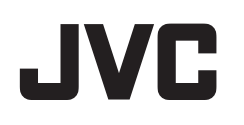

# **CAMÉSCOPE**

# **Manuel d'utilisation GZ-EX210/GZ-EX215**

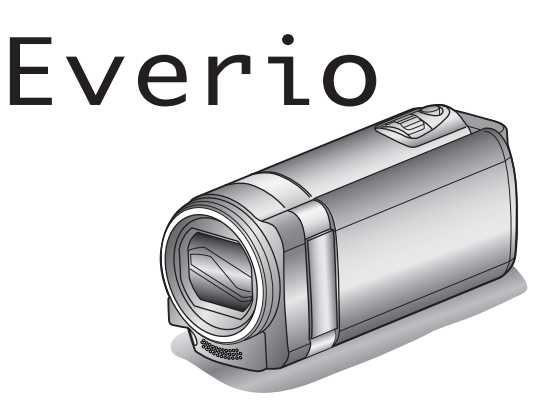

LYT2431-042A

# **Table des matières**

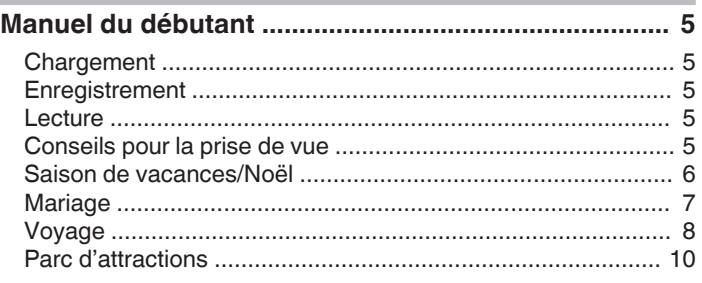

## **[Utilisation du Wi-Fi](#page-11-0)**

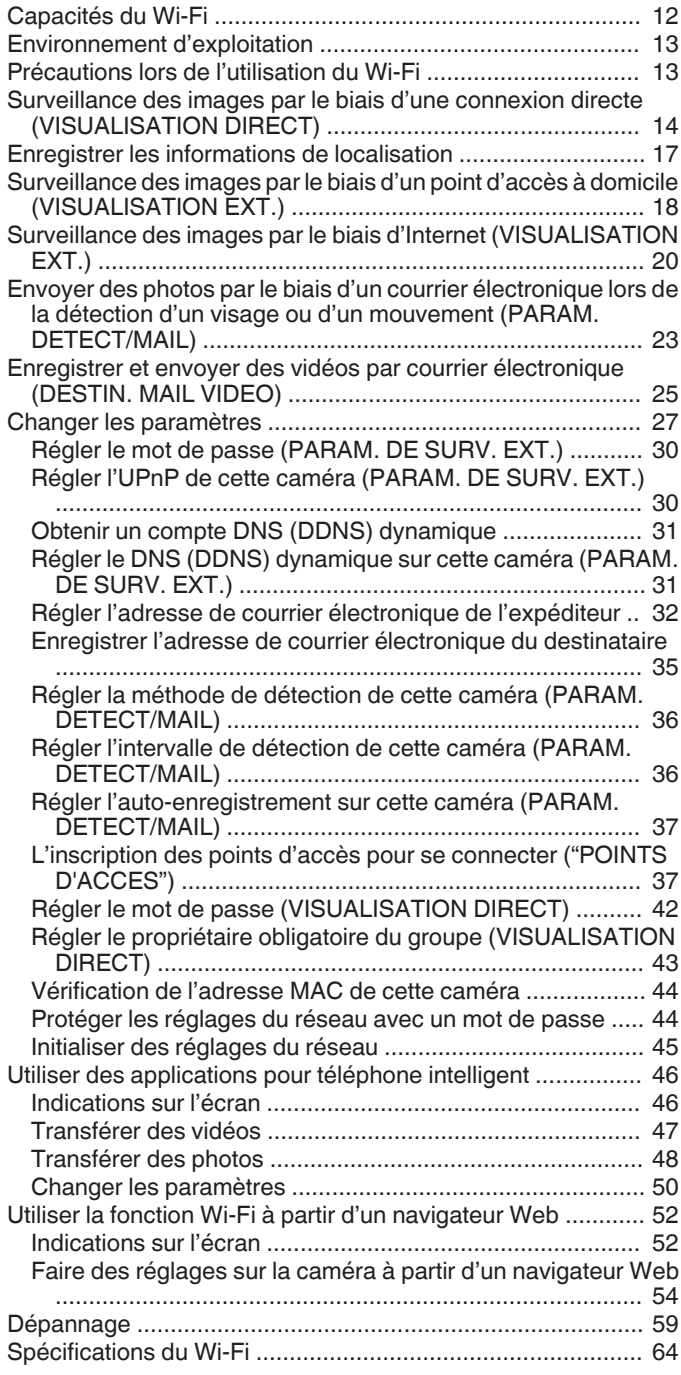

## **[Démarrer](#page-65-0)**

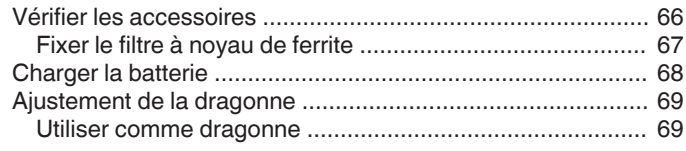

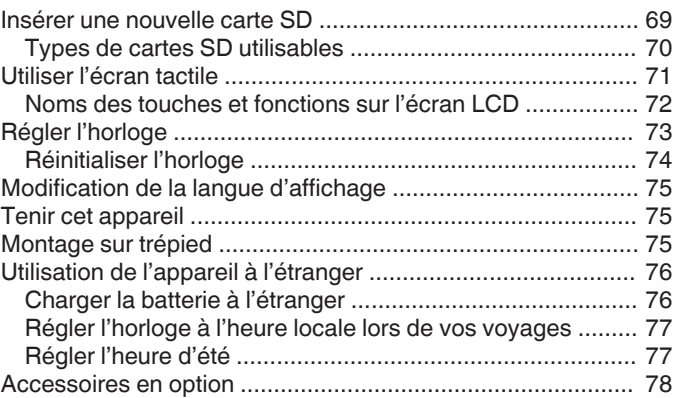

# **[Enregistrement](#page-78-0)**

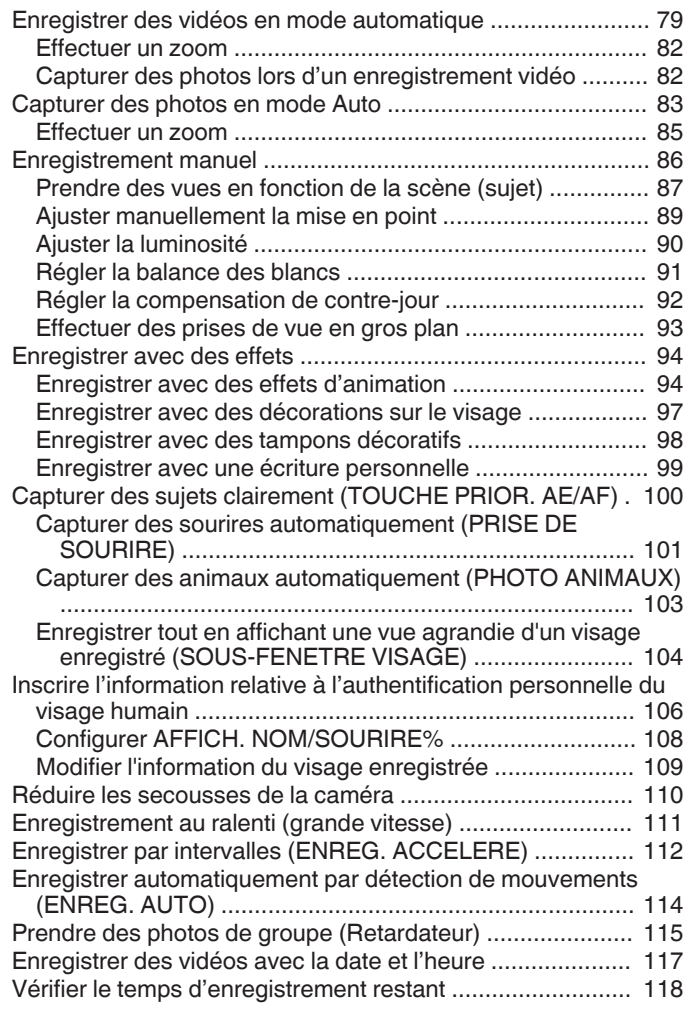

## **[Lecture](#page-119-0)**

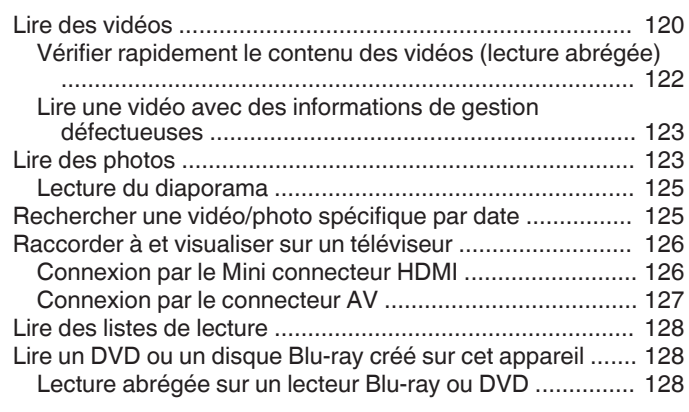

# **[Éditer](#page-128-0)**

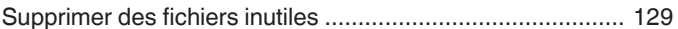

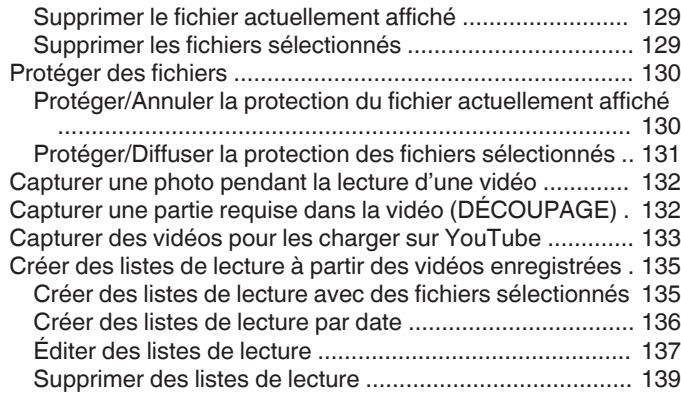

# **[Copier](#page-139-0)**

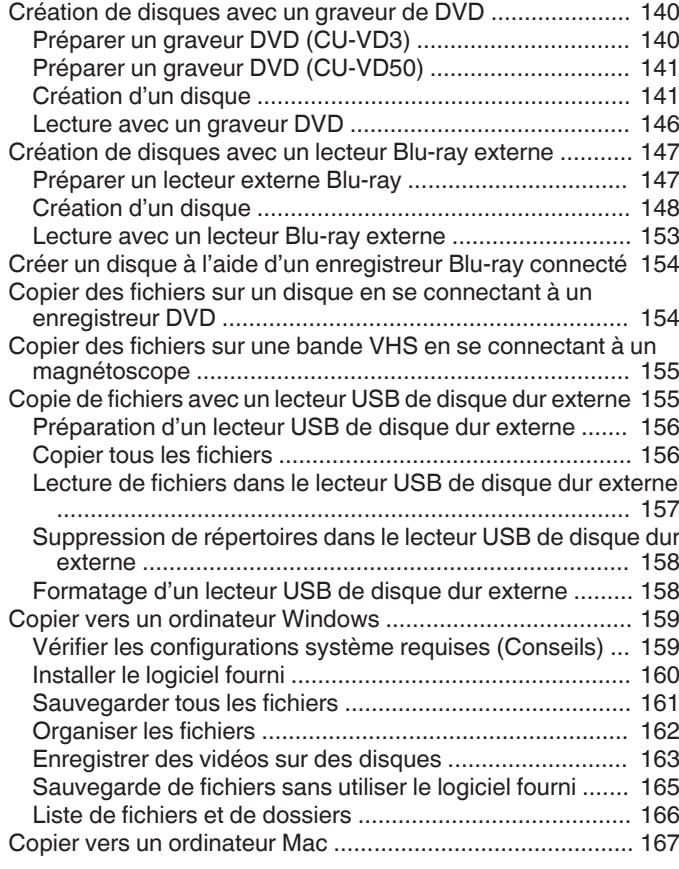

# **[Configurations du menu](#page-167-0)**

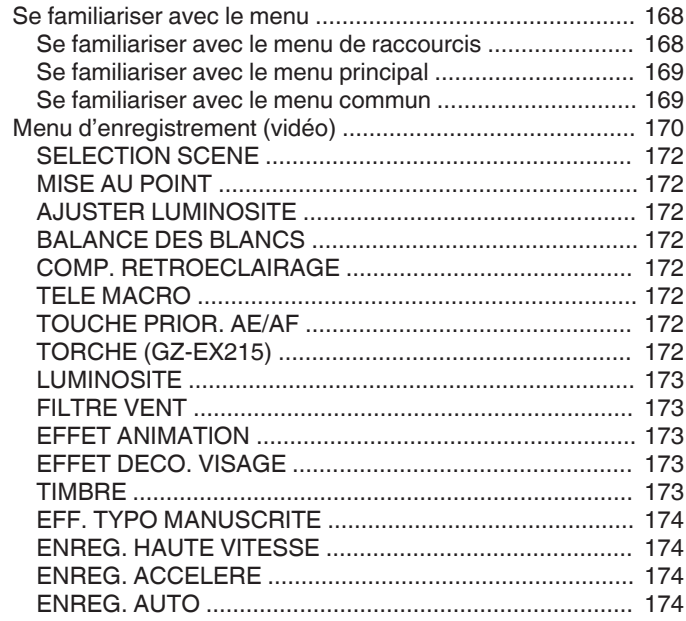

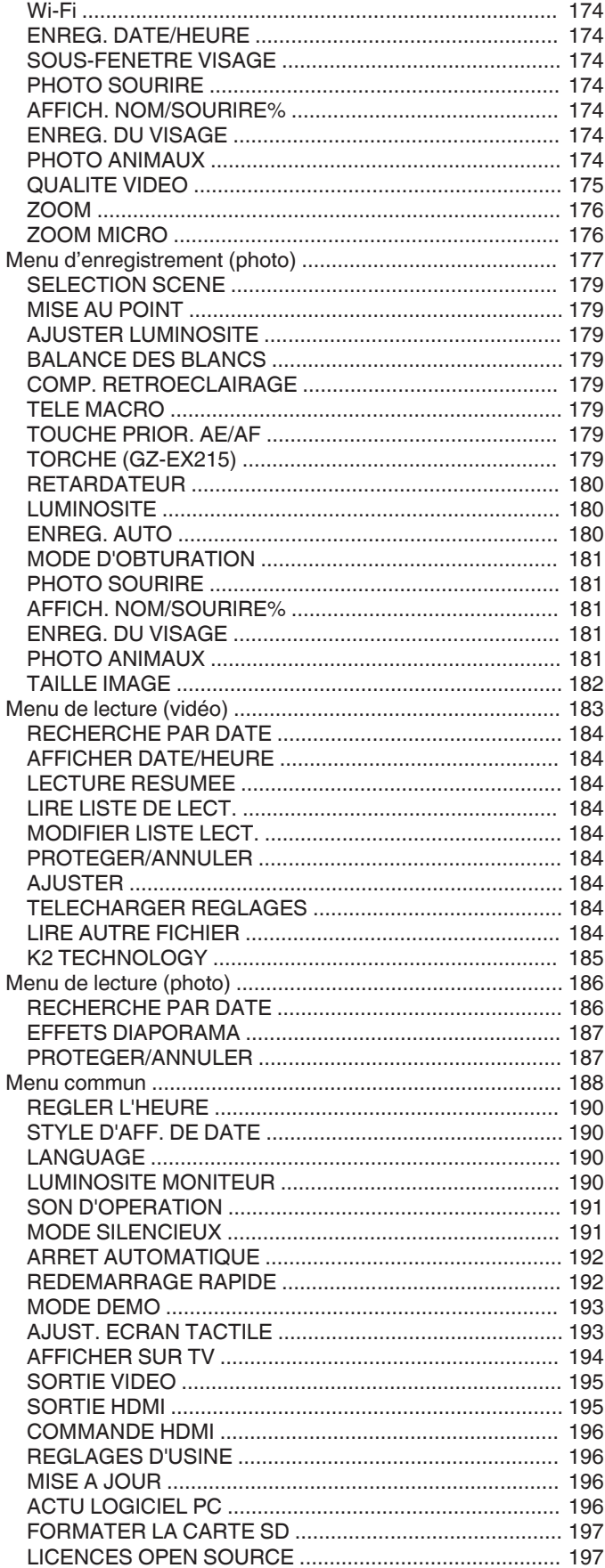

# **[Noms des pièces](#page-197-0)**

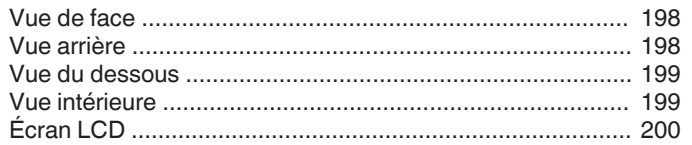

# Indicateurs sur l'écran LCD

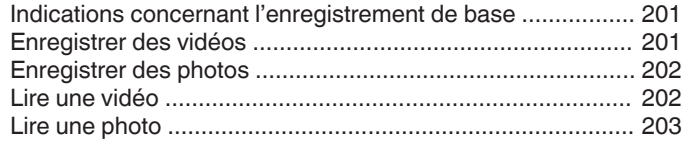

# Dépannage

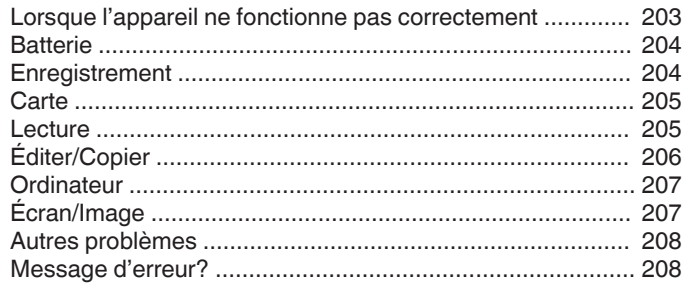

## Entretien

# Spécifications

# <span id="page-4-0"></span>**Chargement**

0 Veuillez vous référer aux instructions d'utilisation dans l'animation sur le Manuel d'utilisation.

# **Enregistrement**

0 Veuillez vous référer aux instructions d'utilisation dans l'animation sur le Manuel d'utilisation.

# **Lecture**

0 Veuillez vous référer aux instructions d'utilisation dans l'animation sur le Manuel d'utilisation.

# **Conseils pour la prise de vue**

#### **Méthode de base pour tenir un caméscope ~ Enregistrement d'images stables ~**

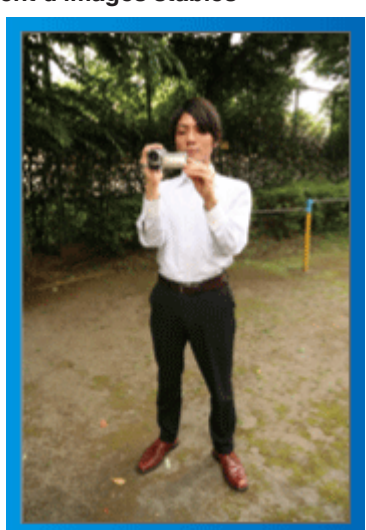

Il s'agit là de la méthode standard pour prendre des clichés debout. Veillez à maîtriser cette technique standard afin d'obtenir des images stables.

## o **[Démarrer]**

- A Entrouvrez vos jambes de la largeur de vos épaules.
- <sup>2</sup> Gardez votre coude droit, qui tient le caméscope, près de vous.
- 3 Tenez l'écran LCD avec votre main gauche et ajustez l'angle en conséquence.

#### **Prendre des clichés bras tendus ~ Prise de vue à angle élevé ~**

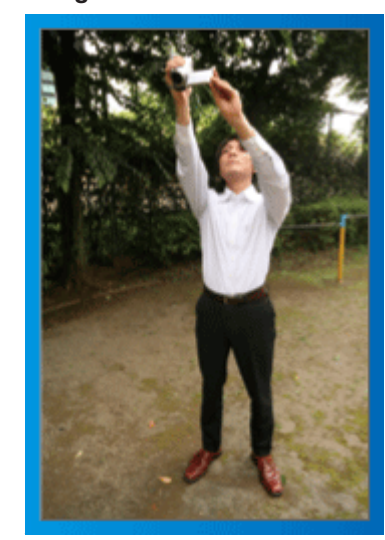

Tendez votre bras lorsque votre sujet est caché par une foule de personnes.

## o **[Démarrer]**

- 1 Entrouvrez vos jambes de la largeur de vos épaules.
- $\boxed{2}$  Tendez votre bras droit et tenez le caméscope au-dessus de votre tête.
- <sup>3</sup> Tenez l'écran LCD avec votre main gauche et ajustez l'angle en conséquence.

## **Attention :**

- 0 Utilisez cette technique de prise de vue uniquement en dernier ressort car il est difficile d'obtenir des images stables.
- 0 Choisissez l'angle le plus large possible car l'image aura tendance à trembler.
- 0 Soyez attentifs aux autres. Ne dérangez pas les personnes autour de vous.

## **Prendre des clichés en position accroupie à hauteur de l'œil**

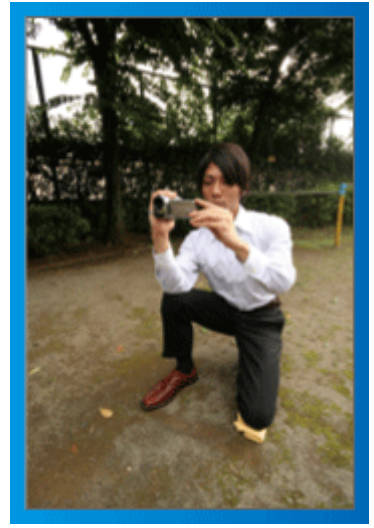

Il est courant de se baisser pour filmer de jeunes enfants. En filmant à hauteur de l'œil de l'enfant, vous pouvez capturer clairement toutes ses adorables expressions.

## o **[Démarrer]**

- 11 Appuyez-vous sur votre genou gauche tout en gardant votre pied droit au sol.
- $\boxed{2}$  Placez votre coude droit, qui tient le caméscope, sur votre genou droit.
- **Tenez l'écran LCD avec votre main gauche et ajustez l'angle en** conséquence.

## **Fonction panoramique**

- 0 Veuillez vous référer aux instructions d'utilisation dans l'animation sur le Manuel d'utilisation.
- Utilisez cette méthode pour filmer un angle de prise de vue important.

## o **[Démarrer]**

- $\overline{1}$  Filmez en effectuant une rotation de votre corps au lieu de bouger vos bras tout en conservant la technique standard de tenue d'un caméscope indiquée ci-dessus.
- <sup>2</sup> Placez-vous dans la direction où la rotation devra s'arrêter.
- **T** Tournez le haut de votre corps dans la direction où commencera l'enregistrement.
- $\boxed{4}$  Appuyez sur la touche Marche et enregistrez pendant 2 secondes, puis ramenez doucement le haut de votre corps. Enregistrez pendant 2 secondes supplémentaires de face, puis appuyez sur la touche Arrêt. (La rotation de 90 degrés doit prendre environ 5 secondes, donnant la sensation d'un mouvement lent.)

## <span id="page-5-0"></span>**Saison de vacances/Noël**

Filmez les fêtes de Noël passées en famille!

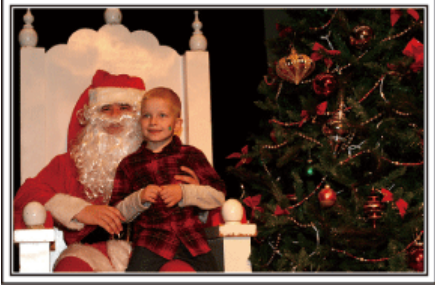

Photo by 101st CAB, Wings of Destiny [Creative Commons Attribution-No Derivative Works 3.0](http://creativecommons.org/licenses/by-nd/3.0/deed.en)

## **La préparation du sapin et du repas**

La décoration du sapin et la préparation du souper font partie des joies de Noël. Assurez-vous de filmer ces moments de joie en famille!

## **Décorer le sapin**

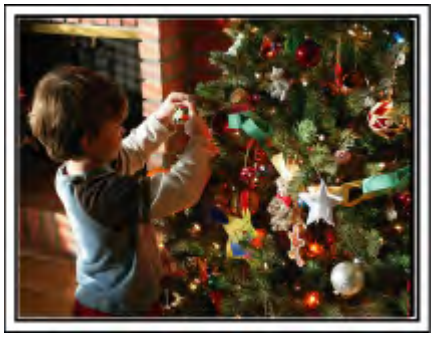

Le sapin est l'élément indispensable à l'esprit de noël.

La scène rassemblant tous les membres de la famille autour du sapin pour le décorer d'ornements colorés suffit à refléter l'atmosphère de joie qui règne.

## **Préparation du repas**

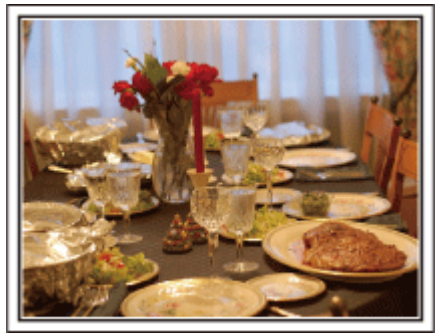

#### Photo by Manicosity

[Creative Commons Attribution-No Derivative Works 3.0](http://creativecommons.org/licenses/by-nd/3.0/deed.en)

Filmez les scènes pendant que chaque personne aide à préparer le festin de la soirée.

Vous pouvez filmer la mère qui cuisine, les enfants qui aident et bien sûr, le déroulement de la préparation du gâteau!

## **Filmer la fête de noël**

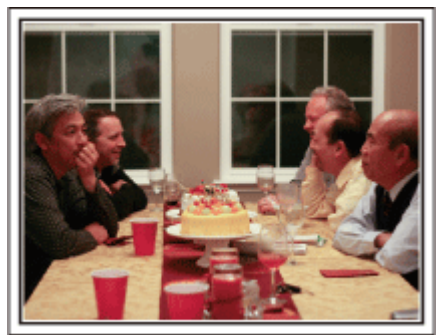

Photo by InnerSpirit

[Creative Commons Attribution-No Derivative Works 3.0](http://creativecommons.org/licenses/by-nd/3.0/deed.en) Une fois tous les préparatifs terminés, place à la fête de Noël! Filmez non seulement la scène du soufflé des bougies, mais aussi les sourires de la famille au milieu d'une excellente nourriture ou même le père légèrement émoustillé par le champagne!

## **La découverte des cadeaux**

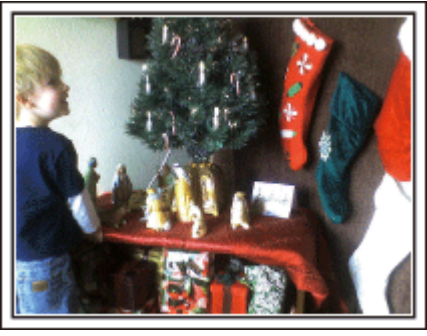

Pour les enfants, le meilleur moment de Noël est sans doute la distribution des cadeaux, le lendemain.

Leurs expressions de plaisirs lorsqu'ils trouvent un cadeau près de leur oreiller est une occasion de filmer à ne pas manquer. Soyez prêt à filmer avant le réveil des enfants!

# <span id="page-6-0"></span>**Mariage**

Créez une merveilleuse vidéo du mariage pour les heureux mariés!

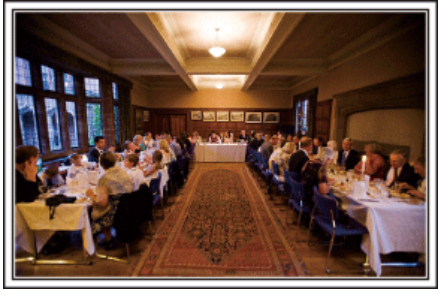

## **Discuter et planifier avant le grand événement**

Avant le jour de la réception, il est important de discuter avec les futurs époux des différents détails tels que le déroulement de la cérémonie et s'il y a une quelconque animation ou un quelconque changement de tenues. En comprenant les préférences des futurs époux, vous pourrez filmer de manière plus appropriée.

## o **Connaître l'itinéraire d'entrée**

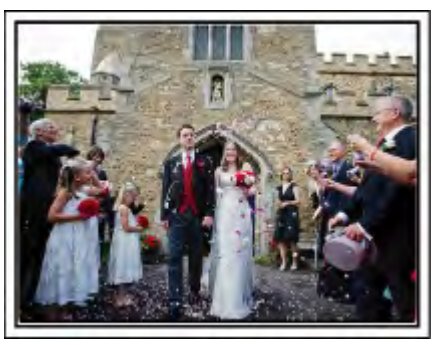

L'entrée des futurs époux constitue l'élément central d'un mariage. Informez-vous à l'avance à partir de quelle porte ils entreront et de leur itinéraire auprès de la personne en charge de la salle du mariage. Placez le trépied à un endroit où vous pourrez suivre le couple avec un zoom sans avoir à vous déplacer.

#### **F** Fréquence et moment des changements de tenues

Renseignez-vous au sujet des changements de tenues de manière à filmer la scène où les futures mariés entreront à nouveau.

Vous pouvez également profiter du temps pendant lequel les futurs mariés se changent pour filmer les meilleurs vœux des invités.

#### **Trouver le bon angle pour filmer les futurs époux**

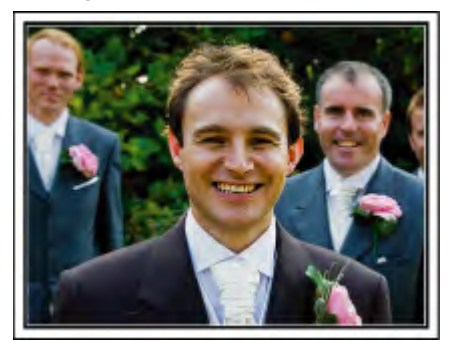

Les futurs mariés sont bien évidemment les vedettes d'un mariage. Filmer clairement leurs expressions pendant le toast, le discours, les animations, et autres scènes.

Il est également conseillé de saisir des clichés des visages des invités et de se tourner ensuite vers le futur époux. La composition des images contenant la foule d'invités manque de joie, pensez à faire attention à l'angle et à la taille de la prise de vue.

## **Filmer les expressions et les commentaires des invités**

o **Réglez la prise de vue de la hauteur de l'œil à la hauteur de la poitrine**

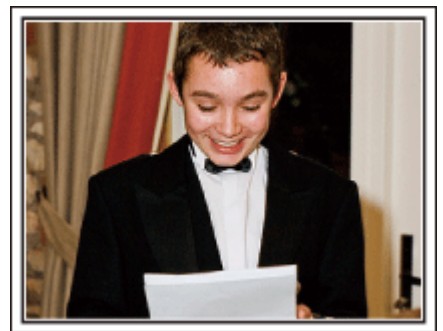

Vous pouvez enregistrer les commentaires des invités en leur demandant par exemple : "Est-ce que vous pouvez dire un petit mot aux mariés?". Vous pouvez le faire dans la salle d'attente des invités, lorsque les mariés se changent, ou encore lors des animations.

## <span id="page-7-0"></span>**Opération avancée avec deux caméscopes**

Si vous souhaitez effectuer un montage, utilisez deux caméscopes. Vous pourrez ainsi créer une vidéo comportant différentes scènes. Vous pouvez demander à un ami ayant un caméscope chez lui.

Placez le caméscope emprunté sur un trépied pour tous les gros plans des jeunes mariés. De cette manière, l'autre caméscope peut être déplacé en périphérie pour enregistrer d'autres scènes, permettant une vidéo intéressante avec des changements de scènes à créer via l'édition et la compilation.

Vu que la plupart des gens possèdent de nos jours au moins un appareil numérique, même si vous êtes réellement incapable de trouver un caméscope supplémentaire, insérer des photographies dans la vidéo à différents endroits est également un bon moyen de varier. Faites un essai!

## o **<Caméscope 1>**

**Gros plan sur les mariés en permanence**

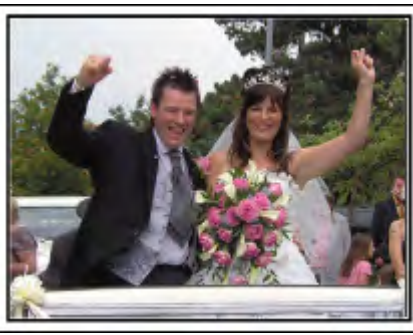

## o **<Caméscope 2>**

**Enregistrer les messages de félicitation des amis au même moment**

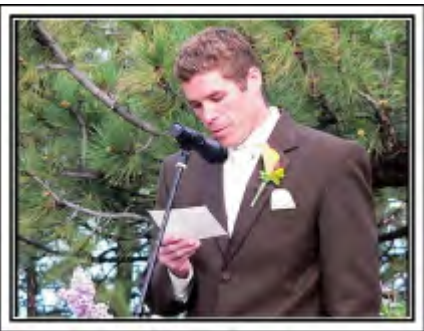

## **Voyage**

Filmez tous les bons moments de vos voyages à l'intérieur ou au-delà des frontières!

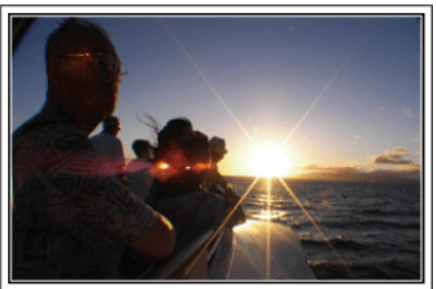

## **Apporter le matériel nécessaire**

Les éléments à prendre pour un voyage dépendent de la destination et de l'objectif de votre voyage.

Pour les voyages à l'étranger en particulier, vous devez penser à ce que vous apportez en fonction des conditions locales. Voici quelques suggestions.

## ■ Caméscope

Pensez au nombre d'heures que vous comptez passer à filmer tous les jours. Pensez à préparer suffisamment de supports d'enregistrement, en particulier pour les longs voyages à l'étranger.

Si vous enregistrez sur des cartes mémoire, disposez du nombre suffisant de cartes SD, y compris de certaines de secours.

## **Batterie**

Préparez une batterie capable de prendre en charge le double du temps d'enregistrement par jour. Par exemple, si vous envisagez de filmer 2 heures par jour, préparez une batterie capable de tenir 4 heures (temps d'enregistrement réel).

Pour un voyage d'une journée, vous pouvez préparer une batterie de faible capacité pour un long voyage, préparez quelques batteries à haute capacité.

### **Adaptateur secteur**

L'adaptateur secteur JVC prend en charge des tensions comprises entre 110 V et 240 V et peut donc être utilisé partout dans le monde. Apportez l'adaptateur si vous voyagez pour une longue période. Chargez

les batteries pendant votre sommeil afin que vous puissiez filmer avec une batterie pleinement chargée le lendemain.

## o **Adaptateur de fiche d'alimentation électrique**

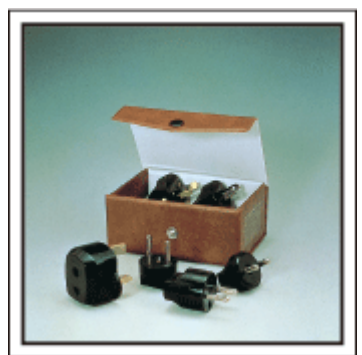

La forme de la fiche d'alimentation électrique varie en fonction des pays. Vérifiez à l'avance la forme de la fiche d'alimentation et emportez l'adaptateur adapté.

["Charger la batterie à l'étranger" \(](#page-75-0) $\mathbb{F}$  p. 76)

### **Chargeur de batterie**

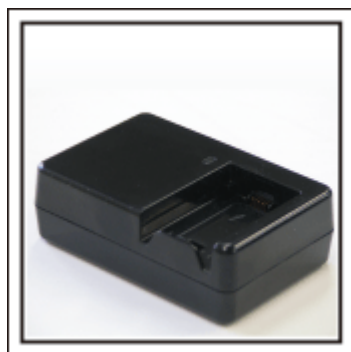

Vous ne pourrez pas filmer lorsque l'adaptateur secteur est raccordé au caméscope pour charger la batterie.

Vous pouvez emporter un chargeur de batterie supplémentaire pour charger la batterie si vous envisagez d'utiliser le caméscope pour filmer durant la nuit. Vous pouvez également charger plusieurs batteries en utilisant simultanément le chargeur de batterie et ce caméscope.

#### $\blacksquare$  Trépied

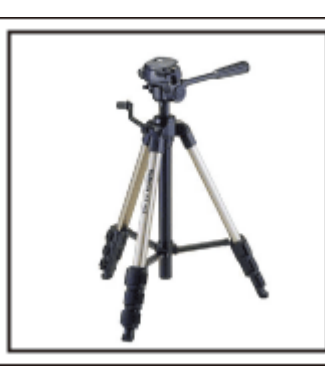

Un trépied est essentiel pour prendre des images stables. Sélectionnez un trépied approprié en fonction du style et de l'objectif de votre voyage, comme par exemple un trépied compact à utiliser sur une table ou un trépied d'1 m. de haut.

#### **Filmez l'excitation avant le départ**

Il peut être un peu brutal de démarrer la vidéo de votre voyage soudainement sur le lieu de destination.

Filmez également les préparatifs avant le départ s'il s'agit d'un voyage en famille, ou le moment où tout le monde est réuni sur le lieu de rencontre si vous voyagez avec vos amis.

Pour les voyages à l'étranger, prendre des clichés des panneaux et affichages à l'aéroport de départ peut être utile pour se souvenir.

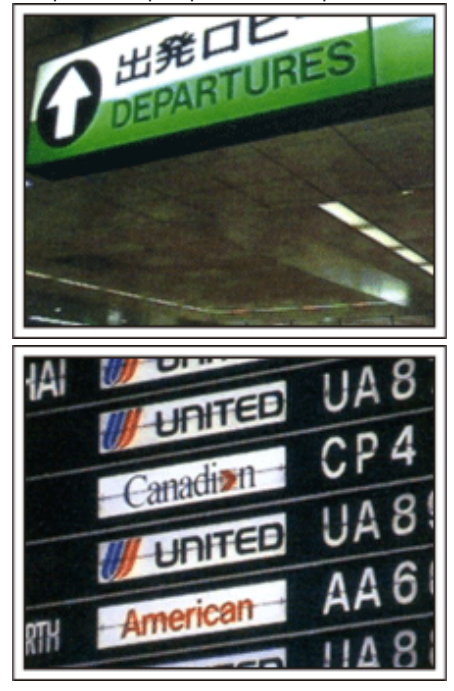

#### **Utilisation du mode panoramique sur les lieux importants**

Les sites touristiques au magnifique paysage ou les sites historiques sont des lieux que vous souhaiterez certainement filmer.

Pour filmer la magnificence de la scène ne pouvant tenir dans une seule image, essayez la technique panoramique.

Reportez-vous aux "Conseils pour la prise de vue" se trouvant dans le "Manuel du débutant" sur la façon d'utiliser efficacement le mode panoramique.

De plus, vous aimeriez peut-être aussi prendre des clichés de panneaux de signalisation ou de monuments pouvant être trouvés souvent sur des sites touristiques.

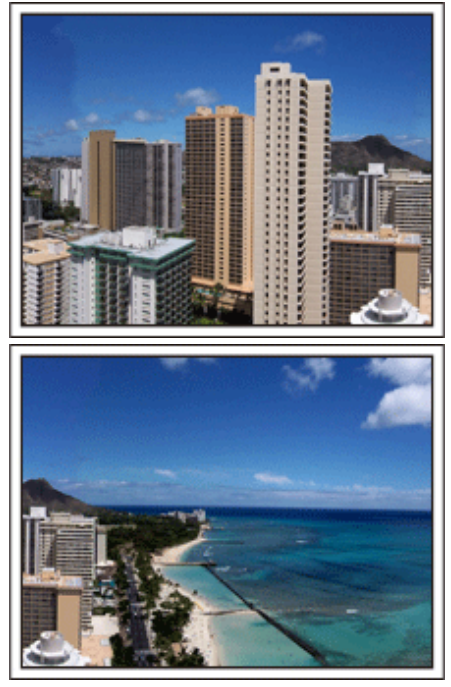

#### **Montrer quiconque passant un bon moment**

Lorsque vous faites une vidéo, il est plutôt ennuyeux de filmer uniquement le paysage ou les sites historiques.

Parlez de ce que vous éprouvez alors que vous filmez des paysages à couper le souffle afin que cette scène soit intéressante à regarder plus tard.

## <span id="page-9-0"></span>**Parc d'attractions**

Prenez davantage de clichés des visages souriants de la famille!

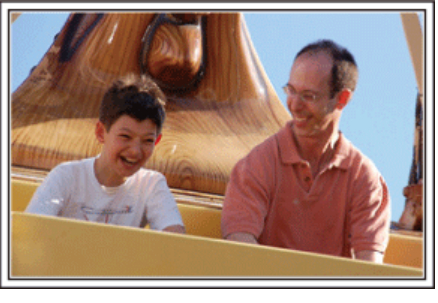

#### **Prendre des vidéos ou des photos en fonction de l'attraction**

Vous pouvez à tout moment choisir de prendre des vidéos. Toutefois, vous pouvez également vouloir prendre des photos.

La section suivante vous explique les situations qui conviennent pour prendre des vidéos ou des photos.

#### **Situations qui conviennent pour prendre des vidéos**

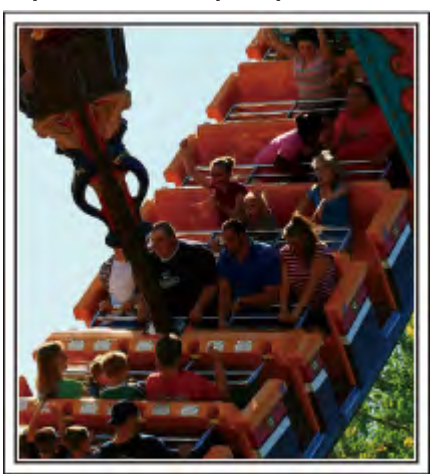

Les situations où les mouvements du corps changent conviennent parfaitement pour les vidéos.

Ceci inclut les situations avec des changements d'expression faciale rapides ou des intonations de surprise ou de bonheur.

\* Certains parcs d'attractions ne permettent pas aux visiteurs d'effectuer un quelconque enregistrement. Pensez à vérifier au préalable. [Exemples]

0 Manège, kart, tasse à café, etc.

#### ■ Situations adaptées pour prendre des photos

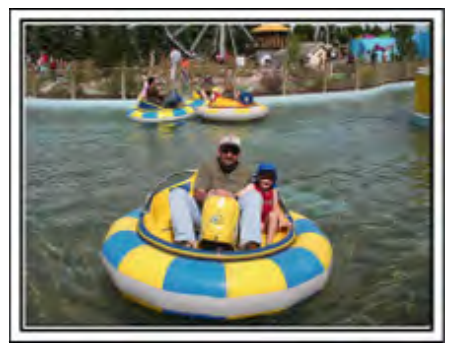

Les situations où le sujet bouge peu conviennent parfaitement pour les photos.

Essayez de prendre les photos selon un angle tel que l'on puisse voir clairement les environs.

[Exemples]

0 Carrousel, grande roue, tour en bicyclette, etc.

#### **Provoquer des réactions en interpellant**

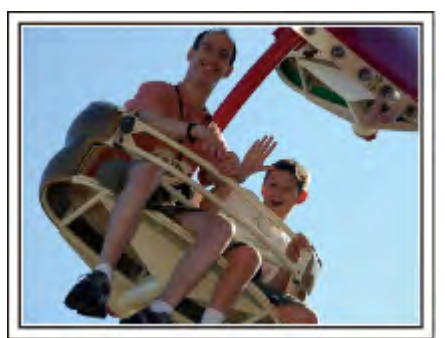

Les vidéos sans agiter les mains et sans rires sont non seulement ennuyeuses lorsque vous les visionnez par la suite, mais n'exploitent pas la capacité de la fonction enregistrement audio du caméscope.

Lorsque vous filmez, provoquez plus de réactions en agitant vos mains de manière enthousiaste ou en criant par exemple : "Alors, on s'amuse bien?".

#### **Filmer les meilleurs moments dans une vidéo sous forme de photographie**

Les clichés sont souvent pris par accident avec les yeux des sujets fermés. Pour réduire de telles erreurs, utilisez la fonction de prise de photos à partir des vidéos.

Les vidéos sont effectivement un enregistrement continu de plusieurs images fixes, 50 images fixes en 1 minute. La capture d'images fixes à partir des vidéos vous permet de sélectionner le meilleur moment et de l'enregistrer comme une image fixe.

["Capturer une photo pendant la lecture d'une vidéo" \(](#page-131-0) $\mathfrak{g}$  p. 132)

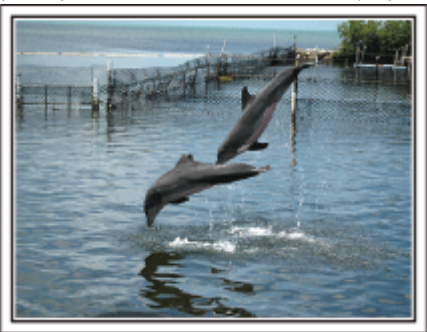

Photo by just that good guy jim

[Creative Commons Attribution-No Derivative Works 3.0](http://creativecommons.org/licenses/by-nd/3.0/deed.en) **Lecture de vidéo en cours**

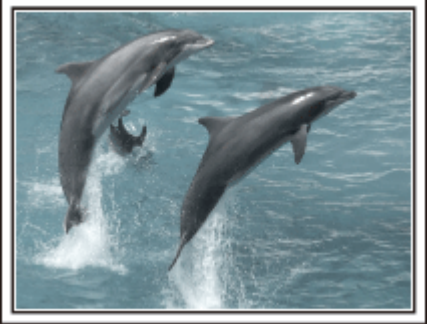

[Creative Commons Attribution-No Derivative Works 3.0](http://creativecommons.org/licenses/by-nd/3.0/deed.en)

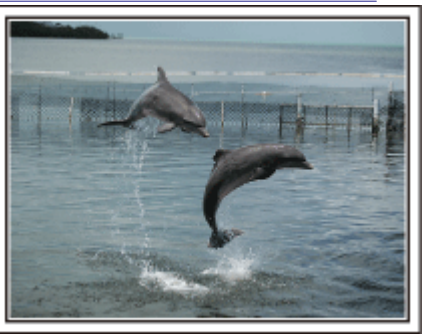

Photo by just that good guy jim [Creative Commons Attribution-No Derivative Works 3.0](http://creativecommons.org/licenses/by-nd/3.0/deed.en) **Lecture de vidéo en cours**

## **Opération avancée avec compensation de contre-jour**

Quand le visage du sujet est à contre-jour ou lorsque l'expression ne peut pas être clairement visible, la fonction Intelligent Auto de cet appareil augmente automatiquement sa luminosité pour l'enregistrement. Si le mode Intelligent Auto ne fonctionne pas comme prévu ou si la correction de la luminosité est insuffisante, vous pouvez augmenter la luminosité à l'aide de la compensation de contre-jour en mode manuel. ["Détails de réglage" \(](#page-91-0) $\sqrt{p}$  p. 92)

■ <Sans compensation de contre-jour>

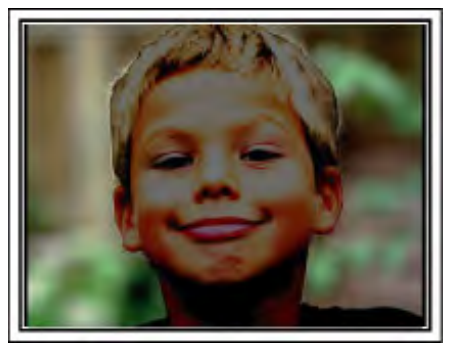

 $\blacksquare$  <Avec compensation de contre-jour>

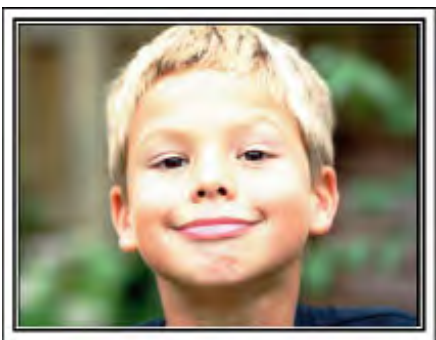

# <span id="page-11-0"></span>**Capacités du Wi-Fi**

Cette unité est équipée d'une fonction Wi-Fi.

Vous pouvez faire les choses suivantes à l'aide d'un téléphone intelligent ou d'un ordinateur avec une connexion sans fil.

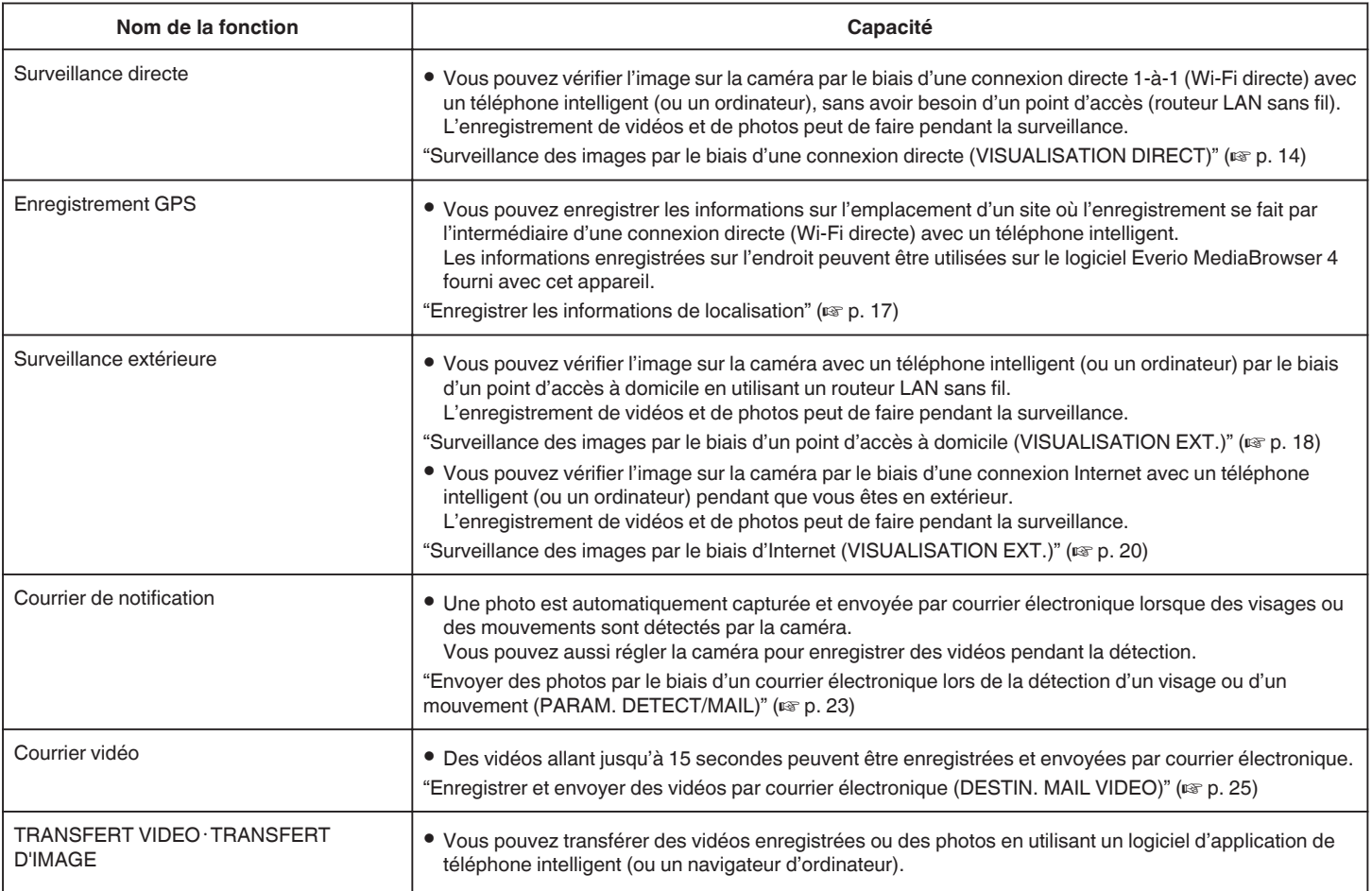

Termes utilisés dans ce guide:

0 Dans ce guide, les opérations sur le panneau tactile sont indiquées par "taper".

0 Bien que les noms des touches sur le téléphone intelligent soient "MENU" ou "RETURN", ils peuvent varier en fonction du téléphone intelligent utilisé.

Consultez également le manuel d'utilisation de votre téléphone intelligent.

## <span id="page-12-0"></span>**Environnement d'exploitation**

Pour utiliser l'application du téléphone intelligent "Everio sync.", il est nécessaire de satisfaire aux exigences suivantes.

## **Téléphone intelligent Android**

A SE : Android2.1 ou plus élevé

- (L'appareil n'est pas garanti de fonctionner avec tous les modèles.)
	- B Prend en charge la fonction GPS (pour l'enregistrement GPS)
	- C Peut se connecter à Internet ou à "Android Marché™" (nécessaire pour l'installation de logiciels)

## **iPhone/iPad/iPod touch**

A SE : iOS4.3.5 ou plus élevé

- (L'appareil n'est pas garanti de fonctionner avec tous les modèles.)
- B Peut se connecter à Internet ou à "App Store™" (nécessaire pour l'installation de logiciels)

#### **Ordinateur**

Pour vérifier l'image sur la caméra à partir d'un navigateur d'ordinateur et pour transférer des images vidéos/photos, il est nécessaire de satisfaire aux exigences suivantes.

- 1 SE : Windows 7
- **B** Prend en charge un LAN avec ou sans fil
- (Pour une connexion directe entre la caméra et l'ordinateur, il faut une prise en charge d'un LAN sans fil.)
- **3** Installation de Windows Media Player 12 ou plus
- 0 Environnement d'exploitation confirmé : Internet Explorer 9 ou plus

#### **Attention :**

0 Il n'existe aucune garantie que les opérations fonctionnent dans tous les environnements. Par exemple, la fonction de téléchargement de vidéo sur navigateur safari mobile, etc. n'est pas supportée.

# **Précautions lors de l'utilisation du Wi-Fi**

#### **Précautions avec la fonction Wi-Fi**

- 0 L'opération n'est pas garantie sur tous les périphériques.
- 0 Cette fonction n'a pas été conçue pour la prévention des désastres et du crime.
- 0 Pour éviter d'oublier d'éteindre l'alimentation, cette unité s'éteint automatiquement après 10 jours de fonctionnement en continu.
- 0 La communication peut ne pas être correcte à proximité d'un équipement radio ou de stations émettrices. Dans ce cas, changez d'emplacement en conséquence.
- 0 Interférences d'ondes radioélectriques par des appareils Bluetooth Les appareils Bluetooth utilisent la même largeur de bande de fréquences (2,4 GHz) que celle des appareils Wi-Fi. L'utilisation de ce produit à proximité de tels appareils peut provoquer des interférences d'ondes radioélectriques et faire chuter la vitesse des communications ou interrompre la connexion. Dans ce cas, éteignez les périphériques qui ne sont pas utilisés.
- 0 Sécurité du LAN sans fil

Un avantage de LAN sans fil est qu'au lieu d'utiliser un câble LAN, il transmet des informations par ondes radio, permettant ainsi d'établir une connexion LAN dans la zone couverte par les ondes radio. Cependant, comme les ondes radio pénètrent à travers des objets (comme les murs) dans la plage qu'ils couvrent, les questions de sécurité, telles que l'interception de la transmission ou l'accès illégal, peuvent surgir si les paramètres de sécurité ne sont pas configurés.

Avant de vous connecter au réseau dans un environnement LAN sans fil, lisez le manuel d'instructions pour le périphérique LAN sans fil en usage, et configurez les paramètres de sécurité en conséquence. Ne pas le faire peut augmenter le risque que des renseignements personnels soient interceptés, comme les noms d'utilisateur, mots de passe, et le contenu de vos courriels, ou le risque d'accès illégal au réseau.

- 0 En raison de la conception de réseau LAN sans fil, notez que la sécurité peut être violée par des moyens inhabituels ou imprévisibles.
- 0 Pour de plus amples détails sur le LAN sans fil et la sécurité des réseaux, veuillez consulter le fabricant de votre périphérique sans fil LAN.
- 0 JVC ne peut être tenu responsable des questions de sécurité, des troubles, dommages ou pertes découlant de l'utilisation de cette fonctionnalité.

#### **Ondes radioélectriques utilisées par ce produit**

Ce produit utilise des ondes radio dans la bande ISM (2,4 GHz). Bien qu'une licence de station radio ne soit pas exigée pour utiliser ce produit, veuillez noter ce qui suit.

#### o **N'utilisez pas ce produit près des endroits suivants.**

- 0 Matériel industriel, scientifique ou médical, comme des fours à microondes ou des stimulateurs cardiaques
- 0 Stations radio à faible puissance (licence de station radio non exigée)
- 0 Périphériques Bluetooth

Les équipements comme les périphériques mentionnés plus haut utilisent la même largeur de bande de fréquences que celle du Wi-Fi.

L'utilisation de ce produit à proximité des matériels ci-dessus peut provoquer des interférences d'ondes radioélectriques et interrompre la connexion ou faire chuter la vitesse des communications.

#### o **Évitez d'utiliser ce produit près d'une TV ou d'un poste radio.**

Les TV ou les postes de radio utilisent une largeur de bande de fréquences différente de celle du Wi-Fi et, par conséquent n'ont aucun effet sur la communication à côté de ce produit ou de TV/postes de radio.

Toutefois, lorsqu'un téléviseur/poste de radio est placé à proximité d'un produit Wi-Fi, les ondes électromagnétiques émises par le produit Wi-Fi peuvent provoquer un bruit dans le son ou les images du téléviseur/poste de radio.

#### Les signaux radio ne peuvent pénétrer l'acier renforcé, le **métal ou le béton.**

Les ondes radio utilisées par ce produit ne peuvent pénétrer les matériaux en acier renforcé, métal ou béton.

Il peut s'avérer difficile d'établir une communication si deux pièces ou deux planchers sont séparés par ces matériaux.

\*La communication peut aussi s'affaiblir lorsqu'il y a des personnes ou des parties du corps entre les appareils Wi-Fi.

## <span id="page-13-0"></span>■ Ne vous connectez pas aux réseaux sans fil pour lesquels **vous n'avez pas d'autorisation.**

Une fois connecté, il peut s'agir d'un accès non autorisé et une action en justice peut être prise contre vous.

## o **N'utilisez pas la fonction Wi-Fi en-dehors du pays d'achat.**

En fonction du pays, il peut exister des restrictions quant à l'utilisation d'ondes radioélectriques et toute violation peut être sanctionnée par la loi.

## **Exportation/Utilisation de l'unité à l'étranger**

Il peut être nécessaire d'obtenir l'autorisation du gouvernement américain pour apporter l'unité dans un pays dont les importations sont contrôlées par le gouvernement américain (comme Cuba, Irak, Corée du Nord, Iran, Rwanda et Syrie. À dater de novembre 2011).

Pour obtenir plus de renseignements, veuillez consulter le service commercial de l'ambassade américaine.

## **Surveillance des images par le biais d'une connexion directe (VISUALISATION DIRECT)**

Vous pouvez vérifier l'image sur la caméra par le biais d'une connexion directe (Wi-Fi directe) avec un téléphone intelligent (ou un ordinateur), sans avoir besoin d'un point d'accès (routeur LAN sans fil).

0 L'enregistrement de vidéos et de photos peut de faire pendant la surveillance.

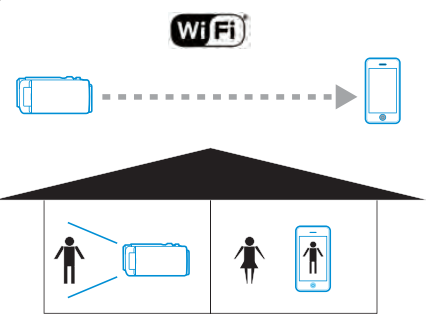

#### **Attention :**

- 0 Cette fonction n'a pas été conçue pour la prévention des désastres et du crime.
- 0 Pour éviter d'oublier d'éteindre l'alimentation, cette unité s'éteint automatiquement après 10 jours de fonctionnement en continu.
- 0 Lorsque vous ne surveillez pas à partir d'une téléphone intelligent (ou d'un ordinateur), la mise au point de la caméra reste fixe.
- 0 L'enregistrement s'arrête lorsque le téléphone intelligent (ou l'ordinateur) est déconnecté.
- 0 Même lors de la surveillance à partir d'un téléphone intelligent (ou d'un ordinateur), la mise au point de la caméra reste fixe si elle n'est pas utilisée pendant plus de 3 heures. (La mise au point fonctionne à nouveau lorsque la caméra est utilisée.)
- 0 Vous pouvez avoir des difficultés à établir une connexion via un suivi direct dans un environnement où la caméra est placée loin du téléphone intelligent (ou de l'ordinateur). Dans ce cas, connectez-vous en utilisant le point d'accès (routeur LAN sans fil).

["Surveillance des images par le biais d'un point d'accès à domicile](#page-17-0) (VISUALISATION EXT.)"  $(E \otimes p. 18)$ 

#### **Ce dont vous avez besoin**

0 Téléphone intelligent ou ordinateur Windows (Un LAN sans fil qui est compatible avec WPA2 si nécessaire.)

#### **Réglages nécessaires**

Pour la faire fonctionner, il faut connecter la caméra à un téléphone intelligent (ou à un ordinateur).

Il y a deux manières pour la connecter, l'une étant "Wi-Fi Protected Setup (WPS)" (installation Wi-Fi protégée) et "Recherche et Connexion". Sélectionnez la méthode appropriée de connexion conformément à l'appareil.

## ■ Wi-Fi Protected Setup (WPS)

- *1* Tapez "MENU".
	- (Opération sur cette caméra)

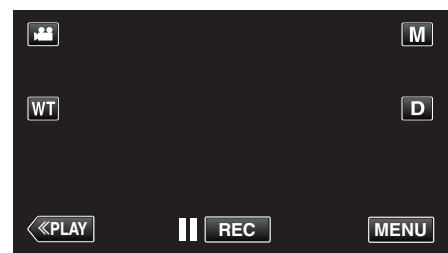

- 0 Le menu de raccourcis apparait.
- **2** Tapez "VISUALISATION DIRECT" ( $\frac{1}{2}$ ) dans le menu de raccourcis. (Opération sur cette caméra)

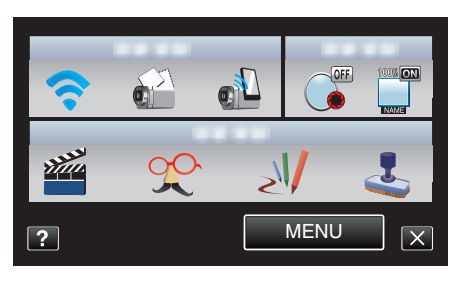

*3* Tapez "WPS".

(Opération sur cette caméra)

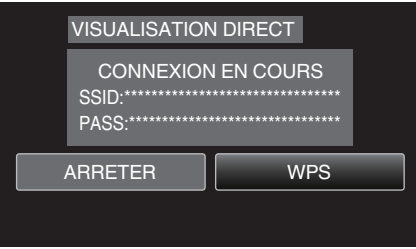

*4* Activez le WPS sur le téléphone intelligent (ou l'ordinateur) en moins de 2 minutes.

(Opération sur le téléphone intelligent (ou ordinateur))

- 0 Pour activer le WPS, consultez le manuel d'utilisation de votre appareil.
- 5 Une connexion est établie et  $\hat{\mathcal{F}}$  apparaît sur l'écran de la caméra.

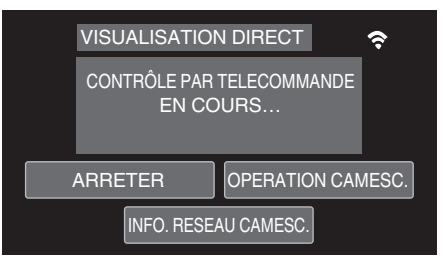

## **Recherche et Connexion**

- *1* Tapez "MENU".
	- (Opération sur cette caméra)

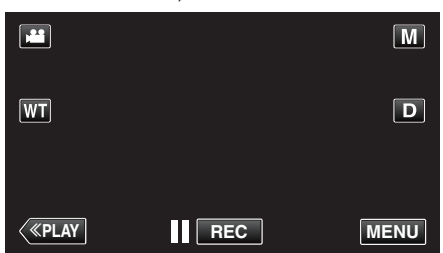

- 0 Le menu de raccourcis apparait.
- **2** Tapez "VISUALISATION DIRECT" ( $\mathbf{r}$ ) dans le menu de raccourcis. (Opération sur cette caméra)

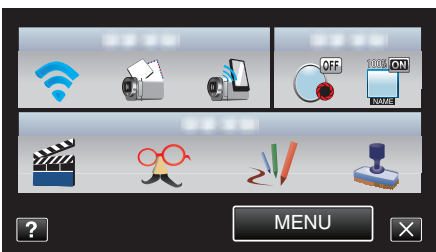

*3* Vérifiez le SSID et PASS affichés sur l'écran de la caméra, puis ajoutezles sur le téléphone intelligent (ou l'ordinateur) pour vous connecter. (Opération sur le téléphone intelligent (ou ordinateur))

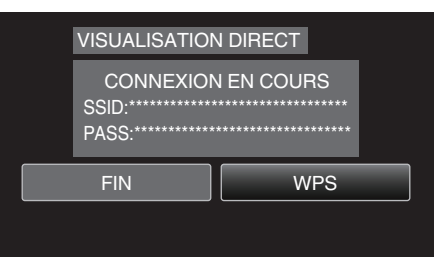

- 0 Pour de plus amples détails sur la connexion de votre téléphone intelligent (ou ordinateur) à un réseau Wi-Fi, veuillez-vous référer au manuel d'instructions du terminal de téléphone en usage.
- 4 Une connexion est établie et  $\hat{\mathbf{F}}$  apparaît sur l'écran de la caméra.

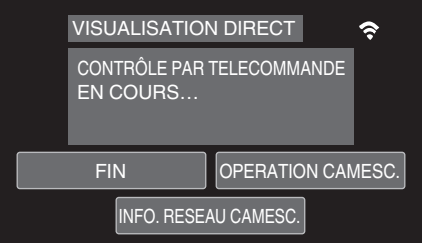

## **Méthode de fonctionnement**

## ■ Téléphone intelligent (Android / iPhone)

## **Remarque :**

0 Il est nécessaire d'installer le logiciel d'application sur le téléphone intelligent.

["Installation de logiciels d'application pour téléphone intelligent"](#page-45-0) ( $\mathbb{R}$  [p. 46\)](#page-45-0)

*1* Démarrez "Everio Sync." sur le téléphone intelligent après le réglage de la surveillance directe.

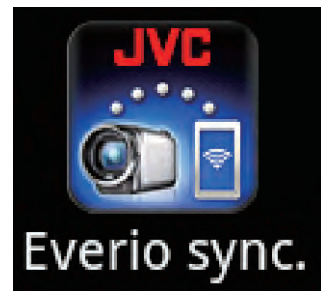

*2* Le téléphone intelligent commence à chercher automatiquement la caméra.

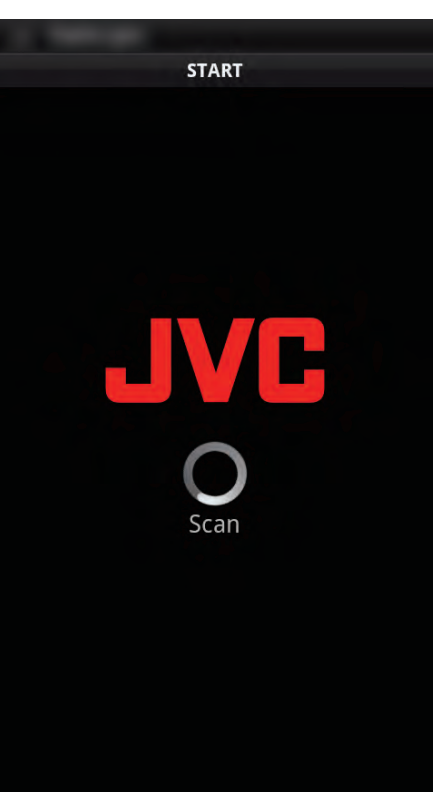

- 0 Une fois la caméra trouvée, il va se connecter.
- *3* Une connexion est établie.
	- (Ajoute un écran d'application au téléphone intelligent.)
	- 0 Tapez "OPERATION CAMESC." sur la caméra pour activer les opérations sur celle-ci.

Lors du fonctionnement à partir de la caméra, tapez  $\rightarrow$  sur la caméra pour activer les opérations à partir du logiciel d'application du téléphone intelligent.

- 0 Utilisation de logiciels d'application pour téléphone intelligent
- ["Utiliser des applications pour téléphone intelligent" \(](#page-45-0) $\sqrt{p}$  p. 46)
- 0 Pour finir les opérations, tapez "ARRETER".

## **Ordinateur (Windows 7)**

*1* Tapez "INFO. RESEAU CAMESC." après le réglage de la surveillance directe. (Opération sur cette caméra)

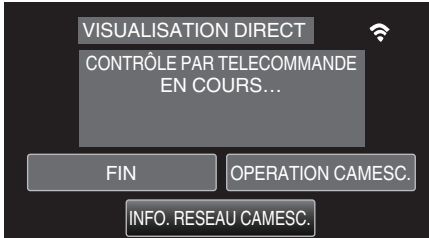

- 0 L'URL qui permet à l'ordinateur de se connecter apparaît.
- *2* Vérifiez l'URL.
	- (Ajoute un écran d'informations sur le réseau.)
	- 0 Une fois l'URL vérifiée, tapez "FIN" pour revenir à l'écran précédent.
- *3* Démarrez Internet Explorer (navigateur Web) sur l'ordinateur et entrez l'URL.
	- 0 Utilisation de la fonction Wi-Fi à partir du navigateur Web
	- ["Utiliser la fonction Wi-Fi à partir d'un navigateur Web" \(](#page-51-0) $\mathfrak{p}$  p. 52)
	- 0 Pour finir les opérations, tapez "ARRETER".

# <span id="page-16-0"></span>**Enregistrer les informations de localisation**

Vous pouvez enregistrer les informations sur l'emplacement d'un site où l'enregistrement se fait par l'intermédiaire d'une connexion directe (Wi-Fi directe) avec un téléphone intelligent.

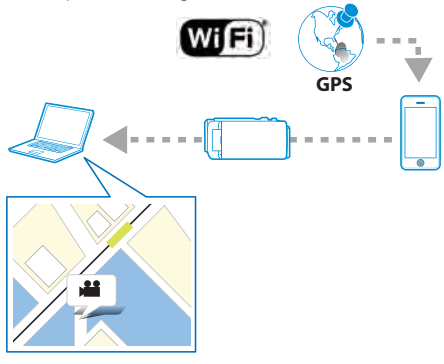

## **Remarque :**

- 0 Pour obtenir les informations sur l'endroit, il est nécessaire de démarrer le logiciel d'application du téléphone intelligent et de le connecter à la caméra.
- Aussi, il n'est pas nécessaire de régler le "INFO EMPL TRANSF INT" pour l'application du téléphone intelligent.
- ["Utiliser des applications pour téléphone intelligent" \(](#page-45-0) $\mathfrak{g}$  p. 46)
- 0 Activez la fonction GPS sur le téléphone intelligent à l'avance.
- 0 Les informations enregistrées sur l'endroit peuvent être utilisées sur le logiciel fourni avec cet appareil.

Pour plus d'informations à ce propos, veuillez consulter "Aide MediaBrowser".

## **Ce dont vous avez besoin**

0 Téléphone intelligent

### **Réglages nécessaires**

Pour le faire fonctionner, il faut connecter la caméra à un téléphone intelligent.

Il y a deux manières pour la connecter, l'une étant "Wi-Fi Protected Setup (WPS)" (installation Wi-Fi protégée) et "Recherche et Connexion". Sélectionnez la méthode appropriée de connexion conformément à l'appareil.

## **Wi-Fi Protected Setup (WPS)**

- *1* Tapez "MENU".
- (Opération sur cette caméra)

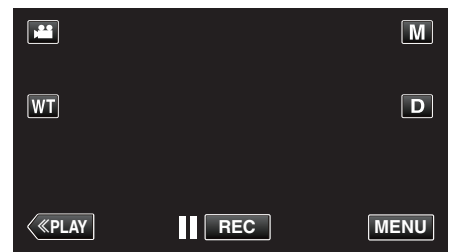

- 0 Le menu de raccourcis apparait.
- **2** Tapez "VISUALISATION DIRECT" ( $\mathbf{Q}^{\mathbb{Z}}$ ) dans le menu de raccourcis. (Opération sur cette caméra)

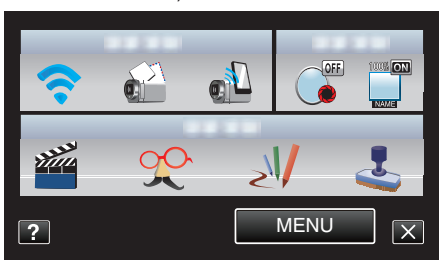

*3* Tapez "WPS". (Opération sur cette caméra)

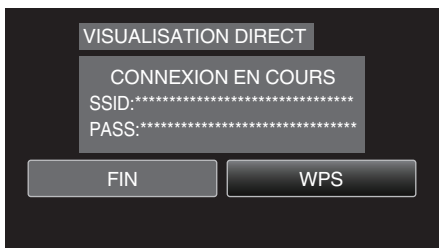

- *4* Activez le WPS sur le téléphone intelligent en moins de 2 minutes. (Opération sur le téléphone intelligent)
	- 0 Pour activer le WPS, consultez le manuel d'utilisation de votre appareil.
	- Une connexion est établie et <sup>→</sup> apparaît sur l'écran de la caméra.

#### **Recherche et Connexion**

*1* Tapez "MENU".

(Opération sur cette caméra)

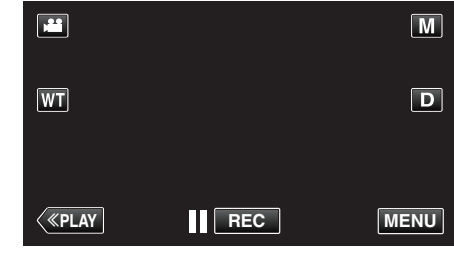

- 0 Le menu de raccourcis apparait.
- **2** Tapez "VISUALISATION DIRECT" ( $\mathbf{r}$ ) dans le menu de raccourcis. (Opération sur cette caméra)

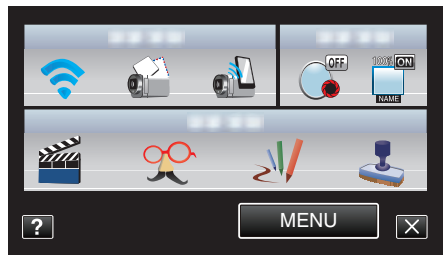

*3* Vérifiez le SSID et PASS affichés sur l'écran de la caméra, puis enregistrez-les sur le téléphone intelligent pour vous connecter. (Opération sur le téléphone intelligent)

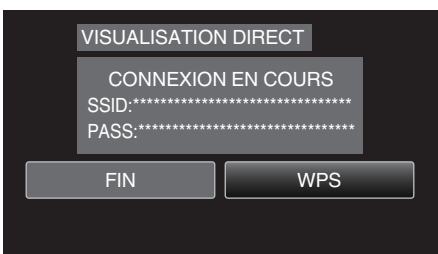

- Une connexion est établie et  $\hat{\mathcal{P}}$  apparaît sur l'écran de la caméra.
- 0 Pour de plus amples détails sur la connexion de votre téléphone intelligent à un réseau Wi-Fi, veuillez-vous référer au manuel d'instructions du terminal de téléphone en usage.

## <span id="page-17-0"></span>**Méthode de fonctionnement**

*1* Tapez "OPERATION CAMESC." après le réglage de la surveillance directe.

## (Opération sur cette caméra)

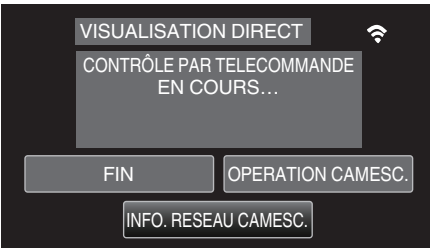

- 0 Le mode d'enregistrement commence sur cette caméra.
- *2* Activez la fonction GPS sur le téléphone intelligent et démarrez le logiciel d'application dessus. (Vérifiez le "INFO EMPL TRANSF INT")

["Utiliser des applications pour téléphone intelligent" \(](#page-45-0) $\sqrt{P}$  p. 46)

*3* Lancez l'enregistrement. (Opération sur cette caméra)

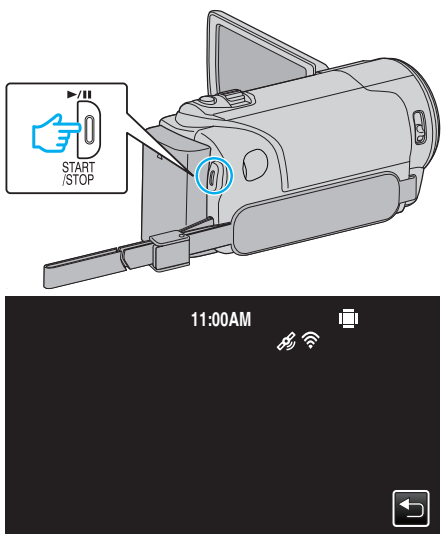

- $\mathcal{L}$  apparaît sur l'écran de l'appareil.
- Appuyez sur **b** pour retourner à l'écran précédent.
- 0 Pour finir les opérations, tapez "ARRETER".

#### **Remarque :**

- 0 L'enregistrement manuel ne peut être effectué.
- 0 Il n'est pas possible d'utiliser le mode lecture.
- 0 Lorsque les opérations sont activées à partir de cette unité, les opérations à partir du téléphone intelligent ne fonctionnent pas. Pour faire fonctionner à partir d'un téléphone intelligent, tapez sur  $\bigcirc$ .

## **Surveillance des images par le biais d'un point d'accès à domicile (VISUALISATION EXT.)**

Vous pouvez vérifier l'image sur la caméra avec un téléphone intelligent (ou un ordinateur) par le biais d'un point d'accès à domicile en utilisant un routeur LAN sans fil.

0 L'enregistrement de vidéos et de photos peut de faire pendant la surveillance.

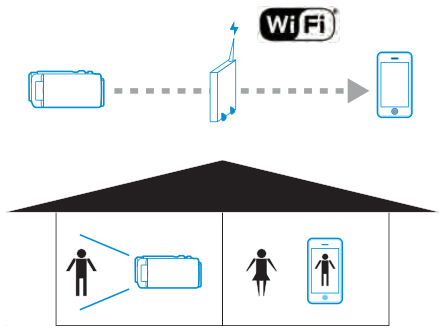

#### **Attention :**

- 0 Cette fonction n'a pas été conçue pour la prévention des désastres et du crime.
- 0 Pour éviter d'oublier d'éteindre l'alimentation, cette unité s'éteint automatiquement après 10 jours de fonctionnement en continu.
- 0 Lorsque vous ne surveillez pas à partir d'une téléphone intelligent (ou d'un ordinateur), la mise au point de la caméra reste fixe.
- 0 L'enregistrement s'arrête lorsque le téléphone intelligent (ou l'ordinateur) est déconnecté.
- 0 Même lors de la surveillance à partir d'un téléphone intelligent (ou d'un ordinateur), la mise au point de la caméra reste fixe si elle n'est pas utilisée pendant plus de 3 heures. (La mise au point fonctionne à nouveau lorsque la caméra est utilisée.)

#### **Ce dont vous avez besoin**

- 0 Téléphone intelligent ou ordinateur Windows
- 0 Routeur LAN sans fil (utiliser un produit qui a un logo de certification Wi-Fi)

#### **Remarque :**

0 Selon le routeur LAN sans fil utilisé et la puissance du signal, vous pouvez rencontrer des problèmes de connexion ou des connexions lentes.

#### **Réglages nécessaires**

0 Pour fonctionner, il faut enregistrer le point d'accès (routeur LAN sans fil) auquel la caméra doit se connecter.

["L'inscription des points d'accès pour se connecter \("POINTS D'ACCES"\)"](#page-36-0)  $(\sqrt{2} p. 37)$  $(\sqrt{2} p. 37)$ 

0 En outre, il est également nécessaire de connecter le smartphone (ou ordinateur) au point d'accès à l'avance.

\*Les réglages ci-dessus ne sont pas nécessaires s'ils ont été établis pour d'autres fonctions.

0 Pour de plus amples détails sur la connexion de votre téléphone intelligent (ou ordinateur) à un réseau Wi-Fi, veuillez-vous référer au manuel d'instructions du terminal de téléphone en usage.

## **Utilisation du Wi-Fi**

## **Méthode de fonctionnement**

#### ■ Téléphone intelligent (Android / iPhone)

## **Remarque :**

0 Il est nécessaire d'installer le logiciel d'application sur le téléphone intelligent.

["Installation de logiciels d'application pour téléphone intelligent"](#page-45-0)  $($ 

- *1* Tapez "MENU".
- (Opération sur cette caméra)

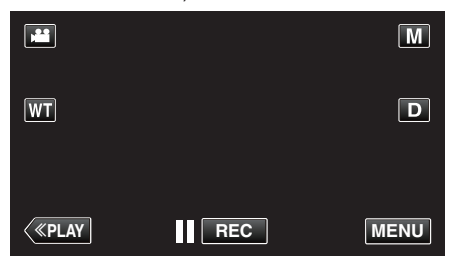

- 0 Le menu de raccourcis apparait.
- 2 Tapez "Wi-Fi" ( $\bigodot$ ) dans le menu de raccourcis. (Opération sur cette caméra)

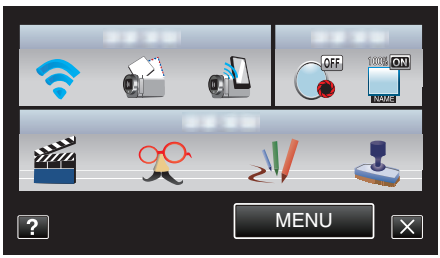

*3* Tapez "VISUALISATION EXT.". (Opération sur cette caméra)

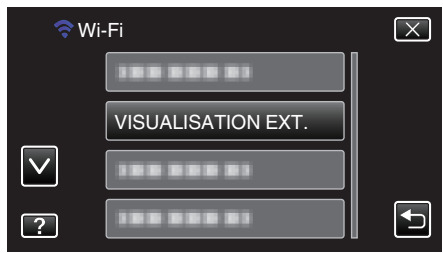

*4* Lancez "Everio Sync." sur le téléphone intelligent.

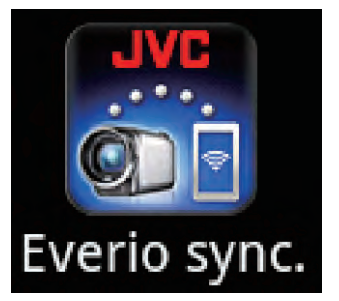

*5* Le téléphone intelligent commence à chercher automatiquement la caméra.

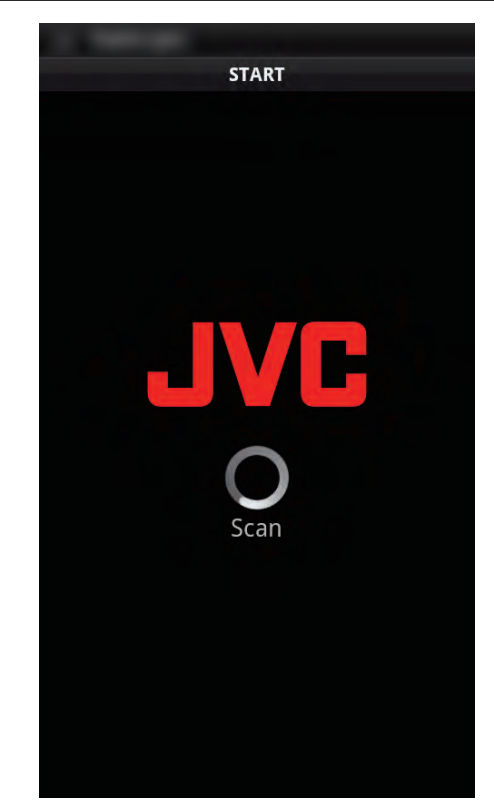

- 0 Si la caméra n'est pas trouvée, entrez directement l'URL (LAN) affichée dans "INFO. RESEAU CAMESC.". Pour afficher "INFO. RESEAU CAMESC.", veuillez vous référer à "Ordinateur (Windows 7)".
- *6* Connectez-vous avec vos nom d'utilisateur et mot de passe. (si une authentification n'est pas fournie)
	- 0 Le nom d'utilisateur est "everio" et le mot de passe par défaut est "0000".

["Changer les paramètres" \(](#page-27-0) $\sqrt{p}$  p. 28)

- 0 Utilisation de logiciels d'application pour téléphone intelligent
- ["Utiliser des applications pour téléphone intelligent" \(](#page-45-0) $\sqrt{p}$  p. 46)
- 0 Pour finir les opérations, tapez "ARRETER".

#### **Ordinateur (Windows 7)**

*1* Tapez "MENU".

(Opération sur cette caméra)

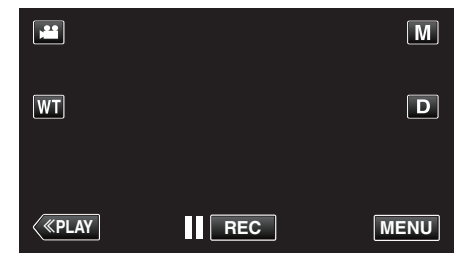

- 0 Le menu de raccourcis apparait.
- 2 Tapez "Wi-Fi" ( $\bigodot$ ) dans le menu de raccourcis. (Opération sur cette caméra)

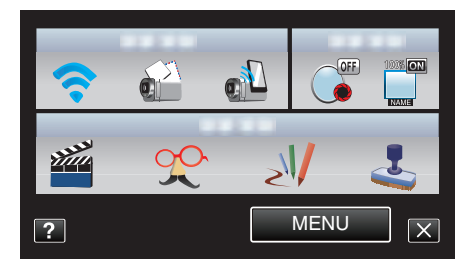

*3* Tapez "VISUALISATION EXT.". (Opération sur cette caméra)

<span id="page-19-0"></span>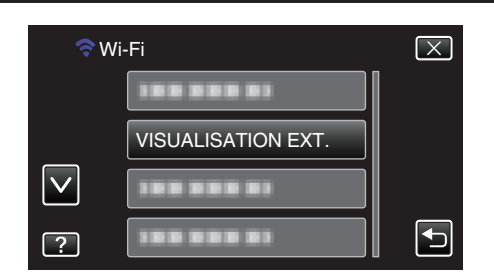

*4* Tapez "INFO. RESEAU CAMESC.". (Opération sur cette caméra)

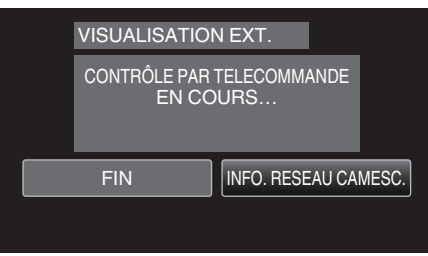

- 0 L'URL (LAN) à laquelle l'ordinateur doit se connecter apparaît.
- *5* Vérifiez l'URL (LAN).

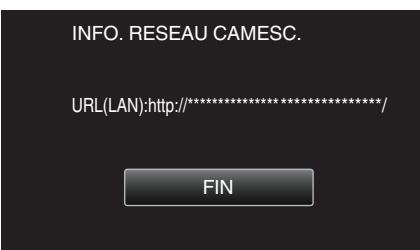

- 0 Une fois l'URL vérifiée, tapez "FIN" pour revenir à l'écran précédent.
- *6* Démarrez Internet Explorer (navigateur Web) sur l'ordinateur et entrez l'URL.
- *7* Connectez-vous avec vos nom d'utilisateur et mot de passe.
	- 0 Le nom d'utilisateur est "everio" et le mot de passe par défaut est "0000".
	- ["Changer les paramètres" \(](#page-27-0) $\mathbb{F}$  p. 28)
	- 0 Utilisation de la fonction Wi-Fi à partir du navigateur Web
	- ["Utiliser la fonction Wi-Fi à partir d'un navigateur Web" \(](#page-51-0) $\mathfrak{g}$  p. 52)
	- 0 Pour finir les opérations, tapez "ARRETER".

## **Surveillance des images par le biais d'Internet (VISUALISATION EXT.)**

Vous pouvez vérifier l'image sur la caméra par le biais d'une connexion Internet avec un téléphone intelligent (ou un ordinateur). \*La connexion à Internet se fait par l'intermédiaire d'un routeur LAN sans fil.

0 L'enregistrement de vidéos et de photos peut de faire pendant la surveillance.

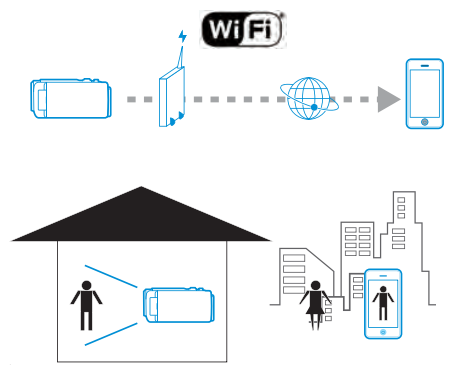

#### **Attention :**

- 0 Une utilisation élevée peut engendrer des frais de communication élevés et il peut y avoir une limite du volume des communications. Pour plus de détails, veuillez vérifier votre connexion Internet ou l'abonnement téléphone intelligent.
- 0 Si la connexion réseau est lente, les images vidéo peuvent apparaître heurtées, ou le son audio peut être interrompu ou retardé.
- 0 Cette fonction n'a pas été conçue pour la prévention des désastres et du crime.
- 0 Pour éviter d'oublier d'éteindre l'alimentation, cette unité s'éteint automatiquement après 10 jours de fonctionnement en continu.
- 0 Lorsque vous ne surveillez pas à partir d'une téléphone intelligent (ou d'un ordinateur), la mise au point de la caméra reste fixe.
- 0 L'enregistrement s'arrête lorsque le téléphone intelligent (ou l'ordinateur) est déconnecté.
- 0 Même lors de la surveillance à partir d'un téléphone intelligent (ou d'un ordinateur), la mise au point de la caméra reste fixe si elle n'est pas utilisée pendant plus de 3 heures. (La mise au point fonctionne à nouveau lorsque la caméra est utilisée.)
- 0 Pour surveiller des images pendant que vous êtes dehors, assurez-vous à l'avance que vous pouvez établir une connexion via l'Internet en entrant l'URL (WAN) affiché dans "Network Information". Cependant, vous ne pouvez pas surveiller (exploiter) de la même manière que lorsque vous êtes absent lorsque votre téléphone intelligent (ou ordinateur) est connecté à un réseau domestique via la Wi-Fi gratuite.
- Commencez à l'utiliser après avoir changé le mot de passe. Si le mot de passe n'est pas changé, il y a un risque élevé d'accès non autorisé d'autres utilisateurs. Aussi, évitez d'utiliser des mots de passe faciles à deviner, comme les

dates de naissance.

Il est recommandé de changer votre mot de passe périodiquement. "Régler le mot de passe (PARAM, DE SURV, EXT.)" ( $\mathbb{F}$  p. 30)

0 Il n'existe aucune garantie que les opérations fonctionnent dans tous les environnements. Par exemple, la fonction de téléchargement de vidéo sur navigateur safari mobile, etc. n'est pas supportée.

Régler des caméras multiples sur le même réseau: -Veuillez noter les points suivants.

- 0 Lors de l'utilisation de l'UPnP, les caméras connectées au réseau ultérieurement seront connectées par le biais d'Internet.
- 0 Pour configurer plusieurs caméras, vous devez corriger l'adresse IP pour chacune des caméras (configurez les paramètres LAN du point d'accès manuellement). De plus, il est aussi nécessaire d'effectuer manuellement des réglages sur le routeur LAN sans fil utilisé. (Pour avoir les détails du réglage, consultez le manuel d'utilisation du routeur LAN sans fil.)

["Éditer les réglages LAN des points d'accès \(routeur LAN sans fil\)"](#page-40-0)  $(\sqrt{2} p. 41)$  $(\sqrt{2} p. 41)$ 

## **Ce dont vous avez besoin**

- 0 Téléphone intelligent ou ordinateur Windows
- 0 Routeur LAN sans fil qui supporte UPnP (utiliser un produit qui a un logo de certification Wi-Fi)

Pour vérifier si UPnP est pris en charge, veuillez consulter le manuel d'instructions du routeur LAN sans fil utilisé.

0 Connexion Internet avec une adresse IP globale

#### **Remarque :**

0 Selon le routeur LAN sans fil utilisé et la puissance du signal, vous pouvez rencontrer des problèmes de connexion ou des connexions lentes.

#### **Réglages nécessaires**

Pour fonctionner, il est nécessaire de connecter la caméra à Internet par l'intermédiaire d'un point d'accès (routeur LAN sans fil compatible UPnP) dans la maison. En tant que tels, les réglages suivants sont nécessaires. \*Les réglages ci-dessus ne sont pas nécessaires s'ils ont été établis pour d'autres fonctions.

0 Enregistrement d'un point d'accès

["L'inscription des points d'accès pour se connecter \("POINTS D'ACCES"\)"](#page-36-0)  $( \sqrt{37} )$ 

- 0 Obtention d'un compte DNS dynamique
- ["Obtenir un compte DNS \(DDNS\) dynamique" \(](#page-30-0) $\mathfrak{g}$  p. 31)
- 0 Réglage du compte sur cette caméra

["Régler le DNS \(DDNS\) dynamique sur cette caméra \(PARAM. DE SURV.](#page-30-0)  $EXT.$ )" ( $\sqrt{p}$  p. 31)

#### **Attention :**

0 Même si l'enregistrement se fait correctement à la caméra, l'accès peut être temporairement indisponible comme par exemple lorsque le serveur DNS dynamique est en panne.

Pour vérifier si le serveur DNS dynamique fonctionne correctement, accédez au serveur DDNS avec un ordinateur pour le vérifier, etc.

## **Méthode de fonctionnement**

## ■ Téléphone intelligent (Android / iPhone)

#### **Remarque :**

0 Il est nécessaire d'installer le logiciel d'application sur le téléphone intelligent.

["Installation de logiciels d'application pour téléphone intelligent"](#page-45-0) ( $\mathbb{R}$  [p. 46\)](#page-45-0)

- *1* Tapez "MENU".
	- (Opération sur cette caméra)

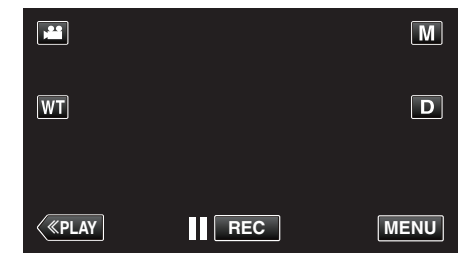

- 0 Le menu de raccourcis apparait.
- 2 Tapez "Wi-Fi" ( $\bigodot$ ) dans le menu de raccourcis. (Opération sur cette caméra)

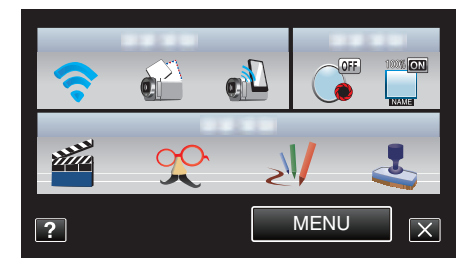

*3* Tapez "VISUALISATION EXT.". (Opération sur cette caméra)

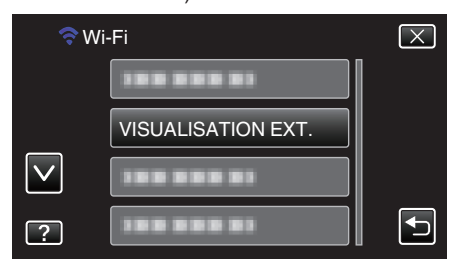

*4* Tapez "INFO. RESEAU CAMESC.". (Opération sur cette caméra)

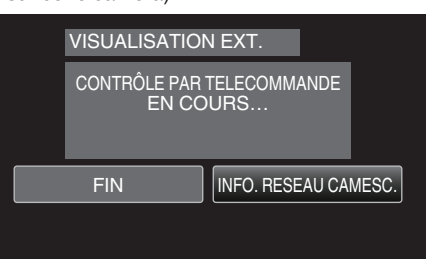

- 0 L'URL (WAN) qui permet au téléphone intelligent de se connecter apparaît.
	- (N'apparaît pas si le DDNS n'est pas réglé ou s'il est réglé incorrectement.)
- 0 [LUPnP] est affiché lorsque UPnP ne peut être utilisé.
- *5* Vérifiez l'URL (WAN).

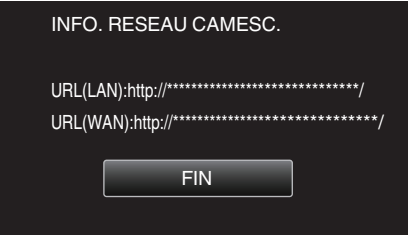

## **Utilisation du Wi-Fi**

- 0 Une fois l'URL vérifiée, tapez "FIN" pour revenir à l'écran précédent.
- *6* Lancez "Everio Sync." sur le téléphone intelligent.

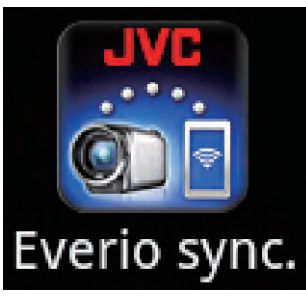

- *7* Entrez directement l'URL (WAN) confirmée.
- *8* Connectez-vous avec vos nom d'utilisateur et mot de passe. (si une authentification n'est pas fournie)
	- 0 Le nom d'utilisateur est "everio" et le mot de passe par défaut est "0000".
	- ["Changer les paramètres" \(](#page-27-0) $\sqrt{p}$  p. 28)
	- 0 Utilisation de logiciels d'application pour téléphone intelligent
	- ["Utiliser des applications pour téléphone intelligent" \(](#page-45-0) $\mathbb{F}_p$  p. 46)
	- 0 Pour finir les opérations, tapez "ARRETER".

## **Ordinateur (Windows 7)**

*1* Tapez "MENU". (Opération sur cette caméra)

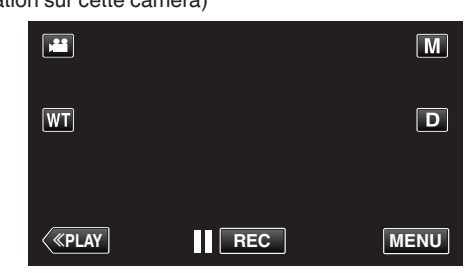

- 0 Le menu de raccourcis apparait.
- 2 Tapez "Wi-Fi" ( $\bigodot$ ) dans le menu de raccourcis. (Opération sur cette caméra)

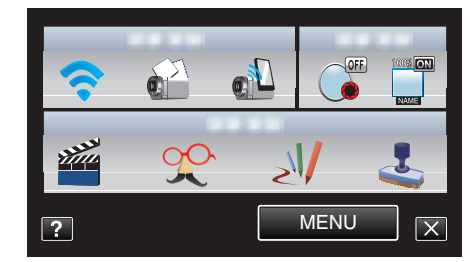

*3* Tapez "VISUALISATION EXT.". (Opération sur cette caméra)

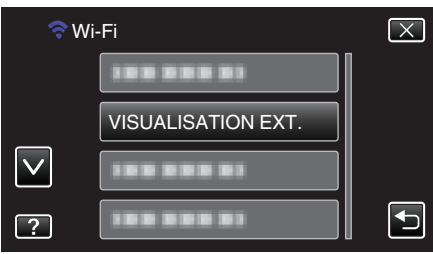

*4* Tapez "INFO. RESEAU CAMESC.". (Opération sur cette caméra)

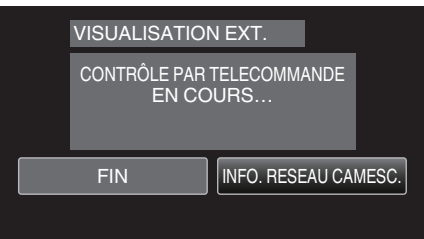

- 0 L'URL (WAN) qui permet à l'ordinateur de se connecter apparaît. (N'apparaît pas si le DDNS n'est pas réglé ou s'il est réglé incorrectement.)
- *5* Vérifiez l'URL (WAN).

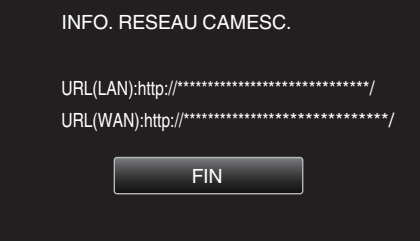

- 0 Une fois l'URL vérifiée, tapez "FIN" pour revenir à l'écran précédent.
- *6* Démarrez Internet Explorer (navigateur Web) sur l'ordinateur et entrez l'URL.
- *7* Connectez-vous avec vos nom d'utilisateur et mot de passe.
	- 0 Le nom d'utilisateur est "everio" et le mot de passe par défaut est "0000".

["Changer les paramètres" \(](#page-27-0) $\sqrt{p}$  p. 28)

0 Utilisation de la fonction Wi-Fi à partir du navigateur Web

<span id="page-22-0"></span>["Utiliser la fonction Wi-Fi à partir d'un navigateur Web" \(](#page-51-0) $\approx$  p. 52)

## Ouriser la lonction Wi-Fi a partir d'un navigateur Web (les p. 52)<br>• Pour finir les opérations, tapez "ARRETER".<br>• **Envoyer des photos par le biais d'un vicence électronique lors de la détection d'un visage ou d'un mouvement (PARAM. DETECT/ MAIL)**

Une photo est automatiquement capturée et envoyée par courrier électronique lorsque des visages ou des mouvements sont détectés par la caméra.

Les enfants peuvent, par exemple, envoyer des photos à leurs parents par l'intermédiaire de la caméra pour les informer de ce qu'ils font à la maison.

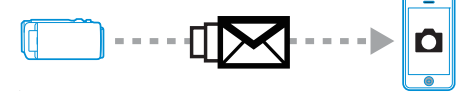

#### **Remarque :**

- 0 La taille de la photo capturée en "PARAM. DETECT/MAIL" est de 640 x 360.
- 0 L'opération par le biais d'une connexion à un téléphone intelligent (ou un ordinateur) en utilisant "VISUALISATION EXT." peut s'effectuer même pendant une pause dans la détection.
- 0 Lorsque la caméra est connectée à un téléphone intelligent (ou un ordinateur), "PARAM. DETECT/MAIL" sera temporairement indisponible.
- 0 Vous pouvez régler l'unité pour enregistrer automatiquement des vidéos pendant la détection.

["Enregistrement sur cette unité" \(](#page-27-0) $\sqrt{p}$  p. 28)

0 Pour éviter l'envoi de trop de courriers électroniques dans le cas de détections se produisant fréquemment, vous pouvez régler l'intervalle d'envoi des courriers électroniques.

["Réglage de l'intervalle de détection" \(](#page-27-0) $\sqrt{p}$  p. 28)

#### **Attention :**

- 0 Cette fonction n'a pas été conçue pour la prévention des désastres et du crime.
- 0 Pour éviter d'oublier d'éteindre l'alimentation, cette unité s'éteint automatiquement après 10 jours de fonctionnement en continu.
- 0 Lorsque l'appareil est en attente de courriers électroniques de notification, la mise au point est fixe. Effectuez d'abord les réglages de la caméra, puis activez la notification par courrier électronique. La mise au point peut ne pas être correctement réglée si les courriers électroniques de notification commencent avant de faire les réglages de la caméra. Dans ce cas, désactivez temporairement la notification par courrier électronique, puis réactivez-la ensuite.
- 0 Faites attention de ne pas créer trop d'envois de courriers électroniques. En fonction de votre fournisseur d'accès Internet pour le service des courriers électroniques, les courriers électroniques peuvent être indiqués comme étant des pourriels ou la limite d'utilisation peut être excédée. Assurez-vous de vérifier les modalités de votre fournisseur d'accès Internet à l'avance pour trouver s'il existe des restrictions sur le nombre ou la taille des courriers électroniques qui peuvent être envoyés.
- 0 Avant d'identifier une autre personne comme le destinataire, assurezvous d'obtenir son consentement à l'avance.
- 0 Si vous répondez au courriel reçu à l'aide de cet appareil, le récepteur ne peut pas vérifier votre courriel de réponse en utilisant cet appareil. Vérifiez les courriels envoyés par cet appareil depuis l'ordinateur, etc.
- 0 JVC ne sera pas responsable d'un problème découlant de l'envoi de courriers électroniques.

#### **Ce dont vous avez besoin**

- 0 Routeur LAN sans fil (utiliser un produit qui a un logo de certification Wi-Fi)
- 0 Connexion Internet
- 0 Compte pour envoyer des courriers électroniques (Prise en charge de SMTP. Les services de courriers électroniques qui sont uniquement accessibles à partir du Web ne peuvent pas être utilisés.)

#### **Réglages nécessaires**

Pour envoyer des courriers électroniques, les réglages suivants sont nécessaires.

- \*Les réglages ci-dessus ne sont pas nécessaires s'ils ont été établis pour d'autres fonctions.
- 0 Enregistrement d'un point d'accès

## **Utilisation du Wi-Fi**

["L'inscription des points d'accès pour se connecter \("POINTS D'ACCES"\)"](#page-36-0)  $(\sqrt{2} p. 37)$  $(\sqrt{2} p. 37)$ 

- 0 Réglage du compte pour l'envoi de courriers électroniques
- ["Régler l'adresse de courrier électronique de l'expéditeur" \(](#page-31-0) $\sqrt{p}$  p. 32)
- 0 Enregistrement de l'adresse de courrier électronique du destinataire
- ["Enregistrer l'adresse de courrier électronique du destinataire" \(](#page-34-0) $\sqrt{p}$  p. 35)
- Sélection de l'adresse de courrier électronique du **destinataire**
- *1* Tapez "MENU".

(Opération sur cette caméra)

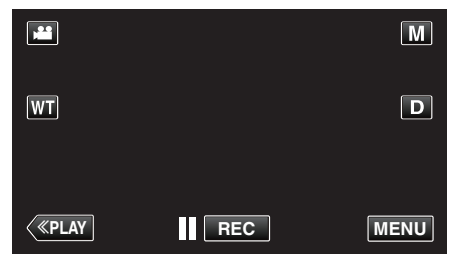

- 0 Le menu de raccourcis apparait.
- 2 Tapez "Wi-Fi" ( $\binom{2}{3}$  dans le menu de raccourcis. (Opération sur cette caméra)

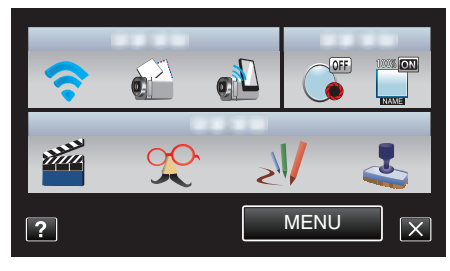

*3* Tapez "PARAM. DETECT/MAIL". (Opération sur cette caméra)

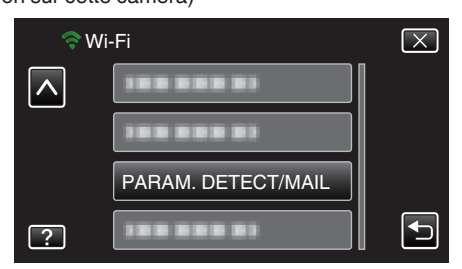

*4* Tapez "EMAIL DESTINATAIRES". (Opération sur cette caméra)

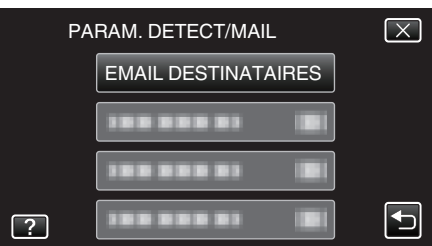

*5* Tapez l'adresse électronique à utiliser comme adresse pour le destinataire.

(Opération sur cette caméra)

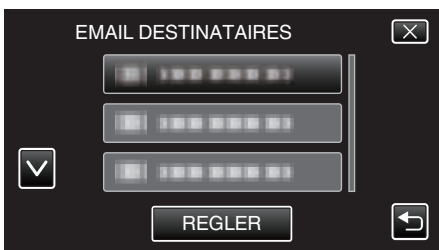

 $\bullet$  Une icône  $\bullet$  apparaît à côté de l'adresse électronique du destinataire.

- 0 Après le réglage, tapez "REGLER".
- 0 Les réglages ne seront pas enregistrés tant que vous n'avez pas tapé "REGLER".

## <span id="page-24-0"></span>**Méthode de fonctionnement**

- *1* Installez la caméra dans l'endroit d'enregistrement.
- *2* Tapez "MENU".
	- (Opération sur cette caméra)

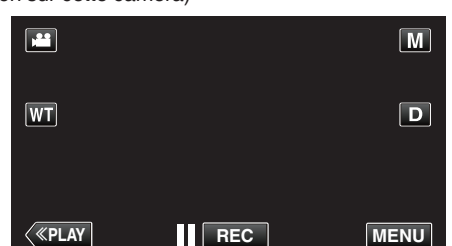

- 0 Le menu de raccourcis apparait.
- 3 Tapez "Wi-Fi" ( $\bigcirc$ ) dans le menu de raccourcis. (Opération sur cette caméra)

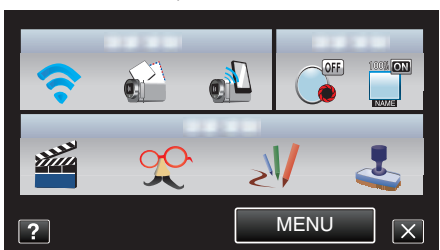

*4* Tapez "DETECTION/MAIL". (Opération sur cette caméra)

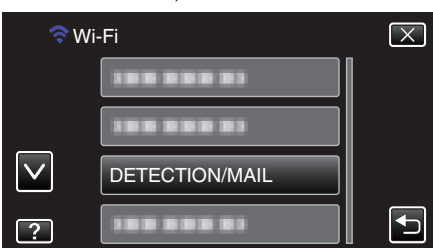

0 Les images sont capturées automatiquement lorsque des personnes se déplacement ou que des visages humaine apparaissent sur l'écran de la caméra. (L'icône PHOTO apparaît sur l'écran lors de la détection.)

["Changer les paramètres" \(](#page-27-0) $\mathfrak{g}$  p. 28)

0 Les photos capturées seront envoyées par courrier électronique aux destinataires sélectionnés.

## **Enregistrer et envoyer des vidéos par courrier électronique (DESTIN. MAIL VIDEO)**

Des vidéos allant jusqu'à 15 secondes peuvent être enregistrées et envoyées par courrier électronique.

Grâce à cette fonction, des vidéos courtes peuvent être livrées facilement même quotidiennement, pour par exemple montrer aux grands-parents éloignés géographiquement, la croissance de leurs petits-enfants.

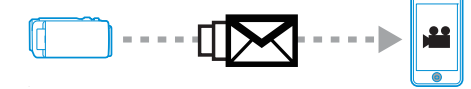

#### **Remarque :**

- 0 Les caractéristiques des vidéos envoyées par courrier électronique sont les suivantes :
	- Système : MP4
	- Vidéo :
	- H.264/MPEG-4 AVC profil de base codec
	- Résolution 640 x 360
- 25p taux de trame
- 1 Mbps de débit binaire
- Audio :
- technologie Advanced Audio Coding (AAC)
- 48 kHz fréquence d'échantillonnage
- 16 bit
- 2 canaux

#### **Attention :**

- 0 Faites attention de ne pas créer trop d'envois de courriers électroniques. En fonction de votre fournisseur d'accès Internet pour le service des courriers électroniques, les courriers électroniques peuvent être indiqués comme étant des pourriels ou la limite d'utilisation peut être excédée. Assurez-vous de vérifier les modalités de votre fournisseur d'accès Internet à l'avance pour trouver s'il existe des restrictions sur le nombre ou la taille des courriers électroniques qui peuvent être envoyés.
- 0 Avant d'identifier une autre personne comme le destinataire, assurezvous d'obtenir son consentement à l'avance.
- 0 En fonction du fournisseur d'accès de courrier électronique, l'envoi de vidéo peut ne pas être pris en charge.
- 0 Une utilisation élevée peut engendrer des frais de communication élevés et il peut y avoir une limite du volume des communications. Pour plus de détails, veuillez vérifier votre connexion Internet ou l'abonnement téléphone intelligent.
- 0 Si vous répondez au courriel reçu à l'aide de cet appareil, le récepteur ne peut pas vérifier votre courriel de réponse en utilisant cet appareil. Vérifiez les courriels envoyés par cet appareil depuis l'ordinateur, etc.
- 0 JVC ne sera pas responsable d'un problème découlant de l'envoi de courriers électroniques.
- 0 Les vidéos capturées par courrier vidéo ne sont pas enregistrées sur la caméra ou la carte SD.
- 0 Les vidéos qui ont déjà été capturées ne peuvent pas être envoyées.

#### **Ce dont vous avez besoin**

- 0 Routeur LAN sans fil (utiliser un produit qui a un logo de certification Wi-Fi)
- 0 Connexion Internet
- 0 Compte pour envoyer des courriers électroniques (Prise en charge de SMTP. Les services de courriers électroniques qui sont uniquement accessibles à partir du Web ne peuvent pas être utilisés.)

## <span id="page-25-0"></span>**Réglages nécessaires**

Pour envoyer des courriers électroniques, les réglages suivants sont nécessaires.

\*Les réglages ci-dessus ne sont pas nécessaires s'ils ont été établis pour d'autres fonctions.

0 Enregistrement d'un point d'accès

["L'inscription des points d'accès pour se connecter \("POINTS D'ACCES"\)"](#page-36-0)  $(\sqrt{37})$ 

0 Réglage du compte pour l'envoi de courriers électroniques

["Régler l'adresse de courrier électronique de l'expéditeur" \(](#page-31-0) $\sqrt{p}$  p. 32)

0 Enregistrement de l'adresse de courrier électronique du destinataire ["Enregistrer l'adresse de courrier électronique du destinataire" \(](#page-34-0) $\approx$  p. 35)

## ■ Sélection de l'adresse de courrier électronique du **destinataire**

*1* Tapez "MENU".

(Opération sur cette caméra)

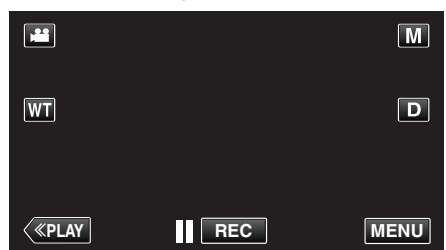

- 0 Le menu de raccourcis apparait.
- 2 Tapez "Wi-Fi" (→) dans le menu de raccourcis. (Opération sur cette caméra)

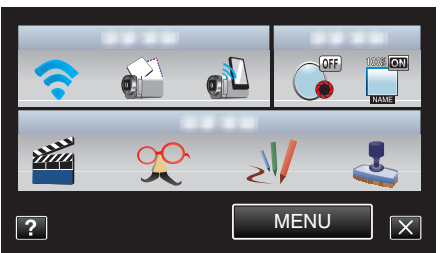

*3* Tapez "DESTIN. MAIL VIDEO". (Opération sur cette caméra)

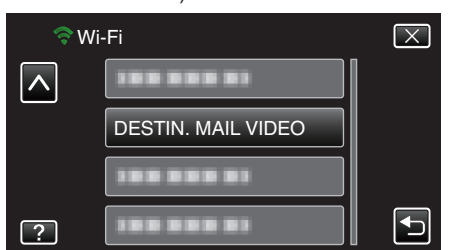

*4* Tapez l'adresse électronique à utiliser comme adresse pour le destinataire.

(Opération sur cette caméra)

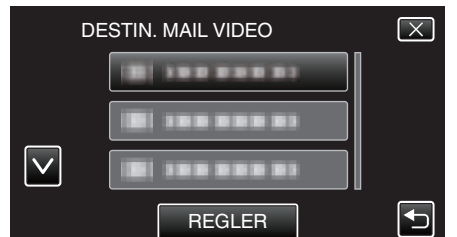

- $\bullet$  Une icône  $\bullet$  apparaît à côté de l'adresse électronique du destinataire.
- 0 Après le réglage, tapez "REGLER".
- 0 Les réglages ne seront pas enregistrés tant que vous n'avez pas tapé "REGLER".

## **Méthode de fonctionnement**

- *1* Tapez "MENU".
	- (Opération sur cette caméra)

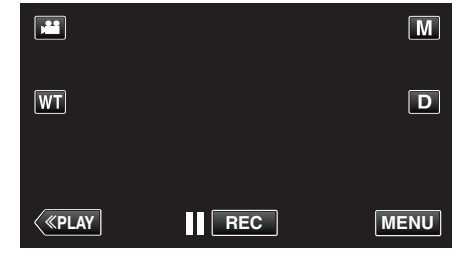

- 0 Le menu de raccourcis apparait.
- **2** Tapez "MAIL VIDEO" (a) dans le menu de raccourcis. (Opération sur cette caméra)

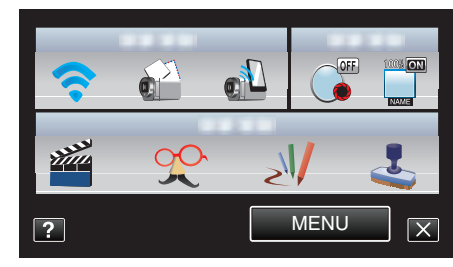

*3* Lancez l'enregistrement.

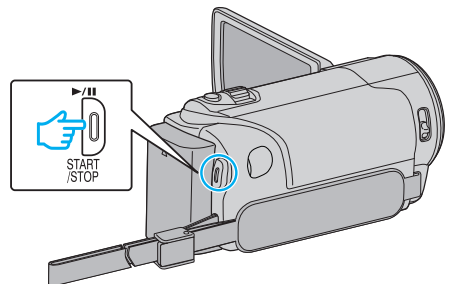

0 L'enregistrement commence après le compte à rebours (5 secondes).

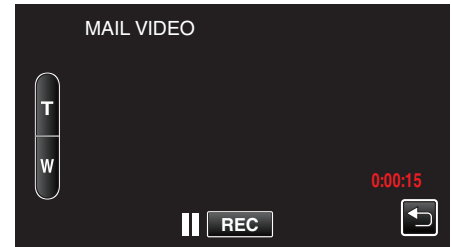

- 0 Vous pouvez permettre à l'enregistrement de s'effectuer pendant 15 secondes ou appuyez sur la touche START/STOP pour arrêter.
- *4* Tapez "ENVOYER".

(Opération sur cette caméra)

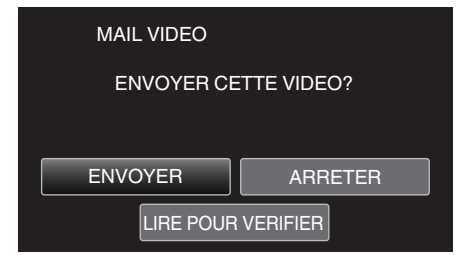

- 0 L'envoi du courrier vidéo commence.
- 0 Pour vérifier le fichier, tapez "LIRE POUR VERIFIER".
- 0 Lorsqu'il est terminé, tapez "OK".

# <span id="page-26-0"></span>**Changer les paramètres**

Pour utiliser la fonction Wi-Fi, il peut être nécessaire d'effectuer quelques réglages sur la caméra et le téléphone intelligent (ou l'ordinateur).

0 Enregistrement des points d'accès pour se connecter (routeur LAN sans fil)

["L'inscription des points d'accès pour se connecter \("POINTS D'ACCES"\)"](#page-36-0)  $(\sqrt{37})$ 

- 0 Obtention d'un compte DNS dynamique
- ["Obtenir un compte DNS \(DDNS\) dynamique" \(](#page-30-0) $\mathbb{F}$  p. 31)
- 0 Réglage du compte sur cette caméra
- ["Régler le DNS \(DDNS\) dynamique sur cette caméra \(PARAM. DE SURV.](#page-30-0)  $EXT$ .)" ( $\sqrt{3}$  p. 31)
- 0 Réglage de l'adresse de courrier électronique de l'expéditeur
- ["Régler l'adresse de courrier électronique de l'expéditeur" \(](#page-31-0)<a> (p. 32)
- 0 Enregistrement de l'adresse de courrier électronique du destinataire ["Enregistrer l'adresse de courrier électronique du destinataire" \(](#page-34-0) $\sqrt{p}$  p. 35)

<span id="page-27-0"></span>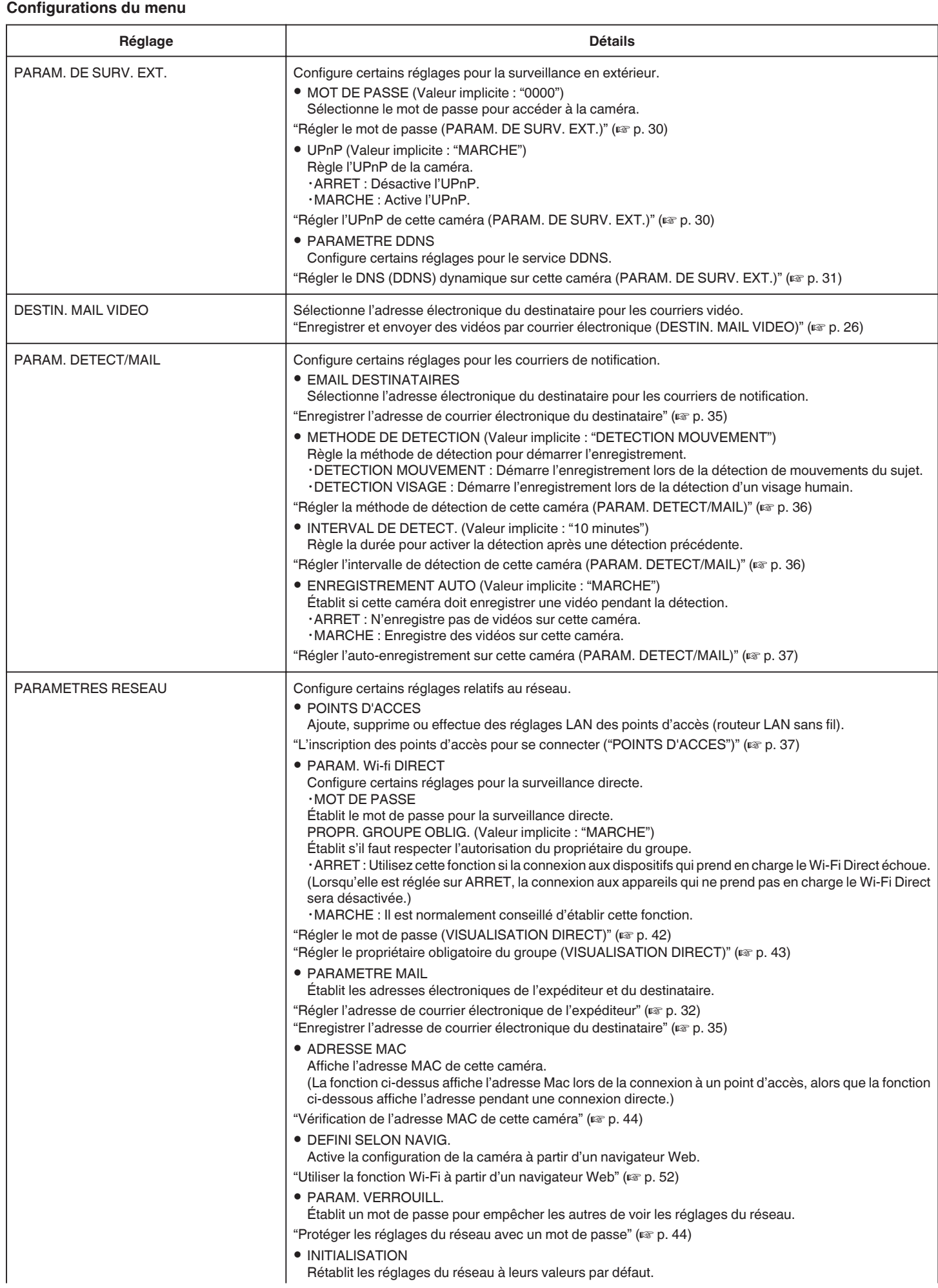

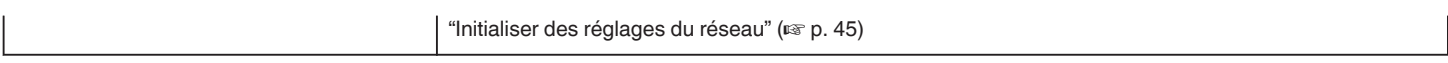

## <span id="page-29-0"></span>**Régler le mot de passe (PARAM. DE SURV. EXT.)**

Établit le mot de passe pour accéder à la caméra. (Pas plus de 8 caractères)

- *1* Tapez "MENU".
	- (Opération sur cette caméra)

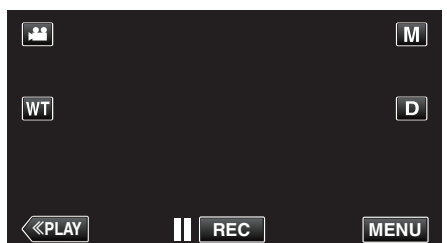

- 0 Le menu de raccourcis apparait.
- 2 Tapez "Wi-Fi" (→) dans le menu de raccourcis. (Opération sur cette caméra)

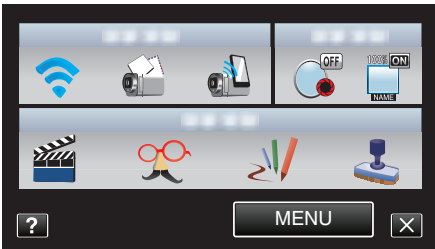

*3* Tapez "PARAM. DE SURV. EXT.". (Opération sur cette caméra)

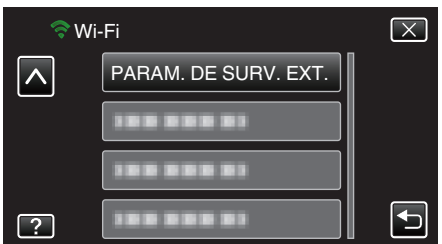

- *4* Tapez "MOT DE PASSE".
- (Opération sur cette caméra)

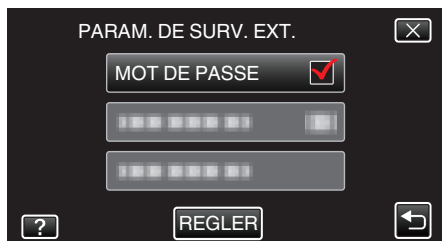

- *5* Entrez le mot de passe.
	- (Opération sur cette caméra)

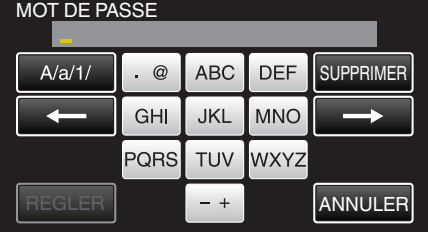

- 0 Tapez sur le clavier sur l'écran pour saisir les caractères. Le caractère change à chaque contact.
- 0 Tapez sur "SUPPRIMER" pour effacer un caractère.
- 0 Tapez sur "ANNULER" pour sortir.
- 0 Tapez "A/a/1" pour sélectionner le type de saisie de caractères de la lettre majuscule, minuscule, et le nombre.
- $\bullet$  Tapez sur  $\leftarrow$  ou  $\rightarrow$  pour vous déplacer d'un espace vers la gauche ou la droite.
- 0 Après le réglage, tapez "REGLER".

## **Régler l'UPnP de cette caméra (PARAM. DE SURV. EXT.)**

Règle l'UPnP de la caméra.

- *1* Tapez "MENU".
	- (Opération sur cette caméra)

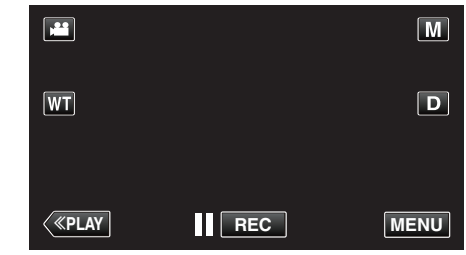

- 0 Le menu de raccourcis apparait.
- 2 Tapez "Wi-Fi" (?) dans le menu de raccourcis. (Opération sur cette caméra)

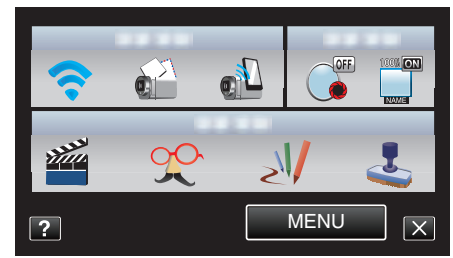

*3* Tapez "PARAM. DE SURV. EXT.". (Opération sur cette caméra)

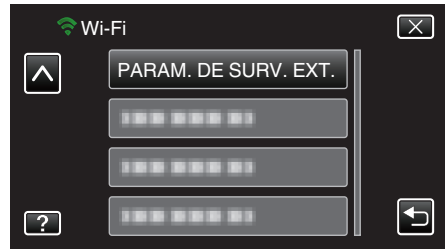

*4* Tapez "UPnP". (Opération sur cette caméra)

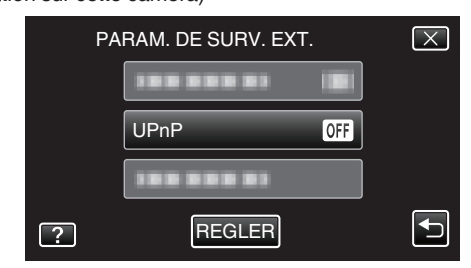

- 0 Tapez "MARCHE" ou "ARRET".
- 0 Sélectionnez "MARCHE" pour activer l'UPnP.
- 0 Sélectionnez "ARRET" pour désactiver l'UPnP.
- 0 Après le réglage, tapez "REGLER".

## <span id="page-30-0"></span>**Obtenir un compte DNS (DDNS) dynamique**

En obtenant un compte DNS dynamique, cette unité peut être utilisée sur Internet comme d'habitude même si l'adresse IP change pendant la connexion à Internet.

0 Seul le service DNS dynamique JVC peut être établi sur cette caméra.

Pour obtenir (s'inscrire) un compte, effectuez les étapes suivantes.

*1* Accédez à l'URL suivante et inscrivez-vous pour obtenir un compte. (Opération sur un ordinateur ou un téléphone intelligent)

## <https://dd3.jvckenwood.com/user/>

Utilisez votre adresse électronique comme nom d'utilisateur.

- *2* Vérifiez que vous avez reçu un courrier électronique de confirmation à l'adresse utilisée pour l'inscription et accédez à l'URL indiquée dans le courrier électronique.
	- (Opération sur un ordinateur ou un téléphone intelligent)
- *3* Réglez le nom d'utilisateur et le mot de passe utilisés au moment de l'inscription sur la caméra. (Opération sur cette caméra)

"Régler le DNS (DDNS) dynamique sur cette caméra (PARAM. DE SURV. EXT.)" ([48] p. 31)

*4* Exécuter "VISUALISATION EXT.". (Opération sur cette caméra)

Si "VISUALISATION EXT." est exécuté pendant que les réglages de DNS dynamique sont activés, la caméra accédera au serveur DNS dynamique.

*5* Tapez "INFO. RESEAU CAMESC." pour vérifier que l'URL (WAN) soit affichée.

(Enregistrement terminé)

["Surveillance des images par le biais d'Internet \(VISUALISATION](#page-19-0)  $EXT.$ )" ( $\mathbb{R}$  p. 20)

#### **Attention :**

- 0 L'enregistrement sera annulé si vous n'accédez pas au serveur DNS dynamique à partir de la caméra dans les 3 jours qui suivent. Effectuez l'enregistrement à nouveau le cas échéant.
- 0 L'enregistrement ne sera pas terminé si le nom d'utilisateur et le mot de passe sur la caméra sont incorrects. Veuillez vous assurer qu'ils sont corrects.
- 0 L'enregistrement réussi sera aussi annulé si vous n'accédez pas au serveur DNS dynamique pendant 1 an.

## **Régler le DNS (DDNS) dynamique sur cette caméra (PARAM. DE SURV. EXT.)**

Établit les informations du DNS dynamique du compte obtenu sur la caméra.

*1* Tapez "MENU". (Opération sur cette caméra)

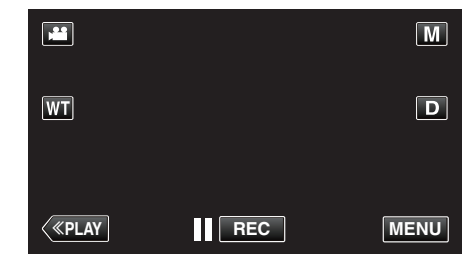

- 0 Le menu de raccourcis apparait.
- 2 Tapez "Wi-Fi" ( $\bigodot$ ) dans le menu de raccourcis. (Opération sur cette caméra)

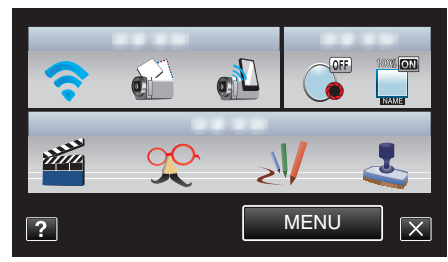

*3* Tapez "PARAM. DE SURV. EXT.". (Opération sur cette caméra)

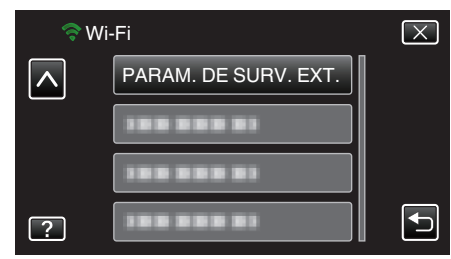

*4* Tapez "PARAMETRE DDNS". (Opération sur cette caméra)

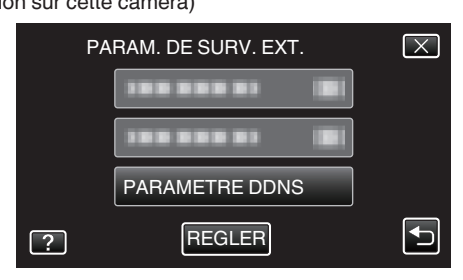

*5* Tapez "DDNS", puis tapez "MARCHE". (Opération sur cette caméra)

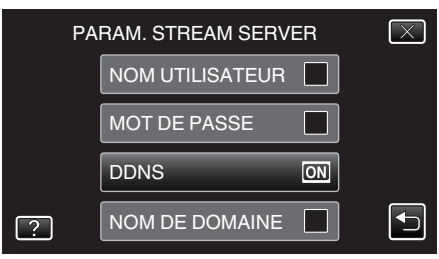

## <span id="page-31-0"></span>**Utilisation du Wi-Fi**

*6* Entrez les réglages du DDNS (nom d'utilisateur/mot de passe). (Opération sur cette caméra)

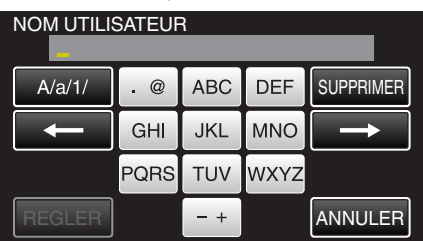

- 0 Tapez "NOM UTILISATEUR" ou "MOT DE PASSE" pour afficher les écrans de saisie respectifs.
- 0 Tapez sur le clavier sur l'écran pour saisir les caractères. Le caractère change à chaque contact.
- 0 Tapez sur "SUPPRIMER" pour effacer un caractère.
- 0 Tapez sur "ANNULER" pour sortir.
- 0 Tapez "A/a/1" pour sélectionner le type de saisie de caractères de la lettre majuscule, minuscule, et le nombre.
- $\bullet$  Tapez sur  $\leftarrow$  ou  $\rightarrow$  pour vous déplacer d'un espace vers la gauche ou la droite.
- 0 Après le réglage, tapez "REGLER".

#### **Remarque :**

0 Seul le service DNS dynamique JVC peut être établi sur cette caméra.

#### **Régler l'adresse de courrier électronique de l'expéditeur**

Établit l'adresse à être utilisée pour envoyer des courriers électroniques à la caméra.

#### **Remarque :**

- 0 En utilisant Gmail comme l'adresse courriel de l'expéditeur, certains paramètres peuvent être omis. L'utilisation de Gmail est recommandée aux utilisateurs qui ont un compte Gmail.
- *1* Tapez "MENU".
	- (Opération sur cette caméra)

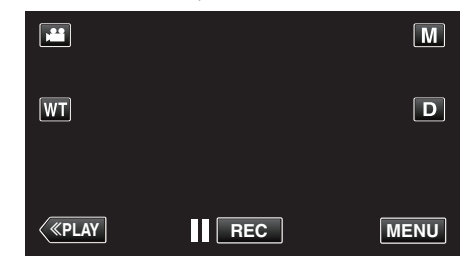

- 0 Le menu de raccourcis apparait.
- 2 Tapez "Wi-Fi" ( $\binom{2}{3}$  dans le menu de raccourcis. (Opération sur cette caméra)

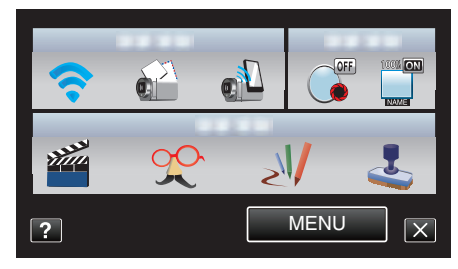

*3* Tapez "PARAMETRES RESEAU". (Opération sur cette caméra)

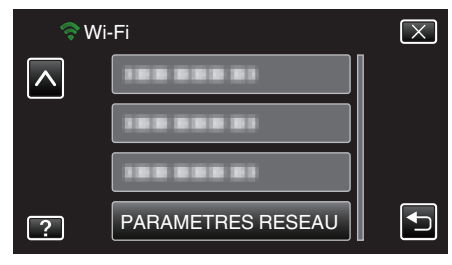

*4* Tapez "PARAMETRE MAIL". (Opération sur cette caméra)

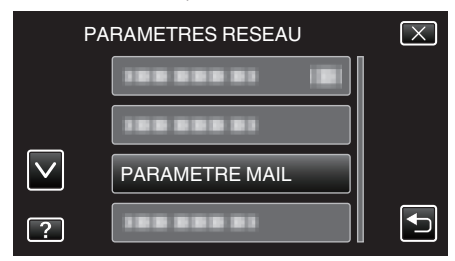

*5* Tapez "EMAIL EXPEDITEUR". (Opération sur cette caméra)

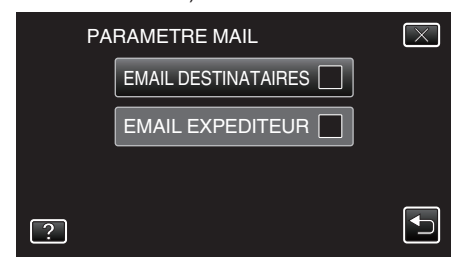

0 Entrez l'adresse courriel et tapez sur "REGLER".

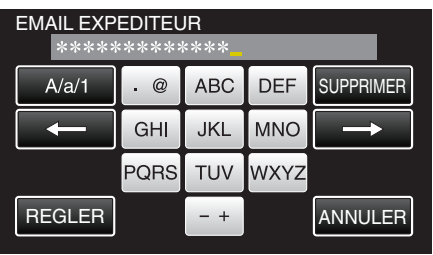

- Tapez sur le clavier sur l'écran pour saisir les caractères. Le caractère change à chaque contact.
- 0 Tapez sur "SUPPRIMER" pour effacer un caractère.
- 0 Tapez sur "ANNULER" pour sortir.
- 0 Tapez "A/a/1" pour sélectionner le type de saisie de caractères de la lettre majuscule, minuscule, et le nombre.
- Tapez sur ← ou → pour vous déplacer d'un espace vers la gauche ou la droite.
- 0 Après le réglage, tapez "REGLER".
- *6* Tapez sur "SERVEUR SMTP" (non nécessaire dans le cas de Gmail) (Opération sur cette caméra)

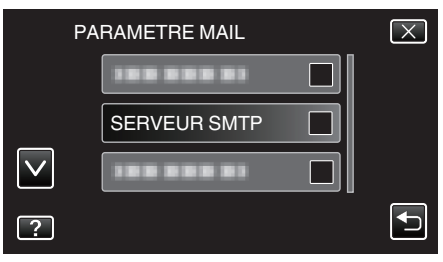

0 Entrez l'adresse du serveur SMTP et tapez sur "REGLER".

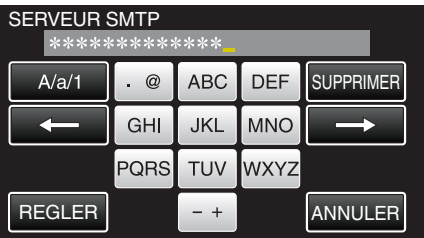

- 0 Ceci est configuré automatiquement si l'adresse courriel de l'expéditeur est Gmail.
- 0 Tapez sur le clavier sur l'écran pour saisir les caractères. Le caractère change à chaque contact.
- 0 Tapez sur "SUPPRIMER" pour effacer un caractère.
- 0 Tapez sur "ANNULER" pour sortir.
- Tapez "A/a/1" pour sélectionner le type de saisie de caractères de la lettre majuscule, minuscule, et le nombre.
- $\bullet$  Tapez sur  $\leftarrow$  ou  $\rightarrow$  pour vous déplacer d'un espace vers la gauche ou la droite.
- 0 Après le réglage, tapez "REGLER".
- *7* Tapez sur "PORT SMTP" (non nécessaire dans le cas de Gmail)

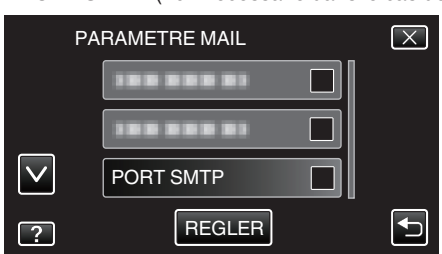

0 Changez le numéro du port SMTP (si nécessaire) et tapez "REGLER" .

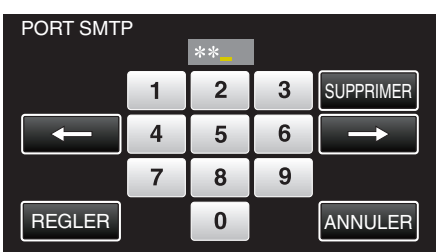

- 0 Ceci est configuré automatiquement si l'adresse courriel de l'expéditeur est Gmail.
- 0 Tapez sur le clavier sur l'écran pour saisir les caractères. Le caractère change à chaque contact.
- 0 Tapez sur "SUPPRIMER" pour effacer un caractère.
- 0 Tapez sur "ANNULER" pour sortir.
- Tapez sur ← ou → pour vous déplacer d'un espace vers la gauche ou la droite.
- 0 Après le réglage, tapez "REGLER".
- *8* Tapez sur "METHODE AUTHENTIFIC." (non nécessaire dans le cas de Gmail)

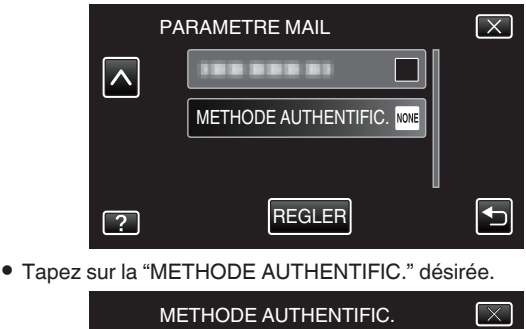

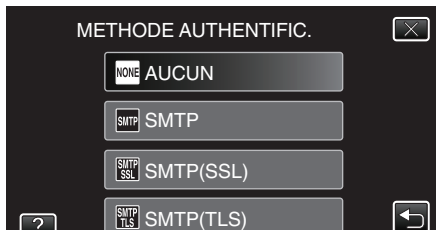

- 0 Ceci est configuré automatiquement si l'adresse courriel de l'expéditeur est Gmail.
- *9* Tapez "NOM UTILISATEUR".

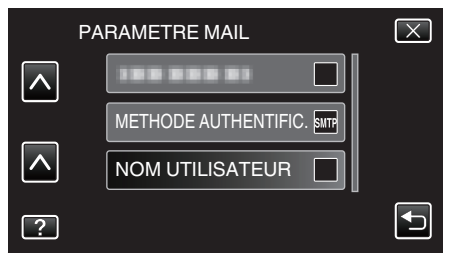

0 Entrez le nom d'utilisateur et tapez sur REGLER.

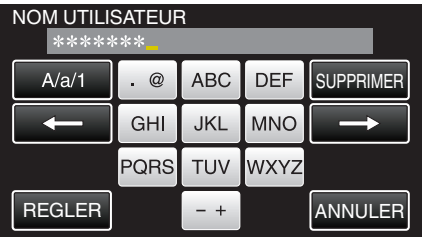

- 0 Pour les adresses courriel Gmail, entrez le nom à gauche de "@".
- 0 Tapez sur le clavier sur l'écran pour saisir les caractères. Le caractère change à chaque contact.
- 0 Tapez sur "SUPPRIMER" pour effacer un caractère.
- 0 Tapez sur "ANNULER" pour sortir.
- 0 Tapez "A/a/1" pour sélectionner le type de saisie de caractères de la lettre majuscule, minuscule, et le nombre.

## **Utilisation du Wi-Fi**

- $\bullet$  Tapez sur ← ou → pour vous déplacer d'un espace vers la gauche ou la droite.
- 0 Après le réglage, tapez "REGLER".

## *10* Tapez "MOT DE PASSE".

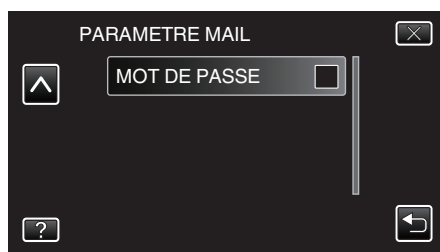

0 Entrez le mot de passe et tapez sur "REGLER".

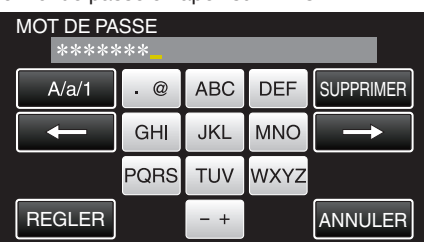

- 0 Tapez sur le clavier sur l'écran pour saisir les caractères. Le caractère change à chaque contact.
- 0 Tapez sur "SUPPRIMER" pour effacer un caractère.
- 0 Tapez sur "ANNULER" pour sortir.
- 0 Tapez "A/a/1" pour sélectionner le type de saisie de caractères de la lettre majuscule, minuscule, et le nombre.
- $\bullet$  Tapez sur  $\leftarrow$  ou  $\rightarrow$  pour vous déplacer d'un espace vers la gauche ou la droite.
- 0 Après le réglage, tapez "REGLER".

## *11* Une fois tous les éléments réglés, tapez "REGLER".

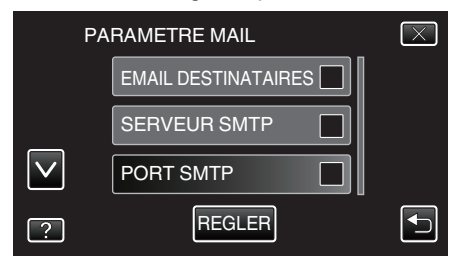

0 Les réglages ne seront pas enregistrés tant que vous n'avez pas tapé "REGLER".

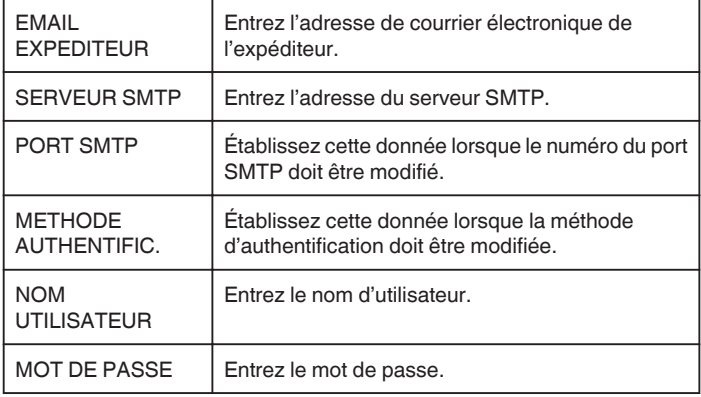

#### **Attention :**

- 0 Il est nécessaire d'obtenir une adresse électronique à l'avance.
- 0 Certaines adresses courriel sur le Web ne prennent pas en charge cette fonctionnalité.
- 0 Ce sont les réglages Gmail à partir de janvier 2012. Effectuez le réglage manuellement si des modifications ont été apportées aux spécifications Gmail.
- 0 Pour utiliser des adresses autres que Gmail, veuillez consulter le fournisseur de service de courriel (fournisseur d'accès Internet, etc.) pour des informations sur les réglages.

## <span id="page-34-0"></span>**Enregistrer l'adresse de courrier électronique du destinataire**

Enregistre les adresses de courriers électroniques des destinataires sur la caméra.

- *1* Tapez "MENU".
- (Opération sur cette caméra)

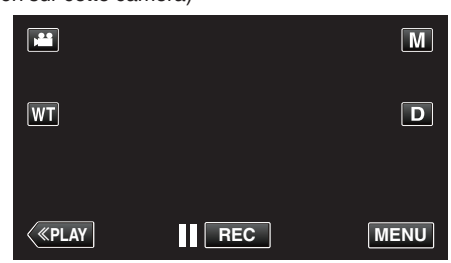

- 0 Le menu de raccourcis apparait.
- 2 Tapez "Wi-Fi" (→) dans le menu de raccourcis. (Opération sur cette caméra)

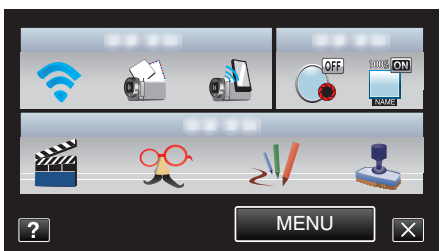

*3* Tapez "PARAMETRES RESEAU". (Opération sur cette caméra)

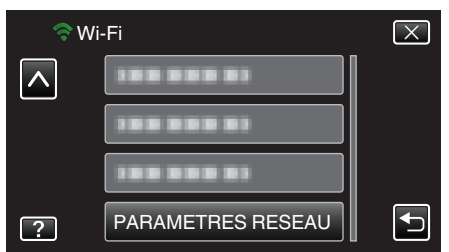

*4* Tapez "PARAMETRE MAIL". (Opération sur cette caméra)

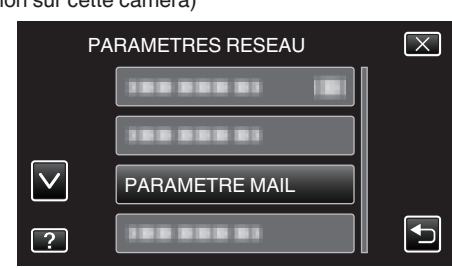

*5* Tapez "EMAIL DESTINATAIRES". (Opération sur cette caméra)

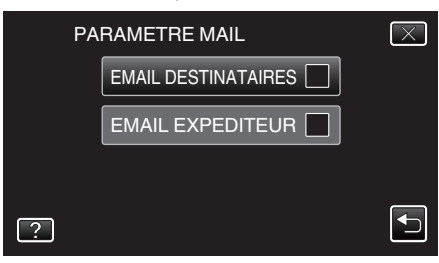

*6* Tapez "AJOUT". (Opération sur cette caméra)

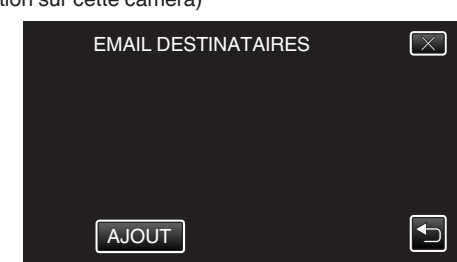

*7* Entrez l'adresse de courrier électronique du destinataire.

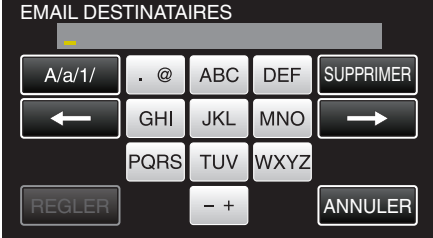

- 0 Tapez sur le clavier sur l'écran pour saisir les caractères. Le caractère change à chaque contact.
- 0 Tapez sur "SUPPRIMER" pour effacer un caractère.
- 0 Tapez sur "ANNULER" pour sortir.
- 0 Tapez "A/a/1" pour sélectionner le type de saisie de caractères de la lettre majuscule, minuscule, et le nombre.
- $\bullet$  Tapez sur  $\leftarrow$  ou  $\rightarrow$  pour vous déplacer d'un espace vers la gauche ou la droite.
- 0 Après le réglage, tapez "REGLER".

#### **Remarque :**

0 Jusqu'à 8 adresses de courrier électronique peuvent être enregistrées en tant que destinataire.

#### **Attention :**

- 0 Avant d'identifier une autre personne comme le destinataire, assurezvous d'obtenir son consentement à l'avance.
- 0 Vérifiez si des avis d'erreur ont été envoyés à l'adresse de courrier électronique de l'expéditeur. (Utilisez un ordinateur ou un appareil similaire étant donné qu'il n'est pas possible de faire cette vérification à partir de la caméra.)

Si aucun avis n'est reçu : Veuillez consulter "Impossible d'envoyer des courriers électroniques." et ajustez les réglages en conséquence. Si des avis sont reçus : Vérifier rapidement le contenu de l'avis.

#### \*Remarque

Ne continuez pas à envoyer des courriers électroniques avec le même réglage si vous recevez des avis d'erreur. En fonction de votre fournisseur, vous pourriez être marqué comme étant un expéditeur de pourriels (courrier poubelle).

## <span id="page-35-0"></span>**Régler la méthode de détection de cette caméra (PARAM. DETECT/MAIL)**

Règle la méthode de détection pour démarrer l'enregistrement.

- *1* Tapez "MENU".
	- (Opération sur cette caméra)

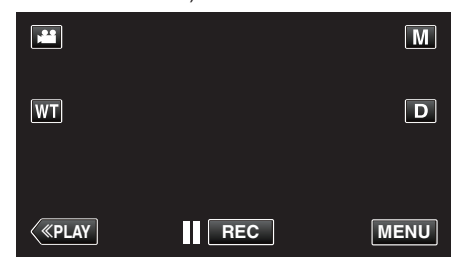

- 0 Le menu de raccourcis apparait.
- 2 Tapez "Wi-Fi" ( $\bigodot$ ) dans le menu de raccourcis. (Opération sur cette caméra)

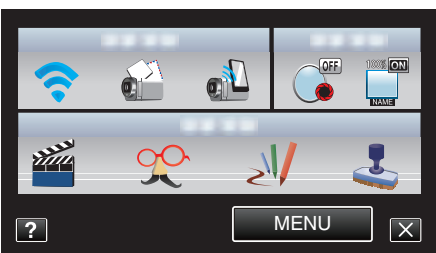

*3* Tapez "PARAM. DETECT/MAIL". (Opération sur cette caméra)

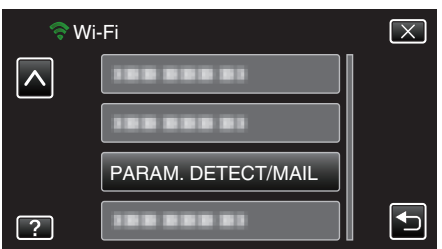

*4* Tapez "METHODE DE DETECTION". (Opération sur cette caméra)

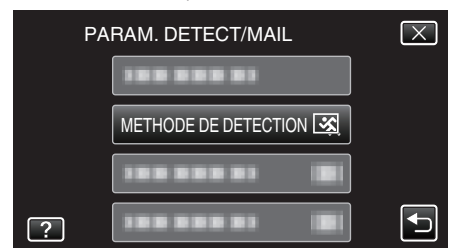

- 0 Tapez "DETECTION MOUVEMENT" ou "DETECTION VISAGE".
- 0 Sélectionnez "DETECTION MOUVEMENT" pour démarrer l'enregistrement lors de la détection de mouvements du sujet.
- 0 Sélectionnez "DETECTION VISAGE" pour démarrer l'enregistrement lors de la détection de visages humains.

## **Régler l'intervalle de détection de cette caméra (PARAM. DETECT/MAIL)**

Règle la durée pour activer la détection après une détection précédente.

- *1* Tapez "MENU".
	- (Opération sur cette caméra)

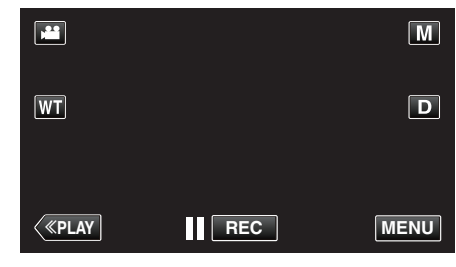

- 0 Le menu de raccourcis apparait.
- 2 Tapez "Wi-Fi" ( $\bigodot$ ) dans le menu de raccourcis. (Opération sur cette caméra)

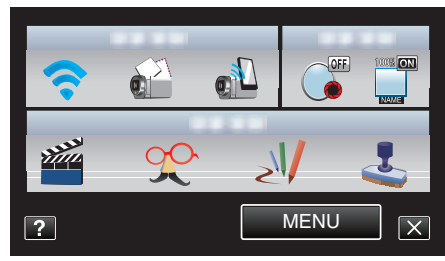

*3* Tapez "PARAM. DETECT/MAIL". (Opération sur cette caméra)

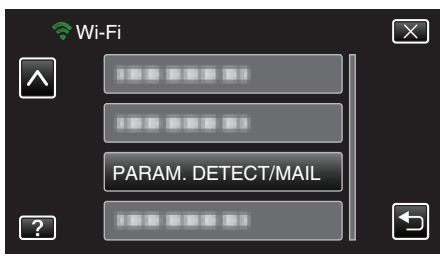

*4* Tapez "INTERVAL DE DETECT.". (Opération sur cette caméra)

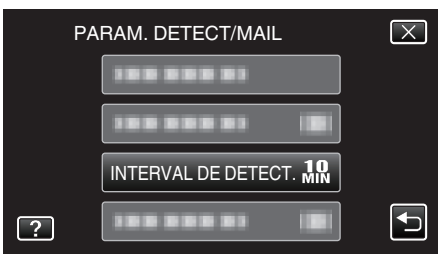

0 Établit l'intervalle entre les périodes de détection. Par défaut, elle est réglée sur 10 minutes.
#### **Régler l'auto-enregistrement sur cette caméra (PARAM. DETECT/MAIL)**

Établit si cette caméra doit enregistrer une vidéo pendant la détection.

- *1* Tapez "MENU".
	- (Opération sur cette caméra)

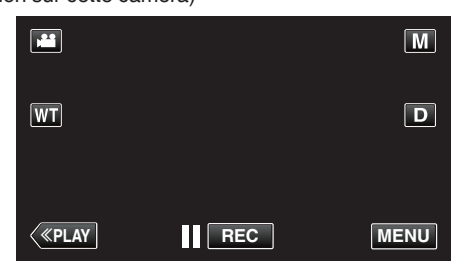

- 0 Le menu de raccourcis apparait.
- 2 Tapez "Wi-Fi" (→) dans le menu de raccourcis. (Opération sur cette caméra)

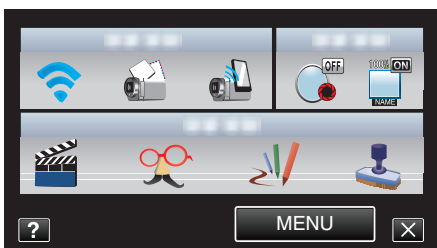

*3* Tapez "PARAM. DETECT/MAIL". (Opération sur cette caméra)

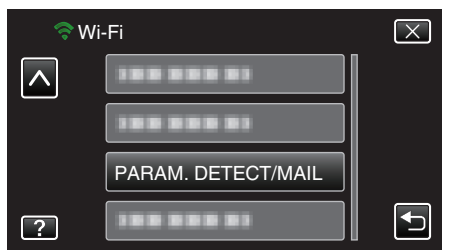

*4* Tapez "ENREGISTREMENT AUTO". (Opération sur cette caméra)

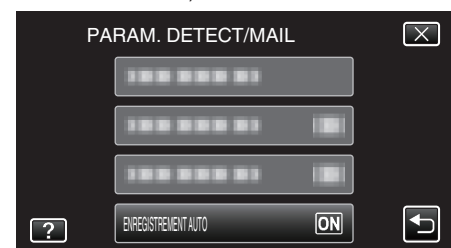

- 0 Tapez "MARCHE" ou "ARRET".
- 0 Sélectionnez "MARCHE" pour enregistrer des vidéos sur cette caméra.
- 0 Sélectionnez "ARRET" pour ne pas enregistrer de vidéos sur cette caméra.

### **L'inscription des points d'accès pour se connecter ("POINTS D'ACCES")**

Il y a 4 façons d'enregistrer des points d'accès (routeur LAN sans fil) pour établir une connexion.

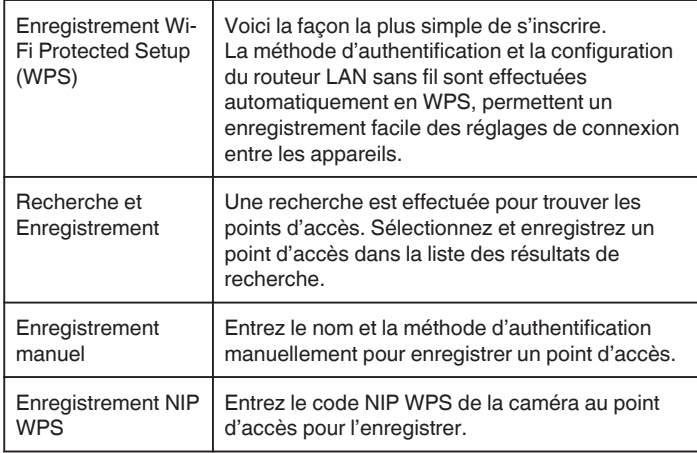

#### **Remarque :**

0 En enregistrant de multiples points d'accès, vous pouvez changer de point d'accès en tapant sur le point d'accès désiré dans la liste.

#### ■ Enregistrement Wi-Fi Protected Setup (WPS)

*1* Tapez "MENU".

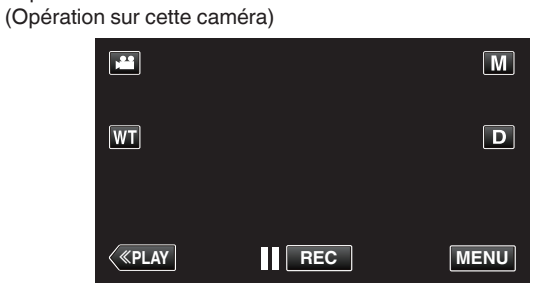

- 0 Le menu de raccourcis apparait.
- 2 Tapez "Wi-Fi" ( $\bigodot$ ) dans le menu de raccourcis. (Opération sur cette caméra)

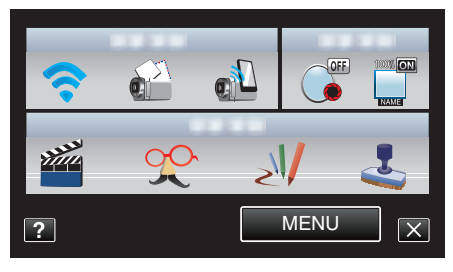

*3* Tapez "PARAMETRES RESEAU". (Opération sur cette caméra)

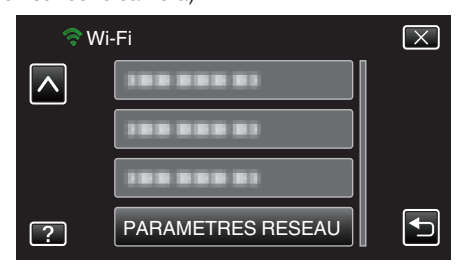

*4* Tapez "POINTS D'ACCES". (Opération sur cette caméra)

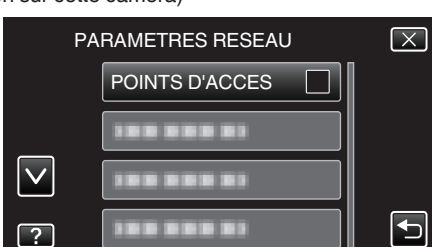

*5* Tapez "AJOUT".

(Opération sur cette caméra)

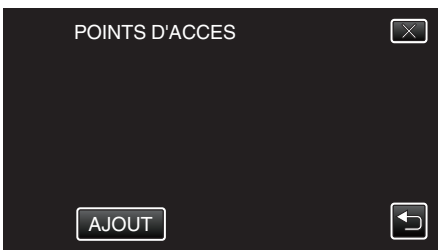

*6* Tapez "ENREG. FACILE WPS". (Opération sur cette caméra)

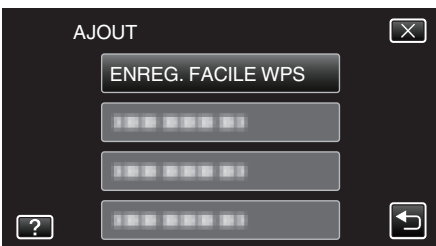

- *7* Activez le WPS du point d'accès (routeur LAN sans fil) en 2 minutes. 0 Pour activer le WPS, consultez le manuel d'utilisation de votre appareil.
- *8* Une fois l'enregistrement terminé, tapez "OK" indiqué sur l'écran de la caméra.

(Opération sur cette caméra)

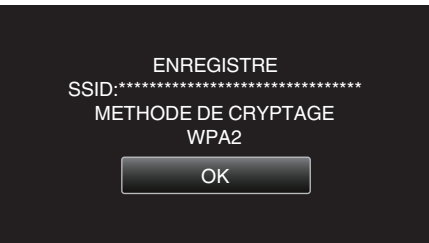

#### **Recherche et Enregistrement**

*1* Tapez "MENU".

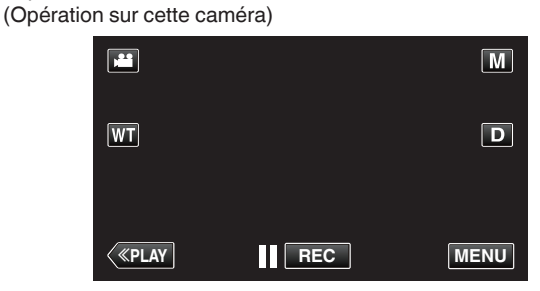

- 0 Le menu de raccourcis apparait.
- 2 Tapez "Wi-Fi" ( $\bigodot$ ) dans le menu de raccourcis. (Opération sur cette caméra)

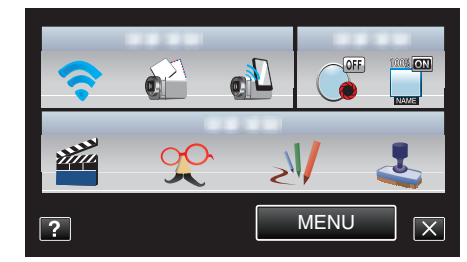

*3* Tapez "PARAMETRES RESEAU". (Opération sur cette caméra)

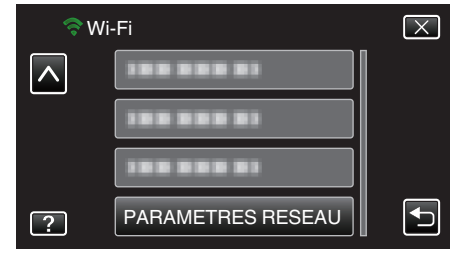

*4* Tapez "POINTS D'ACCES". (Opération sur cette caméra)

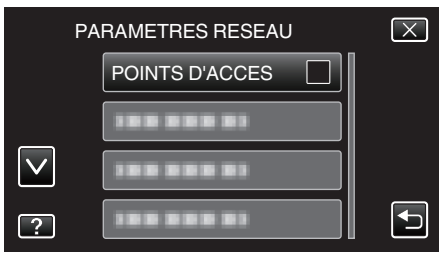

- *5* Tapez "AJOUT".
	- (Opération sur cette caméra)

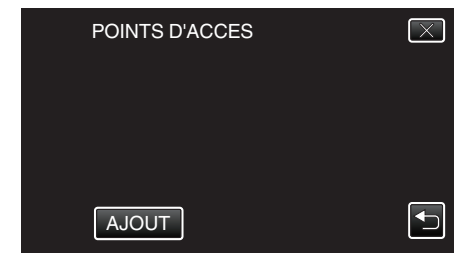

- *6* Tapez "RECHERCHER".
	- (Opération sur cette caméra)

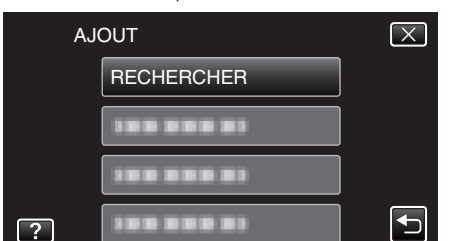

- 0 Les résultats de la recherche apparaissent sur l'écran de la caméra.
- *7* Tapez le nom (SSID) du point d'accès désiré dans la liste des résultats de recherche.

(Opération sur cette caméra)

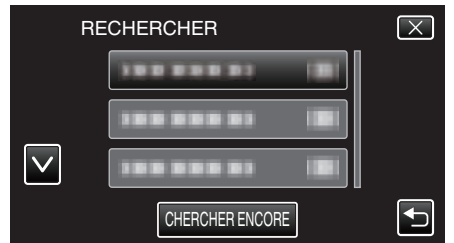

- *8* Entrez le mot de passe.
	- (Opération sur cette caméra)

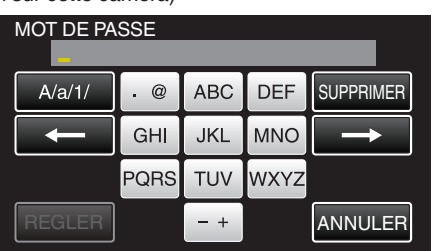

- 0 Tapez sur le clavier sur l'écran pour saisir les caractères. Le caractère change à chaque contact.
- 0 Tapez sur "SUPPRIMER" pour effacer un caractère.
- 0 Tapez sur "ANNULER" pour sortir.
- 0 Tapez "A/a/1" pour sélectionner le type de saisie de caractères de la lettre majuscule, minuscule, et le nombre.
- $\bullet$  Tapez sur  $\leftarrow$  ou  $\rightarrow$  pour vous déplacer d'un espace vers la gauche ou la droite.
- 0 Le mot de passe n'est pas nécessaire si le routeur LAN sans fil n'est pas sécurisé.
- *9* Une fois l'enregistrement terminé, tapez "OK" indiqué sur l'écran de la caméra.

#### (Opération sur cette caméra)

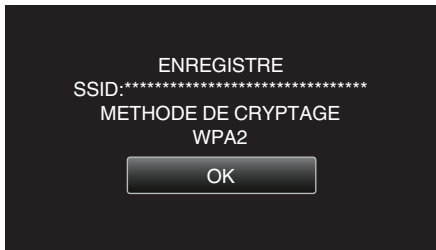

#### **Enregistrement manuel**

*1* Tapez "MENU". (Opération sur cette caméra)

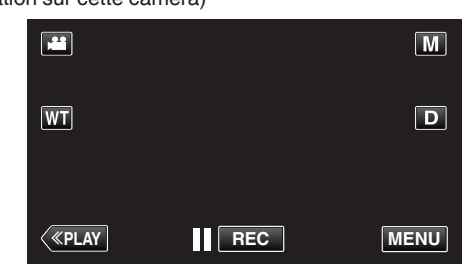

- 0 Le menu de raccourcis apparait.
- 2 Tapez "Wi-Fi" (→) dans le menu de raccourcis. (Opération sur cette caméra)

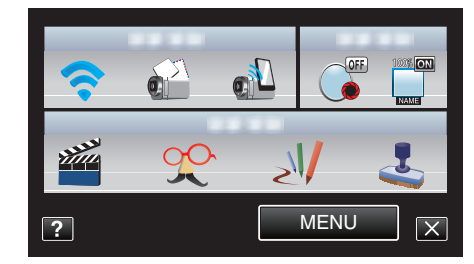

*3* Tapez "PARAMETRES RESEAU". (Opération sur cette caméra)

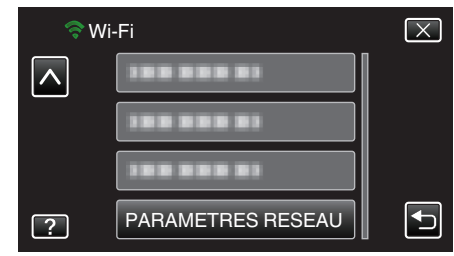

*4* Tapez "POINTS D'ACCES". (Opération sur cette caméra)

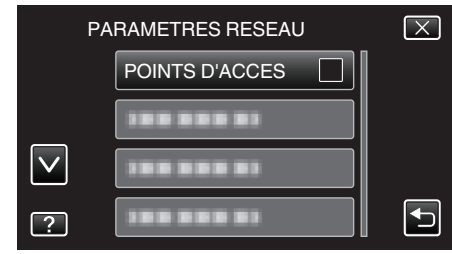

*5* Tapez "AJOUT".

(Opération sur cette caméra)

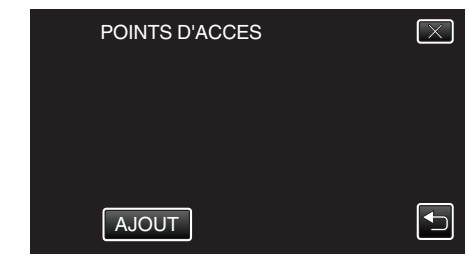

- *6* Tapez "MANUEL".
	- (Opération sur cette caméra)

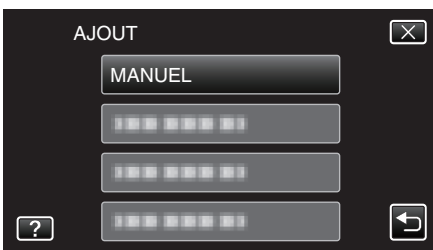

*7* Entrez le nom (SSID) du point d'accès (routeur LAN sans fil) et tapez "REGLER".

### (Opération sur cette caméra)

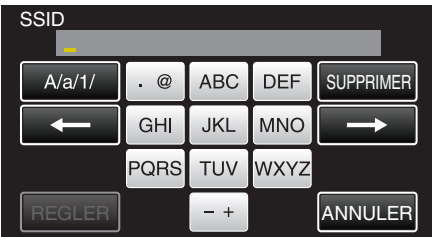

- 0 Tapez sur le clavier sur l'écran pour saisir les caractères. Le caractère change à chaque contact.
- 0 Tapez sur "SUPPRIMER" pour effacer un caractère.
- 0 Tapez sur "ANNULER" pour sortir.
- 0 Tapez "A/a/1" pour sélectionner le type de saisie de caractères de la lettre majuscule, minuscule, et le nombre.
- $\bullet$  Tapez sur  $\leftarrow$  ou  $\rightarrow$  pour vous déplacer d'un espace vers la gauche ou la droite.
- *8* Sélectionnez la méthode d'authentification (sécurité). (Opération sur cette caméra)

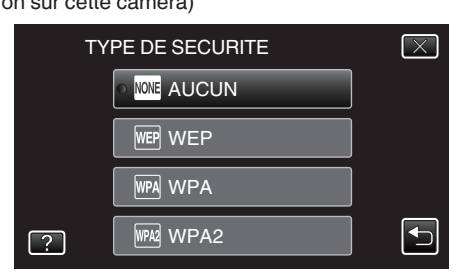

- 0 Sélectionnez en fonction de la configuration de votre routeur.
- *9* Lorsque la méthode d'authentification n'est pas établie à "AUCUN", entrez le mot de passe et tapez "REGLER".

(Opération sur cette caméra)

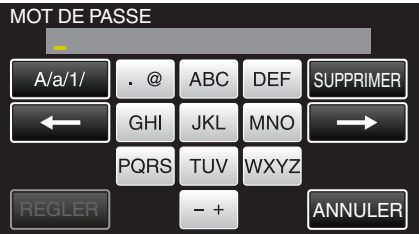

- 0 Tapez sur le clavier sur l'écran pour saisir les caractères. Le caractère change à chaque contact.
- 0 Tapez sur "SUPPRIMER" pour effacer un caractère.
- 0 Tapez sur "ANNULER" pour sortir.
- 0 Tapez "A/a/1" pour sélectionner le type de saisie de caractères de la lettre majuscule, minuscule, et le nombre.
- $\bullet$  Tapez sur  $\leftarrow$  ou  $\rightarrow$  pour vous déplacer d'un espace vers la gauche ou la droite.
- *10* Une fois l'enregistrement terminé, tapez "OK" indiqué sur l'écran de la caméra.

# (Opération sur cette caméra)

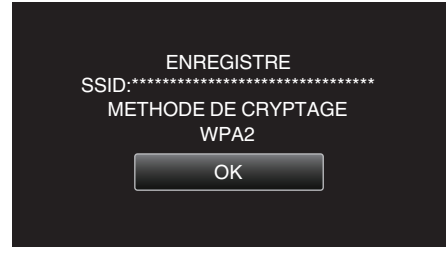

# **Enregistrement NIP WPS**

- *1* Tapez "MENU".
	- (Opération sur cette caméra)

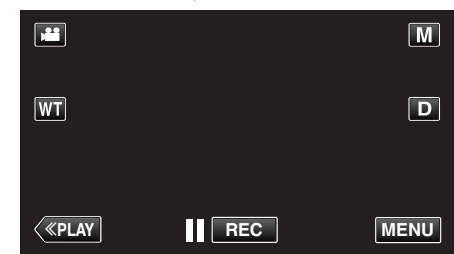

- 0 Le menu de raccourcis apparait.
- 2 Tapez "Wi-Fi" ( $\bigodot$ ) dans le menu de raccourcis. (Opération sur cette caméra)

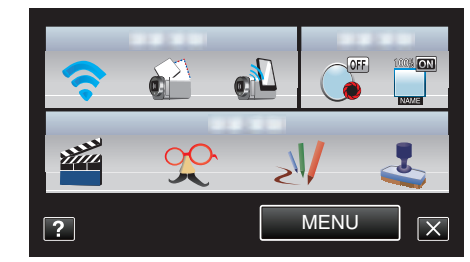

*3* Tapez "PARAMETRES RESEAU". (Opération sur cette caméra)

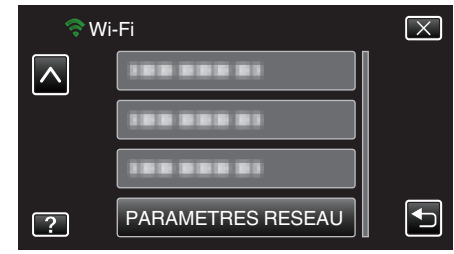

*4* Tapez "POINTS D'ACCES". (Opération sur cette caméra)

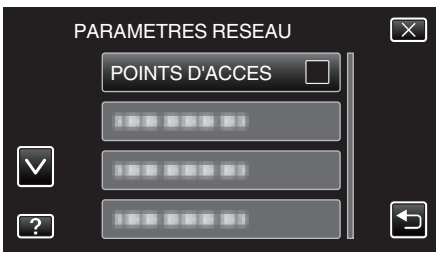

- *5* Tapez "AJOUT".
	- (Opération sur cette caméra)

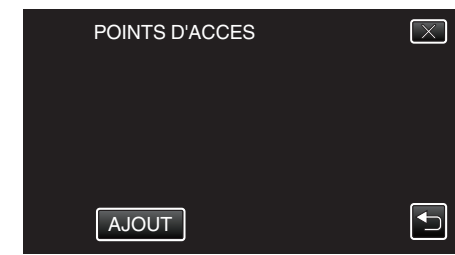

### *6* Tapez "CODE PIN WPS".

(Opération sur cette caméra)

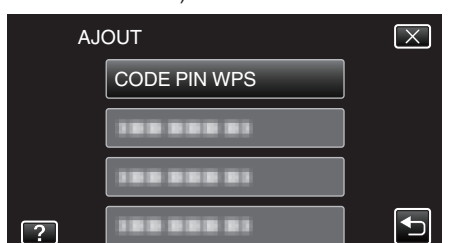

- 0 Le code NIP apparaît.
- *7* Entrez le code NIP affiché sur la caméra pour le point d'accès (routeur LAN sans fil).
	- 0 Pour plus de détails sur comment entrer votre code NIP, consultez le manuel d'instructions du périphérique utilisé.

### *8* Tapez "DEMAR.".

#### (Opération sur cette caméra)

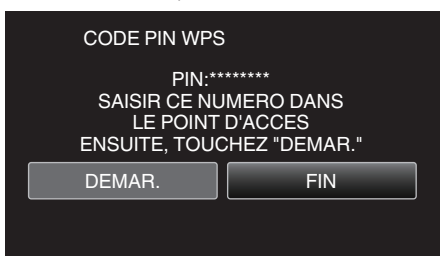

0 Tapez "DEMAR." après avoir entré le code NIP sur le routeur LAN sans fil.

(La connexion ne peut pas être établie si "DEMAR." est tapé avant d'avoir entré le code.)

*9* Une fois l'enregistrement terminé, tapez "OK" indiqué sur l'écran de la caméra.

(Opération sur cette caméra)

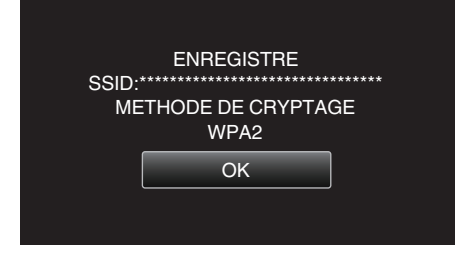

#### **Éditer les réglages LAN des points d'accès (routeur LAN sans fil)**

Changez en conséquence comme lorsque vous voulez fixer l'adresse IP de la caméra.

- *1* Tapez "MENU".
	- (Opération sur cette caméra)

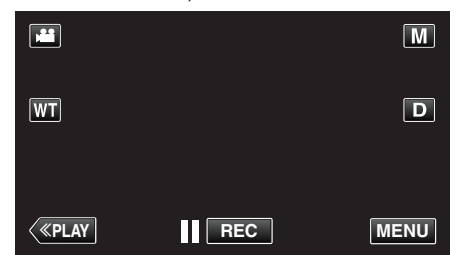

- 0 Le menu de raccourcis apparait.
- 2 Tapez "Wi-Fi" (?) dans le menu de raccourcis. (Opération sur cette caméra)

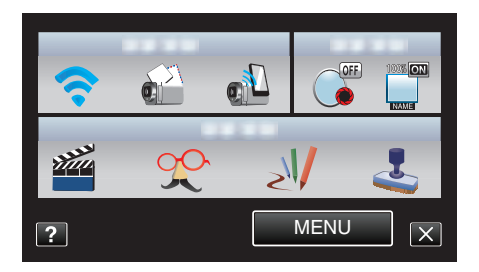

*3* Tapez "PARAMETRES RESEAU". (Opération sur cette caméra)

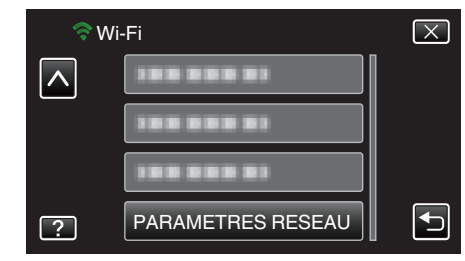

#### *4* Tapez "POINTS D'ACCES".

(Opération sur cette caméra)

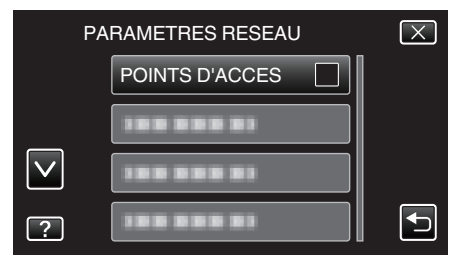

#### *5* Tapez "CHANG.".

(Opération sur cette caméra)

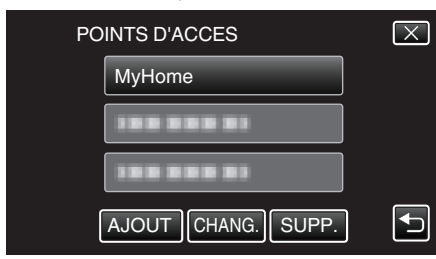

- $\bullet$  Tapez  $\wedge$  ou  $\vee$  pour sélectionner un article à éditer ou à supprimer.
- 0 Pour changer la connexion à un autre point d'accès, tapez le point d'accès désiré.
- *6* Effectuer la configuration LAN. (Lorsque "DHCP" est réglé sur "ARRET"

) (Opération sur cette caméra)

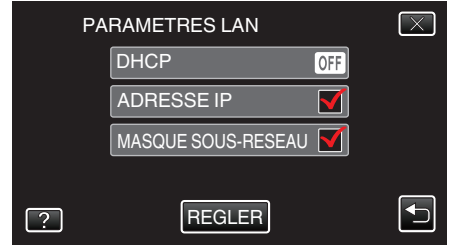

- 0 Après le réglage, tapez "REGLER".
- 0 Les réglages LAN comprennent les articles suivants.

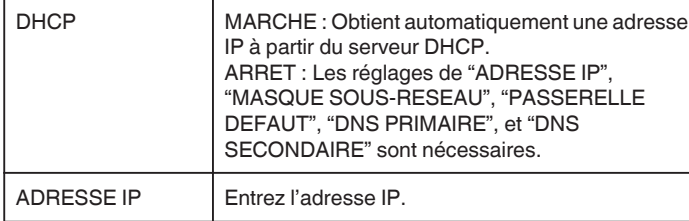

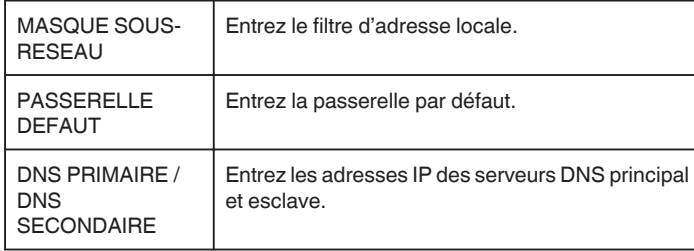

# **Régler le mot de passe (VISUALISATION DIRECT)**

Établit le mot de passe pour la surveillance directe. (8 à 32 caractères)

*1* Tapez "MENU".

(Opération sur cette caméra)

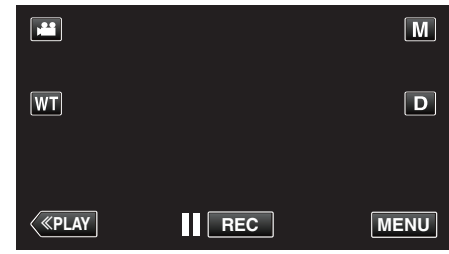

- 0 Le menu de raccourcis apparait.
- 2 Tapez "Wi-Fi" ( $\bigodot$ ) dans le menu de raccourcis. (Opération sur cette caméra)

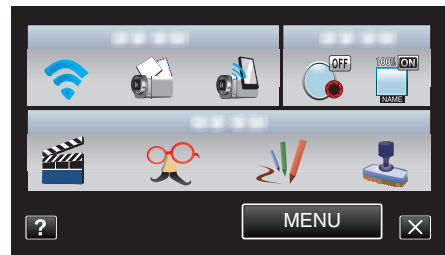

*3* Tapez "PARAMETRES RESEAU". (Opération sur cette caméra)

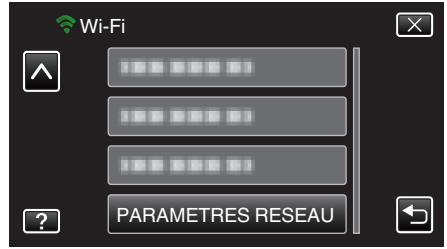

*4* Tapez "PARAM. Wi-fi DIRECT". (Opération sur cette caméra)

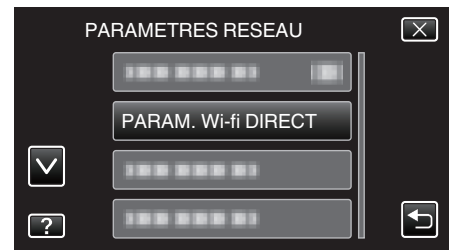

*5* Tapez "MOT DE PASSE". (Opération sur cette caméra)

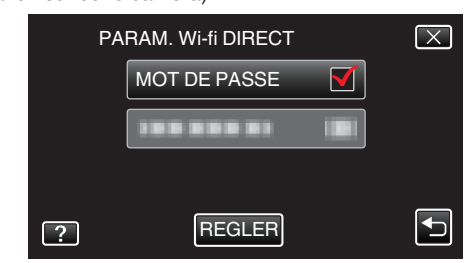

*6* Entrez le mot de passe. (Opération sur cette caméra)

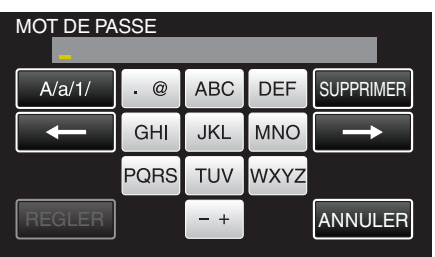

- 0 Tapez sur le clavier sur l'écran pour saisir les caractères. Le caractère change à chaque contact.
- 0 Tapez sur "SUPPRIMER" pour effacer un caractère.
- 0 Tapez sur "ANNULER" pour sortir.
- 0 Tapez "A/a/1" pour sélectionner le type de saisie de caractères de la lettre majuscule, minuscule, et le nombre.
- $\bullet$  Tapez sur ← ou → pour vous déplacer d'un espace vers la gauche ou la droite.
- 0 Après le réglage, tapez "REGLER".

#### **Régler le propriétaire obligatoire du groupe (VISUALISATION DIRECT)**

Établit s'il faut respecter l'autorisation du propriétaire du groupe.

*1* Tapez "MENU". (Opération sur cette caméra)

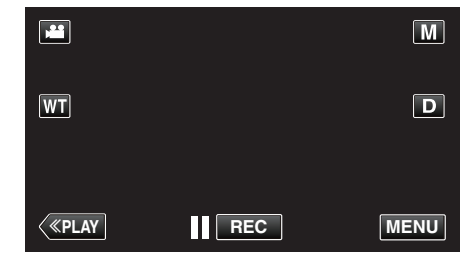

- 0 Le menu de raccourcis apparait.
- 2 Tapez "Wi-Fi" (→) dans le menu de raccourcis. (Opération sur cette caméra)

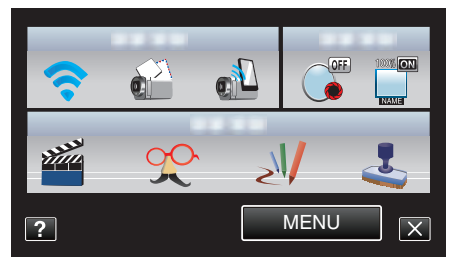

*3* Tapez "PARAMETRES RESEAU". (Opération sur cette caméra)

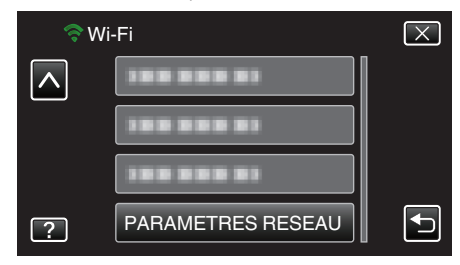

*4* Tapez "PARAM. Wi-fi DIRECT". (Opération sur cette caméra)

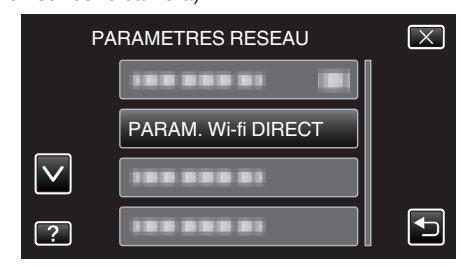

*5* Tapez "PROPR. GROUPE OBLIG.". (Opération sur cette caméra)

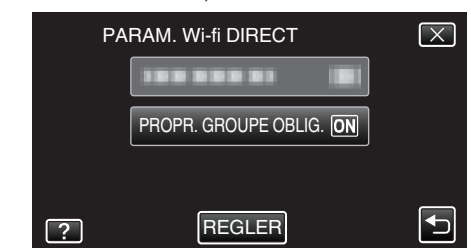

- 0 Tapez "MARCHE" ou "ARRET".
- 0 Il est conseillé normalement de sélectionner "MARCHE". Si la connexion aux appareils qui prend en charge le Wi-Fi Direct échoue, l'établir à "ARRET".
- 0 Après le réglage, tapez "REGLER".

**Remarque :** 

0 Lorsqu'elle est réglée sur "ARRET", la connexion aux appareils qui ne prend pas en charge le Wi-Fi Direct sera désactivée.

# **Vérification de l'adresse MAC de cette caméra**

Affiche l'adresse MAC de cette caméra.

- *1* Tapez "MENU".
	- (Opération sur cette caméra)

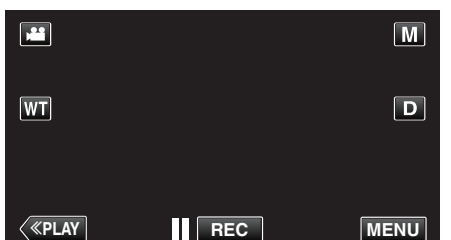

- 0 Le menu de raccourcis apparait.
- 2 Tapez "Wi-Fi" (→) dans le menu de raccourcis. (Opération sur cette caméra)

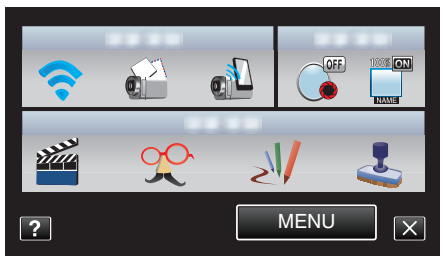

*3* Tapez "PARAMETRES RESEAU". (Opération sur cette caméra)

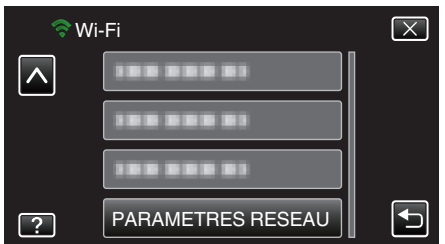

*4* Tapez "ADRESSE MAC".

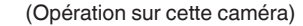

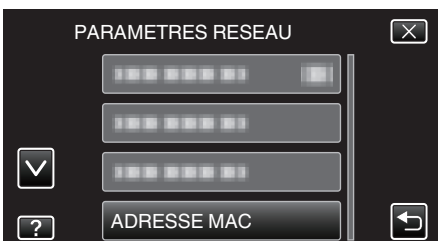

- 0 L'adresse MAC de cette caméra s'affiche. (La fonction ci-dessus affiche l'adresse Mac lors de la connexion à un point d'accès, alors que la fonction ci-dessous affiche l'adresse pendant une connexion directe.)
- 0 Après le réglage, tapez "REGLER".

#### **Protéger les réglages du réseau avec un mot de passe**

Établit un mot de passe pour verrouiller et protéger les réglages du réseau.

- *1* Tapez "MENU".
	- (Opération sur cette caméra)

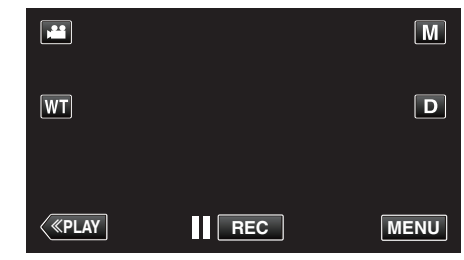

- 0 Le menu de raccourcis apparait.
- 2 Tapez "Wi-Fi" (?) dans le menu de raccourcis. (Opération sur cette caméra)

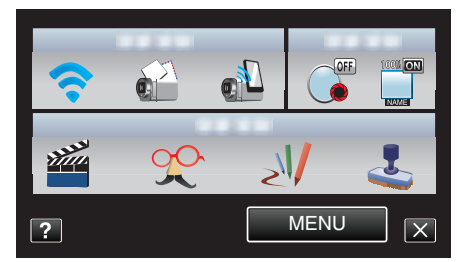

*3* Tapez "PARAMETRES RESEAU". (Opération sur cette caméra)

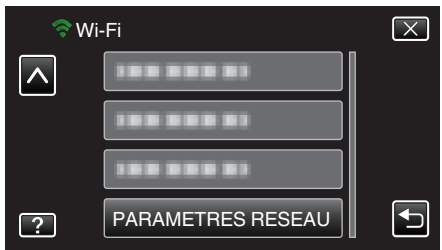

*4* Tapez "PARAM. VERROUILL.". (Opération sur cette caméra)

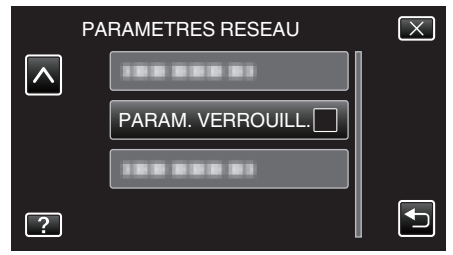

*5* Entrez le mot de passe. (Opération sur cette caméra)

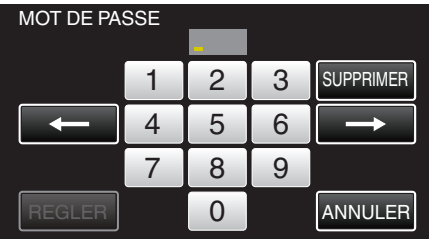

- 0 Tapez sur le clavier sur l'écran pour saisir les caractères. Le caractère change à chaque contact.
- 0 Tapez sur "SUPPRIMER" pour effacer un caractère.
- 0 Tapez sur "ANNULER" pour sortir.
- $\bullet$  Tapez sur  $\leftarrow$  ou  $\rightarrow$  pour vous déplacer d'un espace vers la gauche ou la droite.
- 0 Après le réglage, tapez "REGLER".

# **Initialiser des réglages du réseau**

Rétablit les réglages du réseau à leurs valeurs par défaut.

*1* Tapez "MENU".

(Opération sur cette caméra)

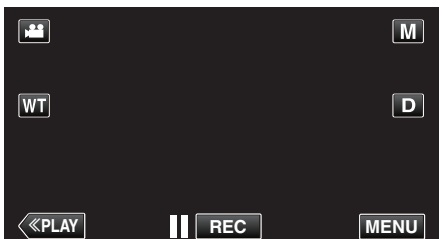

- 0 Le menu de raccourcis apparait.
- 2 Tapez "Wi-Fi" ( $\bigodot$ ) dans le menu de raccourcis. (Opération sur cette caméra)

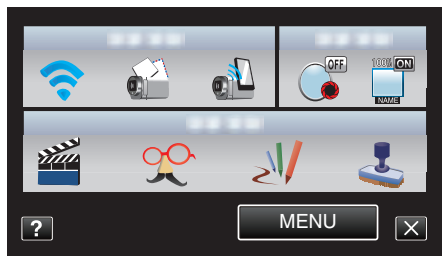

*3* Tapez "PARAMETRES RESEAU". (Opération sur cette caméra)

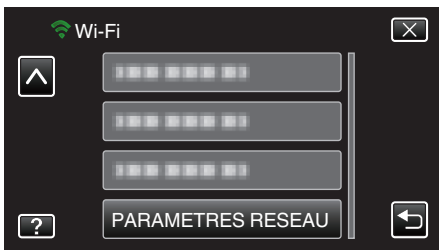

*4* Tapez "INITIALISATION".

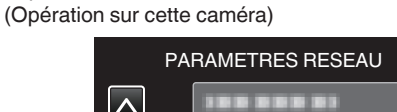

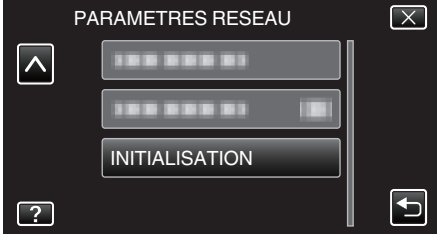

- *5* Tapez "OUI".
	- (Opération sur cette caméra)

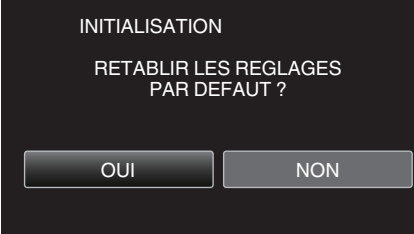

- 0 Pour annuler, tapez "NON".
- 0 Lorsque "OUI" est tapé, les réglages du réseau reviennent à leurs valeurs implicites.

# **Utiliser des applications pour téléphone intelligent**

En utilisant des logiciels d'application du téléphone intelligent, vous pouvez vous connecter à la caméra et profiter de la fonction Wi-Fi.

#### **Installation de logiciels d'application pour téléphone intelligent**

# **Téléphone intelligent Android**

- *1* Tapez [Android Market] sur la liste des applications.
- *2* Cherchez les applications "Everio Sync.".
- *3* Tapez "Everio Sync." sur l'application.
	- 0 L'information détaillée de l'application est affichée.
- *4* Tapez [Télécharger].
	- 0 Pour les applications qui accèdent aux données ou fonctions de cet appareil, un écran qui montre les données ou fonctions qui seront utilisées est affiché.
- *5* Confirmer le contenu et tapez [Accepter et Télécharger].
	- 0 Le téléchargement commence.

# **Supprimer l'application**

- **T** Tapez [Android Market] sur la liste des applications.
- 2 Appuyez sur la touche menu et tapez [Mes applications].
- 0 Une liste des applications précédemment téléchargées est affichée.
	- **3** Tapez "Everio Sync." sur l'application.
	- **4** Tapez [Désinstaller], puis tapez [OK].

# **Remarque :**

Les caractéristiques du Android Marché™ sont susceptibles d'être modifiées sans préavis.

Pour obtenir les détails de fonctionnement, veuillez vous référer au fichier d'aide de Android Marché™.

# **iPhone/iPad/iPod touch**

- *1* Tapez [App Store] sur l'écran d'accueil.
- *2* Cherchez les applications "Everio Sync.".
- *3* Tapez "Everio Sync." sur l'application.
	- 0 L'information détaillée de l'application est affichée.
- 4 Tapez [GRATUIT]<sup>-></sup>[INSTALL].
	- 0 Entrez votre mot de passe sur l'écran de saisie du mot de passe.
	- 0 Le téléchargement commence.
	- 0 L'application téléchargée sera ajoutée à l'écran d'accueil automatiquement.

# **Supprimer l'application**

- A Maintenez enfoncée l'application "Everio Sync." sur l'écran d'accueil.
- $\boxed{2}$  Tapez  $\times$  pour confirmer la suppression.

# **Remarque :**

Les caractéristiques de App Store™ sont susceptibles d'être modifiées sans préavis.

Pour obtenir les détails de fonctionnement, veuillez vous référer au fichier d'aide de App Store™.

# **Fonctionnement des applications du téléphone intelligent**

- 0 Indications sur l'écran
- "Indications sur l'écran" ( $\sqrt{p}$  p. 46)
- 0 Transférer des vidéos
- ["Transférer des vidéos" \(](#page-46-0) $\mathfrak{p}$  p. 47)
- 0 Transférer des photos
- ["Transférer des photos" \(](#page-47-0) $\mathbb{R}$  p. 48)
- 0 Changer les paramètres
- ["Changer les paramètres" \(](#page-49-0) $\sqrt{p}$  p. 50)

# **Indications sur l'écran**

# **Téléphone intelligent Android**

# o **Écran d'enregistrement**

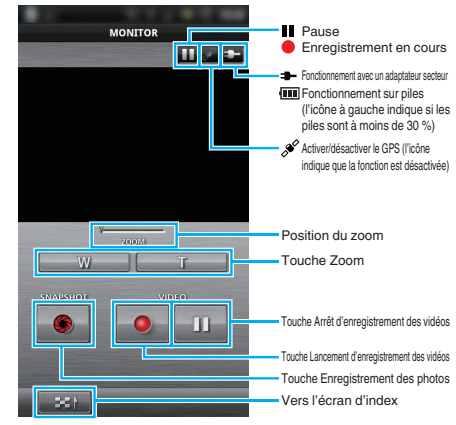

# o **Écran d'index vidéo**

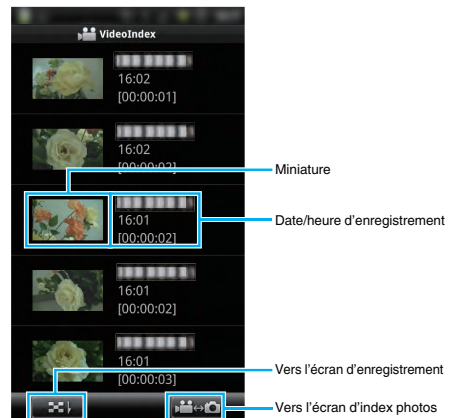

o **Écran d'index photos**

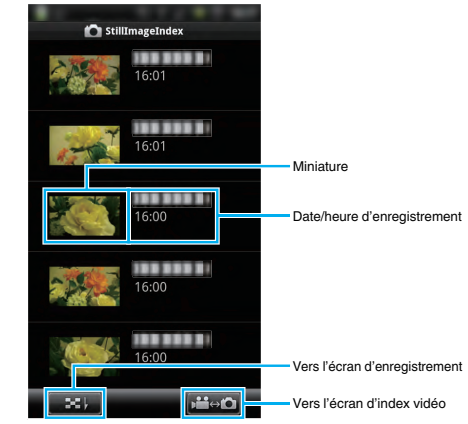

0 Pour quitter l'application, appuyez sur la touche "Retour".

# **iPhone/iPad/iPod touch**

# o **Écran d'enregistrement**

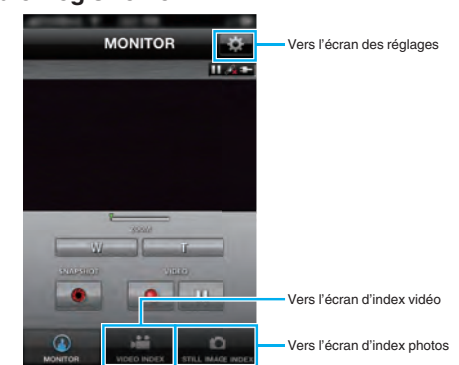

#### <span id="page-46-0"></span>**Attention :**

0 "Everio Sync." pour iPhone/iPad ne peut être utilisé lorsque l'iPhone/iPad est connecté au réseau de téléphone mobile. Pour faire usage de cette fonctionnalité, connectez-vous à la caméra ou un point d'accès via la Wi-Fi.

#### o **Écran d'index vidéo**

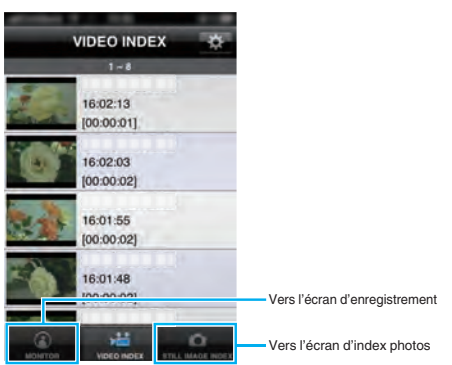

#### o **Écran d'index photos**

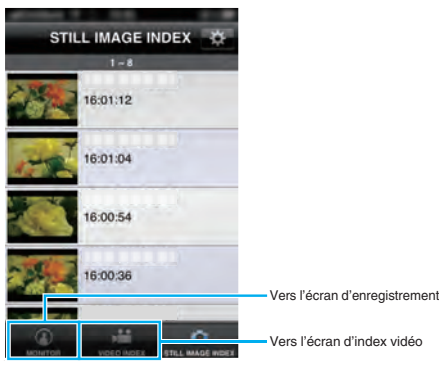

0 Pour quitter l'application, appuyez sur la touche "Accueil".

#### **Transférer des vidéos**

Vous pouvez transférer des enregistrements vidéo à votre téléphone intelligent.

- 0 La vidéo à transmettre est convertie au format suivant. Système : MP4
	-
	- Vidéo :
	- H.264/MPEG-4 AVC profil de base codec
	- Résolution 640 x 360
	- 25p taux de trame
	- 1 Mbps de débit binaire

Audio :

- technologie Advanced Audio Coding (AAC)
- 48 kHz fréquence d'échantillonnage
- 16 bit
- 2 canaux
- *1* Lancez "Everio Sync." sur le téléphone intelligent.

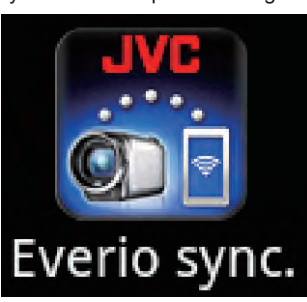

**2** Tapez **-1** 

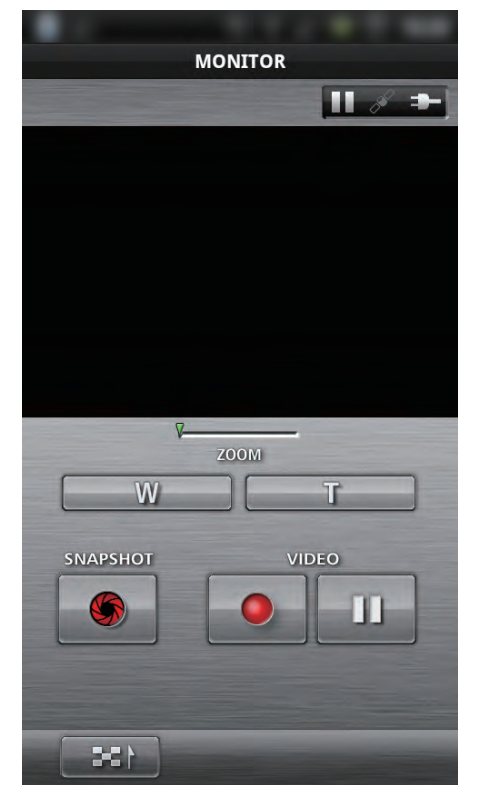

*3* Tapez sur la miniature pour transférer.

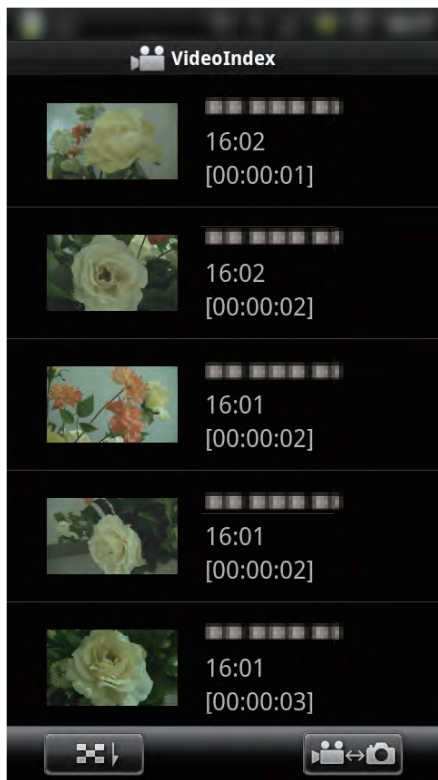

*4* Tapez sur le point de départ (heure de départ) du transfert de la vidéo.

<span id="page-47-0"></span>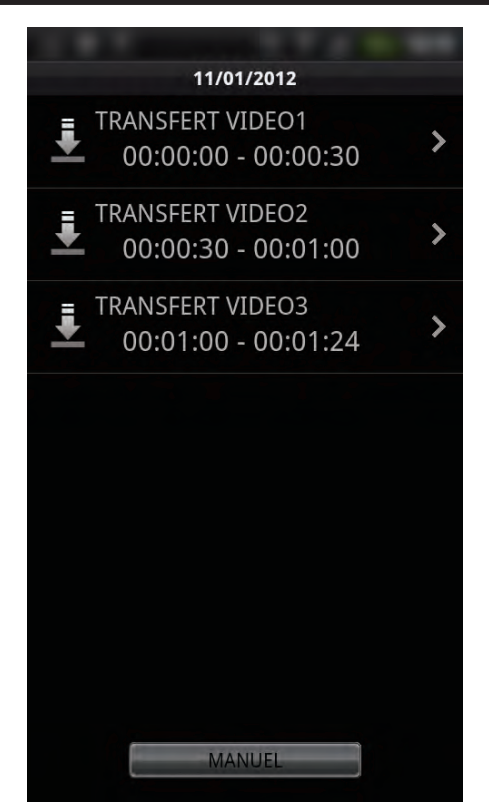

- 0 Le point de départ et la longueur de la vidéo sont affichés sur l'unité dans "LONG VIDEO A TRANSF". (L'affichage indique une durée établie à 30 secondes)
- 0 Pour avoir un point de départ et une longueur de vidéo plus détaillés, tapez "MANUEL".
- 0 Un état de progression s'affiche sur le téléphone intelligent pendant la préparation du transfert et pendant le transfert.
- 0 Pour annuler le transfert, tapez "ANNULER".
- *5* Réglez le point de départ et la longueur de la vidéo, puis tapez "TRANSFERT".

(uniquement lorsque MANUEL est tapé à l'étape 4)

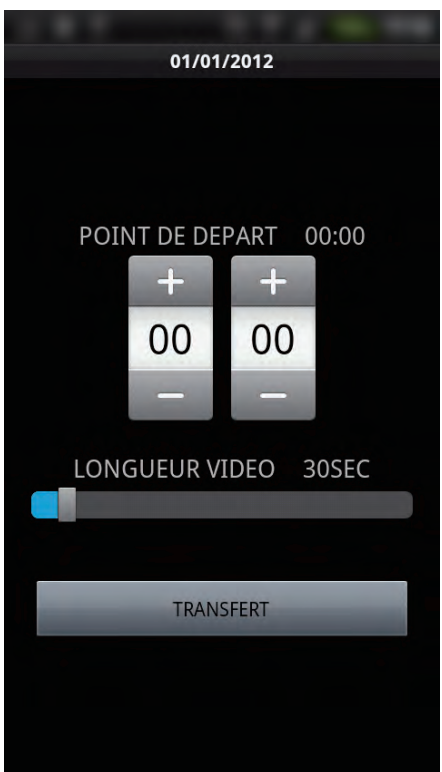

- 0 Un état de progression s'affiche sur le téléphone intelligent pendant la préparation du transfert et pendant le transfert.
- 0 Pour annuler le transfert, tapez "ANNULER".
- *6* Une fois le transfert terminé, tapez "OK".

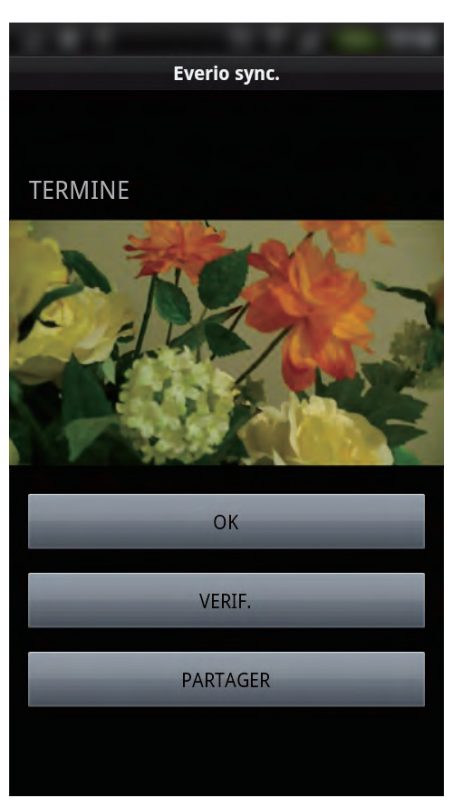

- 0 Pour regarder la vidéo, tapez "VERIF.". (Android uniquement)
- 0 Pour télécharger (partager) la vidéo, tapez "PARTAGER". (Android uniquement) Tapez sur le service désiré pour commencer le processus de

chargement. Pour utiliser un service, il est nécessaire de s'inscrire au préalable.

#### **Transférer des photos**

Vous pouvez transférer des enregistrements de photos à votre téléphone intelligent.

*1* Lancez "Everio Sync." sur le téléphone intelligent.

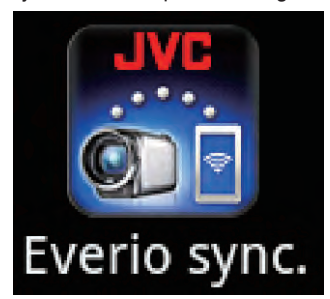

**2** (Pour Android) tapez **I-I**. (Pour iPhone) tapez B.

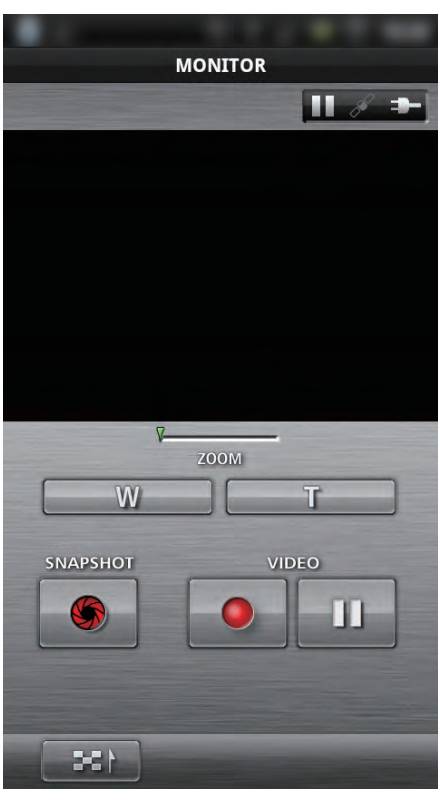

3 Tapez **M** $\leftrightarrow$  0. (Android seulement)

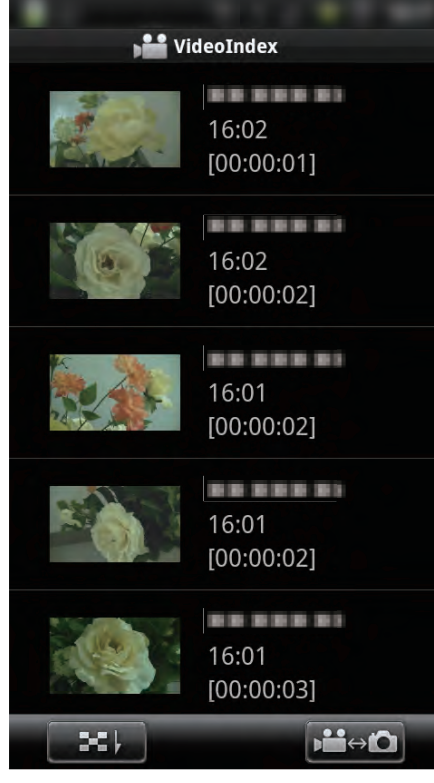

*4* Tapez sur la miniature pour transférer.

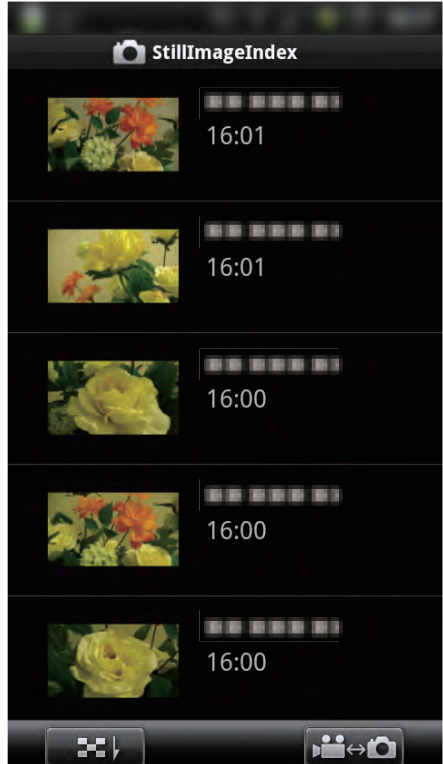

- 0 Un état de progression s'affiche sur le téléphone intelligent pendant la préparation du transfert et pendant le transfert.
- 0 Pour annuler le transfert, tapez "ANNULER".
- *5* Une fois le transfert terminé, tapez "OK".

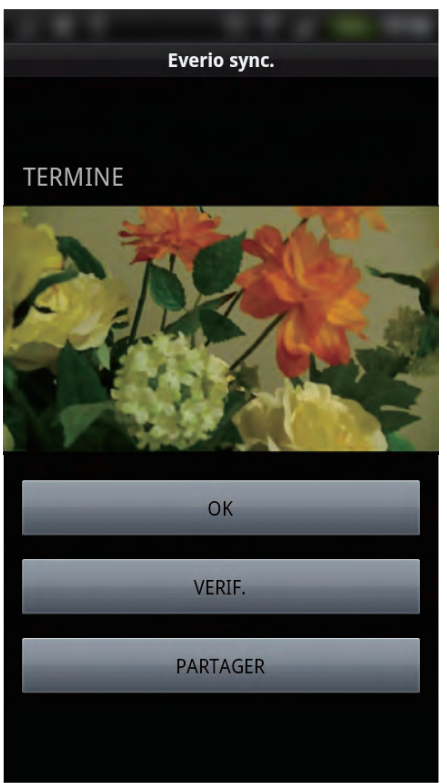

0 Pour regarder une photo, tapez "VERIF.". (Android uniquement)

0 Pour télécharger (partager) la photo, tapez "PARTAGER". (Android uniquement)

Tapez sur le service désiré pour commencer le processus de chargement.

Pour utiliser un service, il est nécessaire de s'inscrire au préalable.

# <span id="page-49-0"></span>**Changer les paramètres**

Vous pouvez modifier les réglages sur les logiciels d'application du téléphone intelligent.

# **Téléphone intelligent Android**

*1* Appuyez sur la touche MENU.

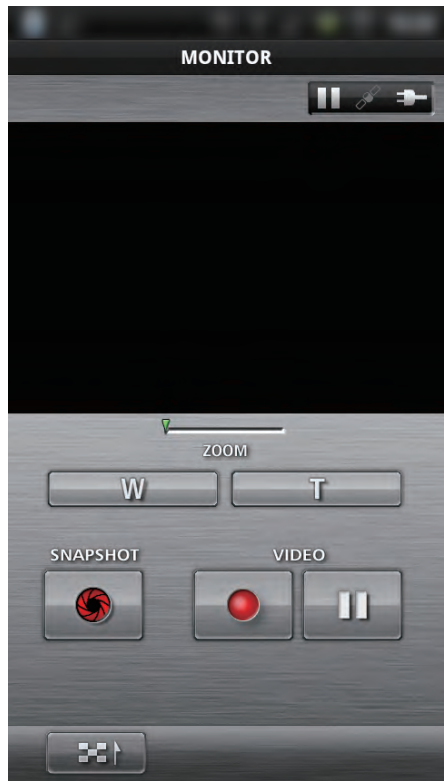

#### *2* Tapez "SET".

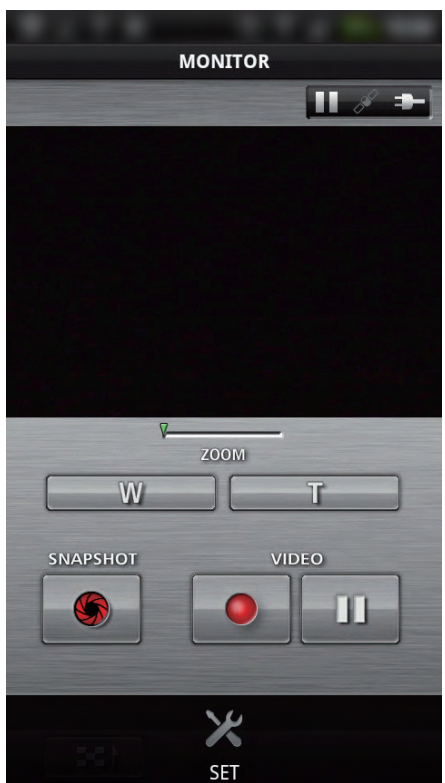

*3* Modifiez les réglages dans le menu comme vous le désirez.

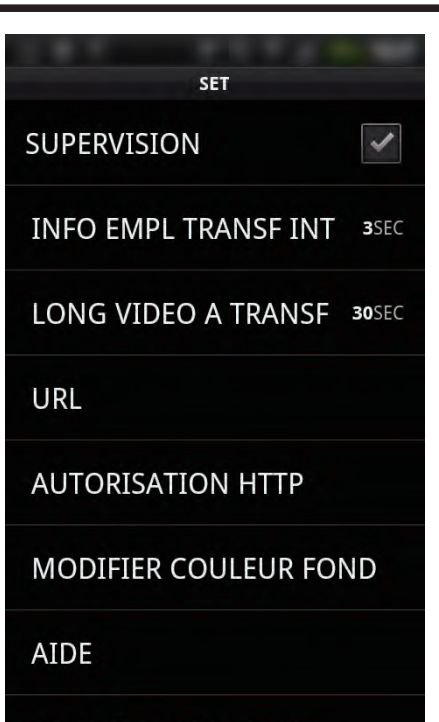

# ACCORD DE LICENCE

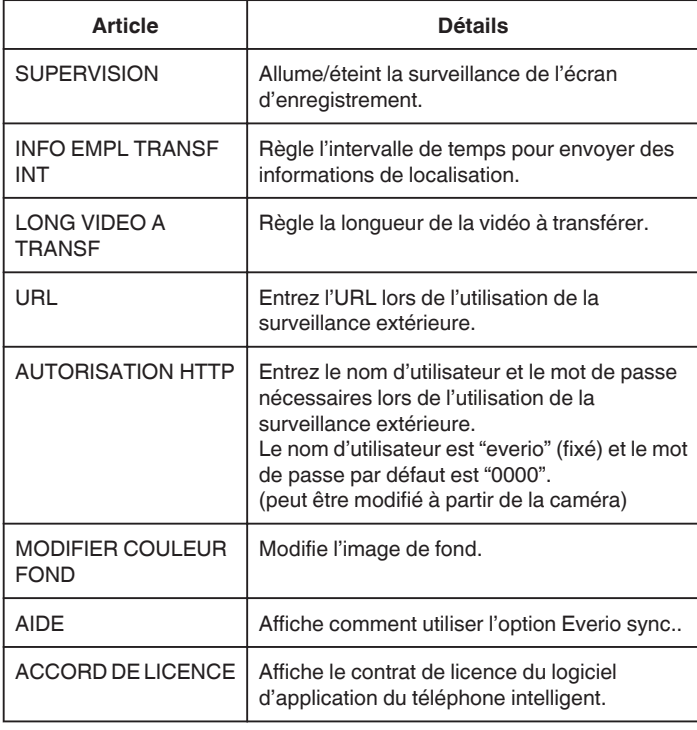

#### **Remarque :**

0 Lors de la connexion de la surveillance extérieure, vous recevrez un message de sollicitation pour entrer l'URL ou l'autorisation HTTP si elles ne sont pas déjà entrées ou si elles ont été entrées incorrectement.

### $\blacksquare$  **iPhone/iPad/iPod touch**

*1* Tapez "Q".

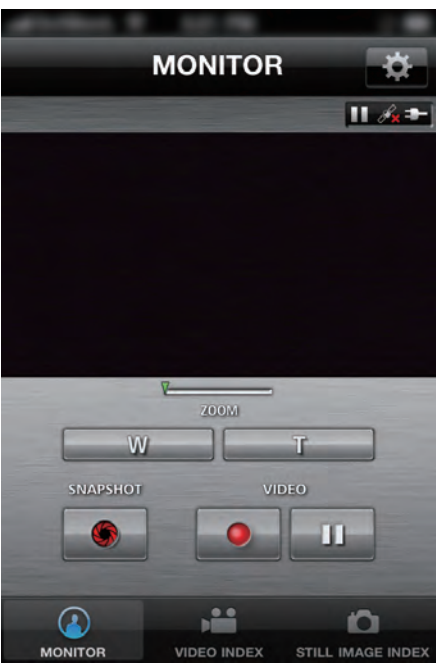

*2* Modifiez les réglages dans le menu comme vous le désirez.

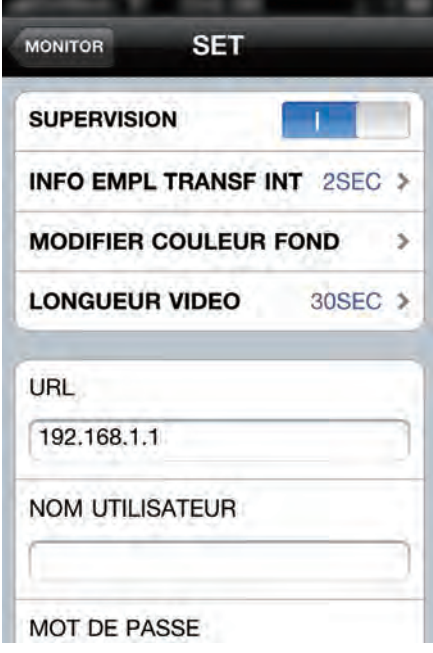

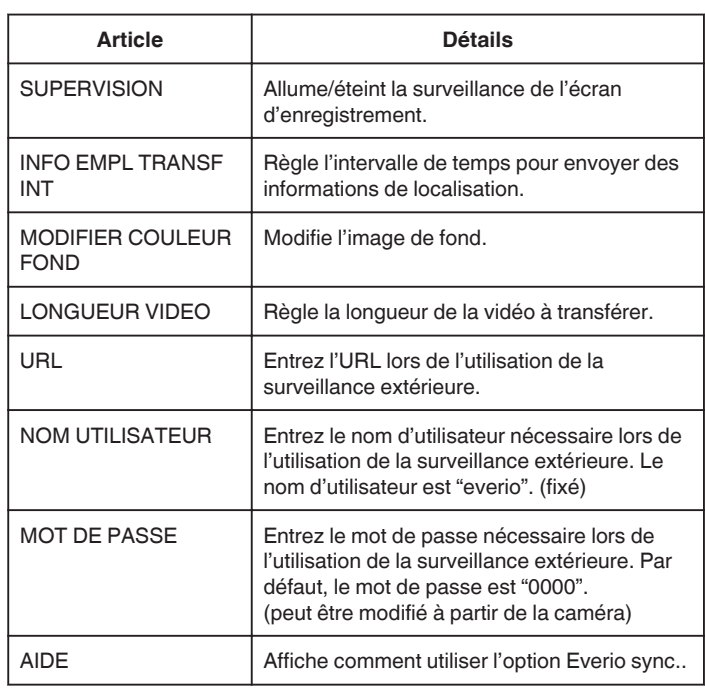

#### **Remarque :**

0 Lors de la connexion de la surveillance extérieure, vous recevrez un message de sollicitation pour entrer l'URL, le nom d'utilisateur ou le mot de passe s'ils ne sont pas déjà entrés ou s'ils ont été entrés incorrectement.

# **Utiliser la fonction Wi-Fi à partir d'un navigateur Web**

Vous pouvez vous connecter à la caméra et utiliser la fonction Wi-Fi à partir du navigateur Web de l'ordinateur.

- 0 Indications sur l'écran
- "Indications sur l'écran" ( $\mathfrak{g}$  p. 52)
- Changer les paramètres
- ["Faire des réglages sur la caméra à partir d'un navigateur Web" \(](#page-53-0) $\approx$  p. 54)

# **Indications sur l'écran**

# o **Écran d'enregistrement**

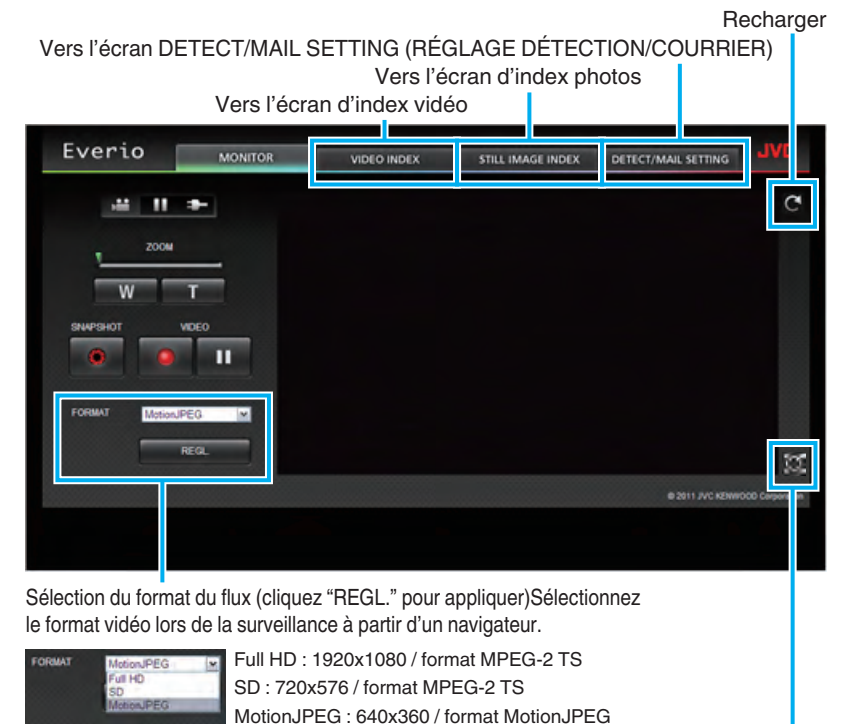

Plein écran(appuyez sur ESC ou faites un double clic gauche sur la souris pour revenir)

#### **Remarque :**

0 Le bouton plein écran n'est pas affiché lorsque le format de flux est MotionJPEG.

#### **Attention :**

- 0 Les caractéristiques du format du flux sont les suivantes :
- Full HD/SD (format MPEG-2 TS)
- Il est possible de vérifier le son de la caméra à partir d'un navigateur.
- Il n'est pas possible d'effectuer les opérations d'enregistrement et de zoom à partir d'un navigateur.
- Motion**JPFG**
- Il est impossible d'écouter le son de la caméra à partir du navigateur.
- Il est possible d'effectuer les opérations d'enregistrement et de zoom à partir du navigateur.
- 0 L'image du moniteur s'arrête automatiquement une fois que le suivi est effectué en continu pendant 12 heures en Full HD ou SD. (Pour reprendre, appuyez sur le bouton de rechargement)
- 0 Pour utiliser Full HD ou SD, il est nécessaire d'installer Media Player 12 à l'avance.
- 0 Lorsque la qualité de l'enregistrement est réglée sur SSW/SEW sur la caméra, le mode Full HD ne prendra pas effet même s'il est sélectionné.
- 0 Le retard d'affichage sur l'écran peut être causé par la vitesse du réseau ou la performance de l'ordinateur.
- 0 Si le retard d'affichage est important, rechargez régulièrement l'écran.
- (Cela peut prendre du temps afin que l'écran s'affiche après le rechargement.)
- 0 Pour Full HD, utilisez un ordinateur avec les caractéristiques du système suivantes :
- CPU Intel Core 2 Duo 2 GHz ou plus 2 Go de mémoire ou plus

### o **Écran d'index vidéo**

Vers l'écran d'enregistrement

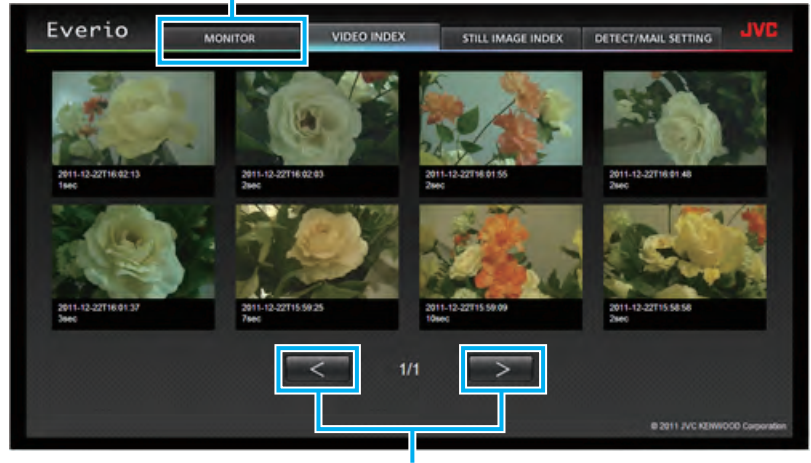

Avance/Retour de page

0 Pour télécharger une vidéo, cliquez sur l'onglet.

#### o **Écran d'index photos**

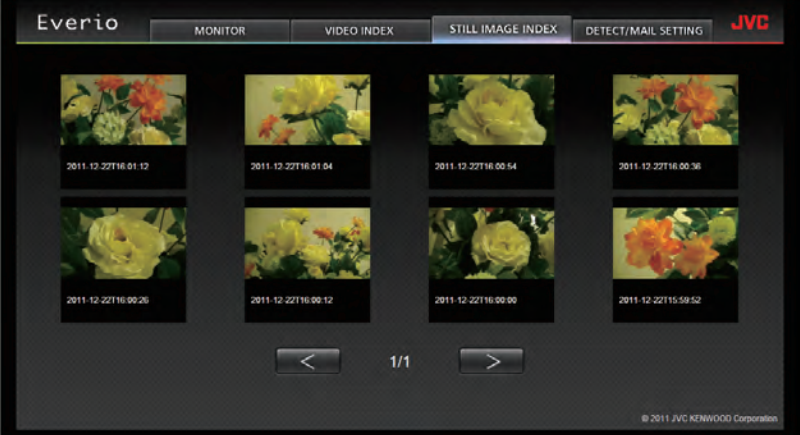

0 Pour télécharger une photo, cliquez sur l'onglet.

### o **Écran DETECT/MAIL SETTING (RÉGLAGE DÉTECTION/COURRIER)**

La configuration des courriers d'avis comme la méthode de détection et l'adresse de courrier électronique du destinataire peuvent être modifiées même lorsque la caméra est hors de portée.

\*Une coche apparaît sur l'adresse sélectionnée. Enregistrez des adresses de courriers électroniques de destinataires dans Everio (jusqu'à 8)

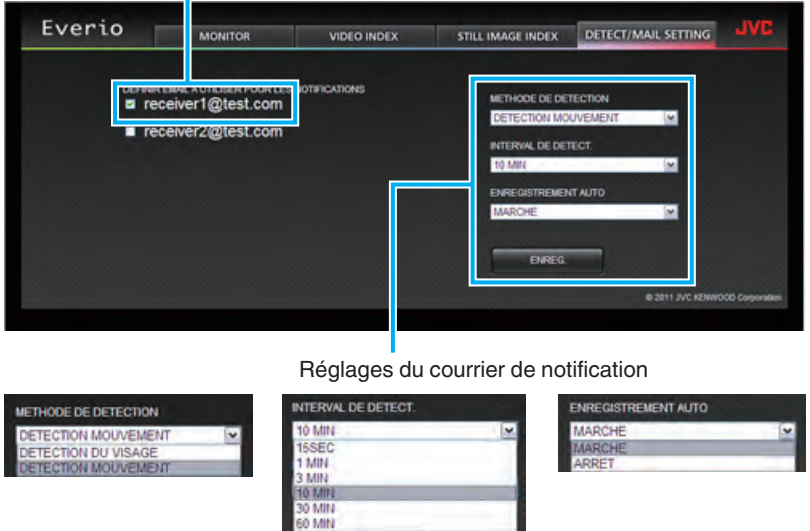

(cliquez "ENREG." pour appliquer)

# <span id="page-53-0"></span>**Faire des réglages sur la caméra à partir d'un navigateur Web**

Vous pouvez modifier la configuration de la caméra à partir d'un navigateur Web.

- *1* Tapez "MENU".
	- (Opération sur cette caméra)

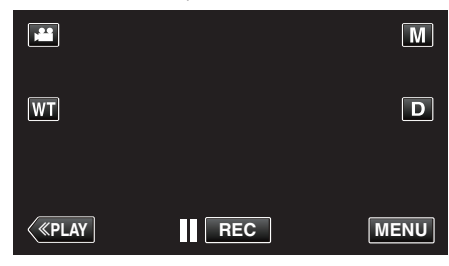

- 0 Le menu de raccourcis apparait.
- 2 Tapez "Wi-Fi" ( $\bigodot$ ) dans le menu de raccourcis. (Opération sur cette caméra)

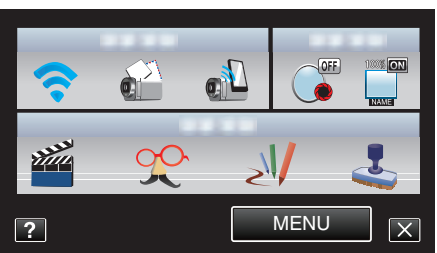

*3* Tapez "PARAMETRES RESEAU". (Opération sur cette caméra)

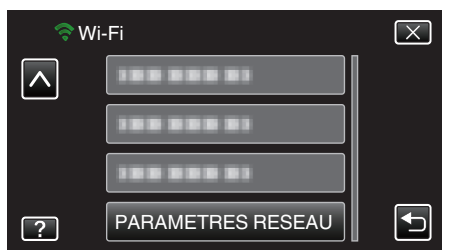

*4* Tapez "DEFINI SELON NAVIG.". (Opération sur cette caméra)

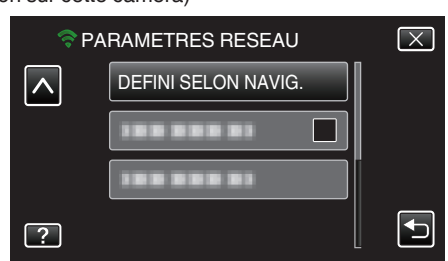

*5* Vérifiez le SSID et PASS affichés sur l'écran de la caméra, puis enregistrez-les sur l'ordinateur pour vous connecter. (Opération sur cette caméra)

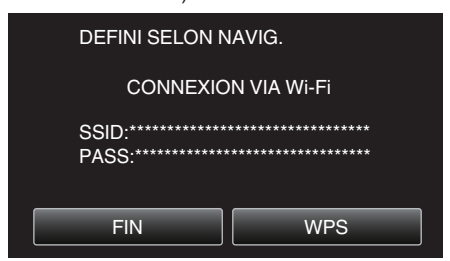

- 0 Lorsque l'ordinateur est connecté à la caméra, une URL apparaît sur la caméra.
- *6* Vérifiez l'URL indiquée sur l'écran de la caméra, puis entrez-la sur le Internet Explorer (navigateur Web). (Opération sur cette caméra)

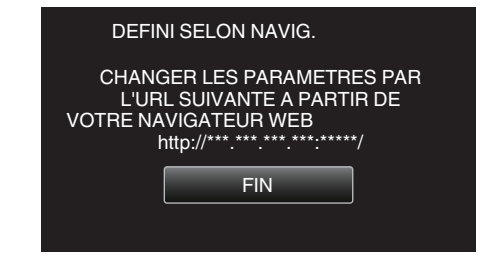

0 Pour quitter, tapez "FIN".

#### **Vous pouvez modifier la fonction Wi-FI de la caméra à partir d'un navigateur Web.**

["Ajouter/changer/supprimer un point d'accès" \(](#page-54-0) $\sqrt{p}$  p. 55)

- " PARAM. DE SURV. EXT. " $(\mathbb{R} \times \mathbb{R})$  p. 56)
- " PARAM. Wi-fi DIRECT "  $(\sqrt{2}P. 56)$

["PARAMETRE MAIL" \(](#page-55-0) $\mathbb{R}$  p. 56)

# <span id="page-54-0"></span>**Ajouter/changer/supprimer un point d'accès**

# **Pour faire une recherche et ajouter "POINTS D'ACCES"**

*1* Cliquez sur "POINTS D'ACCES".

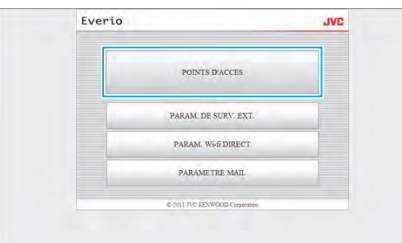

*2* Cliquez sur "RECHERCHER".

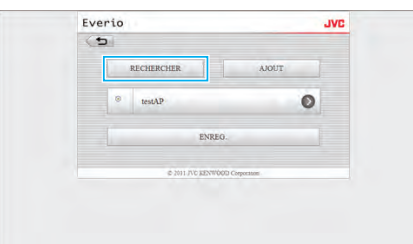

*3* Cliquez sur le point d'accès que vous voulez ajouter.

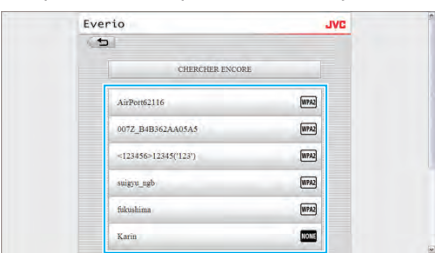

- 0 Cliquez sur "CHERCHER ENCORE" pour effectuer la recherche d'un nouveau point d'accès.
- *4* Entrez le mot de passe et cliquez sur "ENREG.".

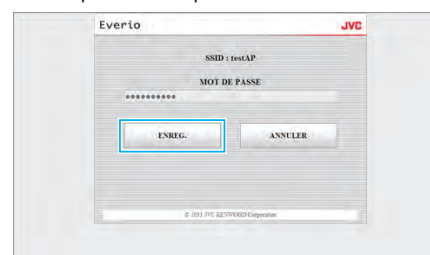

- 0 La saisie d'un mot de passe n'est pas nécessaire si le point d'accès est sécurisé.
- *5* Cliquez sur "OK".

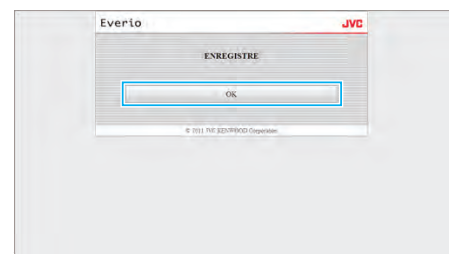

**Pour ajouter "POINTS D'ACCES" manuellement**

*1* Cliquez sur "POINTS D'ACCES".

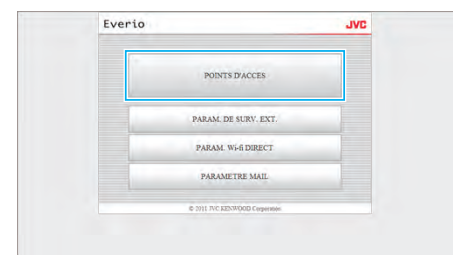

*2* Cliquez sur "AJOUT".

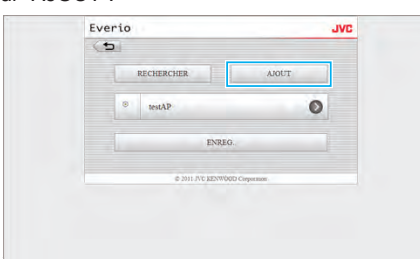

*3* Entrez "SSID", "TYPE DE SECURITE", et "MOT DE PASSE", et cliquez sur "ENREG.".

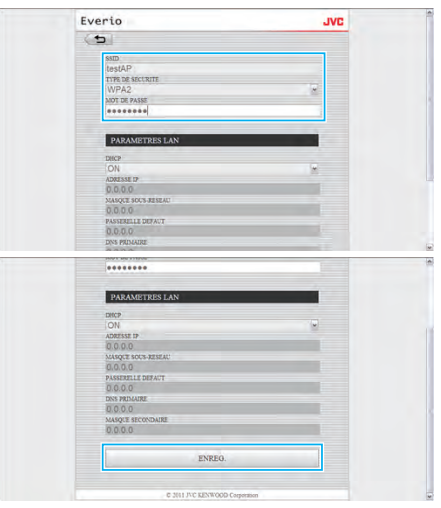

- 0 Pour configurer les paramètres LAN manuellement, réglez "DHCP" sur OFF, et entrez les informations nécessaires manuellement.
- *4* Cliquez sur "OK".

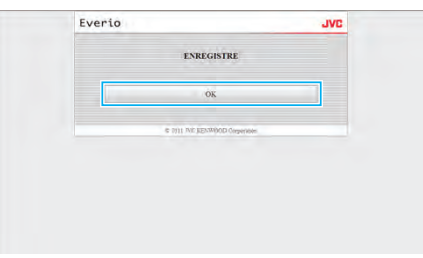

#### **Pour modifier (ou supprimer) un enregistrement "POINTS D'ACCES"**

*1* Cliquez sur "POINTS D'ACCES".

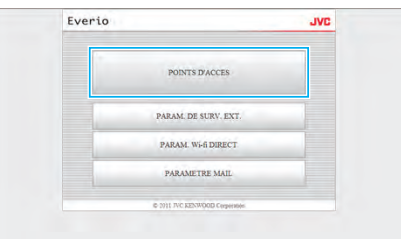

*2* Cliquez sur un point d'accès enregistré.

<span id="page-55-0"></span>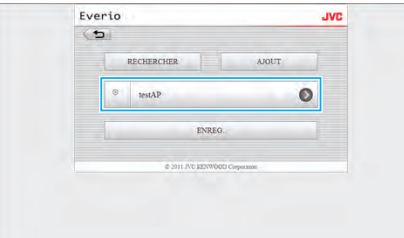

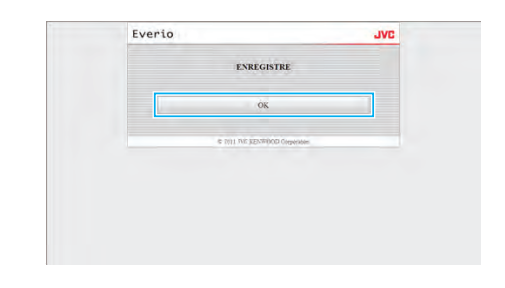

#### **PARAM. Wi-fi DIRECT**

#### **Pour modifier "PARAM. Wi-fi DIRECT"**

*1* Cliquez sur "PARAM. Wi-Fi DIRECT".

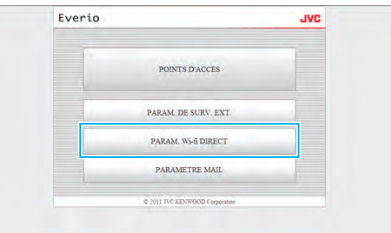

*2* Après avoir effectué les modifications, cliquez sur "ENREG.".

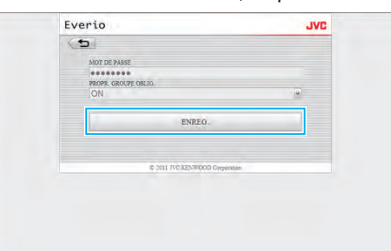

- 0 Cliquez sur "SUPPRIMER" sur cet écran pour supprimer le point d'accès enregistrés.
- *3* Cliquez sur "OK".

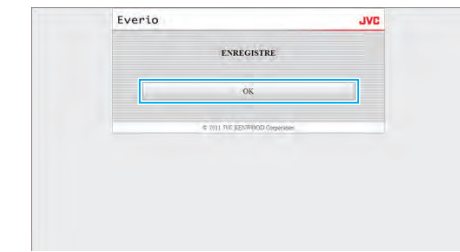

#### **PARAMETRE MAIL**

#### **Pour modifier les réglages de "EMAIL EXPEDITEUR"**

*1* Cliquez sur "PARAMETRE MAIL".

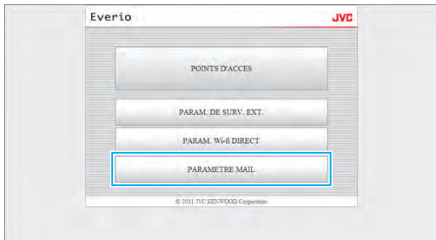

*2* Cliquez sur "EMAIL EXPEDITEUR".

*3* Après avoir effectué les modifications, cliquez sur "ENREG.".

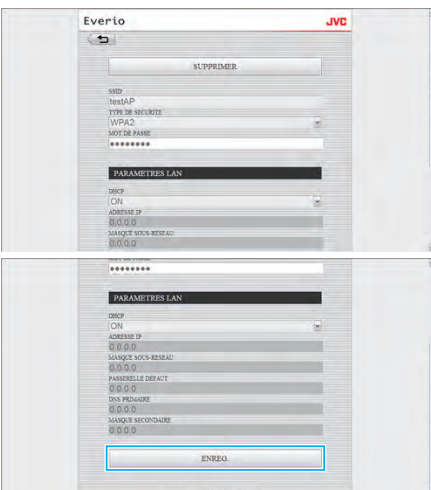

- 0 Cliquez sur "SUPPRIMER" sur cet écran pour supprimer le point d'accès enregistrés.
- *4* Cliquez sur "OK".

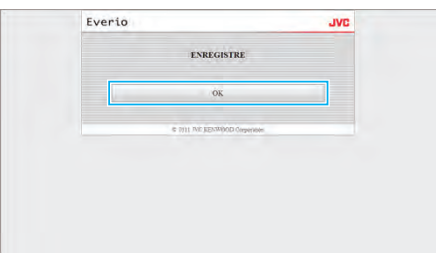

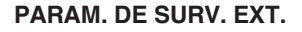

#### **Pour modifier "PARAM. DE SURV. EXT."**

*1* Cliquez sur "PARAM. DE SURV. EXT.".

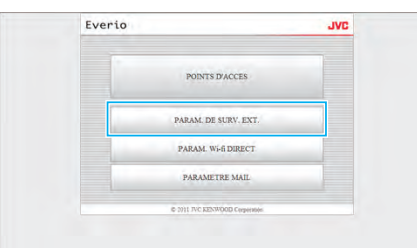

*2* Après avoir effectué les modifications, cliquez sur "ENREG.".

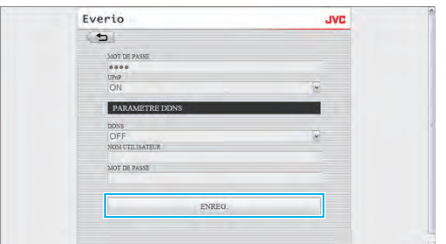

- 0 Cliquez sur "SUPPRIMER" sur cet écran pour supprimer le point d'accès enregistrés.
- *3* Cliquez sur "OK".
- Everic  $\left( n\right)$ **EMAIL EXPEDITEUR EMAIL DESTINATAIRES** DESTIN, MAIL VIDEO PARAM DETECT MAIL
- *3* Entrez l'information nécessaire et cliquez sur "ENREG.".

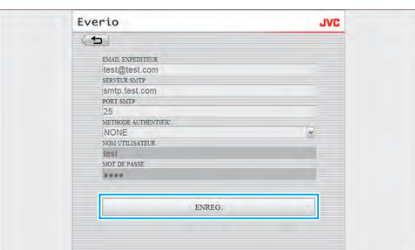

*4* Cliquez sur "OK".

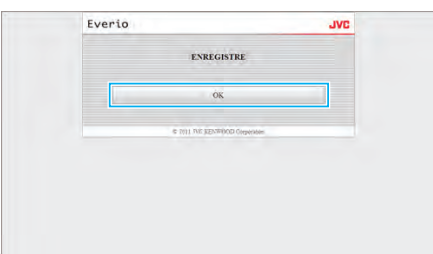

### **Pour ajouter un "EMAIL DESTINATAIRES"**

*1* Cliquez sur "PARAMETRE MAIL".

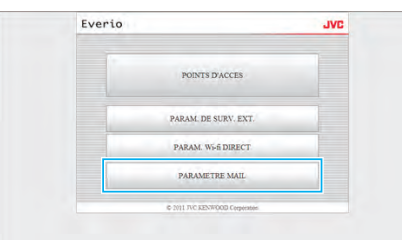

*2* Cliquez sur "EMAIL DESTINATAIRES".

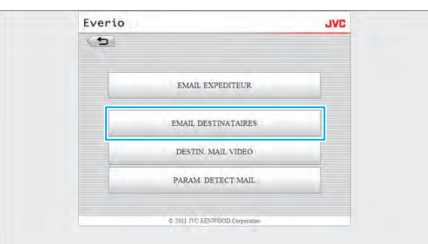

*3* Cliquez sur "AJOUT".

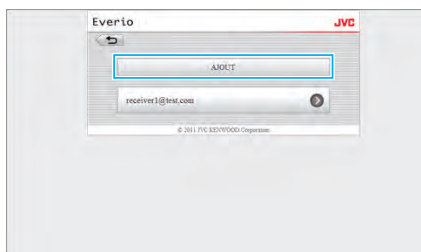

*4* Entrez l'adresse courriel et cliquez sur "ENREG.".

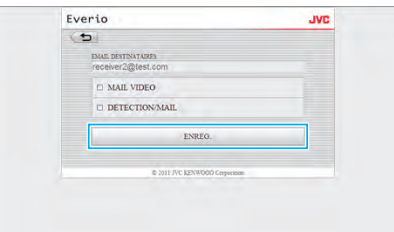

- 0 Sélectionnez la case à cocher "MAIL VIDEO" et "DETECTION/MAIL" pour définir l'adresse comme destinataire.
- *5* Cliquez sur "OK".

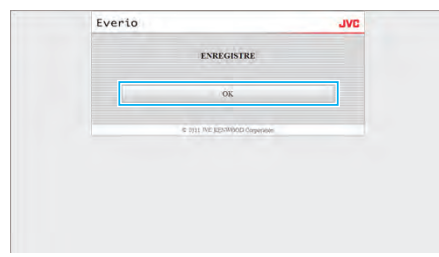

#### **Pour modifier ou supprimer un "EMAIL DESTINATAIRES"**

*1* Cliquez sur "PARAMETRE MAIL".

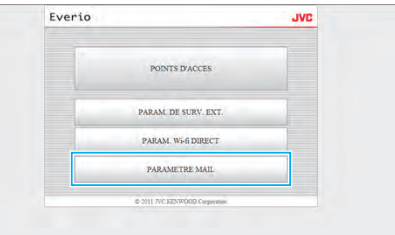

*2* Cliquez sur "EMAIL DESTINATAIRES".

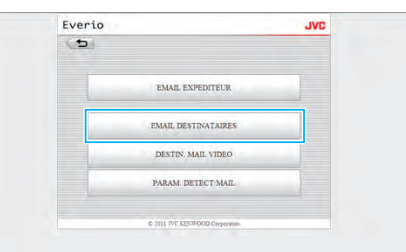

*3* Cliquez sur l'adresse courriel que vous voulez modifier.

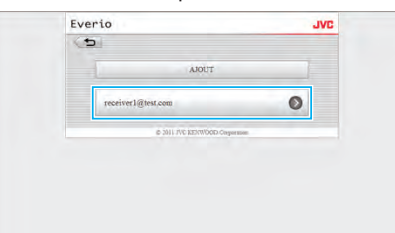

*4* Après avoir effectué les modifications, cliquez sur "ENREG.".

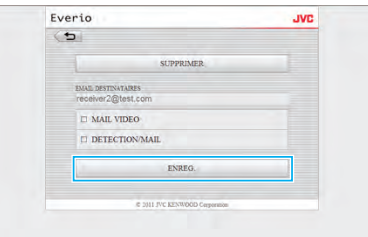

- 0 Cliquez sur "SUPPRIMER" sur cet écran pour supprimer l'adresse enregistrée.
- *5* Cliquez sur "OK".

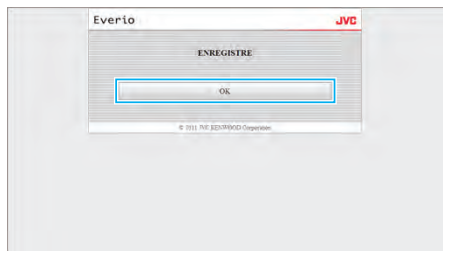

# **Pour modifier les réglages de "DESTIN. MAIL VIDEO"**

Cliquez sur "PARAMETRE MAIL".

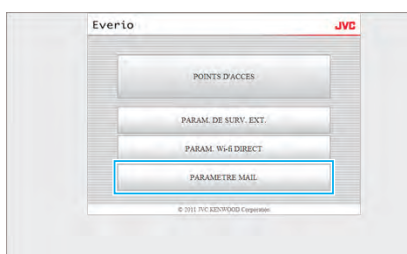

Cliquez sur "DESTIN. MAIL VIDEO".

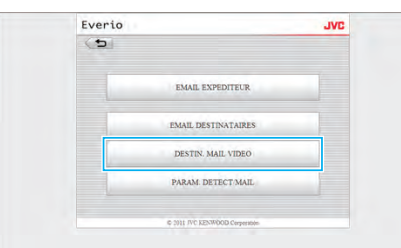

Après avoir effectué les modifications, cliquez sur "ENREG.".

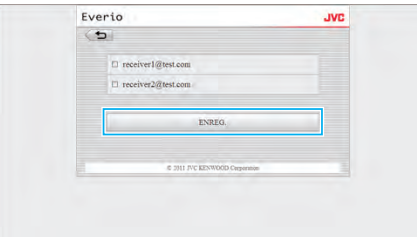

Cliquez sur "OK".

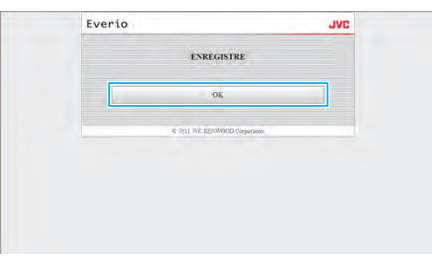

#### **Pour modifier "PARAM. DETECT/MAIL"**

Cliquez sur "PARAMETRE MAIL".

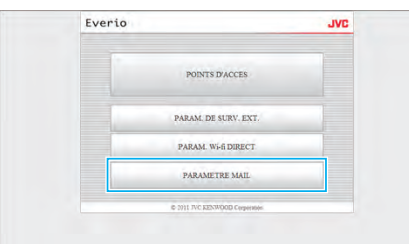

Cliquez sur "PARAM. DETECT/MAIL".

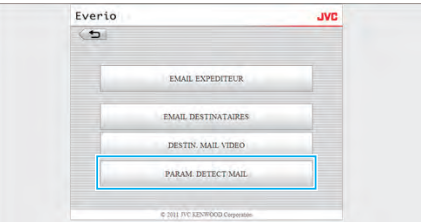

Après avoir effectué les modifications, cliquez sur "ENREG.".

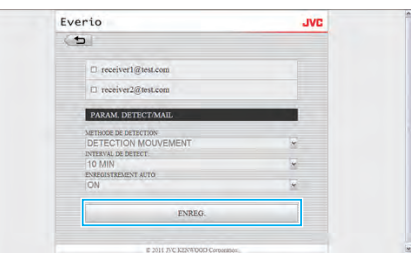

Cliquez sur "OK".

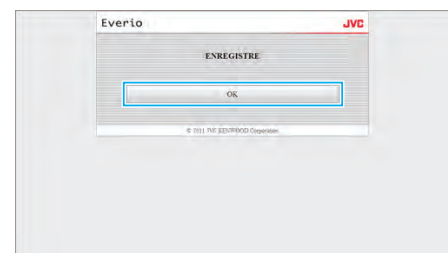

# **Dépannage**

# **Surveillance directe**

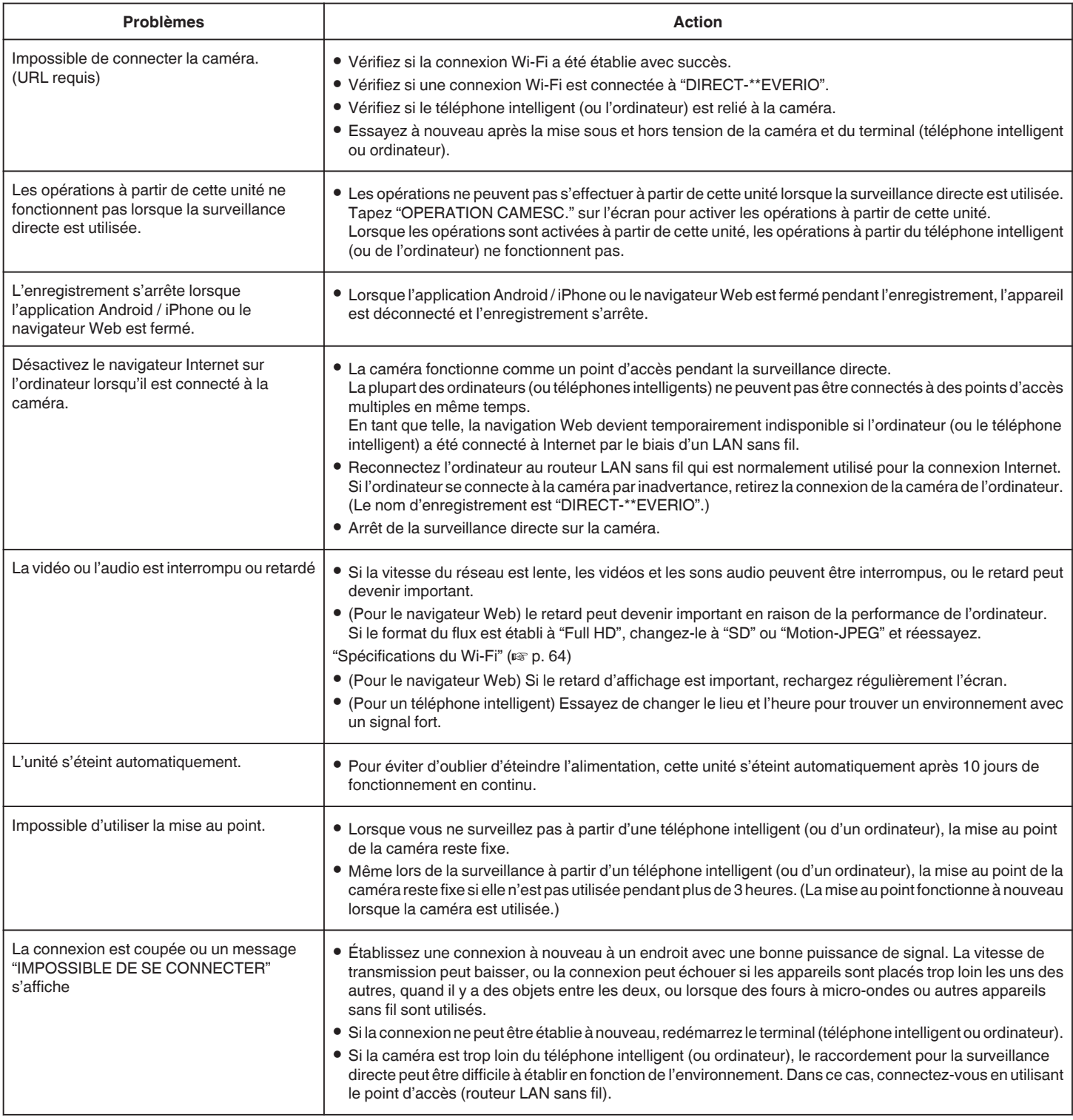

# **Point d'accès (Routeur LAN sans fil)**

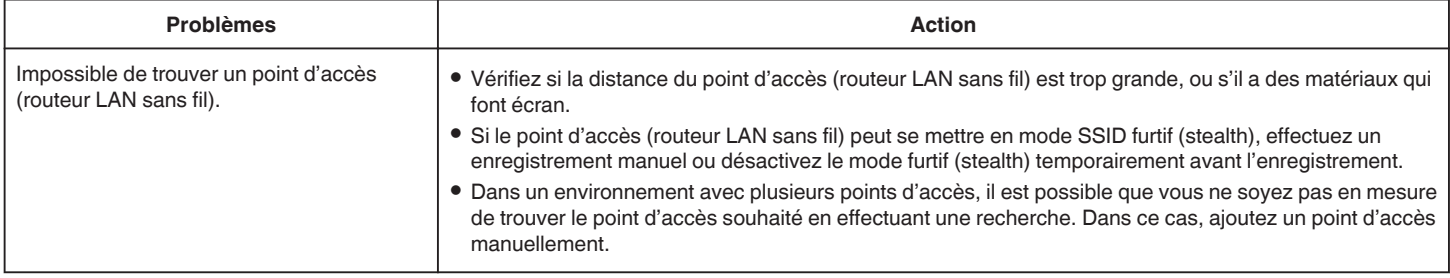

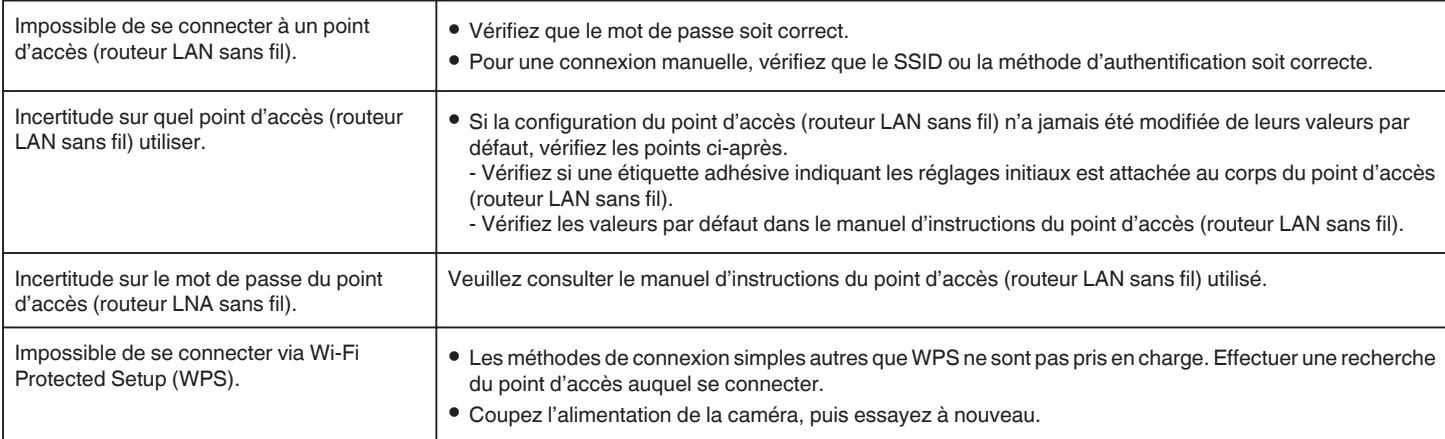

# **Surveillance en extérieur (connexion dans la maison)**

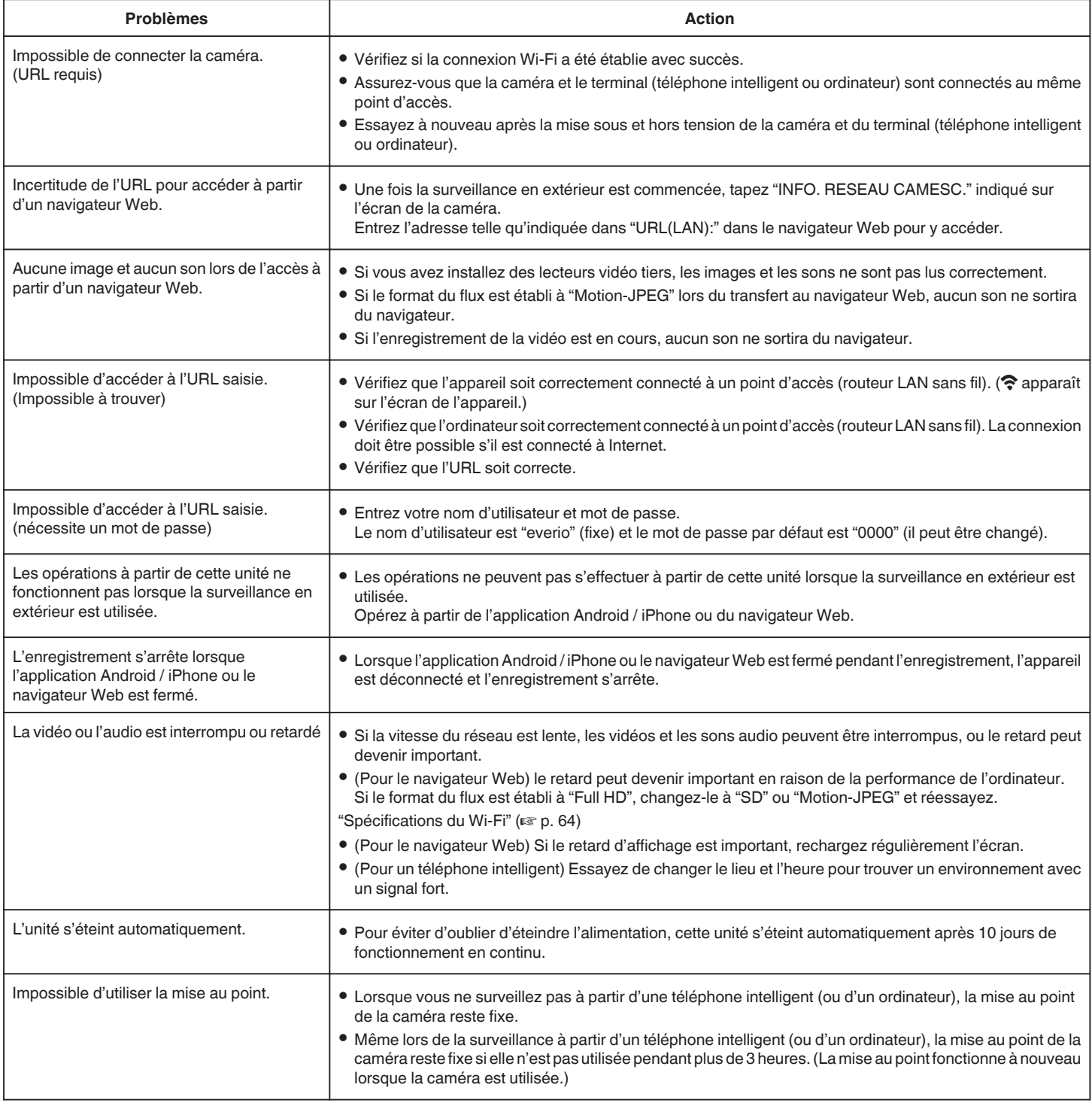

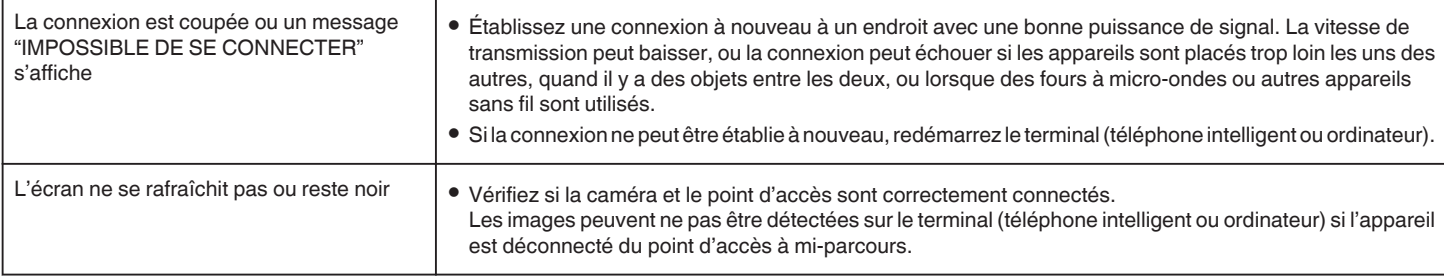

# **Surveillance en extérieur (connexion Internet)**

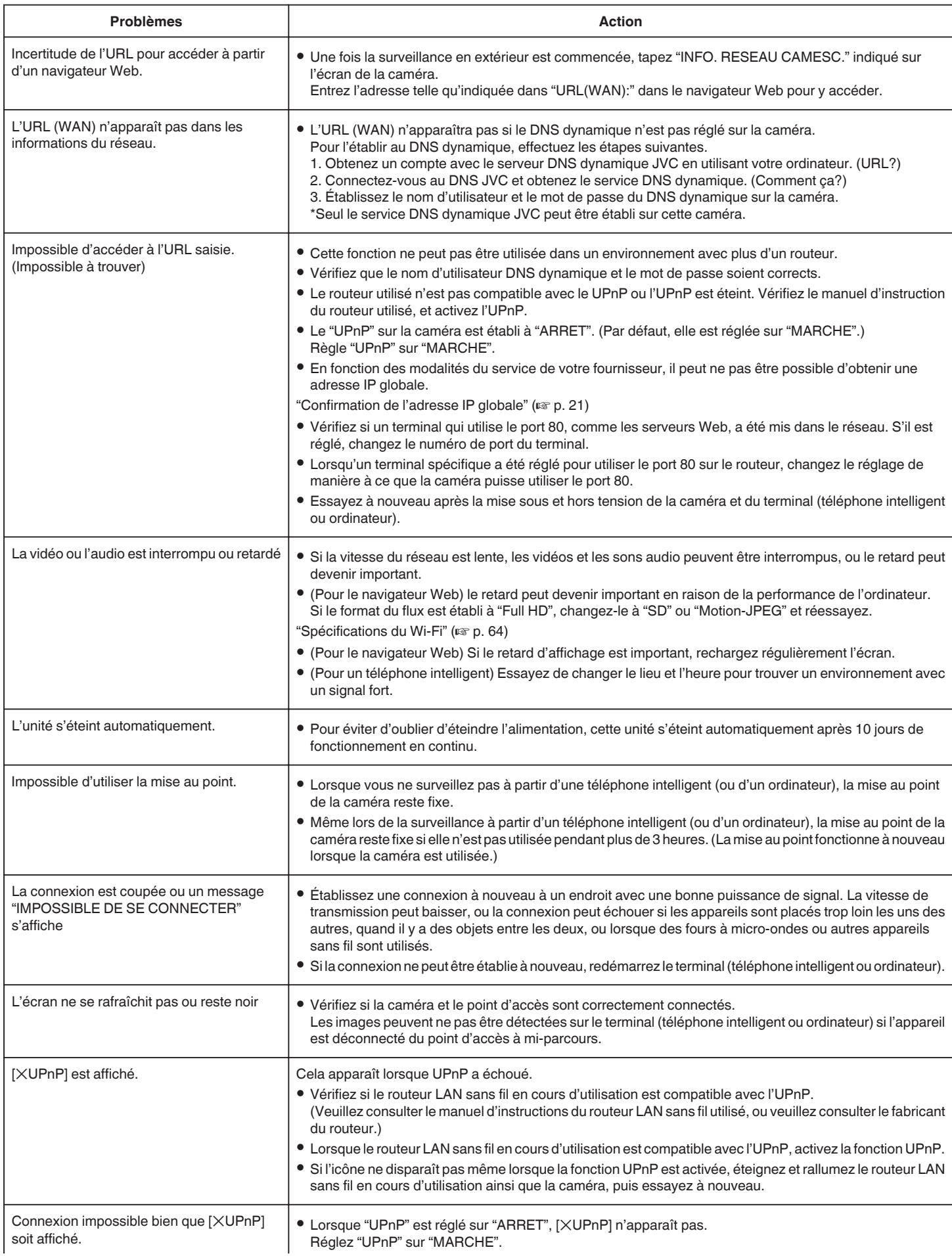

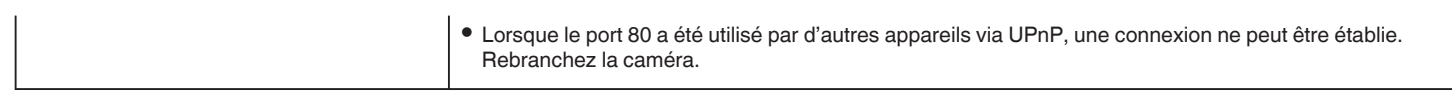

# <span id="page-63-0"></span>**Courrier électronique (courrier de notification, courrier vidéo)**

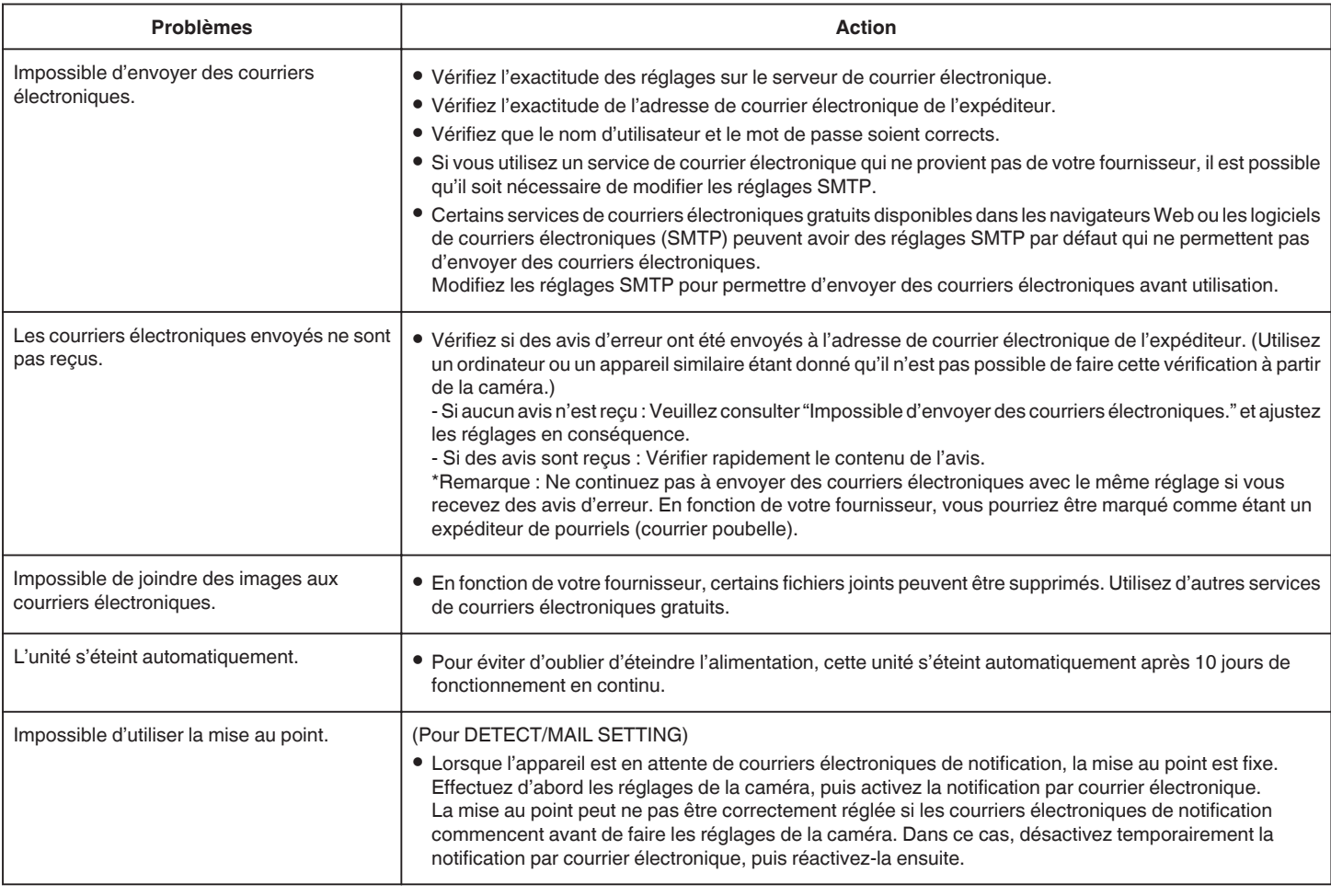

# **Transmission de vidéos/photos**

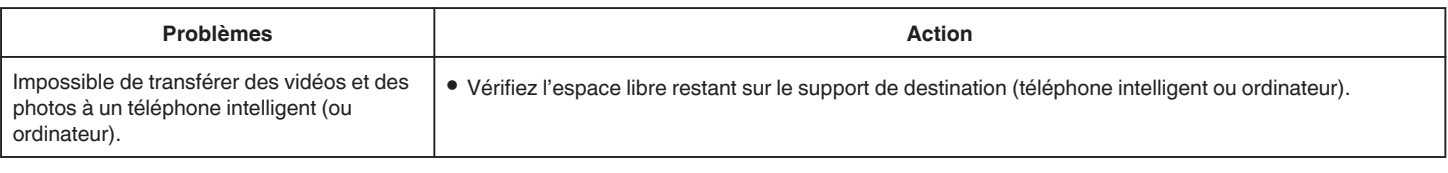

# **Spécifications du Wi-Fi**

# **Spécifications du Wi-Fi**

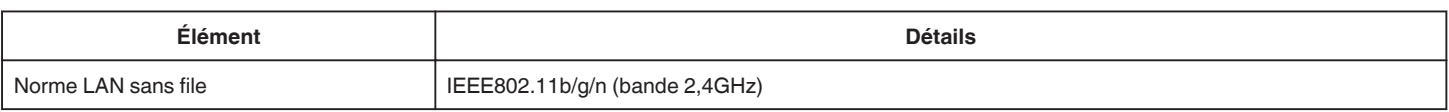

# **VISUALISATION DIRECT / VISUALISATION EXT.**

# **En utilisant Everio sync.**

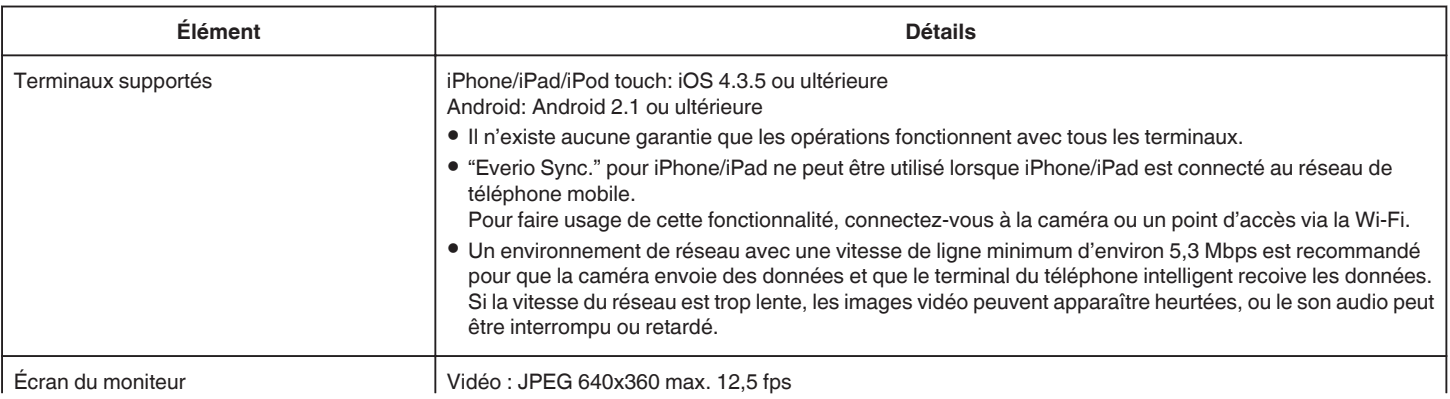

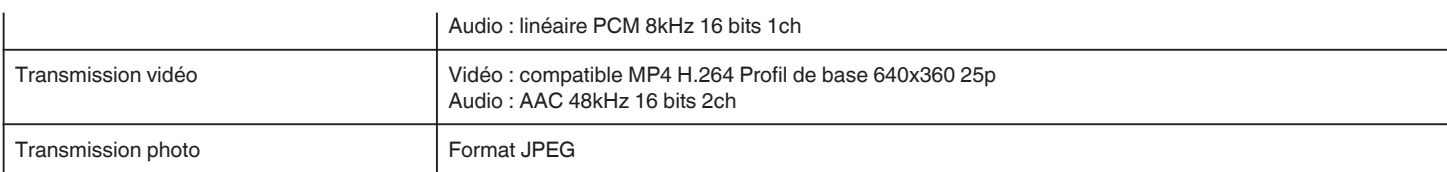

# o **Lorsqu'un navigateur Web est utilisé**

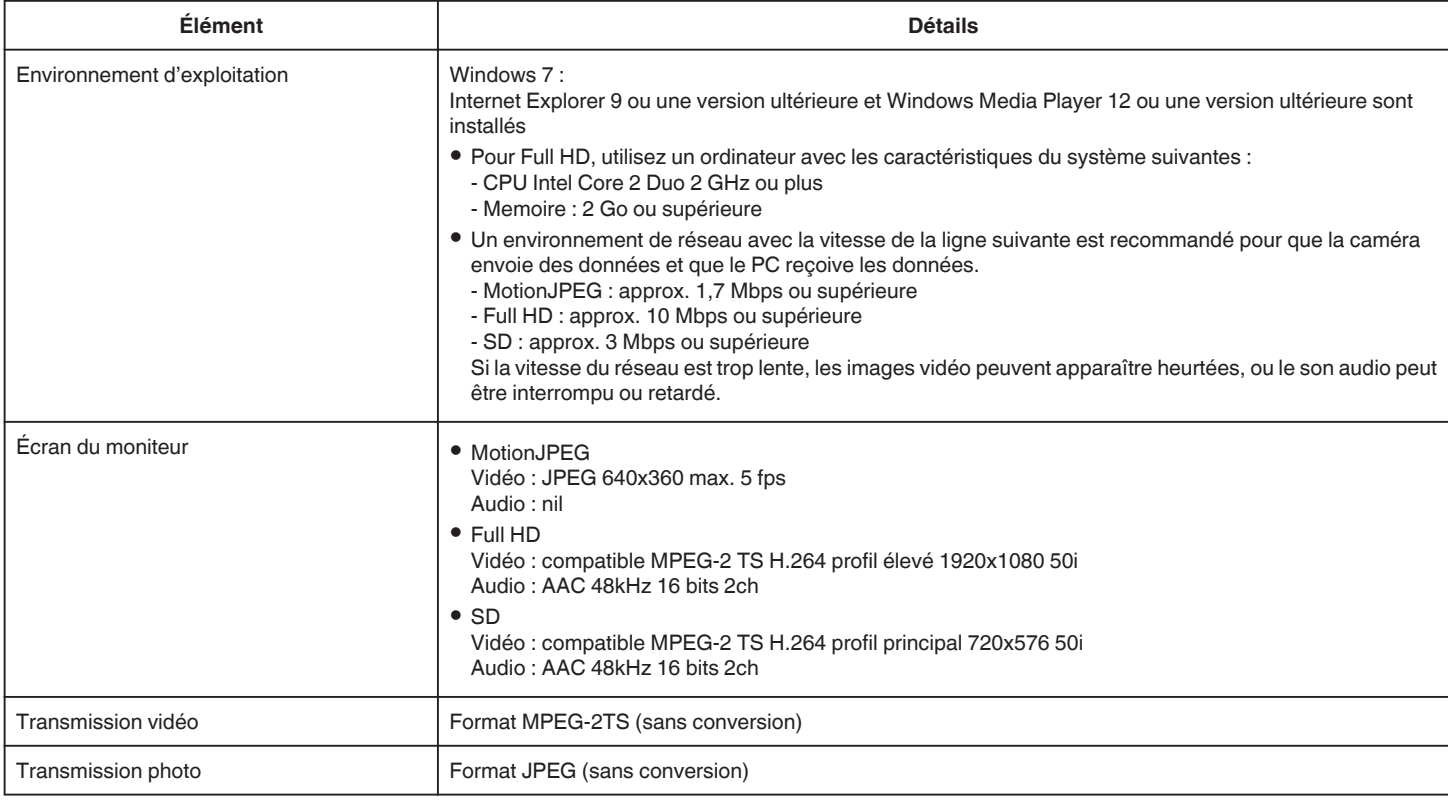

# **MAIL VIDEO**

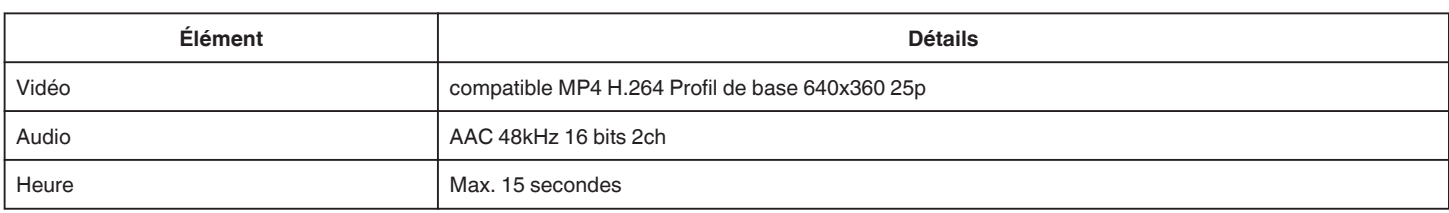

# **EMAIL DESTINATAIRES**

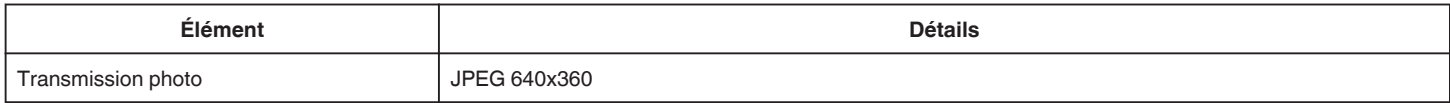

# **Vérifier les accessoires**

Si l'un des éléments est manquant ou défectueux, consultez votre revendeur JVC ou le centre de services JVC le plus proche.

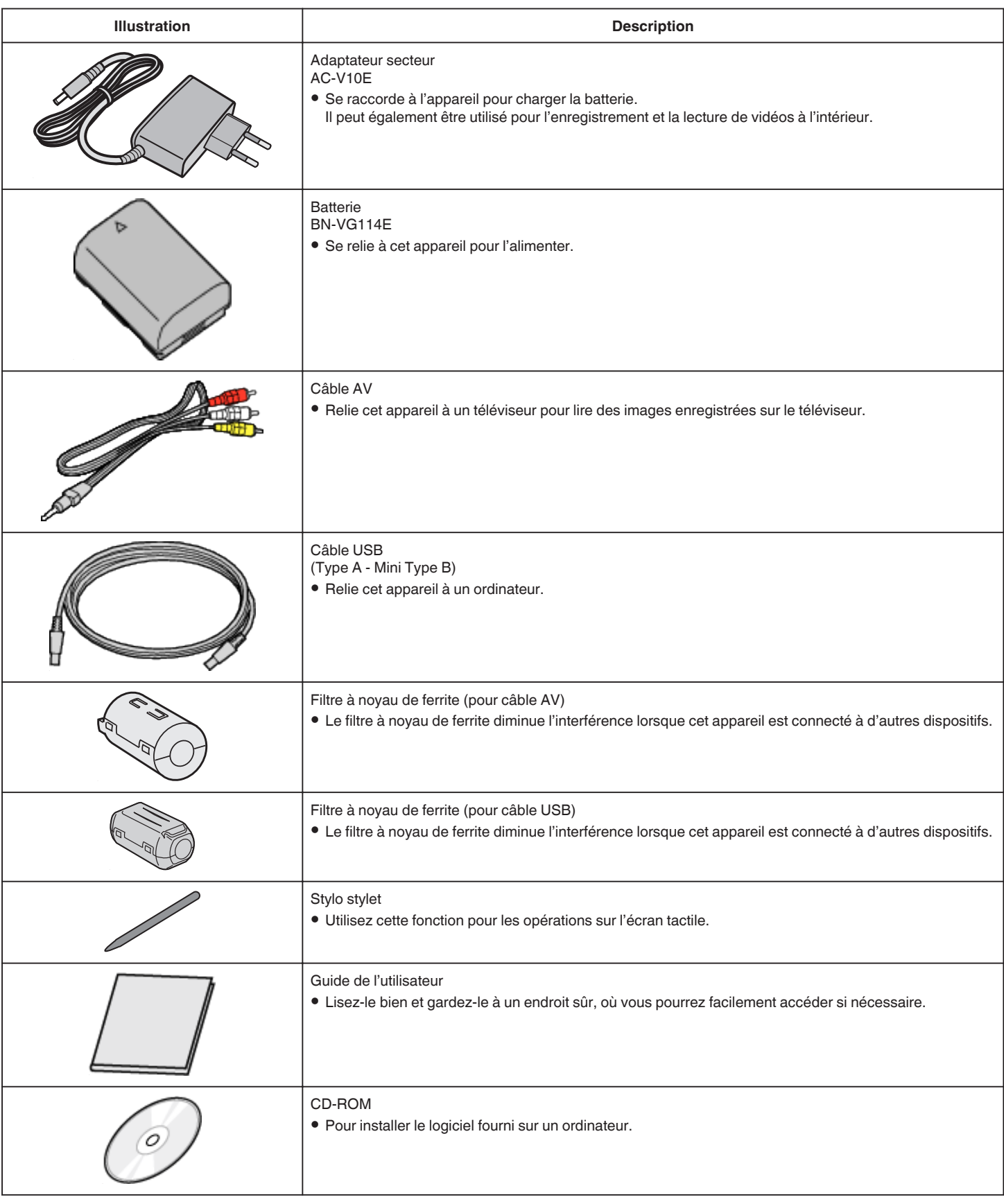

#### **Remarque : -**

0 Les cartes SD sont vendues séparément.

["Types de cartes SD utilisables" \(](#page-69-0) $\sqrt{p}$  p. 70)

0 Pour utiliser un adaptateur secteur à l'étranger, pensez à préparer une prise convertisseur disponible dans le commerce pour le pays ou la région visité(e). ["Charger la batterie à l'étranger" \(](#page-75-0)<a>p. 76)

# **Fixer le filtre à noyau de ferrite**

Attachez un filtre central à l'extrémité du câble AV et du câble USB qui est connecté à cet appareil. Le filtre à noyau de ferrite diminue l'interférence lorsque cet appareil est connecté à d'autres périphériques.

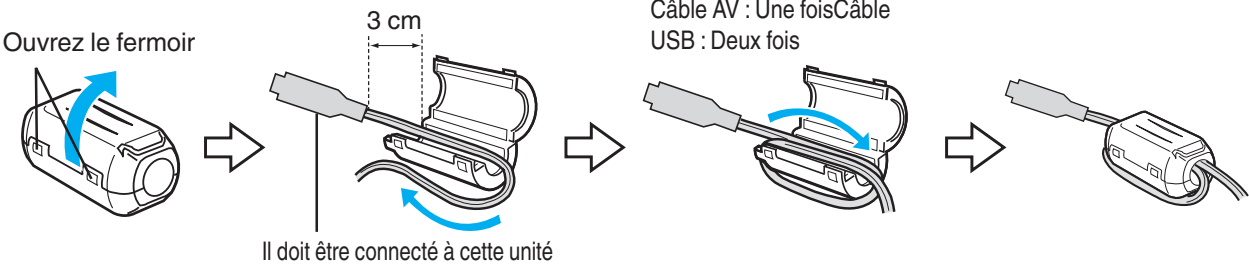

# **Charger la batterie**

Chargez la batterie immédiatement après l'avoir achetée et lorsque la charge restante est faible.

- La batterie n'est pas chargée lors de l'achat.
- *1* Fixez la batterie.

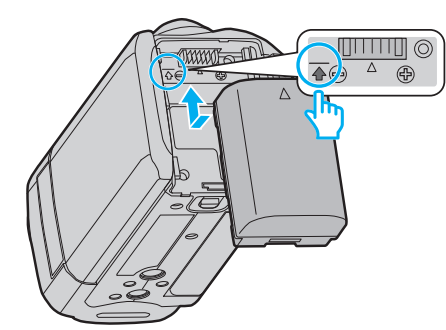

- 0 Alignez le haut de la batterie avec le repère sur cette unité et faites coulisser jusqu'à ce que la batterie soit en place et que vous entendiez un petit déclic.
- 0 Alignez la borne de la batterie avec l'appareil.
- *2* Raccordez l'adaptateur secteur au connecteur CC.

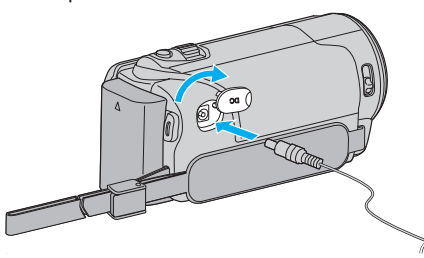

*3* Branchez le courant.

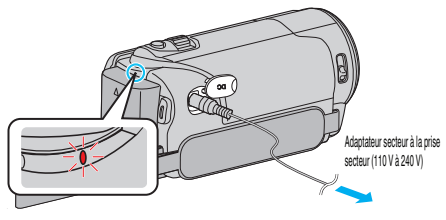

0 Le voyant de chargement clignote lors du chargement. Le voyant s'éteint une fois le chargement terminé.

#### **Attention :**

Assurez-vous d'utiliser des batteries de JVC.

- 0 Si vous utilisez des batteries d'autres fabricants JVC, les performances et la sécurité ne seront pas garanties.
- 0 Durée de chargement : Environ 2 h 30 m (avec la batterie fournie) Le temps de chargement est lorsque l'appareil est utilisé à 25°C. Si la batterie n'est pas chargée à une température ambiante comprise entre 10°C et 35°C, le chargement peut prendre plus de temps voire ne pas démarrer. Le temps d'enregistrement et de lecture peut aussi être réduit dans certaines circonstances d'utilisation comme à basse température.

Assurez-vous d'utiliser l'adaptateur secteur fourni.

0 Si vous utilisez un autre adaptateur secteur au lieu de l'adaptateur secteur fourni, cela risque de provoquer un mauvais fonctionnement.

Batteries rechargeables:

- 0 Lorsque la batterie est utilisée à une température ambiante faible (10 °C ou en dessous), la durée de fonctionnement peut être réduite ou l'appareil risque de ne pas fonctionner correctement. Lorsque cet appareil est utilisé en extérieur l'hiver, chauffez la batterie, en la plaçant par exemple dans une poche, avant de la fixer. (évitez tout contact direct avec une batterie chaude).
- 0 N'exposez pas la batterie à une chaleur extrême, comme par exemple à la chaleur directe du soleil ou encore à du feu.
- 0 Après avoir enlevé la batterie, rangez-la dans un endroit sec, à une température comprise entre 15 °C et 25 °C.
- Garde le niveau de la batterie à 30 % (V) si la batterie n'est pas utilisée pendant longtemps. De plus, chargez complètement et ensuite déchargez la batterie complètement tous les 6 mois, puis continuez à la stocker à un niveau de 30 % de charge  $(\Box)$ .

#### **Remarque :**

0 Vous pouvez raccorder cet appareil à l'adaptateur secteur pour enregistrer pendant de longues heures en intérieur. (Le chargement de la batterie commence lorsque l'écran LCD est fermé.)

#### **Détacher la batterie**

Pour détacher la batterie, effectuez les étapes indiquées ci-dessus en sens inverse.

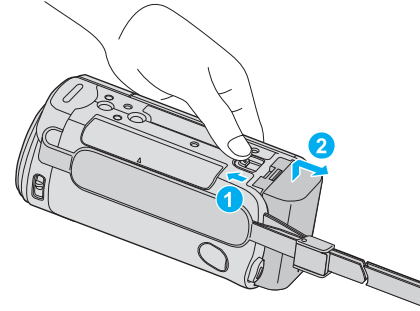

Faites coulisser le levier de dégagement de la batterie pour la détacher de l'appareil.

#### **Temps de charge approximatif de la batterie (avec un câble USB)**

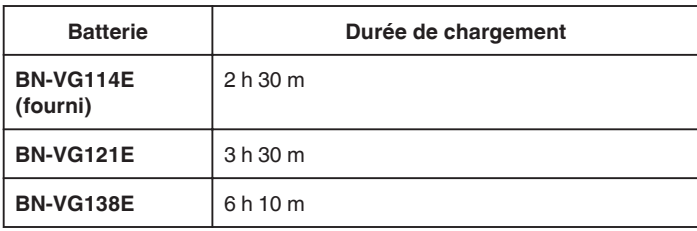

0 Lorsque la durée de vie de la batterie est atteinte, la durée d'enregistrement raccourcit, même si la batterie est entièrement chargée. (Remplacez la batterie par une nouvelle.)

\* Le temps de chargement est lorsque l'appareil est utilisé à 25 °C.Si la batterie n'est pas chargée à une température ambiante comprise entre 10 °C et 35 °C, le chargement peut prendre plus de temps voire ne pas démarrer. Le temps d'enregistrement et de lecture peut aussi être réduit dans certaines circonstances d'utilisation comme à basse température. ["Durée d'enregistrement approximative \(avec batterie\)" \(](#page-118-0) $\sqrt{p}$  p. 119)

# **Ajustement de la dragonne**

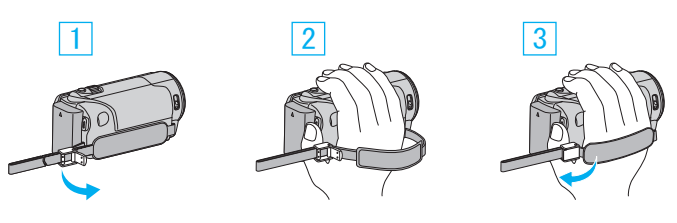

- A Ouvrez la commande sur le blocage de la lanière
- 2 Ajustez la longueur de la dragonne
- 3 Fermez la commande

#### **Attention :**

0 Assurez-vous de bien attacher la dragonne. Si la dragonne est trop desserrée, l'appareil peut tomber et provoquer des blessures ou des dégâts.

#### **Utiliser comme dragonne**

Ajustez la longueur de la dragonne et enroulez-la autour de votre poignet.

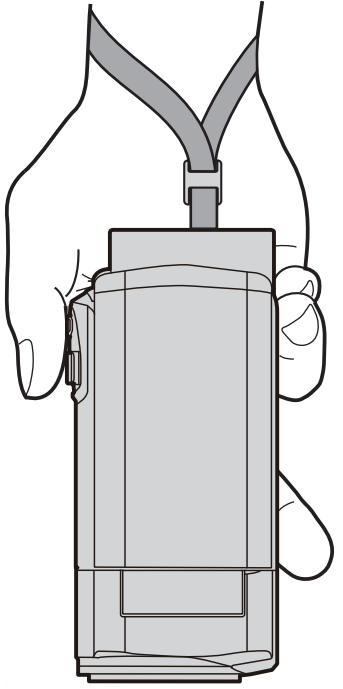

# **Insérer une nouvelle carte SD**

Insérez une carte SD disponible dans le commerce avant tout enregistrement.

- ["Types de cartes SD utilisables" \(](#page-69-0) $\mathbb{F}$  p. 70)
- ["Durée d'enregistrement vidéo approximative" \(](#page-118-0) $\sqrt{p}$  p. 119)
- *1* Fermez l'écran LCD.

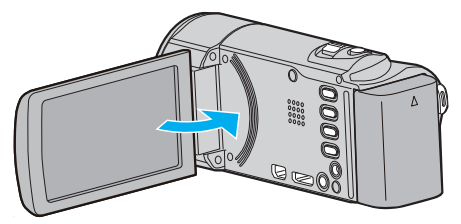

*2* Ouvrez le volet de protection.

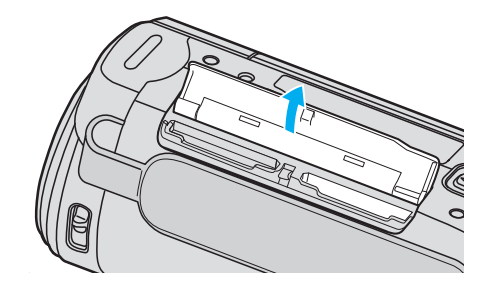

*3* Insérez une carte SD.

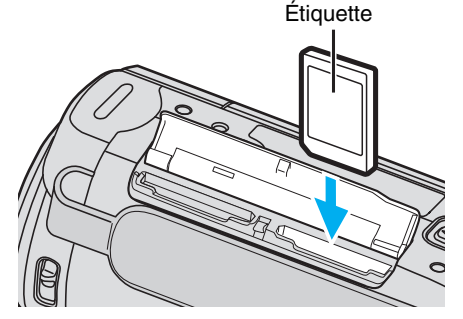

0 Insérez la carte SD avec l'étiquette orientée vers l'extérieur.

#### **Avertissement**

- Assurez-vous de ne pas insérer la carte SD dans le mauvais sens. Ceci risquerait d'abimer l'appareil et la carte SD.
- 0 Coupez le courant de l'appareil avant d'insérer ou de retirer une carte SD.
- 0 Ne touchez pas la zone de contact en métal lors de l'insertion de la carte SD.
- L'appareil n'est pas garanti pour fonctionner avec toutes les cartes SD. Il est possible que certaines cartes SD ne fonctionnent pas en raison de changements des spécifications, etc.

#### **Remarque :**

- 0 Les vidéos et les photos peuvent être enregistrées sur une carte SD. Il est recommandé de confirmer l'opération de la vidéo de la carte SD avant l'utilisation.
- 0 Pour utiliser des cartes SD qui ont été utilisées dans d'autres appareils, il est nécessaire de formater (initialiser) la carte SD en utilisant "FORMATER LA CARTE SD" à partir des réglages de support.

" FORMATER LA CARTE SD "  $(\mathbb{R} p. 197)$ 

#### <span id="page-69-0"></span>**Retirer la carte**

Poussez la carte SD vers l'intérieur puis tirez-la vers vous.

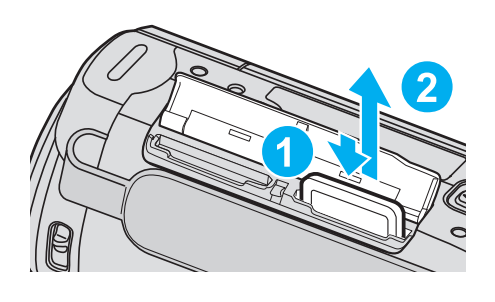

# **Types de cartes SD utilisables**

Les cartes SD suivantes peuvent être utilisées sur cet appareil.

Les opérations sont confirmées sur les cartes SD des fabricants suivants. • Panasonic

- TOSHIBA
- 0 SanDisk

# **Carte SD**

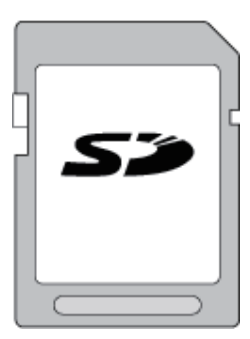

- 0 Cet appareil prend en charge les cartes SD de 256 Mo à 2 Go.
- 0 Utilisez une carte SD compatible Classe 4 ou supérieure (2 Go) pour l'enregistrement de vidéo.

#### **Carte SDHC**

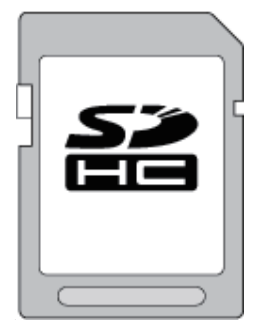

0 Utilisez une carte SDHC compatible Classe 4 ou supérieure (4 Go à 32 Go) pour l'enregistrement de vidéo.

#### **Carte SDXC**

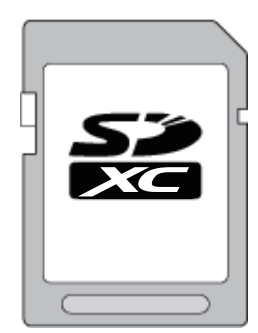

0 Utilisez une carte SDXC compatible Classe 4 ou supérieure (64 Go max.) pour l'enregistrement de vidéo.

**Remarque :** 

- 0 Toute utilisation de cartes SD (y compris des cartes SDHC/SDXC) autres que celles indiquées ci-dessus risque de causer des problèmes lors de l'enregistrement ou la perte de données.
- 0 L'appareil n'est pas garanti pour fonctionner avec toutes les cartes SD. Il est possible que certaines cartes SD ne fonctionnent pas en raison de changements des spécifications, etc.
- 0 Pour enregistrer des vidéos avec "QUALITE VIDEO" réglé sur "UXP", il est recommandé d'utiliser une carte SDHC/SDXC compatible Classe 6 ou supérieure.
- 0 Les Classes 4 et 6 sont garanties pour avoir respectivement un taux de transfert minimum de 4 Mo/s et 6 Mo/s pendant la lecture ou l'écriture de données.
- 0 Vous pouvez également utiliser une carte SDHC/SDXC compatible de Classe 10.
- 0 Les vidéos et les photos peuvent être enregistrées sur une carte SD. Il est recommandé de confirmer l'opération de la vidéo de la carte SD avant l'utilisation.
- 0 Pour protéger les données, ne touchez pas aux terminaux de la carte SD.
- 0 Les cartes UHS-I SDHC/SDXC peuvent être utilisées de la même manière que les cartes SDHC/SDXC.

La classe Vitesse UHS n'est pas supportée.

#### **Lorsque votre ordinateur ne peut reconnaitre la carte SDXC**

Confirmez et mettez le SE de votre ordinateur à jour.

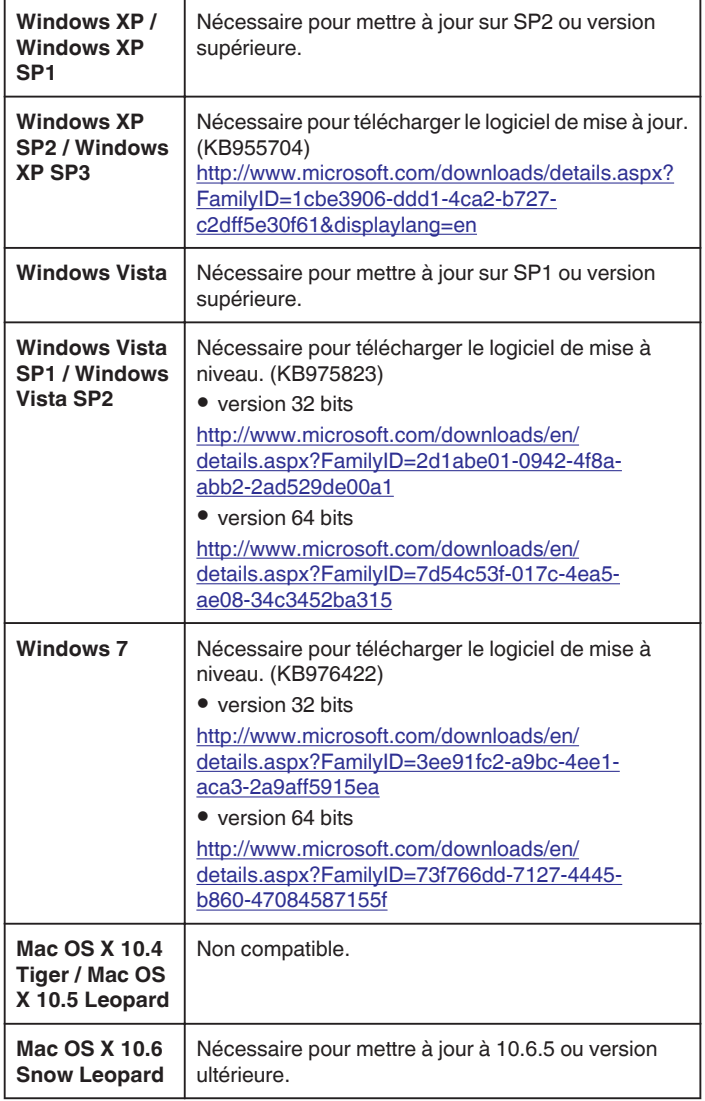

# **Utiliser l'écran tactile**

Les boutons icônes de fonctionnement, des miniatures et des éléments de menu sont affichés sur l'écran tactile en fonction du mode d'utilisation.

0 Il y a deux façons d'utiliser l'écran tactile, à savoir "taper" et "tirer". Voici quelques exemples ci-dessous.

A Appuyez sur la touche affichée (icône) ou la miniature (fichier) sur l'écran tactile pour faire une sélection.

B Tirez les miniatures sur l'écran tactile pour rechercher le fichier désiré.

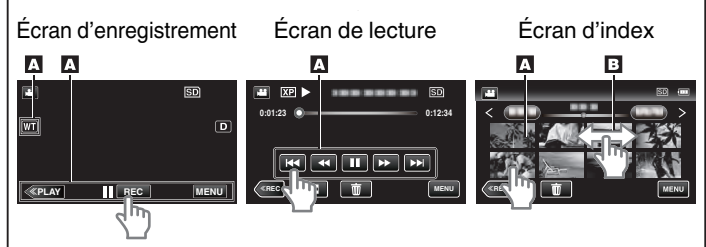

#### **Remarque :**

- 0 L'écran tactile de cet appareil est sensible à la pression. Lorsque l'écran tactile ne répond pas sans à-coups, appuyez avec un peu plus de force de la pointe de vos doigts ou sur le stylet fourni.
- 0 Tapez sur les touches (icônes) sur l'écran tactile avec précision. Les touches peuvent ne pas répondre si on ne les tape pas à l'endroit précis.
- 0 N'appuyez pas ou ne frottez avec une force excessive.
- 0 Si vous appliquez une feuille ou un autocollant de protection, il est possible que l'écran tactile ne réponde pas sans à-coups.
- 0 N'utilisez pas l'écran tactile avec un objet avec une pointe aiguisée.
- 0 Le fait d'appuyer à deux endroits ou plus simultanément peut provoquer un fonctionnement défectueux.
- 0 Appuyez sur "AJUST. ECRAN TACTILE" si la zone réactive de l'écran est excentrée de la zone touchée. (Ajustez en tapant légèrement avec le stylo stylet. N'appuyez pas avec un objet dont la pointe est aiguisée et n'appuyez pas en exerçant une forte pression.)
- [" AJUST. ECRAN TACTILE " \(](#page-192-0) $\mathbb{R}$  p. 193)
- 0 Il est recommandé d'utliser le stylo stylet pour un effet d'écriture à la main.

#### **Noms des touches et fonctions sur l'écran LCD**

Les écrans suivants s'affichent pendant les modes vidéo et photo et fonctionnent comme des écrans tactiles.

#### **Écran d'enregistrement (vidéo/photo)**

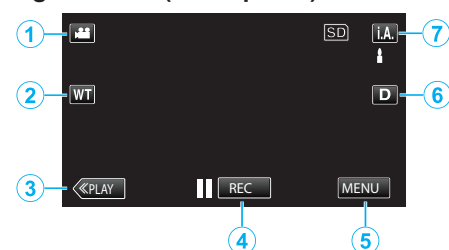

- *1* Touche Mode vidéo/photo
- 0 Bascule entre les modes vidéo et photo.
- *2* Touche Zoom

["Effectuer un zoom" \(](#page-81-0) $\mathbb{F}$  p. 82)

- *3* Touche Mode de lecture
	- 0 Bascule vers un mode de lecture.
- *4* Touche de Démarrage/Arrêt de l'enregistrement
	- 06 : Touche Lancement d'enregistrement des vidéos
	- 07 : Touche Arrêt d'enregistrement des vidéos
	- **: Touche Enregistrement des photos**
- ["Se familiariser avec le menu" \(](#page-167-0) $\sqrt{P}$  p. 168)

*5* Touche Menu

*6* Touche Affichage

Fait basculer l'écran entre plein  $(D_f^{\circ})$  et simple  $(D)$  à chaque pression de la touche.

- 0 Écran simple : Certains écrans disparaissent après environ 3 secondes.
- $\bullet$  Plein écran : Affiche tout. La touche d'affichage passe de **D** à  $D_f$ .
- Lorsque l'alimentation est coupée, l'affichage simple (D) sera initialisé.
- *7* Touche Mode d'enregistrement

Fait basculer le mode d'enregistrement entre Auto Intelligent *i.A.* et Manuel M.

#### **Écran de lecture (vidéo)**

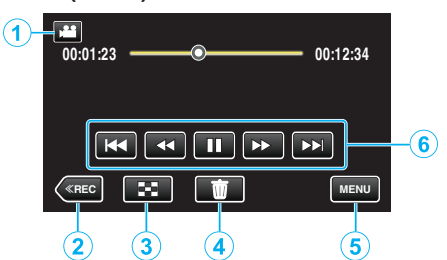

- *1* Touche Mode vidéo/photo
	- 0 Bascule entre les modes vidéo et photo.
- *2* Touche Mode d'enregistrement
	- 0 Bascule vers un mode d'enregistrement.
- *3* Touche Écran d'index ["Touches de fonctionnement pour la lecture de vidéos" \(](#page-119-0) $\mathfrak{so}$  p. 120)
- *4* Touche Effacer ["Supprimer le fichier actuellement affiché" \(](#page-128-0) $\mathfrak{p}$  p. 129)
- *5* Touche Menu ["Se familiariser avec le menu" \(](#page-167-0) $\approx$  p. 168)
- *6* Touches de fonctionnement ["Touches de fonctionnement pour la lecture de vidéos" \(](#page-119-0) $\mathbb{F}$  p. 120)

#### **Écran de lecture (photo)**

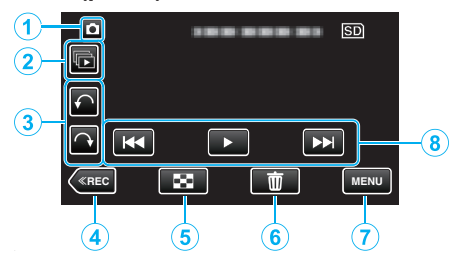

- *1* Touche Mode vidéo/photo
	- 0 Bascule entre les modes vidéo et photo.
- *2* Touche de lecture groupée
	- 0 La lecture continue de photos qui sont enregistrées en continu en 2 secondes ou en mode rafale. ["Lire des photos" \(](#page-123-0) $\mathbb{R}$  p. 124)
- *3* Touche de rotation

Pivote une photo à 90°. (Dans le sens horaire/dans le sens antihoraire)

*4* Touche Mode d'enregistrement

0 Bascule vers un mode d'enregistrement.

*5* Touche Écran d'index ["Touches de fonctionnement pour la lecture de photos" \(](#page-123-0) $\mathbb{R}$  p. 124)

*6* Touche Effacer

["Supprimer le fichier actuellement affiché" \(](#page-128-0) $\mathfrak{g}$  p. 129)

- *7* Touche Menu ["Se familiariser avec le menu" \(](#page-167-0) $\sqrt{2}$  p. 168)
- *8* Touches de fonctionnement ["Touches de fonctionnement pour la lecture de photos" \(](#page-123-0)xx p. 124)
# <span id="page-72-0"></span>**Écran d'index**

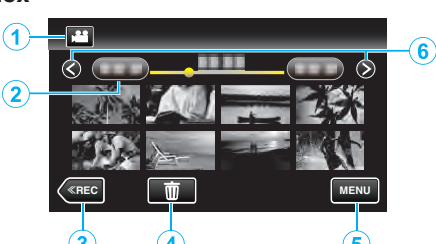

*1* Touche Mode vidéo/photo

0 Bascule entre les modes vidéo et photo.

*2* Touche Date

["Touches de fonctionnement pour la lecture de vidéos" \(](#page-119-0) $\mathbb{Q}$  p. 120) ["Touches de fonctionnement pour la lecture de photos" \(](#page-123-0) $\mathfrak{c}$  p. 124)

- *3* Touche Mode de lecture
	- 0 Bascule vers un mode de lecture.
- *4* Touche Effacer ["Supprimer les fichiers sélectionnés" \(](#page-128-0) $\sqrt{P}$  p. 129)
- *5* Touche Menu ["Se familiariser avec le menu" \(](#page-167-0) $\sqrt{P}$  p. 168)
- *6* Touche Avance/Retour de page

["Touches de fonctionnement pour la lecture de vidéos" \(](#page-119-0) $\mathfrak{so}$  p. 120) ["Touches de fonctionnement pour la lecture de photos" \(](#page-123-0) $\mathfrak{c}$  p. 124)

### **Écran Menu**

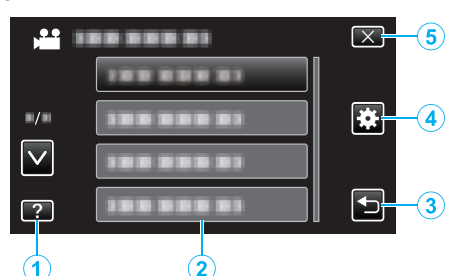

- *1* Touche Aide
- *2* Articles de menu
- *3* Touche Retour
- *4* Touche de menu commun ["Se familiariser avec le menu" \(](#page-167-0) $\sqrt{2}$  p. 168)
- *5* Touche Fermer

# **Régler l'horloge**

L'écran "REGLER DATE/HEURE !" apparaît lorsque vous allumez cet appareil pour la première fois après l'achat, lorsqu'il n'a pas été utilisé pendant une longue période ou lorsque l'horloge n'a pas encore été réglée. Réglez l'horloge avant tout enregistrement.

*1* Ouvrez l'écran LCD.

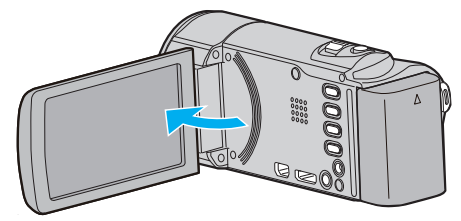

- 0 L'unité s'allume.
- 0 Lorsque l'écran LCD est fermé, l'unité s'éteint.
- *2* Appuyez sur "OUI" lorsque "REGLER DATE/HEURE !" est affiché.

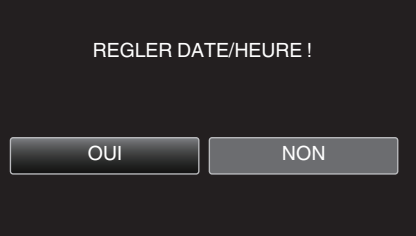

*3* Réglez la date et l'heure.

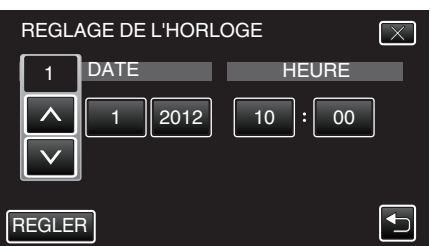

- Lorsque l'année, le mois, le jour, l'heure ou la minute est touchée, " $\wedge$ " et " $\vee$ " s'affichent.
- Tapez sur  $\wedge$  ou  $\vee$  pour ajuster l'année, le mois, la journée, l'heure et les minutes.
- *4* Une fois l'heure et la date réglées, tapez sur "REGLER".
- *5* Sélectionnez votre région puis appuyez sur "ENREG.".

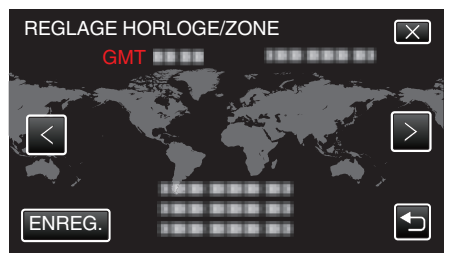

- 0 Le nom de la ville et le décalage horaire s'affichent.
- $\bullet$  Tapez sur  $\lt$  ou  $\gt$  pour régler le nom de la ville.

#### **Remarque :**

0 L'horloge pourra être réinitialisée ultérieurement.

- ["Réinitialiser l'horloge" \(](#page-73-0) $\mathbb{R}$  p. 74)
- 0 Lorsque vous utilisez cet appareil à l'étranger, vous pouvez le régler sur l'heure locale pour l'enregistrement.

["Régler l'horloge à l'heure locale lors de vos voyages" \(](#page-76-0) $\sqrt{P}$  p. 77)

0 "REGLER DATE/HEURE !" est affiché lorsque vous allumez cet appareil après une longue période pendant laquelle il n'a pas été utilisé. Raccordez l'adaptateur secteur pendant plus de 24 heures pour charger la batterie de l'horloge interne de cet appareil avant de régler l'horloge.

# <span id="page-73-0"></span>**Réinitialiser l'horloge**

Réglez l'horloge avec "REGLER L'HEURE" dans le menu.

*1* Appuyez sur "MENU".

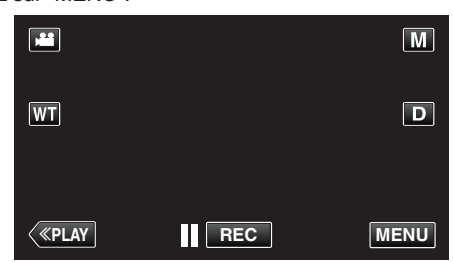

- 0 Lorsque vous entrez à partir du mode enregistrement, tapez à nouveau sur "MENU" alors que le menu de raccourcis apparait.
- 2 Appuyez sur "**菜**".

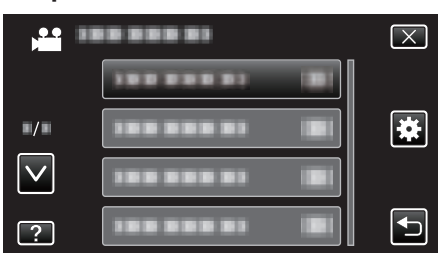

*3* Appuyez sur "REGLER L'HEURE".

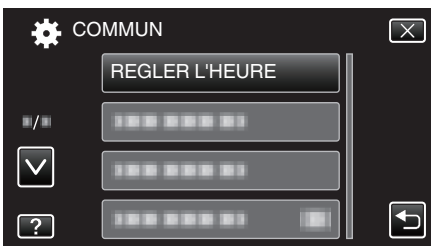

- $\bullet$  Tapez sur  $\wedge$  ou  $\vee$  pour vous déplacer vers le haut ou vers le bas pour plus de sélection.
- *4* Appuyez sur "REGLAGE DE L'HORLOGE".

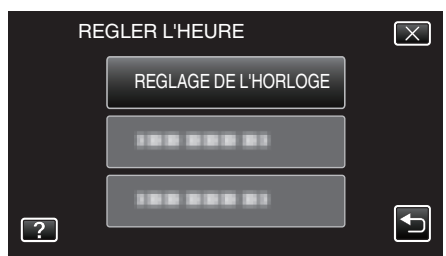

*5* Réglez la date et l'heure.

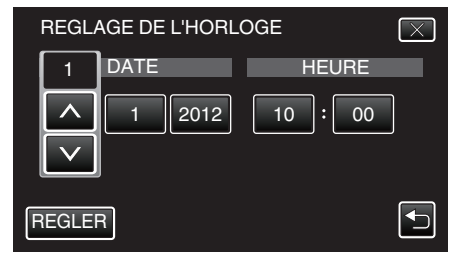

- $\bullet$  Lorsque l'année, le mois, le jour, l'heure ou la minute est touchée, " $\wedge$ " et " $\vee$ " s'affichent.
- $\bullet$  Tapez sur  $\wedge$  ou  $\vee$  pour ajuster l'année, le mois, la journée, l'heure et les minutes.
- *6* Une fois l'heure et la date réglées, tapez sur "REGLER".
- *7* Sélectionnez votre région puis appuyez sur "ENREG.".

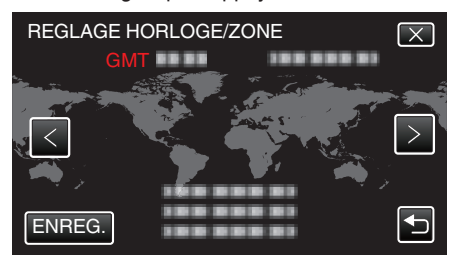

- 0 Le nom de la ville et le décalage horaire s'affichent.
- Tapez sur  $\langle \circ$  ou  $\rangle$  pour régler le nom de la ville.

# **Modification de la langue d'affichage**

Vous pouvez modifier la langue de l'affichage sur l'écran.

*1* Appuyez sur "MENU".

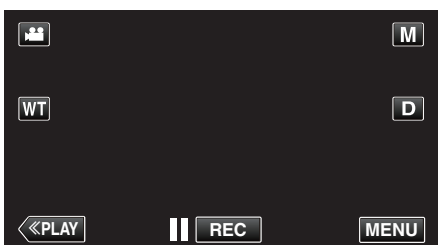

- 0 Lorsque vous entrez à partir du mode enregistrement, tapez à nouveau sur "MENU" alors que le menu de raccourcis apparait.
- **2** Appuyez sur "ই".

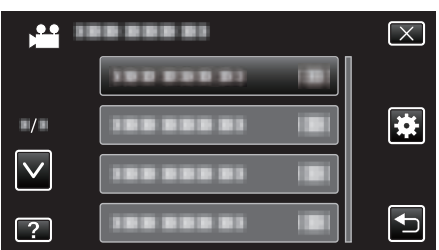

*3* Appuyez sur "LANGUAGE".

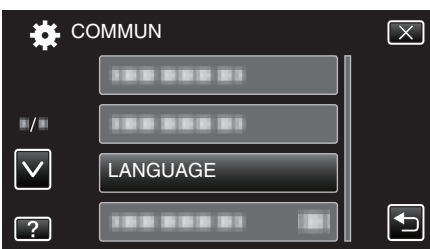

- Tapez sur  $\wedge$  ou  $\vee$  pour vous déplacer vers le haut ou vers le bas pour plus de sélection.
- *4* Appuyez sur la langue désirée.

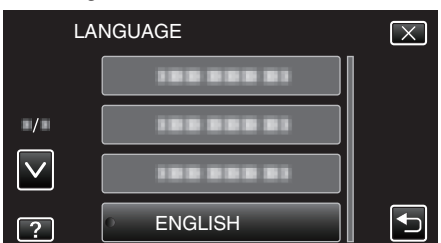

● Tapez sur  $\wedge$  ou  $\vee$  pour vous déplacer vers le haut ou vers le bas pour plus de sélection.

# **Tenir cet appareil**

Lorsque vous tenez l'appareil, gardez vos coudes près de vous pour éviter que la caméra ne bouge.

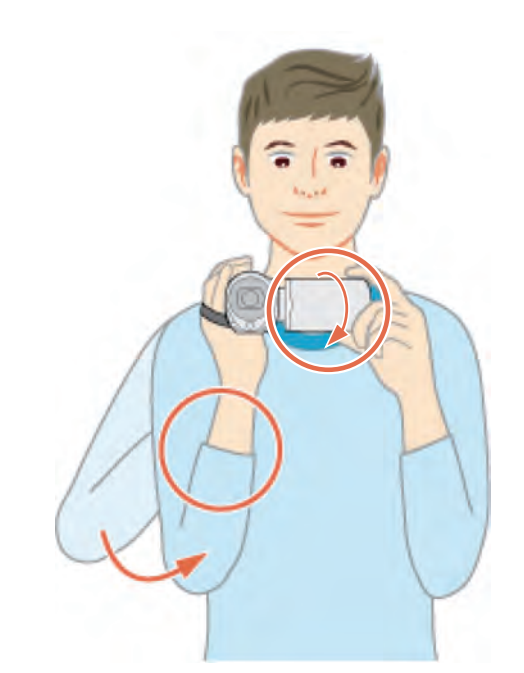

0 Tenez l'écran LCD avec votre main gauche et ajustez l'angle en conséquence. Le fait de tenir l'écran LCD de votre main gauche permet de stabiliser la caméra pour l'enregistrement.

#### **Attention :**

- 0 Attention à ne pas faire tomber l'appareil en le transportant.
- 0 Les tuteurs doivent faire attention lorsque l'appareil est utilisé par des enfants.

### **Remarque :**

- 0 Si la caméra bouge trop, utilisez le stabilisateur d'image.
- ["Réduire les secousses de la caméra" \(](#page-109-0) $\sqrt{p}$  p. 110)

# **Montage sur trépied**

Cet appareil peut être monté sur un trépied (ou un monopode). Ceci est très utile pour empêcher la caméra de bouger et pour vous permette d'enregistrer à partir du même endroit.

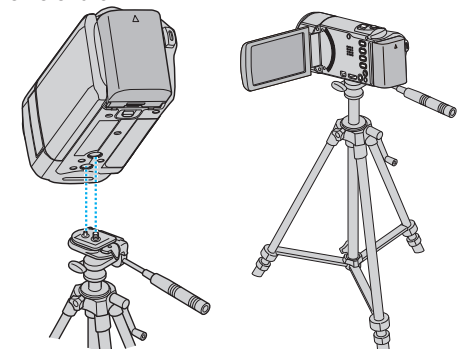

0 Pour éviter que l'appareil ne tombe, vérifiez les orifices de vis et les orifices de montage du trépied sur celui-ci avant le montage. Tournez ensuite les vis jusqu'à ce qu'elles soient solidement fixées.

#### **Attention :**

0 Pour éviter des blessures ou des dommages lié(e)s à la chute de cet appareil, lisez le manuel d'instruction du trépied (ou monopode) à utiliser et assurez-vous que ce dernier est solidement fixé.

#### **Remarque :**

0 Nous vous recommandons d'utiliser le trépied ou le monopode pour tout enregistrement dans des conditions propices aux secousses de la caméra

(comme par exemple dans des endroits sombres ou lors de zooms de l'extrémité du téléobjectif).

• Réglez le stabilisateur d'image sur W (ARRET) lorsque vous utilisez un trépied pour l'enregistrement.

["Réduire les secousses de la caméra" \(](#page-109-0) $\mathfrak{g}$  p. 110)

# **Utilisation de l'appareil à l'étranger**

La forme de la prise de courant varie en fonction des pays et des régions. Pour charger la batterie, vous avez besoin d'une prise convertisseur adaptée à la forme de la prise.

"Charger la batterie à l'étranger" ( $\sqrt{P}$  p. 76)

Réglez l'heure et la date à l'heure locale en sélectionnant votre destination de voyage via "REGLAGE ZONE" de "REGLER L'HEURE".

["Régler l'horloge à l'heure locale lors de vos voyages" \(](#page-76-0) $\mathfrak{g}$  p. 77) Lorsque "MARCHE" est sélectionné dans "REGLAGE HEURE ETE" dans "REGLER L'HEURE", l'heure est avancée d'1 heure. ["Régler l'heure d'été" \(](#page-76-0) $\sqrt{p}$  p. 77)

**Charger la batterie à l'étranger**

La forme de la prise de courant varie en fonction des pays et des régions. Pour charger la batterie, vous avez besoin d'une prise convertisseur adaptée à la forme de la prise.

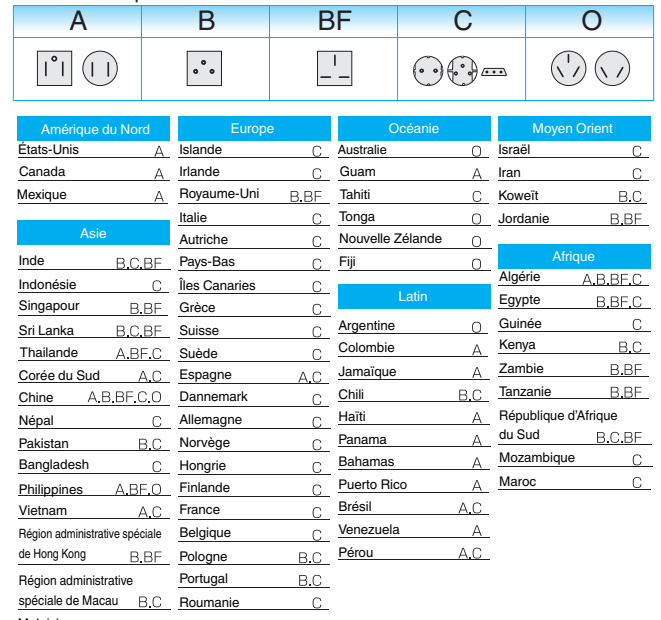

. Malaisie

### <span id="page-76-0"></span>**Régler l'horloge à l'heure locale lors de vos voyages**

Réglez l'heure et la date à l'heure locale en sélectionnant votre destination de voyage via "REGLAGE ZONE" de "REGLER L'HEURE". Restaurez les réglages relatifs à la région dès votre retour.

*1* Appuyez sur "MENU".

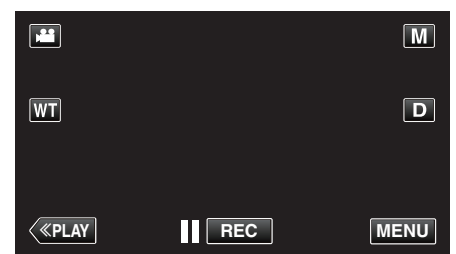

- 0 Lorsque vous entrez à partir du mode enregistrement, tapez à nouveau sur "MENU" alors que le menu de raccourcis apparait.
- **2** Appuyez sur "说".

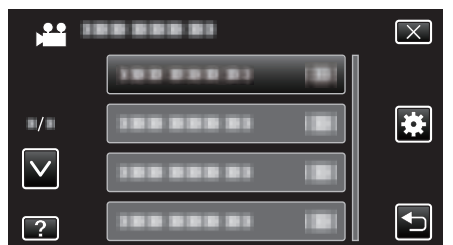

*3* Appuyez sur "REGLER L'HEURE".

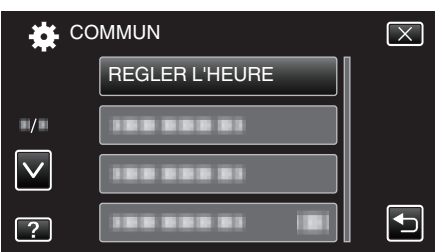

- Tapez sur  $\wedge$  ou  $\vee$  pour vous déplacer vers le haut ou vers le bas pour plus de sélection.
- *4* Appuyez sur "REGLAGE ZONE".

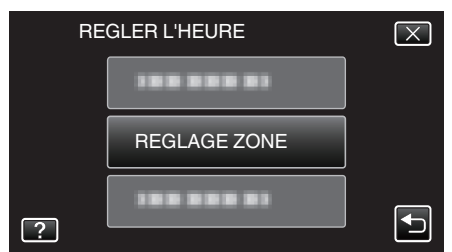

*5* Sélectionnez la région de votre destination de voyage puis tapez sur "ENREG.".

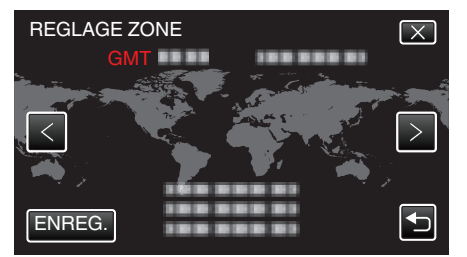

- 0 Le nom de la ville et le décalage horaire s'affichent.
- $\bullet$  Tapez sur  $\lt$  ou  $\gt$  pour régler le nom de la ville.

#### **Remarque :**

- 0 Les paramètres "REGLAGE ZONE" changent l'heure de l'horloge de façon à tenir compte du fuseau horaire.
- Une fois de retour dans votre pays, resélectionnez la région initialement définie pour restaurer les réglages initiaux de l'horloge.

# **Régler l'heure d'été**

Lorsque "MARCHE" est sélectionné dans "REGLAGE HEURE ETE" dans "REGLER L'HEURE", l'heure est avancée d'1 heure.

*1* Appuyez sur "MENU".

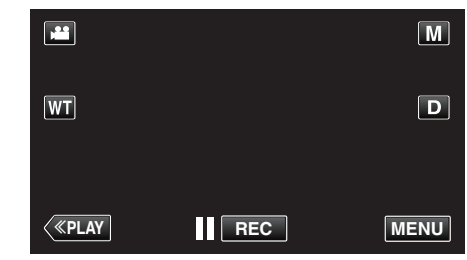

- 0 Lorsque vous entrez à partir du mode enregistrement, tapez à nouveau sur "MENU" alors que le menu de raccourcis apparait.
- **2** Appuyez sur "尊".

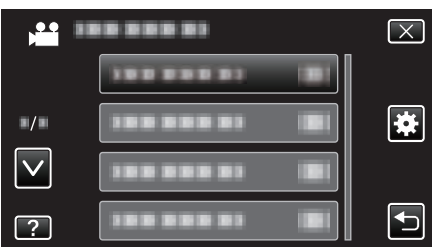

*3* Appuyez sur "REGLER L'HEURE".

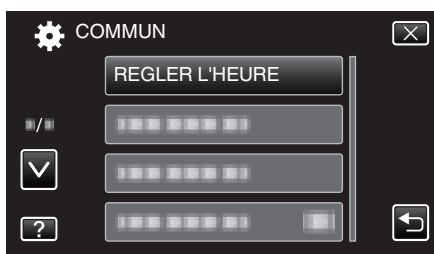

- Tapez sur  $\wedge$  ou  $\vee$  pour vous déplacer vers le haut ou vers le bas pour plus de sélection.
- *4* Tapez sur "REGLAGE HEURE ETE".

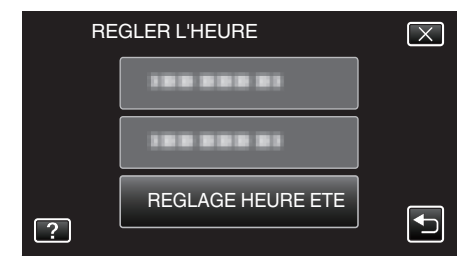

*5* Tapez sur "MARCHE".

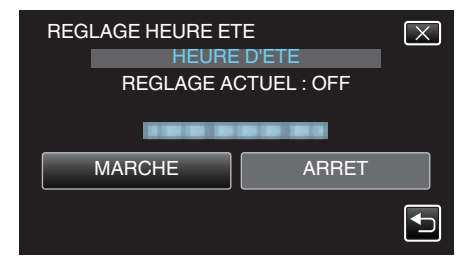

- 0 Qu'est-ce que l'heure d'été? L'heure d'été est un système qui avance l'horloge d'1 heure pendant une période déterminée en été. Ce système est essentiellement utilisé dans les pays occidentaux.
- 0 Restaurez les réglages de l'heure d'été dès votre retour.

# **Accessoires en option**

Vous pouvez enregistrer plus longtemps grâce à une batterie optionnelle.

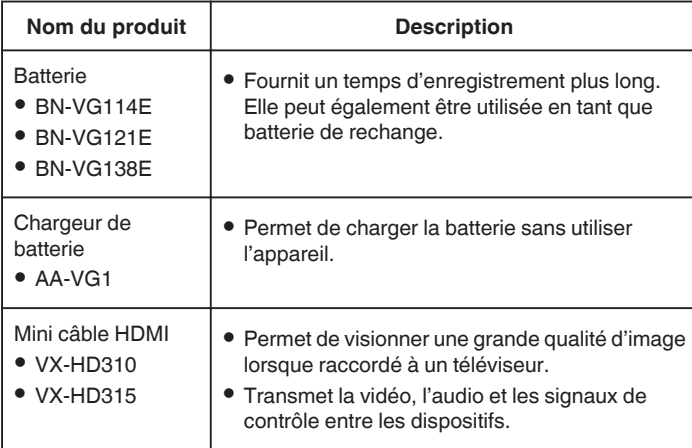

#### **Remarque :**

- 0 Les accessoires facultatifs ci-dessus peuvent ne pas être pris en charge dans certaines régions.
- 0 Pour plus d'informations à ce propos, veuillez consulter le catalogue.
- 0 Pour des détails sur les accessoires fournis, consultez la section ''Vérifier les accessoires''.

["Vérifier les accessoires" \(](#page-65-0) $\sqrt{p}$  p. 66)

# **Durée d'enregistrement approximative (avec batterie)**

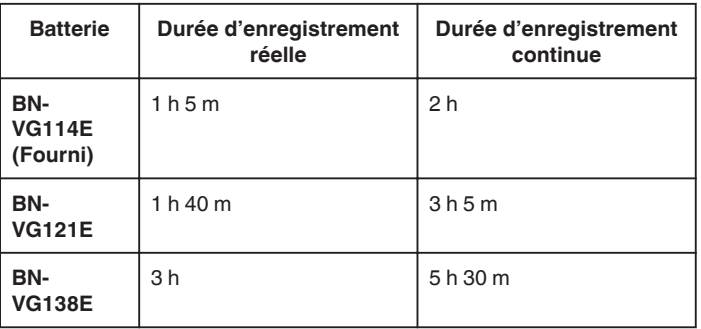

- 0 Les valeurs mentionnées ci-dessus se rapportent à celles figurant lorsque "TORCHE" est réglé sur "ARRET" et "LUMINOSITE MONITEUR" sur "3" (standard).
- 0 La durée d'enregistrement réelle peut être plus courte si le zoom est utilisé ou si l'enregistrement est arrêté à plusieurs reprises. (Il est recommandé de préparer la batterie pour trois fois la durée d'enregistrement prévue.)
- 0 Lorsque la durée de vie de la batterie est atteinte, la durée d'enregistrement raccourcit, même si la batterie est entièrement chargée. (Remplacez la batterie par une nouvelle.)

# **Enregistrer des vidéos en mode automatique**

Vous pouvez enregistrer des vidéos sans avoir à vous préoccuper des détails de réglage. Pour ce faire, utilisez le mode Auto Intelligent. Les réglages comme l'exposition et la mise au point seront ajustés automatiquement pour s'adapter aux conditions de prises de vue.

- 0 Dans le cas de prises de vue spécifiques comme une personne etc. son icône est affichée à l'écran.
- 0 Avant d'enregistrer une scène importante, il est recommandé d'effectuer un enregistrement test.
- *1* Ouvrez le volet de protection de l'objectif.

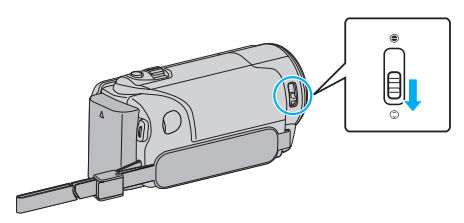

*2* Ouvrez l'écran LCD.

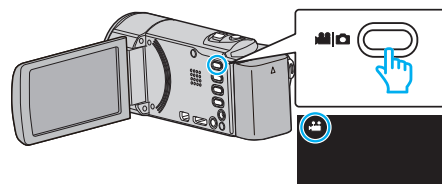

- Vérifiez si le mode d'enregistrement est bien **La**.
- 3 Vérifiez si le mode d'enregistrement est *i.A.* Auto Intelligent.

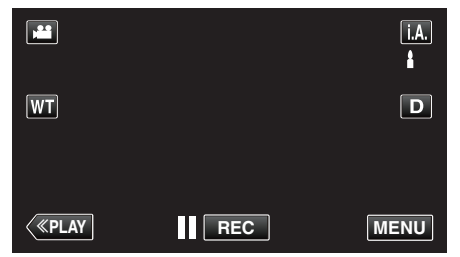

• Si le mode est sur le mode M manuel, tapez sur M sur l'écran d'enregistrement pour afficher l'écran de commutation de mode. Tapez sur *i.A.* pour passer le mode d'enregistrement en mode Auto Intelligent.

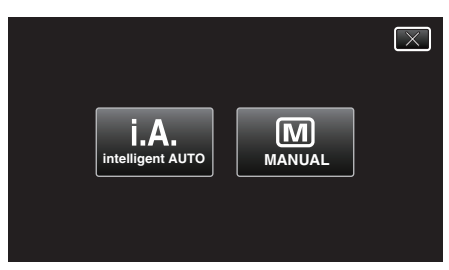

*4* Lancez l'enregistrement.

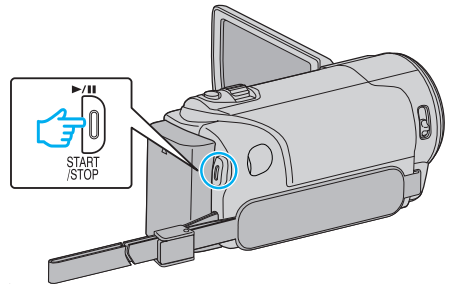

- 0 Appuyez à nouveau pour arrêter l'enregistrement.
- 0 Certains écrans disparaissent après environ 3 secondes. Utilisez la touche  $D$  pour modifier les affichages.

0 Selon le sujet et les conditions de prises de vue, l'enregistrement peut être effectué correctement même en mode Auto Intelligent.

### **Indications apparaissant à l'écran pendant l'enregistrement de vidéos**

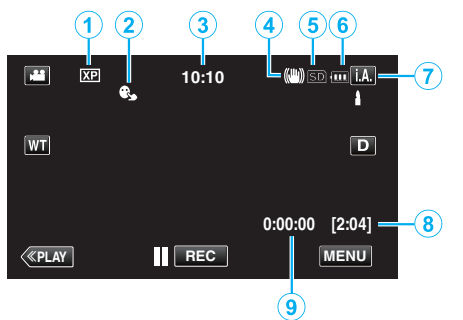

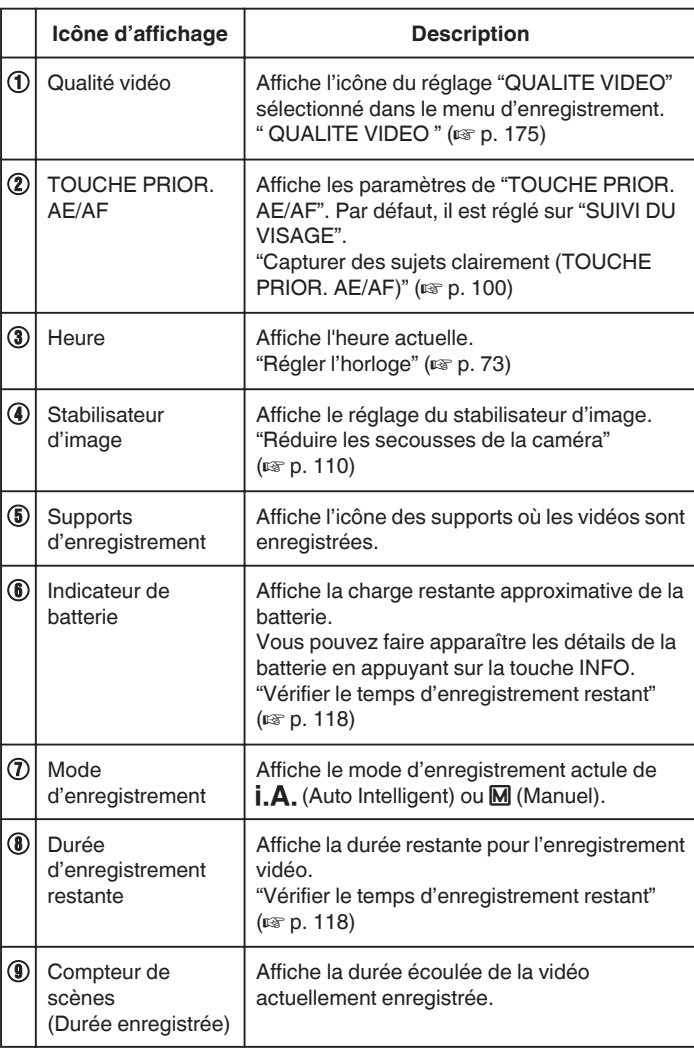

### **Scènes d'auto intelligent**

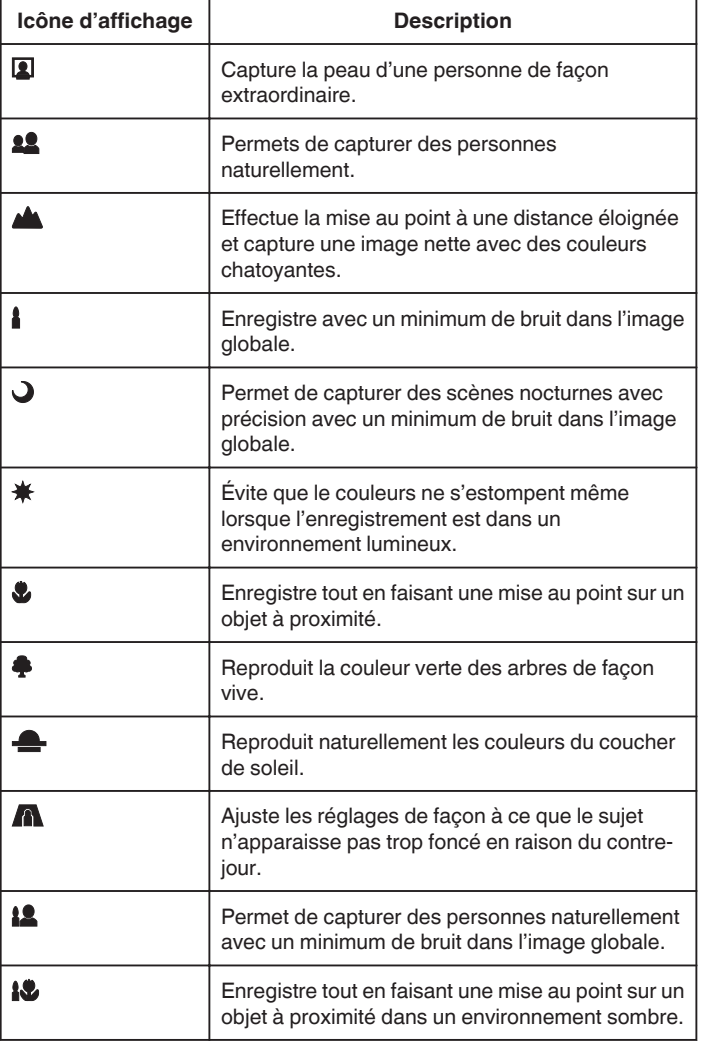

#### **Remarque :**

0 Les scènes peuvent être détectées selon les conditions de prise et ajustées automatiquement en mode Auto Intelligent.

0 Certaines fonctions risquent de ne pas fonctionner correctement selon les conditions de prises de vue.

#### **Touches de fonctionnement pour l'enregistrement vidéo**

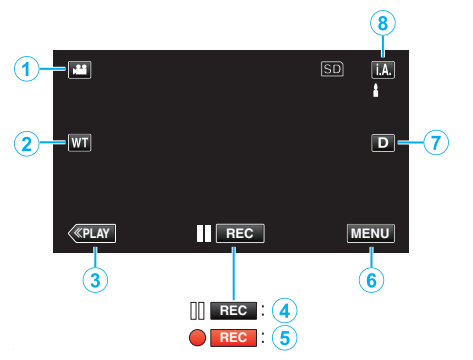

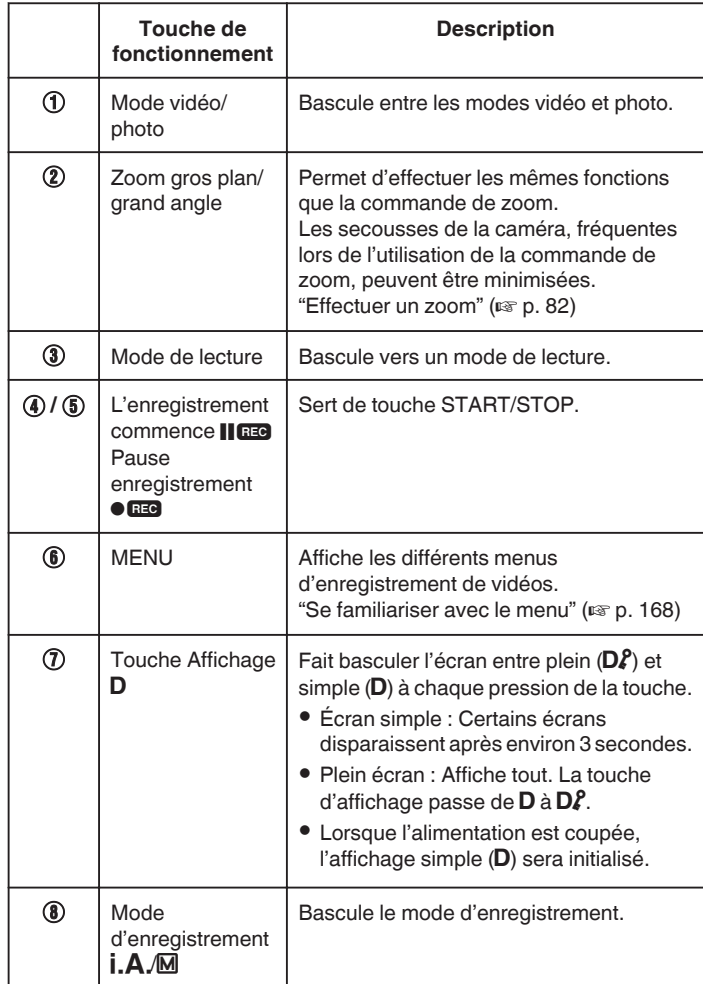

### **Utiliser le mode Silencieux**

Lorsque le mode Silencieux est utilisé, l'écran LCD diminue son éclairage et les sons de fonctionnement ne seront pas produits. Utilisez ce mode Silencieux pour enregistrer tranquillement dans des endroits sombres, comme durant un spectacle.

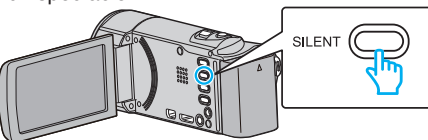

- 0 Appuyez sur la touche SILENT en la maintenant enfoncée pour activer le mode silencieux. Pour le désactiver, appuyez sur la touche à nouveau en la maintenant enfoncée.
- **T T apparaît lorsque "MODE SILENCIEUX" est réglé sur "MARCHE".**

#### **Réglages utiles pour l'enregistrement**

- 0 Lorsque "REDEMARRAGE RAPIDE" est réglé sur "MARCHE", cet appareil s'allume immédiatement si vous ouvrez l'écran LCD dans les 5 minutes suivant la mise hors tension de l'appareil, en fermant l'écran.
- [" REDEMARRAGE RAPIDE " \(](#page-191-0)18F p. 192)
- 0 Lorsque "ARRET AUTOMATIQUE" est réglé sur "MARCHE", cet appareil s'éteint automatiquement s'il n'est pas utilisé pendant 5 minutes, afin d'économiser de l'énergie. (en utilisant la batterie uniquement) [" ARRET AUTOMATIQUE " \(](#page-191-0) $\mathbb{R}$  p. 192)
- 0 Lorsque "TOUCHE PRIOR. AE/AF" est réglé sur "SUIVI DU VISAGE", cet appareil détecte les visages et règle automatiquement la luminosité et la mise au point, pour enregistrer les visages avec plus de netteté.

["Capturer des sujets clairement \(TOUCHE PRIOR. AE/AF\)" \(](#page-99-0) $\mathfrak{p}$  p. 100)

0 Lorsque "ENREG. DATE/HEURE" set utilisé, la date et l'heure peuvent être enregistrées ensemble avec la vidéo.

["Enregistrer des vidéos avec la date et l'heure" \(](#page-116-0) $\approx$  p. 117)

#### **Attention :**

- 0 N'exposez pas l'objectif directement à la lumière du soleil.
- 0 N'utilisez pas cet appareil sous la pluie, la neige ou dans des endroits fortement humides, tels que la salle de bains.
- 0 N'utilisez pas cet appareil dans des endroits fortement sujets à l'humidité, à la poussière, ou directement exposés à de la vapeur ou de la fumée.
- 0 L'appareil peut se mettre hors tension pour protéger le circuit si sa température s'élève trop.
- 0 Ne retirez pas la batterie, l'adaptateur secteur ou la carte SD lorsque le voyant d'accès est allumé. Les données enregistrées peuvent devenir illisibles.

["Voyant ACCESS \(Accès\)" \(](#page-197-0)<sub>[37 p. 198</sub>)

- 0 Cette unité est un périphérique contrôlé par micro-ordinateur. Les décharges électrostatiques, les bruits externes et les interférences (provenant d'une TV ou d'une radio par exemple) peuvent empêcher la caméra de fonctionner correctement. Dans un cas semblable, coupez l'alimentation, puis retirez l'adaptateur secteur et la batterie. Cet appareil sera réinitialisé.
- 0 Faites une sauvegarde des données importantes enregistrées. - Il est recommandé de copier vos données importantes enregistrées sur un DVD ou tout autre support d'enregistrement pour les stocker. - JVC ne sera pas responsable des données perdues.

- 0 Vérifiez la durée de temps d'enregistrement dans le support avant de débuter la prise de vue. S'il n'y a pas suffisamment d'espace, déplacer (copier) les données sur un ordinateur ou disque.
- 0 Quand il ya de nombreux fichiers sur les supports, il faut parfois patienter quelques instants pour qu'ils puissent s'afficher à l'écran de lecture. Attendez un moment que le voyant d'accès commence à clignoter, ce qui indique un fonctionnement normal.
- 0 N'oubliez pas de faire des copies après l'enregistrement!
- 0 L'enregistrement s'arrête automatiquement car il ne peut pas tourner 12 heures consécutives ou plus en fonction des spécifications. (La reprise de l'enregistrement peut prendre quelques temps.)
- 0 Pour les longs enregistrements, le fichier est divisé en deux fichiers ou plus si la taille est supérieure à 4 Go.
- 0 Vous pouvez raccorder cet appareil à l'adaptateur secteur pour enregistrer pendant de longues heures en intérieur.

# <span id="page-81-0"></span>**Enregistrement**

0 Selon les conditions de prise de vue, les quatre coins de l'écran peuvent paraître sombres, mais ce n'est pas un dysfonctionnement. Dans ce cas, modifiez les conditions de prise de vue en déplaçant la commande de zoom, etc.

### **Effectuer un zoom**

L'angle de de vue peut être ajusté au moyen du zoom.

- 0 Utilisez l'embout W (Grand angle) pour effectuer une prise de vue grand angle.
- 0 Utilisez l'embout T (Téléobjectif) pour grossir le sujet lors de la prise de vue.

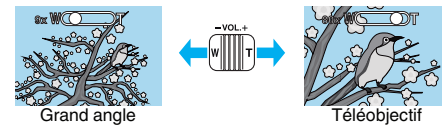

- 0 Les options de zoom suivantes sont disponibles :
	- Zoom optique (1 40x)
	- Zoom numérique (41 200x)
- 0 Vous pouvez également utiliser la touche zoom (T/W) sur l'écran tactile pour zoomer.

Touche Zoom (T/W)

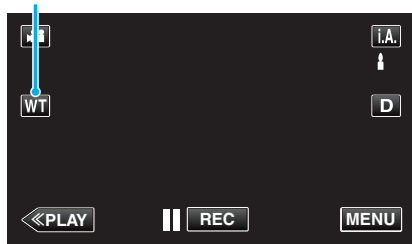

#### **Remarque :**

- 0 Lorsque vous utilisez le zoom numérique, l'image devient granuleuse dans la mesure où elle est numériquement agrandie.
- 0 Il est possible de modifier la plage du rapport de zoom.
- [" ZOOM " \(](#page-175-0) $\mathbb{R}$  p. 176)

#### **Capturer des photos lors d'un enregistrement vidéo**

Appuyez sur la touche SNAPSHOT pour prendre des photos en mode vidéo (pause ou enregistrement).

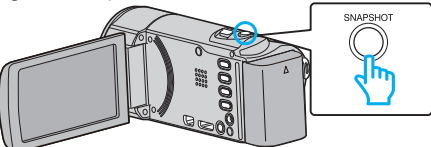

0 "PHOTO" apparaît à l'écran lorsqu'une photo est capturée.

**PHOTO** 

0 Les photos capturées en mode vidéo sont enregistrées à la destination préalablement définie dans "SUPPORT ENREG. PHOTO".

#### **Remarque :**

- 0 La taille de la photo capturée en mode vidéo est de 1920 x 1080.
- 0 l'utilisation est invalide dans les conditions suivantes :
- lorsque le menu est affiché

- lorsque la durée d'enregistrement restante ou la charge restante de la batterie est affichée

- lorsque la fonction "ENREG. ACCELERE" est utilisée
- lorsque "SOUS-FENETRE VISAGE" est réglé
- lorsque "EFFET ANIMATION" est réglé
- lorsque "EFFET DECO. VISAGE" est réglé
- lorsque "TIMBRE" est réglé
- lorsque "EFF. TYPO MANUSCRITE" est réglé
- lorsque "ENREG. AUTO" est réglé
- lorsque "ENREG. DATE/HEURE" est réglé

# **Capturer des photos en mode Auto**

Vous pouvez enregistrer des vidéos sans avoir à vous préoccuper des détails de réglage. Pour ce faire, utilisez le mode Auto Intelligent.

*1* Ouvrez le volet de protection de l'objectif.

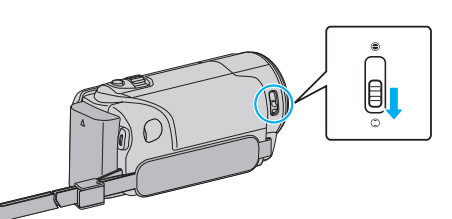

*2* Ouvrez l'écran LCD.

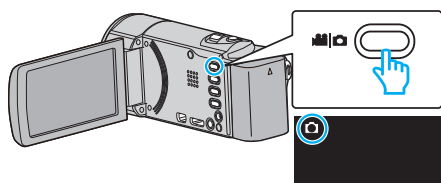

- 0 Vérifiez si le mode d'enregistrement est bien B.
- 3 Vérifiez si le mode d'enregistrement est *i*.A. Auto Intelligent.

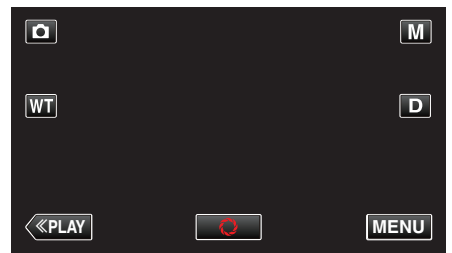

<sup>o</sup> Si le mode est sur le mode M manuel, tapez sur M sur l'écran d'enregistrement pour afficher l'écran de commutation de mode. Tapez sur *i.A.* pour passer le mode d'enregistrement en mode Auto Intelligent.

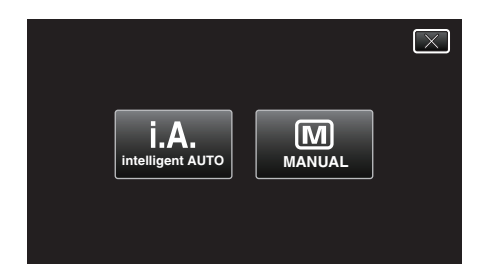

*4* Effectuez la mise au point du sujet.

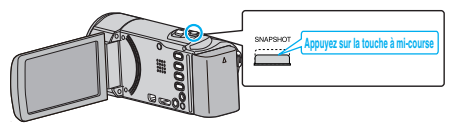

- 0 Une fois la mise au point effectuée, le voyant de l'icône de mise au point devient vert.
- **5** Prenez une photo.

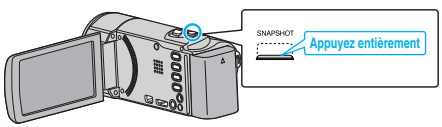

- 0 PHOTO apparaît à l'écran lorsqu'une photo est capturée.
- 0 Certains écrans disparaissent après environ 3 secondes. Utilisez la touche  $D$  pour modifier les affichages.

#### **Remarque :**

0 Selon le sujet et les conditions de prises de vue, l'enregistrement peut être effectué correctement même en mode Auto Intelligent.

**Indications apparaissant à l'écran lors de l'enregistrement d'une photo**

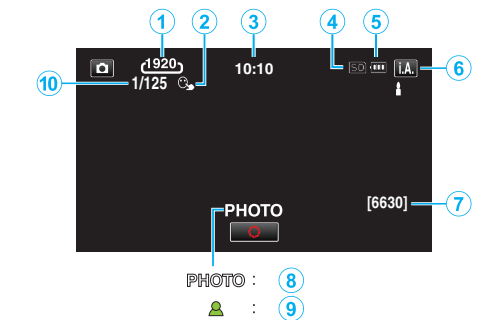

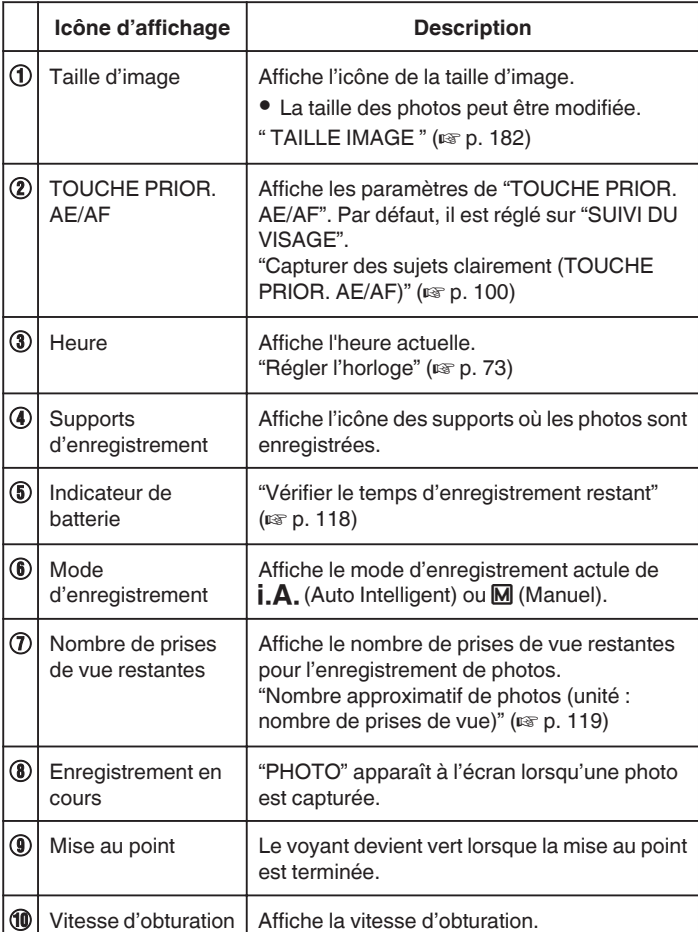

# **Enregistrement**

### o **Scènes d'auto intelligent**

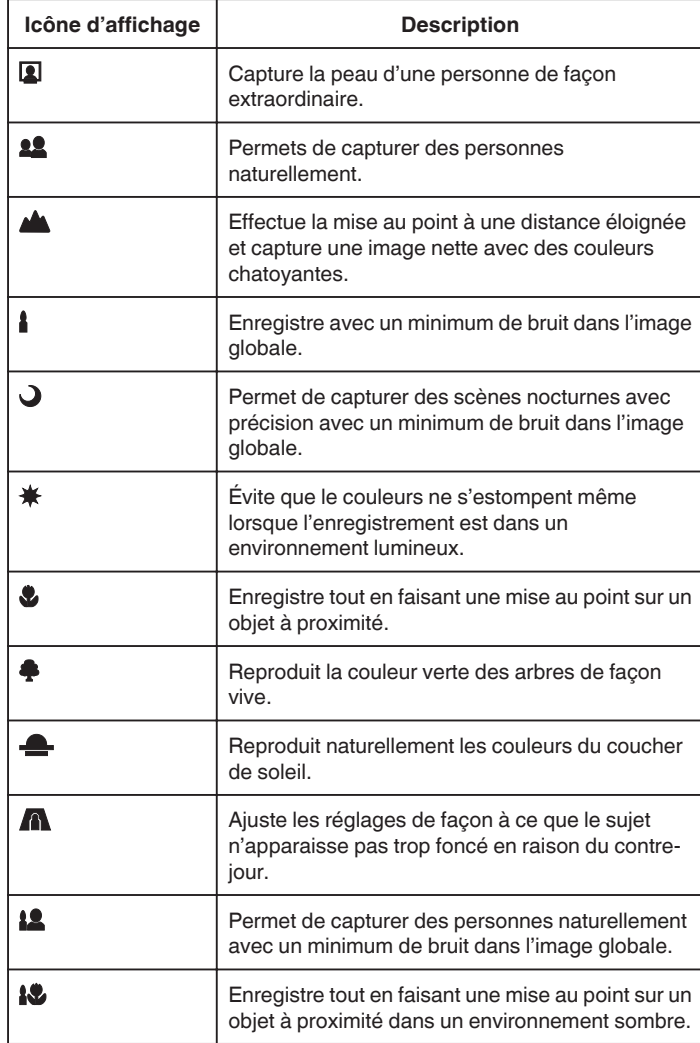

#### **Remarque :**

0 Les scènes peuvent être détectées selon les conditions de prise et ajustées automatiquement en mode Auto Intelligent.

0 Certaines fonctions risquent de ne pas fonctionner correctement selon les conditions de prises de vue.

**Touches de fonctionnement pour l'enregistrement de photos**

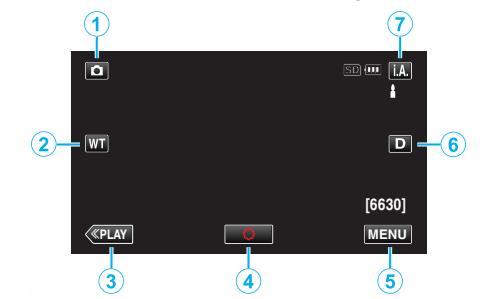

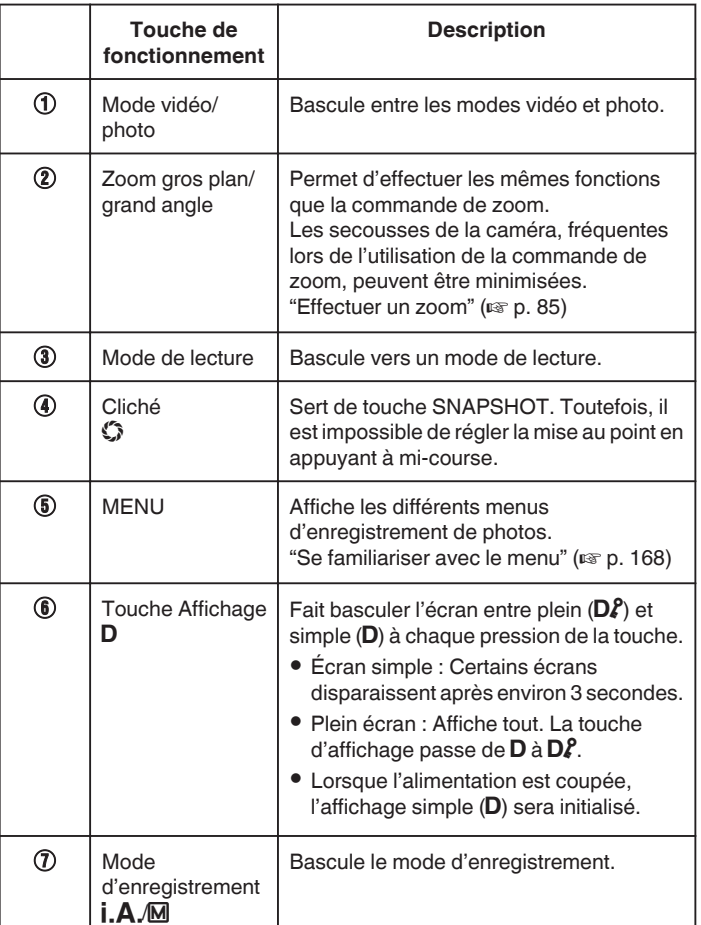

### <span id="page-84-0"></span>**Utiliser le mode Silencieux**

Lorsque le mode Silencieux est utilisé, l'écran LCD diminue son éclairage et les sons de fonctionnement ne seront pas produits. Utilisez ce mode Silencieux pour enregistrer tranquillement dans des endroits sombres, comme durant un spectacle.

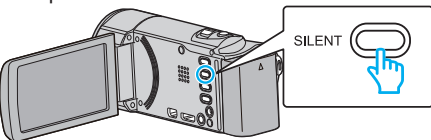

- 0 Appuyez sur la touche SILENT en la maintenant enfoncée pour activer le mode silencieux. Pour le désactiver, appuyez sur la touche à nouveau en la maintenant enfoncée.
- **No apparaît lorsque "MODE SILENCIEUX" est réglé sur "MARCHE".**

# **Réglages utiles pour l'enregistrement**

- 0 Lorsque "REDEMARRAGE RAPIDE" est réglé sur "MARCHE", cet appareil s'allume immédiatement si vous ouvrez l'écran LCD dans les 5 minutes suivant la mise hors tension de l'appareil, en fermant l'écran.
- " REDEMARRAGE RAPIDE "  $(\sqrt{np} \cdot 192)$
- 0 Lorsque "ARRET AUTOMATIQUE" est réglé sur "MARCHE", cet appareil s'éteint automatiquement s'il n'est pas utilisé pendant 5 minutes, afin d'économiser de l'énergie. (en utilisant la batterie uniquement)
- [" ARRET AUTOMATIQUE " \(](#page-191-0) $\mathbb{R}$  p. 192)
- 0 Lorsque "TOUCHE PRIOR. AE/AF" est réglé sur "SUIVI DU VISAGE", cet appareil détecte les visages et règle automatiquement la luminosité et la mise au point, pour enregistrer les visages avec plus de netteté.
- ["Capturer des sujets clairement \(TOUCHE PRIOR. AE/AF\)" \(](#page-99-0) $\mathbb{F}$  p. 100)

#### **Attention :**

- 0 N'exposez pas l'objectif directement à la lumière du soleil.
- 0 N'utilisez pas cet appareil sous la pluie, la neige ou dans des endroits fortement humides, tels que la salle de bains.
- 0 N'utilisez pas cet appareil dans des endroits fortement sujets à l'humidité, à la poussière, ou directement exposés à de la vapeur ou de la fumée.
- 0 L'appareil peut se mettre hors tension pour protéger le circuit si sa température s'élève trop.
- 0 Ne retirez pas la batterie, l'adaptateur secteur ou la carte SD lorsque le voyant d'accès est allumé. Les données enregistrées peuvent devenir illisibles.
- ["Voyant ACCESS \(Accès\)" \(](#page-197-0) $\mathbb{R}$  p. 198)
- 0 Cette unité est un périphérique contrôlé par micro-ordinateur. Les décharges électrostatiques, les bruits externes et les interférences (provenant d'une TV ou d'une radio par exemple) peuvent empêcher la caméra de fonctionner correctement. Dans un cas semblable, coupez l'alimentation, puis retirez l'adaptateur secteur et la batterie. Cet appareil sera réinitialisé.

#### **Remarque :**

- 0 Avant d'enregistrer une scène importante, il est recommandé d'effectuer un enregistrement test.
- 0 Selon les conditions de prise de vue, les quatre coins de l'écran peuvent paraître sombres, mais ce n'est pas un dysfonctionnement. Dans ce cas, modifiez les conditions de prise de vue en déplaçant la commande de zoom, etc.

#### **Effectuer un zoom**

L'angle de de vue peut être ajusté au moyen du zoom.

- 0 Utilisez l'embout W (Grand angle) pour effectuer une prise de vue grand angle.
- 0 Utilisez l'embout T (Téléobjectif) pour grossir le sujet lors de la prise de vue.

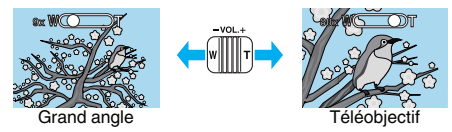

- 0 Les options de zoom suivantes sont disponibles : - Zoom optique (1 - 40x)
- 0 Vous pouvez également utiliser la touche zoom (T/W) sur l'écran tactile pour zoomer.

### Touche Zoom (T/W)

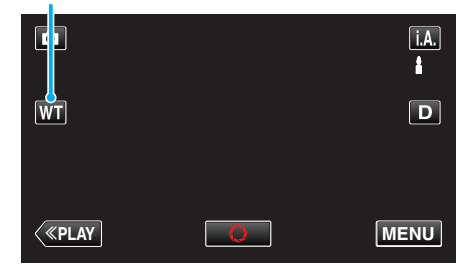

#### **Remarque :**

0 Seulement le zoom optique est disponible lors du mode d'enregistrement de photos.

photo.

# **Enregistrement manuel**

Vous pouvez ajuster les réglages, tels que la luminosité et la vitesse d'obturation en utilisant le mode Manuel. L'enregistrement Manuel peut être à la fois défini pour les modes vidéo et

*1* Ouvrez le volet de protection de l'objectif.

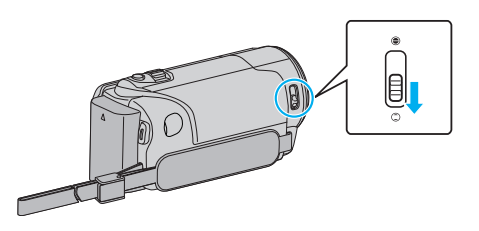

*2* Ouvrez l'écran LCD.

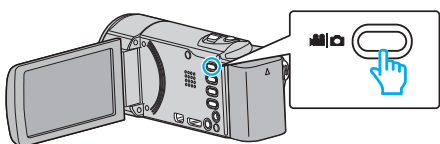

- Réglez le mode d'enregistrement soit sur **L'** vidéo ou sur **Q** photo.
- Pour basculer le mode entre vidéo et photo, tapez sur **L** ou D sur l'écran d'enregistrement pour afficher l'écran de commutation de mode.

Tapez **a** ou  $\Omega$  pour basculer respectivement entre le mode vidéo et le mode photo. (Vous pouvez aussi utiliser la touche  $\Box$ / Sur cette unité.)

*3* Sélectionnez le mode d'enregistrement Manuel.

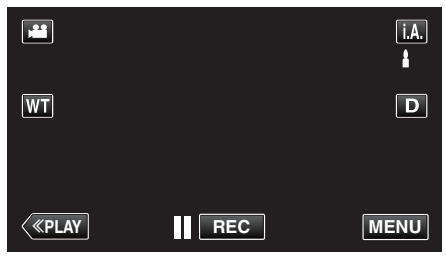

<sup>o</sup> Si le mode est sur **j.A.** Auto Intelligent, tapez sur **j.A.** sur l'écran d'enregistrement pour afficher l'écran de commutation de mode. Tapez sur M pour basculer le mode d'enregistrement en mode manuel.

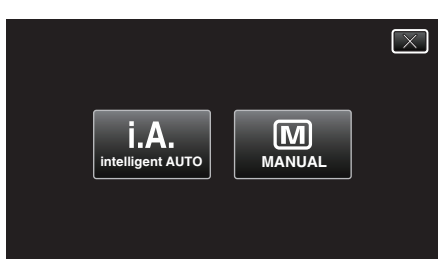

*4* Appuyez sur "MENU".

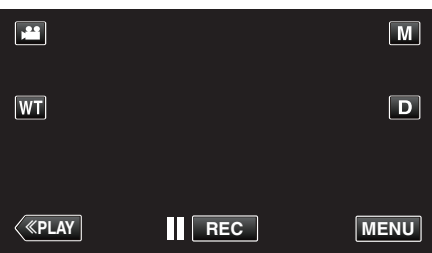

- 0 Le menu de raccourcis apparait.
- *5* Tapez sur "MENU" dans le menu de raccourcis.

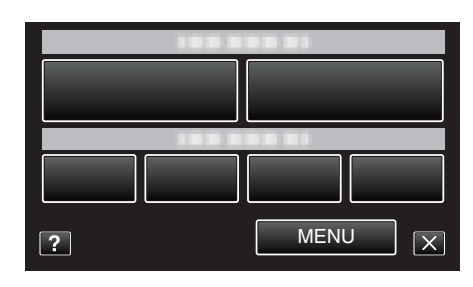

*6* Tapez sur l'article à régler manuellement.

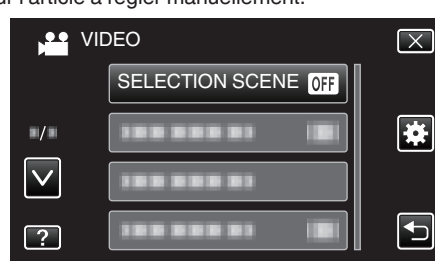

0 Pour obtenir des détails sur les divers réglages manuels, consultez le Menu d'enregistrement manuel.

### **Remarque :**

0 Les réglages manuels apparaissent à l'écran uniquement en mode Manuel.

# **Menu d'enregistrement Manuel**

### Les éléments suivants peuvent être réglés.

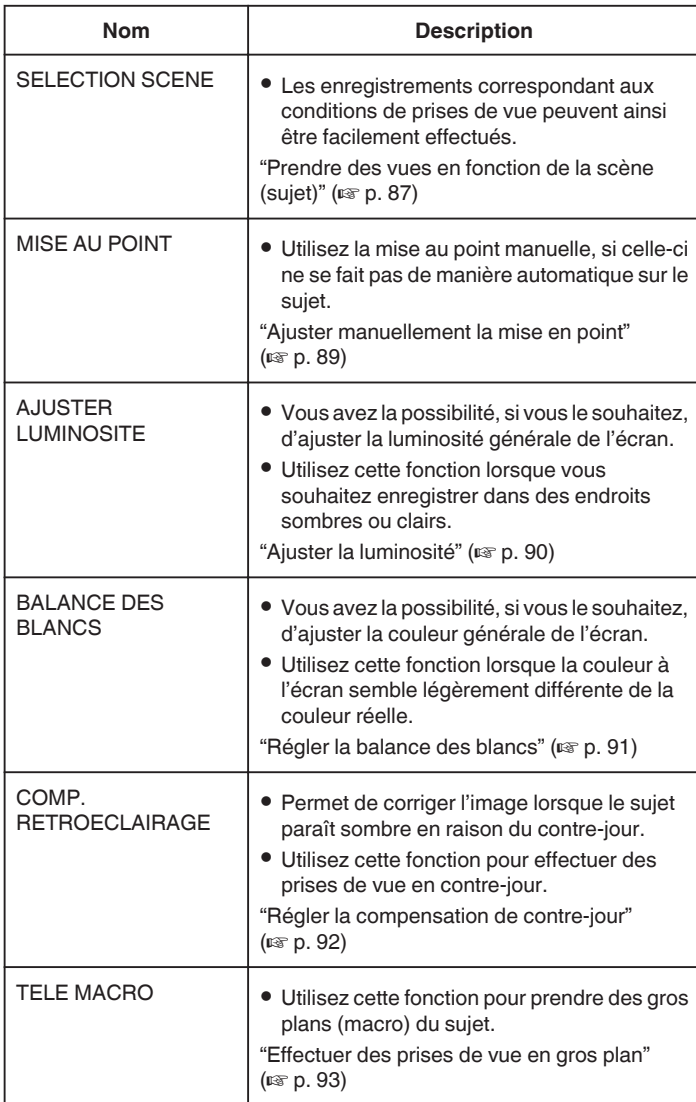

# **Prendre des vues en fonction de la scène (sujet)**

Des scènes courantes qui sont souvent rencontrées peuvent être filmées avec les paramètres les plus appropriés.

*1* Sélectionnez le mode d'enregistrement Manuel.

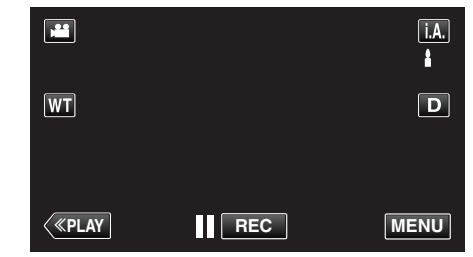

**6 Si le mode est sur** *j***.A.** Auto Intelligent, tapez sur **j.A.** sur l'écran d'enregistrement pour afficher l'écran de commutation de mode. Tapez sur M pour basculer le mode d'enregistrement en mode manuel.

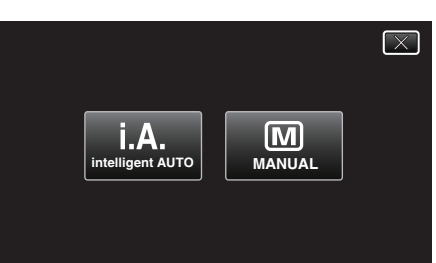

*2* Appuyez sur "MENU".

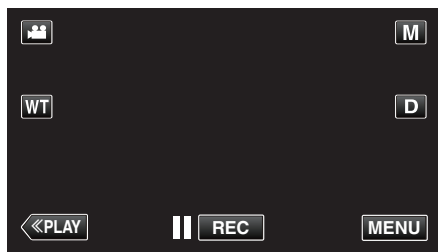

- 0 Le menu de raccourcis apparait.
- *3* Tapez sur "MENU" dans le menu de raccourcis.

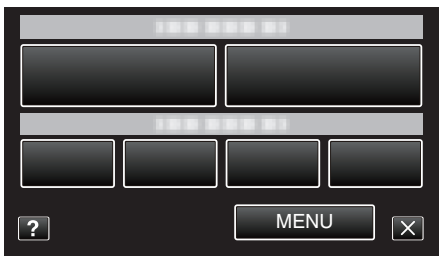

*4* Appuyez sur "SELECTION SCENE".

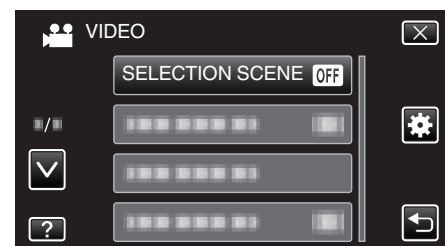

- Tapez sur ∧ ou ∨ pour vous déplacer vers le haut ou vers le bas<br>pour plus de sélection.
- $\bullet$  Appuyez sur  $\times$  pour sortir du menu.
- Appuyez sur <sup>1</sup> pour retourner à l'écran précédent.
- *5* Tapez sur la scène appropriée.

# **Enregistrement**

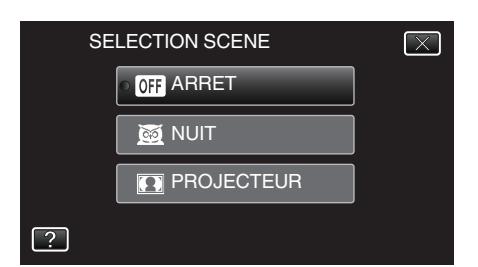

- 0 Tapez sur "ARRET" pour annuler la sélection.
- Tapez sur ∧ ou ∨ pour vous déplacer vers le haut ou vers le bas<br>pour plus de sélection.
- $\bullet$  Appuyez sur  $\times$  pour sortir du menu.

\* L'image n'est qu'une impression.

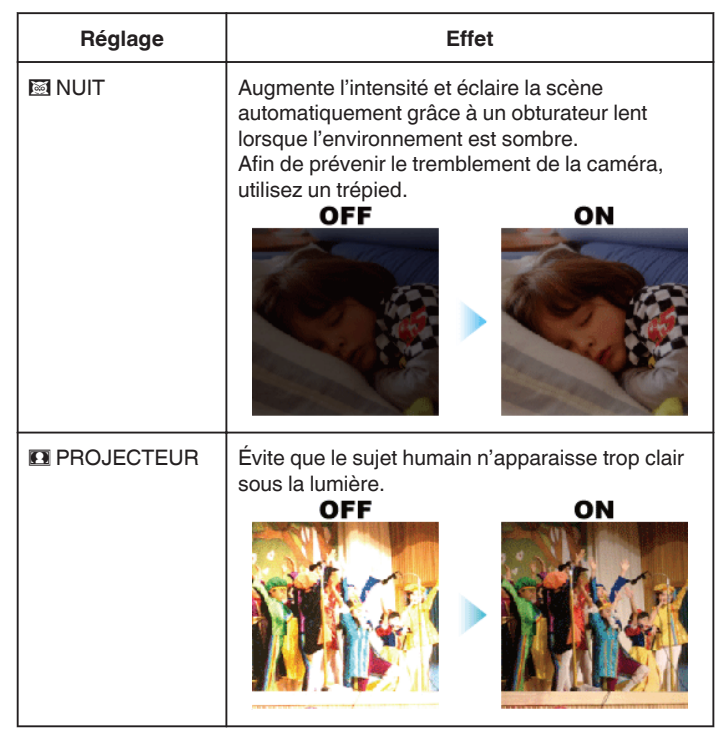

#### **Remarque :**

0 Toutes les scènes de "SELECTION SCENE" ne peuvent pas être réglées pendant "ENREG. ACCELERE".

# <span id="page-88-0"></span>**Ajuster manuellement la mise en point**

Procédez à ce réglage si la mise au point n'est pas claire en mode Auto Intelligent ou lorsque vous souhaitez effectuer manuellement la mise au point.

*1* Sélectionnez le mode d'enregistrement Manuel.

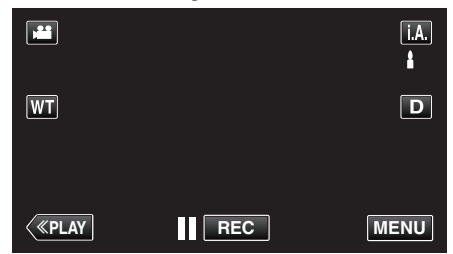

<sup>o</sup> Si le mode est sur *i.A.* Auto Intelligent, tapez sur *i.A.* sur l'écran d'enregistrement pour afficher l'écran de commutation de mode. Tapez sur M pour basculer le mode d'enregistrement en mode manuel.

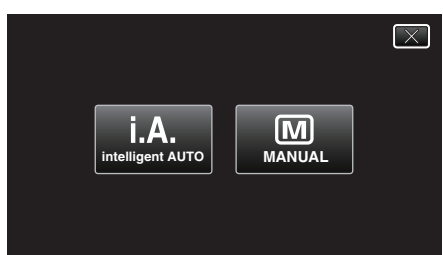

*2* Appuyez sur "MENU".

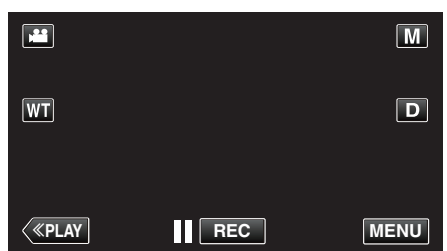

- 0 Le menu de raccourcis apparait.
- *3* Tapez sur "MENU" dans le menu de raccourcis.

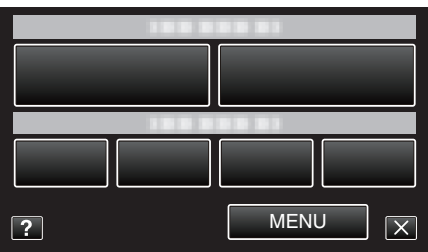

*4* Appuyez sur "MISE AU POINT".

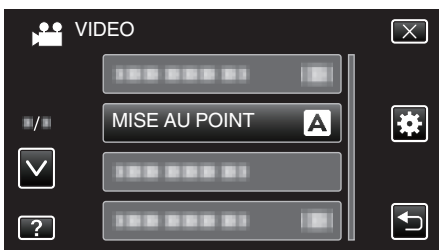

- Tapez sur  $\wedge$  ou  $\vee$  pour vous déplacer vers le haut ou vers le bas pour plus de sélection.
- $\bullet$  Appuyez sur  $\times$  pour sortir du menu.
- 0 Appuyez sur J pour retourner à l'écran précédent.
- *5* Appuyez sur "MANUEL".

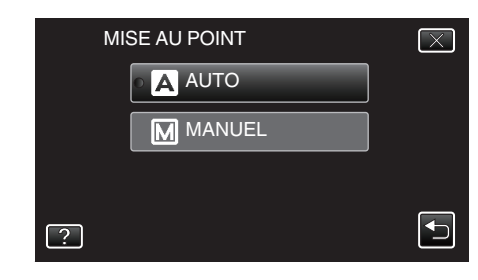

*6* Ajustez la mise au point.

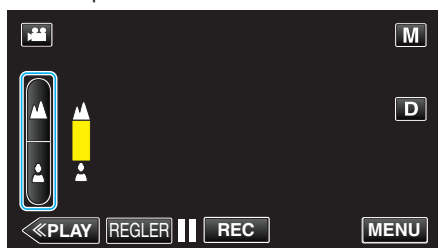

- $\bullet$  Tapez sur  $\blacktriangle$  pour effectuer la mise au point d'un sujet éloigné. Si **A** apparaît clignotant, la mise au point ne peut être réglée plus loin.
- Tapez sur *L* pour effectuer la mise au point d'un sujet proche. Si apparaît clignotant, la mise au point ne peut être réglée plus proche.
- *7* Tapez sur "REGLER" pour confirmer.

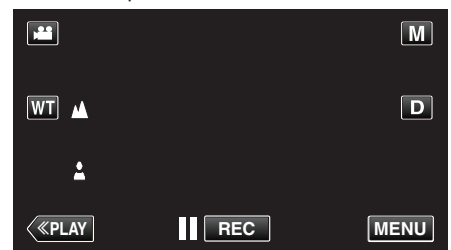

0 Une fois la mise au point confirmée, le cadre de mise au point disparaît et  $\triangle$  et  $\triangle$  sont affichés.

#### **Remarque :**

0 Un sujet dont la mise au point est effectuée via gros plan reste au point en cas de zoom arrière en mode grand angle.

# <span id="page-89-0"></span>**Ajuster la luminosité**

Vous pouvez régler la luminosité à votre niveau préféré.

*1* Sélectionnez le mode d'enregistrement Manuel.

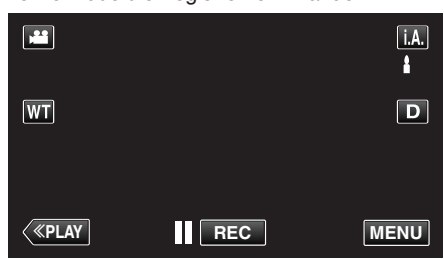

<sup>o</sup> Si le mode est sur *i.A.* Auto Intelligent, tapez sur *i.A.* sur l'écran d'enregistrement pour afficher l'écran de commutation de mode.<br>Tapez sur <mark>M</mark> pour basculer le mode d'enregistrement en mode manuel.

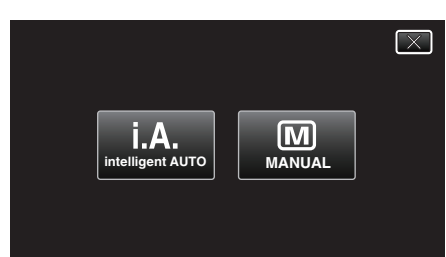

*2* Appuyez sur "MENU".

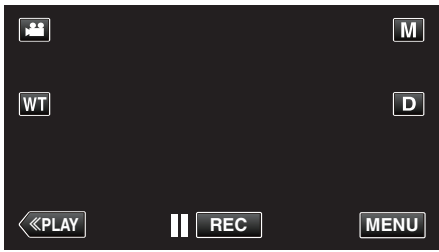

- 0 Le menu de raccourcis apparait.
- *3* Tapez sur "MENU" dans le menu de raccourcis.

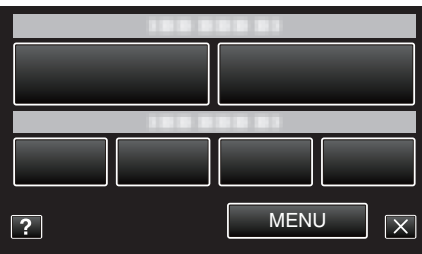

*4* Appuyez sur "AJUSTER LUMINOSITE".

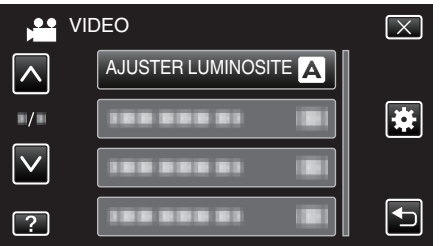

- Tapez sur ∧ ou ∨ pour vous déplacer vers le haut ou vers le bas<br>pour plus de sélection.
- $\bullet$  Appuyez sur  $\times$  pour sortir du menu.
- Appuyez sur 5 pour retourner à l'écran précédent.
- *5* Appuyez sur "MANUEL".

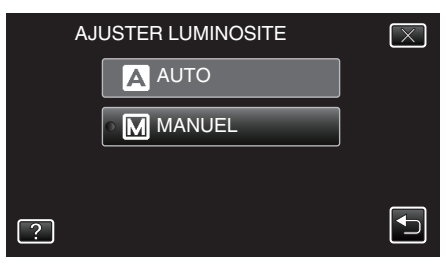

*6* Ajustez la valeur de luminosité.

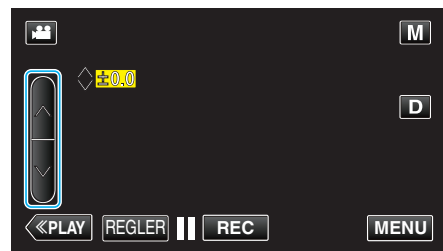

- 0 Plage de compensation pendant l'enregistrement vidéo : -2,0 à +2,0
- 0 Plage de compensation pendant l'enregistrement photo : -2,0 à +2,0
- Tapez sur  $\wedge$  pour augmenter la luminosité.  $\bullet$  Tapez sur  $\vee$  pour diminuer la luminosité.
- *7* Tapez sur "REGLER" pour confirmer.

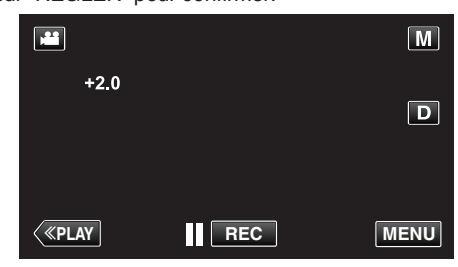

#### **Remarque :**

0 Les réglages pour les vidéos et les photos peuvent être ajustés séparément.

# **Enregistrement**

# <span id="page-90-0"></span>**Régler la balance des blancs**

Vous pouvez régler la tonalité de couleur afin de bien capturer la source de lumière.

*1* Sélectionnez le mode d'enregistrement Manuel.

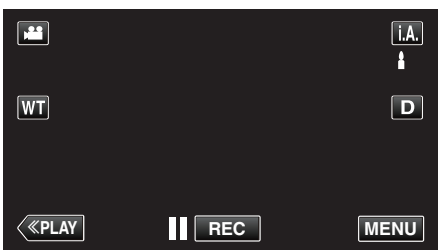

<sup>o</sup> Si le mode est sur *i.A.* Auto Intelligent, tapez sur *i.A.* sur l'écran d'enregistrement pour afficher l'écran de commutation de mode. Tapez sur M pour basculer le mode d'enregistrement en mode manuel.

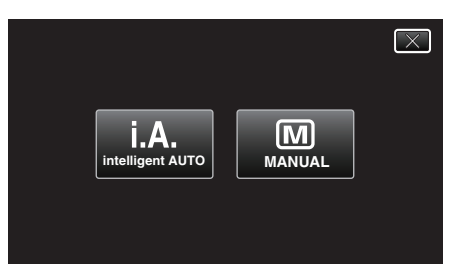

*2* Appuyez sur "MENU".

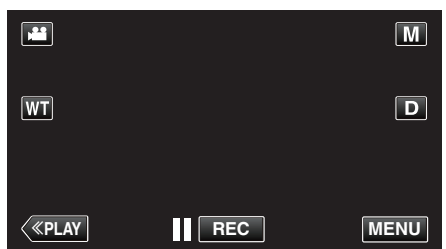

- 0 Le menu de raccourcis apparait.
- *3* Tapez sur "MENU" dans le menu de raccourcis.

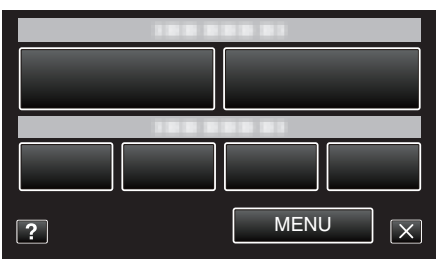

*4* Appuyez sur "BALANCE DES BLANCS".

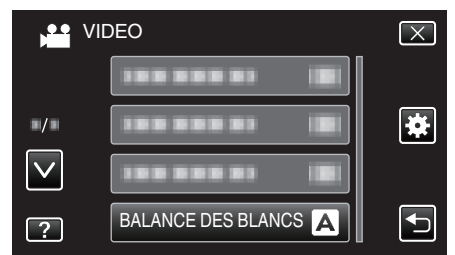

- Tapez sur  $\wedge$  ou  $\vee$  pour vous déplacer vers le haut ou vers le bas pour plus de sélection.
- $\bullet$  Appuyez sur  $\times$  pour sortir du menu.
- 0 Appuyez sur J pour retourner à l'écran précédent.
- *5* Tapez l'environnement de prise de vue approprié.

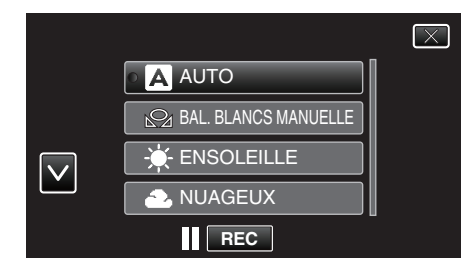

● Tapez sur  $\wedge$  ou  $\vee$  pour déplacer le curseur.

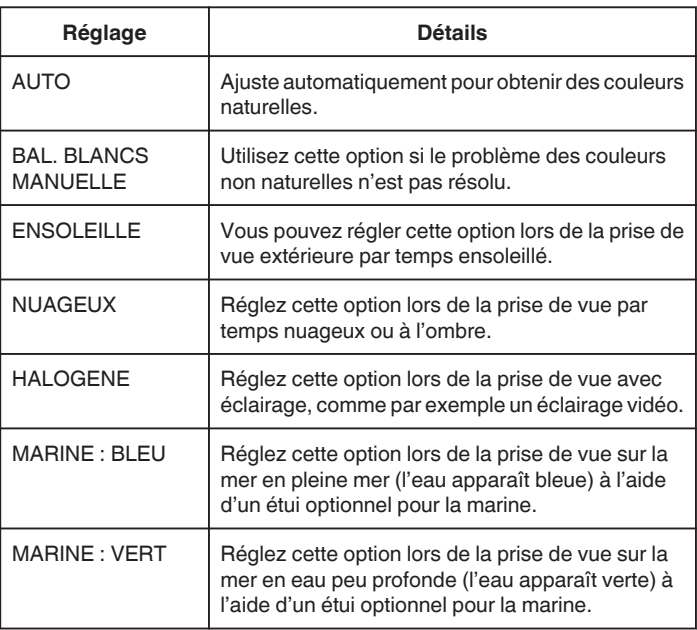

#### **Utiliser BAL. BLANCS MANUELLE**

- *1* Placez une feuille de papier blanc uni devant l'objectif de sorte que le papier blanc occupe tout l'écran.
- *2* Tapez sur "BAL. BLANCS MANUELLE" et gardez le contact lorsque l'icône apparaît et clignote.
- $3$  Cessez le contact une fois que le menu disparaît et que  $\mathbf{\Omega}$  s'éclaire.

#### **Remarque :**

0 Le réglage ne changera pas si on tape trop rapidement sur "BAL. BLANCS MANUELLE" (moins d'une seconde).

# <span id="page-91-0"></span>**Régler la compensation de contre-jour**

Vous pouvez corriger l'image lorsque le sujet paraît trop sombre en raison du contre-jour.

*1* Sélectionnez le mode d'enregistrement Manuel.

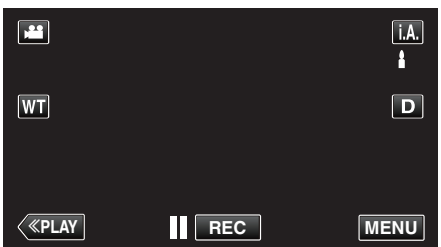

<sup>o</sup> Si le mode est sur *i.A.* Auto Intelligent, tapez sur *i.A.* sur l'écran d'enregistrement pour afficher l'écran de commutation de mode. Tapez sur M pour basculer le mode d'enregistrement en mode manuel.

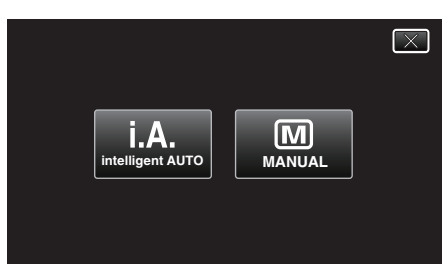

*2* Appuyez sur "MENU".

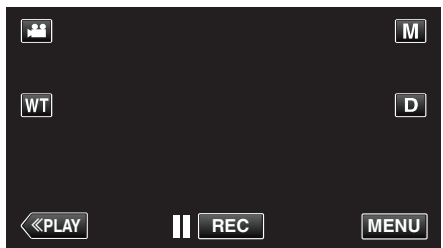

- 0 Le menu de raccourcis apparait.
- *3* Tapez sur "MENU" dans le menu de raccourcis.

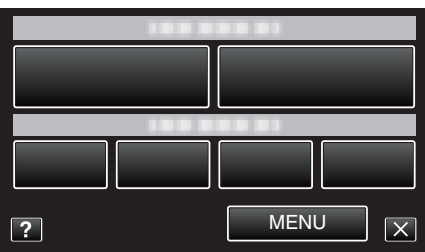

*4* Appuyez sur "COMP. RETROECLAIRAGE".

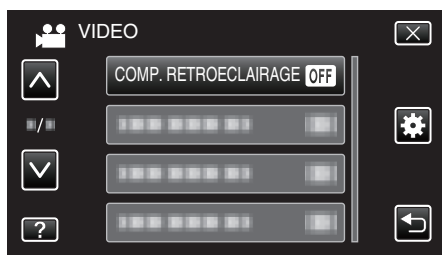

- Tapez sur  $\wedge$  ou  $\vee$  pour vous déplacer vers le haut ou vers le bas pour plus de sélection.
- $\bullet$  Appuyez sur  $\times$  pour sortir du menu.
- 0 Appuyez sur J pour retourner à l'écran précédent.
- *5* Appuyez sur "MARCHE".

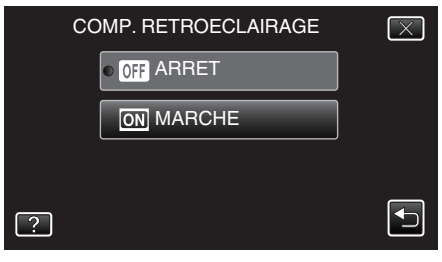

• Après le réglage, l'icône à contre jour <a>

# <span id="page-92-0"></span>**Effectuer des prises de vue en gros plan**

La fonction téléobjectif macro vous permet de prendre un objet en gros plan.

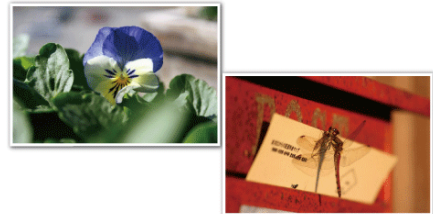

\* L'image n'est qu'une impression.

*1* Sélectionnez le mode d'enregistrement Manuel.

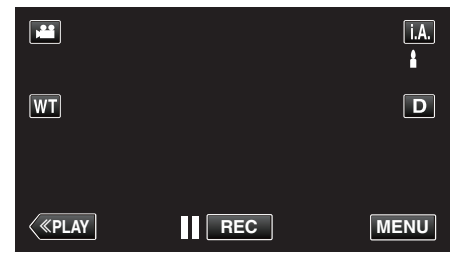

• Si le mode est sur *i.A.* Auto Intelligent, tapez sur *i.A.* sur l'écran d'enregistrement pour afficher l'écran de commutation de mode. Tapez sur M pour basculer le mode d'enregistrement en mode manuel.

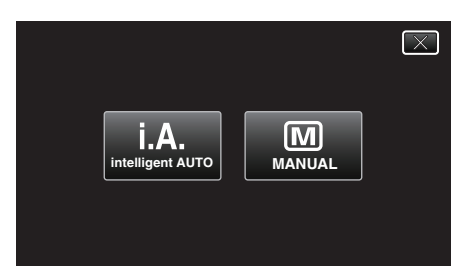

*2* Appuyez sur "MENU".

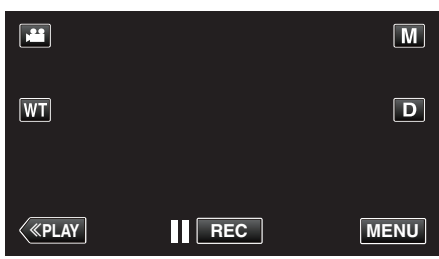

- 0 Le menu de raccourcis apparait.
- *3* Tapez sur "MENU" dans le menu de raccourcis.

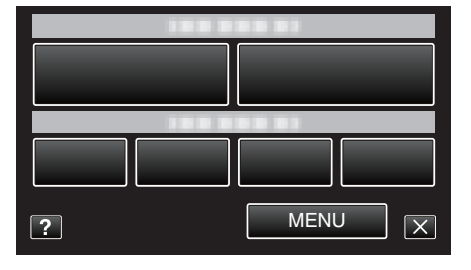

*4* Appuyez sur "TELE MACRO".

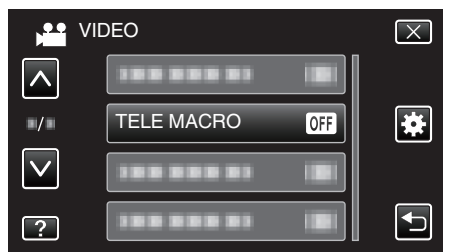

● Tapez sur  $\wedge$  ou  $\vee$  pour vous déplacer vers le haut ou vers le bas pour plus de sélection.

- $\bullet$  Appuyez sur  $\times$  pour sortir du menu.
- Appuyez sur **b** pour retourner à l'écran précédent.
- *5* Appuyez sur "MARCHE".

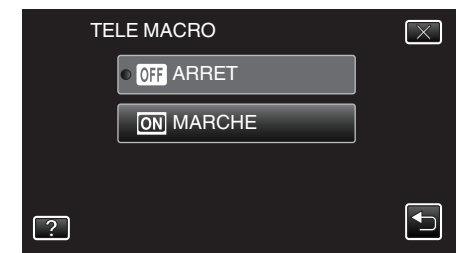

• Après le réglage, l'icône télémacro la apparaît.

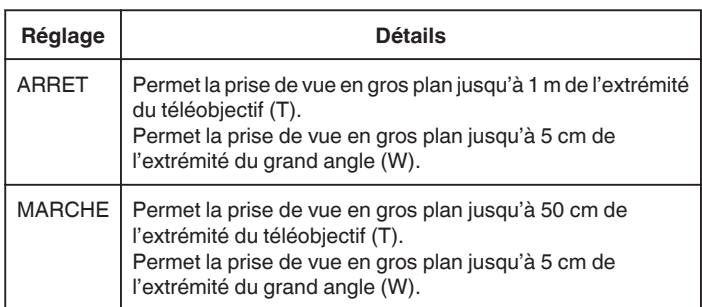

# **Attention :**

- 0 Lorsque vous ne prenez pas de prise de vue en gros plan, réglez le "TELE MACRO" à "ARRET".
	- Sinon, l'image peut être floue.

# <span id="page-93-0"></span>**Enregistrer avec des effets**

Vous pouvez ajouter des effets d'animation aux enregistrements vidéo. Les effets d'animation apparaissent lorsque des sourires sont détectés ou lorsque l'on touche l'écran.

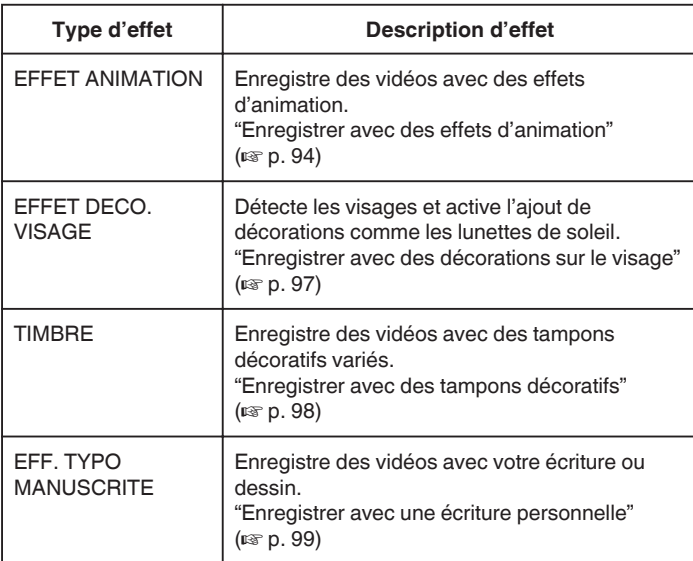

# **Enregistrer avec des effets d'animation**

Vous pouvez ajouter des effets d'animation aux enregistrements vidéo. Les effets d'animation apparaissent lorsque des sourires sont détectés ou lorsque l'on touche l'écran.

*1* Ouvrez l'écran LCD.

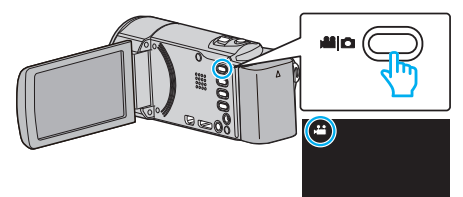

- Vérifiez si le mode d'enregistrement est bien **A.**
- 0 Si le mode est B photo, tapez B sur l'écran d'enregistrement pour afficher l'écran de basculement de mode. Tapez **M** pour basculer vers un mode d'enregistrement. (Vous
- pouvez aussi utiliser la touche A/B sur cette unité.)
- *2* Appuyez sur "MENU".

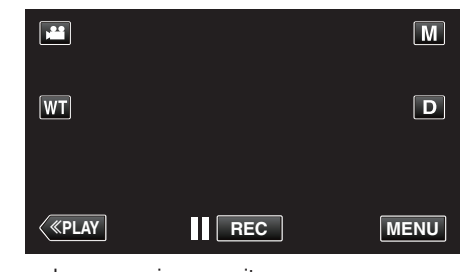

- 0 Le menu de raccourcis apparait.
- *3* Tapez "MENU". (Passez à l'étape 4.) Ou encore, tapez "EFFET ANIMATION" dans le menu de raccourcis. (Passez à l'étape 5.)

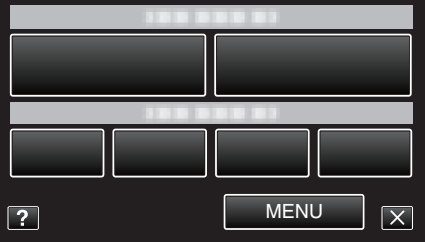

*4* Tapez sur "EFFET ANIMATION".

.

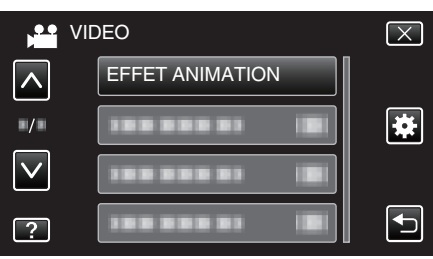

- $\bullet$  Tapez sur  $\wedge$  ou  $\vee$  pour vous déplacer vers le haut ou vers le bas pour plus de sélection.
- $\bullet$  Appuyez sur  $\times$  pour sortir du menu.
- Appuyez sur <sup>←</sup> pour retourner à l'écran précédent.
- *5* Sélectionnez l'effet désiré, puis tapez sur "REGLER".

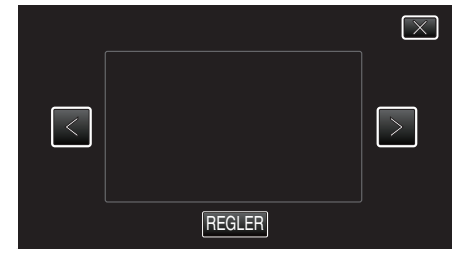

- Appuyez sur  $\langle \circ \rangle$  pour changer la valeur.
- 0 Appuyez sur la touche START/STOP pour que la caméra commence l'enregistrement.

Appuyez à nouveau pour arrêter l'enregistrement.

 $\bullet$  Pour effectuer des opérations autres que l'enregistrement, tapez  $\times$ pour annuler d'abord la "EFFET ANIMATION".

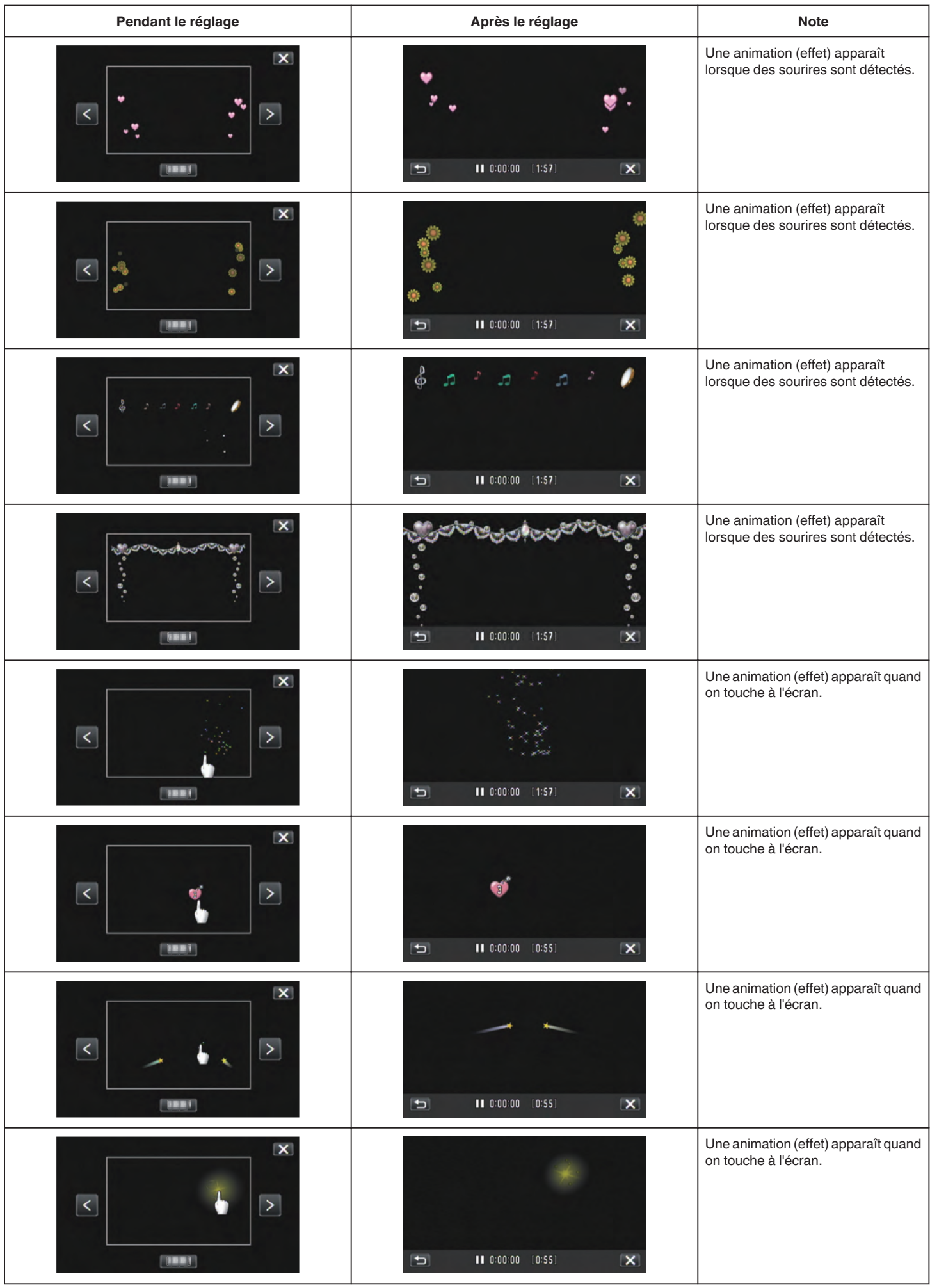

# <span id="page-96-0"></span>**Enregistrer avec des décorations sur le visage**

Détecte les visages et active l'ajout de décorations comme les lunettes de soleil.

*1* Ouvrez l'écran LCD.

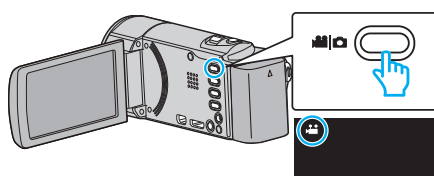

- Vérifiez si le mode d'enregistrement est bien **if**.
- 0 Si le mode est B photo, tapez B sur l'écran d'enregistrement pour afficher l'écran de basculement de mode. Tapez **A** pour basculer vers un mode d'enregistrement. (Vous pouvez aussi utiliser la touche A/B sur cette unité.)
- *2* Appuyez sur "MENU".
	- $\mathbf{H}$  $\boxed{M}$  $|\overline{W}$  $\boxed{\mathbf{D}}$ ≪**PLAY REC MENU**
	- 0 Le menu de raccourcis apparait.
- *3* Tapez "MENU". (Passez à l'étape 4.) Ou encore, tapez "EFFET DECO. VISAGE" (SC) dans le menu de raccourcis. (Passez à l'étape 5.)

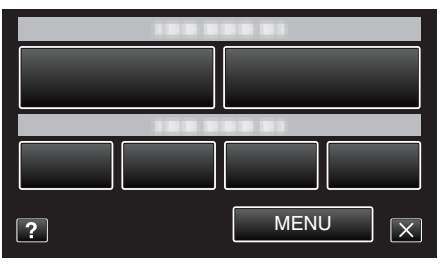

*4* Tapez "EFFET DECO. VISAGE".

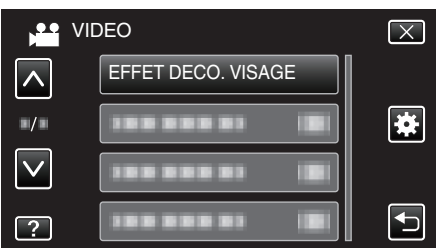

- Tapez sur  $\wedge$  ou  $\vee$  pour vous déplacer vers le haut ou vers le bas pour plus de sélection.
- $\bullet$  Appuyez sur  $\times$  pour sortir du menu.
- 0 Appuyez sur J pour retourner à l'écran précédent.
- *5* Sélectionnez l'effet désiré, puis tapez sur "REGLER".

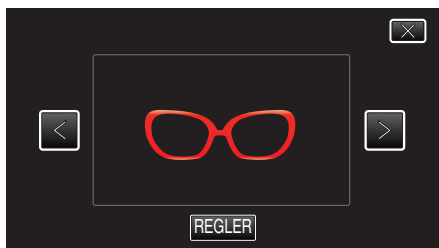

- $\bullet$  Tapez sur  $\lt$  ou  $\gt$  pour sélectionner un article.
- 0 Appuyez sur la touche START/STOP pour que la caméra commence l'enregistrement.

Appuyez à nouveau pour arrêter l'enregistrement.

 $\bullet$  Pour effectuer des opérations autres que l'enregistrement, tapez  $\times$ pour annuler d'abord la "EFFET DECO. VISAGE".

# <span id="page-97-0"></span>**Enregistrer avec des tampons décoratifs**

Enregistre des vidéos avec des tampons décoratifs variés.

*1* Ouvrez l'écran LCD.

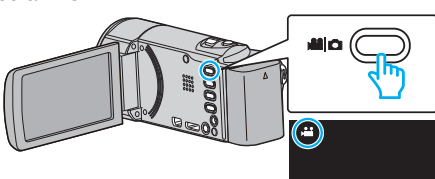

- Vérifiez si le mode d'enregistrement est bien **A.**
- 0 Si le mode est B photo, tapez B sur l'écran d'enregistrement pour afficher l'écran de basculement de mode. Tapez **M** pour basculer vers un mode d'enregistrement. (Vous

pouvez aussi utiliser la touche **M/D** sur cette unité.)

*2* Appuyez sur "MENU".

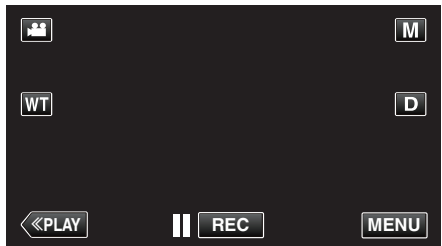

- 0 Le menu de raccourcis apparait.
- *3* Tapez "MENU". (Passez à l'étape 4.)

Ou encore, tapez "TIMBRE" (3) dans le menu de raccourcis. (Passez à l'étape 5.)

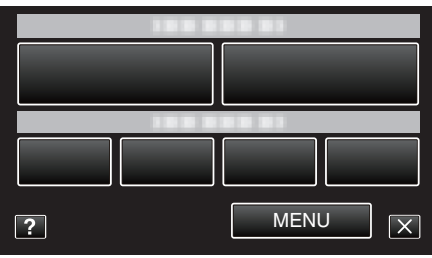

*4* Tapez "TIMBRE".

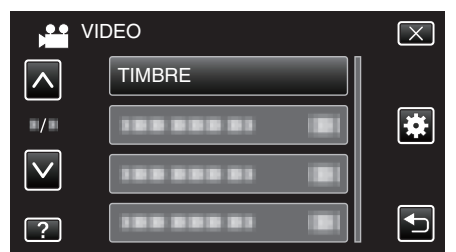

- $\bullet$  Tapez sur  $\wedge$  ou  $\vee$  pour vous déplacer vers le haut ou vers le bas pour plus de sélection.
- $\bullet$  Appuyez sur  $\times$  pour sortir du menu.
- Appuyez sur <sup>←</sup> pour retourner à l'écran précédent.
- *5* Sélectionnez un tampon.

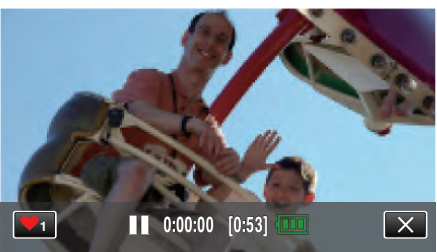

● Tapez ♥<sub>1</sub> pour commencer la sélection d'un tampon. Tapez sur le tampon à utiliser. Le chiffre indique la taille du tampon.

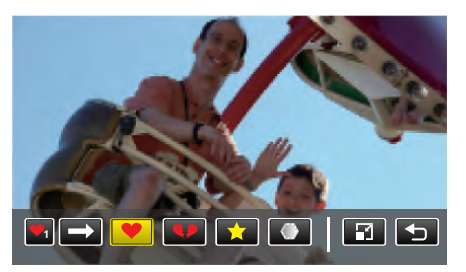

- $\bullet$  Tapez  $\rightarrow$  pour faire défiler la liste des tampons.
- Tapez  $\Box$  pour modifier la taille des tampons.
- Appuyez sur **b** pour retourner à l'écran précédent.
- *6* Tapez sur l'écran pour ajouter un tampon.

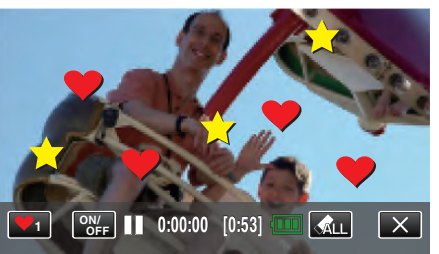

- Tapez  $\bigotimes_{LL}$  pour supprimer le tampon.
- 0 Tapez "ON/OFF" pour afficher/masquer les tampons.
- 0 Appuyez sur la touche START/STOP pour que la caméra commence l'enregistrement.
- Appuyez à nouveau pour arrêter l'enregistrement.  $\bullet$  Pour effectuer des opérations autres que l'enregistrement, tapez  $\times$ pour annuler d'abord la "TIMBRE".

- 0 Il est possible d'ajouter jusqu'à 50 tampons.
- 0 Les tampons ajoutés sont supprimés lorsque le mode tampon s'arrête ou lorsque l'alimentation est coupée.

# <span id="page-98-0"></span>**Enregistrer avec une écriture personnelle**

Enregistre des vidéos avec votre écriture ou dessin.

*1* Ouvrez l'écran LCD.

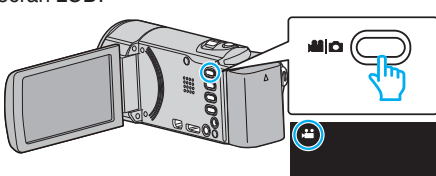

• Vérifiez si le mode d'enregistrement est bien **il**.

● Si le mode est  $\Omega$  photo, tapez  $\Omega$  sur l'écran d'enregistrement pour afficher l'écran de basculement de mode. Tapez **M** pour basculer vers un mode d'enregistrement. (Vous

pouvez aussi utiliser la touche **A/D** sur cette unité.)

*2* Appuyez sur "MENU".

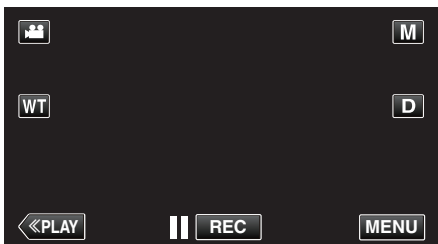

- 0 Le menu de raccourcis apparait.
- *3* Tapez "MENU". (Passez à l'étape 4.) Ou encore, tapez "EFF. TYPO MANUSCRITE" (5V) dans le menu de raccourcis. (Passez à l'étape 5.)

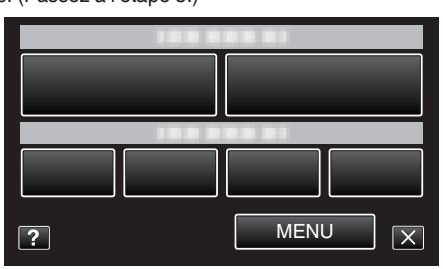

*4* Tapez "EFF. TYPO MANUSCRITE".

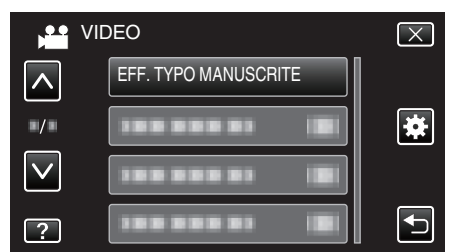

- Tapez sur  $\wedge$  ou  $\vee$  pour vous déplacer vers le haut ou vers le bas pour plus de sélection.
- Appuyez sur  $\times$  pour sortir du menu.
- Appuyez sur b pour retourner à l'écran précédent.
- *5* Sélectionnez une ligne.

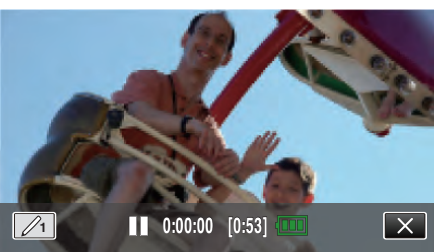

 $\bullet$  Tapez  $\mathcal{O}_1$  pour sélectionner la couleur et l'épaisseur de la ligne. Le chiffre indique l'épaisseur de la ligne.

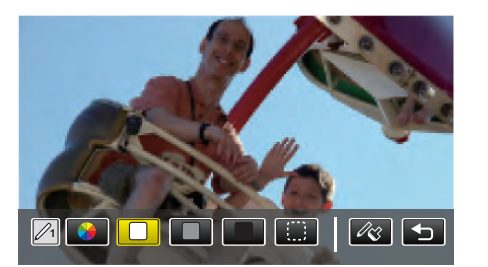

- 0 Vous pouvez sélectionner une couleur comme blanc, gris, noir etc.
- Sélectionnez  $\Box$  pour taper et effacer une partie de la ligne.
- Tapez  $\circledast$  pour sélectionner la couleur de la ligne.  $Tapez \longrightarrow$  pour faire défiler la liste des couleurs.
- $\bullet$  Tapez  $\mathcal{U}$  pour sélectionner l'épaisseur de la ligne.
- Appuyez sur <sup>←</sup> pour retourner à l'écran précédent.
- *6* Commencez à écrire et à dessiner avec le stylo stylet.

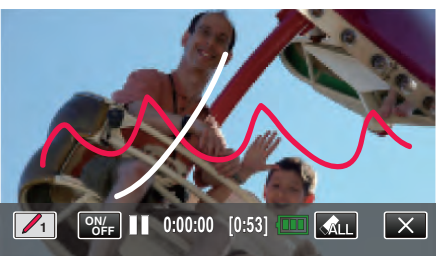

- **Tapez ALL pour supprimer toutes les lignes.**
- 0 Tapez "ON/OFF" pour afficher/masquer les lignes.
- 0 Appuyez sur la touche START/STOP pour que la caméra commence l'enregistrement.
- Appuyez à nouveau pour arrêter l'enregistrement.
- $\bullet$  Pour effectuer des opérations autres que l'enregistrement, tapez  $\times$ pour annuler d'abord la "EFF. TYPO MANUSCRITE".

- 0 Si les écritures et les dessins ne semblent pas aligner, corrigez la position.
- " AJUST. ECRAN TACTILE  $"$  ( $\mathfrak{w}$  p. 193)
- 0 Les écrits et les dessins ajoutés sont supprimés lorsque le mode écriture s'arrête ou lorsque l'alimentation est coupée.

# <span id="page-99-0"></span>**Capturer des sujets clairement (TOUCHE PRIOR. AE/AF)**

"TOUCHE PRIOR. AE/AF" est une fonction qui ajuste la mise au point et la luminosité selon une zone touchée.

En enregistrant le visage d'une personne à l'avance, vous pouvez activer le suivi de la personne, même sans sélection spécifique lors de l'enregistrement.

Cette fonction est disponible à la fois pour les vidéos et les photos.

*1* Ouvrez l'écran LCD.

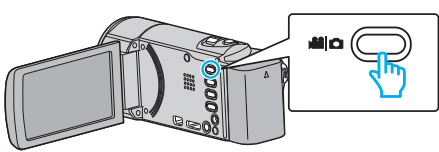

- Réglez le mode d'enregistrement soit sur <sup>1</sup> vidéo ou sur **□** photo.
- Pour basculer le mode entre vidéo et photo, tapez sur **A** ou  $\Omega$  sur l'écran d'enregistrement pour afficher l'écran de commutation de mode.

Tapez is ou  $\Omega$  pour basculer respectivement entre le mode vidéo et le mode photo. (Vous pouvez aussi utiliser la touche **A/D** sur cette unité.)

*2* Appuyez sur "MENU".

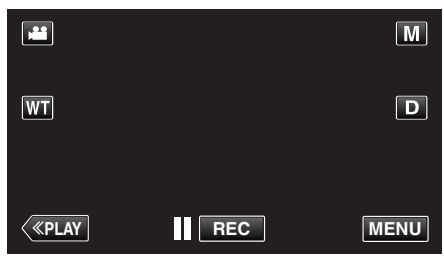

- 0 Le menu de raccourcis apparait.
- *3* Tapez sur "MENU" dans le menu de raccourcis.

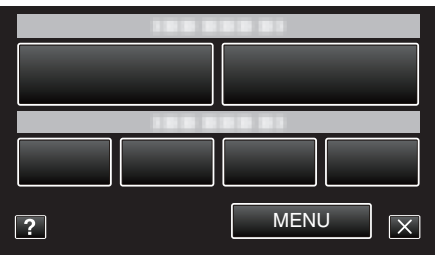

*4* Appuyez sur "TOUCHE PRIOR. AE/AF".

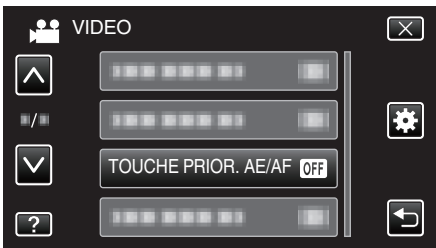

- Tapez sur  $\wedge$  ou  $\vee$  pour vous déplacer vers le haut ou vers le bas pour plus de sélection.
- $\bullet$  Appuyez sur  $\times$  pour sortir du menu.
- Appuyez sur <sup>1</sup> pour retourner à l'écran précédent.
- *5* Appuyez sur le réglage désiré.

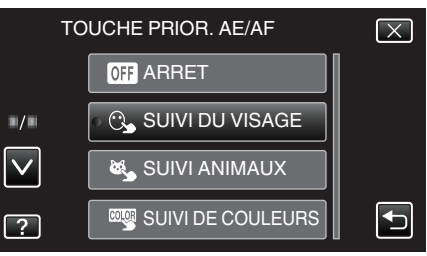

# SUIVI DU VISAGE SUIVI ANIMAUX

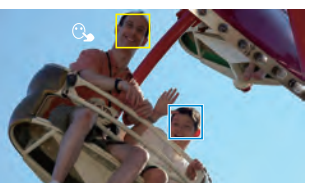

SUIVI DE COULEURS SELECTIONNER ZONE

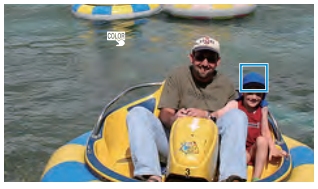

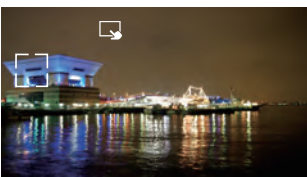

- 0 La mise au point et la luminosité seront ajustées automatiquement en fonction de la position touchée (face/couleur/région). Un cadre bleu apparaît autour de l'objet sélectionné (face/couleur), tandis qu'un cadre blanc apparaît autour de la zone sélectionnée.
- 0 Pour réinitialiser, tapez sur la position désirée (face/couleur/région) à nouveau.
- 0 Pour annuler "SUIVI DU VISAGE", "SUIVI ANIMAUX", ou "SUIVI DE COULEURS", tapez le cadre bleu.
- 0 Pour annuler "SELECTIONNER ZONE", tapez sur le cadre blanc.

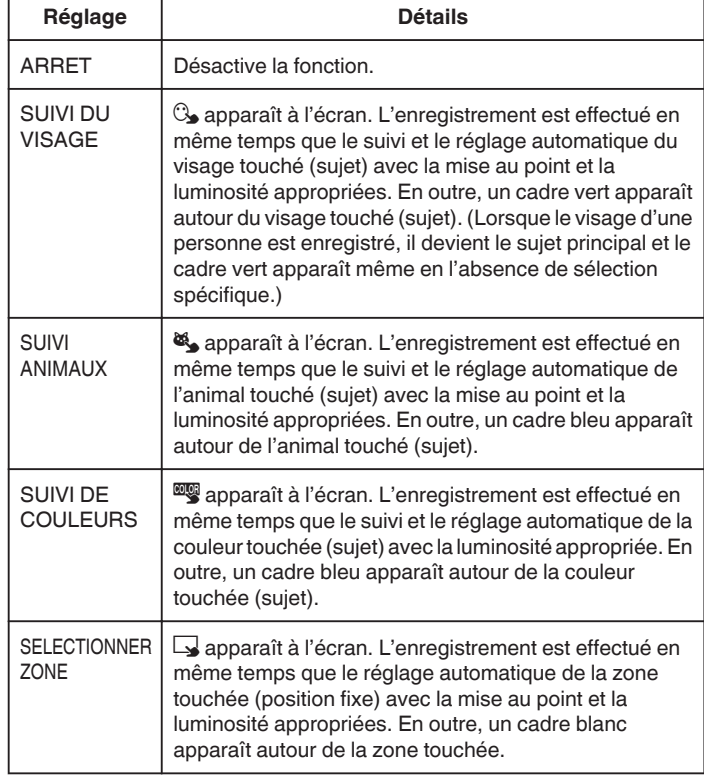

- 0 Lorsque "TOUCHE PRIOR. AE/AF" est réglé, "MISE AU POINT" sera réglé sur"AUTO" automatiquement.
- 0 Tapez sur la position choisie (visage/couleur/région) à nouveau pour annuler le réglage. (Le réglage reste pour les visages enregistrés.)
- 0 Tapez sur une position déselectionnée ((face / couleur / région) pour réinitialiser.
- 0 Si la caméra perd le suivi d'un sujet, tapez à nouveau sur le sujet.
- 0 Les réglages sont annulés lorsque le zoom est utilisé. ("SELECTIONNER ZONE" uniquement)
- 0 Lorsque "SUIVI DU VISAGE" est réglé après l'inscription du visage, le cadre vert apparaît autour du visage avec la plus haute priorité enregistrée.
- 0 Lorsque vous inscrivez des visages enregistrés à l'aide de "SUIVI DU VISAGE", la mise au point et la luminosité seront automatiquement ajustées même sans sélection spécifique. En outre, les visages enregistrés peuvent être à nouveau suivis même s'ils sont perdus. Par

conséquent, il est recommandé d'enregistrer au préalable les visages qui sont souvent enregistrés par cette caméra.

["Inscrire l'information relative à l'authentification personnelle du visage](#page-105-0) [humain" \(](#page-105-0) $\mathfrak{g}$  p. 106)

0 Lorsque "SUIVI DE COULEURS" est réglé, le sujet ciblé (couleur) peut changer si des couleurs similaires sont détectées. Dans ce cas, tapez le sujet à nouveau. Le sujet ciblé (couleur) peut également être retrouvé à nouveau s'il apparaît au centre de l'écran dans un délai déterminé.

#### **Attention :**

- 0 Les sujets à proximité des côtés du moniteur LCD risquent de ne pas réagir ou de ne pas être reconnus quand on les touche. Dans ce cas, déplacez le sujet au centre et tapez à nouveau.
- 0 "SUIVI DU VISAGE" peut ne pas fonctionner correctement selon les conditions de prise de vue (distance, angle, luminosité, etc.) et le sujet (direction du visage, etc.). Il est également particulièrement difficile de détecter les visages à contre-jour.
- "SUIVI ANIMAUX" peut ne pas fonctionner correctement selon le type d'animal de compagnie, les conditions de prise de vue (distance, angle, luminosité, etc.) et le sujet (direction du visage, etc.). Il est également particulièrement difficile de détecter les regards des animaux qui sont entièrement noirs, recouverts de longs poils ou à contre-jour.
- 0 "SUIVI DE COULEURS" peut ne pas fonctionner correctement dans les cas suivants :
	- lorsqu'on enregistre des sujets sans contraste
	- Lorsqu'on enregistre des sujets qui se déplacent à grande vitesse
- lorsqu'on enregistre dans un endroit sombre
- lorsque la luminosité environnante change
- 0 Lorsque "SUIVI DU VISAGE" est réglé, le sujet peut être perdu si la caméra est déplacée verticalement ou horizontalement très rapidement. Les visages non enregistrés ne peuvent être retrouvés à nouveau. Pour retrouver le sujet, tapez dessus à nouveau.
	- Pour des visages enregistrés, la mise au point et la luminosité seront automatiquement ajustées même sans sélection spécifique. En outre, les visages enregistrés peuvent être à nouveau suivis même s'ils sont perdus. Par conséquent, il est recommandé d'enregistrer au préalable les visages qui sont souvent enregistrés par cette caméra.

["Inscrire l'information relative à l'authentification personnelle du visage](#page-105-0) [humain" \(](#page-105-0) $\mathfrak{g}$  p. 106)

### **Capturer des sourires automatiquement (PRISE DE SOURIRE)**

"PHOTO SOURIRE" capture automatiquement une photo dès la détection d'un sourire.

Cette fonction est disponible à la fois pour les vidéos et les photos. Réglez "TOUCHE PRIOR. AE/AF" sur "SUIVI DU VISAGE" avant de sélectionner "PHOTO SOURIRE".

["Capturer des sujets clairement \(TOUCHE PRIOR. AE/AF\)" \(](#page-99-0) $\mathfrak{p}$  p. 100)

*1* Ouvrez l'écran LCD.

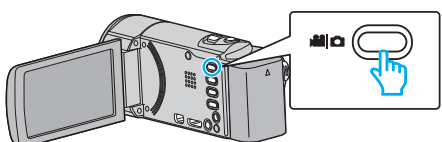

- Réglez le mode d'enregistrement soit sur **A** vidéo ou sur  $\Omega$  photo.
- Pour basculer le mode entre vidéo et photo, tapez sur **A** ou  $\Omega$  sur l'écran d'enregistrement pour afficher l'écran de commutation de mode.

Tapez **a** ou  $\Omega$  pour basculer respectivement entre le mode vidéo et le mode photo. (Vous pouvez aussi utiliser la touche **A/D** sur cette unité.)

*2* Appuyez sur "MENU".

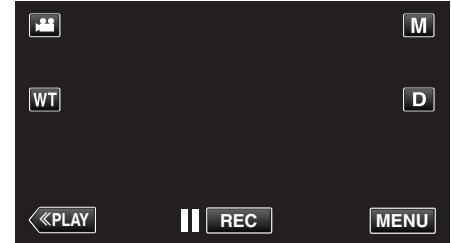

0 Le menu de raccourcis apparait.

*3* Tapez "MENU". (Passez à l'étape 4.) Ou encore, tapez "PHOTO SOURIRE"  $(\mathbb{C})$  dans le menu de raccourcis. (Passez à l'étape 5.)

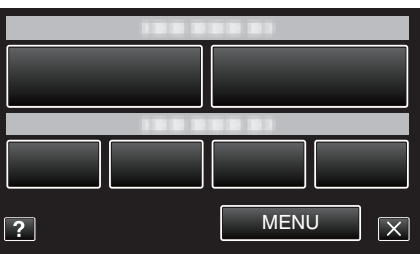

*4* Appuyez sur "PHOTO SOURIRE".

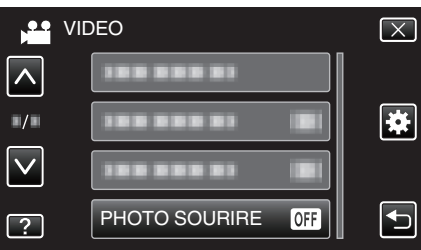

- Tapez sur  $\wedge$  ou  $\vee$  pour vous déplacer vers le haut ou vers le bas pour plus de sélection.
- Appuyez sur  $\times$  pour sortir du menu.
- 0 Appuyez sur J pour retourner à l'écran précédent.
- *5* Appuyez sur "MARCHE".

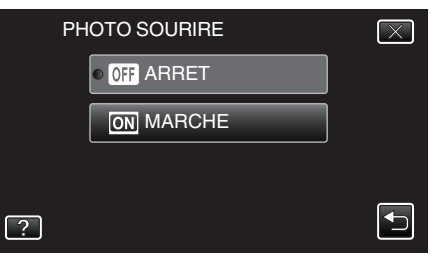

# **Enregistrement**

- Tapez sur X pour quitter le menu alors que l'écran précédent apparaît.
- *6* Pointez la caméra en direction du sujet humain.
	- 0 Une photo est automatiquement capturée lorsque des sourires sont détectés.

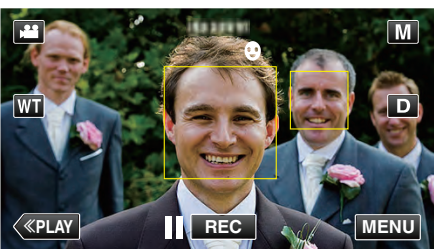

- 0 PHOTO apparaît à l'écran lorsqu'une photo est capturée.
- 0 Vous pouvez afficher le nom et le niveau de sourire (%) avec le cadre en réglant "AFFICH. NOM/SOURIRE%" dans le menu sur"MARCHE" avant l'enregistrement.

["Configurer AFFICH. NOM/SOURIRE%" \(](#page-107-0) $\mathfrak{g}$  p. 108)

#### **Remarque :**

- 0 La caméra peut détecter jusqu'à 16 visages. Les niveaux de sourire seront affichés pour 3 des plus grands visages au maximum affichés à l'écran.
- 0 Cette fonction peut ne pas fonctionner correctement selon les conditions de prise de vue (distance, angle, luminosité, etc.) et le sujet (direction du visage, niveau de sourire, etc.) Il est également difficile de détecter un sourire à contre-jour.
- 0 Après qu'un sourire soit détecté et capturé, il faut du temps avant de pouvoir effectuer l'enregistrement suivant.
- 0 "PHOTO SOURIRE" ne fonctionne pas dans les cas suivants : - lorsque le menu est affiché
	- lorsque la durée d'enregistrement restante ou la charge restante de la batterie est affichée
	- lorsque "SOUS-FENETRE VISAGE" est réglé
	- lorsque "EFFET ANIMATION" est réglé
	- lorsque "EFFET DECO. VISAGE" est réglé
	- lorsque "TIMBRE" est réglé
- lorsque "EFF. TYPO MANUSCRITE" est réglé
- lorsque "ENREG. AUTO" est réglé
- lorsque "ENREG. DATE/HEURE" est réglé

["Enregistrer tout en affichant une vue agrandie d'un visage enregistré](#page-103-0)  $(SOUS-FENETRE VISAGE)$ " ( $\mathbb{R}$  p. 104)

["Enregistrer avec des effets d'animation" \(](#page-93-0) $\sqrt{P}$  p. 94)

#### **Attention :**

- 0 If "TOUCHE PRIOR. AE/AF" n'est pas réglé sur "SUIVI DU VISAGE", "PHOTO SOURIRE" ne fonctionnera pas.
- 0 S'il n'est pas possible d'obtenir des résultats convenables, enregistrez avec "PHOTO SOURIRE" réglé sur "ARRET".

# **Capturer des animaux automatiquement (PHOTO ANIMAUX)**

"PHOTO ANIMAUX" capture automatiquement une photo lors de la détection du visage d'un animal de compagnie, comme un chien ou un chat. Cette fonction est disponible à la fois pour les vidéos et les photos.

*1* Ouvrez l'écran LCD.

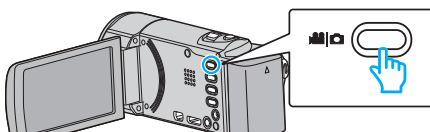

- Réglez le mode d'enregistrement soit sur **A** vidéo ou sur  $\Omega$  photo.
- Pour basculer le mode entre vidéo et photo, tapez sur **M** ou **D** sur l'écran d'enregistrement pour afficher l'écran de commutation de mode.

Tapez **a** ou  $\Omega$  pour basculer respectivement entre le mode vidéo et le mode photo. (Vous pouvez aussi utiliser la touche  $\Box$ /  $\Box$  sur cette unité.)

*2* Appuyez sur "MENU".

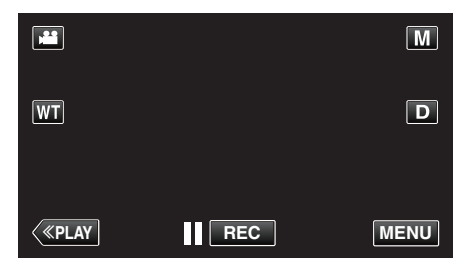

- 0 Le menu de raccourcis apparait.
- *3* Tapez sur "MENU" dans le menu de raccourcis.

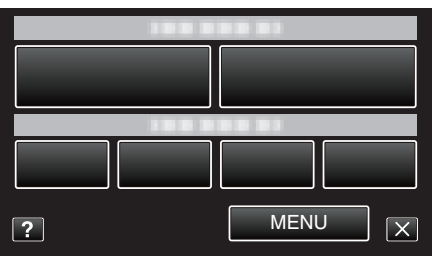

*4* Tapez "PHOTO ANIMAUX".

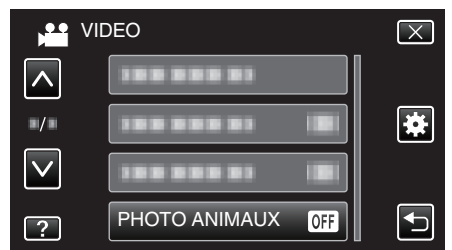

- Tapez sur  $\wedge$  ou  $\vee$  pour vous déplacer vers le haut ou vers le bas pour plus de sélection.
- $\bullet$  Appuyez sur  $\times$  pour sortir du menu.
- Appuyez sur <u>→</u> pour retourner à l'écran précédent.
- *5* Appuyez sur "MARCHE".

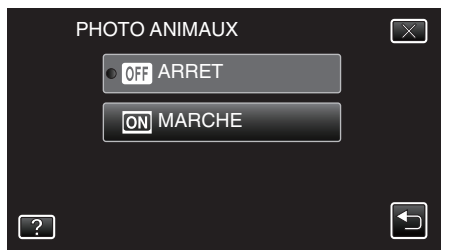

- $\bullet$  Tapez sur  $\times$  pour quitter le menu alors que l'écran précédent apparaît.
- *6* Pointez la caméra en direction de l'animal de compagnie.
	- 0 Une photo est automatiquement capturée lorsque des visages d'animaux de compagnie sont détectés.

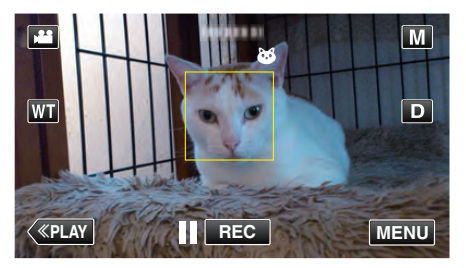

0 PHOTO apparaît à l'écran lorsqu'une photo est capturée.

# <span id="page-103-0"></span>**Enregistrement**

#### **Remarque :**

- 0 La caméra peut détecter jusqu'à 6 visages d'animaux.
- 0 "PHOTO ANIMAUX" peut ne pas fonctionner correctement selon le type d'animal de compagnie, les conditions de prise de vue (distance, angle, luminosité, etc.) et le sujet (direction du visage, etc.). Il est également particulièrement difficile de détecter les regards des animaux qui sont entièrement noirs, recouverts de longs poils ou à contre-jour.
- 0 Des sujets autres que vos animaux de compagnie peuvent parfois être détectés par erreur.

Utilisez "PHOTO ANIMAUX" uniquement pour les animaux de compagnie tels que les chiens ou les chats.

- 0 Après qu'un animal de compagnie soit détecté et capturé, il faut du temps avant de pouvoir effectuer l'enregistrement suivant.
- 0 "PHOTO ANIMAUX" ne fonctionne pas dans les cas suivants : - lorsque le menu est affiché

- lorsque la durée d'enregistrement restante ou la charge restante de la batterie est affichée

- lorsque "SOUS-FENETRE VISAGE" est réglé
- lorsque "EFFET ANIMATION" est réglé
- lorsque "EFFET DECO. VISAGE" est réglé
- lorsque "TIMBRE" est réglé
- lorsque "EFF. TYPO MANUSCRITE" est réglé
- lorsque "ENREG. AUTO" est réglé
- lorsque "ENREG. DATE/HEURE" est réglé

"Enregistrer tout en affichant une vue agrandie d'un visage enregistré (SOUS-FENETRE VISAGE)" ( $\mathbb{R}$  p. 104)

["Enregistrer avec des effets" \(](#page-93-0) $\mathbb{R}$  p. 94)

# **Attention :**

- 0 Lorsque "PHOTO ANIMAUX" est réglé sur "MARCHE", "TOUCHE PRIOR. AE/AF" sera automatiquement réglé sur "SUIVI ANIMAUX". Même lorsque "PHOTO ANIMAUX" est réglé sur "MARCHE", si "TOUCHE PRIOR. AE/AF" n'est pas réglé sur "SUIVI ANIMAUX", "PHOTO ANIMAUX" sera automatiquement réglé sur "ARRET".
- 0 Si des résultats appropriés ne peuvent pas être obtenus, enregistrez avec "PHOTO ANIMAUX" réglé sur "ARRET".

### **Enregistrer tout en affichant une vue agrandie d'un visage enregistré (SOUS-FENETRE VISAGE)**

Vous pouvez enregistrer tout en regardant l'image globale de la scène et l'image agrandie de l'expression d'un sujet. Les cadres apparaissent autour des visages qui peuvent être agrandis. Tapez un cadre pour suivre et agrandir le visage dans une sous-fenêtre.

*1* Ouvrez l'écran LCD.

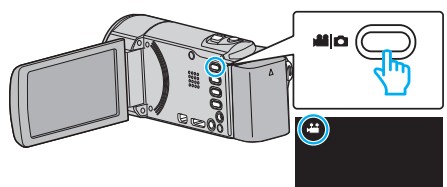

- Vérifiez si le mode d'enregistrement est bien **A.**
- Si le mode est  $\Box$  photo, tapez  $\Box$  sur l'écran d'enregistrement pour afficher l'écran de basculement de mode. Tapez **il** pour basculer le mode sur vidéo. (Vous pouvez aussi utiliser la touche **M/D** sur cette unité.)
- *2* Appuyez sur "MENU".

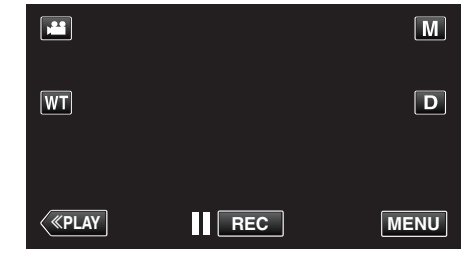

- 0 Le menu de raccourcis apparait.
- *3* Tapez sur "MENU" dans le menu de raccourcis.

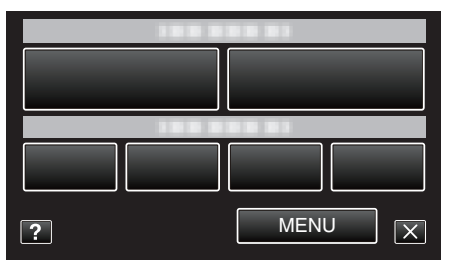

*4* Appuyez sur "SOUS-FENETRE VISAGE".

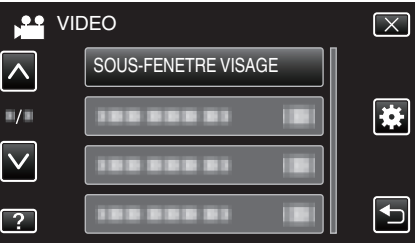

*5* Tapez sur le cadre du visage à agrandir.

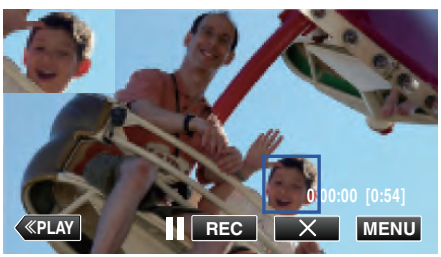

- 0 Lorsque le visage dans un cadre est touché, il est affiché dans une sous-fenêtre. La position d'affichage de la sous-fenêtre est définie automatiquement en fonction de la position du visage que l'on a touché.
- 0 Le cadre du visage touché devient vert.
- 0 Lorsque le visage touché disparaît de l'écran, la sous-fenêtre disparaît également. Lorsque le visage réapparaît à l'écran, la sousfenêtre s'affiche à nouveau automatiquement.

• Pour quitter "SOUS-FENETRE VISAGE", tapez sur "X". **Attention :** 

0 Veuillez prendre note de ce qui suit lorsque "SOUS-FENETRE VISAGE" est réglé.

- Les fonctions comme le zoom numérique, le zoom sur l'écran tactile, de l'enregistrement simultané de photos, de "ENREG. ACCELERE", "EFFET DECO. VISAGE", "TIMBRE", "EFF. TYPO MANUSCRITE", "ENREG. DATE/HEURE", et de "ENREG. AUTO" ne sont pas disponibles. - Les réglages tels que "MISE AU POINT" et "AJUSTER LUMINOSITE"

sont réglés sur "AUTO" automatiquement.

- Si "TOUCHE PRIOR. AE/AF" est réglé sur SUIVI DU VISAGE, la mise au point et la luminosité appropriées seront ajustées pour la personne affichées dans la sous-fenêtre.

- "EFFET ANIMATION" n'est pas disponible.
- 0 L'affichage de la sous-fenêtre sera aussi enregistré.

#### **Remarque :**

0 Lorsqu'un visage est agrandi et affiché dans la sous-fenêtre, seul le nom de la personne sera affiché.

(Quand un visage n'est pas enregistré, le nom de la personne ne sera pas affiché.)

- 0 Le mode sous-fenêtre visage est annulé lorsque l'appareil est mis hors tension.
- 0 Les cadres n'apparaissent pas autour des visages en mode sous-fenêtre visage aussi facilement qu'en d'autres modes. Ils apparaissent autour des visages qui peuvent seulement être agrandis. Les cadres n'apparaissent pas dans les cas suivants :
	- lorsque le visage du sujet est extrêmement petit
	- lorsque l'environnement est trop sombre ou trop lumineux

- lorsque le visage apparaît horizontal ou penché

- lorsque le visage apparaît plus gros que la sous-fenêtre (comme lorsqu'il est agrandi au zoom)
- lorsqu'une partie du visage est cachée

["Inscrire l'information relative à l'authentification personnelle du visage](#page-105-0) [humain" \(](#page-105-0) $\mathbb{R}$  p. 106)

# <span id="page-105-0"></span>**Inscrire l'information relative à l'authentification personnelle du visage humain**

En enregistrant le visage d'une personne au préalable, la mise au point et la luminosité peuvent être ajustées automatiquement par la fonction de suivi de visage. Jusqu'à 6 visages, avec les noms et les niveaux de priorité peuvent être enregistrés.

Il est recommandé d'enregistrer au préalable les visages qui sont souvent enregistrés par cette caméra.

*1* Ouvrez l'écran LCD.

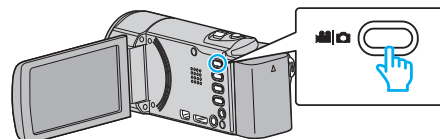

- Réglez le mode d'enregistrement soit sur **A** vidéo ou sur  $\Omega$  photo.
- Pour basculer le mode entre vidéo et photo, tapez sur 当 ou  $\Omega$  sur l'écran d'enregistrement pour afficher l'écran de commutation de mode.

Tapez **i** ou  $\Omega$  pour basculer respectivement entre le mode vidéo et le mode photo. (Vous pouvez aussi utiliser la touche **A/D** sur cette unité.)

*2* Appuyez sur "MENU".

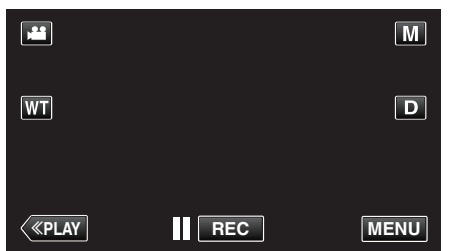

- 0 Le menu de raccourcis apparait.
- *3* Tapez sur "MENU" dans le menu de raccourcis.

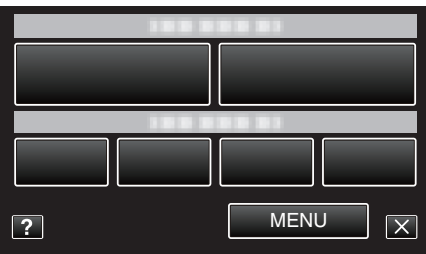

*4* Tapez sur "ENREG. DU VISAGE".

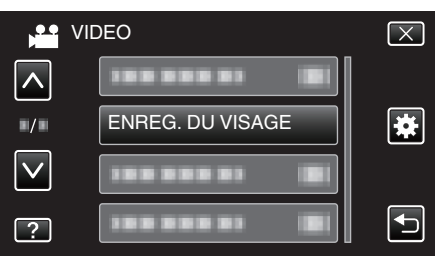

- Tapez sur  $\wedge$  ou  $\vee$  pour vous déplacer vers le haut ou vers le bas pour plus de sélection.
- $\bullet$  Appuyez sur  $\times$  pour sortir du menu.
- 0 Appuyez sur J pour retourner à l'écran précédent.
- *5* Tapez sur "ENR. NOUVEAU VISAGE".

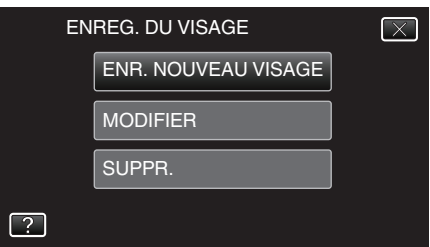

*6* Pointez la caméra en direction du sujet humain.

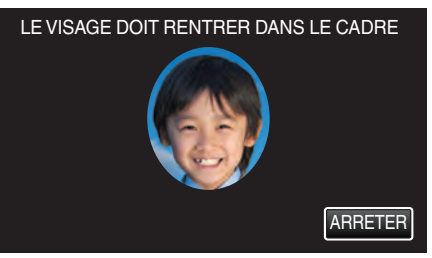

- 0 L'information est collectée avant l'inscription du visage. Le cadre apparaît en clignotant pendant que l'information est collectée.
- 0 Régler à la dimension du visage dans le cadre pendant qu'il clignote. Le cadre arrête de clignoter et s'éclaire une fois que la collecte d'information est terminée.
- 0 Tapez sur "ARRETER" pour annuler l'inscription. Lorsque "ANNULER RECONNAISSANCE DU VISAGE ?" aparaît, tapez sur "OUI" pour retourner au mode d'enregistrement normal.
- *7* Tapez sur "ENREG." et enregistrez le visage à partir de l'avant.

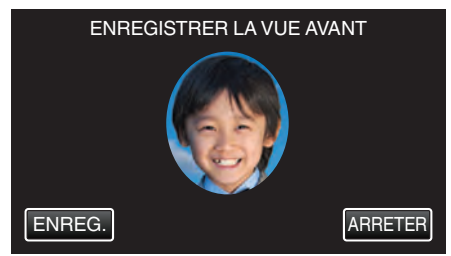

- 0 Un visage est capturé pour être utilisé sur l'écran d'index d'inscription des visages.
- 0 À la place de taper sur "ENREG.", vous pouvez également enregistrer en appuyant complétement sur la touche SNAPSHOT.
- 0 Il est possible d'entendre un son lorsque l'enregistrement est terminé.
- 0 Tapez sur "ARRETER" pour annuler l'inscription. Lorsque "ANNULER RECONNAISSANCE DU VISAGE ?" aparaît, tapez sur "OUI" pour retourner au mode d'enregistrement normal.
- *8* Tapez sur "OUI" pour continuer l'enregistrement.

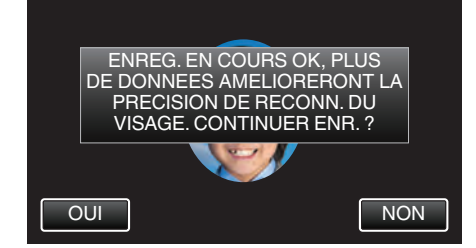

- 0 Pour continuer à collecter l'information du visage dans les quatre directions, haut, bas, gauche et droite, tapez sur "OUI". Il est recommandé de continuer l'enregistrement pour augmenter la précision de la reconnaissance de visage.
- 0 Pour arrêter l'enregistrement de l'inscription du visage, tapez sur "NON". Passez à l'étape 11.
- *9* Faites pivoter le visage lentement dans les quatre directions pour enregistrer l'information du visage.

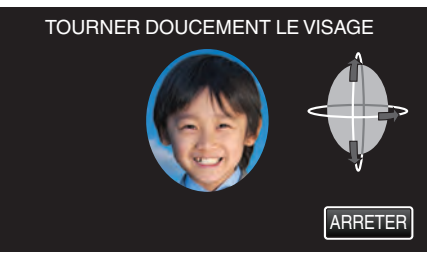

0 Faites pivoter le visage lentement en regardant la caméra. Il est possible d'entendre un son lorsque l'enregistrement est terminé pour chaque direction. (4 fois au total)

Répétez l'étape jusqu'à ce que l'enregistrement (inscription) soit terminé pour toutes les directions.

- 0 L'inscription des quatre directions peut échouer en fonction de l'environnement de la prise de vue. Dans ce cas, tapez sur "ARRETER" pour annuler l'enregistrement et tapez ensuite sur "NON" et passez à l'étape 11.
- 0 Si le visage ne peut être reconnu correctement pendant l'enregistrement, recommencez l'inscription du visage.

*10* Placez vous en face la caméra en souriant.

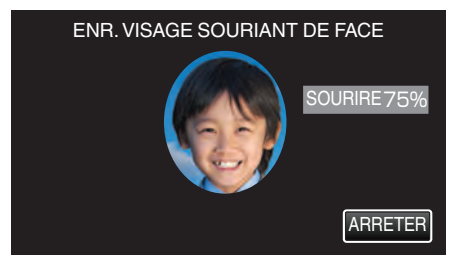

- 0 L'enregistrement démarre automatiquement. En utilisant l'affichage du % de sourire en référence, souriez de façon à ce que la valeur soit la plus élevée possible.
- 0 Il est possible d'entendre un son lorsque l'enregistrement est terminé.
- 0 Pour annuler l'enregistrement d'un visage souriant et entrer un nom, tapez sur "ARRETER", puis sur "NON" et passez à l'étape 11.
- *11* Appuyez sur "OK".

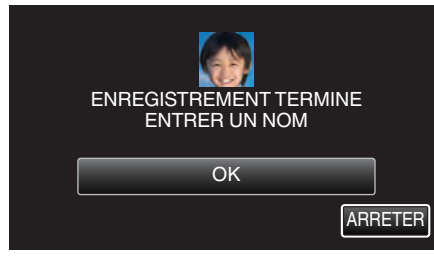

- 0 Taper sur "OK" permet d'engistrer le visage inscrit et l'écran pour entrer un nom apparaît.
- 0 Tapez sur "ARRETER" pour annuler l'inscription. Lorsque "ANNULER RECONNAISSANCE DU VISAGE ?" aparaît, tapez sur "OUI" pour retourner au mode d'enregistrement normal.
- *12* Tapez sur le clavier à l'écran pour entrer un nom, puis tapez sur "ENREG.".

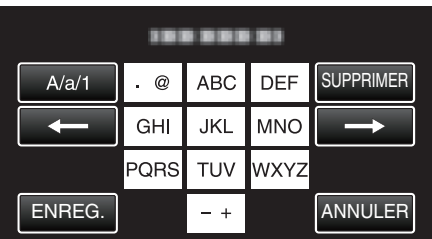

- 0 Tapez sur "SUPPRIMER" pour effacer un caractère.
- 0 Tapez sur "ANNULER" pour sortir.
- Tapez sur "A/a/1" pour sélectionner le type de saisie de caractères de la lettre majuscule, minuscule, et le nombre.
- $\bullet$  Tapez sur  $\leftarrow$  ou  $\rightarrow$  pour vous déplacer d'un espace vers la gauche ou la droite.
- 0 8 caractères maximum peuvent être saisis.
- 0 Comment entrer des caractères
- Exemple : Pour entrer "KEN" Tapez "JKL" 2 fois → Tapez "DEF" 2 fois → Tapez "MNO" 2 fois

*13* Tapez sur le niveau de priorité désiré, puis sur "ENREG.".

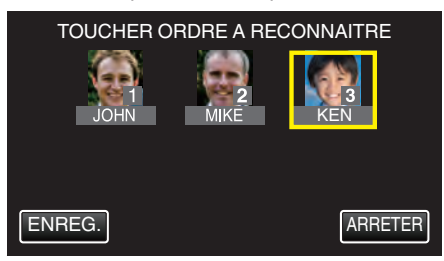

- 0 Au moment de l'inscription, le dernier nombre est attribué comme niveau de priorité. Pendant la détection du visage, le sujet avec la priorité la plus élevée (nombre le plus bas) sera détecté.
- 0 Vous pouvez changer le niveau de priorité d'un sujet en tapant sur le nombre.

Exemple : Pour changer le niveau de priorité du nombre 3 au nombre 1, tapez sur le nombre 1.Le niveau de priorité du sujet inscrit devient le nombre 1, alors que les niveaux de priorité du nombre 1 original et ceux qui sont inférieurs descendent d'une place. (Dans cet exemple, le nombre 1 original devient le nombre 2 et le nombre 2 original devient le nombre 3.)

0 Lorsque "ENREG." est touché, l'écran d'inscription complet apparaît.

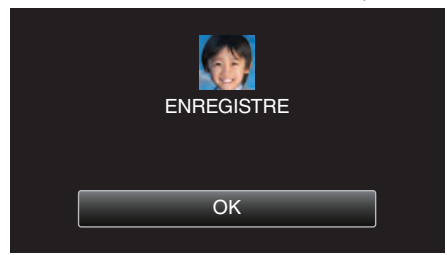

- 0 Tapez sur "OK" pour terminer l'inscription.
- 0 Vous pouvez modifier l'information du visage dans "MODIFIER".
- ["Modifier l'information du visage enregistrée" \(](#page-108-0)<a>p. 109)

- 0 Il est possible que les visages ne soient pas inscrits correctement dans les cas suivants :
	- Lorsque le visage apparaît soit trop petit, soit trop grand comparé au cadre
	- Lorsqu'il est trop sombre ou trop lumineux
	- Lorsque le visage apparaît horizontal ou penché
	- Lorsqu'une partie du visage est cachée
	- Lorsqu'il y a plusieurs visages dans le cadre
- 0 Pour augmenter la précision de reconnaissance de visage, placez un seul visage dans le cadre et faites l'inscription dans un environnement bien éclairé.
- 0 Il est possible que les visages ne soient pas reconnus correctement selon les conditions et l'environnement des prises de vue. Dans ce cas, inscrivez le visage à nouveau.
- 0 Il est possible que les visages ne soient pas reconnus correctement pendant l'enregistrement si le niveau de reconnaissance du visage est faible. Dans ce cas, inscrivez le visage à nouveau.
- 0 La fonction de suivi de visage, la sous-fenêtre visage et l'affichage du nom peuvent ne pas fonctionner correctement selon les visages enregistrés, les conditions de prise de vue (distance, angle, luminosité, etc.), et les expressions.
- 0 La fonction de suivi de visage, la sous-fenêtre visage et l'affichage du nom peuvent ne pas fonctionner correctement pour les personnes ayant les mêmes traits de visage, comme frères et soeurs, parents, enfants, etc.

# <span id="page-107-0"></span>**Configurer AFFICH. NOM/SOURIRE%**

"AFFICH. NOM/SOURIRE%" vous permet de régler les articles à afficher lorsque les visages sont détectés.

Cet article n'est affiché que lorsque "TOUCHE PRIOR. AE/AF" est réglé sur "SUIVI DU VISAGE".

["Capturer des sujets clairement \(TOUCHE PRIOR. AE/AF\)" \(](#page-99-0)xx p. 100)

*1* Ouvrez l'écran LCD.

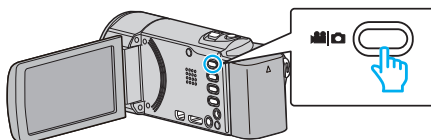

- Réglez le mode d'enregistrement soit sur **A** vidéo ou sur **O** photo.
- Pour basculer le mode entre vidéo et photo, tapez sur **li** ou **Q** sur l'écran d'enregistrement pour afficher l'écran de commutation de mode.

Tapez **a** ou  $\Omega$  pour basculer respectivement entre le mode vidéo et le mode photo. (Vous pouvez aussi utiliser la touche **A/D** sur cette unité.)

*2* Appuyez sur "MENU".

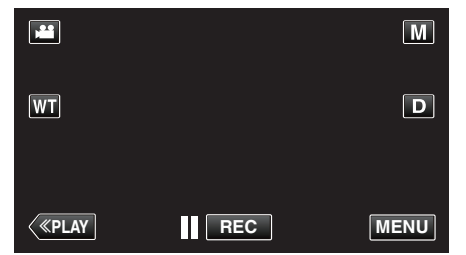

- 0 Le menu de raccourcis apparait.
- *3* Tapez "MENU". (Passez à l'étape 4.) Ou encore, tapez "AFFICH. NOM/SOURIRE%"(9) dans le menu de raccourcis. (Passez à l'étape 5.)

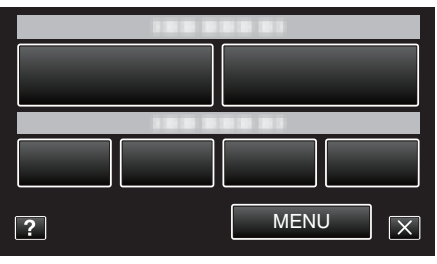

*4* Tapez sur "AFFICH. NOM/SOURIRE%".

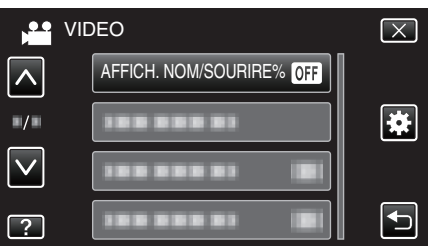

*5* Appuyez sur le réglage désiré.

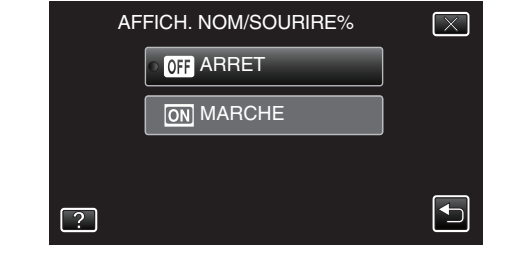

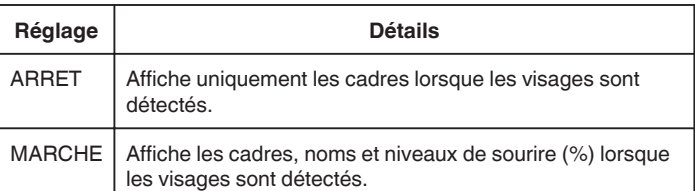

0 Cadre : Apparaît autour des visages détectés. Nom : Apparaît pour les visages qui ont été enregistrés.

Niveau de sourire : Apparaît en valeur (0 % - 100 %) pour les sourires détectés.

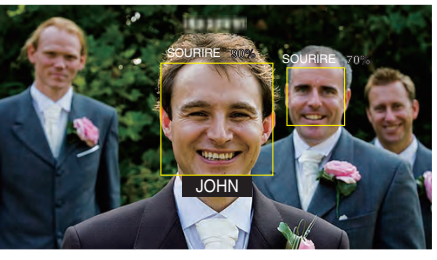

### **Remarque :**

- 0 La caméra peut détecter jusqu'à 16 visages. Les niveaux de sourire seront affichés pour 3 des plus grands visages au maximum affichés à l'écran.
- 0 Certains visages peuvent ne pas être détectés en fonction de l'environnement de prise de vue.
- 0 Vous pouvez enregistrer des informations d'authentification personnelle comme le visage, le nom et le niveau de priorité de la personne avant l'enregistrement.
- 0 Jusqu'à 3 noms enregistrés peuvent être affichés en fonction du niveau de priorité.

["Inscrire l'information relative à l'authentification personnelle du visage](#page-105-0) [humain" \(](#page-105-0) $\mathfrak{g}$  p. 106)

- 0 "AFFICH. NOM/SOURIRE%" est réglé sur "MARCHE" quand le mode démo est activé.
- [" MODE DEMO " \(](#page-192-0) $\sqrt{np}$ . 193)
### **Modifier l'information du visage enregistrée**

#### **Modifier l'information du visage enregistrée**

Vous pouvez modifier le nom, le niveau de priorité et l'information du visage qui sont enregistrées.

*1* Appuyez sur "MENU".

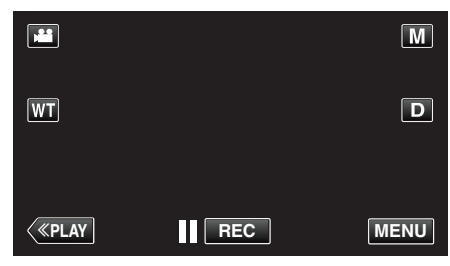

- 0 Le menu de raccourcis apparait.
- *2* Tapez sur "MENU" dans le menu de raccourcis.

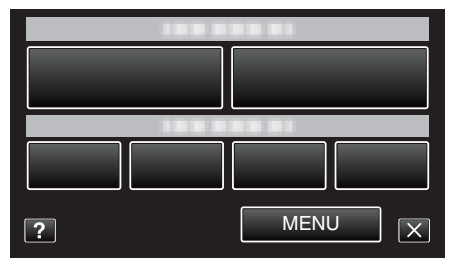

*3* Tapez sur "ENREG. DU VISAGE".

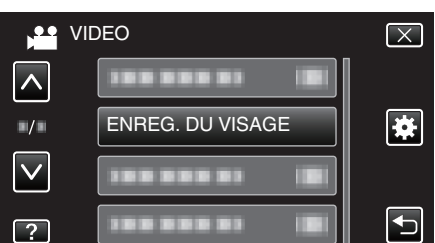

- Tapez sur  $\wedge$  ou  $\vee$  pour vous déplacer vers le haut ou vers le bas pour plus de sélection.
- $\bullet$  Appuyez sur  $\times$  pour sortir du menu.
- Appuyez sur <u>→</u> pour retourner à l'écran précédent.
- *4* Tapez sur "MODIFIER".

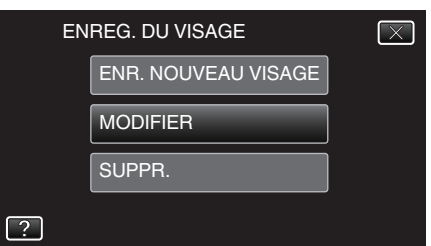

*5* Tapez la personne à modifier.

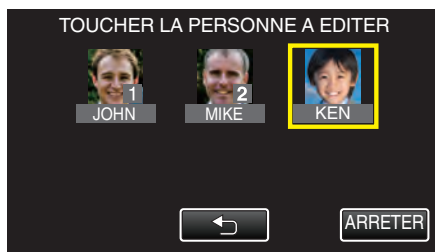

*6* Tapez l'article à modifier.

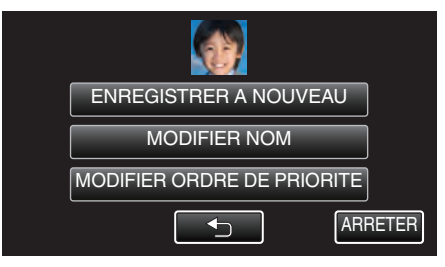

- 0 Si vous sélectionnez "ENREGISTRER A NOUVEAU", procédez à l'étape 6 dans "["Inscrire l'information relative à l'authentification](#page-105-0) [personnelle du visage humain" \(](#page-105-0) $\mathbb{F}$  p. 106)".
- 0 Si vous sélectionnez "MODIFIER NOM", procédez à l'étape 12 dans "["Inscrire l'information relative à l'authentification personnelle du](#page-106-0) [visage humain" \(](#page-106-0) $\mathbb{R}$  p. 107) ".
- 0 Si vous sélectionnez "MODIFIER ORDRE DE PRIORITE", procédez à l'étape 13 dans "["Inscrire l'information relative à l'authentification](#page-106-0) [personnelle du visage humain" \(](#page-106-0) $\mathbb{R}$  p. 107)".

["Inscrire l'information relative à l'authentification personnelle du visage](#page-105-0) [humain" \(](#page-105-0) $\sqrt{p}$  p. 106)

#### **Annuler (Supprimer) l'information du visage enregistrée**

Vous pouvez annuler (supprimer) l'information du visage qui est enregistrée.

*1* Appuyez sur "MENU".

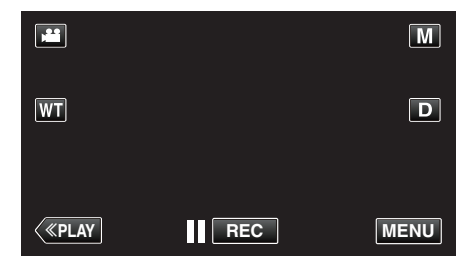

- 0 Le menu de raccourcis apparait.
- *2* Tapez sur "MENU" dans le menu de raccourcis.

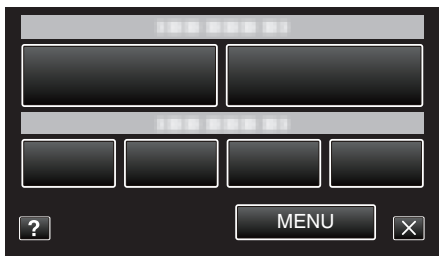

*3* Tapez sur "ENREG. DU VISAGE".

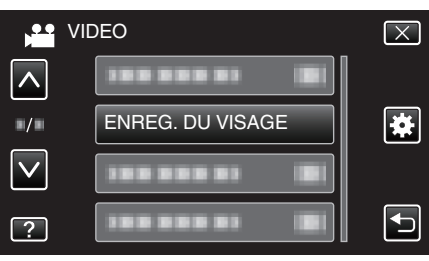

- Tapez sur  $\wedge$  ou  $\vee$  pour vous déplacer vers le haut ou vers le bas pour plus de sélection.
- $\bullet$  Appuyez sur  $\times$  pour sortir du menu.
- Appuyez sur **b** pour retourner à l'écran précédent.
- *4* Tapez sur "SUPPR.".

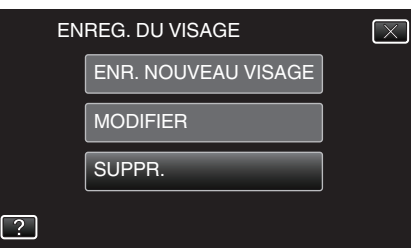

### **Enregistrement**

*5* Tapez sur la personne dont vous voulez annuler l'enregistrement.

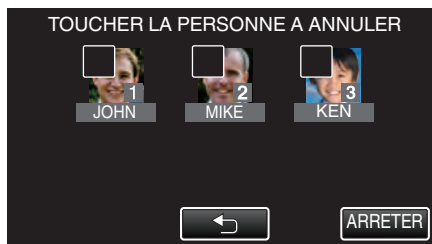

- 0 A apparaît sur la personne sélectionnée.
- $\bullet$  Pour enlever  $\widehat{\mathbb{U}}$  d'une personne, tapez à nouveau sur la personne.
- *6* Tapez sur "REGLER".

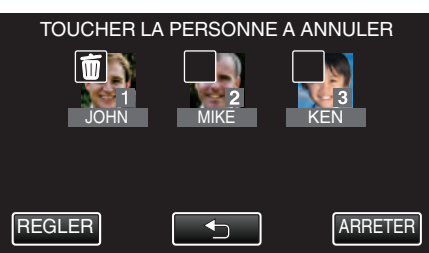

*7* Appuyez sur "OUI".

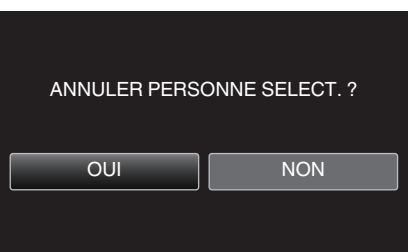

- 0 Tapez sur "OUI" pour supprimer l'information du visage de la personne sélectionnée.
- 0 Tapez sur "NON" pour retourner à l'écran précédent.
- 0 Tapez sur "OK" lorsque l'écran complet de suppression apparaît.

# **Réduire les secousses de la caméra**

Le réglage du stabilisateur d'image permet de réduire les secousses de la caméra lors de l'enregistrement de vidéo.

*1* Ouvrez l'écran LCD.

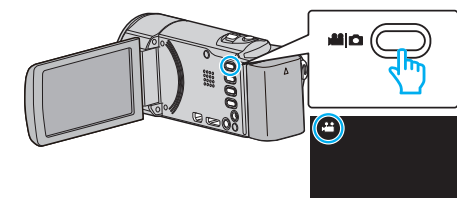

**2** Appuyez sur la touche  $\left(\frac{10}{2}\right)$  pour modifier le réglage.

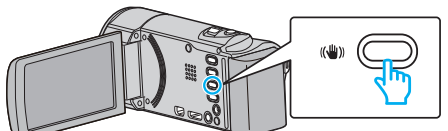

0 Le réglage du stabilisateur d'image peut changer à chaque pression.

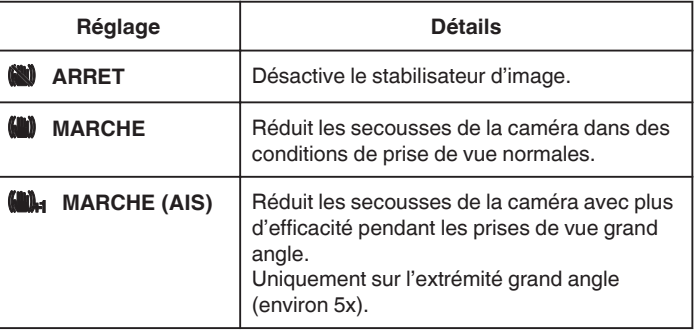

#### **Remarque :**

- 0 Il est recommandé de régler le stabilisateur d'image sur "ARRET" lorsque vous filmez un sujet qui se déplace peu en ayant l'unité sur un trépied.
- 0 Une stabilisation complète est impossible si la caméra bouge trop.
- 0 Lorsque "MARCHE (AIS)" est réglé, l'angle de vue se rétrécit.
- 0 La stabilisation de l'image commence seulement quand la touche SNAPSHOT est à moitié enfoncée pendant l'enregistrement de photos.

# **Enregistrement au ralenti (grande vitesse)**

Vous pouvez enregistrer des vidéos au ralenti en augmentant la vitesse d'enregistrement pour souligner les mouvements, et lire la vidéo au ralenti en douceur.

Cette fonction est pratique pour vérifier les mouvements, comme des swings de golf.

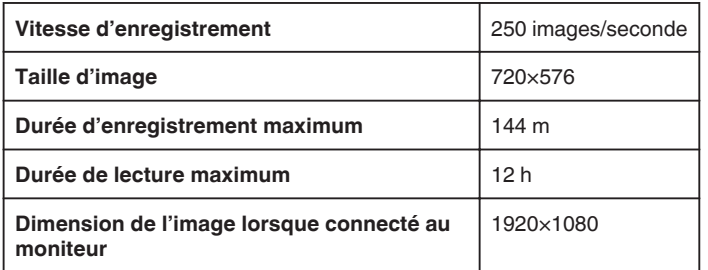

0 La durée de la lecture équivaudra à 5 fois la durée enregistrée effectivement.

(Exemple : Si la durée enregistrée est 1 minute, la durée de la lecture sera de 5 minutes.)

*1* Ouvrez l'écran LCD.

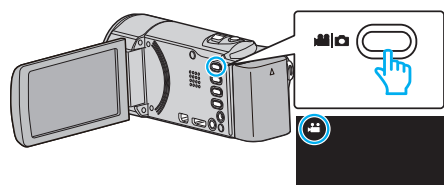

- Vérifiez si le mode d'enregistrement est bien
- Si le mode est  $\Omega$  photo, tapez  $\Omega$  sur l'écran d'enregistrement pour afficher l'écran de basculement de mode. Tapez **a** pour basculer le mode sur vidéo. (Vous pouvez aussi utiliser la touche **M/D** sur cette unité.)
- *2* Appuyez sur "MENU".

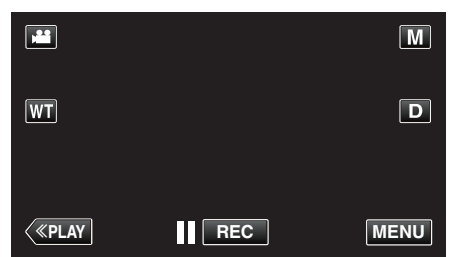

- 0 Le menu de raccourcis apparait.
- *3* Tapez sur "MENU" dans le menu de raccourcis.

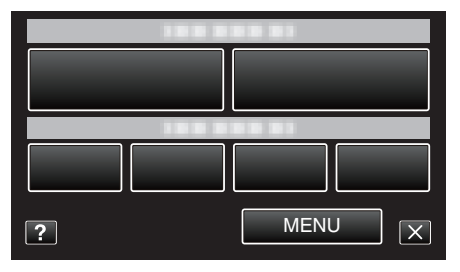

*4* Tapez sur "ENREG. HAUTE VITESSE".

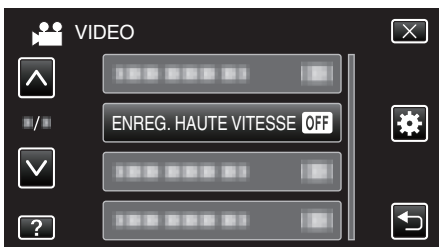

*5* Tapez sur "MARCHE".

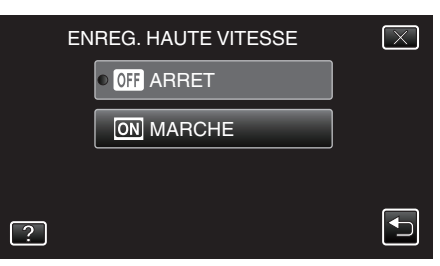

- 0 Lorsque "MARCHE" est tapé, 250 images peuvent être enregistrées en 1 seconde.
- 0 Pour annuler l'enregistrement haute vitesse, tapez sur "ARRET".
- *6* Lancez l'enregistrement.

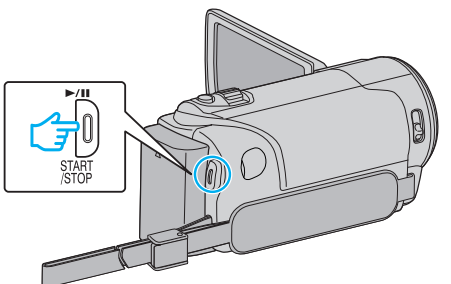

- 0 Appuyez à nouveau sur la touche START/STOP pour arrêter l'enregistrement.
- 0 Les réglages d'enregistrement à grande vitesse ne sont pas enregistrés, même lorsque l'alimentation est coupée.

#### **Remarque :**

- 0 Les images peuvent apparaître avec plus de grain que d'autres vidéos. L'image affichée sur le moniteur LCD pendant l'enregistrement peut aussi apparaître avec plus de grain.
- 0 Le son audio n'est pas enregistré en même temps que la vidéo.
- 0 Lorsque l'enregistrement à grande vitesse est activé, seul le zoom optique peut être utilisé.
- 0 Pendant un enregistrement à grande vitesse, "TOUCHE PRIOR. AE/AF" est réglé sur "ARRET". En outre, comme le stabilisateur d'image est réglé sur "ARRET", il est recommandé d'utiliser un trépied et d'enregistrer dans un endroit clair, avec le sujet agrandi le plus possible.

["Montage sur trépied" \(](#page-74-0) $\sqrt{p}$  p. 75)

# **Enregistrer par intervalles (ENREG. ACCELERE)**

Permet de capturer les changements de scènes lentements se déroulant sur une longue période d'être montrés à l'intérieur d'un laps de temps court en prenant des clichés à certains intervalles.

Cette option est utile notamment pour recréer l'ouverture d'un bourgeon de fleur.

*1* Ouvrez l'écran LCD.

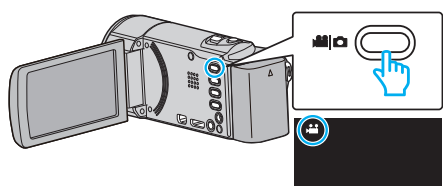

- Vérifiez si le mode d'enregistrement est bien **La**.
- Si le mode est  $\Omega$  photo, tapez  $\Omega$  sur l'écran d'enregistrement pour afficher l'écran de basculement de mode. Tapez **a** pour basculer le mode sur vidéo. (Vous pouvez aussi utiliser la touche **A/D** sur cette unité.)
- *2* Appuyez sur "MENU".

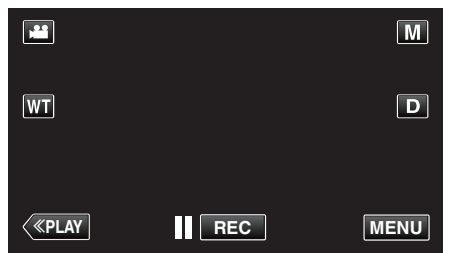

- 0 Le menu de raccourcis apparait.
- *3* Tapez sur "MENU" dans le menu de raccourcis.

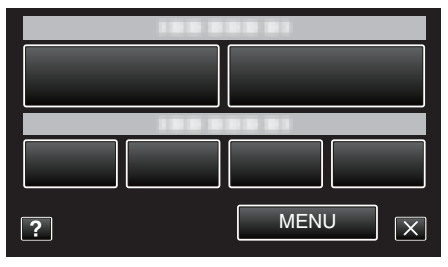

*4* Appuyez sur "ENREG. ACCELERE".

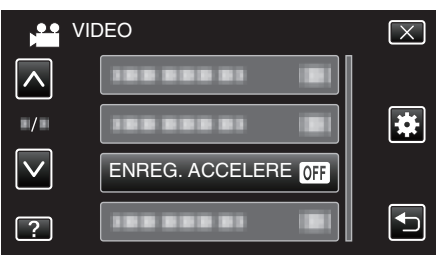

- Tapez sur  $\wedge$  ou  $\vee$  pour vous déplacer vers le haut ou vers le bas pour plus de sélection.
- $\bullet$  Appuyez sur  $\times$  pour sortir du menu.
- 0 Appuyez sur J pour retourner à l'écran précédent.
- *5* Tapez pour sélectionner un intervalle d'enregistrement (1 à 80 secondes).

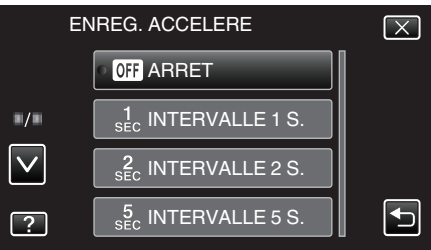

- 0 Plus le nombre de secondes est important, plus l'intervalle d'enregistrement sera long.
- Tapez sur  $\wedge$  ou  $\vee$  pour vous déplacer vers le haut ou vers le bas pour plus de sélection.
- $\bullet$  Appuyez sur  $\times$  pour sortir du menu.
- 0 Appuyez sur J pour retourner à l'écran précédent.

*6* Lancez l'enregistrement.

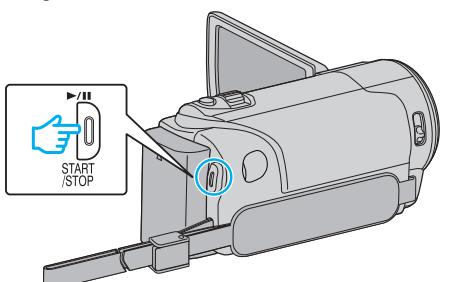

- 0 Un cadre est pris à intervalles réguliers de la période sélectionnée.
- 0 Lorsque l'intervalle d'enregistrement est réglé sur "INTERVALLE 20 S." ou davantage, cet appareil bascule en mode économie d'énergie entre deux enregistrements.

Au point d'enregistrement suivant, le mode économie d'énergie sera arrêté et l'enregistrement démarrera automatiquement.

0 Appuyez une nouvelle fois sur la touche START/STOP pour arrêter l'enregistrement.

#### **Indications pour les enregistrements par prise de vue accélérée**

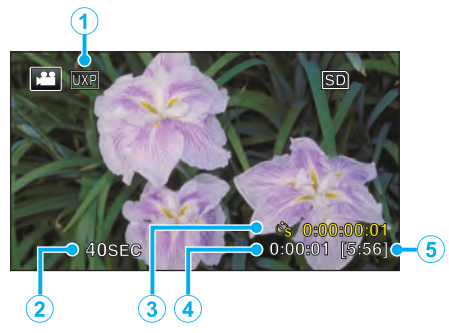

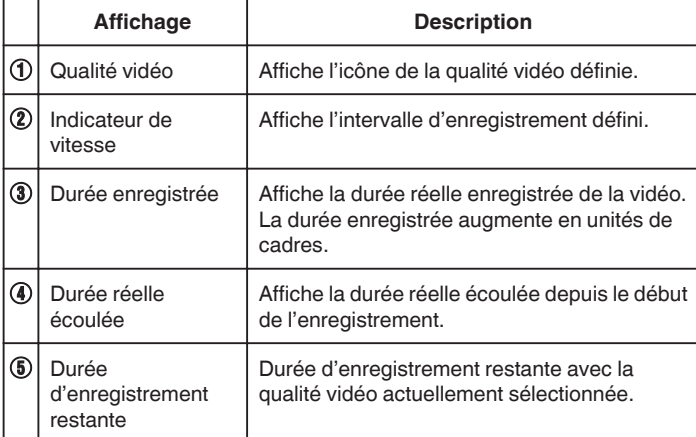

### **Régler la prise de vue accélérée**

Plus le nombre de secondes est important, plus l'intervalle d'enregistrement sera long.

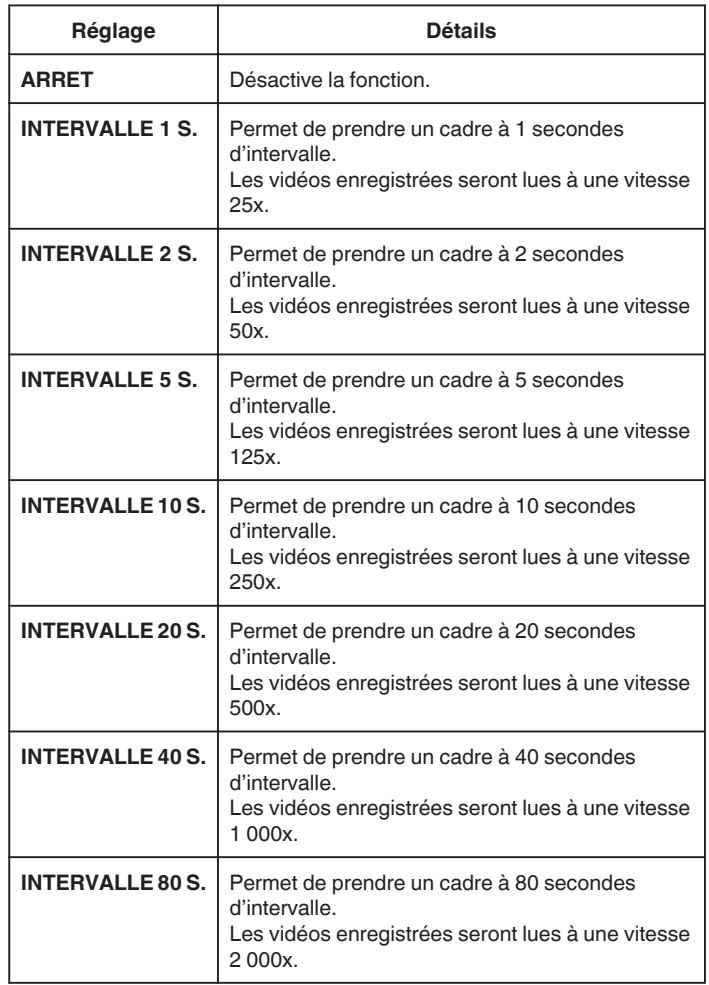

#### **Attention :**

- 0 Le son ne pourra pas être enregistré pendant les enregistrements par prise de vue accélérée.
- 0 Lors de l'enregistrement simultané de photos, le zoom et le stabilisateur d'image numérique ne sont pas disponibles avec les enregistrements par prise de vue accélérée.
- 0 Lorsque l'enregistrement est arrêté avec un temps d'enregistrement inférieur à "0:00:00:14", la vidéo ne sera pas enregistrée.

#### **Remarque :**

- 0 Les réglages d'enregistrement par prise de vue accélérée sont réinitialisés même lorsque l'alimentation est coupée. Pour commencer à nouveau l'enregistrement à intervalles, il est nécessaire d'effectuer la sélection une nouvelle fois.
- 0 L'enregistrement s'arrête automatiquement 99 heures après son démarrage.
- 0 Utilisez un trépied et un adaptateur secteur pour les enregistrements par prise de vue accélérée. avec de longs intervalles d'enregistrement. Il est également recommandé de régler manuellement la mise au point et la balance des blancs.

["Montage sur trépied" \(](#page-74-0) $\sqrt{p}$  p. 75)

["Ajuster manuellement la mise en point" \(](#page-88-0) $\mathbb{F}$  p. 89)

# **Enregistrer automatiquement par détection de mouvements (ENREG. AUTO)**

Cette fonction permet à l'appareil d'enregistrer automatiquement en détectant les changements de mouvement (luminosité) du sujet à l'intérieur du cadre rouge apparaissant sur l'écran LCD.

Cette fonction peut être définie pour les modes vidéo et photo.

*1* Ouvrez l'écran LCD.

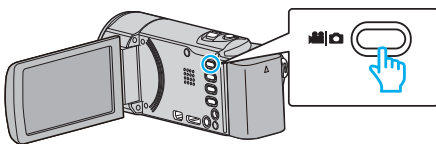

- Réglez le mode d'enregistrement soit sur <sup>1</sup> vidéo ou sur **D** photo.
- Pour basculer le mode entre vidéo et photo, tapez sur **<sup>11</sup> ou D** sur l'écran d'enregistrement pour afficher l'écran de commutation de mode.

Tapez **a** ou  $\Omega$  pour basculer respectivement entre le mode vidéo et le mode photo. (Vous pouvez aussi utiliser la touche  $\blacksquare$  aur cette unité.)

- *2* Composez l'image en fonction du sujet.
	- 0 Ajustez l'angle de prise de vue avec le zoom, etc.
- *3* Appuyez sur "MENU".

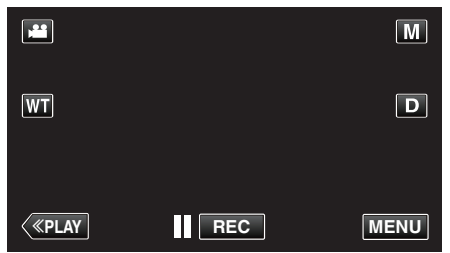

- 0 Le menu de raccourcis apparait.
- *4* Tapez sur "MENU" dans le menu de raccourcis.

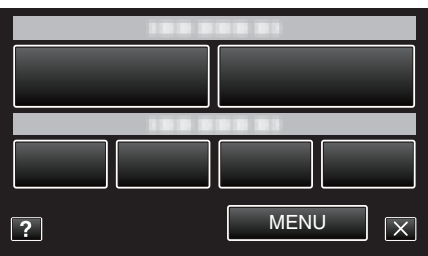

*5* Tapez sur "ENREG. AUTO".

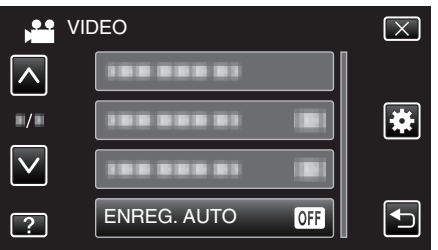

- $\bullet$  Tapez sur  $\land$  ou  $\lor$  pour vous déplacer vers le haut ou vers le bas pour plus de sélection.
- $\bullet$  Appuyez sur  $\times$  pour sortir du menu.
- Appuyez sur <sup>←</sup> pour retourner à l'écran précédent.
- *6* Appuyez sur "MARCHE".

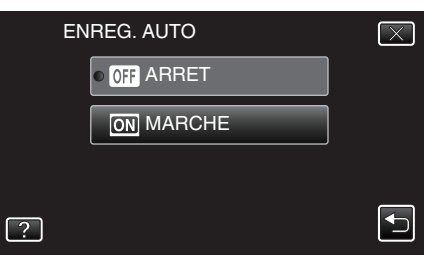

*7* L'enregistrement démarre automatiquement lorsque le sujet se déplace au sein du cadre rouge.

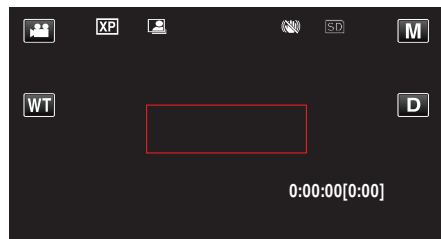

- 0 Un cadre rouge apparait 2 secondes après que l'affichage du menu ait disparu.
- 0 Pour l'enregistrement vidéo, l'enregistrement se poursuit même s'il y a encore des mouvements du sujet (changements de luminosité) à l'intérieur du cadre rouge. Lorsqu'il n'y a plus de mouvement du sujet (changements de luminosité) à l'intérieur du cadre rouge, l'enregistrement s'arrête dans les 5 secondes.
- 0 Appuyez sur la touche START/STOP pour arrêter l'enregistrement manuel vidéo. Toutefois, pendant que "ENREG. AUTO" demeure sur "MARCHE" même après l'arrêt de l'enregistrement, l'enregistrement recommence lorsque les mouvements du sujet (changements de luminosité) sont détectés à l'intérieur du cadre rouge. Pour annuler "ENREG. AUTO", réglez-le sur "ARRET".

#### **Attention :**

- 0 Le zoom numérique, le stabilisateur d'image numérique et le retardateur ne sont pas disponibles avec la fonction "ENREG. AUTO" activée.
- 0 La fonction "ENREG. AUTO" ne peut être utilisée avec la fonction "ENREG. ACCELERE". Lorsque les deux fonctions sont sélectionnées, la priorité est donnée à "ENREG. ACCELERE".
- 0 "TAILLE IMAGE" ne peut être modifié après avoir sélectionné "ENREG. AUTO".
- Réglez-le avant de sélectionner la fonction "ENREG. AUTO".
- 0 Les modes arrêt et économie d'énergie automatiques ne sont pas disponibles avec la fonction "ENREG. AUTO" activée.

#### **Remarque :**

- 0 L'enregistrement s'arrête si aucun changement n'est effectué dans les 5 secondes suivant l'enregistrement vidéo.
- 0 Les réglages de "ENREG. AUTO" ne sont pas enregistrés, même lorsque l'alimentation est coupée.
- 0 L'enregistrement ne peut commencer lorsque les mouvements du sujet à l'intérieur du cadre rouge sont trop rapides ou les changements de luminosité sont trop faibles.
- 0 L'enregistrement peut démarrer en raison de changements de la luminosité même s'il n'y a aucun mouvement au sein du cadre rouge.
- 0 Si le zoom est activé, l'enregistrement ne peut pas commencer.

# **Prendre des photos de groupe (Retardateur)**

Le retardateur à 10 secondes et le retardateur à détection de visages sont des fonctions utiles pour prendre des photos de groupes. Le retardateur à 2 secondes est utile pour éviter les secousses de la caméra causées en appuyant sur la touche de l'obturateur.

#### **Remarque :**

Pour prendre une photo avec la fonction retardateur, il est recommandé d'utiliser un trépied.

["Montage sur trépied" \(](#page-74-0) $\mathbb{R}$  p. 75)

### **Utilisation du retardateur à 2-/10 secondes**

*1* Ouvrez l'écran LCD.

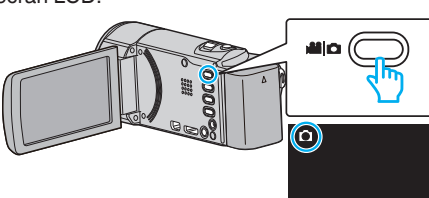

- 0 Vérifiez si le mode d'enregistrement est bien B.
- Si le mode est vidéo **A, tapez A** sur l'écran d'enregistrement pour afficher l'écran de basculement de mode. Tapez  $\Omega$  pour basculer le mode photo. (Vous pouvez aussi utiliser la touche **A/D** sur cette unité.)
- *2* Appuyez sur "MENU".

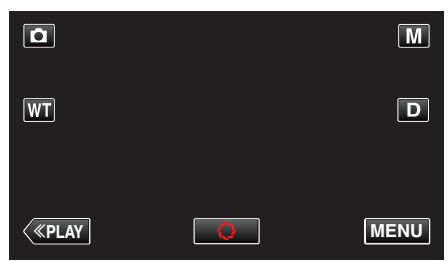

- 0 Le menu de raccourcis apparait.
- *3* Tapez sur "MENU" dans le menu de raccourcis.

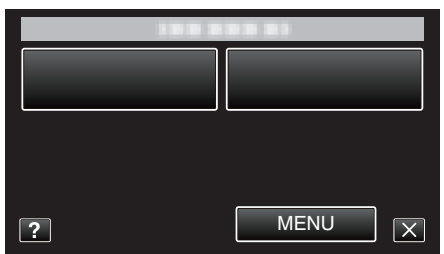

*4* Appuyez sur "RETARDATEUR".

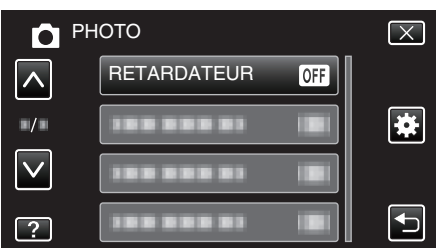

- Tapez sur  $\wedge$  ou  $\vee$  pour vous déplacer vers le haut ou vers le bas pour plus de sélection.
- $\bullet$  Appuyez sur  $\times$  pour sortir du menu.
- Appuyez sur <u>→</u> pour retourner à l'écran précédent.
- *5* Appuyez sur "2SEC" ou "10SEC".

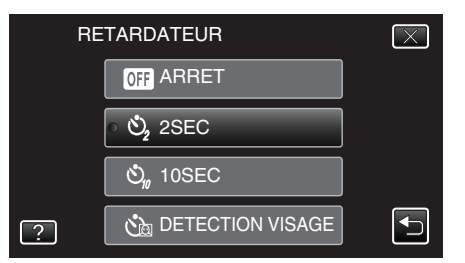

*6* Effectuez la mise au point du sujet.

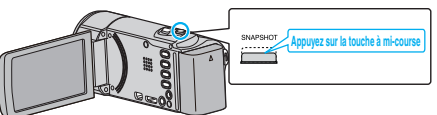

- 0 Une fois la mise au point effectuée, le voyant de l'icône de mise au point devient vert.
- *7* Prenez une photo.

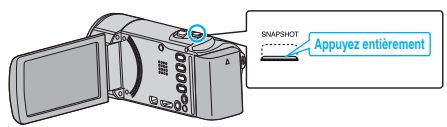

- 0 Un chronomètre s'affiche et le compte à rebours avant prise de vue démarre.
- 0 Appuyez de nouveau sur la touche SNAPSHOT pour arrêter le retardateur.

# **Utilisation du retardateur à détection de visages**

En appuyant sur la touche SNAPSHOT, la détection du visage et la prise s'effectue trois secondes après qu'une autre personne entre dans le cadre. Cette fonction est utile lorsque vous voulez inclure le photographe dans la photo de groupe.

*1* Ouvrez l'écran LCD puis sélectionnez le mode photo.

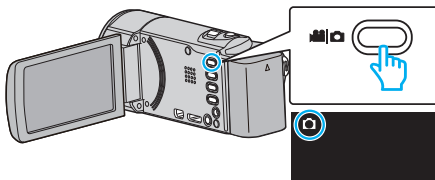

- 0 L'icône du mode photo apparaît.
- *2* Appuyez sur "MENU".

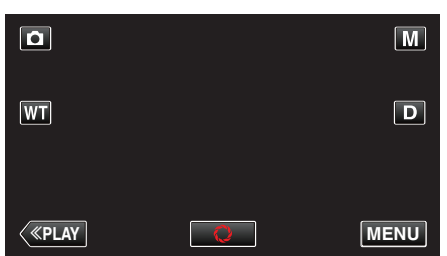

- 0 Le menu de raccourcis apparait.
- *3* Tapez sur "MENU" dans le menu de raccourcis.

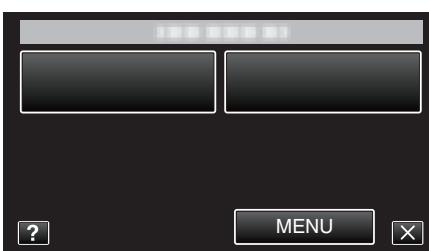

*4* Appuyez sur "RETARDATEUR".

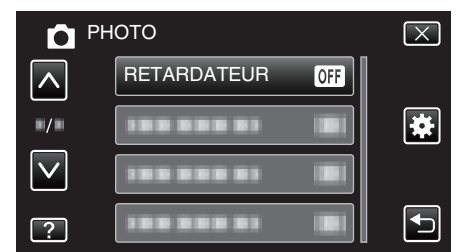

- Tapez sur  $\wedge$  ou  $\vee$  pour vous déplacer vers le haut ou vers le bas pour plus de sélection.
- $\bullet$  Appuyez sur  $\times$  pour sortir du menu.
- Appuyez sur <sup>←</sup> pour retourner à l'écran précédent.
- *5* Appuyez sur "DETECTION VISAGE".

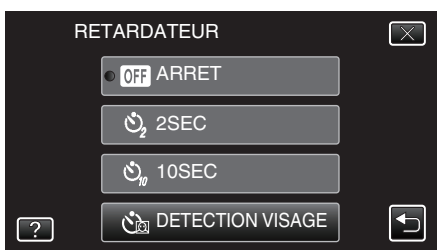

*6* Après vous être assuré que tout le monde regarde la caméra, appuyez sur la touche SNAPSHOT.

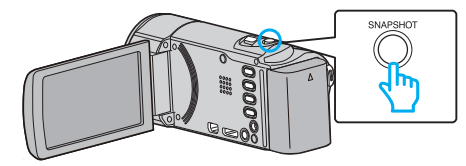

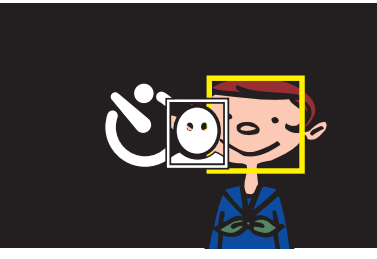

- 0 Les cadres apparaissent autour des visages des sujets.
- 0 Appuyer sur la touche SNAPSHOT à nouveau démarre le retardateur à 10 secondes.
- *7* Le photographe entre dans le cadre.

# Photographe

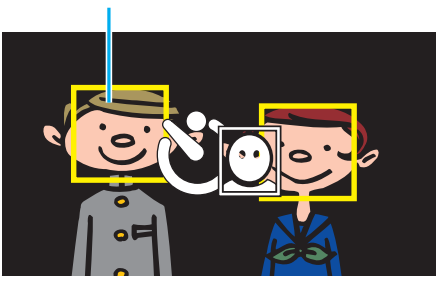

- 0 L'obturateur se déclenche trois secondes après que le photographe soit entré dans le cadre.
- 0 Appuyez de nouveau sur la touche SNAPSHOT pour arrêter le retardateur.

#### **Remarque :**

0 Selon l'environnement de prise de vue, la fonction "DETECTION VISAGE" peut ne pas détecter certains visages.

# **Enregistrer des vidéos avec la date et l'heure**

Vous pouvez enregistrer des vidéos ensemble avec la date et l'heure. Réglez cette fonction lorsque vous voulez sauvegarder le fichier avec l'affichage de la date et de l'heure.

(L'affichage de la date et de l'heure ne peut pas être effacé après l'enregistrement.)

*1* Ouvrez l'écran LCD.

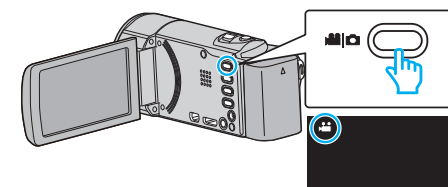

- Vérifiez si le mode d'enregistrement est bien
- Si le mode est  $\Omega$  photo, tapez  $\Omega$  sur l'écran d'enregistrement pour afficher l'écran de basculement de mode. Tapez **a** pour basculer le mode sur vidéo. (Vous pouvez aussi utiliser
- la touche **M/D** sur cette unité.)
- *2* Appuyez sur "MENU".

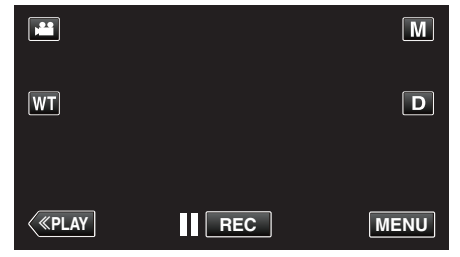

- 0 Le menu de raccourcis apparait.
- *3* Tapez sur "MENU" dans le menu de raccourcis.

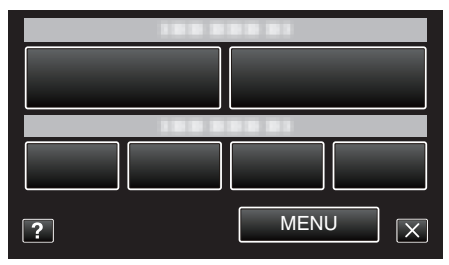

*4* Tapez sur "ENREG. DATE/HEURE".

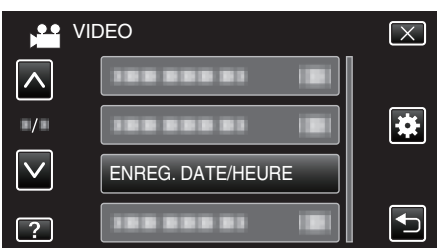

- Tapez sur  $\wedge$  ou  $\vee$  pour vous déplacer vers le haut ou vers le bas pour plus de sélection.
- $\bullet$  Appuyez sur  $\times$  pour sortir du menu.
- 0 Appuyez sur J pour retourner à l'écran précédent.
- 0 Lorsque l'on tape sur l'article, la mise en garde pour l'enregistrement de la date et de l'heure apparaît.
- *5* Appuyez sur la touche START/STOP pour lancer l'enregistrement.

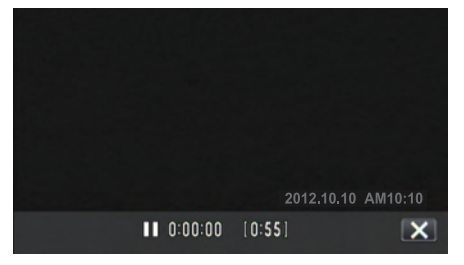

- 0 Appuyez une nouvelle fois sur la touche START/STOP pour arrêter l'enregistrement.
- $\bullet$  Pour effectuer des opérations autres que l'enregistrement, tapez  $\times$ pour annuler d'abord la "ENREG. DATE/HEURE".

#### **Attention :**

0 L'affichage de la date et de l'heure ne peut pas être effacé après l'enregistrement.

# **Vérifier le temps d'enregistrement restant**

Vous pouvez vérifier la durée d'enregistrement restante ainsi que la charge restante de la batterie sur la carte SD.

*1* Ouvrez l'écran LCD.

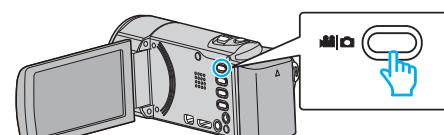

- Réglez le mode d'enregistrement soit sur **L** vidéo ou sur **D** photo.
- Pour basculer le mode entre vidéo et photo, tapez sur **A** ou sur  $\Omega$ sur l'écran d'enregistrement pour afficher l'écran de commutation de mode.

Tapez sur la touche is ou  $\Omega$  pour basculer le mode vidéo en mode photo ou vice versa.

*2* Appuyez sur la touche INFO.

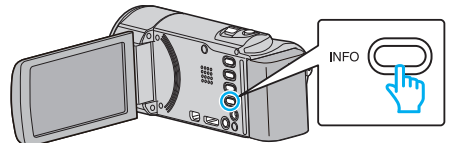

- 0 Si vous êtes en mode photo, allez directement à l'étape 4.
- *3* Affichez la durée d'enregistrement restante.

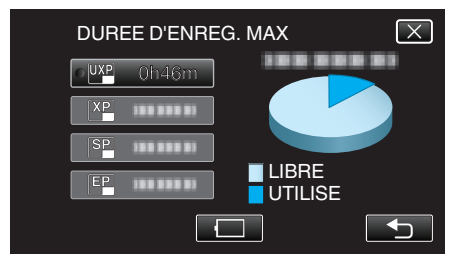

- 0 La durée d'enregistrement restante s'affiche uniquement en mode d'enregistrement vidéo.
- $\bullet$  Pour afficher la charge restante de la batterie, appuyez sur  $\Box$ .
- $\bullet$   $\Box$  ne sera pas affiché lorsque l'adaptateur secteur est connecté.
- 0 Appuyez sur J pour retourner au mode d'enregistrement.
- $\bullet$  Tapez sur  $\times$  pour quitter l'écran.
- *4* Affichez la charge restante de la batterie.

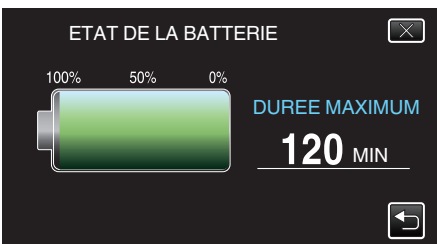

- Pour l'enregistrement de vidéo, tapez sur <sup>←</sup> pour retourner à l'affichage du temps d'enregistrement restant. Pour l'enregistrement de photos, tapez  $\bigcirc$  pour retourner au mode enregistrement.
- $\bullet$  Pour quitter l'affichage, appuyez sur la touche INFO ou tapez sur  $\times$ .
- 0 La charge restante de la batterie ne s'affichera pas lorsque l'adaptateur secteur est raccordé à l'appareil.

#### **Remarque :**

0 Vous pouvez modifier la qualité vidéo de votre choix en tapant dessus à partir de l'affichage du temps d'enregistrement restant.

### **Durée d'enregistrement vidéo approximative**

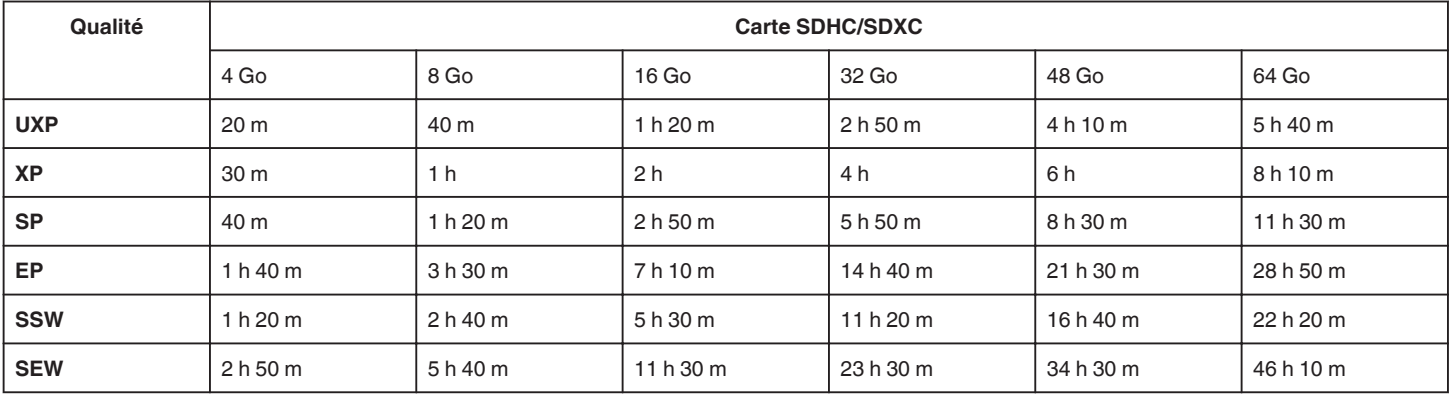

0 La durée d'enregistrement réelle peut être raccourcie en fonction de l'environnement de prise de vue.

#### **Nombre approximatif de photos (unité : nombre de prises de vue)**

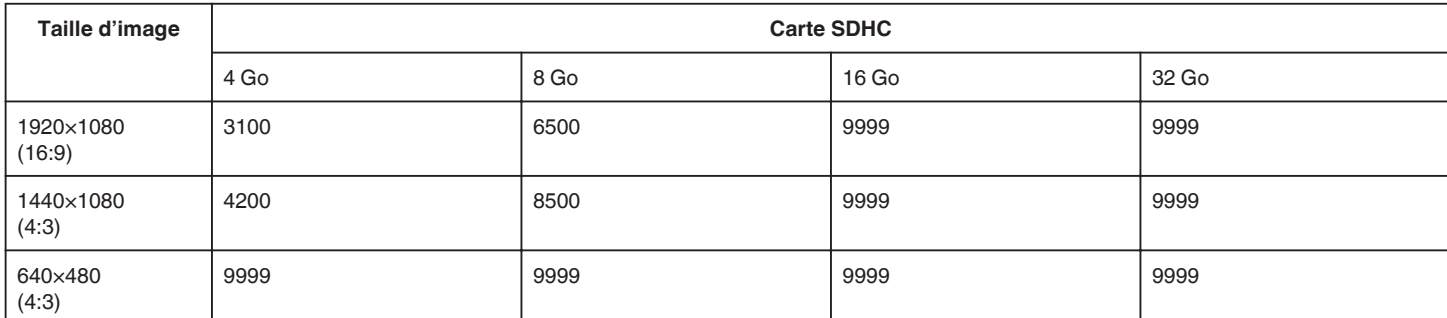

0 Les photos qui sont capturées pendant un enregistrement vidéo ou une lecture vidéo sont sauvegardées en format 1920 x 1080.

### **Durée d'enregistrement approximative (avec batterie)**

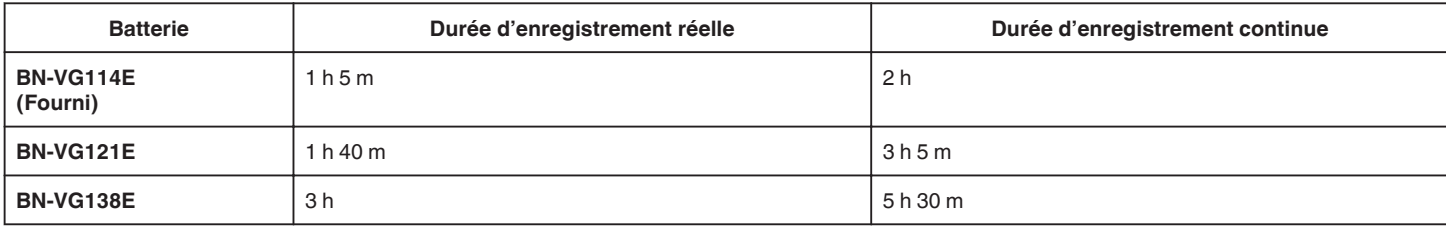

0 Les valeurs mentionnées ci-dessus se rapportent à celles figurant lorsque "TORCHE" est réglé sur "ARRET" et "LUMINOSITE MONITEUR" sur "3" (standard).

0 La durée d'enregistrement réelle peut être plus courte si le zoom est utilisé ou si l'enregistrement est arrêté à plusieurs reprises.

(Il est recommandé de préparer la batterie pour trois fois la durée d'enregistrement prévue.)

0 La durée d'enregistrement peut différer en fonction de l'environnement de prise de vue et de l'utilisation.

0 Lorsque la durée de vie de la batterie est atteinte, la durée d'enregistrement raccourcit, même si la batterie est entièrement chargée. (Remplacez la batterie par une nouvelle.)

# <span id="page-119-0"></span>**Lire des vidéos**

Vous pouvez sélectionner et lire les vidéos enregistrées à partir d'un écran d'index (affichage miniature).

*1* Ouvrez l'écran LCD.

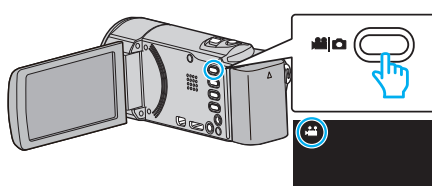

- Vérifiez si le mode d'enregistrement est bien <sup>14</sup>.
- 0 Si le mode est B photo, tapez B sur l'écran d'enregistrement pour afficher l'écran de basculement de mode. Tapez **A** pour basculer le mode sur vidéo. (Vous pouvez aussi utiliser la touche **A/D** sur cette unité.)
- *2* Tapez sur "<<PLAY" pour sélectionner le mode de lecture.

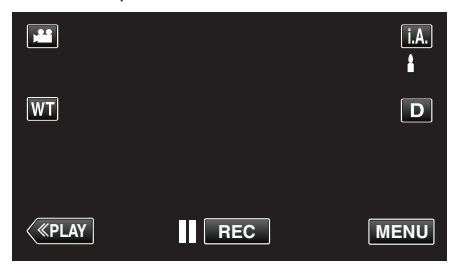

*3* Tapez sur le fichier pour commencer la lecture.

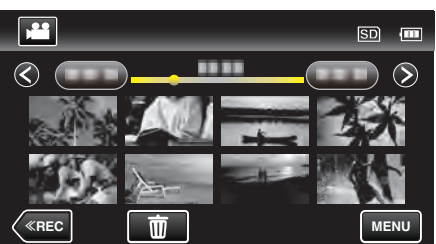

- Appuyez sur | pour interrompre.
- Tapez sur **u** pour retourner à l'écran précédent.
- 0 L apparaît sur la dernière image lue.

### **Touches de fonctionnement pour la lecture de vidéos**

#### **Pendant l'affichage de l'écran d'index**

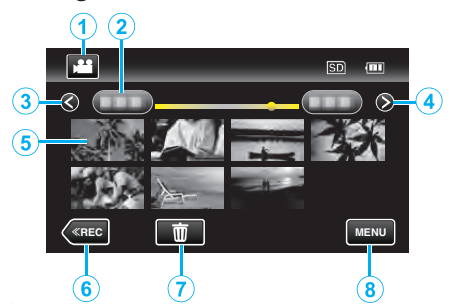

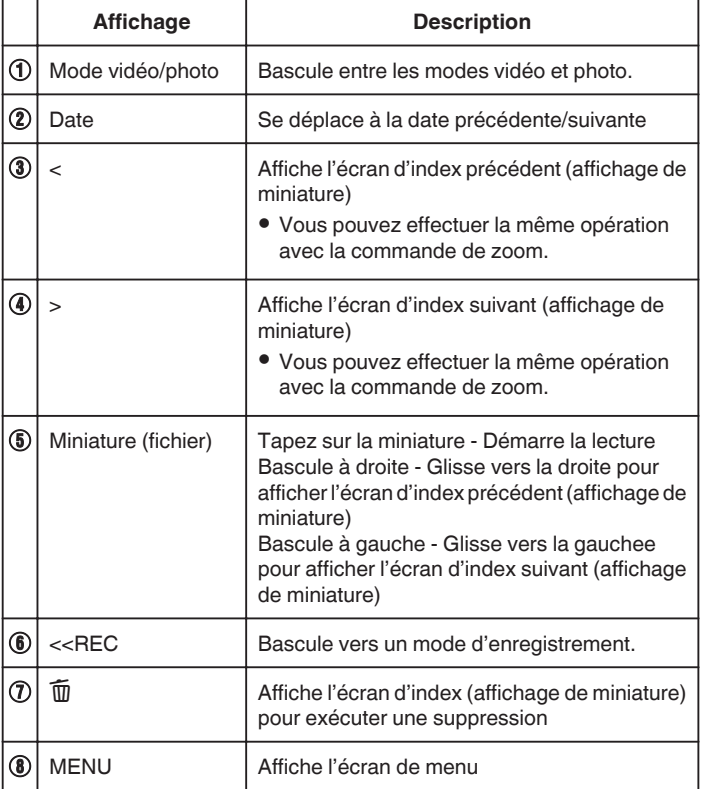

### **Pendant la lecture vidéo**

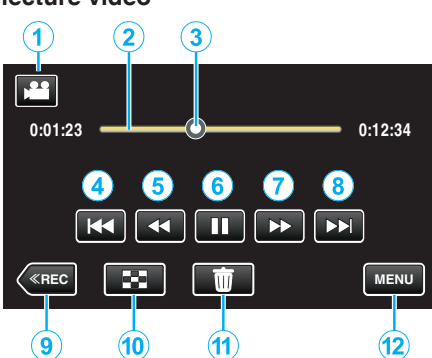

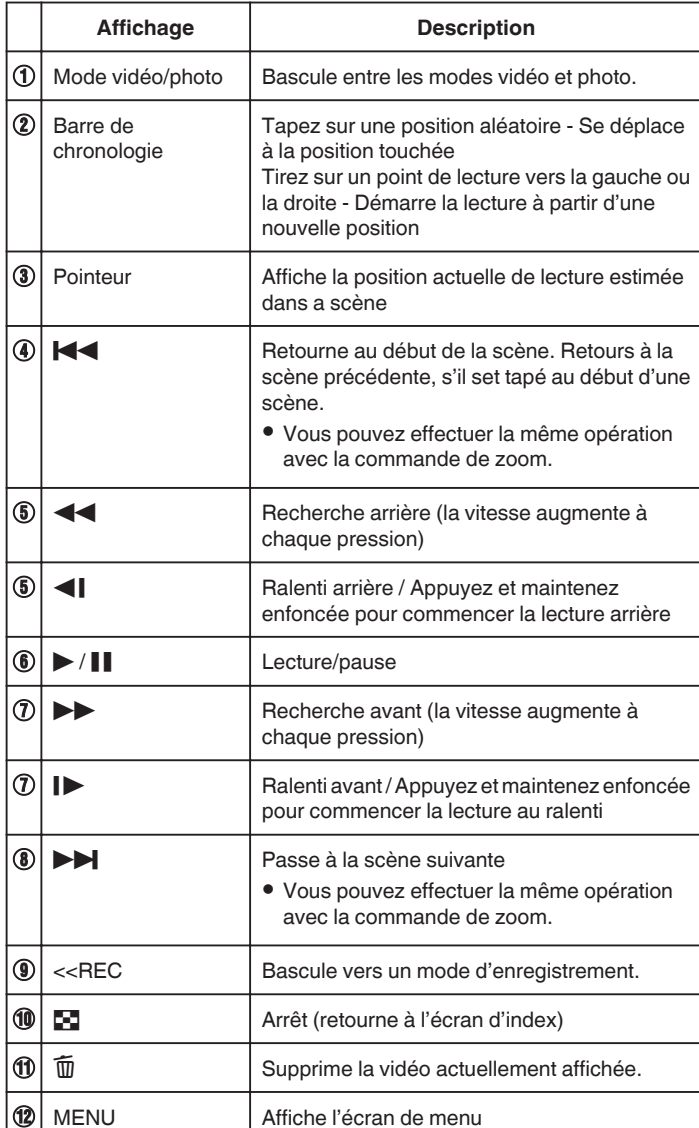

#### **Remarque :**

- 0 Tapez ou glissez sur la zone d'opération de l'écran tactile.
- 0 Les touches d'opération sur l'écran tactile disparaissent si l'appareil n'est pas utilisé pendant environ 5 secondes. Tapez sur l'écran pour afficher les touches d'opération à nouveau.
- 0 Vous pouvez rechercher un fichier spécifique à partir de la date d'enregistrement.
- ["Rechercher une vidéo/photo spécifique par date" \(](#page-124-0) $\sqrt{P}$  p. 125)
- 0 La date et l'heure d'enregistrement ne peuvent être affichées sur l'écran pendant la lecture.
- [" AFFICHER DATE/HEURE " \(](#page-183-0) $\sqrt{2}$  p. 184)

#### **Ajuster le volume des vidéos**

Vous pouvez utiliser la touche zoom/volume pour contrôler le volume.

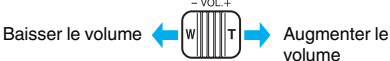

#### **Attention :**

- 0 Faites une sauvegarde des données importantes enregistrées. Il est recommandé de copier vos données importantes enregistrées sur un DVD ou tout autre support d'enregistrement pour les stocker.
- 0 Cette unité est un périphérique contrôlé par micro-ordinateur. Les décharges électrostatiques, les bruits externes et les interférences (provenant d'une TV ou d'une radio par exemple) peuvent empêcher la caméra de fonctionner correctement. Dans un cas semblable, coupez l'alimentation, puis retirez l'adaptateur secteur et la batterie. Cet appareil sera réinitialisé.
- 0 Faites une sauvegarde des données importantes enregistrées. - Il est recommandé de copier vos données importantes enregistrées sur un DVD ou tout autre support d'enregistrement pour les stocker. - JVC ne sera pas responsable des données perdues.

#### **Vérifier la date d'enregistrement et d'autres informations**

*1* Arrêtez la lecture et appuyez sur la touche INFO.

Vous pouvez afficher la date et la durée d'enregistrement du fichier sélectionné.

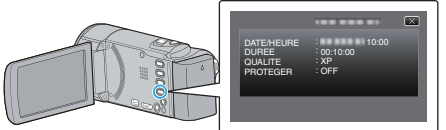

### **Vérifier rapidement le contenu des vidéos (lecture abrégée)**

Vous pouvez lire un sommaire des vidéos enregistrées (Lecture sommaire). Cette option est utile pour vérifier rapidement le contenu de vos vidéos.

*1* Ouvrez l'écran LCD.

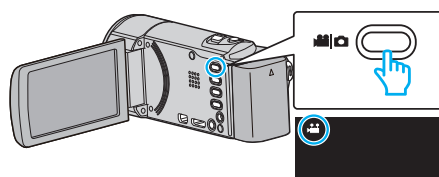

- Vérifiez si le mode d'enregistrement est bien **A.**
- 0 Si le mode est B photo, tapez B sur l'écran d'enregistrement pour afficher l'écran de basculement de mode. Tapez **a** pour basculer le mode sur vidéo. (Vous pouvez aussi utiliser
- la touche **A/D** sur cette unité.)
- *2* Tapez sur "<<PLAY" pour sélectionner le mode de lecture.

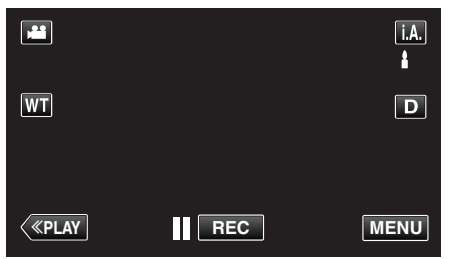

*3* Appuyez sur "MENU".

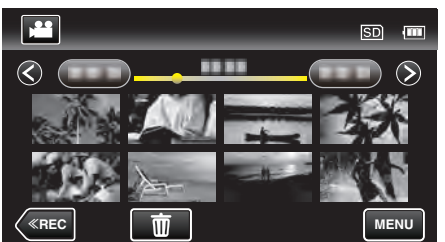

*4* Tapez sur "LECTURE RESUMEE".

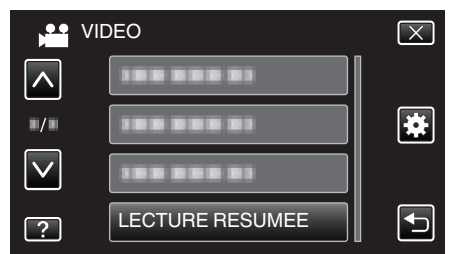

*5* Tapez pour sélectionner une date pour la lecture abrégée.

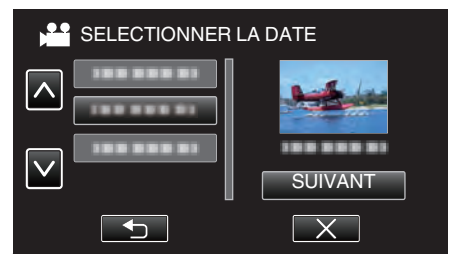

- 0 Après avoir sélectionné une date, tapez sur "SUIVANT".
- 0 Lorsque l'on tape sur "TOUS", la lecture abrégée sera exécutée pour toutes les dates.
- Tapez sur  $\wedge$  ou  $\vee$  pour vous déplacer vers le haut ou vers le bas pour plus de sélection.
- $\bullet$  Appuyez sur  $\times$  pour sortir du menu.
- 0 Appuyez sur J pour retourner à l'écran précédent.
- *6* Sélectionnez la durée de lecture abrégée

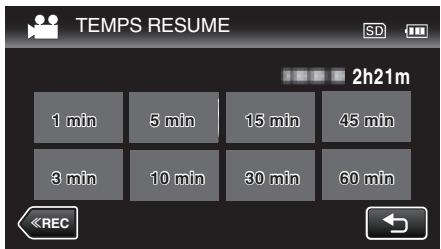

- 0 L'affichage de la durée de la lecture abrégée varie en fonction de la durée de l'enregistrement.
- 0 Lorsqu'il faut un certain temps (plus de 2 secondes) pour que "LECTURE RESUMEE" démarre après la sélection de la durée de lecture abrégée, un écran d'état de progression s'affiche.
- 0 La durée de la lecture abrégée est juste indicative.
- *7* Démarrage de la lecture abrégée.

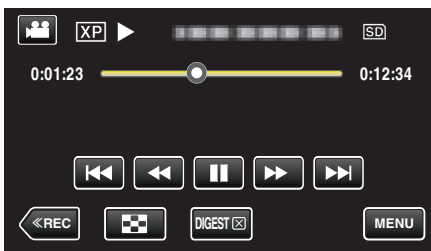

- Appuyez sur II pour interrompre.
- Tapez sur  $\blacksquare$  pour retourner à l'écran d'index.
- 0 Tapez sur "DIGEST" pour retourner à l'écran de lecture normale.
- 0 Vous pouvez taper sur "MENU" pendant la lecture pour sauvegarder la lecture abrégée en liste de lecture. Tapez sur "ENR. SUR LISTE LECT." et tapez sur "OK".
- 0 Opérations pendant la lecture vidéo
- ["Touches de fonctionnement pour la lecture de vidéos" \(](#page-119-0) $\mathfrak{p}$  p. 120)

### <span id="page-122-0"></span>**Lire une vidéo avec des informations de gestion défectueuses**

L'information de gestion d'une vidéo peut être endommagée si l'enregistrement n'est pas effectué correctement, par exemple l'appareil est mis hors tension au milieu de l'enregistrement. Vous pouvez effectuer les opérations suivantes pour lire les vidéos avec une information de gestion défectueuse.

*1* Ouvrez l'écran LCD.

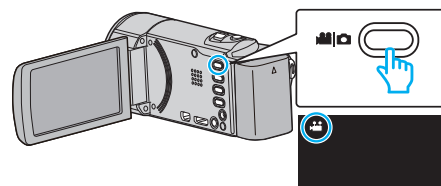

- Vérifiez si le mode d'enregistrement est bien **il**.
- Si le mode est  $\Omega$  photo, tapez  $\Omega$  sur l'écran d'enregistrement pour afficher l'écran de basculement de mode.
- Tapez **in** pour basculer le mode sur vidéo. (Vous pouvez aussi utiliser la touche **A/D** sur cette unité.)
- *2* Tapez sur "<<PLAY" pour sélectionner le mode de lecture.

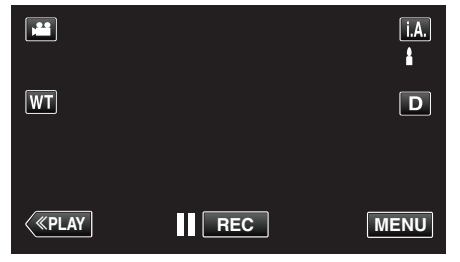

*3* Appuyez sur "MENU".

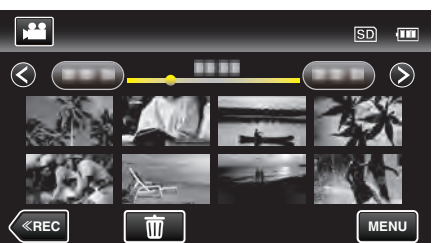

*4* Appuyez sur "LIRE AUTRE FICHIER".

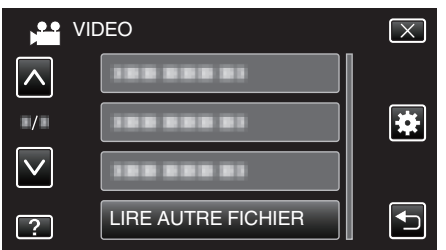

*5* Tapez sur le fichier pour commencer la lecture.

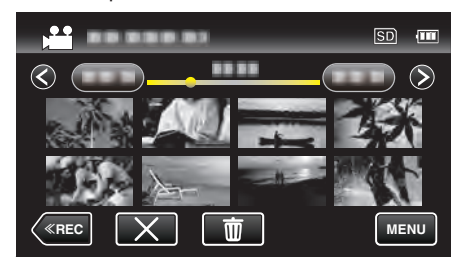

["Lire des vidéos" \(](#page-119-0) $\mathbb{R}$  p. 120)

### **Remarque :**

- 0 Un fichier MTS est créé dans le répertoire EXTMOV lorsque des informations de gestion sont corrompues.
- 0 Selon l'état du fichier endommagé, la lecture peut échouer ou ne pas défiler correctement.

# **Lire des photos**

Vous pouvez sélectionner et lire les photos enregistrées à partir d'un écran d'index (affichage miniature).

*1* Ouvrez l'écran LCD.

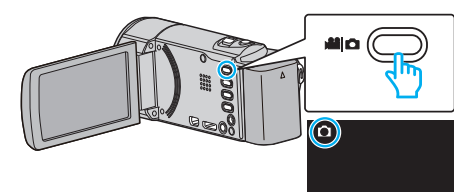

- 0 Vérifiez si le mode d'enregistrement est bien B.
- Si le mode est vidéo **A**, tapez **A** sur l'écran d'enregistrement pour afficher l'écran de basculement de mode. Tapez  $\Omega$  pour basculer le mode photo. (Vous pouvez aussi utiliser la touche **M/D** sur cette unité.)
- *2* Tapez sur "<<PLAY" pour sélectionner le mode de lecture.

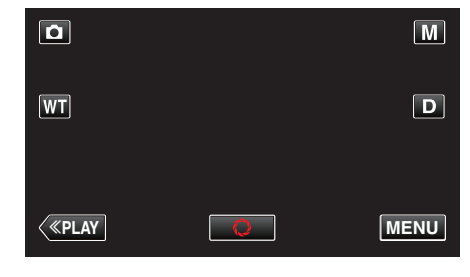

*3* Tapez sur le fichier pour commencer la lecture.

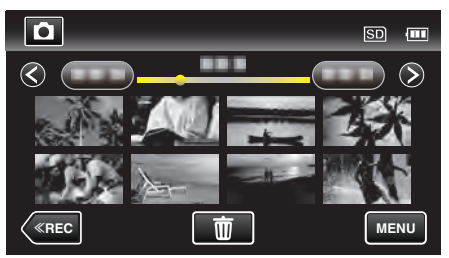

• Tapez sur **u** pour retourner à l'écran précédent.

# <span id="page-123-0"></span>**Touches de fonctionnement pour la lecture de photos**

# **Pendant l'affichage de l'écran d'index**

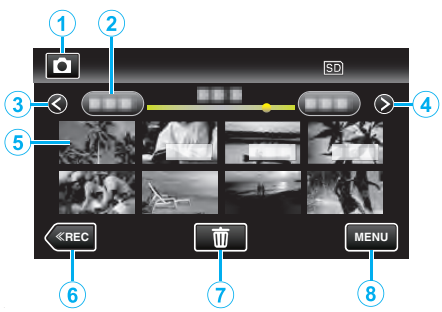

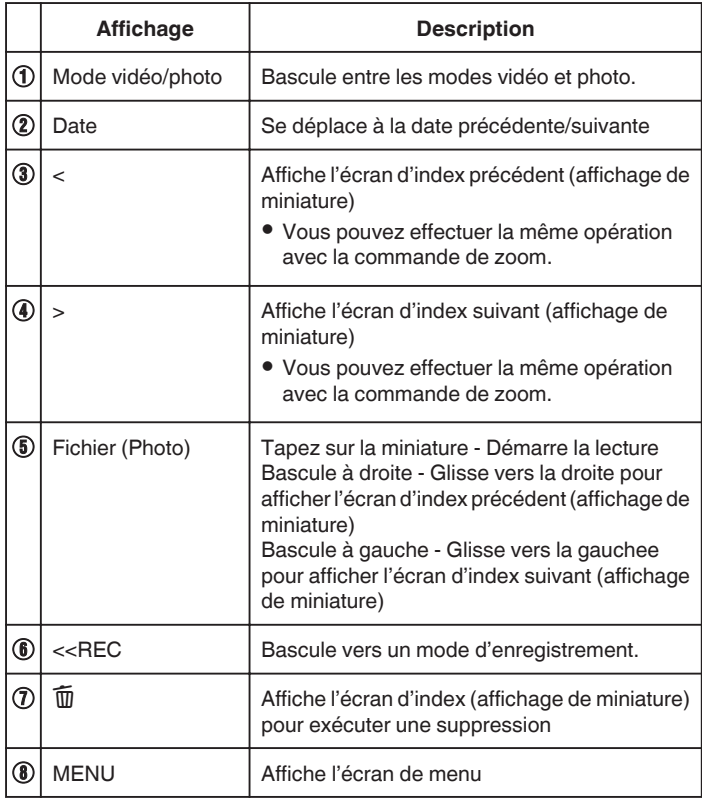

# **Pendant la lecture de photos**

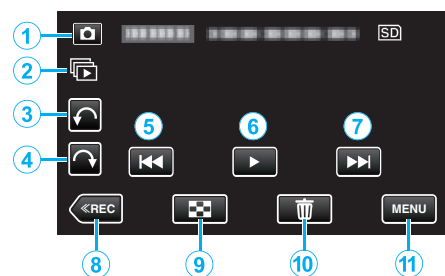

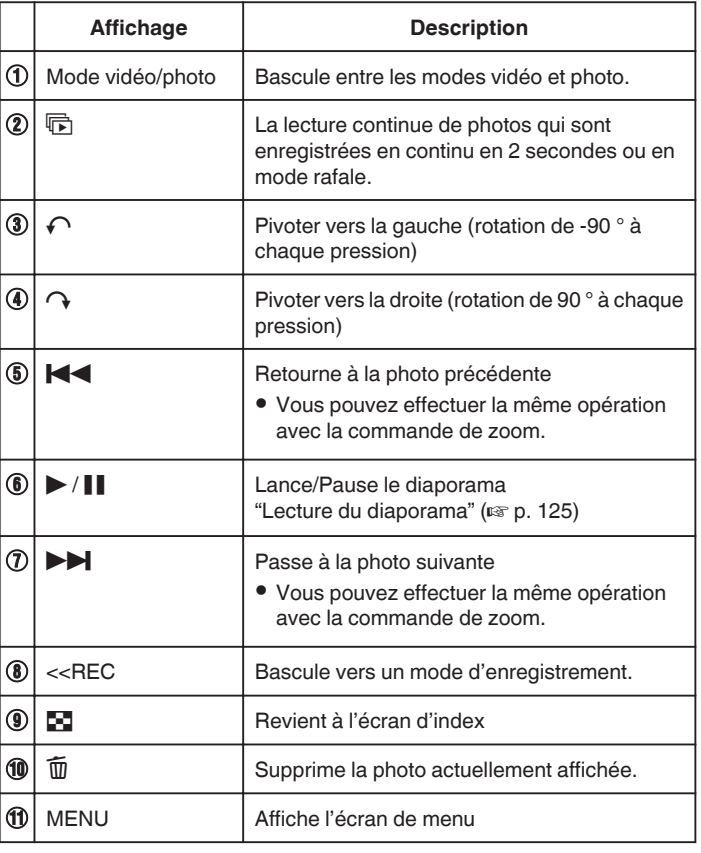

### **Remarque :**

- 0 Tapez ou glissez sur la zone d'opération de l'écran tactile.
- 0 Les touches d'opération sur l'écran tactile disparaissent si l'appareil n'est pas utilisé pendant environ 5 secondes. Tapez sur l'écran pour afficher les touches d'opération à nouveau.
- 0 Vous pouvez faire pivoter une photo de 90 ° vers la droite ou la gauche pendant la lecture.

La rotation s'applique à l'affichage à l'écran uniquement.

0 Vous pouvez rechercher un fichier spécifique à partir de la date d'enregistrement.

Cette option est utile lorsque vous effectuez une recherche parmi un grand nombre de fichiers.

["Rechercher une vidéo/photo spécifique par date" \(](#page-124-0) $\sqrt{p}$  p. 125)

### **Attention :**

0 Cette unité est un périphérique contrôlé par micro-ordinateur. Les décharges électrostatiques, les bruits externes et les interférences (provenant d'une TV ou d'une radio par exemple) peuvent empêcher la caméra de fonctionner correctement. Dans un cas semblable, coupez l'alimentation, puis retirez l'adaptateur secteur et la batterie. Cet appareil sera réinitialisé.

### <span id="page-124-0"></span>**Lecture du diaporama**

Vous pouvez lancer un diaporama pour lire vos photos. Tapez sur  $\blacktriangleright$  pendant la lecture de photos pour lancer le diaporama.

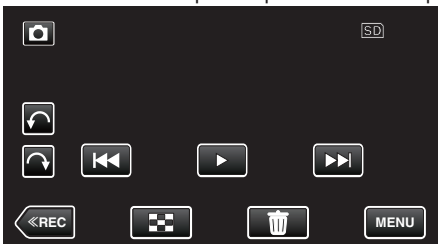

["Touches de fonctionnement pour la lecture de photos" \(](#page-123-0) $\mathbb{R}$  p. 124)

#### **Remarque :**

- 0 Vous pouvez, si vous le souhaitez, ajouter des effets aux transitions du diaporama.
- [" EFFETS DIAPORAMA " \(](#page-186-0)LSF p. 187)

### **Rechercher une vidéo/photo spécifique par date**

Il vous sera difficile de rechercher un fichier particulier à partir de l'écran d'index si vous disposez d'un grand nombre de vidéos et de photos enregistrées.

Utilisez la fonction de recherche pour trouver le fichier souhaité. Vous pouvez rechercher des vidéos ou des photos en fonction de leurs dates d'enregistrement.

*1* Appuyez sur "MENU".

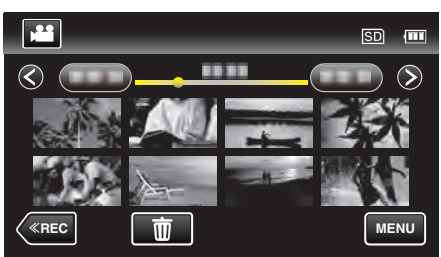

- 0 Cette recherche peut être effectuée pour les modes vidéo et photo. \* La photo indique le mode vidéo.
- *2* Tapez sur "RECHERCHE PAR DATE".

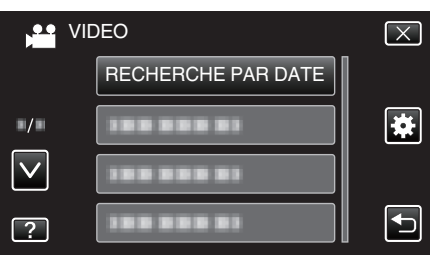

*3* Tapez sur une date d'enregistrement, puis tapez sur "SUIVANT".

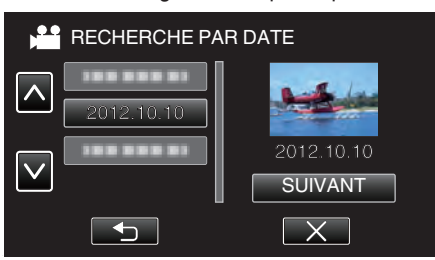

- 0 Tapez à nouveau pour annuler la date sélectionnée.
- *4* Tapez sur le fichier pour commencer la lecture.

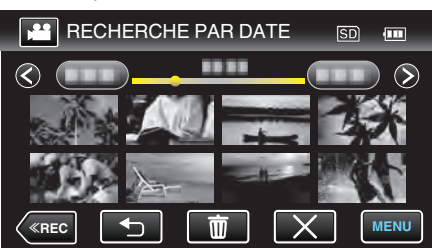

- 0 Vous pouvez sélectionner des vidéos en mode vidéo et des photos en mode photo.
- 0 Seuls les fichiers enregistrés à la date sélectionnée s'affichent.
- $\bullet$  Tapez sur  $\times$  pour arrêter la recherche et revenir à l'écran d'index (affichage de miniature).

Supprimer les fichiers d'une date sélectionnée :-Tapez sur  $\widehat{\mathbb{U}}$  sur l'écran d'index (affichage de miniature) pour supprimer les fichiers indésirés.

["Supprimer des fichiers inutiles" \(](#page-128-0) $\sqrt{p}$  p. 129)

# <span id="page-125-0"></span>**Raccorder à et visualiser sur un téléviseur**

Vous pouvez raccorder cet appareil à un téléviseur pour une lecture. La qualité de l'image sur le téléviseur varie selon le type de téléviseur et le câble de connexion. Sélectionnez le connecteur qui convient le mieux à votre téléviseur.

0 Pour plus de détails, consultez le manuel d'utilisation de votre téléviseur. "Connexion par le Mini connecteur HDMI" (E p. 126)

["Connexion par le connecteur AV" \(](#page-126-0) $\approx$  p. 127)

- 0 Pour afficher la date et l'heure sur le téléviseur, réglez à la fois "AFFICHER DATE/HEURE" et "AFFICHER SUR TV" sur "MARCHE".
- " AFFICHER DATE/HEURE "  $(\sqrt{np} p. 184)$
- " AFFICHER SUR TV"  $(\mathbb{R} \times \mathbb{R} 194)$

### **Problèmes d'affichage sur le téléviseur**

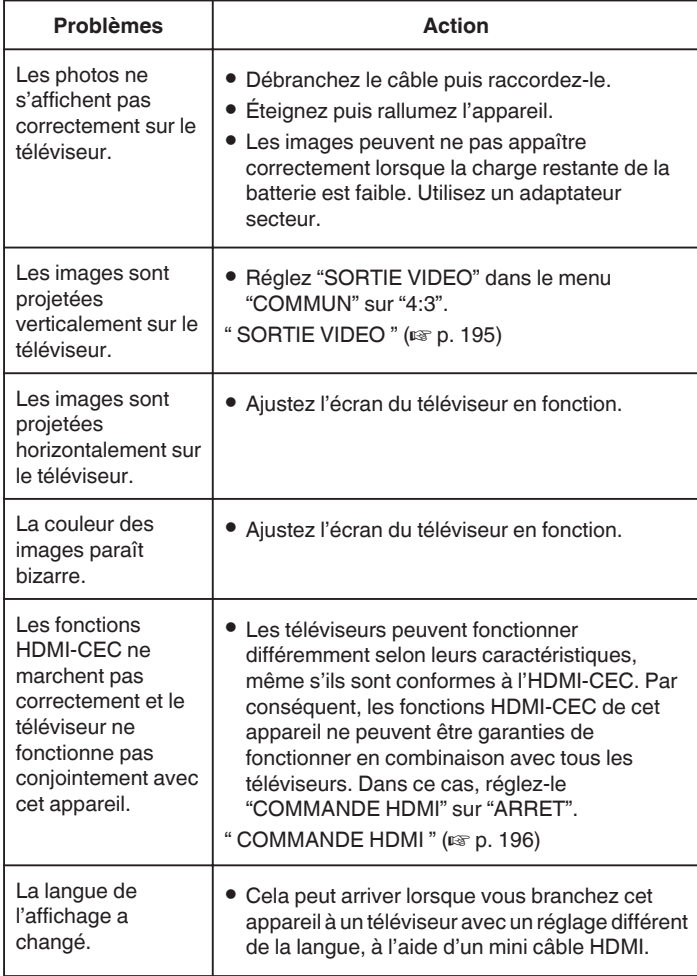

#### **Attention :**

0 Ne retirez pas le support d'enregistrement et n'effectuez aucune autre opération (comme couper le courant) lorsque vous accédez aux fichiers. Assurez-vous également d'utiliser l'adaptateur de courant fourni, car les données sur le support d'enregistrement peuvent être corrompues si la batterie se vide pendant le fonctionnement. Si les données sur le support d'enregistrement sont corrompues, formatez le support d'enregistrement pour le réutiliser.

### **Connexion par le Mini connecteur HDMI**

Si vous utilisez un HDTV, vous pouvez lire en qualité HD, en le connectant à un connecteur HDMI mini.

- 0 Utilisez un mini câble HDMI haute vitesse comme le mini câble HDMI lorsque vous n'utilisez pas celui qui était fourni.
- 0 Pour plus de détails, consultez le manuel d'utilisation de votre téléviseur.
- *1* Branchez l'appareil à la TV.

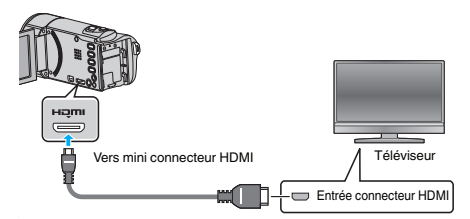

- $\bullet$  Éteignez le caméscope en appuyant sur la touche  $\bullet$  pendant environ 2 secondes.
- *2* Raccordez l'adaptateur secteur à cet appareil.

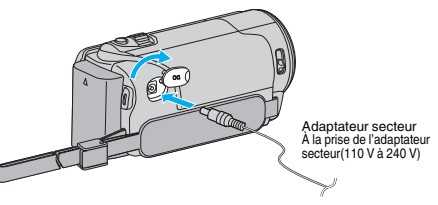

*3* Appuyez sur la touche d'entrée externe du téléviseur pour commuter vers l'entrée de cet appareil, par le connecteur raccordé.

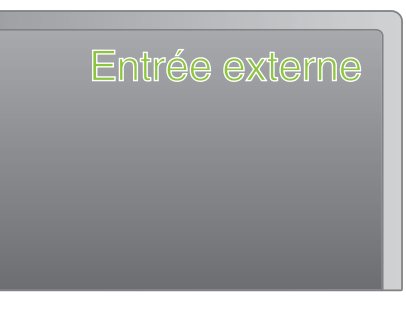

*4* Lire un fichier.

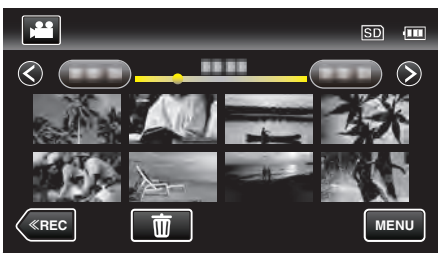

["Lire des vidéos" \(](#page-119-0) $\mathbb{R}$  p. 120) ["Lire des photos" \(](#page-122-0) $\mathbb{R}$  p. 123)

### **Remarque :**

- 0 Changez les réglages dans "SORTIE HDMI" selon la connexion.
- " SORTIE HDMI"  $(\mathbb{R} \times p. 195)$
- 0 Lorsqu'il est connecté au téléviseur via le câble mini HDMI, les images et les sons peuvent ne pas sortir correctement selon le téléviseur connecté. Dans ce cas, effectuez les opérations suivantes.
	- 1) Débranchez le mini câble HDMI, et rebranchez-le. 2) Éteignez puis rallumez l'appareil.
- 0 Pour toute question concernant le téléviseur ou la méthode de branchement, veuillez contacter le fabricant de votre téléviseur.

### <span id="page-126-0"></span>**Fonctionnement en conjonction avec un téléviseur, par HDMI**

Le branchement de cet appareil à un téléviseur activé HDMI-CEC à l'aide du câble mini HDMI permet d'effectuer des opérations liées à la TV.

0 HDMI-CEC (Contrôle Electronique par le Consommateur) est une norme industrielle qui permet l'interopérabilité entre des dispositifs conformes à l'HDMI-CEC qui sont connectés par des câbles HDMI.

#### **Remarque :**

- 0 Tous les dispositifs contrôlés par HDMI ne sont pas conformes à la norme HDMI-CEC. La fonction de contrôle HDMI de cet appareil ne marche pas lorsqu'il est connecté à ces dispositifs.
- 0 Cet appareil n'est pas garanti de fonctionner avec tous les dispositifs activés par HDMI-CEC.
- 0 Selon les caractéristiques de chaque dispositif activé par HDMI-CEC, certaines fonctions peuvent ne pas marcher avec cet appareil. (Pour plus de détails, consultez le manuel d'utilisation de votre téléviseur.)
- 0 Des opérations involontaires peuvent se produire avec certains dispositifs connectés. Dans ce cas, réglez "COMMANDE HDMI" sur "ARRET". " COMMANDE HDMI"  $(\sqrt{np} p. 196)$

#### **Préparations**

- 0 Connectez un câble mini HDMI entre cet appareil et le téléviseur.
- ["Connexion par le Mini connecteur HDMI" \(](#page-125-0)E p. 126)
- 0 Allumez le téléviseur et mettez le réglage du HDMI-CEC sur "MARCHE". (Pour plus de détails, consultez le manuel d'utilisation du téléviseur.)
- Allumez cet appareil et réglez le "COMMANDE HDMI" dans le menu "COMMUN" sur "MARCHE".
- " COMMANDE HDMI"  $(\sqrt{np} \cdot 196)$

#### **Méthode de fonctionnement 1**

- *1* Allumez l'appareil.
- *2* Sélectionnez le mode de lecture.
- *3* Branchez le câble mini HDMI.
	- 0 Le téléviseur s'allume automatiquement et passe en mode d'entrée HDMI lorsque l'appareil est allumé.

#### **Méthode de fonctionnement 2**

- *1* Éteignez le téléviseur.
	- 0 Cet appareil s'éteint automatiquement.

#### **Remarque :**

0 Selon le téléviseur connecté, la langue d'affichage de cet appareil passe automatiquement à la langue choisie pour le téléviseur lorsque cet appareil est allumé.

(Ceci ne s'applique que si l'appareil accepte la langue sélectionnée pour le téléviseur.) Pour utiliser cet appareil avec une langue différente de celle du téléviseur, réglez "COMMANDE HDMI" sur "ARRET".

- 0 La langue d'affichage du téléviseur ne s'affiche pas automatiquement, même si celle de cet appareil est modifiée.
- Ces fonctions peuvent ne pas marcher correctement lorsqu'un appareil comme un amplificateur et un commutateur sont connectés. Réglez "COMMANDE HDMI" sur "ARRET".
- si le HDMI-CEC ne fonctionne pas correctement, éteignez et rallumez l'appareil.

#### **Connexion par le connecteur AV**

Raccordez le câble AV fourni au connecteur AV pour pouvoir lire des vidéos sur un téléviseur.

- 0 Pour plus de détails, consultez le manuel d'utilisation de votre téléviseur.
- *1* Branchez l'appareil à la TV.

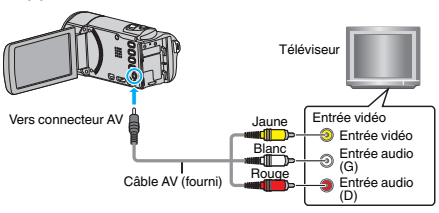

- $\bullet$  Éteignez le caméscope en appuyant sur la touche  $\bullet$  pendant environ 2 secondes.
- *2* Raccordez l'adaptateur secteur à cet appareil.

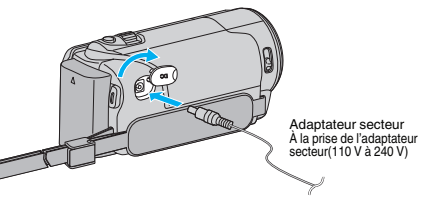

*3* Appuyez sur la touche d'entrée externe du téléviseur pour commuter vers l'entrée de cet appareil, par le connecteur raccordé.

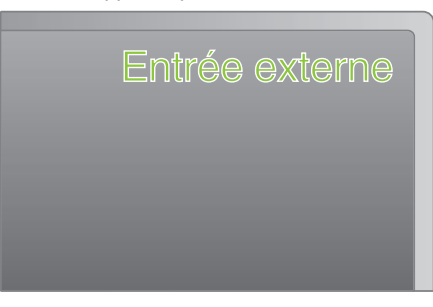

*4* Lire un fichier.

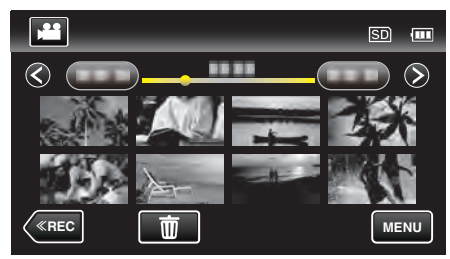

["Lire des vidéos" \(](#page-119-0) $\mathbb{R}$  p. 120) ["Lire des photos" \(](#page-122-0) $\sqrt{p}$  p. 123)

#### **Remarque :**

0 Pour toute question concernant le téléviseur ou la méthode de branchement, veuillez contacter le fabricant de votre téléviseur.

# **Lire des listes de lecture**

Lisez les listes de lecture que vous avez créées.

*1* Ouvrez l'écran LCD.

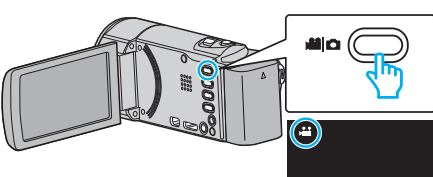

- Vérifiez si le mode d'enregistrement est bien
- Si le mode est  $\Omega$  photo, tapez  $\Omega$  sur l'écran d'enregistrement pour afficher l'écran de basculement de mode. Tapez **a** pour basculer le mode sur vidéo. (Vous pouvez aussi utiliser la touche **M/D** sur cette unité.)
- *2* Tapez sur "<<PLAY" pour sélectionner le mode de lecture.

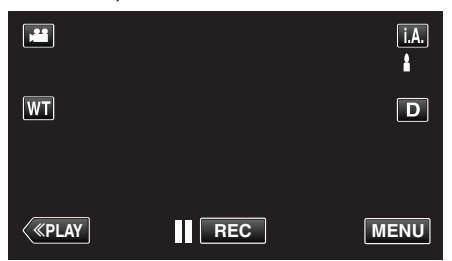

*3* Appuyez sur "MENU".

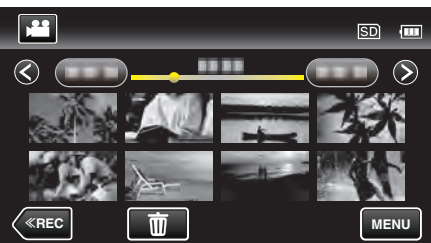

*4* Tapez sur "LIRE LISTE DE LECT.".

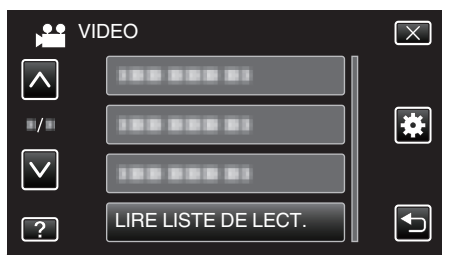

*5* Tapez pour sélectionner une liste de lecture.

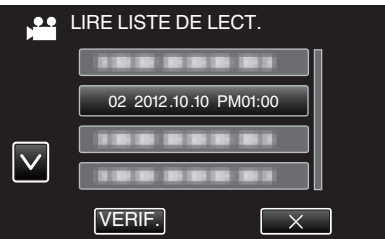

- 0 La lecture des listes de lecture commence.
- ["Lire des vidéos" \(](#page-119-0) $\mathbb{R}$  p. 120)
- Tapez sur  $\wedge$  ou  $\vee$  pour vous déplacer vers le haut ou vers le bas pour plus de sélection.
- $\bullet$  Tapez sur  $\bullet$  pour retourner à l'écran précédent.
- 0 Tapez sur "VERIF." et sélectionnez une liste de lecture pour vérifier son contenu. Une fois la vérification terminée, tapez sur  $\bigcirc$ .
- Les listes de lecture avec une icône **DES** (lecture abrégée) sont les listes de lecture créées pendant la lecture abrégée.

Créer des listes de lecture: ["Créer des listes de lecture à partir des vidéos enregistrées" \(](#page-134-0) $\sqrt{p}$  p. 135)

# (L'écran ne s'affiche pas sur cet appareil.)

**Remarque :** 

- 0 Vers lecture normale/Vers le menu index
- 1) Appuyez sur la touche du menu principal de la télécommande du lecteur pendant la lecture du résumé.
- 2) Sélectionnez l'élément souhaité.
- 0 Le menu "LECTURE RESUMEE" n'est pas disponible lorsque le disque est créé en utilisant le logiciel Everio MediaBrowser 4 fourni.
- Digest Playback n'est pas disponible lorsque la lecture se fait en connectant cette unité à un graveur DVD ou à un lecteur Blu-ray externe.

# **Lire un DVD ou un disque Blu-ray créé sur cet appareil**

Les disques DVD ou Blu-ray créés à l'aide de la fonction de sauvegarde sur cet appareil peuvent être lus sur le téléviseur en utilisant le graveur DVD (DVD uniquement) en option, avec la fonction lecture (CU-VD50), ou un lecteur DVD ou Blu-ray normal. Les DVD peuvent également être lus sur cet appareil en raccordant le graveur de DVD optionnel avec la fonction de lecture.

["Lecture avec un graveur DVD" \(](#page-145-0)<sub>[§</sub> p. 146)

- ["Lecture avec un lecteur Blu-ray externe" \(](#page-152-0) $\mathbb{R}$  p. 153)
- 0 Pour obtenir des détails sur comment lire sur un lecteur de disque DVD normal ou Blu-ray, veuillez consulter le manuel d'instructions de ce lecteur.

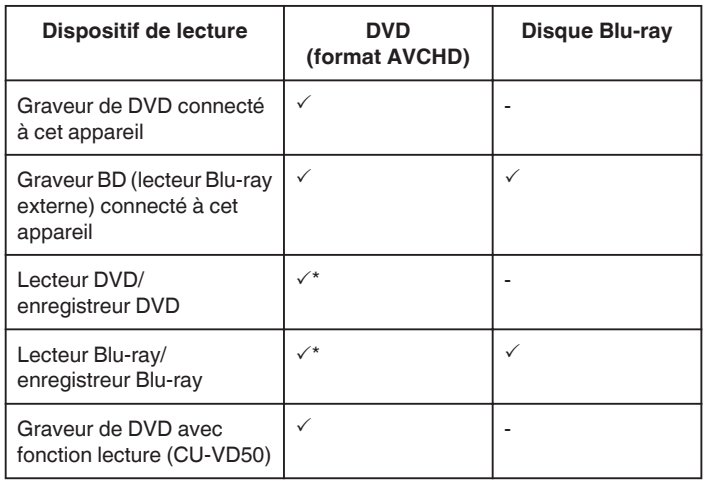

\* Seulement pour les dispositifs compatibles AVCHD

#### **Attention :**

0 Les DVD créés au format AVCHD ne peuvent être lus sur des lecteurs DVD de qualité standard. Vous ne pouvez pas retirer le disque du lecteur.

#### **Lecture abrégée sur un lecteur Blu-ray ou DVD**

Vous pouvez lire quelques secondes de chaque scène de vidéos enregistrées, dans le disque créé.

- *1* Chargez le disque créé sur un lecteur.
- *2* Sélectionnez "LECTURE RESUMEE" sur la télévision.
	- 0 Le résumé est lu en continu.

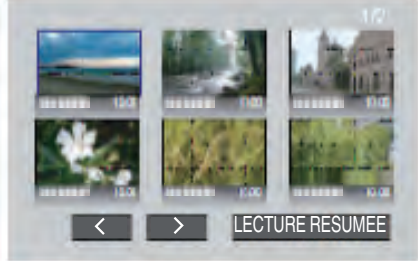

**128**

# <span id="page-128-0"></span>**Supprimer des fichiers inutiles**

Supprimez les vidéos et photos inutiles lorsque l'espace du support d'enregistrement est quasiment plein. Cela libère plus d'espace dans les médias d'enregistrement.

"Supprimer le fichier actuellement affiché" ( $\sqrt{2}$  p. 129)

"Supprimer les fichiers sélectionnés" ( $\sqrt{2}$  p. 129)

#### **Remarque :**

- 0 Les fichiers supprimés ne peuvent être restaurés.
- 0 La liste de lecture change lorsque des fichiers y figurant sont supprimés.
- 0 Les fichiers protégés ne peuvent être supprimés. Annulez la protection avant de supprimer un fichier.
- ["Protéger des fichiers" \(](#page-129-0) $\sqrt{2}$  p. 130)

0 Veiller à sauvegarder vos fichiers importants sur un ordinateur. ["Sauvegarder tous les fichiers" \(](#page-160-0) $\sqrt{p}$  p. 161)

### **Supprimer le fichier actuellement affiché**

Supprime le fichier actuellement affiché.

### **Attention :**

- 0 Les fichiers supprimés ne peuvent être restaurés.
- 1 Appuyez sur 面.

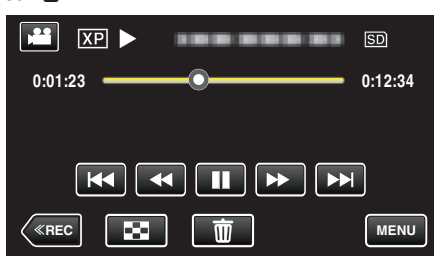

- 0 Pendant que le mode vidéo est montér dans l'image, les mêmes opérations s'appliquent pour le mode photo.
- *2* Appuyez sur "OUI".

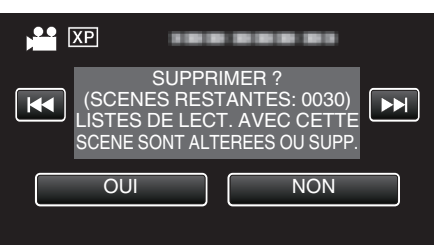

- Tapez sur  $\leftarrow$  /  $\rightarrow$  pour sélectionner le fichier précédent ou suivant.
- 0 Quand il n'y a plus aucun fichier, l'écran retourne à l'écran d'index.

#### **Supprimer les fichiers sélectionnés**

Supprime les fichiers sélectionnés.

#### **Attention :**

- 0 Les fichiers supprimés ne peuvent être restaurés.
- *1* Ouvrez l'écran LCD.

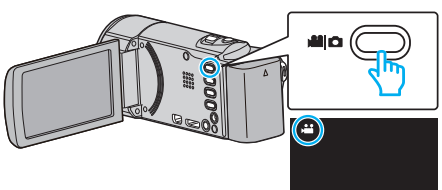

- Tapez **a** ou **Q** pour sélectionner le mode vidéo ou photo.
- Tapez **Q** ou **M** sur l'écran d'enregistrement pour afficher l'écran de basculement de mode.
	- Tapez a pour basculer le mode sur vidéo **A**. Tapez  $\Box$  pour basculer le mode photo  $\Box$ .

(Vous pouvez aussi utiliser la touche A/B sur cette unité.)

*2* Tapez sur "<<PLAY" pour sélectionner le mode de lecture.

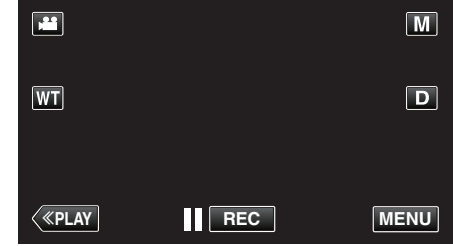

0 Pendant que le mode vidéo est montér dans l'image, les mêmes opérations s'appliquent pour le mode photo.

### 3 Appuyez sur  $\overline{10}$ .

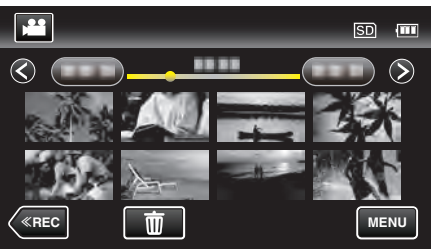

*4* Appuyez sur les fichiers à effacer.

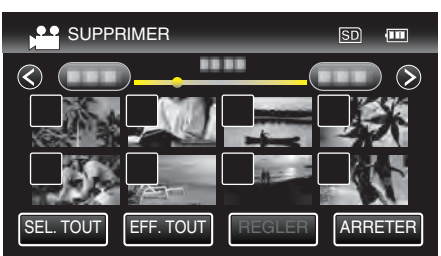

- $\bullet \checkmark$  apparaît sur les fichiers sélectionnés. Pour enlever  $\checkmark$  d'un fichier, tapez à nouveau sur le fichier.
- 0 Tapez sur "SEL. TOUT" pour sélectionner tous les fichiers.
- 0 Tapez sur "EFF. TOUT" pour libérer toutes les sélections.

<span id="page-129-0"></span>0 <Fichiers groupés>

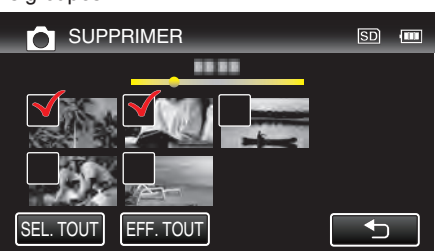

*5* Tapez sur "REGLER".

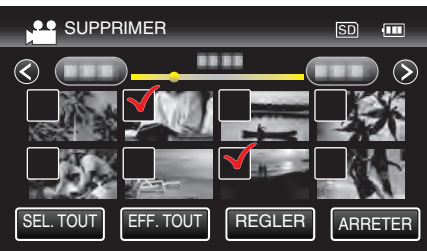

*6* Tapez sur "EXECUTER" pour confirmer la suppression.

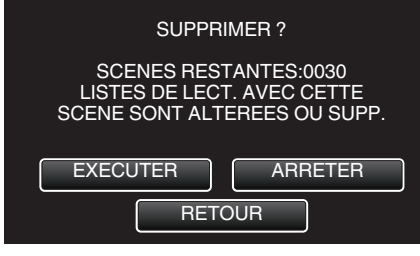

- 0 Une fois la suppression terminée, tapez sur "OK".
- 0 Tapez sur "FIN" pour annuler la suppression.

# **Protéger des fichiers**

Protégez les vidéos/photos importantes pour éviter toute suppression accidentelle.

"Protéger/Annuler la protection du fichier actuellement affiché" ( $\sqrt{P}$  p. 130) ["Protéger/Diffuser la protection des fichiers sélectionnés" \(](#page-130-0) $\mathfrak{g}$  p. 131)

#### **Attention :**

0 Lorsque le support d'enregistrement est formaté, même les fichiers protégés seront supprimés.

# **Protéger/Annuler la protection du fichier actuellement affiché**

Protège ou annule la protection du fichier affiché.

*1* Appuyez sur "MENU".

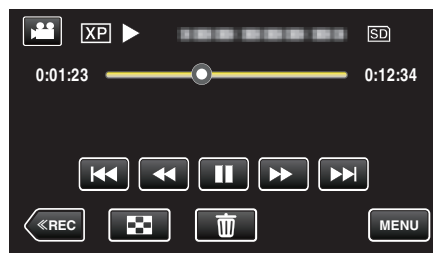

### *2* Appuyez sur "PROTEGER/ANNULER".

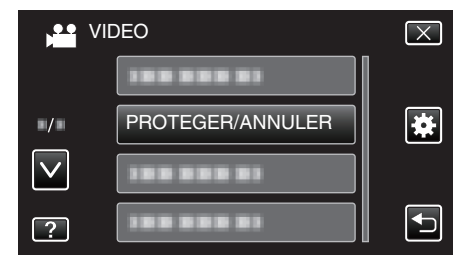

*3* Appuyez sur "OUI".

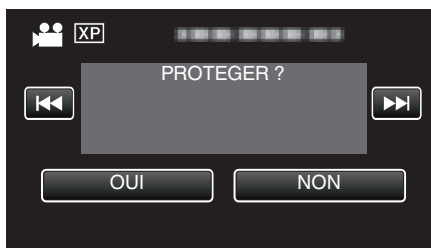

- Tapez sur  $\blacktriangleleft$  /  $\blacktriangleright$  pour sélectionner le fichier précédent ou suivant.
- 0 Une fois le réglage terminé, tapez sur "OK".

### <span id="page-130-0"></span>**Protéger/Diffuser la protection des fichiers sélectionnés**

Protège ou annule la protection des fichiers sélectionnés.

*1* Ouvrez l'écran LCD.

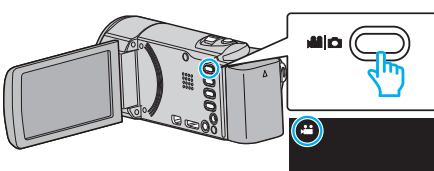

• Tapez **a** ou  $\Omega$  pour sélectionner le mode vidéo ou photo.

● Tapez **Q** ou **a** sur l'écran d'enregistrement pour afficher l'écran de basculement de mode. Tapez **a** pour basculer le mode sur vidéo **A**.

Tapez **D** pour basculer le mode photo **D** 

(Vous pouvez aussi utiliser la touche A/B sur cette unité.)

*2* Tapez sur "<<PLAY" pour sélectionner le mode de lecture.

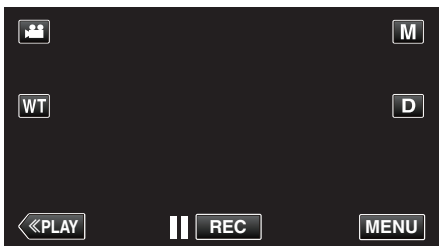

*3* Appuyez sur "MENU".

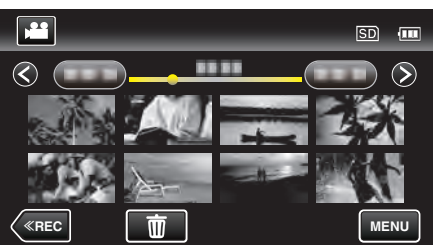

*4* Appuyez sur "PROTEGER/ANNULER".

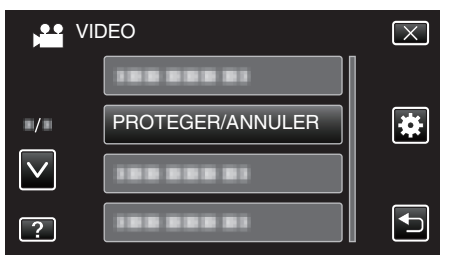

*5* Tapez sur les fichiers pour protéger ou annuler la protection de.

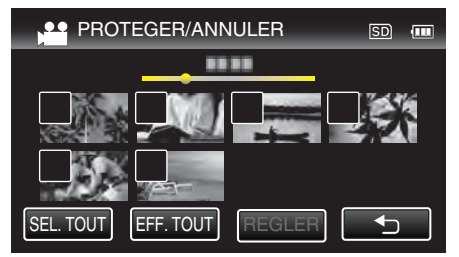

- $\bullet \checkmark$  apparaît sur les fichiers sélectionnés. Pour enlever  $\checkmark$  d'un fichier, tapez à nouveau sur le fichier.
- $\bullet$  O<sub>T</sub> et  $\checkmark$  sont affichés sur les fichiers qui sont déjà protégés. Pour annuler la protection d'un fichier, tapez sur le fichier de façon à ce que √ soit enlevé.
- 0 Tapez sur "SEL. TOUT" pour sélectionner tous les fichiers.
- 0 Tapez sur "EFF. TOUT" pour libérer toutes les sélections.

0 <Fichiers groupés>

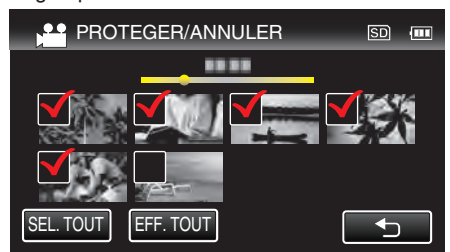

*6* Tapez sur "REGLER" pour terminer le réglage.

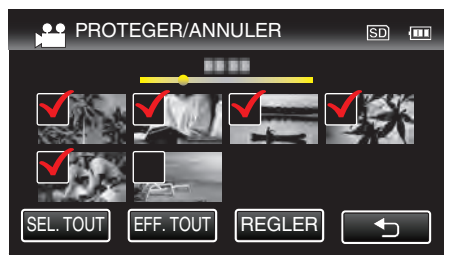

• Des coches de protection  $\mathbf{O}_{\mathbf{T}}$  apparaissent sur les fichiers sélectionnés.

Les coches de protection  $O_{\blacksquare}$  disparaissent des fichiers déselectionnés.

# **Capturer une photo pendant la lecture d'une vidéo**

Vous pouvez capturer des photos de scènes que vous aimez dans des vidéos enregistrées.

*1* Ouvrez l'écran LCD.

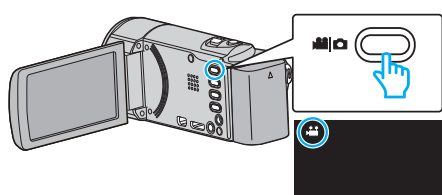

- Vérifiez si le mode d'enregistrement est bien **M.**
- Si le mode est  $\Box$  photo, tapez  $\Box$  sur l'écran d'enregistrement pour afficher l'écran de basculement de mode. Tapez <u>a</u> pour basculer le mode sur vidéo. (Vous pouvez aussi utiliser la touche **A/D** sur cette unité.)
- *2* Tapez sur "<<PLAY" pour sélectionner le mode de lecture.

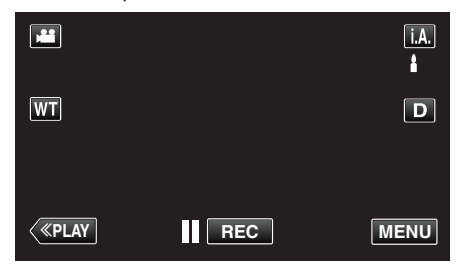

*3* Tapez sur la vidéo désirée.

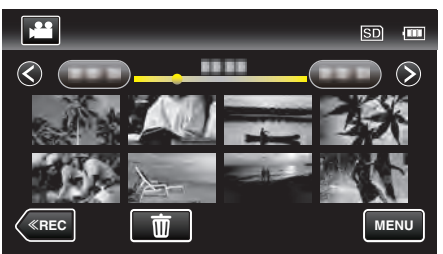

4 Mettez la vidéo en pause sur la scène souhaitée pendant la lecture.

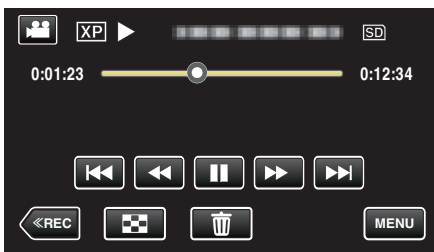

- 0 Après avoir mis la vidéo en pause, vous pouvez ajuster le point à capturer en tapant sur les touches de fonctionnement de ralenti avant  $\blacktriangleright$  et de ralenti arrière <l.
- *5* Appuyez sur la touche SNAPSHOT.

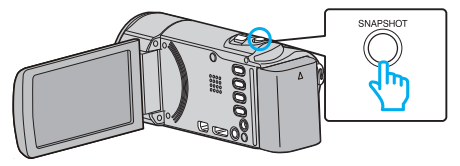

#### **Remarque :**

0 Les photos sont capturées avec une dimension de 1920 x 1080.

# **Capturer une partie requise dans la vidéo (DÉCOUPAGE)**

Sélectionnez la partie souhaitée de la vidéo et enregistrez-la en tant que nouveau fichier vidéo.

- 0 La vidéo originale reste à son emplacement existant.
- *1* Ouvrez l'écran LCD.

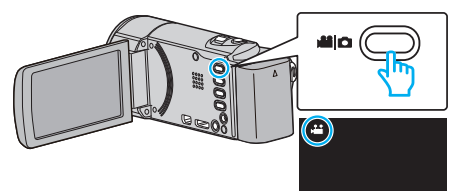

- Vérifiez si le mode d'enregistrement est bien
- <sup>o</sup> Si le mode est  $\Omega$  photo, tapez  $\Omega$  sur l'écran d'enregistrement pour afficher l'écran de basculement de mode. Tapez <u>a</u> pour basculer le mode sur vidéo. (Vous pouvez aussi utiliser la touche **A/D** sur cette unité.)
- *2* Tapez sur "<<PLAY" pour sélectionner le mode de lecture.

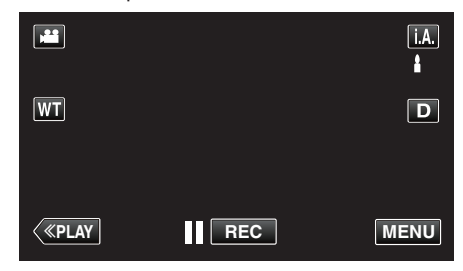

*3* Appuyez sur "MENU".

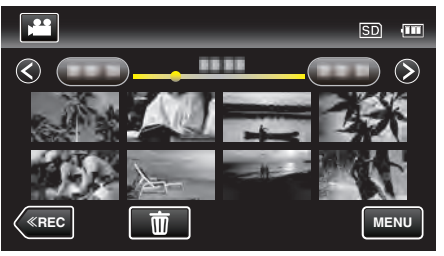

*4* Appuyez sur "AJUSTER".

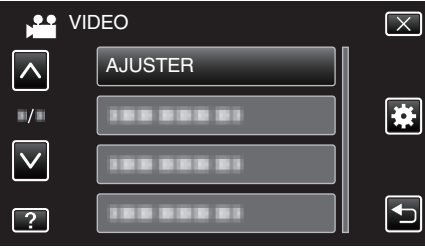

*5* Tapez la vidéo à modifier.

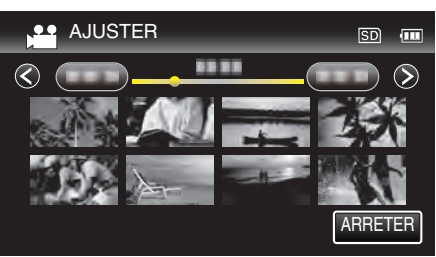

**6** Tapez II pour interrompre la lecture à un point désiré, puis tapez sur "A".

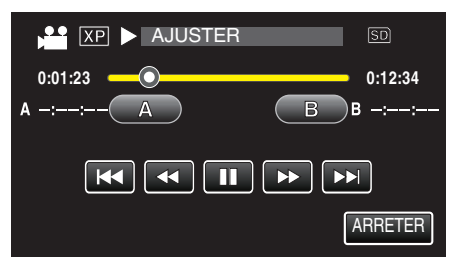

- 0 Lorsque "A" est touché, le point de départ est réglé.
- $\bullet$  Après avoir réglé le point de départ, tapez sur pour continuer la lecture.
- **7** Tapez **| |** pour interrompre la lecture au point de fin désiré, puis tapez sur "B".

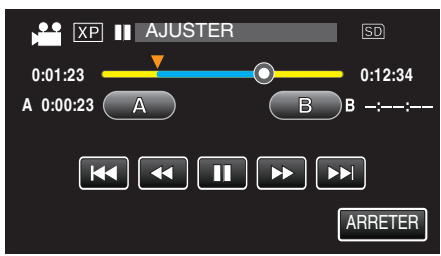

- 0 Lorsque "B" est touché, le point de fin est réglé.
- 0 Pour réinitialiser le point de départ ou de fin, tapez sur "A" ou "B" à la scène désirée (position).
- *8* Tapez sur "REGLER".

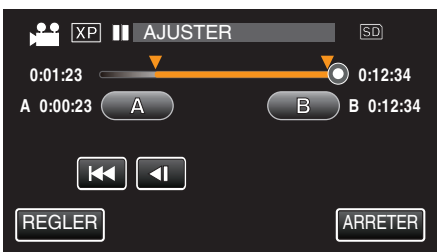

- 0 Lorsque "REGLER" est touché, la zone de découpage est confirmée.
- *9* Appuyez sur "OUI".

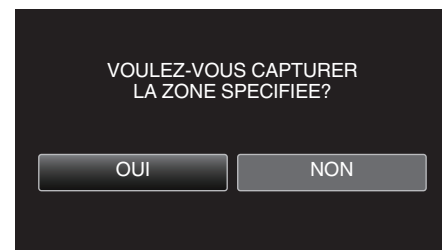

- 0 Une fois les vidéos copiées, tapez sur "OK".
- 0 Le fichier copié est alors ajouté à l'écran d'index.

#### **Remarque :**

0 Le point de division peut varier légèrement de la scène sélectionnée.

# **Capturer des vidéos pour les charger sur YouTube**

Capturez et copiez une partie d'une vidéo enregistrée (maximum 15 minutes) pour la charger ensuite sur YouTube, et l'enregistrer en tant que vidéo YouTube.

La durée des vidéos capturées pour YouTube ne peut excéder 15 minutes.

*1* Ouvrez l'écran LCD.

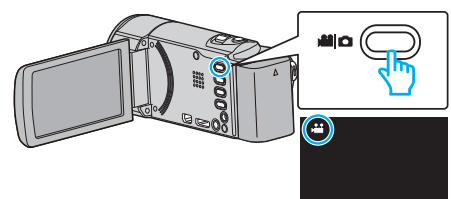

- Vérifiez si le mode d'enregistrement est bien **A.**
- Si le mode est  $\Box$  photo, tapez  $\Box$  sur l'écran d'enregistrement pour afficher l'écran de basculement de mode.
- Tapez <sup>1</sup> pour basculer le mode sur vidéo. (Vous pouvez aussi utiliser la touche **A/D** sur cette unité.)
- *2* Tapez sur "<<PLAY" pour sélectionner le mode de lecture.

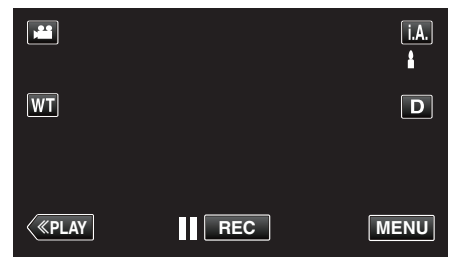

*3* Appuyez sur "MENU".

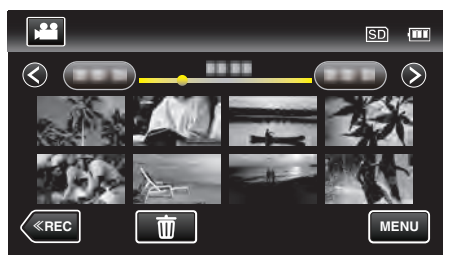

*4* Appuyez sur "TELECHARGER REGLAGES".

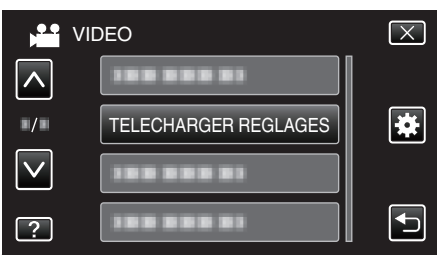

*5* Tapez la vidéo à modifier.

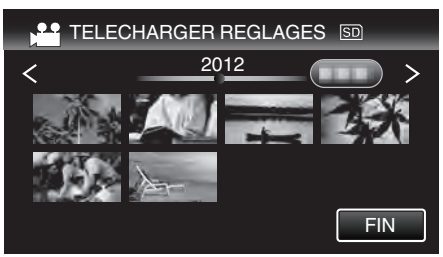

- *6* Appuyez sur "RACCOURCIR".
	- 0 Quand le découpage n'est pas nécessaire, tapez sur "NE PAS RACCOURCIR".

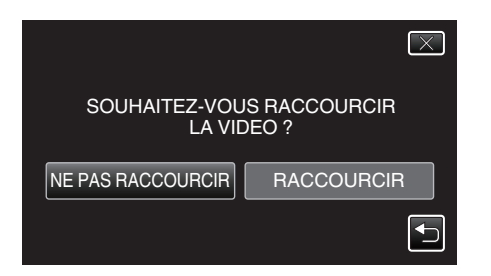

- 0 Si la vidéo sélectionnée dure plus de 15 minutes, un découpage est nécessaire.
- **7** Tapez ∎ pour interrompre la lecture à un point désiré, puis tapez sur "A".

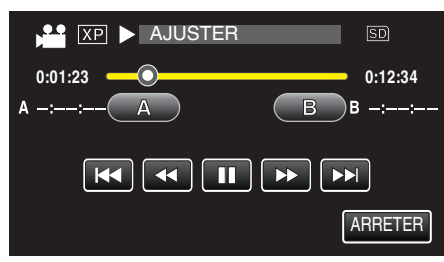

8 Tapez | pour interrompre la lecture au point de fin désiré, puis tapez sur "B".

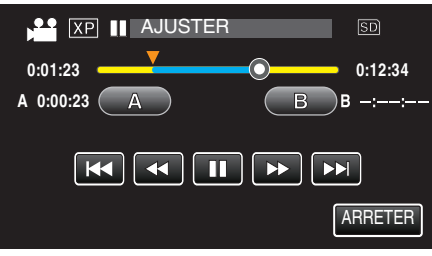

- 0 Pour réinitialiser le point de départ ou de fin, tapez sur "A" ou "B" à la scène désirée (position).
- 0 La durée des vidéos capturées pour YouTube ne peut excéder 15 minutes.
- *9* Tapez sur "REGLER".

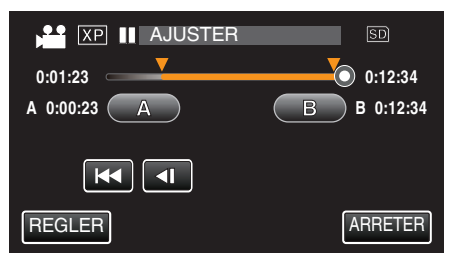

### *10* Appuyez sur "OUI".

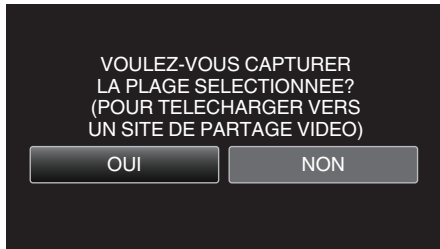

- 0 Une fois les vidéos copiées, tapez sur "OK".
- 0 Le fichier copié est alors ajouté à l'écran d'index.
- 0 Pour quitter les paramètres de chargement, tapez sur "ARRETER" sur l'écran des paramètres de chargement.

#### **Remarque :**

0 Le point de division peut varier légèrement de la scène sélectionnée.

### **Charger des vidéos sur YouTube**

Vous pouvez charger vos vidéos sur YouTube via le logiciel Everio MediaBrowser 4 fourni. Installez le logiciel sur votre ordinateur puis connectez cet appareil à l'ordinateur.

- 0 Pour savoir comment utiliser le logiciel, consultez le fichier d'aide.
- ["Copier vers un ordinateur Windows" \(](#page-158-0) $\sqrt{p}$  p. 159)
- Problèmes pour charger des vidéos:
- 0 Assurez-vous d'avoir créé un compte avec YouTube. (Il vous faut absolument un compte YouTube pour pouvoir charger des fichiers sur YouTube.)
- 0 Consultez "Q&A", "Dernières informations", "Télécharger informations", etc. dans "Cliquez pour obtenir les dernières infos sur les produits" dans le fichier d'aide du logiciel fourni Everio MediaBrowser 4.

### <span id="page-134-0"></span>**Créer des listes de lecture à partir des vidéos enregistrées**

La liste créée après sélection de vos vidéos favorites parmi toutes celles enregistrées s'appelle la liste de lecture.

En créant une liste de lecture, vous pouvez lire uniquement vos vidéos favorites dans l'ordre que vous souhaitez.

Le fichier vidéo original est conservé même lorsqu'il est enregistré dans une liste de lecture.

0 Créer une nouvelle liste de lecture

"Créer des listes de lecture avec des fichiers sélectionnés" ( $\mathbb{Q}$  p. 135)

["Créer des listes de lecture par date" \(](#page-135-0) $\sqrt{p}$  p. 136)

0 Éditer ou supprimer une liste de lecture créée

["Éditer des listes de lecture" \(](#page-136-0) $\approx$  p. 137) ["Supprimer des listes de lecture" \(](#page-138-0) $\mathbb{F}$  p. 139)

### **Remarque :**

0 Lorsqu'un fichier vidéo est supprimé ou déplacé, il est également retiré de la liste de lecture.

# **Créer des listes de lecture avec des fichiers sélectionnés**

Créez une liste de lecture en disposant les fichiers les uns après les autres.

*1* Ouvrez l'écran LCD.

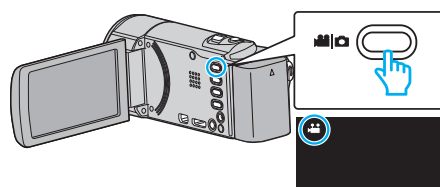

- Vérifiez si le mode d'enregistrement est bien **La**.
- Si le mode est **Q** photo, tapez **Q** sur l'écran d'enregistrement pour afficher l'écran de basculement de mode. Tapez **A** pour basculer le mode sur vidéo. (Vous pouvez aussi utiliser

la touche **M/D** sur cette unité.)

*2* Tapez sur "<<PLAY" pour sélectionner le mode de lecture.

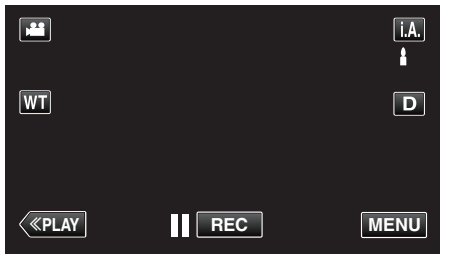

*3* Appuyez sur "MENU".

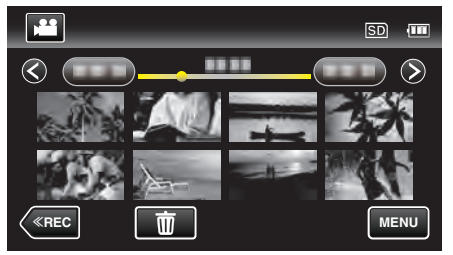

*4* Tapez sur "MODIFIER LISTE LECT.".

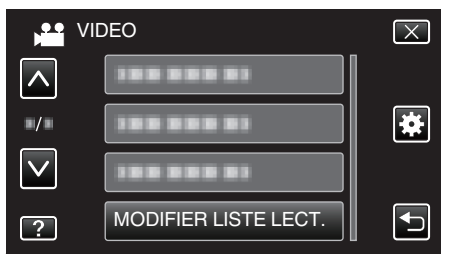

*5* Tapez sur "NOUVELLE LISTE".

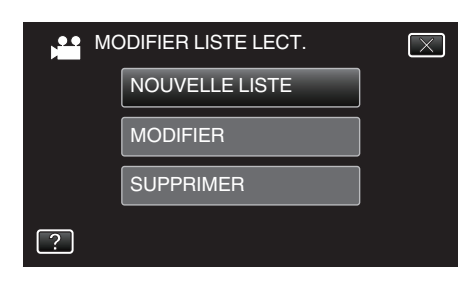

*6* Tapez sur "CREER DEPUIS UNE SCENE".

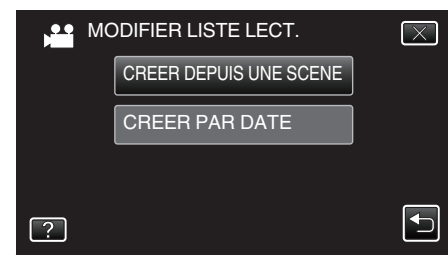

*7* Tapez sur la vidéo à ajouter à la liste de lecture.

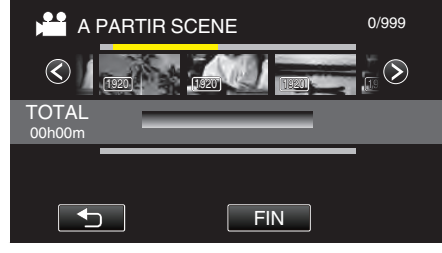

- $\bullet\blacktriangleright$  apparaît sur la vidéo sélectionnée.  $T$ apez sur  $\bigcirc$  pour désélectionner.
- 0 Tapez sur la vidéo sélectionnée à nouveau pour vérifier la vidéo. Une fois la vérification terminée, tapez sur 5.
- $\bullet$  Tapez sur  $\langle \rangle$  ou déplacez la commande de zoom pour afficher la vidéo précédente/suivante.
- · [1920] indique la taille de la vidéo.
- *8* Tapez "AJOUT" et insérez l'image vidéo.

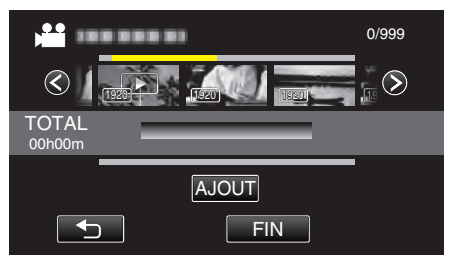

- 0 Répétez les étapes 7-8 et arrangez les vidéos dans la liste de lecture.
- 0 Pour modifier la position d'une vidéo dans la liste de lecture (rangée inférieure), sélectionnez le point d'insertion avec  $\leftarrow/\rightarrow$  après l'étape 7 et tapez sur "AJOUT".
- $\bullet\blacktriangleright$  apparaît lorsque la vidéo insérée est sélectionnée. Tapez sur b pour désélectionner.
- 0 Tapez sur la vidéo sélectionnée à nouveau pour vérifier la vidéo. Une fois la vérification terminée, tapez sur 5.
- 0 Pour supprimer une vidéo dans la liste de lecture (rangée inférieure), tapez sur la vidéo, puis sur "ANNUL.".
- · [1920] indique la taille de la vidéo.
- *9* Une fois l'arrangement terminé, tapez sur "ENREG.".

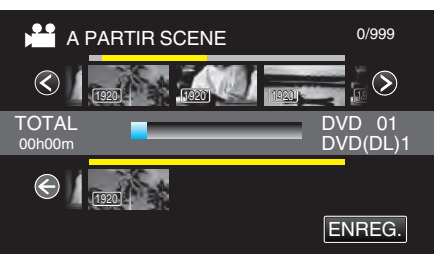

*<sup>10</sup>* Tapez sur "OUI".

<span id="page-135-0"></span>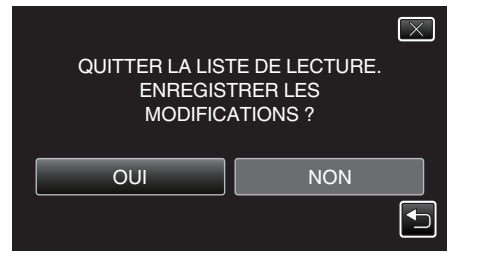

#### **Remarque :**

 $\bullet$  Tapez sur  $\times$  sur chaque écran pour quitter le menu.

### **Créer des listes de lecture par date**

Créez une liste de lecture en arrangeant plusieurs fichiers en fonction de leur date d'enregistrement.

*1* Ouvrez l'écran LCD.

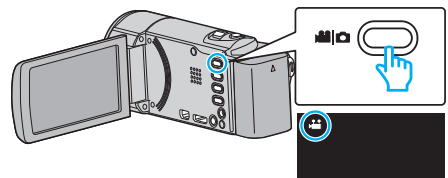

- Vérifiez si le mode d'enregistrement est bien
- Si le mode est  $\Omega$  photo, tapez  $\Omega$  sur l'écran d'enregistrement pour afficher l'écran de basculement de mode. Tapez **A** pour basculer le mode sur vidéo. (Vous pouvez aussi utiliser la touche **M/D** sur cette unité.)
- *2* Tapez sur "<<PLAY" pour sélectionner le mode de lecture.

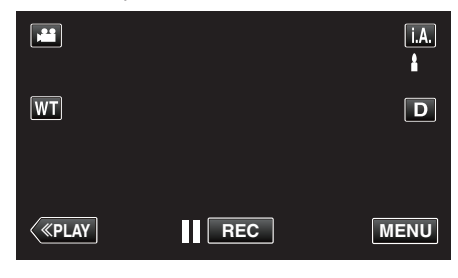

*3* Appuyez sur "MENU".

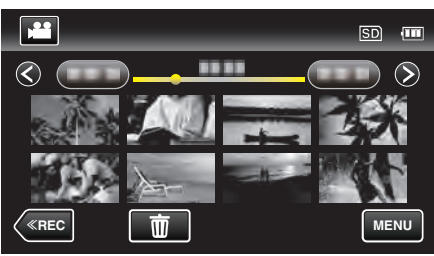

*4* Tapez sur "MODIFIER LISTE LECT.".

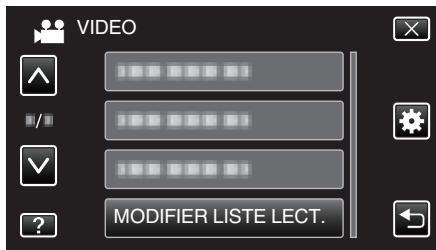

*5* Tapez sur "NOUVELLE LISTE".

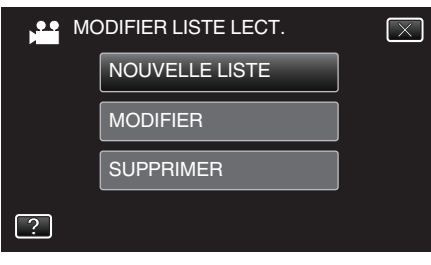

*6* Tapez sur "CREER PAR DATE".

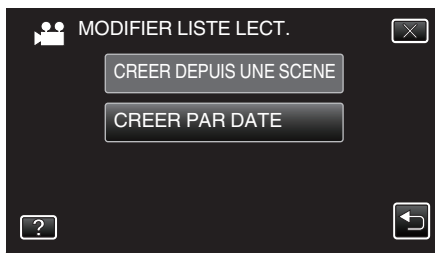

<span id="page-136-0"></span>*7* Tapez sur la vidéo de la date à ajouter à la liste de lecture.

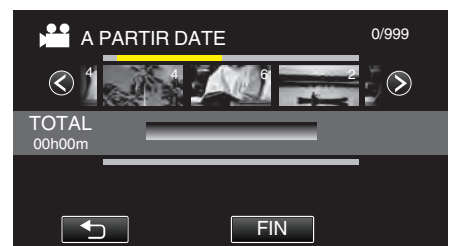

- $\bullet\blacktriangleright$  apparaît sur la vidéo sélectionnée. Tapez sur  $\bigcirc$  pour désélectionner.
- 0 Tapez sur la vidéo sélectionnée à nouveau pour vérifier toutes les vidéos de la même date. Une fois la vérification terminée, tapez sur  $\overline{\phantom{0}}$
- Tapez sur  $\langle \rangle$  ou déplacez la commande de zoom pour afficher la vidéo précédente/suivante.
- 0 Le nombre sur la vidéo indique le nombre de vidéos enregistrées le même jour.
- *8* Tapez "AJOUT" et insérez l'image vidéo.

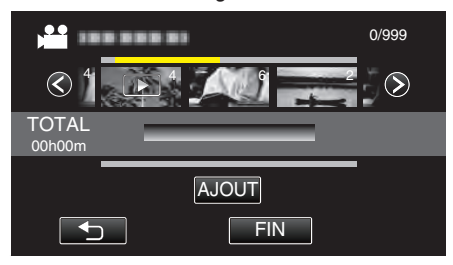

- 0 Répétez les étapes 7-8 et arrangez les vidéos dans la liste de lecture.
- 0 Pour modifier la position d'une vidéo dans la liste de lecture (rangée inférieure), sélectionnez le point d'insertion avec ←/→ après l'étape 7 et tapez sur "AJOUT".
- $\bullet\blacktriangleright$  apparaît lorsque la vidéo insérée est sélectionnée. Tapez sur  $\bigcirc$  pour désélectionner.
- 0 Tapez sur la vidéo sélectionnée à nouveau pour vérifier toutes les vidéos de la même date. Une fois la vérification terminée, tapez sur  $\leftarrow$
- 0 Pour supprimer une vidéo dans la liste de lecture (rangée inférieure), tapez sur la vidéo, puis sur "ANNUL.".
- *9* Une fois l'arrangement terminé, tapez sur "ENREG.".

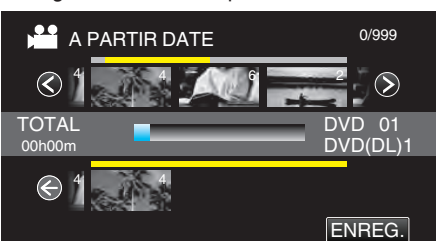

*10* Tapez sur "OUI".

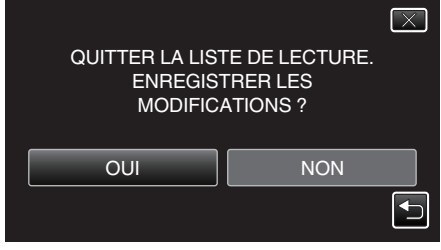

**Remarque :** 

 $\bullet$  Tapez sur  $\times$  sur chaque écran pour quitter le menu.

### **Éditer des listes de lecture**

Vous avez la possibilité, si vous le souhaitez, de modifier le contenu d'une liste de lecture préalablement créée.

Toutefois, les listes de lecture créées à partir de la lecture abrégée ne peuvent être modifiées.

*1* Ouvrez l'écran LCD.

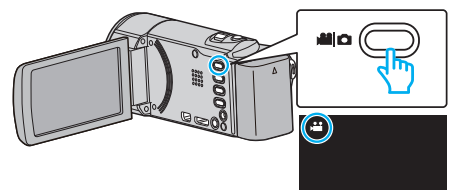

- 0 Vérifiez si le mode d'enregistrement est bien A.
- 0 Si le mode est B photo, tapez B sur l'écran d'enregistrement pour afficher l'écran de basculement de mode. Tapez <sup>e</sup> pour basculer le mode sur vidéo. (Vous pouvez aussi utiliser
- *2* Tapez sur "<<PLAY" pour sélectionner le mode de lecture.

la touche **A/D** sur cette unité.)

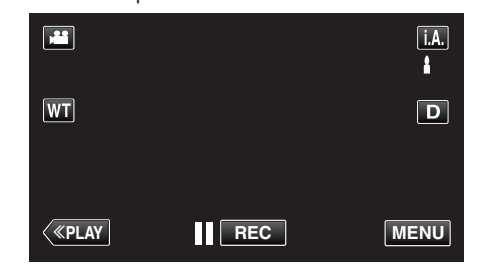

*3* Appuyez sur "MENU".

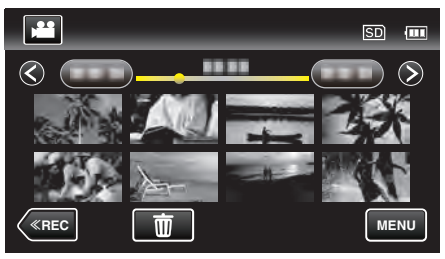

*4* Tapez sur "MODIFIER LISTE LECT.".

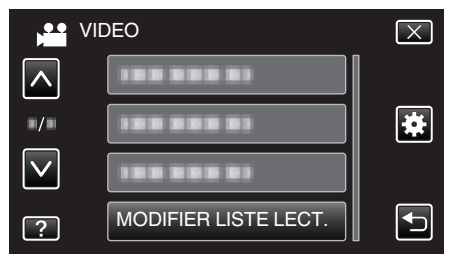

*5* Tapez sur "MODIFIER".

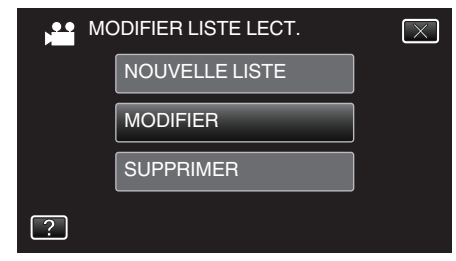

*6* Tapez sur la liste de lecture à éditer, puis tapez sur "SUIVANT".

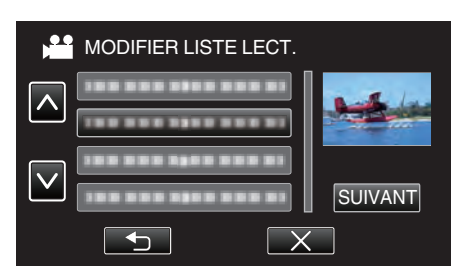

*7* Tapez sur la vidéo (rangée supérieure) à accommoder à la liste de lecture.

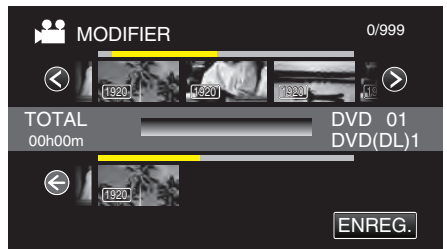

- $\bullet\blacktriangleright$  apparaît sur la vidéo sélectionnée. Tapez sur  $\bigcirc$  pour désélectionner.
- 0 Tapez sur la vidéo sélectionnée à nouveau pour vérifier la vidéo. Une fois la vérification terminée, tapez sur 5.
- Tapez sur  $\diamondsuit$  ou déplacez la commande de zoom pour afficher la vidéo précédente/suivante.
- $\bullet$  [1920] indique la taille de la vidéo.
- *8* Tapez "AJOUT" et insérez l'image vidéo.

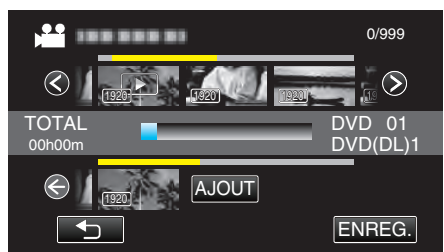

- 0 Répétez les étapes 7-8 et arrangez les vidéos dans la liste de lecture.
- 0 Pour modifier la position d'une vidéo dans la liste de lecture (rangée inférieure), sélectionnez le point d'insertion avec ←/→ après l'étape 7 et tapez sur "AJOUT".
- $\bullet\blacktriangleright$  apparaît lorsque la vidéo insérée est sélectionnée. Tapez sur b pour désélectionner.
- 0 Tapez sur la vidéo sélectionnée à nouveau pour vérifier la vidéo. Une fois la vérification terminée, tapez sur 5.
- 0 Pour supprimer une vidéo dans la liste de lecture (rangée inférieure), tapez sur la vidéo, puis sur "ANNUL.".
- · 1920 indique la taille de la vidéo.
- *9* Une fois l'arrangement terminé, tapez sur "ENREG.".

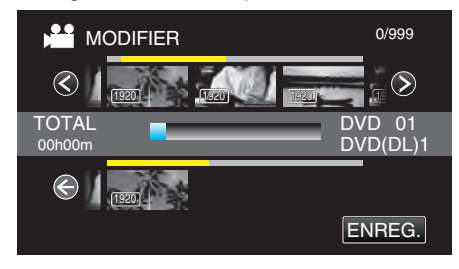

*10* Tapez sur "OUI".

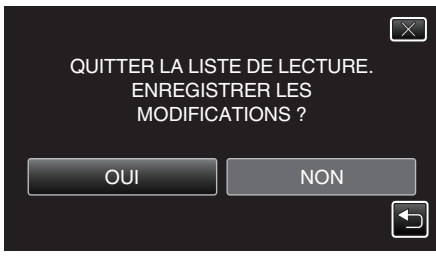

**Remarque :** 

 $\bullet$  Tapez sur  $\times$  sur chaque écran pour quitter le menu.

### <span id="page-138-0"></span>**Supprimer des listes de lecture**

Supprimez les listes de lecture que vous avez créées.

*1* Ouvrez l'écran LCD.

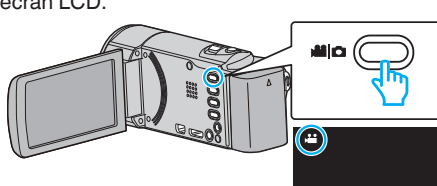

- Vérifiez si le mode d'enregistrement est bien **if**.
- Si le mode est **Q** photo, tapez **Q** sur l'écran d'enregistrement pour afficher l'écran de basculement de mode. Tapez M pour basculer le mode sur vidéo. (Vous pouvez aussi utiliser la touche **A/D** sur cette unité.)
- *2* Tapez sur "<<PLAY" pour sélectionner le mode de lecture.

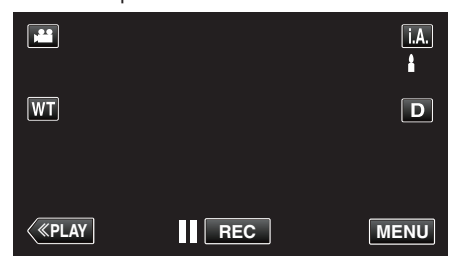

*3* Appuyez sur "MENU".

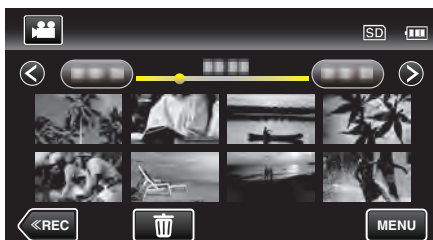

*4* Tapez sur "MODIFIER LISTE LECT.".

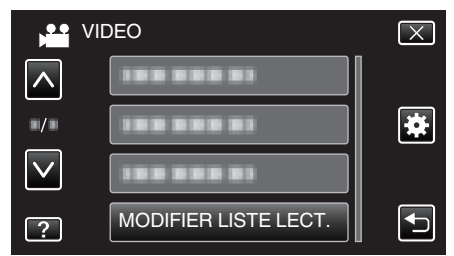

*5* Tapez sur "SUPPRIMER".

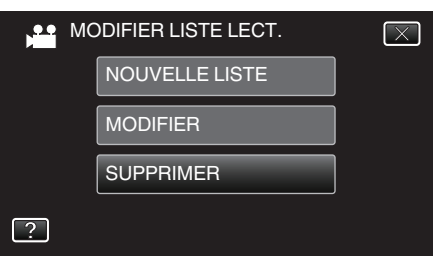

*6* Tapez sur la liste de lecture à supprimer, puis tapez sur "SUIVANT".

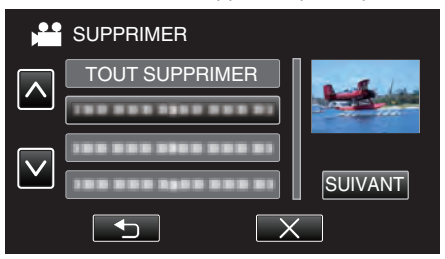

- 0 Sélectionnez "TOUT SUPPRIMER" pour supprimer toutes les listes de lecture préalablement créées.
- *7* Tapez sur "OUI" pour confirmer la suppression.

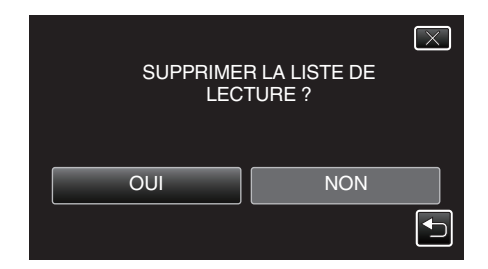

- 0 Une fois la suppression terminée, tapez sur "OK".
- 0 Une fois la suppression terminée, l'écran retourne à l'écran de sélection de suppression de liste de lecture.

#### **Remarque :**

 $\bullet$  Tapez sur  $\times$  sur chaque écran pour quitter le menu.

# <span id="page-139-0"></span>**Création de disques avec un graveur de DVD**

Vous pouvez copier les fichiers enregistrés sur des disques ou lire les disques créés à l'aide d'un graveur DVD en option.

### **Graveurs de DVD compatibles**

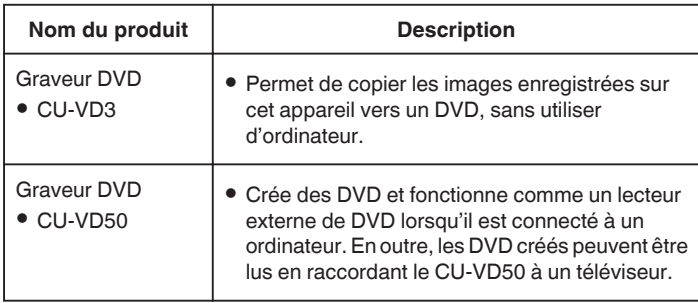

### **Création de disques avec un graveur de DVD**

### **Préparer un graveur de DVD**

"Préparer un graveur DVD (CU-VD3)" ( $\approx$  p. 140) ["Préparer un graveur DVD \(CU-VD50\)" \(](#page-140-0) $\mathbb{R}$  p. 141)

### **Copier sur des disques**

["Copier tous les fichiers" \(](#page-141-0) $\mathbb{R}$  p. 142) ["Copier des fichiers par date" \(](#page-142-0) $\sqrt{p}$  p. 143) ["Copier des listes de lecture sélectionnées" \(](#page-143-0) $\mathfrak{g}$  p. 144) ["Copier des fichiers sélectionnés" \(](#page-144-0) $\sqrt{P}$  p. 145)

### **Autres opérations**

["Lecture avec un graveur DVD" \(](#page-145-0) $\mathbb{R}$  p. 146)

#### **Remarque :**

- 0 Les disques créés sur cet appareil sont sauvegardés en format AVCHD. Lecture sur un périphérique compatible AVCHD (comme un enregistreur Blu-ray). De plus, les disques en format DVD-Vidéo ne peuvent être créés.
- 0 Les images enregistrées en mode UXP ne peuvent pas être copiées sur un graveur DVD.
- 0 Quand il ya beaucoup de fichiers à sauvegarder, il est possible qu'il faille attendre un peu pour que la sauvegarde soit terminée. Attendez un moment que le voyant d'accès commence à clignoter, ce qui indique un fonctionnement normal.
- 0 L'information sur la date et l'heure que vous avez sauvegardée en soustitre dans les disques créés.

### **Préparer un graveur DVD (CU-VD3)**

- *1* Retirez l'adaptateur secteur et la batterie de cet appareil.
- *2* Ouvrez l'écran LCD.

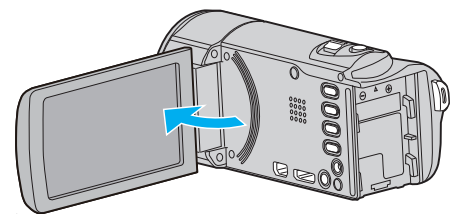

*3* Raccordez le câble USB à l'adaptateur secteur.

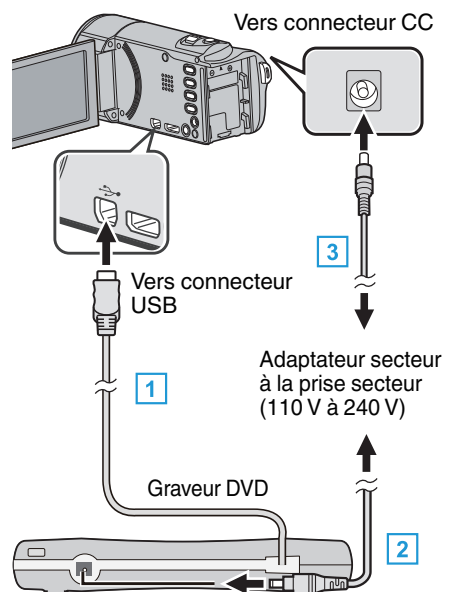

- A Raccordez le câble USB au graveur de DVD de cet appareil.
- <sup>2</sup> Raccordez l'adaptateur secteur du graveur DVD.
- 0 Allumez le graveur DVD.
	- **B** Raccordez l'adaptateur secteur à cet appareil.
		- 0 Cette unité s'allume automatiquement lorsque l'adaptateur secteur est branché.
		- 0 L'unité est allumée et le menu "SAUVEGARDE" apparaît.
		- 0 Lorsque le câble USB est raccordé, le menu "SAUVEGARDE" est affiché.
		- 0 Consultez également les manuels d'utilisation du graveur de DVD.
- *4* Insérez un nouveau disque.

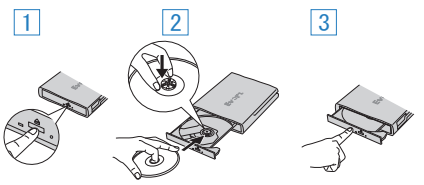

- A Appuyez sur la touche eject pour ouvrir la platine de disques.
- <sup>2</sup> Tirez complètement la platine et chargez correctement un nouveau disque.
- <sup>3</sup> Poussez la platine de disques en place jusqu'à entendre un déclic.

#### **Attention :**

Veillez à couper le courant en raccordant les appareils. Sinon, des chocs éléctriques ou des dysfonctionnements peuvent se produire.

### <span id="page-140-0"></span>**Préparer un graveur DVD (CU-VD50)**

- *1* Retirez l'adaptateur secteur et la batterie de cet appareil.
- *2* Ouvrez l'écran LCD.

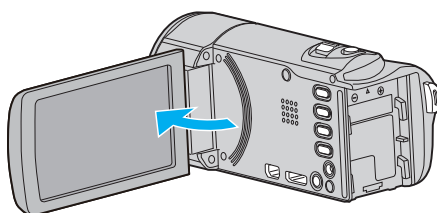

*3* Raccordez le câble USB à l'adaptateur secteur.

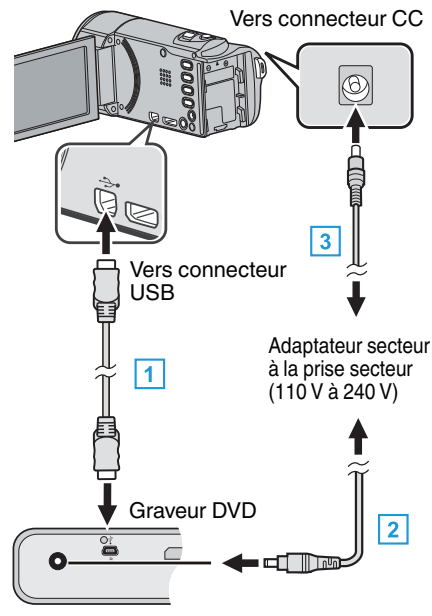

- A Raccordez le câble USB fourni au graveur DVD.
- **B** Raccordez l'adaptateur secteur du graveur DVD.
- 0 Allumez le graveur DVD.
	- **3** Raccordez l'adaptateur secteur à cet appareil.
		- 0 Cette unité s'allume automatiquement lorsque l'adaptateur secteur est branché.
		- 0 L'unité est allumée et le menu "SAUVEGARDE" apparaît.
		- 0 Lorsque le câble USB est raccordé, le menu "SAUVEGARDE" est affiché.
		- 0 Consultez également les manuels d'utilisation du graveur de DVD.
- *4* Insérez un nouveau disque.

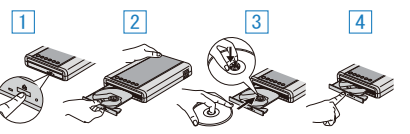

- 1 Appuyez sur la touche d'éjection.
- $\boxed{2}$  Retirez le tiroir du disque.
- **3** Tirez complètement la platine et chargez correctement un nouveau disque.
- <sup>4</sup> Poussez la platine de disques en place jusqu'à entendre un déclic.

### **Attention :**

0 Veillez à couper le courant en raccordant les appareils. Sinon, des chocs éléctriques ou des dysfonctionnements peuvent se produire.

### **Remarque :**

0 Lorsqu'il est connecté à cet appareil, aucune touche du graveur DVD CU-VD50 ne fonctionne, sauf celles de marche/arrêt et d'éjection.

### **Création d'un disque**

- *1* Préparer un graveur de DVD. 0 Insérez un nouveau disque dans le graveur de DVD. ["Préparer un graveur DVD \(CU-VD3\)" \(](#page-139-0) $\mathbb{R}$  p. 140) "Préparer un graveur DVD (CU-VD50)" ( $\sqrt{p}$  p. 141)
- *2* Copiez des fichiers sur le disque en procédant comme suit.
	- ["Copier tous les fichiers" \(](#page-141-0) $\sqrt{p}$  p. 142) ["Copier des fichiers par date" \(](#page-142-0) $\sqrt{2}$  p. 143) ["Copier des listes de lecture sélectionnées" \(](#page-143-0) $\sqrt{p}$  p. 144) ["Copier des fichiers sélectionnés" \(](#page-144-0) $\sqrt{P}$  p. 145)

# <span id="page-141-0"></span>**Copier tous les fichiers**

Toutes les vidéos ou les photos enregistrées dans cet appareil seront copiées.

Vous pouvez également sélectionner et copier uniquement les vidéos ou les photos qui n'ont jamais été copiées.

- *1* Sélectionnez le mode vidéo ou photo.
- *2* Tapez sur "CREER AVEC TOUT" (vidéo) ou "TOUT ENREGISTRER" (photo) :

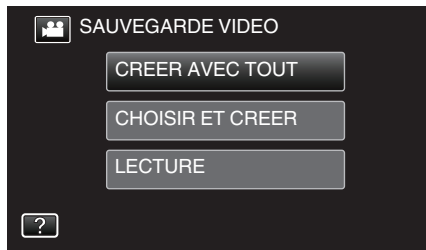

- 0 Pendant que le mode vidéo est montér dans l'image, les mêmes opérations s'appliquent pour le mode photo.
- Tapez **a** pour basculer entre les modes vidéo et photo.
- *3* Tapez sur la méthode désirée.

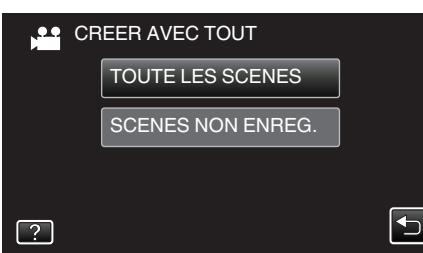

- 0 Pendant que le mode vidéo est montér dans l'image, les mêmes opérations s'appliquent pour le mode photo.
- 0 **"TOUTE LES SCENES" (vidéo)/"TOUTES LES IMAGES" (photo) :**

Toutes les vidéos ou les photos dans cet appareil sont copiées.

0 **"SCENES NON ENREG." (vidéo)/"IMAGES NON ENREG." (photo) :**

Les vidéos ou les photos qui n'ont jamais été copiées sont automatiquement sélectionnées et copiées.

### *4* Appuyez sur "EXECUTER".

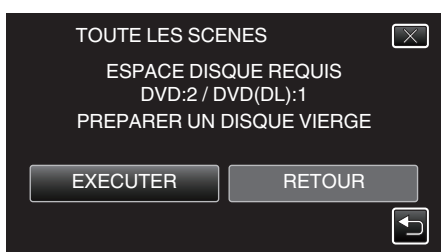

0 Le nombre de disques nécessaires pour copier les fichiers est affiché. Préparez les disques nécessaires.

**5** Tapez "AUTO" ou "PAR DATE". (en mode **A** uniquement)

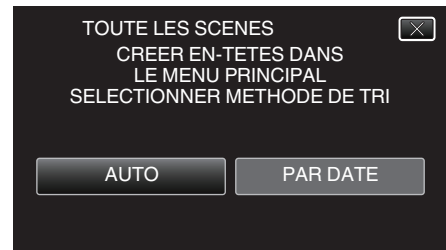

- 0 Lorsque "AUTO" est sélectionné, les vidéos avec les mêmes dates d'enregistrement sont affichées en groupes.
- 0 Lorsque "PAR DATE" est sélectionné, les vidéos sont affichées en fonction des dates d'enregistrement.
- *6* Appuyez sur "EXECUTER".

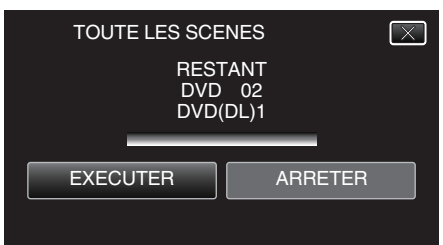

- 0 Lorsque "INTRODUIRE NOUVEAU DISQUE OU APPUYER SUR [ARRETER] POUR QUITTER LA CREATION" apparait, changez le disque.
- *7* Tapez "OK" lorsque "TERMINEE" s'affiche.

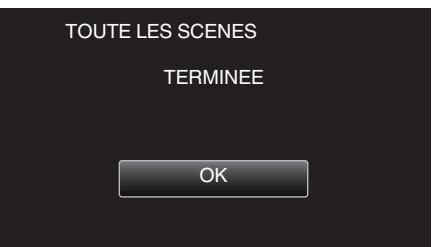

8 Appuyez sur la touche  $\Phi$  en la maintenant enfoncée pendant 2 secondes ou plus pour éteindre cet appareil et débranchez le câble USB.

#### **Attention :**

- 0 Ne coupez pas le courant et ne retirez pas le câble USB tant que la copie n'est pas terminée.
- 0 Les fichiers qui ne sont pas sur l'écran d'index pendant la lecture ne peuvent pas être copiés. Il n'est aussi pas possible de copier les fichiers spéciaux.
- 0 Tous les DVD seront finalisés automatiquement. Des fichiers ne peuvent pas être ajoutés plus tard au DVD-R/DVD-RW.

#### **Remarque :**

0 Pour vérifier le disque créé, consultez [""Lecture avec un graveur DVD"](#page-145-0) ( $\mathbb{R}$  p. 146)"

["Lecture avec un graveur DVD" \(](#page-145-0) $\approx$  p. 146)

### <span id="page-142-0"></span>**Copier des fichiers par date**

Les vidéos ou les photos sont triées et copiées en fonction de la date à laquelle elles ont été enregistrées.

- *1* Sélectionnez le mode vidéo ou photo.
- *2* Tapez sur "CHOISIR ET CREER" (vidéo) ou "CHOISIR/ ENREGISTRER" (photo) :

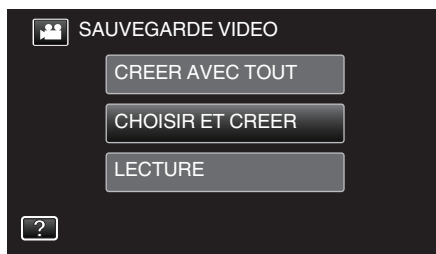

- 0 Pendant que le mode vidéo est montér dans l'image, les mêmes opérations s'appliquent pour le mode photo.
- Tapez **il** pour basculer entre les modes vidéo et photo.
- *3* Tapez sur "CREER PAR DATE" (vidéo) ou "ENREGISTRER PAR DATE" (photo) :

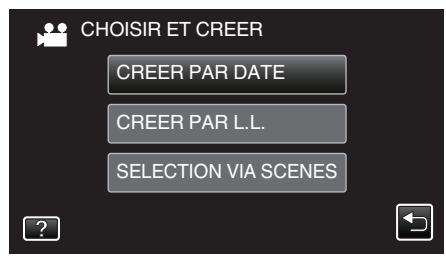

- 0 Pendant que le mode vidéo est montér dans l'image, les mêmes opérations s'appliquent pour le mode photo.
- *4* Tapez pour sélectionner une date d'enregistrement.

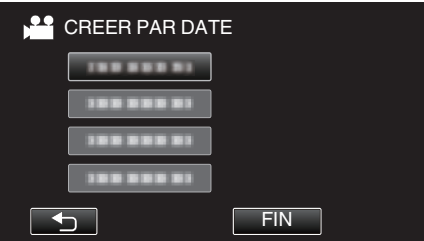

0 Vous ne pouvez pas choisir plus d'une date d'enregistrement pour la copie.

Pour copier des fichiers à partir de dates d'enregistrement multiples, il est recommandé de copier en créant une liste de lecture.

["Créer des listes de lecture à partir des vidéos enregistrées"](#page-134-0)  $(\sqrt{2})$  [p. 135\)](#page-134-0)

["Copier des listes de lecture sélectionnées" \(](#page-143-0) $\mathfrak{g}$  p. 144)

*5* Appuyez sur "EXECUTER".

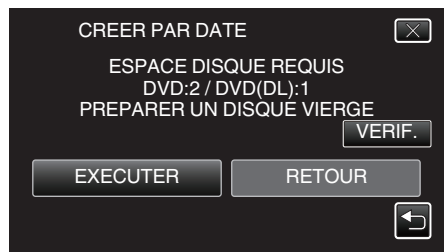

- 0 Le nombre de disques nécessaires pour copier les fichiers est affiché. Préparez les disques nécessaires.
- 0 Tapez "VERIF." pour vérifier le contenu.

**6** Tapez "AUTO" ou "PAR DATE". (en mode **A** uniquement)

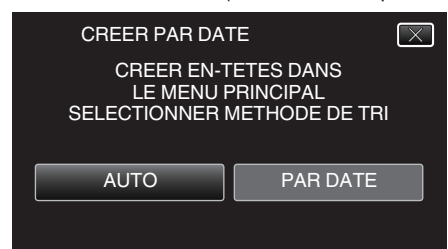

- 0 Lorsque "AUTO" est sélectionné, les vidéos avec les mêmes dates d'enregistrement sont affichées en groupes.
- 0 Lorsque "PAR DATE" est sélectionné, les vidéos sont affichées en fonction des dates d'enregistrement.
- *7* Appuyez sur "EXECUTER".

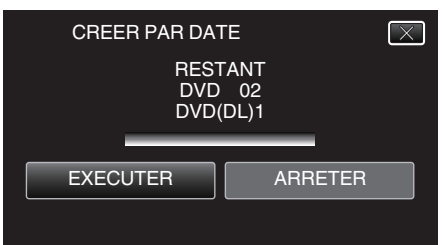

- **.** Lorsque "INTRODUIRE NOUVEAU DISQUE OU APPUYER SUR [ARRETER] POUR QUITTER LA CREATION" apparait, changez le disque.
- *8* Tapez "OK" lorsque "TERMINEE" s'affiche.

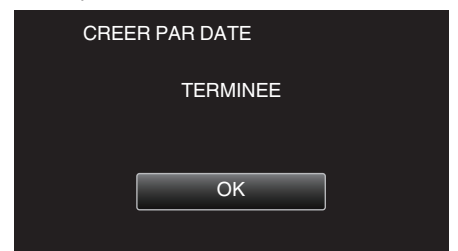

**9** Appuyez sur la touche  $\Phi$  en la maintenant enfoncée pendant 2 secondes ou plus pour éteindre cet appareil et débranchez le câble USB.

#### **Attention :**

- 0 Ne coupez pas le courant et ne retirez pas le câble USB tant que la copie n'est pas terminée.
- 0 Les fichiers qui ne sont pas sur l'écran d'index pendant la lecture ne peuvent pas être copiés. Il n'est aussi pas possible de copier les fichiers spéciaux.
- 0 Tous les DVD seront finalisés automatiquement. Des fichiers ne peuvent pas être ajoutés plus tard au DVD-R/DVD-RW.

#### **Remarque :**

0 Pour vérifier le disque créé, consultez [""Lecture avec un graveur DVD"](#page-145-0)  $(E \otimes p. 146)$ ".

["Lecture avec un graveur DVD" \(](#page-145-0) $\approx$  p. 146)

### <span id="page-143-0"></span>**Copier des listes de lecture sélectionnées**

Disposez et copiez les listes de lecture créées dans l'ordre que vous voulez.

- *1* Sélectionnez le mode vidéo.
- *2* Tapez "CHOISIR ET CREER".

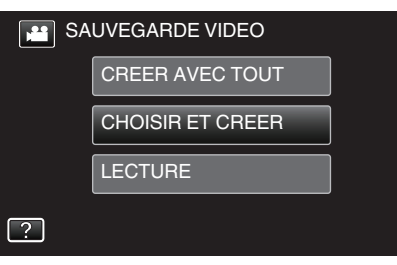

*3* Tapez "CREER PAR L.L.".

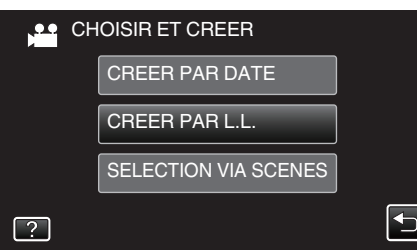

*4* Tapez sur la liste de lecture pour copier sur le disque.

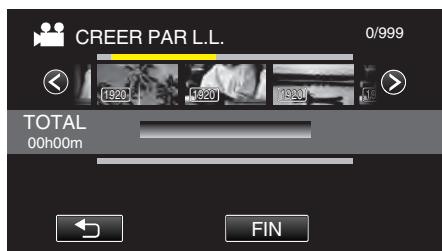

- 0 d apparaît sur la liste de lecture sélectionnée (rangée supérieure). Tapez sur  $\bigcirc$  pour désélectionner.
- 0 Tapez sur la liste de lecture sélectionnée à nouveau pour vérifier le contenu de la liste de lecture. Une fois la vérification terminée, tapez  $sur$  $\bigcirc$ .
- Tapez sur  $\langle$  ou déplacez la commande de zoom pour afficher la liste de lecture précédente/suivante.
- *5* Tapez "AJOUT" pour insérer une liste de lecture.

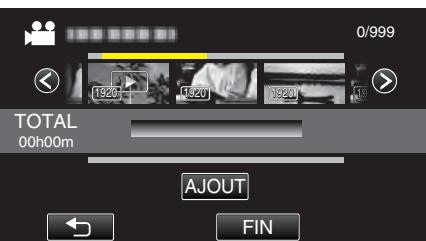

- 0 Répétez les étapes 4-5 et arrangez les listes de lecture.
- 0 Pour changer la position d'une liste de lecture (rangée inférieure), sélectionnez le point d'insertion à l'aide de  $\leftarrow \rightarrow$  après l'étape 4 et tapez "AJOUT".
- $\bullet\blacktriangleright$  apparaît lorsque la liste de lecture insérée est sélectionnée. Tapez sur  $\bigcirc$  pour désélectionner.
- 0 Tapez sur la liste de lecture sélectionnée à nouveau pour vérifier le contenu de la liste de lecture. Une fois la vérification terminée, tapez  $\sin \leftarrow$
- 0 Pour supprimer une vidéo dans la liste de lecture (rangée inférieure), tapez sur la vidéo, puis sur "ANNUL.".
- *6* Après les arrangements, tapez "ENREG.".

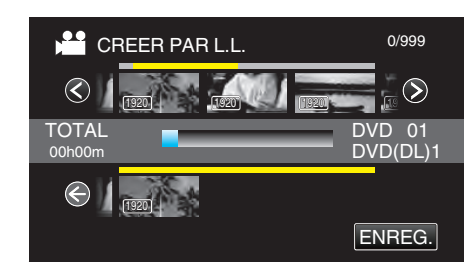

*7* Tapez "EXECUTER".

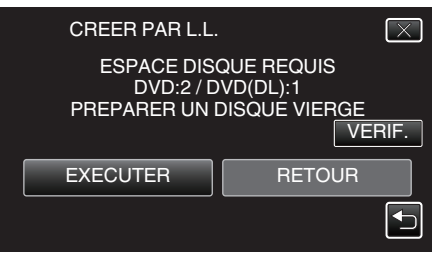

- 0 Le nombre de disques nécessaires pour copier les fichiers est affiché. Préparez les disques nécessaires.
- 0 Tapez "VERIF." pour vérifier le contenu. Une fois la vérification terminée, tapez sur 5.
- *8* Tapez "OK".

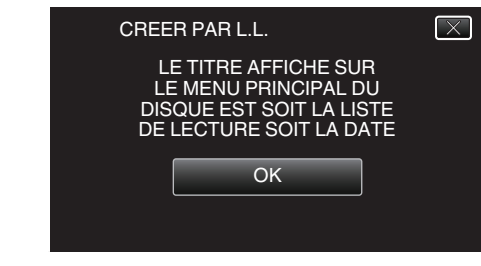

*9* Appuyez sur "EXECUTER".

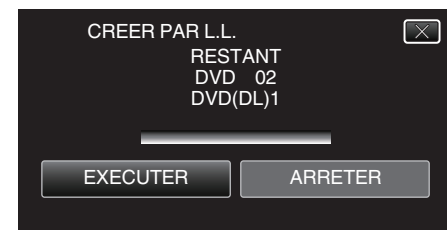

0 Lorsque "INTRODUIRE NOUVEAU DISQUE OU APPUYER SUR [ARRETER] POUR QUITTER LA CREATION" apparait, changez le disque.

#### *10* Tapez "OK" lorsque "TERMINEE" s'affiche.

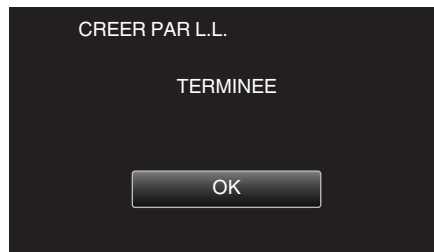

11 Appuyez sur la touche  $\Phi$  en la maintenant enfoncée pendant 2 secondes ou plus pour éteindre cet appareil et débranchez le câble USB.

### **Attention :**

- 0 Ne coupez pas le courant et ne retirez pas le câble USB tant que la copie n'est pas terminée.
- 0 Les fichiers qui ne sont pas sur l'écran d'index pendant la lecture ne peuvent pas être copiés. Il n'est aussi pas possible de copier les fichiers spéciaux.
- 0 Tous les DVD seront finalisés automatiquement.
	- Des fichiers ne peuvent pas être ajoutés plus tard au DVD-R/DVD-RW.

#### **Remarque :**
- 0 Une liste de lectures s'affiche sur le menu principal du DVD créé.
- 0 Pour vérifier le disque créé, consultez "["Lecture avec un graveur DVD"](#page-145-0)  $(\sqrt{2} p. 146)$ ".
- ["Lecture avec un graveur DVD" \(](#page-145-0) $\mathbb{F}$  p. 146)
- 0 Pour créer une liste de lecture
- ["Créer des listes de lecture à partir des vidéos enregistrées" \(](#page-134-0) $\mathbb{F}$  p. 135)

### **Copier des fichiers sélectionnés**

Sélectionnez et copiez les vidéos ou les photos désirées individuellement.

- *1* Sélectionnez le mode vidéo ou photo.
- *2* Tapez sur "CHOISIR ET CREER" (vidéo) ou "CHOISIR/ ENREGISTRER" (photo) :

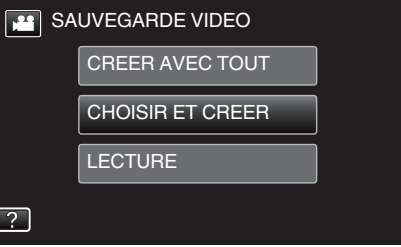

- 0 Pendant que le mode vidéo est montér dans l'image, les mêmes opérations s'appliquent pour le mode photo.
- Tapez **i** pour basculer entre les modes vidéo et photo.
- *3* Tapez sur "SELECTION VIA SCENES" (vidéo) ou "CHOISIR DES IMAGES" (photo) :

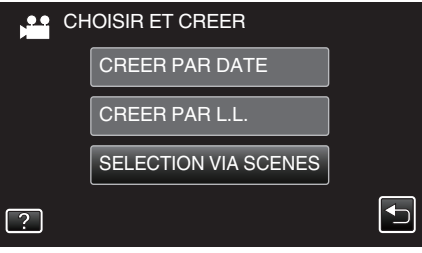

- 0 Pendant que le mode vidéo est montér dans l'image, les mêmes opérations s'appliquent pour le mode photo.
- *4* Tapez sur les vidéos ou photos à copier.

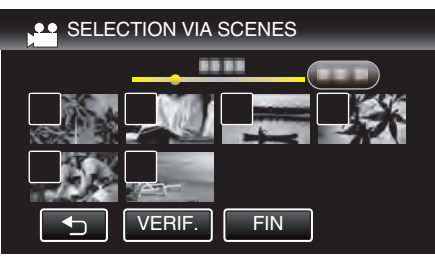

- 0 Une coche apparaît sur le fichier sélectionné. Pour supprimer la coche, tapez à nouveau sur le fichier.
- 0 Tapez sur "VERIF." pour vérifier le fichier. Une fois la vérification terminée, tapez sur 5.
- 0 Pendant que le mode vidéo est montér dans l'image, les mêmes opérations s'appliquent pour le mode photo.
- *5* Après avoir sélectionné tous les fichiers, tapez sur "ENREG.".

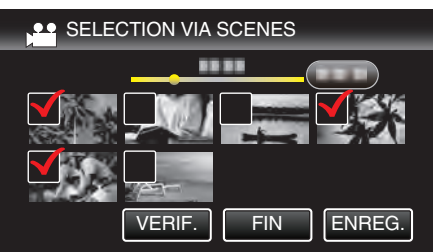

- 0 Pendant que le mode vidéo est montér dans l'image, les mêmes opérations s'appliquent pour le mode photo.
- *6* Appuyez sur "EXECUTER".

<span id="page-145-0"></span>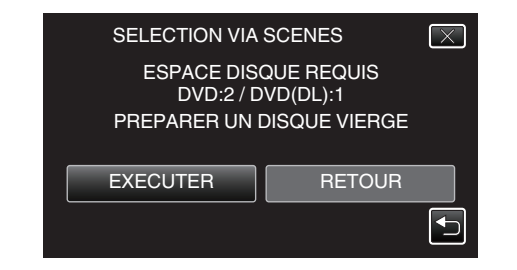

- Le nombre de disques nécessaires pour copier les fichiers est affiché. Préparez les disques nécessaires.
- **7** Tapez "AUTO" ou "PAR DATE". (en mode a uniquement)

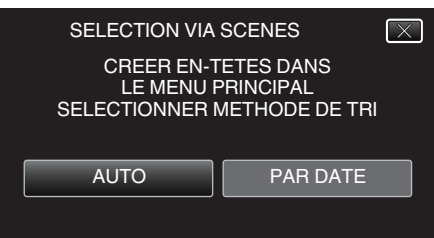

- 0 Lorsque "AUTO" est sélectionné, les vidéos avec les mêmes dates d'enregistrement sont affichées en groupes.
- 0 Lorsque "PAR DATE" est sélectionné, les vidéos sont affichées en fonction des dates d'enregistrement.
- *8* Appuyez sur "EXECUTER".

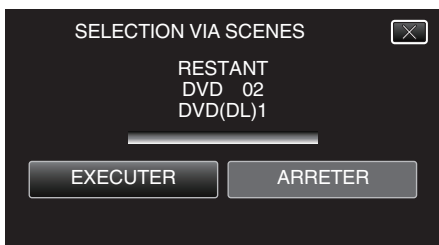

- 0 Lorsque "INTRODUIRE NOUVEAU DISQUE OU APPUYER SUR [ARRETER] POUR QUITTER LA CREATION" apparait, changez le disque.
- *9* Tapez "OK" lorsque "TERMINEE" s'affiche.

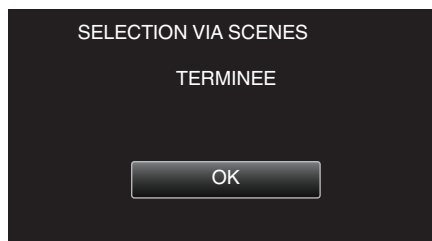

10 Appuyez sur la touche  $\Phi$  en la maintenant enfoncée pendant 2 secondes ou plus pour éteindre cet appareil et débranchez le câble USB.

### **Attention :**

- 0 Ne coupez pas le courant et ne retirez pas le câble USB tant que la copie n'est pas terminée.
- 0 Les fichiers qui ne sont pas sur l'écran d'index pendant la lecture ne peuvent pas être copiés. Il n'est aussi pas possible de copier les fichiers spéciaux.
- 0 Tous les DVD seront finalisés automatiquement. Des fichiers ne peuvent pas être ajoutés plus tard au DVD-R/DVD-RW.

### **Remarque :**

- 0 Pour vérifier le disque créé, consultez ""Lecture avec un graveur DVD" ( $\mathbb{R}$  p. 146)".
- "Lecture avec un graveur  $DVD$ " ( $\mathbb{F}$  p. 146)

### **Lecture avec un graveur DVD**

Vous pouvez lire les DVD créés sur cet appareil.

*1* Préparer un graveur de DVD.

0 Insérez le DVD à lire dans le graveur de DVD. ["Préparer un graveur DVD \(CU-VD3\)" \(](#page-139-0) $\sqrt{p}$  p. 140) ["Préparer un graveur DVD \(CU-VD50\)" \(](#page-140-0) $\sqrt{p}$  p. 141)

*2* Tapez "LECTURE" dans le menu SAUVEGARDE.

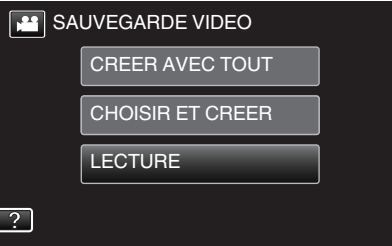

- 0 Un écran d'index (affichage miniature) des vidéos dans le disque apparaît.
- *3* Tapez sur le fichier pour commencer la lecture.

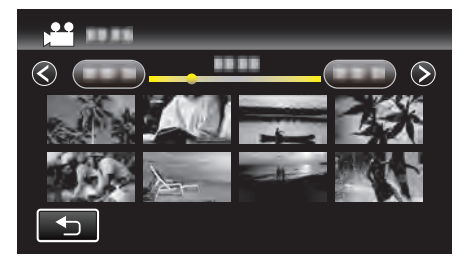

- 0 Tapez "J" pour revenir au menu "SAUVEGARDE".
- 0 Pour des détails sur la lecture de vidéo, consultez [""Touches de](#page-119-0) [fonctionnement pour la lecture de vidéos" \(](#page-119-0) $\mathbb{R}$  p. 120)".
- ["Touches de fonctionnement pour la lecture de vidéos" \(](#page-119-0) $\mathfrak{v}$  p. 120)
- 0 Pour sortir, arrêtez la lecture et éteignez le caméscope en appuyant sur la touche  $\Phi$  pendant environ 2 secondes. Ensuite, déconnectez le câble USB.

### **Remarque :**

0 Pour lire l'image enregistrée à la télévision, connectez cet appareil via le câble mini HDMI ou le cordon AV alors que cet appareil est connecté au graveur de DVD.

["Connexion par le Mini connecteur HDMI" \(](#page-125-0) $\mathbb{F}$  p. 126) ["Connexion par le connecteur AV" \(](#page-126-0) $\sqrt{P}$  p. 127)

# <span id="page-146-0"></span>**Création de disques avec un lecteur Blu-ray externe**

Vous pouvez copier les fichiers enregistrés sur des disques ou lire les disques créés à l'aide d'un graveur BD (lecteur externe Blu-ray en option).

### **Graveurs BD compatibles (externes Blu-ray)**

Vous pouvez utiliser BE08LU20 à partir de LG. (à dater de février 2012)

#### **Création de disques avec un graveur BD (lecteur Blu-ray externe)**

### **Préparation d'un graveur BD (lecteur Blu-ray externe)**

"Préparer un lecteur externe Blu-ray" ( $\sqrt{p}$  p. 147)

#### **Copier sur des disques**

- ["Copier tous les fichiers" \(](#page-147-0) $\mathbb{R}$  p. 148)
- ["Copier des fichiers par date" \(](#page-148-0) $\sqrt{p}$  p. 149)
- ["Copier des listes de lecture sélectionnées" \(](#page-149-0) $\mathfrak{p}$  p. 150)
- ["Copier des fichiers sélectionnés" \(](#page-151-0) $\mathfrak{p}$ . 152)

Sélectionnez et copiez les vidéos ou les photos désirées individuellement.

### ■ Autres opérations

["Lecture avec un lecteur Blu-ray externe" \(](#page-152-0) $\mathbb{R}$  p. 153)

### **Remarque :**

"Création de disques avec un lecteur Blu-ray externe" ( $\sqrt{p}$  p. 147)

- 0 La durée d'enregistrement sur le dique varie selon le mode d'enregistrement.
- 0 Quand il ya beaucoup de fichiers à sauvegarder, il est possible qu'il faille attendre un peu pour que la sauvegarde soit terminée. Attendez un moment que le voyant d'accès commence à clignoter, ce qui indique un fonctionnement normal.
- L'information sur la date et l'heure que vous avez sauvegardée en soustitre dans les disques créés.

# **Préparer un lecteur externe Blu-ray**

#### **Remarque :**

- 0 Lors de la connexion au graveur BD (lecteur Blu-ray externe), utilisez un câble USB avec des connecteurs mini-A (Mâle) - B (Mâle). Le câble USB fourni avec cet appareil ne peut être utilisé.
- 0 Pour utiliser le câble USB fourni avec le graveur BD (lecteur Blu-ray externe), achetez le câble de conversion USB suivant.

Numéro de pièce\* : QAM0852-001 Mini-A (Mâle) – A (Femelle) \*Consultez votre centre de services le plus proche.

- *1* Retirez l'adaptateur secteur et la batterie de cet appareil.
- *2* Ouvrez l'écran LCD.

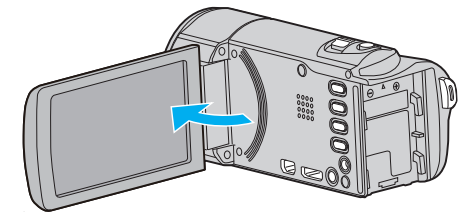

*3* Raccordez le câble USB à l'adaptateur secteur.

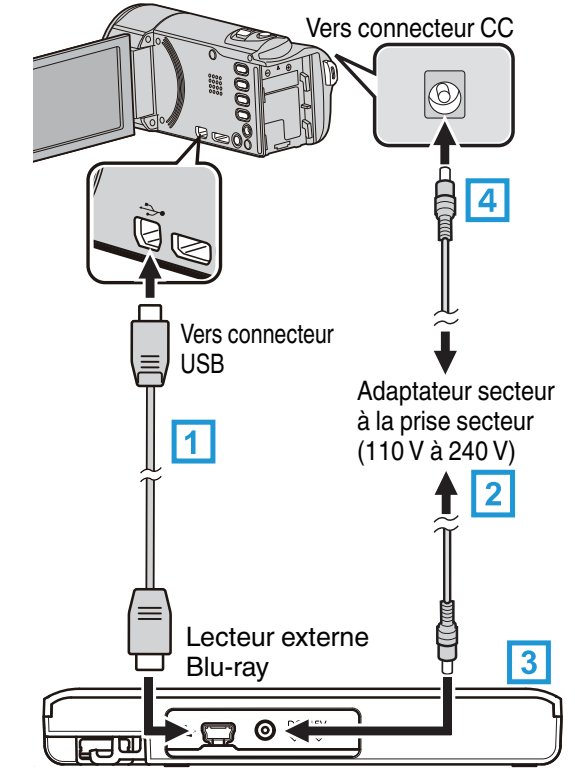

- A Raccordez le câble USB du graveur BD (lecteur Blu-ray externe) à cet appareil.
- 0 Le câble USB fourni avec cet appareil ne peut être utilisé.
- [2] Raccordez l'adaptateur secteur du graveur BD (lecteur Blu-ray externe).
- **3** Allumez le graveur BD (lecteur Blu-ray externe).
- **EXECORDEZ l'adaptateur secteur à cet appareil.** 
	- 0 Cette unité s'allume automatiquement lorsque l'adaptateur secteur est branché.
	- 0 L'unité est allumée et le menu "SAUVEGARDE" apparaît.
	- 0 Lorsque le câble USB est raccordé, le menu "SAUVEGARDE" est affiché.
	- 0 Consultez également le manuel d'instructions du graveur BD (lecteur Blu-ray externe).

<span id="page-147-0"></span>*4* Insérez un nouveau disque.

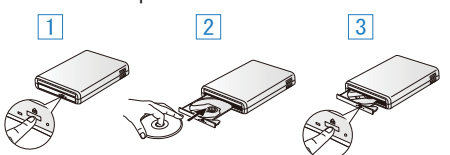

- 1 Appuyez sur la touche eject pour ouvrir la platine de disques.
- 2 Charger un nouveau disque correctement.

3 Appuyez sur la touche eject pour fermer la platine de disques.

#### **Attention :**

0 Veillez à couper le courant en raccordant les appareils.

Sinon, des chocs éléctriques ou des dysfonctionnements peuvent se produire.

- 0 Ne connectez pas l'adaptateur secteur fourni avec cette unité au graveur BD.
- 0 Ne connectez pas l'adaptateur secteur fourni avec le graveur BD à cette unité.

### **Création d'un disque**

### **Création d'un disque**

- *1* Préparation d'un graveur BD (lecteur Blu-ray externe)
	- 0 Insérez un nouveau disque dans le graveur BD (lecteur Blu-ray externe).

["Préparer un lecteur externe Blu-ray" \(](#page-146-0) $\approx$  p. 147)

- *2* Copiez des fichiers sur le disque en procédant comme suit.
	- "Copier tous les fichiers" ( $\mathbb{R}$  p. 148)
	- ["Copier des fichiers par date" \(](#page-148-0) $\sqrt{p}$  p. 149)
	- ["Copier des listes de lecture sélectionnées" \(](#page-149-0) $\mathfrak{p}$  p. 150)
	- ["Copier des fichiers sélectionnés" \(](#page-151-0) $\mathbb{F}$  p. 152)

### **Copier tous les fichiers**

Toutes les vidéos ou les photos enregistrées dans cet appareil seront copiées.

Vous pouvez également sélectionner et copier uniquement les vidéos ou les photos qui n'ont jamais été copiées.

- *1* Sélectionnez le mode vidéo ou photo.
- *2* Tapez sur "CREER AVEC TOUT" (vidéo) ou "TOUT ENREGISTRER" (photo) :

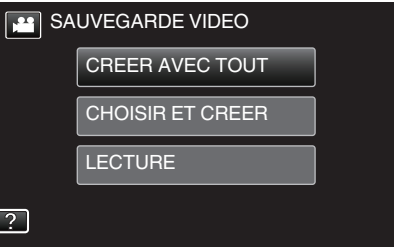

- 0 Pendant que le mode vidéo est montér dans l'image, les mêmes opérations s'appliquent pour le mode photo.
- Tapez **A** pour basculer entre les modes vidéo et photo.
- *3* Tapez "Blu-ray DISC" ou "DVD (AVCHD)".

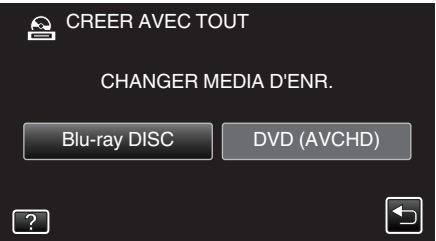

- 0 Le support change comme l'article sur laquelle on a tapé. Sélectionnez le réglage approprié en fonction du disque.
- 0 Sélectionner "Blu-ray DISC" vous permet de sauvegarder des vidéos sur un disque Blu-ray en qualité haute définition.
- 0 Sélectionner "DVD (AVCHD)" vous permet de sauvegarder des vidéos sur un DVD en qualité haute définition.
- *4* Tapez sur la méthode désirée.

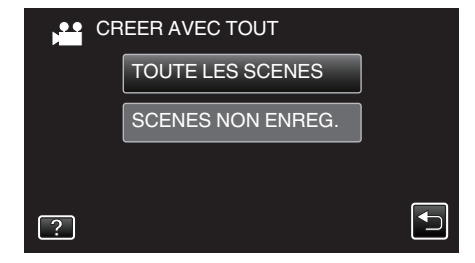

- 0 **"TOUTE LES SCENES" (vidéo)/"TOUTES LES IMAGES" (photo) :**
- Toutes les vidéos ou les photos dans cet appareil sont copiées. 0 **"SCENES NON ENREG." (vidéo)/"IMAGES NON ENREG." (photo) :**

Les vidéos ou les photos qui n'ont jamais été copiées sont automatiquement sélectionnées et copiées.

<span id="page-148-0"></span>*5* Appuyez sur "EXECUTER".

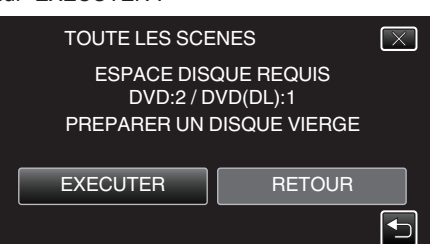

- 0 Le nombre de disques nécessaires pour copier les fichiers est affiché. Préparez les disques nécessaires.
- Tapez "AUTO" ou "PAR DATE". (en mode **A** uniquement)

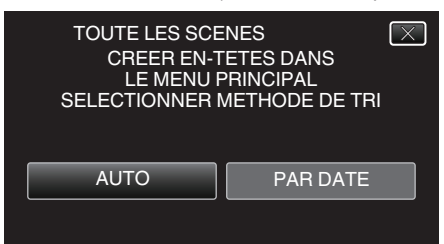

- 0 Lorsque "AUTO" est sélectionné, les vidéos avec les mêmes dates d'enregistrement sont affichées en groupes.
- Lorsque "PAR DATE" est sélectionné, les vidéos sont affichées en fonction des dates d'enregistrement.
- *7* Appuyez sur "EXECUTER".

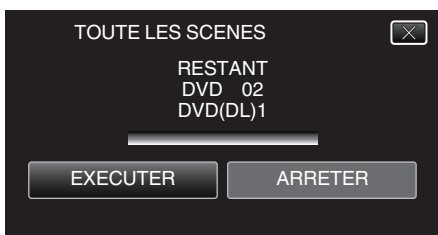

- 0 Lorsque "INTRODUIRE NOUVEAU DISQUE OU APPUYER SUR [ARRETER] POUR QUITTER LA CREATION" apparait, changez le disque
- *8* Tapez "OK" lorsque "TERMINEE" s'affiche.

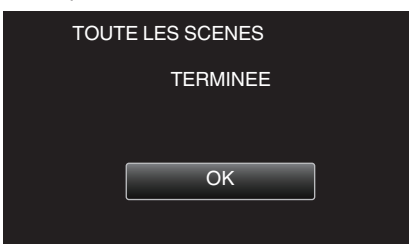

**9** Appuyez sur la touche (b) en la maintenant enfoncée pendant 2 secondes ou plus pour éteindre cet appareil et débranchez le câble USB.

#### **Attention :**

- 0 Ne coupez pas le courant et ne retirez pas le câble USB tant que la copie n'est pas terminée.
- 0 Les fichiers qui ne sont pas sur l'écran d'index pendant la lecture ne peuvent pas être copiés. Il n'est aussi pas possible de copier les fichiers spéciaux.
- Tous les DVD seront finalisés automatiquement. Bien que des fichiers ne puissent pas être ajoutés plus tard au DVD-R/ DVD-RW, les fichiers peuvent toujours être ajoutés au BD-R/BD-RE.
- 0 Les DVD créés dans le format "DVD (AVCHD)" ne peuvent être lus que sur les appareils compatibles AVCHD.

#### **Remarque :**

- 0 Pour vérifier le disque créé, consultez "["Lecture avec un lecteur Blu-ray](#page-152-0) [externe" \(](#page-152-0) $\mathbb{R}$  p. 153) ".
- ["Lecture avec un lecteur Blu-ray externe" \(](#page-152-0) $\mathbb{R}$  p. 153)

### **Copier des fichiers par date**

Les vidéos ou les photos sont triées et copiées en fonction de la date à laquelle elles ont été enregistrées.

- *1* Sélectionnez le mode vidéo ou photo.
- *2* Tapez sur "CHOISIR ET CREER" (vidéo) ou "CHOISIR/ ENREGISTRER" (photo) :

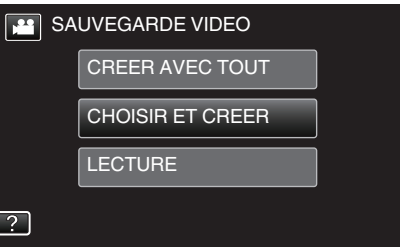

- 0 Pendant que le mode vidéo est montér dans l'image, les mêmes opérations s'appliquent pour le mode photo.
- **Tapez il pour basculer entre les modes vidéo et photo.**
- *3* Tapez "Blu-ray DISC" ou "DVD (AVCHD)".

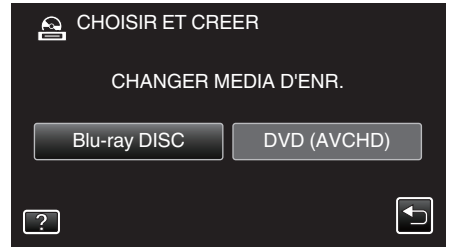

- 0 Le support change comme l'article sur laquelle on a tapé. Sélectionnez le réglage approprié en fonction du disque.
- 0 Sélectionner "Blu-ray DISC" vous permet de sauvegarder des vidéos sur un disque Blu-ray en qualité haute définition.
- 0 Sélectionner "DVD (AVCHD)" vous permet de sauvegarder des vidéos sur un DVD en qualité haute définition.
- *4* Tapez sur "CREER PAR DATE" (vidéo) ou "ENREGISTRER PAR DATE" (photo) :

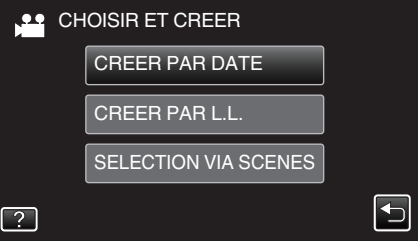

- 0 Pendant que le mode vidéo est montér dans l'image, les mêmes opérations s'appliquent pour le mode photo.
- *5* Tapez pour sélectionner une date d'enregistrement.

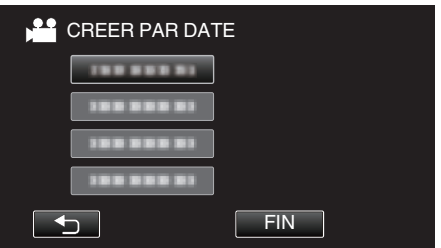

#### **Remarque :**

0 Vous ne pouvez pas choisir plus d'une date d'enregistrement pour la copie.

Pour copier des fichiers à partir de dates d'enregistrement multiples, il est recommandé de copier en créant une liste de lecture.

["Créer des listes de lecture à partir des vidéos enregistrées"](#page-134-0) ( $\mathbb{R}$  [p. 135\)](#page-134-0)

["Copier des listes de lecture sélectionnées" \(](#page-149-0) $\mathfrak{g}$  p. 150)

*6* Appuyez sur "EXECUTER".

<span id="page-149-0"></span>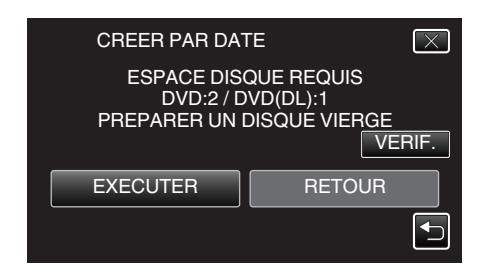

- Le nombre de disques nécessaires pour copier les fichiers est affiché. Préparez les disques nécessaires.
- 7 Tapez "AUTO" ou "PAR DATE". (en mode **A** uniquement)

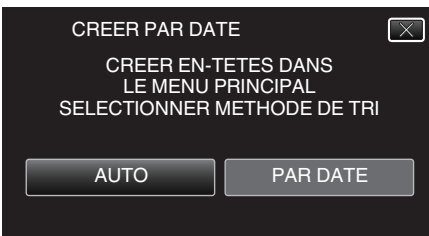

- 0 Lorsque "AUTO" est sélectionné, les vidéos avec les mêmes dates d'enregistrement sont affichées en groupes.
- 0 Lorsque "PAR DATE" est sélectionné, les vidéos sont affichées en fonction des dates d'enregistrement.
- *8* Appuyez sur "EXECUTER".

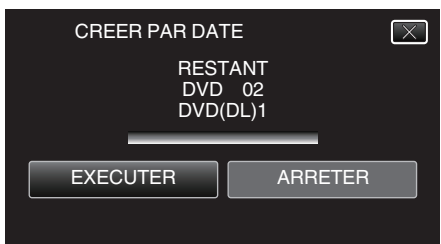

- **.** Lorsque "INTRODUIRE NOUVEAU DISQUE OU APPUYER SUR [ARRETER] POUR QUITTER LA CREATION" apparait, changez le disque.
- *9* Tapez "OK" lorsque "TERMINEE" s'affiche.

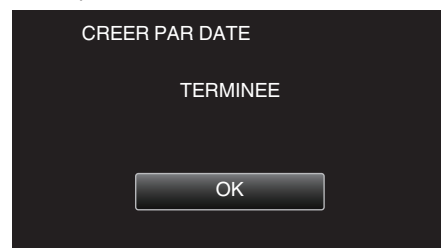

10 Appuyez sur la touche  $\Phi$  en la maintenant enfoncée pendant 2 secondes ou plus pour éteindre cet appareil et débranchez le câble USB.

### **Attention :**

- 0 Ne coupez pas le courant et ne retirez pas le câble USB tant que la copie n'est pas terminée.
- 0 Les fichiers qui ne sont pas sur l'écran d'index pendant la lecture ne peuvent pas être copiés. Il n'est aussi pas possible de copier les fichiers spéciaux.
- 0 Tous les DVD seront finalisés automatiquement. Bien que des fichiers ne puissent pas être ajoutés plus tard au DVD-R/ DVD-RW, les fichiers peuvent toujours être ajoutés au BD-R/BD-RE.
- 0 Les DVD créés dans le format "DVD (AVCHD)" ne peuvent être lus que sur les appareils compatibles AVCHD.

#### **Remarque :**

- 0 Pour vérifier le disque créé, consultez "["Lecture avec un lecteur Blu-ray](#page-152-0) [externe" \(](#page-152-0) $\mathbb{R}$  p. 153) ".
- ["Lecture avec un lecteur Blu-ray externe" \(](#page-152-0)<a>p. 153)

# **Copier des listes de lecture sélectionnées**

Disposez et copiez les listes de lecture créées dans l'ordre que vous voulez.

- *1* Sélectionnez le mode vidéo.
- *2* Tapez "CHOISIR ET CREER".

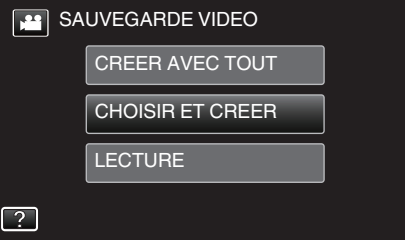

*3* Tapez "Blu-ray DISC" ou "DVD (AVCHD)".

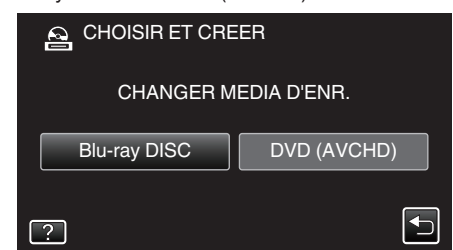

- 0 Le support change comme l'article sur laquelle on a tapé. Sélectionnez le réglage approprié en fonction du disque.
- 0 Sélectionner "Blu-ray DISC" vous permet de sauvegarder des vidéos sur un disque Blu-ray en qualité haute définition.
- 0 Sélectionner "DVD (AVCHD)" vous permet de sauvegarder des vidéos sur un DVD en qualité haute définition.
- *4* Tapez "CREER PAR L.L.".

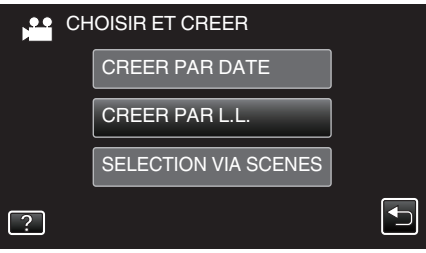

*5* Tapez sur la liste de lecture pour copier sur le disque.

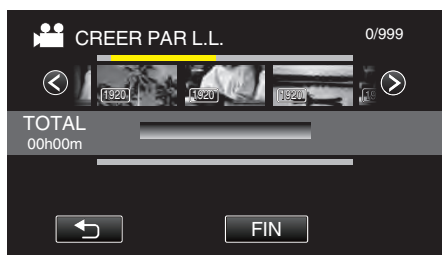

- 0 d apparaît sur la liste de lecture sélectionnée (rangée supérieure). Tapez sur b pour désélectionner.
- 0 Tapez sur la liste de lecture sélectionnée à nouveau pour vérifier le contenu de la liste de lecture. Une fois la vérification terminée, tapez  $\mathsf{sur}$  $\mathsf{\sup}$
- Tapez sur  $\Diamond$  ou déplacez la commande de zoom pour afficher la liste de lecture précédente/suivante.
- *6* Tapez "AJOUT" pour insérer une liste de lecture.

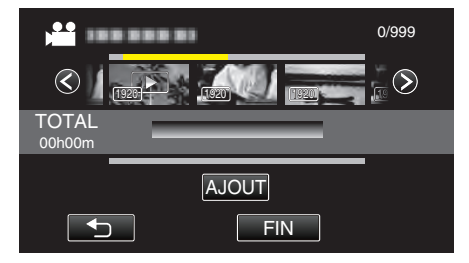

0 Répétez les étapes 5-6 et arrangez les listes de lecture.

- 0 Pour changer la position d'une liste de lecture (rangée inférieure), sélectionnez le point d'insertion à l'aide de ←/→ après l'étape 5 et tapez "AJOUT".
- $\bullet\blacktriangleright$  apparaît lorsque la liste de lecture insérée est sélectionnée. Tapez sur b pour désélectionner.
- 0 Tapez sur la liste de lecture sélectionnée à nouveau pour vérifier le contenu de la liste de lecture. Une fois la vérification terminée, tapez  $\sin \leftrightarrow$
- 0 Pour supprimer une vidéo dans la liste de lecture (rangée inférieure), tapez sur la vidéo, puis sur "ANNUL.".
- *7* Après les arrangements, tapez "ENREG.".

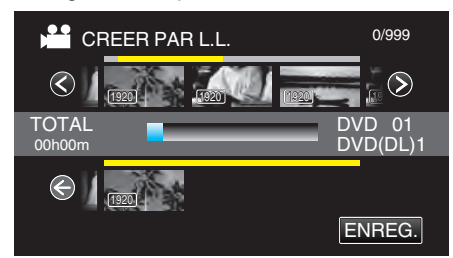

*8* Tapez "EXECUTER".

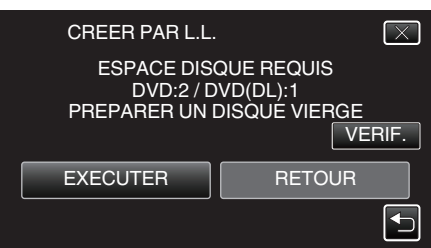

- 0 Le nombre de disques nécessaires pour copier les fichiers est affiché. Préparez les disques nécessaires.
- 0 Tapez "VERIF." pour vérifier le contenu.
- *9* Tapez "OK".

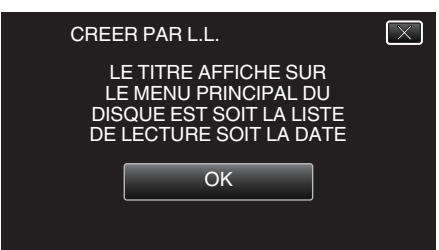

### *10* Appuyez sur "EXECUTER".

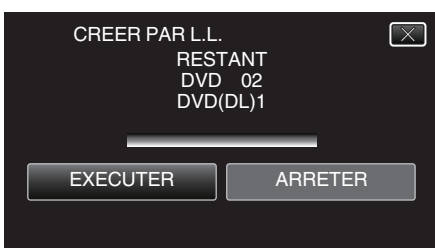

Lorsque "INTRODUIRE NOUVEAU DISQUE OU APPUYER SUR [ARRETER] POUR QUITTER LA CREATION" apparait, changez le disque.

*11* Tapez "OK" lorsque "TERMINEE" s'affiche.

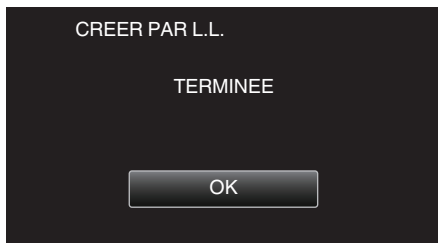

12 Appuyez sur la touche  $\Phi$  en la maintenant enfoncée pendant 2 secondes ou plus pour éteindre cet appareil et débranchez le câble USB.

### **Attention :**

- 0 Ne coupez pas le courant et ne retirez pas le câble USB tant que la copie n'est pas terminée.
- 0 Les fichiers qui ne sont pas sur l'écran d'index pendant la lecture ne peuvent pas être copiés. Il n'est aussi pas possible de copier les fichiers spéciaux.
- 0 Tous les DVD seront finalisés automatiquement. Bien que des fichiers ne puissent pas être ajoutés plus tard au DVD-R/ DVD-RW, les fichiers peuvent toujours être ajoutés au BD-R/BD-RE.
- 0 Les DVD créés dans le format "DVD (AVCHD)" ne peuvent être lus que sur les appareils compatibles AVCHD.

#### **Remarque :**

- 0 Une liste de lectures s'affiche sur le menu principal du DVD créé.
- 0 Pour vérifier le disque créé, consultez [""Lecture avec un lecteur Blu-ray](#page-152-0) [externe" \(](#page-152-0) $\mathbb{R}$  p. 153) ".
- ["Lecture avec un lecteur Blu-ray externe" \(](#page-152-0) $\approx$  p. 153)
- 0 Pour créer une liste de lecture

["Créer des listes de lecture à partir des vidéos enregistrées" \(](#page-134-0) $\sqrt{p}$  p. 135)

# <span id="page-151-0"></span>**Copier des fichiers sélectionnés**

Sélectionnez et copiez les vidéos ou les photos désirées individuellement.

- *1* Sélectionnez le mode vidéo ou photo.
- *2* Tapez sur "CHOISIR ET CREER" (vidéo) ou "CHOISIR/ ENREGISTRER" (photo) :

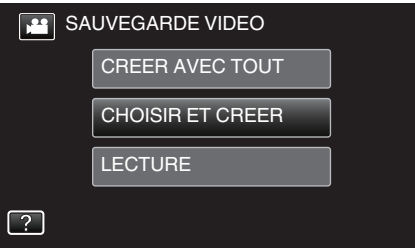

- 0 Pendant que le mode vidéo est montér dans l'image, les mêmes opérations s'appliquent pour le mode photo.
- Tapez **a** pour basculer entre les modes vidéo et photo.
- *3* Tapez "Blu-ray DISC" ou "DVD (AVCHD)".

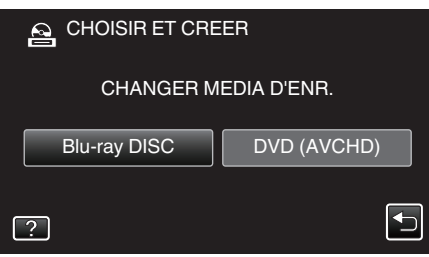

- 0 Le support change comme l'article sur laquelle on a tapé. Sélectionnez le réglage approprié en fonction du disque.
- 0 Sélectionner "Blu-ray DISC" vous permet de sauvegarder des vidéos sur un disque Blu-ray en qualité haute définition.
- 0 Sélectionner "DVD (AVCHD)" vous permet de sauvegarder des vidéos sur un DVD en qualité haute définition.
- *4* Tapez sur "SELECTION VIA SCENES" (vidéo) ou "CHOISIR DES IMAGES" (photo) :

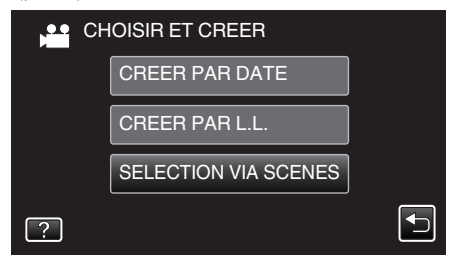

- 0 Pendant que le mode vidéo est montér dans l'image, les mêmes opérations s'appliquent pour le mode photo.
- *5* Tapez sur les vidéos ou photos à copier.

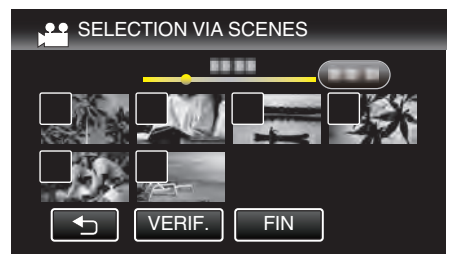

- 0 Une coche apparaît sur le fichier sélectionné. Pour supprimer la coche, tapez à nouveau sur le fichier.
- 0 Tapez sur "VERIF." pour vérifier le fichier. Une fois la vérification terminée, tapez sur 5.
- *6* Après avoir sélectionné tous les fichiers, tapez sur "ENREG.".

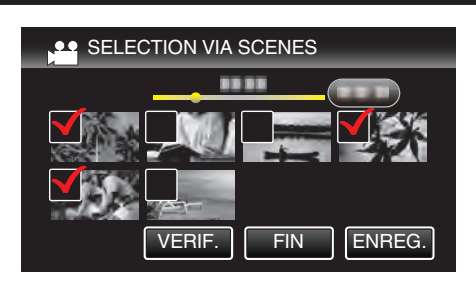

*7* Appuyez sur "EXECUTER".

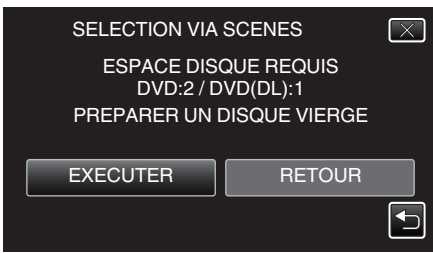

- 0 Le nombre de disques nécessaires pour copier les fichiers est affiché. Préparez les disques nécessaires.
- 8 Tapez "AUTO" ou "PAR DATE". (en mode **A** uniquement)

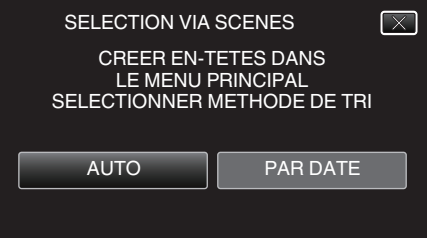

- 0 Lorsque "AUTO" est sélectionné, les vidéos avec les mêmes dates d'enregistrement sont affichées en groupes.
- 0 Lorsque "PAR DATE" est sélectionné, les vidéos sont affichées en fonction des dates d'enregistrement.
- *9* Appuyez sur "EXECUTER".

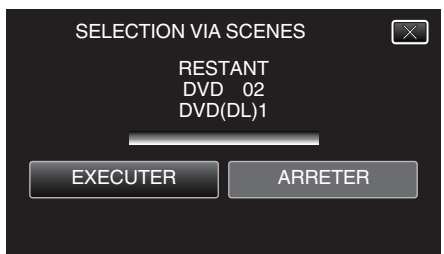

- 0 Lorsque "INTRODUIRE NOUVEAU DISQUE OU APPUYER SUR [ARRETER] POUR QUITTER LA CREATION" apparait, changez le disque
- *10* Tapez "OK" lorsque "TERMINEE" s'affiche.

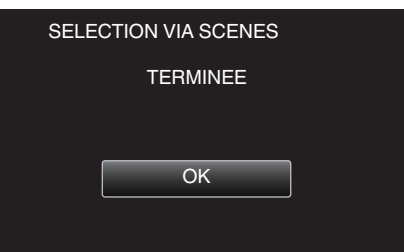

11 Appuyez sur la touche  $\Phi$  en la maintenant enfoncée pendant 2 secondes ou plus pour éteindre cet appareil et débranchez le câble USB.

### **Attention :**

- 0 Ne coupez pas le courant et ne retirez pas le câble USB tant que la copie n'est pas terminée.
- 0 Les fichiers qui ne sont pas sur l'écran d'index pendant la lecture ne peuvent pas être copiés. Il n'est aussi pas possible de copier les fichiers spéciaux.
- 0 Tous les DVD seront finalisés automatiquement.

<span id="page-152-0"></span>Bien que des fichiers ne puissent pas être ajoutés plus tard au DVD-R/ DVD-RW, les fichiers peuvent toujours être ajoutés au BD-R/BD-RE.

0 Les DVD créés dans le format "DVD (AVCHD)" ne peuvent être lus que sur les appareils compatibles AVCHD.

### **Remarque :**

- 0 Pour vérifier le disque créé, consultez ""Lecture avec un lecteur Blu-ray externe" ( $\mathbb{R}$  p. 153) ".
- "Lecture avec un lecteur Blu-ray externe" ( $\approx$  p. 153)

### **Lecture avec un lecteur Blu-ray externe**

Vous pouvez lire les disques Blu-ray créés sur cet appareil.

- *1* Préparation d'un graveur BD (lecteur Blu-ray externe)
	- 0 Insérez le disque Blu-ray pour le lire dans le graveur BD (lecteur Bluray externe).

["Préparer un lecteur externe Blu-ray" \(](#page-146-0) $\mathbb{F}$  p. 147)

*2* Tapez "LECTURE" dans le menu SAUVEGARDE.

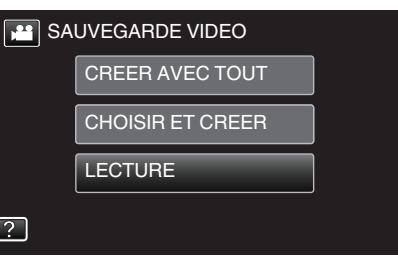

- 0 Un écran d'index (affichage miniature) des vidéos dans le disque apparaît.
- *3* Tapez sur le fichier pour commencer la lecture.

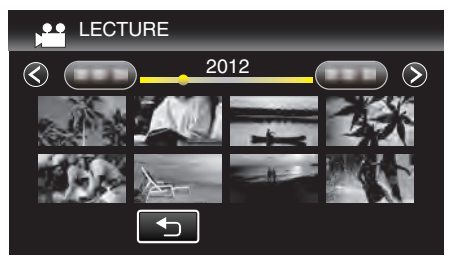

- 0 Pour des détails sur la lecture de vidéo, consultez [""Touches de](#page-119-0) [fonctionnement pour la lecture de vidéos" \(](#page-119-0) $\sqrt{P}$  p. 120) ".
- ["Touches de fonctionnement pour la lecture de vidéos" \(](#page-119-0) $\mathfrak{g}$  p. 120)
- 0 Pour sortir, arrêtez la lecture et éteignez le caméscope en appuyant sur la touche  $\Phi$  pendant environ 2 secondes. Ensuite, déconnectez le câble USB.

**Remarque :** 

0 Pour lire l'image enregistrée à la télévision, connectez cet appareil via le câble mini HDMI ou le cordon AV alors que cet appareil est connecté au graveur BD (lecteurs Blu-ray externes).

["Connexion par le Mini connecteur HDMI" \(](#page-125-0) $\mathbb{F}$  p. 126)

["Connexion par le connecteur AV" \(](#page-126-0)[ p. 127)

# **Créer un disque à l'aide d'un enregistreur Blu-ray connecté**

Vous pouvez créer des disques avec un enregistreur Blu-ray en le raccordant cet appareil à l'aide d'un câble USB.

- *1* Retirez l'adaptateur secteur et la batterie de cet appareil.
- *2* Ouvrez l'écran LCD.

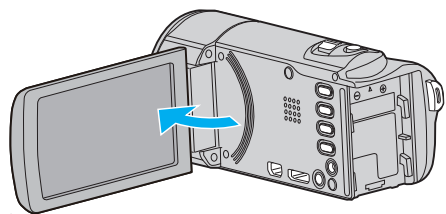

*3* Raccordez l'appareil à un enregistreur Blu-ray.

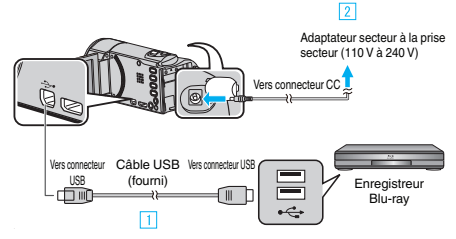

- A Raccordez l'appareil via le câble USB fourni.
- **B** Raccordez l'adaptateur secteur à cet appareil.
	- 0 Cette unité s'allume automatiquement lorsque l'adaptateur secteur est branché.
	- 0 Assurez-vous d'utiliser l'adaptateur secteur fourni.
	- 0 Cet appareil s'allume et l'écran "SELECTIONNER APPAREIL" apparaît.
- *4* Tapez sur "CONNECTER A UN AUTRE".

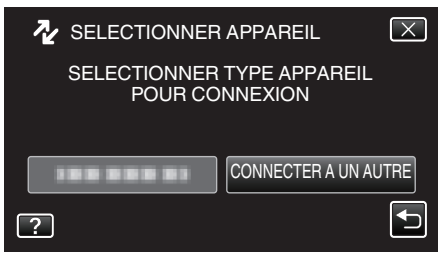

- 0 Les opérations doivent être effectuées sur l'enregistreur Blu-ray une fois que l'écran a basculé.
- *5* Effectuer un doublage son sur l'enregistreur Blu-ray.
	- 0 Consultez également le manuel d'instructions de l'enregistreur Bluray.
	- 0 Une fois la copie terminée, débranchez le câble USB. Les opérations ne peuvent être effectuées sur cet appareil jusqu'à ce que le câble USB soit débranché.

# **Copier des fichiers sur un disque en se connectant à un enregistreur DVD**

Vous pouvez copier des vidéos en qualité standard en connectant l'appareil à un enregistreur de DVD.

- 0 Pour plus de détails, consultez les manuels d'utilisation de votre téléviseur et votre enregistreur de DVD.
- *1* Retirez l'adaptateur secteur et la batterie de cet appareil.
- *2* Ouvrez l'écran LCD.

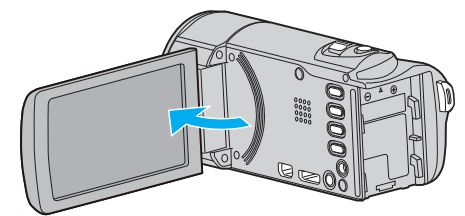

*3* Raccordez l'appareil à un enregistreur DVD.

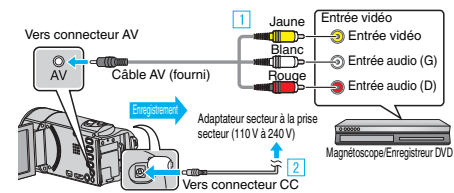

- A Raccordez l'appareil via le câble AV fourni.
- <sup>2</sup> Raccordez l'adaptateur secteur à cet appareil.
	- 0 Cette unité s'allume automatiquement lorsque l'adaptateur secteur est branché.
	- 0 Assurez-vous d'utiliser l'adaptateur secteur fourni.
	- 0 Vérifiez si le mode d'enregistrement est bien A.
	- Si le mode est sur le mode  $\Omega$  photo, tapez sur  $\Omega$  sur l'écran d'enregistrement pour afficher l'écran de commutation de mode. Tapez sur **M** pour basculer le mode en vidéo.
- *4* Tapez sur "<<PLAY" pour sélectionner le mode de lecture.

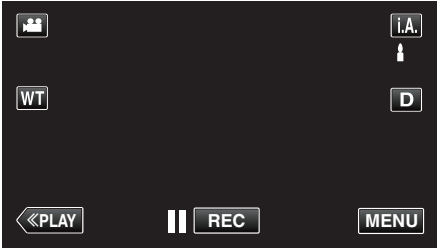

- *5* Préparez le téléviseur/enregistreur de DVD pour l'enregistrement.
	- 0 Basculez vers une entrée externe compatible.
	- 0 Insérez un disque (DVD-R, etc.) dans l'enregistreur de DVD.
- *6* Préparez cet appareil pour la lecture.
	- 0 Réglez "SORTIE VIDEO" dans le menu "COMMUN" sur le rapport hauteur/largeur ("4:3" ou "16:9") de la TV concernée.
	- " SORTIE VIDEO "  $(\sqrt{np} p. 195)$
- *7* Lancez l'enregistrement.
	- 0 Lancez la lecture sur cet appareil puis appuyez sur la touche d'enregistrement de l'enregistreur.
	- ["Lire des vidéos" \(](#page-119-0) $\mathfrak{g}$  p. 120)
	- 0 Une fois la lecture terminée, arrêtez l'enregistrement.

**Remarque :** 

0 Lorsque vous souhaitez copier plusieurs vidéos, vous pouvez créer une liste de lecture en avance et la lire de manière à ce que vos vidéos préférées soient copiées d'un coup.

["Créer des listes de lecture avec des fichiers sélectionnés" \(](#page-134-0) $\mathfrak{g}$  p. 135) ["Lire des listes de lecture" \(](#page-127-0) $\sqrt{p}$  p. 128)

0 Pour inclure la date et l'heure d'enregistrement lors de la copie, réglez "AFFICHER DATE/HEURE" dans le menu de lecture vidéo sur "MARCHE". Réglez "AFFICHER SUR TV" dans le menu commun sur "MARCHE".

# **Copier des fichiers sur une bande VHS en se connectant à un magnétoscope**

Vous pouvez copier des vidéos en qualité standard en connectant l'appareil à magnétoscope.

- 0 Pour plus de détails, consultez les manuels d'utilisation de votre téléviseur et votre magnétoscope.
- *1* Retirez l'adaptateur secteur et la batterie de cet appareil.
- *2* Ouvrez l'écran LCD.

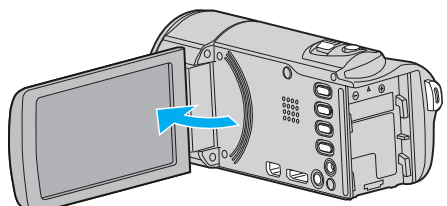

*3* Raccordez l'appareil à un magnétoscope/enregistreur DVD.

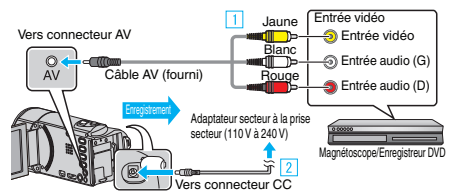

- A Raccordez l'appareil via le câble AV fourni.
- <sup>[2]</sup> Raccordez l'adaptateur secteur à cet appareil.
	- 0 Cette unité s'allume automatiquement lorsque l'adaptateur secteur est branché.
	- 0 Assurez-vous d'utiliser l'adaptateur secteur fourni.
- *4* Tapez sur "<<PLAY" pour sélectionner le mode de lecture.

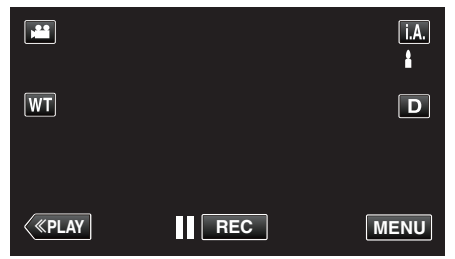

- *5* Préparez le téléviseur/magnétoscope pour l'enregistrement.
	- 0 Basculez vers une entrée externe compatible.
	- 0 Insérez une cassette.
- *6* Préparez cet appareil pour la lecture.
	- 0 Réglez "SORTIE VIDEO" dans le menu "COMMUN" sur le rapport hauteur/largeur ("4:3" ou "16:9") de la TV concernée. " SORTIE VIDEO "  $(\sqrt{np} p. 195)$
	-
- *7* Lancez l'enregistrement.
	- 0 Lancez la lecture sur cet appareil puis appuyez sur la touche d'enregistrement de l'enregistreur.
	- ["Lire des vidéos" \(](#page-119-0) $\mathbb{R}$  p. 120)
	- 0 Une fois la lecture terminée, arrêtez l'enregistrement.

### **Remarque :**

0 Lorsque vous souhaitez copier plusieurs vidéos, vous pouvez créer une liste de lecture en avance et la lire de manière à ce que vos vidéos préférées soient copiées d'un coup.

["Créer des listes de lecture avec des fichiers sélectionnés" \(](#page-134-0) $\mathfrak{g}$  p. 135) ["Lire des listes de lecture" \(](#page-127-0) $\mathbb{F}$  p. 128)

0 Pour inclure la date et l'heure d'enregistrement lors de la copie, réglez "AFFICHER DATE/HEURE" dans le menu de lecture vidéo sur "MARCHE". Réglez "AFFICHER SUR TV" dans le menu commun sur "MARCHE".

# **Copie de fichiers avec un lecteur USB de disque dur externe**

Vous pouvez copier des fichiers de vidéos et de photos vers un lecteur USB de disque dur externe à partir de cet appareil. Vous pouvez également lire les fichiers du lecteur USB de disque dur externe sur cet appareil.

0 Consultez également le manuel d'instructions du lecteur de disque dur externe.

### **Lecteurs de disque dur externes compatibles**

Vous pouvez utiliser la série "LaCie Hard Disk Sleek black design USB2.0" de LaCie.

#### **Remarque :**

0 Des lecteurs de disques durs externes USB allant jusqu'à 2 To peuvent être utilisés.

### **Copie et lecture de fichiers avec un lecteur USB de disque dur externe**

["Préparation d'un lecteur USB de disque dur externe" \(](#page-155-0) $\approx$  p. 156) ["Copier tous les fichiers" \(](#page-155-0) $\mathfrak{g}$  p. 156)

["Lecture de fichiers dans le lecteur USB de disque dur externe"](#page-156-0)  $(\sqrt{100} \text{ p. } 157)$ 

["Suppression de répertoires dans le lecteur USB de disque dur externe"](#page-157-0) ( $\mathbb{R}$  [p. 158\)](#page-157-0)

#### **Remarque :**

0 Formatez le lecteur USB de disque dur externe lorsque vous le raccordez à cet appareil pour la première fois. (Toutes les données seront supprimées.)

["Formatage d'un lecteur USB de disque dur externe" \(](#page-157-0) $\approx$  p. 158)

- 0 Consultez le fichier d'aide du logiciel fourni Everio MediaBrowser 4 lorsque vous utilisez l'ordinateur pour actionner les données dans le lecteur USB de disque dur externe copiées directement à partir de cet appareil.
- 0 Les lecteurs USB de disque dur externe avec une capacité supérieure à 2 TB ne peuvent pas être utilisés.
- 0 La copie peut prendre du temps. (Par exemple, la sauvegarde d'une vidéo de 1 heure en mode XP prend environ 20 minutes.)
- 0 Quand il ya beaucoup de fichiers à sauvegarder, il est possible qu'il faille attendre un peu pour que la sauvegarde soit terminée. Attendez un moment que le voyant d'accès commence à clignoter, ce qui indique un fonctionnement normal.
- 0 Le son ou la vidéo peuvent être interrompus pendant la lecture.

### **Attention :**

- 0 Ne raccordez pas de multiprise USB entre cet appareil et le lecteur USB de disque dur externe.
- 0 Déconnectez le lecteur de disque dur externe USB lors de l'utilisation d'autres périphériques USB tels que graveur de DVD, lecteur externe Bluray, ou un autre lecteur de disque dur externe USB.
- 0 Évitez les opérations suivantes pendant la copie et la lecture. - Arrêt de l'appareil ou du lecteur USB de disque dur externe. - Déconnexion du câble USB.
- 0 Ne formatez pas le lecteur USB de disque dur externe avec l'ordinateur. Si vous l'avez fait, reformatez avec cet appareil. (Toutes les données dans le lecteur USB de disque dur externe seront effacées.)
- 0 Évitez les opérations suivantes en utilisant l'ordinateur.
	- Suppression de fichiers ou de répertoires dans le lecteur USB de disque dur externe.

- Déplacement de fichiers ou de répertoires dans le lecteur USB de disque dur externe.

- Changement du nom de fichiers ou de répertoires dans le lecteur USB de disque dur externe.

Ces opérations rendent impossible la lecture des données sur cet appareil.

0 Lorsque vous utilisez l'ordinateur pour éditer les données dans le lecteur USB de disque dur externe, copiez les données sur l'ordinateur avant de les éditer. L'édition de données dans le lecteur USB de disque dur externe directement à partir de l'ordinateur rend impossible la lecture des données sur cet appareil.

# <span id="page-155-0"></span>**Préparation d'un lecteur USB de disque dur externe**

### **Remarque :**

- 0 Lors de la connexion au lecteur de disque dur externe, utilisez un câble USB avec des connecteurs mini-A (mâle) - B (mâle). Le câble USB fourni avec cet appareil ne peut être utilisé.
- 0 Pour utiliser le câble USB fourni avec le lecteur de disque dur externe USB, achetez le câble de conversion USB suivant. Numéro de pièce\* : QAM0852-001 Mini-A (Mâle) – A (Femelle) \*Consultez votre centre de services le plus proche.
- *1* Retirez l'adaptateur secteur et la batterie de cet appareil.
- *2* Ouvrez l'écran LCD.

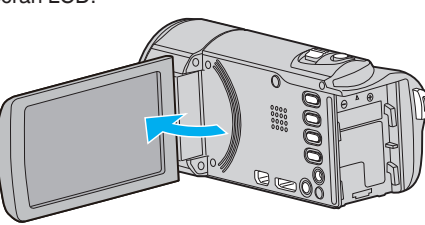

*3* Raccordez le câble USB à l'adaptateur secteur.

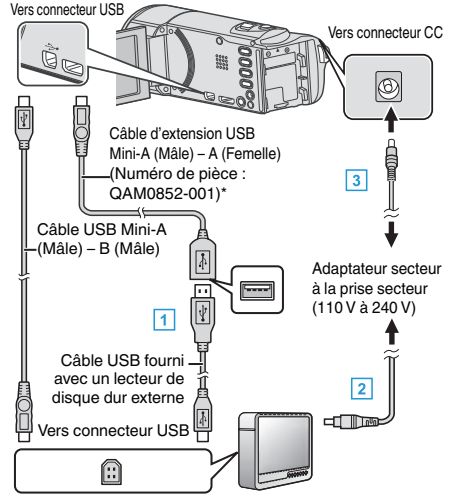

- \*Consultez votre centre de services le plus proche.
- 11 Raccordez le câble USB au lecteur de disque dur externe USB.
- B Raccordez l'adaptateur secteur à cet appareil du lecteur USB de disque dur externe.
- 0 Allumez le lecteur de disque dur externe.
	- 3 Raccordez l'adaptateur secteur à cet appareil.
	- 0 Cette unité s'allume automatiquement lorsque l'adaptateur secteur est branché.
	- 0 L'unité est allumée et le menu "SAUVEGARDE" apparaît.
	- 0 Lorsque le câble USB est raccordé, le menu "SAUVEGARDE" est affiché.
	- 0 Consultez également le manuel d'instructions du lecteur de disque dur externe.

#### **Attention :**

- 0 Veillez à couper le courant en raccordant les appareils. Sinon, des chocs éléctriques ou des dysfonctionnements peuvent se produire.
- 0 Ne raccordez pas de multiprise USB entre cet appareil et le lecteur USB de disque dur externe.

### **Copier tous les fichiers**

Toutes les vidéos ou les photos enregistrées dans cet appareil seront copiées.

Vous pouvez également sélectionner et copier uniquement les vidéos ou les photos qui n'ont jamais été copiées.

- *1* Sélectionnez le mode vidéo ou photo.
- *2* Appuyez sur "SAUVEGARDER".

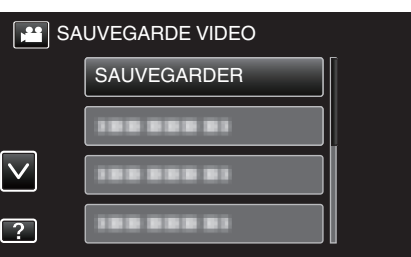

*3* Tapez sur la méthode désirée.

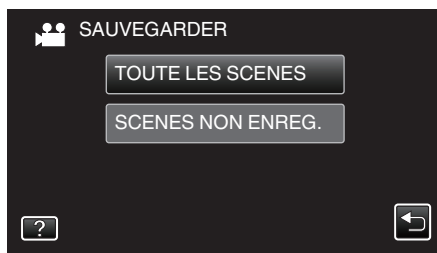

- 0 **"TOUTE LES SCENES" (vidéo)/"TOUTES LES IMAGES" (photo) :**
- Toutes les vidéos ou les photos dans cet appareil sont copiées.
- 0 **"SCENES NON ENREG." (vidéo)/"IMAGES NON ENREG." (photo) :**

Les vidéos ou les photos qui n'ont jamais été copiées sont automatiquement sélectionnées et copiées.

*4* Assurez-vous qu'il reste suffisamment d'espace sur le HDD, et tapez sur "OUI".

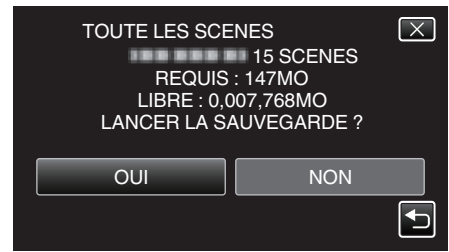

0 La sauvegarde commence lorsque l'on tape sur "OUI".

<span id="page-156-0"></span>*5* Tapez "OK" lorsque "TERMINEE" s'affiche.

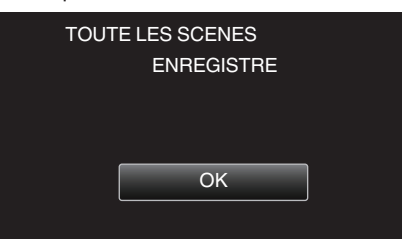

**6** Appuyez sur la touche  $\Phi$  en la maintenant enfoncée pendant 2 secondes ou plus pour éteindre cet appareil et débranchez le câble USB.

#### **Attention :**

- 0 Ne coupez pas le courant et ne retirez pas le câble USB tant que la copie n'est pas terminée.
- 0 Les fichiers qui ne sont pas sur l'écran d'index pendant la lecture ne peuvent pas être copiés. Il n'est aussi pas possible de copier les fichiers spéciaux.
- 0 La copie peut prendre du temps. (Par exemple, la sauvegarde d'une vidéo de 1 heure en mode XP prend environ 20 minutes.)

# **Lecture de fichiers dans le lecteur USB de disque dur externe**

Des vidéos ou des photos enregistrées dans un disque dur externe peuvent être lues sur cet appareil.

- *1* Sélectionnez le mode vidéo ou photo.
- *2* Appuyez sur "LECTURE".

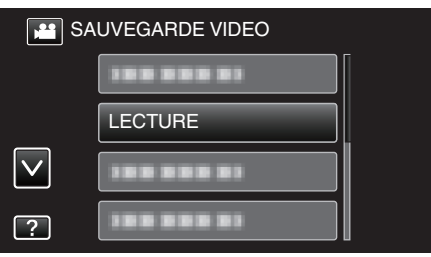

*3* Tapez sur le dossier à lire.

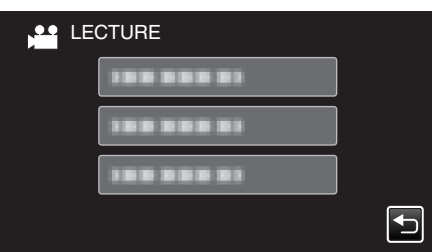

- Tapez ""D" pour revenir au menu "SAUVEGARDE".
- *4* Tapez sur le fichier à lire.

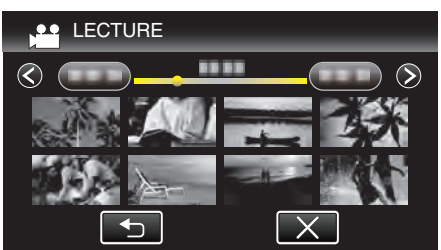

- 0 Tapez sur "J" pour retourner à l'écran d'index de dossier.
- 0 Pour des détails sur la lecture de vidéo, consultez [""Touches de](#page-119-0) [fonctionnement pour la lecture de vidéos" \(](#page-119-0) $\mathfrak{g}$  p. 120)".
- ["Touches de fonctionnement pour la lecture de vidéos" \(](#page-119-0) $\mathfrak{p}$  p. 120)
- 0 Pour sortir, arrêtez la lecture et éteignez le caméscope en appuyant sur la touche  $\Phi$  pendant environ 2 secondes. Ensuite, déconnectez le câble USB.

### **Remarque :**

0 Le son ou la vidéo peuvent être interrompus pendant la lecture.

### <span id="page-157-0"></span>**Suppression de répertoires dans le lecteur USB de disque dur externe**

Les fichiers qui sont copiés sur le lecteur de disque dur externe peuvent être supprimés.

### **Attention :**

- 0 Les fichiers supprimés ne peuvent être restaurés.
- 0 Veiller à sauvegarder vos fichiers importants sur un ordinateur. ["Sauvegarder tous les fichiers" \(](#page-160-0) $\sqrt{p}$  p. 161)
- *1* Sélectionnez le mode vidéo ou photo.
- *2* Appuyez sur "SUPPRIMER".

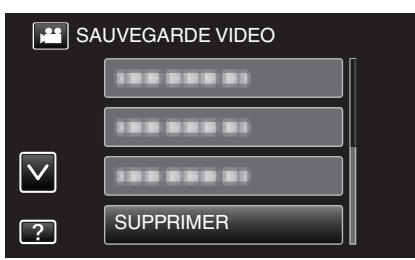

*3* Tapez sur le dossier à supprimer.

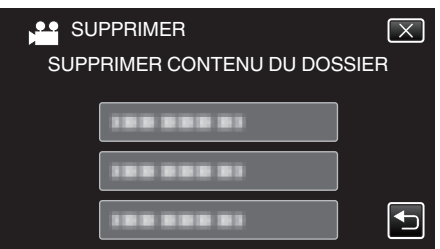

*4* Appuyez sur "OUI".

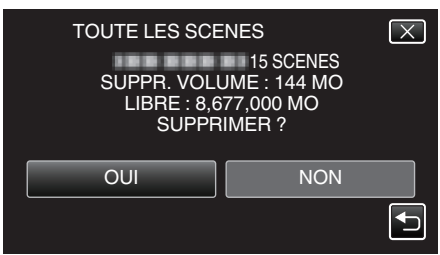

0 Une fois la suppression terminée, tapez sur "OK".

# **Formatage d'un lecteur USB de disque dur externe**

Tous les fichiers sur le lecteur de disque dur externe peuvent être supprimés.

#### **Attention :**

0 Toutes les données sur le lecteur de disque dur seront effacées lorsqu'il est formaté.

Copiez sur un disque dur externe d'un ordinateur tous les fichiers qu'elle contient.

- *1* Sélectionnez le mode vidéo ou photo.
- *2* Appuyez sur "FORMATER".

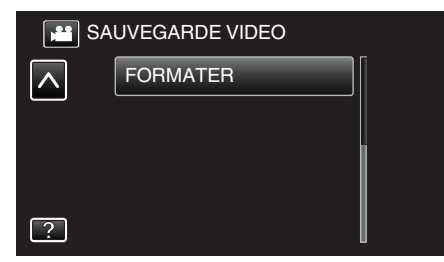

*3* Appuyez sur "OUI".

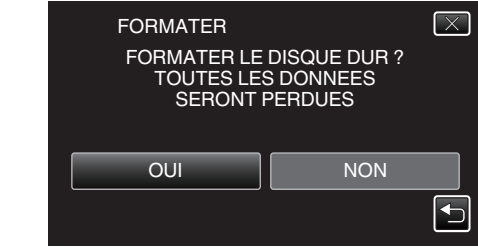

0 Une fois le formatage terminé, tapez sur "OK".

# **Copier vers un ordinateur Windows**

Vous pouvez copier les fichiers vers un ordinateur via le logiciel fourni.

Vous pouvez également créer des disques en utilisant le lecteur DVD ou Blu-ray de l'ordinateur.

Si le logiciel fourni n'est pas installé, cet appareil est reconnu comme un périphérique de stockage externe lorsqu'il est raccordé.

#### **Remarque :**

- 0 Pour enregistrer vos vidéos sur des disques, un lecteur DVD ou Blu-ray enregistrable est requis pour l'ordinateur utilisé.
- 0 Vous ne pourrez pas enregistrer de photos sur disque à partir du logiciel fourni.
- 0 Pour créer des disques vidéo-DVD, il est nécessaire d'installer le logiciel supplémentaire.
- Pour obtenir de plus amples informations, référez-vous à la page d'accueil Pixela.

<http://www.pixela.co.jp/oem/jvc/mediabrowser/e/>

0 La sauvegarde de fichiers à l'aide d'autres logiciels n'est pas supportée.

### **Problèmes d'utilisation du logiciel Everio MediaBrowser 4 fourni**

Consultez le centre de service à la clientèle ci-dessous.

0 Pixela Centre de support aux usagers

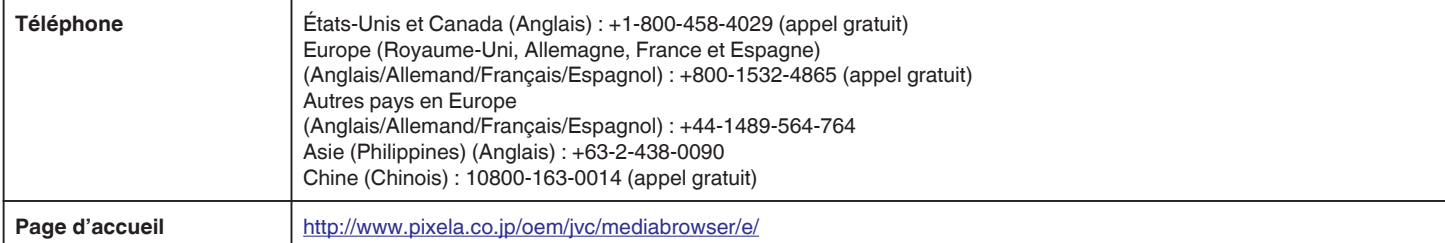

0 Pour savoir comment utiliser le logiciel, consultez le "Aide MediaBrowser" dans le menu "Aide" de Everio MediaBrowser 4.

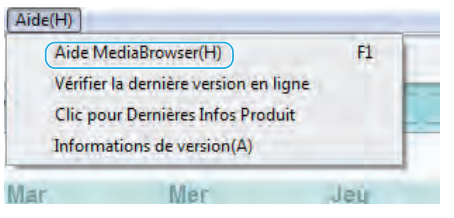

### **Vérifier les configurations système requises (Conseils)**

Cliquez avec le bouton droit de la souris sur "Ordinateur" (ou "Poste de travail") dans le "démarrer" menu et sélectionnez "Propriétés" pour vérifier les éléments suivants.

# **Windows Vista/Windows 7**

0 Veuillez vous référer aux instructions d'utilisation dans l'animation sur le Manuel d'utilisation.

### **Windows XP**

0 Veuillez vous référer aux instructions d'utilisation dans l'animation sur le Manuel d'utilisation.

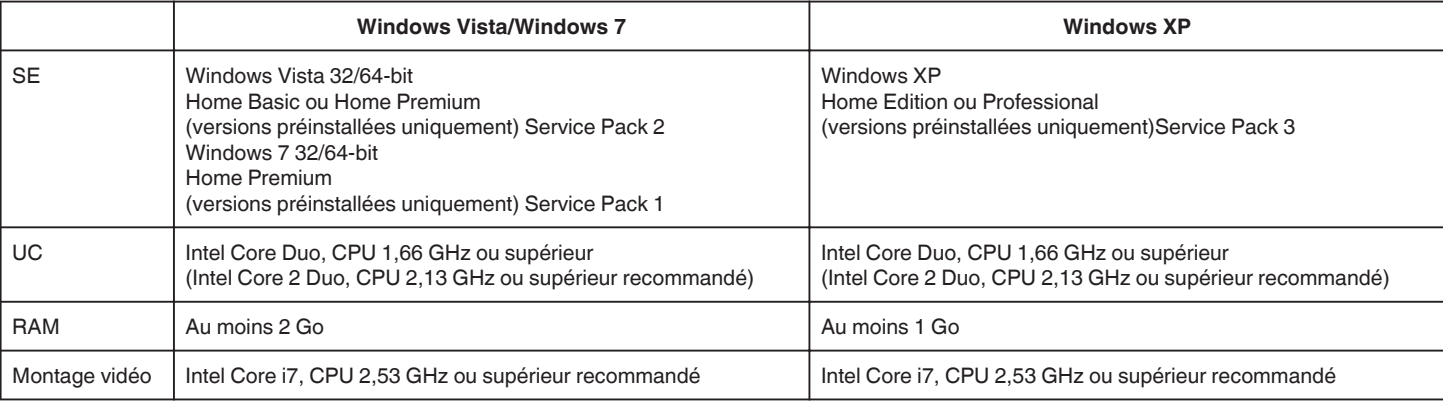

### **Autres exigences**

Affichage : 1024×768 pixels ou plus (1280×1024 pixels ou plus recommandé) Graphique : Intel G965 ou plus recommandé

**Remarque :** 

- 0 Si votre ordinateur ne remplit pas les configurations système requises mentionnées ci-dessus, le fonctionnement du logiciel fourni n'est pas garanti.
- 0 Pour plus d'informations, veuillez contacter le fabricant de votre ordinateur.

# **Installer le logiciel fourni**

Vous pouvez afficher les photos enregistrées au format calendrier et les modifier avec le logiciel qui vous a été fourni.

# **Windows Vista/Windows 7**

0 Veuillez vous référer aux instructions d'utilisation dans l'animation sur le Manuel d'utilisation.

# **Windows XP**

0 Veuillez vous référer aux instructions d'utilisation dans l'animation sur le Manuel d'utilisation.

### <span id="page-160-0"></span>**Sauvegarder tous les fichiers**

Avant de procéder à la sauvegarde, assurez-vous de disposer de suffisamment d'espace libre sur le disque dur de votre ordinateur. La sauvegarde ne commence pas s'il n'y a pas suffisamment d'espace.

- *1* Retirez l'adaptateur secteur et la batterie de cet appareil.
- *2* Ouvrez l'écran LCD.

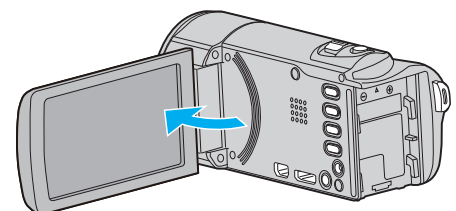

*3* Raccordez le câble USB à l'adaptateur secteur.

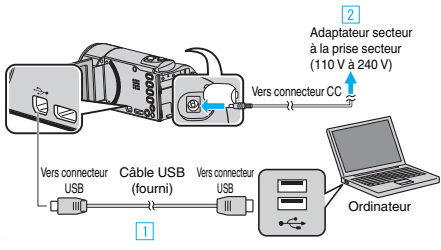

- 1 Raccordez l'appareil via le câble USB fourni.
- <sup>2</sup> Raccordez l'adaptateur secteur à cet appareil.
- 0 Cette unité s'allume automatiquement lorsque l'adaptateur secteur est branché.
- 0 Assurez-vous d'utiliser l'adaptateur secteur fourni. **3** Le menu "SELECTIONNER APPAREIL" apparait.
- *4* Appuyez sur "CONNECTER AU PC".

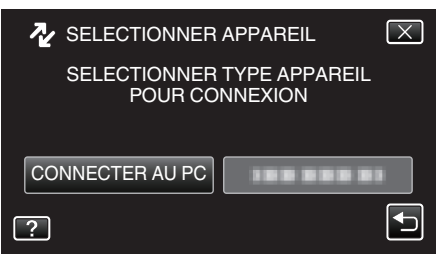

*5* Appuyez sur "SAUVEGARDER".

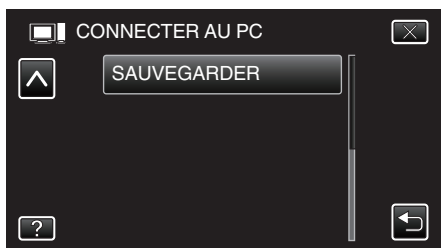

- $\bullet$  Appuyez sur  $\times$  pour sortir du menu.
- 0 Appuyez sur J pour retourner à l'écran précédent.
- 0 Le logiciel fourni Everio MediaBrowser 4 se lance sur votre ordinateur.

Les opérations suivantes doivent être effectuées sur l'ordinateur.

*6* Sélectionnez la source du fichier image.

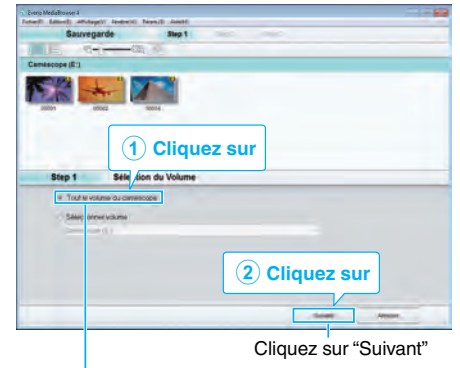

Cliquez sur "Tout le volume du camescope"

*7* Lancez la sauvegarde.

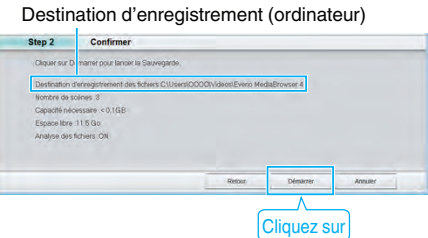

- 0 La sauvegarde démarre.
- *8* Une fois la sauvegarde terminée, cliquez sur "OK".

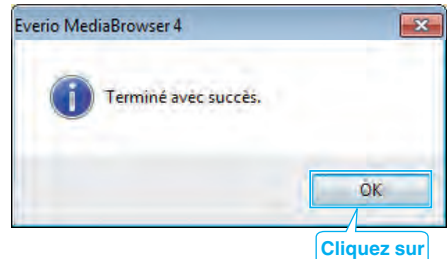

#### **Remarque :**

- 0 Avant de procéder à la sauvegarde, insérez la carte SD sur laquelle des vidéos et des photos sont stockées dans cet appareil.
- 0 En cas de problème avec le logiciel Everio MediaBrowser 4 fourni, veuillez consulter le "Centre de support client Pixela".

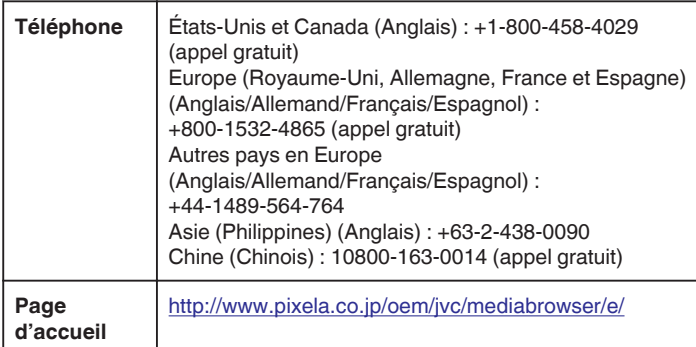

Supprimez les vidéos inutiles avant toute sauvegarde. Sauvegarder un grand nombre de vidéos peut prendre un certain temps. ["Supprimer des fichiers inutiles" \(](#page-128-0) $\mathbb{F}$  p. 129)

.

# **Débranchement de cet appareil de l'ordinateur**

*1* Cliquez sur "Retirer le périphérique en toute sécurité et éjecter le média"

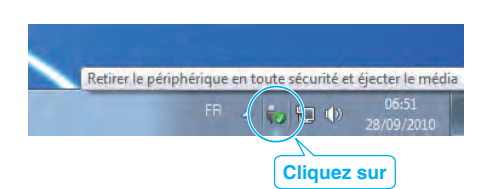

- *2* Cliquez sur "Retirer Périphérique de stockage de masse USB en toute sécurité".
- *3* (Pour Windows Vista) Cliquez sur "OK".
- *4* Débranchez le câble USB et fermez l'écran LCD.

# **Organiser les fichiers**

Une fois la sauvegarde de vos fichiers terminée, organisez-les en ajoutant des étiquettes, telles que "Voyage en famille" ou "Sport". Cela vous servira non seulement pour créer des disques, mais également pour visualiser les fichiers par la suite.

- *1* Double-cliquez sur l'icône Everio MediaBrowser 4.
	- 0 Le logiciel fourni démarre.

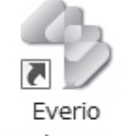

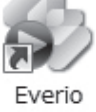

MediaBro... MediaBro...

*2* Affichez le mois des fichiers à organiser.

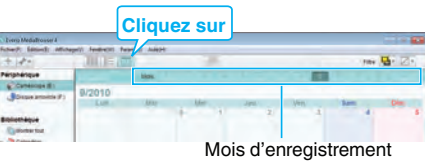

*3* Créez une liste d'utilisateur.

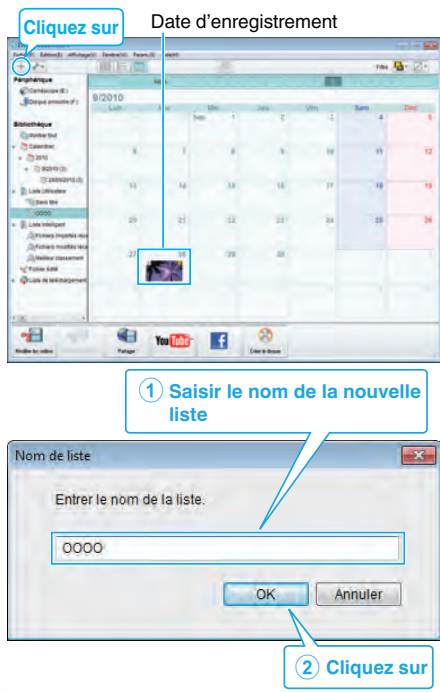

0 Une nouvelle liste est ajoutée à celle de la bibliothèque.

- *4* Cliquez sur le jour d'enregistrement.
	- 0 Les miniatures des fichiers enregistrés le jour sélectionné sont affichées.

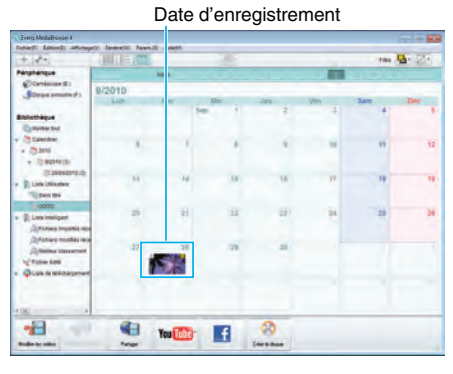

*5* Enregistrez les fichiers sur la liste créée.

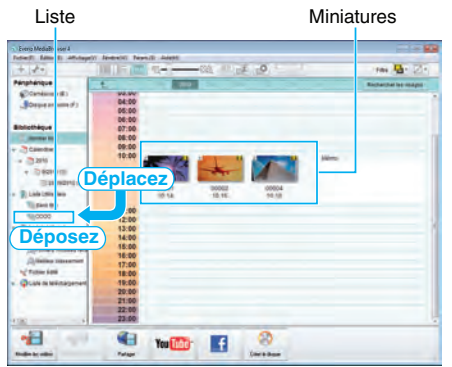

Identifier une vidéo ou une photo:

- 0 Utilisez le menu "SELECTIONNER" en haut à droite de l'écran pour sélectionner des fichiers.
- 0 Vérifiez que l'icône vidéo/photo apparaît bien en haut à droite de la miniature.

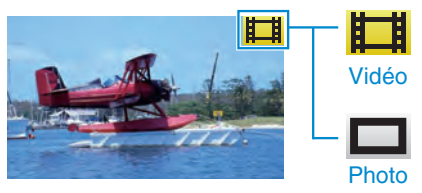

### **Remarque :**

0 En cas de problème avec le logiciel Everio MediaBrowser 4 fourni, veuillez consulter le "Centre de support client Pixela".

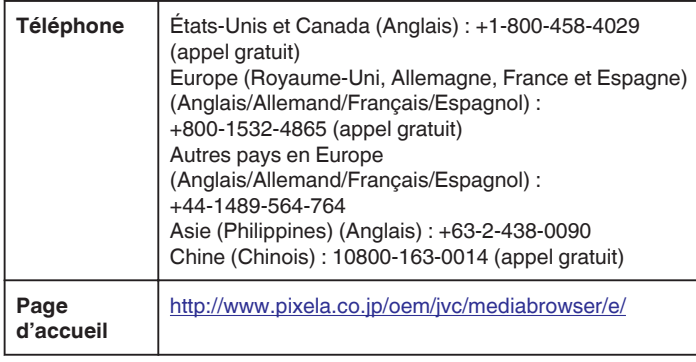

### **Enregistrer des vidéos sur des disques**

Copiez les fichiers arrangés vers les disques via la liste utilisateur.

- *1* Insérez un nouveau disque dans le lecteur DVD enregistrable de l'ordinateur.
- *2* Sélectionnez la liste souhaitée.

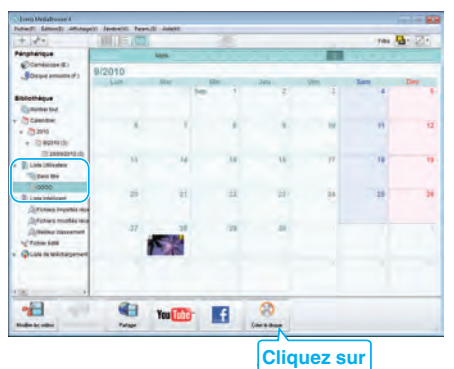

*3* Sélectionnez le type de disque.

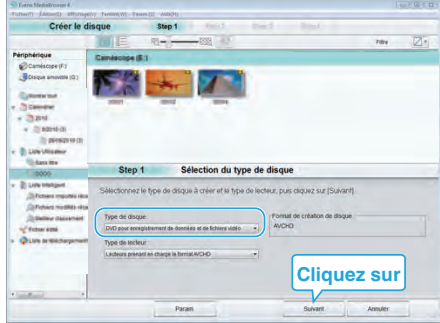

*4* Sélectionnez les fichiers à copier sur le disque dans l'ordre.

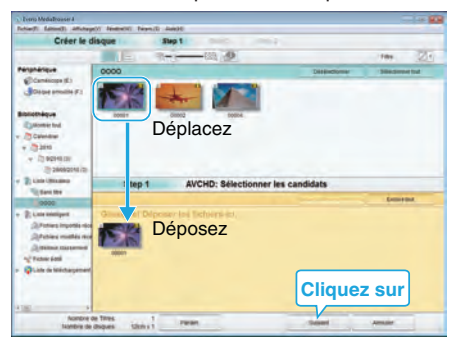

- 0 Cliquez sur "Param." pour sélectionner le type de disque.
- 0 Cliquez sur "Sélectionner tout" pour sélectionner tous les fichiers affichés.
- 0 Une fois la sélection terminée, cliquez sur "Suivant".
- *5* Réglez le titre du menu principal sur le disque.

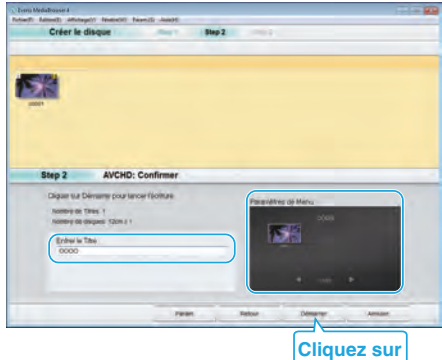

- 0 Cliquez sur "Param." pour sélectionner le fond du menu.
- 0 Une fois le réglage terminé, cliquez sur "Démarrer".
- *6* Une fois la copie terminée, cliquez sur "OK".

**Copier**

# Everio MediaBrowser 4  $\overline{\mathbf{x}}$ Terminé avec succès. ÖК. **Cliquez sur**

### **Remarque :**

0 Les différents types de disques suivants peuvent être utilisés avec le logiciel Everio MediaBrowser 4 fourni.

DVD-R DVD-R DL (double couche) DVD-RW DVD+R

- DVD+R DL
- DVD+RW
- 0 Les formats suivants sont supportés par le logiciel fourni Everio MediaBrowser 4.

AVCHD Vidéo-DVD\*

\*Pour créer des disques vidéo-DVD, il est nécessaire d'installer le logiciel supplémentaire.

Pour obtenir de plus amples informations, référez-vous à la page d'accueil Pixela.

<http://www.pixela.co.jp/oem/jvc/mediabrowser/e/>

- 0 Utilisez le lecteur Everio MediaBrowser 4 pour lire un disque AVCHD. Consultez le fichier d'aide du logiciel fourni Everio MediaBrowser 4 pour le faire fonctionner.
- 0 Lorsque vous copiez des vidéos enregistrées en mode UXP pour créer un disque AVCHD, les vidéos doivent être converties en mode d'enregistrement XP avant de les copier. Par conséquent, cela peut prendre plus de temps que copier des vidéos enregistrées en d'autres modes.
- 0 Pour visualiser le fichier d'aide de Everio MediaBrowser 4, sélectionnez "Aide" à partir de la barre de menu de Everio MediaBrowser 4, ou appuyez sur F1 sur le clavier.
- 0 En cas de problème avec le logiciel Everio MediaBrowser 4 fourni, veuillez consulter le "Centre de support client Pixela".

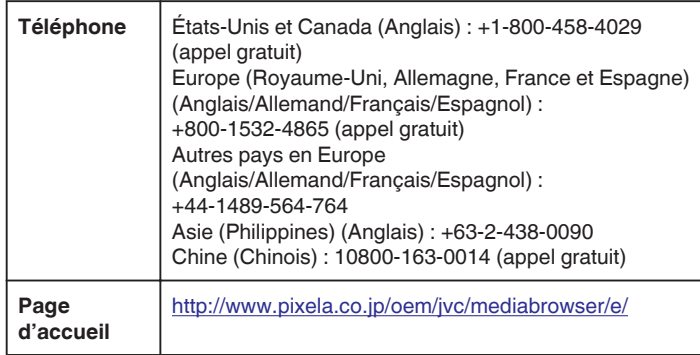

### **Sauvegarde de fichiers sans utiliser le logiciel fourni**

Copiez les fichiers sur un ordinateur en suivant la méthode suivante.

- *1* Retirez l'adaptateur secteur et la batterie de cet appareil.
- *2* Ouvrez l'écran LCD.

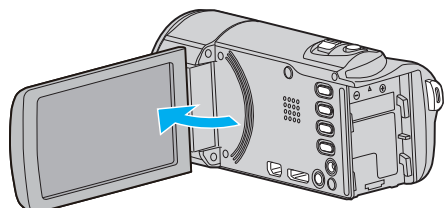

*3* Raccordez le câble USB à l'adaptateur secteur.

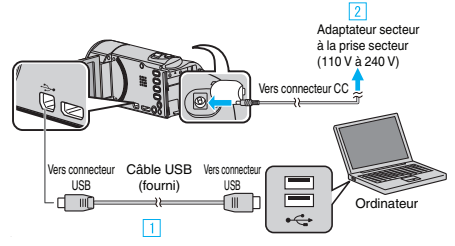

- A Raccordez l'appareil via le câble USB fourni.
- <sup>[2]</sup> Raccordez l'adaptateur secteur à cet appareil.
- 0 Cette unité s'allume automatiquement lorsque l'adaptateur secteur est branché.
- 0 Assurez-vous d'utiliser l'adaptateur secteur fourni. [3] Le menu "SELECTIONNER APPAREIL" apparait.
- *4* Appuyez sur "CONNECTER AU PC".

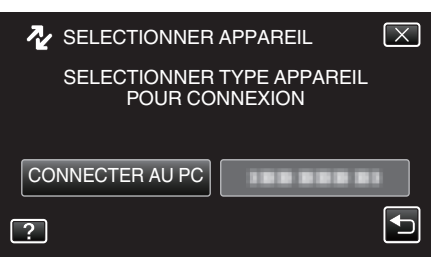

*5* Tapez sur "LECTURE SUR PC".

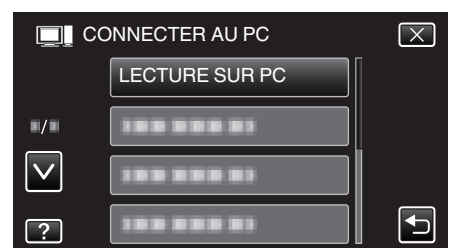

- $\bullet$  Appuyez sur  $\times$  pour sortir du menu.
- 0 Appuyez sur J pour retourner à l'écran précédent.
- 0 Ferme le programme Everio MediaBrowser 4, s'il démarre.
- 0 Les opérations doivent être effectuées sur l'ordinateur une fois que l'écran est commuté.
- *6* Selectionnez "Ordinateur" (Windows Vista) / "Poste de travail" (Windows XP) / "Ordinateur" (Windows 7) à partir du menu "démarrer", puis cliquez sur l'icône "JVCCAM\_SD".
	- 0 Ouvrez le dossier avec les fichiers souhaités.
	- ["Liste de fichiers et de dossiers" \(](#page-165-0) $\mathbb{F}$  p. 166)
- *7* Copiez les fichiers dans n'importe quel autre dossier de l'ordinateur (bureau, etc.).

#### **Attention :**

0 Lorsque les dossiers ou fichiers sont supprimés/déplacés/renommés sur l'ordinateur, ils ne pourront plus être lus sur cet appareil.

#### **Remarque :**

.

- 0 Pour éditer/voir les fichiers, utilisez un logiciel qui accepte les fichiers AVCHD (vidéo)/JPEG (photo).
- 0 Les opérations ci-dessus sur ordinateur peuvent varier selon le système utilisé.

### **Débranchement de cet appareil de l'ordinateur**

*1* Cliquez sur "Retirer le périphérique en toute sécurité et éjecter le média"

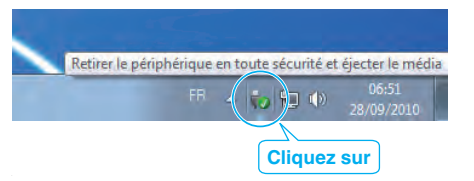

- *2* Cliquez sur "Retirer Périphérique de stockage de masse USB en toute sécurité".
- *3* (Pour Windows Vista) Cliquez sur "OK".
- *4* Débranchez le câble USB et fermez l'écran LCD.

# <span id="page-165-0"></span>**Liste de fichiers et de dossiers**

Les dossiers et les fichiers sont créés sur la carte SD tel qu'illustré ci-dessous. Ils sont uniquement créés lorsque cela est nécessaire.

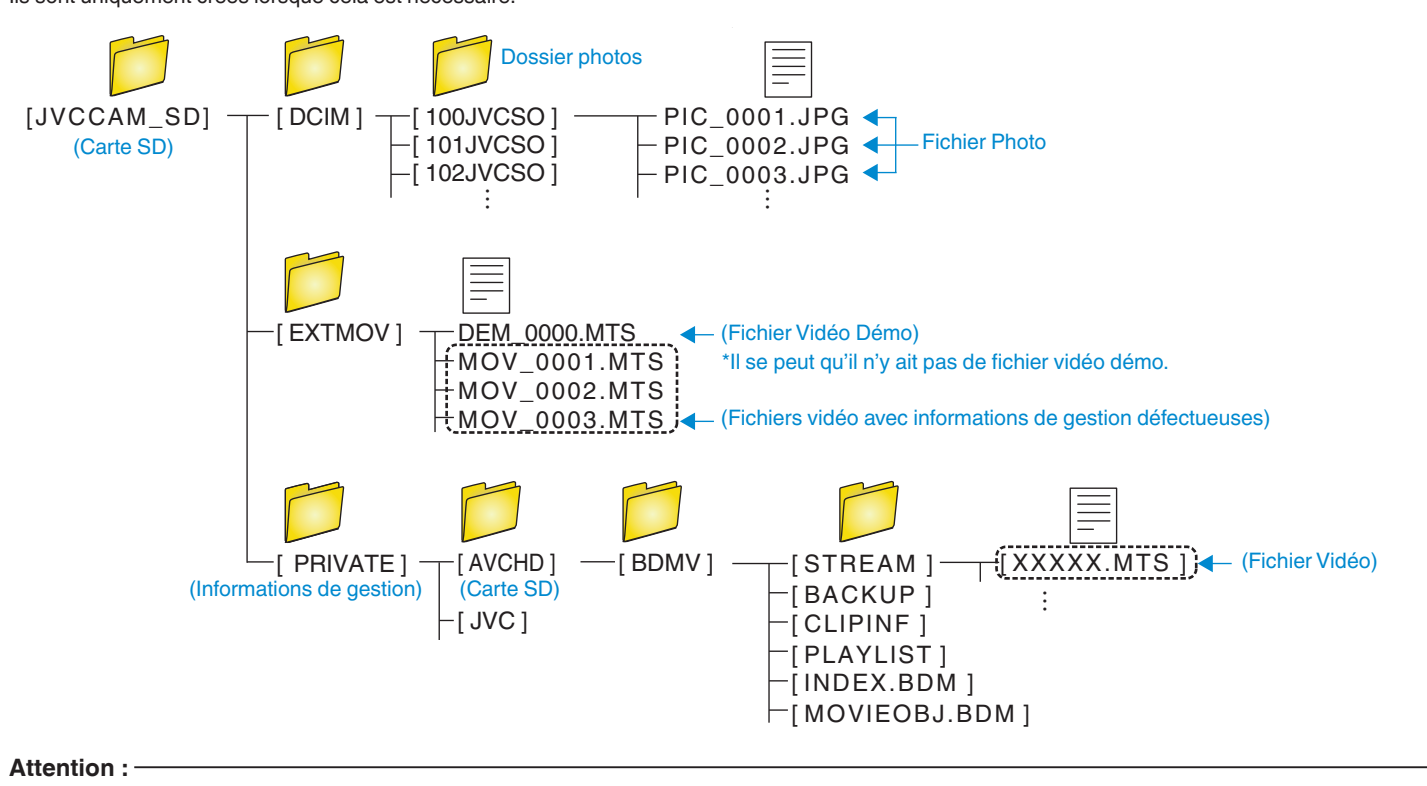

0 Lorsque les dossiers ou fichiers sont supprimés/déplacés/renommés sur l'ordinateur, ils ne pourront plus être lus sur cet appareil.

# **Copier vers un ordinateur Mac**

Copiez les fichiers sur un ordinateur Mac, en suivant la méthode suivante.

- *1* Retirez l'adaptateur secteur et la batterie de cet appareil.
- *2* Ouvrez l'écran LCD.

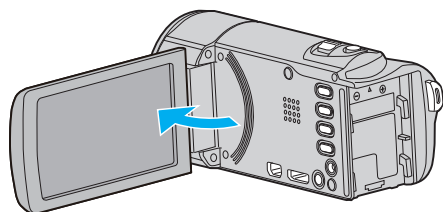

*3* Raccordez le câble USB à l'adaptateur secteur.

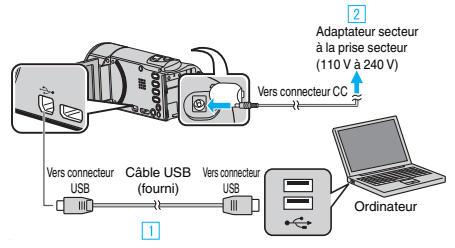

- A Raccordez l'appareil via le câble USB fourni.
- **B** Raccordez l'adaptateur secteur à cet appareil.
- 0 Cette unité s'allume automatiquement lorsque l'adaptateur secteur est branché.
- 0 Assurez-vous d'utiliser l'adaptateur secteur fourni.
- **3** Le menu "SELECTIONNER APPAREIL" apparait.
- *4* Appuyez sur "CONNECTER AU PC".

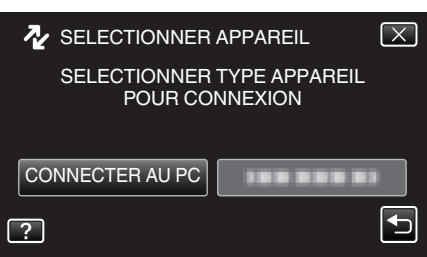

*5* Tapez sur "LECTURE SUR PC".

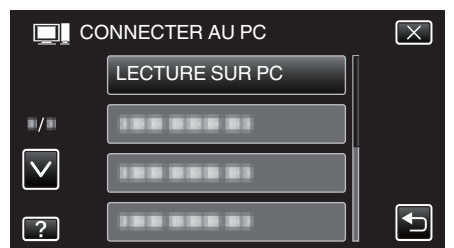

- Appuyez sur  $\times$  pour sortir du menu.
- Appuyez sur **t** pour retourner à l'écran précédent.
- 0 L'icône "JVCCAM\_SD" apparaît sur le bureau.
- *6* Lancez iMovie.
	- 0 Les opérations suivantes doivent être effectuées sur l'ordinateur Mac.

### **Attention :**

- 0 Lorsque les dossiers ou fichiers sont supprimés/déplacés/renommés sur l'ordinateur, ils ne pourront plus être lus sur cet appareil.
- 0 Les fichiers MTS qui sont copiés sur un ordinateur Mac ne sont pas importés sur iMovie.

Pour utiliser les fichiers MTS avec iMovie, importez les fichiers à l'aide de iMovie.

### **Remarque :**

- 0 Pour éditer/voir les fichiers, utilisez un logiciel qui accepte les fichiers AVCHD (vidéo)/JPEG (photo).
- 0 Lorsque vous débranchez cet appareil de l'ordinateur, tirez et déposez l'icône "JVCCAM\_SD" du bureau vers la poubelle.

# **iMovie et iPhoto**

Vous pouvez importer des fichiers depuis cet appareil vers un ordinateur, à l'aide d'Apple iMovie '08, '09, '11 (vidéo) ou iPhoto (photo).

Pour vérifier les configurations système, sélectionnez "À propos de ce Mac" dans le menu Apple. Vous pouvez déterminer la version du système d'exploitation, le processeur et la quantité de mémoire disponible.

- 0 Pour plus d'informations concernant iMovie ou iPhoto, veuillez vous rendre sur le site d'Apple.
- 0 Pour des détails sur la manière d'utiliser iMovie ou iPhoto, consultez le fichier d'aide du logiciel respectif.
- 0 Il n'existe aucune garantie que les opérations fonctionnent dans tous les environnements.

# **Se familiariser avec le menu**

Il existe trois types de menus dans cet appareil.

- 0 Menu de raccourcis Menu qui contient les fonctions recommandées du menu principal de vidéo/photo.
- 0 Menu principal Menu qui contient tous les éléments spécifiques à l'enregistrement vidéo, enregistrement d'images fixes, lecture vidéo, et modes de lecture d'image respectivement.
- 脊 ("COMMUN") menu dans le menu principal Menu qui contient tous les éléments communs dans le smodes d'enregistrement vidéo, d'enregistrement de photos, de lecture vidéo et de lecture de photos.

### **Se familiariser avec le menu de raccourcis**

Vous pouvez configurer différents paramètres des fonctions recommandées en mode d'enregistrement vidéo/photo à l'aide du menu de raccourcis.

*1* Appuyez sur "MENU".

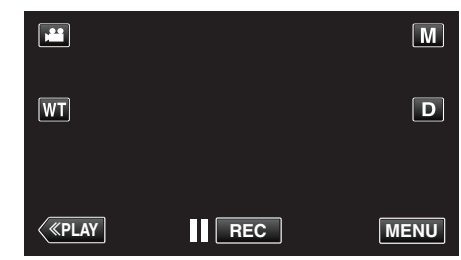

- 0 Le menu de raccourcis apparait.
- *2* Tapez sur le menu et le réglage désirés.

**<Menu de raccourcis en mode d'enregistrement vidéo>**

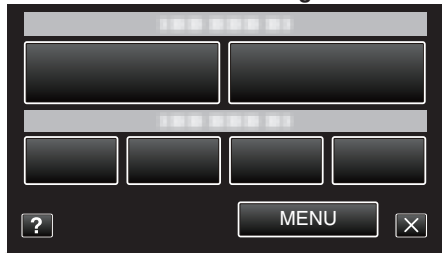

["Capacités du Wi-Fi" \(](#page-11-0) $\mathbb{F}$  p. 12)

["Surveillance des images par le biais d'une connexion directe](#page-13-0) [\(VISUALISATION DIRECT\)" \(](#page-13-0) $\mathbb{R}$  p. 14)

["Enregistrer et envoyer des vidéos par courrier électronique \(DESTIN.](#page-24-0)  $MAIL$  VIDEO)" ( $\mathbb{R}$  p. 25)

- 0 SOURIRE : Permet les réglages de "PHOTO SOURIRE" et de "AFFICH. NOM/SOURIRE%".
- 0 ENREGISTENENT D'EFFETS : Permet les réglages de "EFFET ANIMATION", "EFFET DECO. VISAGE", "EFF. TYPO MANUSCRITE" et de "TIMBRE".

0 MENU : Permet les réglages des autres menus.

**<Menu de raccourcis en mode d'enregistrement photo>**

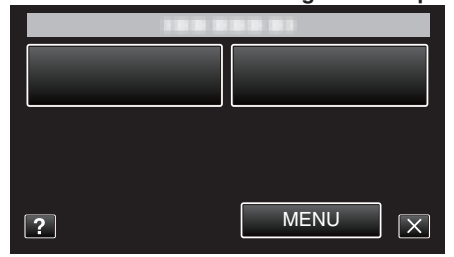

- 0 SOURIRE : Permet les réglages de "PHOTO SOURIRE" et de "AFFICH. NOM/SOURIRE%".
- 0 MENU : Permet les réglages des autres menus.

**Remarque :** 

0 Pour quitter l'écran

Appuyez sur " $\times$ " (quitter).

0 Pour afficher le fichier d'aide

Tapez sur "?" (aide) et tapez sur l'article du menu.

# **Se familiariser avec le menu principal**

Vous pouvez configurer différents réglages via le menu.

- *1* Appuyez sur "MENU".
	- 0 Le menu varie en fonction du mode que vous utilisez.

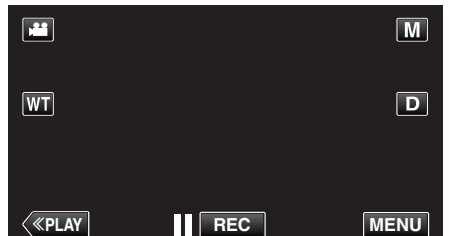

- 0 Lorsque vous entrez à partir du mode enregistrement, tapez à nouveau sur "MENU" alors que le menu de raccourcis apparait.
- *2* Appuyez sur le menu désiré.

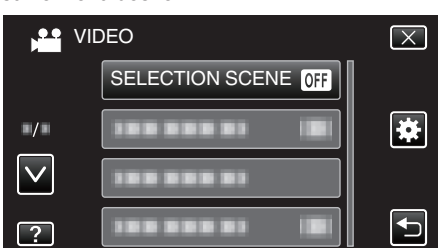

*3* Tapez sur le réglage désiré.

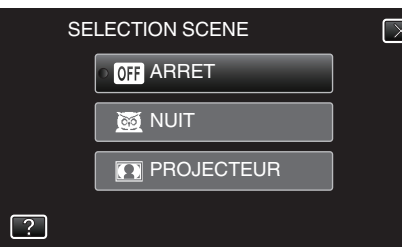

### **Remarque :**

- 0 Pour afficher le menu précédent/suivant
- Tapez "A" ou "V".
- 0 Pour quitter l'écran
- Appuyez sur " $\times$ " (quitter).
- 0 Pour revenir à l'écran précédent
- Appuyez sur """ (retour).
- 0 Pour afficher le fichier d'aide

Tapez sur "?" (aide) et tapez sur l'article du menu.

Il est possible que le fichier d'aide ne soit pas disponible pour certains articles.

### **Se familiariser avec le menu commun**

Vous pouvez configurer des articles de réglage communs quel que soit le mode en utilisant le menu commun.

- *1* Appuyez sur "MENU".
	- 0 Le menu varie en fonction du mode que vous utilisez.

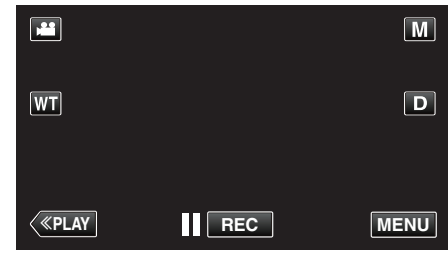

0 Lorsque vous entrez à partir du mode enregistrement, tapez à nouveau sur "MENU" alors que le menu de raccourcis apparait.

### **2** Appuyez sur "尊".

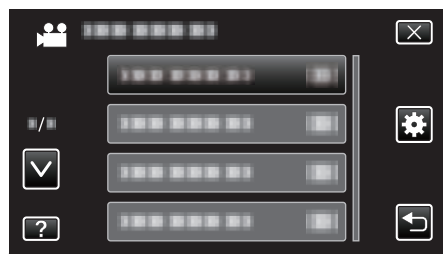

*3* Tapez sur le réglage désiré.

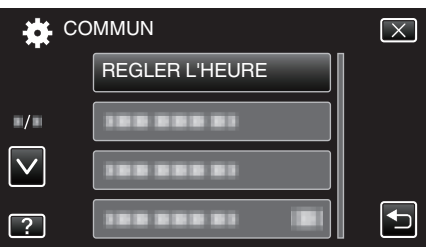

#### **Remarque :**

- 0 Pour afficher le menu précédent/suivant
- Tapez " $\wedge$ " ou " $\vee$ ".
- 0 Pour quitter l'écran
- Appuyez sur "X" (quitter).
- 0 Pour revenir à l'écran précédent
- Appuyez sur """ (retour). 0 Pour afficher le fichier d'aide
- Tapez sur "?" (aide) et tapez sur l'article du menu.

# **Menu d'enregistrement (vidéo)**

Vous pouvez régler divers paramètres, tels que la luminosité et la balance des blancs en fonction du sujet ou de la finalité. La qualité de l'image et l'intensité peuvent également être modifiées.

*1* Ouvrez l'écran LCD.

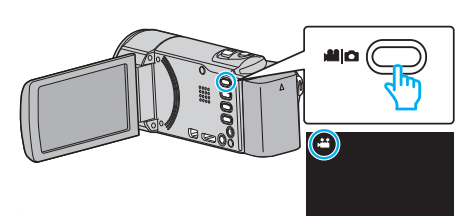

- Vérifiez si le mode d'enregistrement est bien
- *2* Appuyez sur "MENU".

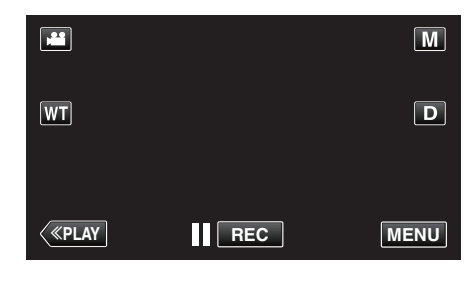

- 0 Le menu de raccourcis apparait.
- *3* Tapez sur "MENU" dans le menu de raccourcis.

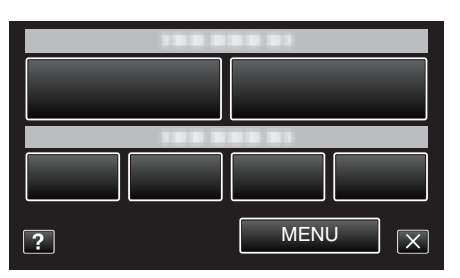

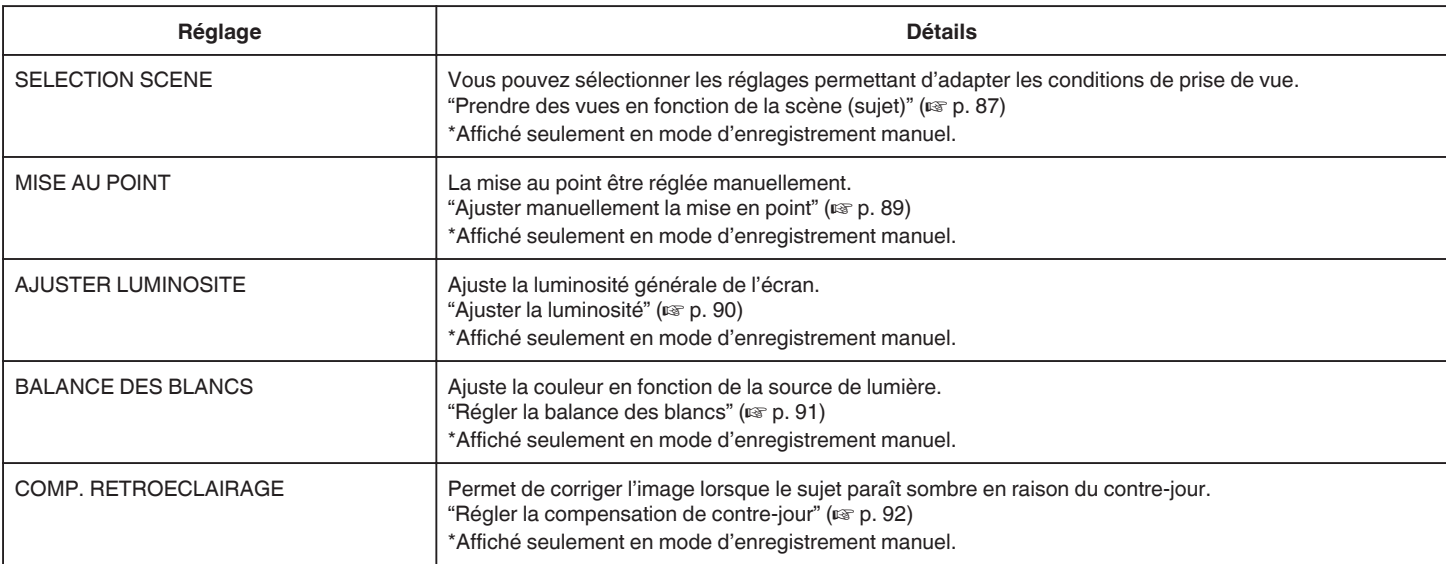

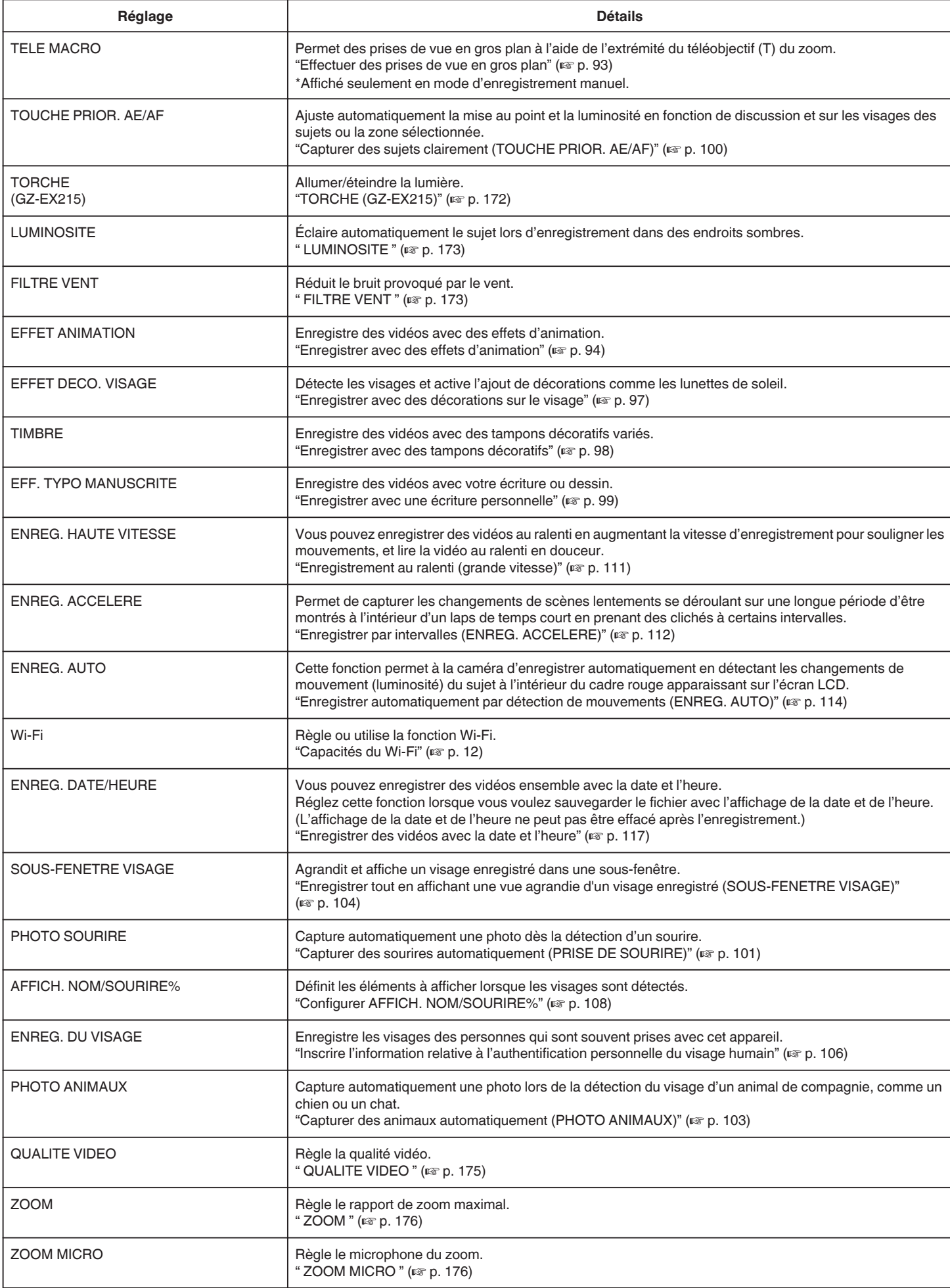

# <span id="page-171-0"></span>**SELECTION SCENE**

Vous pouvez sélectionner les réglages permettant d'adapter les conditions de prise de vue. Détails d'opération ["Prendre des vues en fonction de la scène \(sujet\)" \(](#page-86-0) $\mathbb{F}$  p. 87)

### **MISE AU POINT**

La mise au point être réglée manuellement. Détails d'opération ["Ajuster manuellement la mise en point" \(](#page-88-0) $\mathbb{F}$  p. 89)

# **AJUSTER LUMINOSITE**

Ajuste la luminosité générale de l'écran. Détails d'opération ["Ajuster la luminosité" \(](#page-89-0) $\mathbb{F}$  p. 90)

# **BALANCE DES BLANCS**

Ajuste la couleur en fonction de la source de lumière. Détails d'opération ["Régler la balance des blancs" \(](#page-90-0) $\mathfrak{p}$  p. 91)

### **COMP. RETROECLAIRAGE**

Permet de corriger l'image lorsque le sujet paraît sombre en raison du contre-jour. Détails d'opération ["Régler la compensation de contre-jour" \(](#page-91-0) $\sqrt{p}$  p. 92)

# **TELE MACRO**

Permet des prises de vue en gros plan à l'aide de l'extrémité du téléobjectif (T) du zoom. Détails d'opération

["Effectuer des prises de vue en gros plan" \(](#page-92-0) $\mathbb{F}$  p. 93)

# **TOUCHE PRIOR. AE/AF**

Ajuste automatiquement la mise au point et la luminosité en fonction de discussion et sur les visages des sujets ou la zone sélectionnée. Détails d'opération

["Capturer des sujets clairement \(TOUCHE PRIOR. AE/AF\)" \(](#page-99-0) $\sqrt{P}$  p. 100)

# **TORCHE (GZ-EX215)**

Allumer/éteindre la lumière.

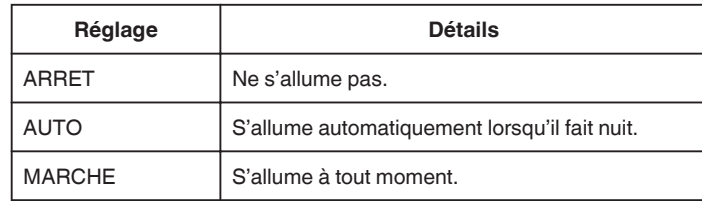

# **Affichage de l'élément**

*1* Ouvrez l'écran LCD.

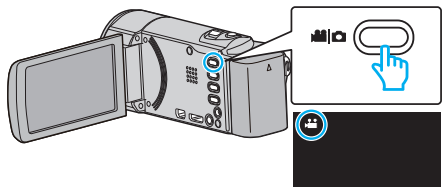

- Vérifiez si le mode d'enregistrement est bien **il**.
- *2* Appuyez sur "MENU".

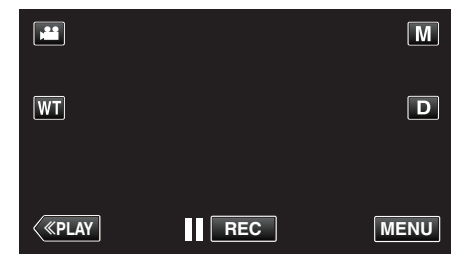

- 0 Le menu de raccourcis apparait.
- *3* Tapez sur "MENU" dans le menu de raccourcis.

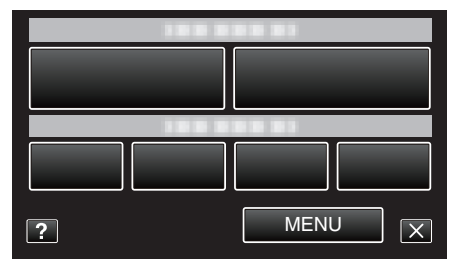

*4* Tapez sur "TORCHE".

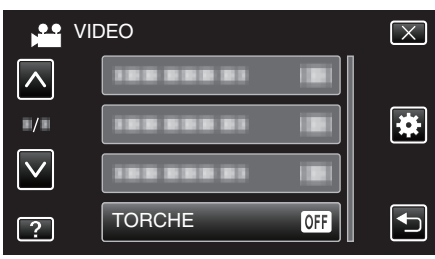

# <span id="page-172-0"></span>**LUMINOSITE**

Éclaire automatiquement le sujet lors d'enregistrement dans des endroits sombres.

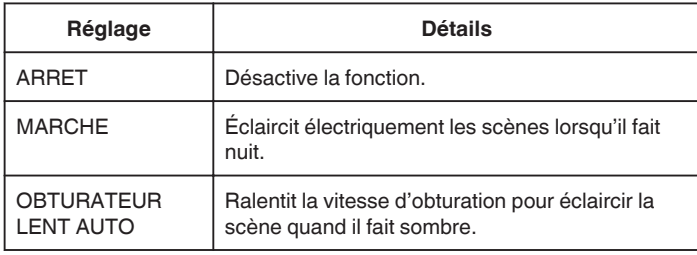

### **Remarque :**

0 Bien que "OBTURATEUR LENT AUTO" éclaircisse davantage les scènes que "MARCHE", les mouvements des sujets peuvent ne pas paraître naturels.

# **Affichage de l'élément**

*1* Ouvrez l'écran LCD.

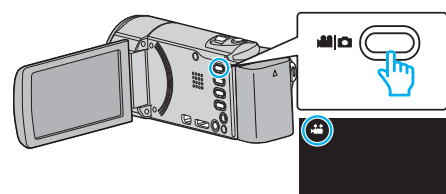

- Vérifiez si le mode d'enregistrement est bien **if**.
- *2* Appuyez sur "MENU".

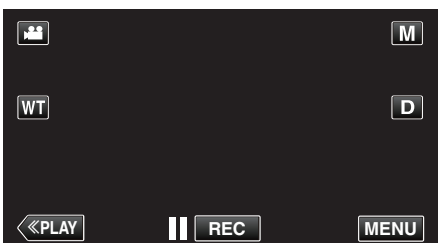

- 0 Le menu de raccourcis apparait.
- *3* Tapez sur "MENU" dans le menu de raccourcis.

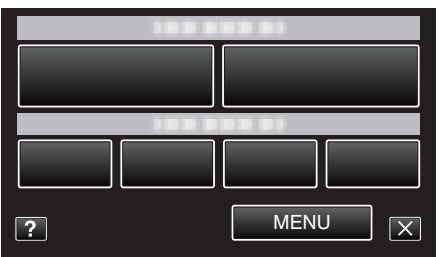

*4* Appuyez sur "LUMINOSITE".

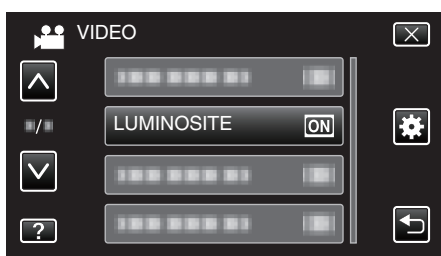

# **FILTRE VENT**

Réduit le bruit provoqué par le vent.

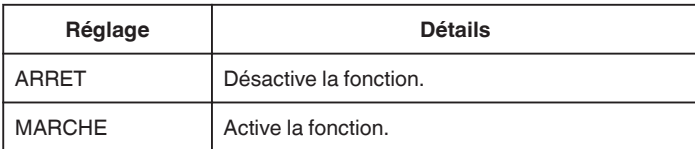

### **Affichage de l'élément**

*1* Ouvrez l'écran LCD.

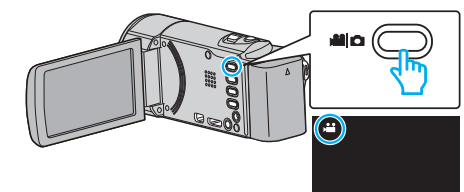

- Vérifiez si le mode d'enregistrement est bien **il**.
- *2* Appuyez sur "MENU".

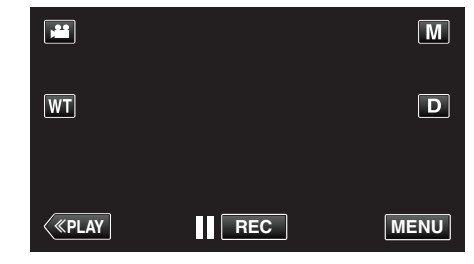

- 0 Le menu de raccourcis apparait.
- *3* Tapez sur "MENU" dans le menu de raccourcis.

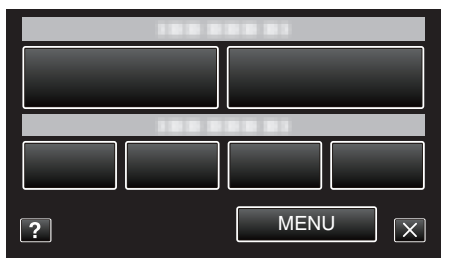

*4* Appuyez sur "FILTRE VENT".

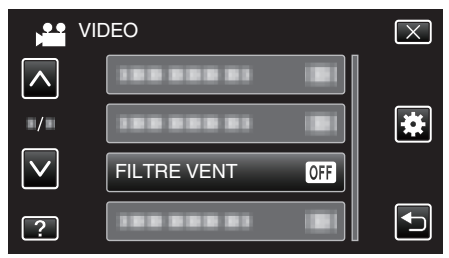

# **EFFET ANIMATION**

Enregistre des vidéos avec des effets d'animation. Détails d'opération ["Enregistrer avec des effets d'animation" \(](#page-93-0) $\mathbb{F}$  p. 94)

### **EFFET DECO. VISAGE**

Détecte les visages et active l'ajout de décorations comme les lunettes de soleil.

Détails d'opération

["Enregistrer avec des décorations sur le visage" \(](#page-96-0) $\approx$  p. 97)

### **TIMBRE**

Enregistre des vidéos avec des tampons décoratifs variés. Détails d'opération ["Enregistrer avec des tampons décoratifs" \(](#page-97-0) $\mathbb{R}$  p. 98)

# **EFF. TYPO MANUSCRITE**

Enregistre des vidéos avec votre écriture ou dessin.

Si les écritures et les dessins ne semblent pas aligner, corrigez la position. Détails d'opération

["Enregistrer avec une écriture personnelle" \(](#page-98-0) $\sqrt{p}$  p. 99)

# **ENREG. HAUTE VITESSE**

Vous pouvez enregistrer des vidéos au ralenti en augmentant la vitesse d'enregistrement pour souligner les mouvements, et lire la vidéo au ralenti en douceur.

Cette fonction est pratique pour vérifier les mouvements, comme des swings de golf.

Détails d'opération

["Enregistrement au ralenti \(grande vitesse\)" \(](#page-110-0) $\sqrt{p}$  p. 111)

# **ENREG. ACCELERE**

Permet de capturer les changements de scènes lentements se déroulant sur une longue période d'être montrés à l'intérieur d'un laps de temps court en prenant des clichés à certains intervalles.

Cette option est utile notamment pour recréer l'ouverture d'un bourgeon de fleur.

Détails d'opération

["Enregistrer par intervalles \(ENREG. ACCELERE\)" \(](#page-111-0)EF p. 112)

### **ENREG. AUTO**

Commence à enregistrer automatiquement en détectant les changements de mouvement (luminosité) du sujet à l'intérieur du cadre rouge apparaissant sur l'écran LCD.

Détails d'opération

["Enregistrer automatiquement par détection de mouvements \(ENREG.](#page-113-0) [AUTO\)" \(](#page-113-0) $\mathbb{R}$  p. 114)

### **Wi-Fi**

Règle ou utilise la fonction Wi-Fi. Détails d'opération ["Capacités du Wi-Fi" \(](#page-11-0) $\mathbb{R}$  p. 12)

### **ENREG. DATE/HEURE**

Vous pouvez enregistrer des vidéos ensemble avec la date et l'heure. Réglez cette fonction lorsque vous voulez sauvegarder le fichier avec l'affichage de la date et de l'heure. (L'affichage de la date et de l'heure ne peut pas être effacé après l'enregistrement.)

Détails d'opération

["Enregistrer des vidéos avec la date et l'heure" \(](#page-116-0) $\mathfrak{g}$  p. 117)

### **SOUS-FENETRE VISAGE**

Agrandit et affiche un visage enregistré dans une sous-fenêtre. Détails d'opération

["Enregistrer tout en affichant une vue agrandie d'un visage enregistré](#page-103-0) [\(SOUS-FENETRE VISAGE\)" \(](#page-103-0) $\mathbb{R}$  p. 104)

# **PHOTO SOURIRE**

Capture automatiquement une photo dès la détection d'un sourire. Détails d'opération ["Capturer des sourires automatiquement \(PRISE DE SOURIRE\)"](#page-100-0)  $(E \otimes p. 101)$  $(E \otimes p. 101)$ 

### **AFFICH. NOM/SOURIRE%**

Définit les éléments à afficher lorsque les visages sont détectés. Détails d'opération

["Configurer AFFICH. NOM/SOURIRE%" \(](#page-107-0)L<sup>3</sup> p. 108)

### **ENREG. DU VISAGE**

Enregistre les visages des personnes qui sont souvent prises avec cet appareil. Détails d'opération ["Inscrire l'information relative à l'authentification personnelle du visage](#page-105-0)

[humain" \(](#page-105-0) $\mathfrak{g}$  p. 106)

### **PHOTO ANIMAUX**

Capture automatiquement une photo lors de la détection du visage d'un animal de compagnie, comme un chien ou un chat. Détails d'opération

["Capturer des animaux automatiquement \(PHOTO ANIMAUX\)" \(](#page-102-0) $\approx$  p. 103)

# **Configurations du menu**

# <span id="page-174-0"></span>**QUALITE VIDEO**

Règle la qualité vidéo.

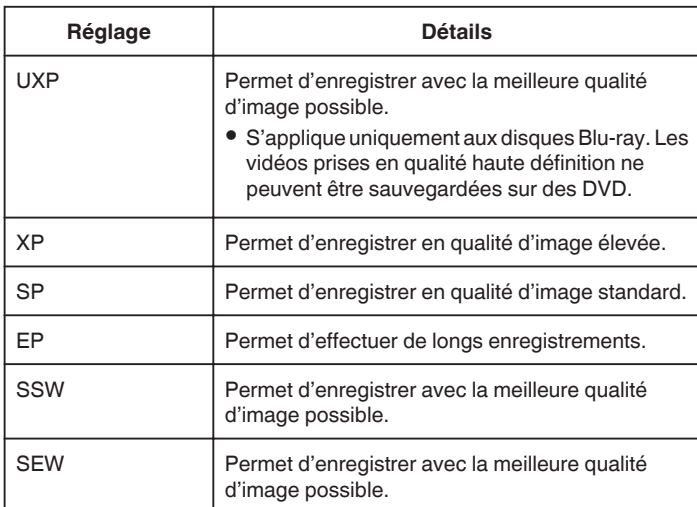

### **Remarque :**

- 0 Réglez sur le mode "UXP" ou "XP" pour enregistrer des scènes à mouvements rapides ou des scènes avec de forts changements de luminosité pour éviter le bruit.
- 0 Utilise un graveur BD (lecteur Blu-ray externe) pour sauvegarder les vidéos enregistrées en mode "UXP".
- 0 Vous pouvez modifier la "QUALITE VIDEO" de votre choix en tapant dessus à partir de l'affichage du temps d'enregistrement restant.

# **Affichage de l'élément**

*1* Ouvrez l'écran LCD.

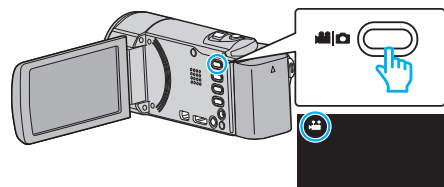

- Vérifiez si le mode d'enregistrement est bien **A.**
- *2* Appuyez sur "MENU".

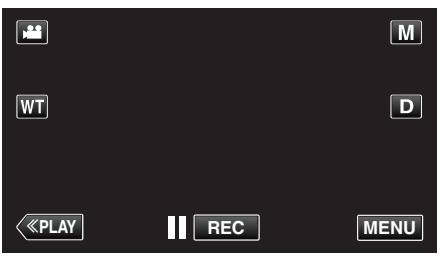

- 0 Le menu de raccourcis apparait.
- *3* Tapez sur "MENU" dans le menu de raccourcis.

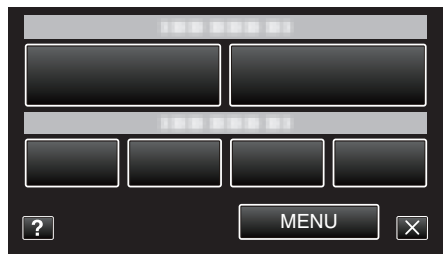

*4* Appuyez sur "QUALITE VIDEO".

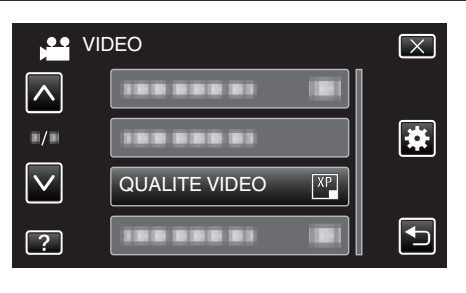

# <span id="page-175-0"></span>**ZOOM**

Règle le rapport de zoom maximal.

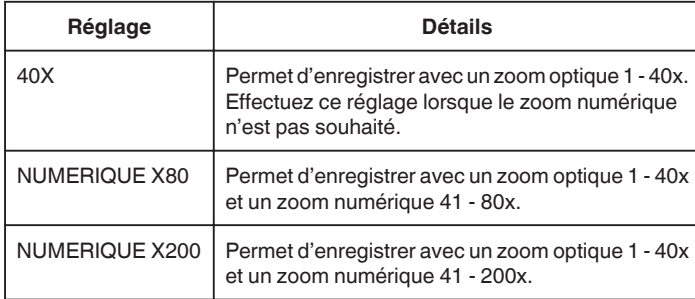

### **Remarque :**

- 0 Lorsque vous utilisez le zoom numérique, l'image devient granuleuse dans la mesure où elle est numériquement agrandie.
- 0 L'angle de vue change lorsque le stabilisateur d'image est activé ou désactivé.

# **Affichage de l'élément**

*1* Ouvrez l'écran LCD.

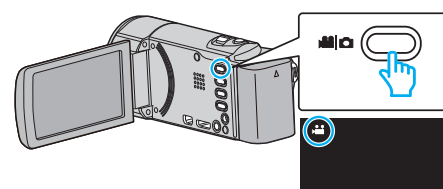

• Vérifiez si le mode d'enregistrement est bien

*2* Appuyez sur "MENU".

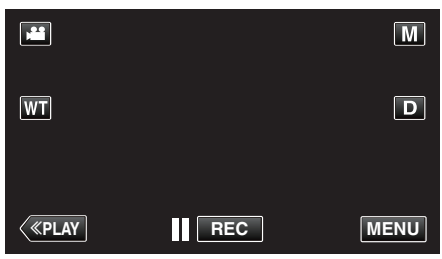

- 0 Le menu de raccourcis apparait.
- *3* Tapez sur "MENU" dans le menu de raccourcis.

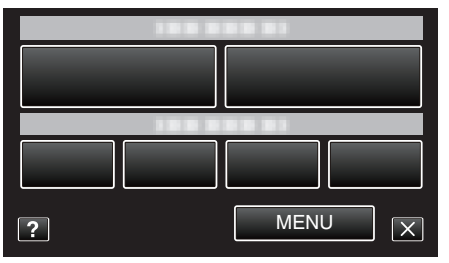

*4* Appuyez sur "ZOOM".

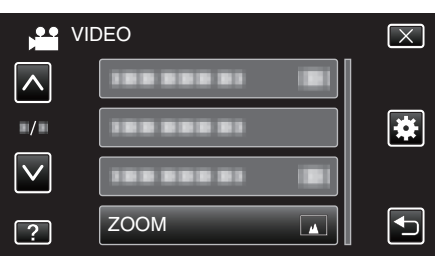

# **ZOOM MICRO**

Règle le microphone du zoom.

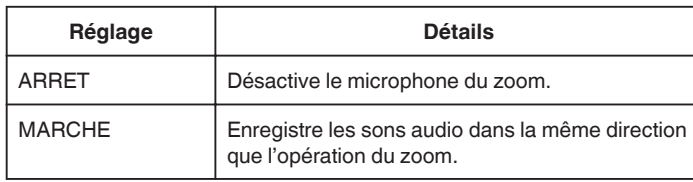

# **Affichage de l'élément**

*1* Ouvrez l'écran LCD.

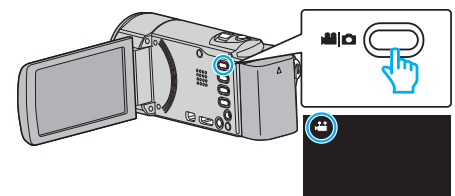

- Vérifiez si le mode d'enregistrement est bien **A.**
- *2* Appuyez sur "MENU".

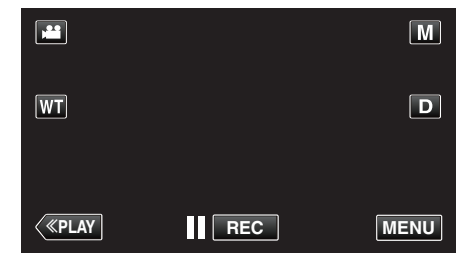

- 0 Le menu de raccourcis apparait.
- *3* Tapez sur "MENU" dans le menu de raccourcis.

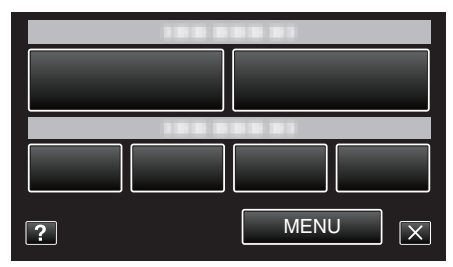

*4* Tapez sur "ZOOM MICRO".

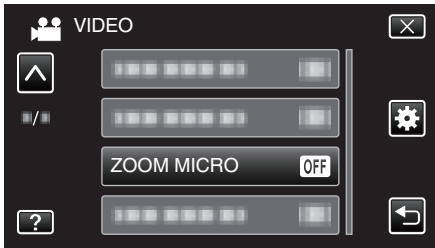

# **Menu d'enregistrement (photo)**

Vous pouvez régler divers paramètres, tels que la luminosité et la balance des blancs en fonction du sujet ou de la finalité. La qualité de l'image et l'intensité peuvent également être modifiées.

*1* Ouvrez l'écran LCD.

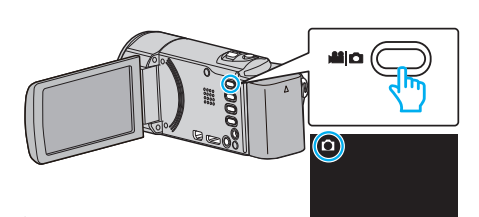

- 0 Vérifiez si le mode d'enregistrement est bien B.
- *2* Appuyez sur "MENU".

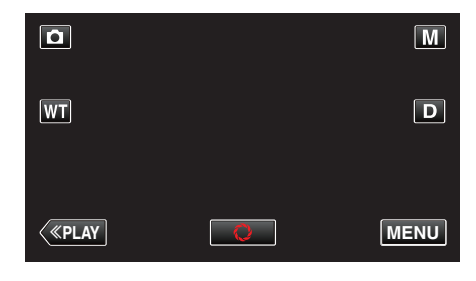

- 0 Le menu de raccourcis apparait.
- *3* Tapez sur "MENU" dans le menu de raccourcis.

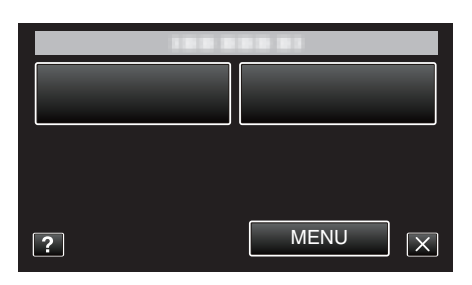

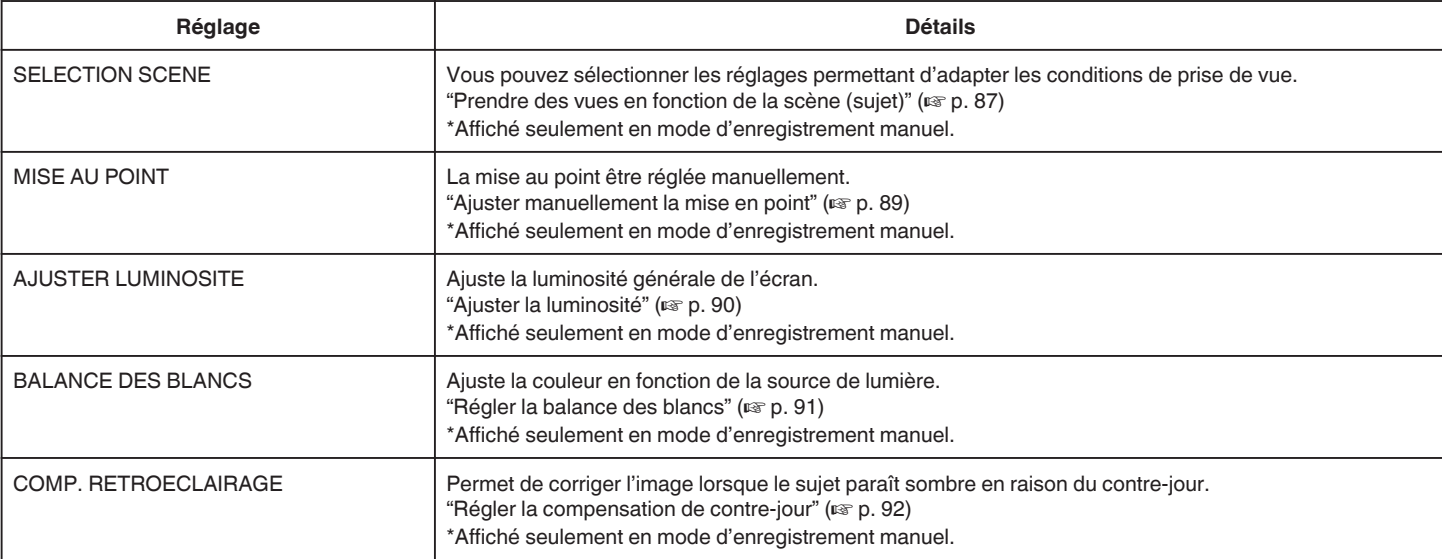

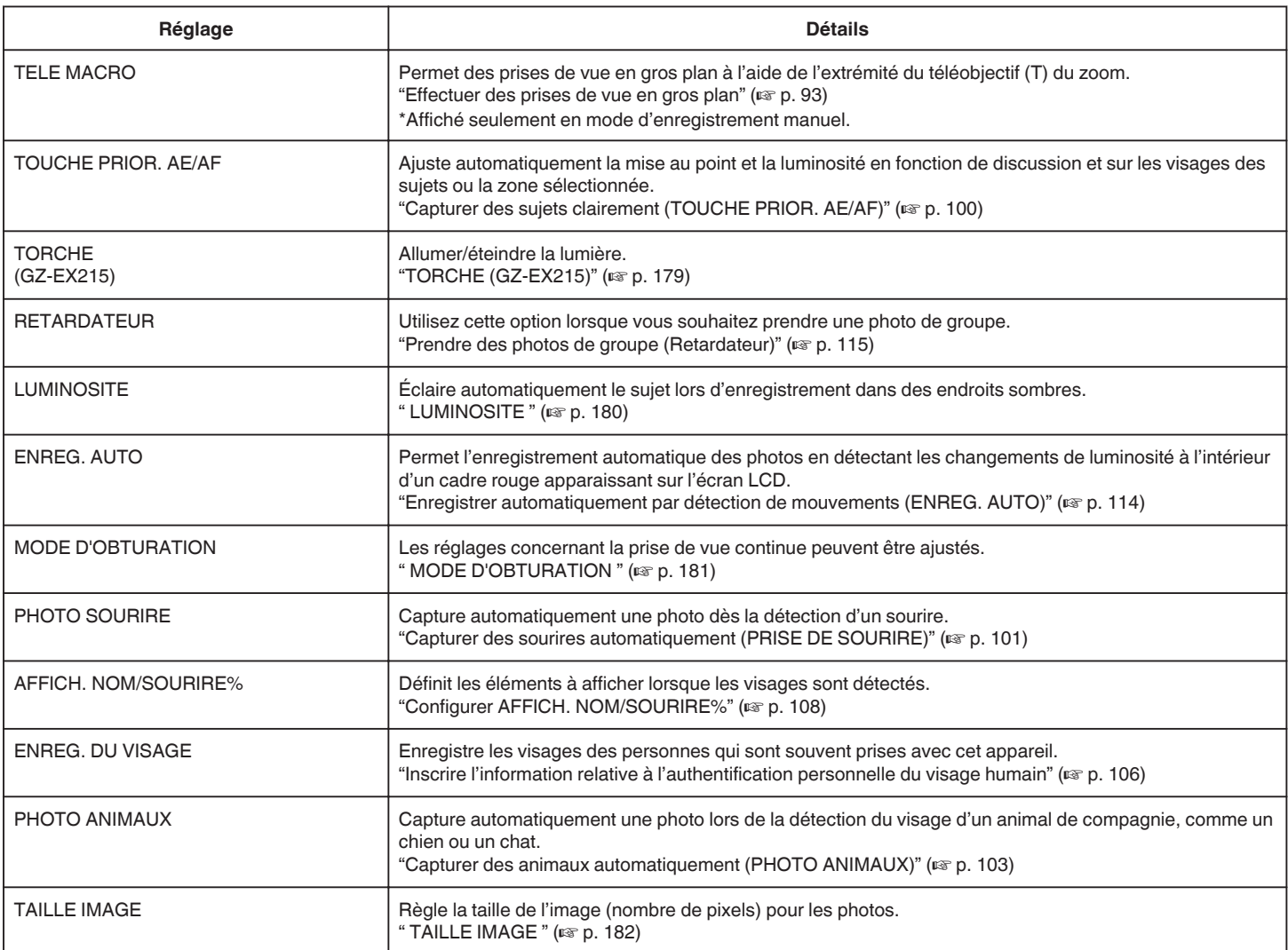

# <span id="page-178-0"></span>**SELECTION SCENE**

Vous pouvez sélectionner les réglages permettant d'adapter les conditions de prise de vue. Détails d'opération ["Prendre des vues en fonction de la scène \(sujet\)" \(](#page-86-0)E p. 87)

**MISE AU POINT**

La mise au point être réglée manuellement. Détails d'opération ["Ajuster manuellement la mise en point" \(](#page-88-0) $\sqrt{P}$  p. 89)

# **AJUSTER LUMINOSITE**

Ajuste la luminosité générale de l'écran. Détails d'opération ["Ajuster la luminosité" \(](#page-89-0) $\mathbb{R}$  p. 90)

# **BALANCE DES BLANCS**

Ajuste la couleur en fonction de la source de lumière. Détails d'opération ["Régler la balance des blancs" \(](#page-90-0) $\mathfrak{p}$  p. 91)

# **COMP. RETROECLAIRAGE**

Permet de corriger l'image lorsque le sujet paraît sombre en raison du contre-jour. Détails d'opération ["Régler la compensation de contre-jour" \(](#page-91-0) $\sqrt{p}$  p. 92)

# **TELE MACRO**

Permet des prises de vue en gros plan à l'aide de l'extrémité du téléobjectif (T) du zoom. Détails d'opération

["Effectuer des prises de vue en gros plan" \(](#page-92-0) $\mathbb{F}$  p. 93)

# **TOUCHE PRIOR. AE/AF**

Ajuste automatiquement la mise au point et la luminosité en fonction de discussion et sur les visages des sujets ou la zone sélectionnée. Détails d'opération

["Capturer des sujets clairement \(TOUCHE PRIOR. AE/AF\)" \(](#page-99-0) $\sqrt{p}$  p. 100)

# **TORCHE (GZ-EX215)**

Allumer/éteindre la lumière.

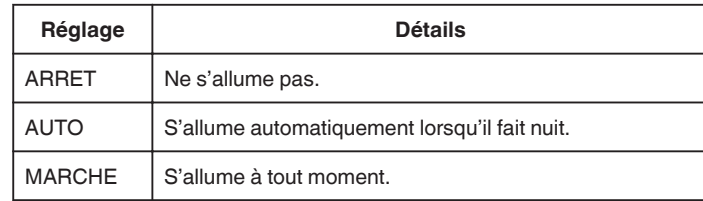

# **Affichage de l'élément**

*1* Ouvrez l'écran LCD.

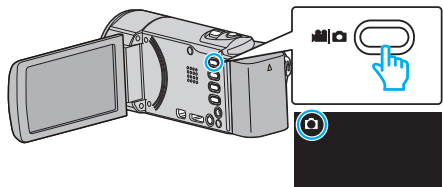

- 0 Vérifiez si le mode d'enregistrement est bien B.
- *2* Appuyez sur "MENU".

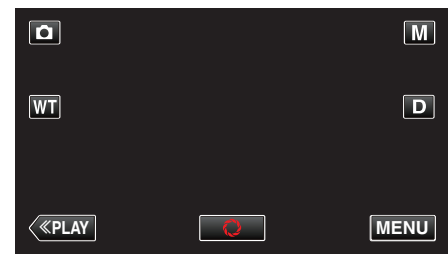

- 0 Le menu de raccourcis apparait.
- *3* Tapez sur "MENU" dans le menu de raccourcis.

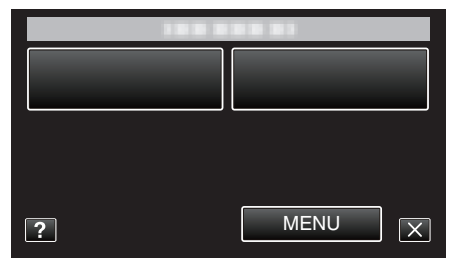

*4* Tapez sur "TORCHE".

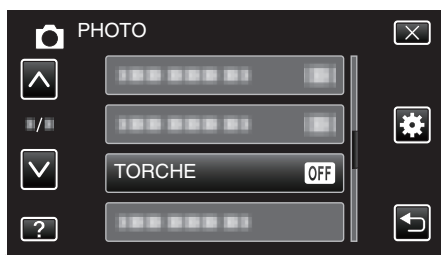

# <span id="page-179-0"></span>**RETARDATEUR**

Utilisez cette option lorsque vous souhaitez prendre une photo de groupe. Détails d'opération

["Prendre des photos de groupe \(Retardateur\)" \(](#page-114-0) $\sqrt{p}$  p. 115)

# **LUMINOSITE**

Éclaire automatiquement le sujet lors d'enregistrement dans des endroits sombres.

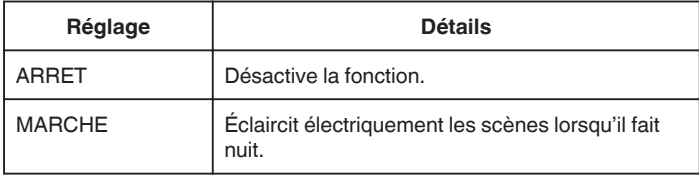

#### **Remarque :**

0 Les réglages peuvent être ajustés séparément pour les vidéos.

["LUMINOSITE \(Vidéo\)" \(](#page-172-0) $\mathfrak{g}$  p. 173)

### **Affichage de l'élément**

*1* Ouvrez l'écran LCD.

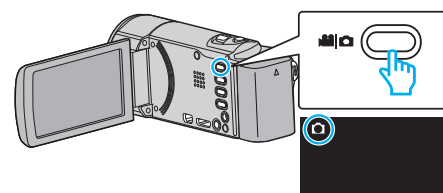

0 Vérifiez si le mode d'enregistrement est bien B.

*2* Appuyez sur "MENU".

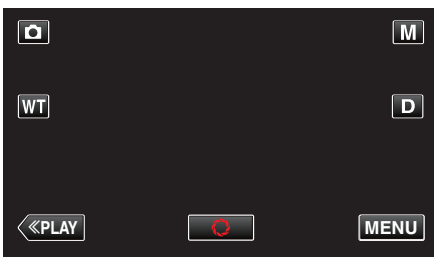

- 0 Le menu de raccourcis apparait.
- *3* Tapez sur "MENU" dans le menu de raccourcis.

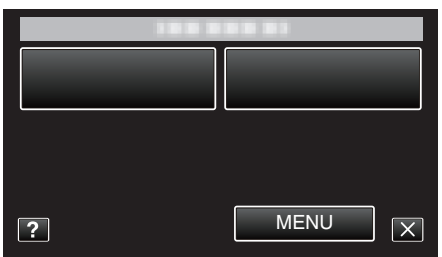

*4* Tapez sur "LUMINOSITE".

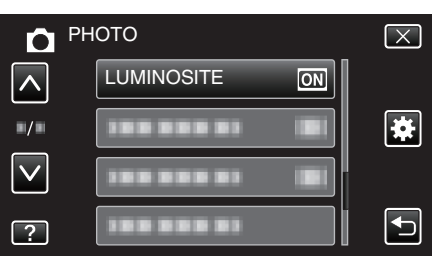

# **ENREG. AUTO**

Commence à enregistrer automatiquement en détectant les changements de mouvement (luminosité) du sujet à l'intérieur du cadre rouge apparaissant sur l'écran LCD.

Détails d'opération

["Enregistrer automatiquement par détection de mouvements \(ENREG.](#page-113-0) [AUTO\)" \(](#page-113-0) $\mathbb{R}$  p. 114)
## <span id="page-180-0"></span>**MODE D'OBTURATION**

Les réglages concernant la prise de vue continue peuvent être ajustés.

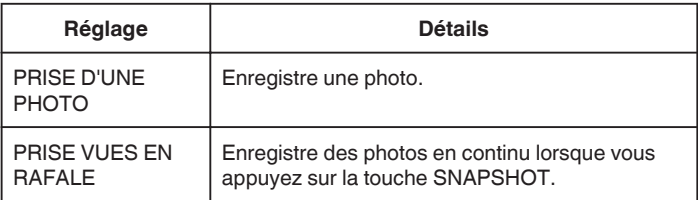

#### **Remarque :**

- 0 Il est possible que certaines cartes SD ne prennent pas en charge la prise de vue continue.
- 0 La vitesse de prise de vue continue décroit si cette fonction est utilisée de façon répétée.

#### **Affichage de l'élément**

*1* Ouvrez l'écran LCD.

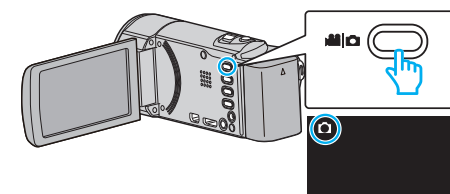

- 0 Vérifiez si le mode d'enregistrement est bien B.
- *2* Appuyez sur "MENU".

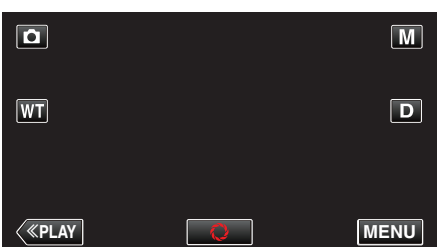

- 0 Le menu de raccourcis apparait.
- *3* Tapez sur "MENU" dans le menu de raccourcis.

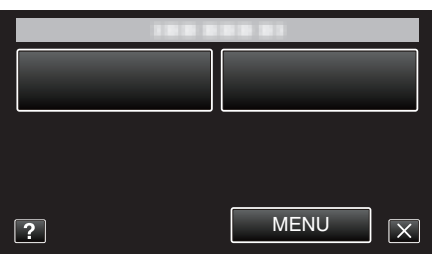

*4* Appuyez sur "MODE D'OBTURATION".

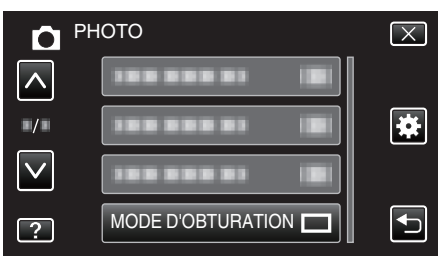

### **PHOTO SOURIRE**

Capture automatiquement une photo dès la détection d'un sourire. Détails d'opération ["Capturer des sourires automatiquement \(PRISE DE SOURIRE\)"](#page-100-0)  $(\sqrt{2} p. 101)$  $(\sqrt{2} p. 101)$ 

### **AFFICH. NOM/SOURIRE%**

Définit les éléments à afficher lorsque les visages sont détectés.

Détails d'opération ["Configurer AFFICH. NOM/SOURIRE%" \(](#page-107-0)L<sup>3</sup> p. 108)

#### **ENREG. DU VISAGE**

Enregistre les visages des personnes qui sont souvent prises avec cet appareil.

Détails d'opération

["Inscrire l'information relative à l'authentification personnelle du visage](#page-105-0) [humain" \(](#page-105-0) $\mathbb{R}$  p. 106)

#### **PHOTO ANIMAUX**

Capture automatiquement une photo lors de la détection du visage d'un animal de compagnie, comme un chien ou un chat. Détails d'opération

["Capturer des animaux automatiquement \(PHOTO ANIMAUX\)" \(](#page-102-0) $\approx$  p. 103)

## <span id="page-181-0"></span>**TAILLE IMAGE**

Règle la taille de l'image (nombre de pixels) pour les photos.

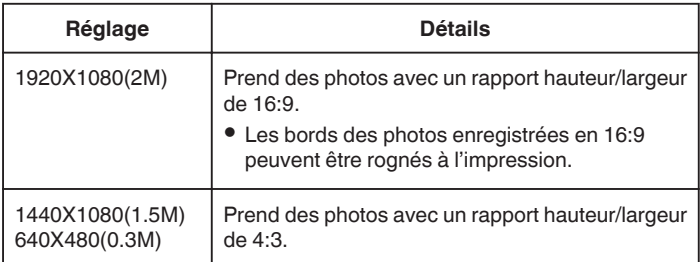

## **Affichage de l'élément**

*1* Ouvrez l'écran LCD.

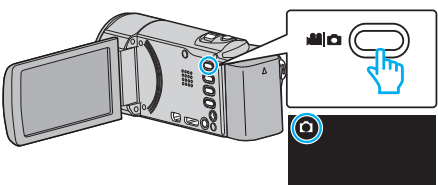

- 0 Vérifiez si le mode d'enregistrement est bien B.
- *2* Appuyez sur "MENU".

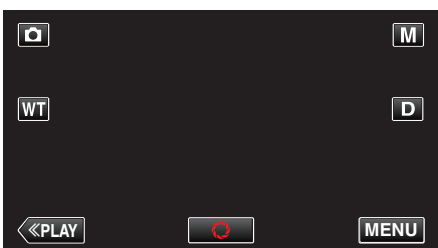

- 0 Le menu de raccourcis apparait.
- *3* Tapez sur "MENU" dans le menu de raccourcis.

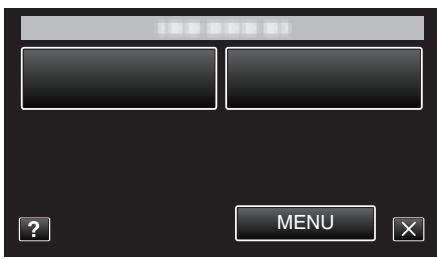

*4* Appuyez sur "TAILLE IMAGE".

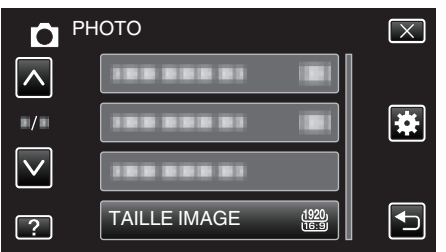

# **Menu de lecture (vidéo)**

Vous pouvez supprimer ou rechercher des vidéos en particulier.

*1* Ouvrez l'écran LCD.

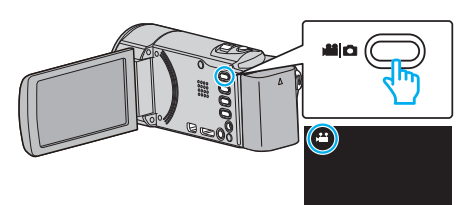

- 0 Vérifiez si le mode d'enregistrement est bien A.
- *2* Tapez sur "<<PLAY" pour sélectionner le mode de lecture.

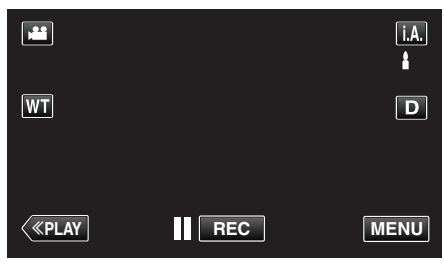

- 0 Le mode bascule entre les mode enregistrement et lecture à chaque sélection.
- *3* Appuyez sur "MENU".

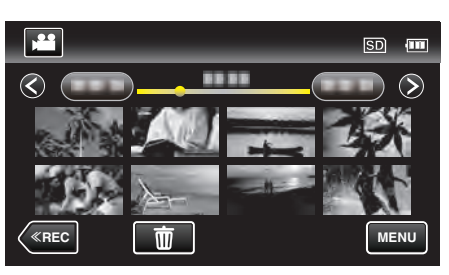

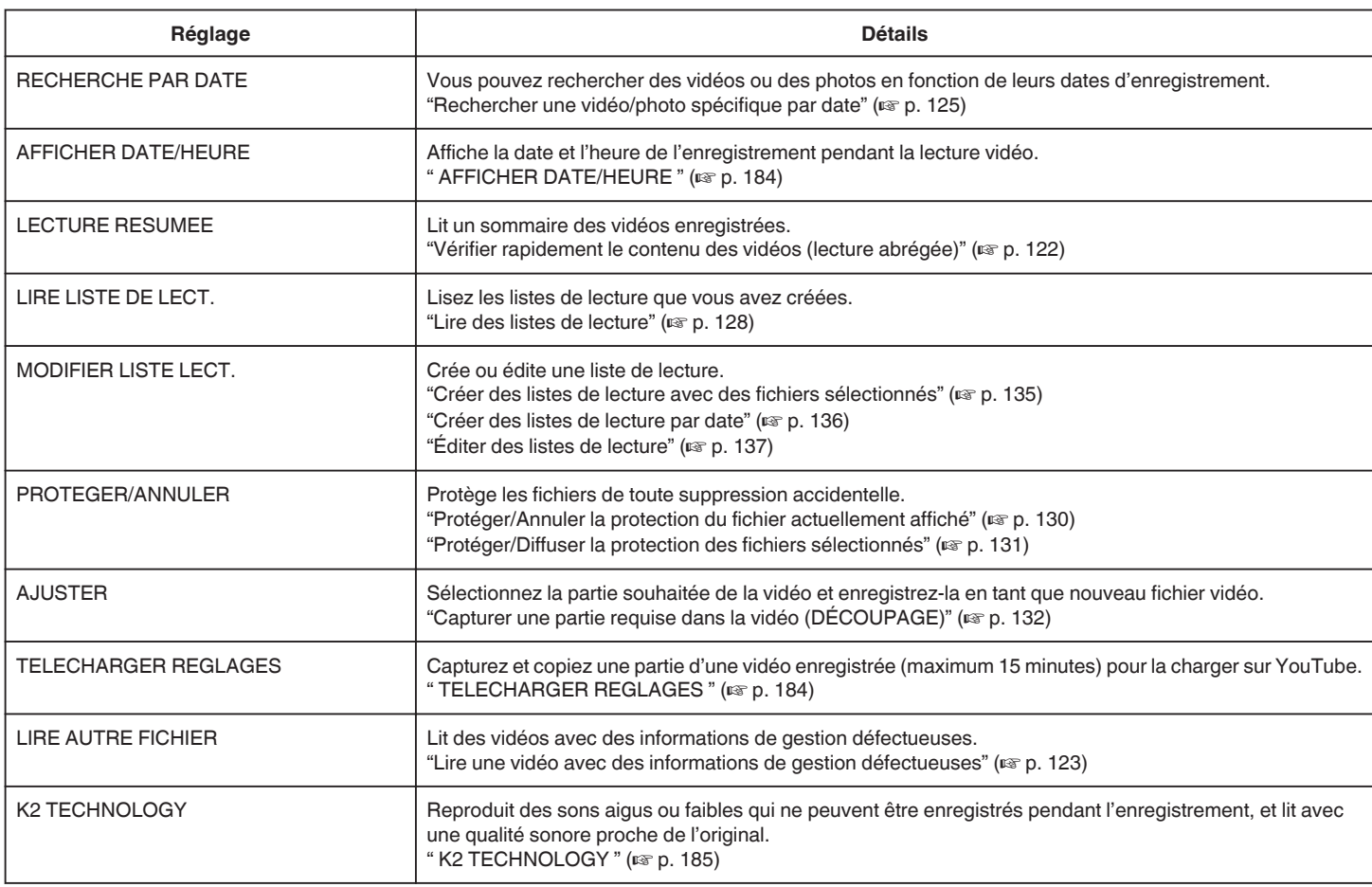

## <span id="page-183-0"></span>**RECHERCHE PAR DATE**

Rétrécit l'écran d'index de vidéo en fonction des dates d'enregistrement Détails d'opération

["Rechercher une vidéo/photo spécifique par date" \(](#page-124-0) $\sqrt{P}$  p. 125)

### **AFFICHER DATE/HEURE**

Permet d'afficher la date et l'heure de l'enregistrement pendant la lecture vidéo.

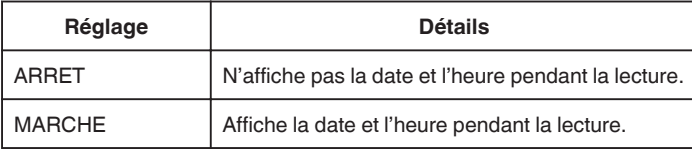

### **Affichage de l'élément**

*1* Ouvrez l'écran LCD.

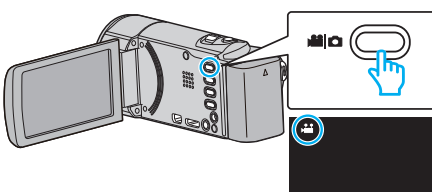

- Vérifiez si le mode d'enregistrement est bien **A.**
- *2* Tapez sur "<<PLAY" pour sélectionner le mode de lecture.

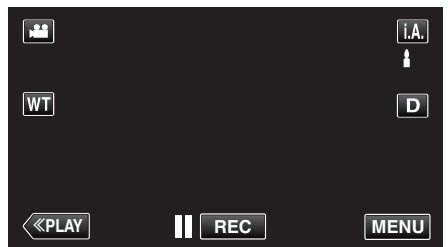

*3* Appuyez sur "MENU".

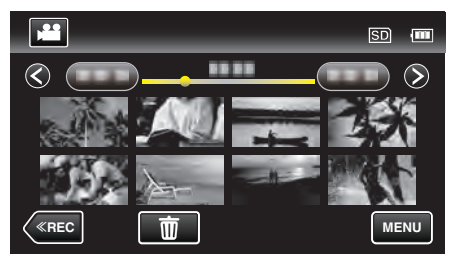

*4* Tapez sur "AFFICHER DATE/HEURE".

#### VIDEO  $\overline{\times}$ ,,,,,,,,,  $\lambda$ 案  $\blacksquare/\blacksquare$ ,,,,,,,, AFFICHER DATE/HEURE OF ------ $\overline{\mathbf{t}}$  $\boxed{?}$

## **LECTURE RESUMEE**

Lit un sommaire des vidéos enregistrées. Détails d'opération ["Vérifier rapidement le contenu des vidéos \(lecture abrégée\)" \(](#page-121-0) $\mathbb{R}$  p. 122)

#### **LIRE LISTE DE LECT.**

Lisez les listes de lecture que vous avez créées. Détails d'opération ["Lire des listes de lecture" \(](#page-127-0) $\sqrt{p}$  p. 128)

## **MODIFIER LISTE LECT.**

La liste dans laquelle vous placez toutes vos vidéos préférées s'appelle la liste de lecture.

En créant une liste de lecture, vous pouvez lire uniquement vos vidéos favorites dans l'ordre que vous souhaitez.

Le fichier vidéo original est conservé même lorsqu'il est enregistré dans une liste de lecture.

Détails d'opération

["Créer des listes de lecture avec des fichiers sélectionnés" \(](#page-134-0) $\mathfrak{g}$  p. 135)

["Créer des listes de lecture par date" \(](#page-135-0) $\sqrt{p}$  p. 136)

["Éditer des listes de lecture" \(](#page-136-0) $\sqrt{p}$  p. 137)

#### **PROTEGER/ANNULER**

Protège les fichiers de toute suppression accidentelle. Détails d'opération

["Protéger/Annuler la protection du fichier actuellement affiché" \(](#page-129-0) $\approx$  p. 130) ["Protéger/Diffuser la protection des fichiers sélectionnés" \(](#page-130-0) $\sqrt{P}$  p. 131)

#### **AJUSTER**

Sélectionnez la partie souhaitée de la vidéo et enregistrez-la en tant que nouveau fichier vidéo. Détails d'opération

["Capturer une partie requise dans la vidéo \(DÉCOUPAGE\)" \(](#page-131-0) $\mathfrak{a}$  p. 132)

#### **TELECHARGER REGLAGES**

Capturez et copiez une partie d'une vidéo enregistrée (maximum 15 minutes) pour la charger sur YouTube. Détails d'opération ["Capturer des vidéos pour les charger sur YouTube" \(](#page-132-0) $\sqrt{P}$  p. 133)

## **LIRE AUTRE FICHIER**

Lit des vidéos avec des informations de gestion défectueuses. Détails d'opération ["Lire une vidéo avec des informations de gestion défectueuses"](#page-122-0)  $( \sqrt{2})$  ( $\sqrt{23}$ )

## <span id="page-184-0"></span>**K2 TECHNOLOGY**

Reproduit des sons aigus ou faibles qui ne peuvent être enregistrés pendant l'enregistrement, et lit avec une qualité sonore proche de l'original.

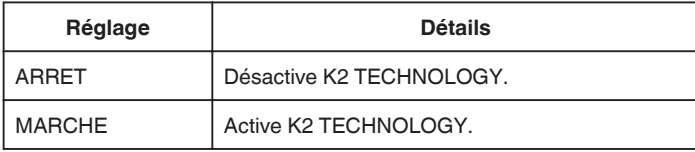

## **Affichage de l'élément**

*1* Ouvrez l'écran LCD.

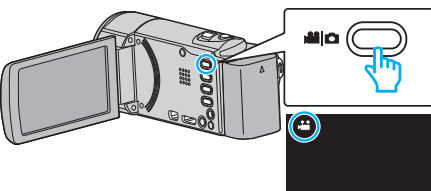

- 0 Vérifiez si le mode d'enregistrement est bien A.
- *2* Tapez sur "<<PLAY" pour sélectionner le mode de lecture.

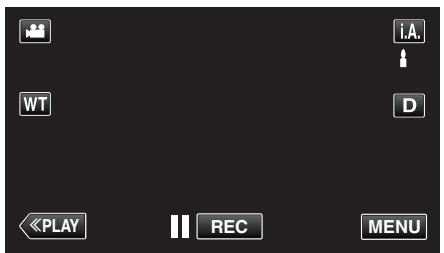

*3* Appuyez sur "MENU".

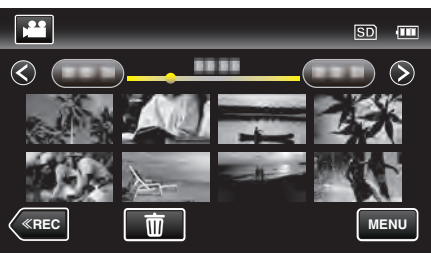

*4* Tapez sur "K2 TECHNOLOGY".

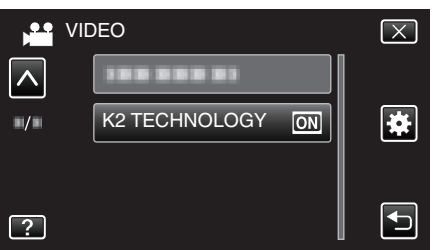

## **Menu de lecture (photo)**

Vous pouvez supprimer ou rechercher des photos en particulier.

*1* Ouvrez l'écran LCD.

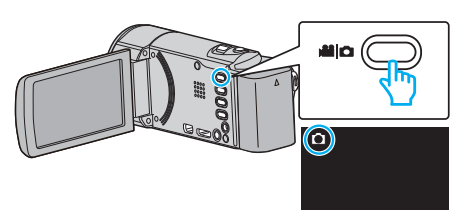

- 0 Vérifiez si le mode d'enregistrement est bien B.
- *2* Tapez sur "<<PLAY" pour sélectionner le mode de lecture.

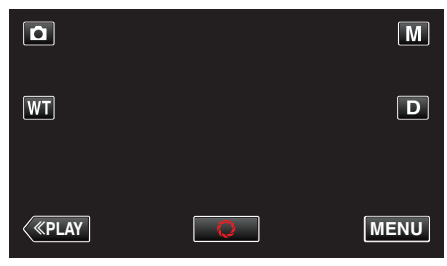

- 0 Le mode bascule entre les mode enregistrement et lecture à chaque sélection.
- *3* Appuyez sur "MENU".

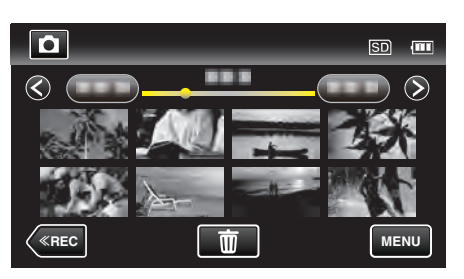

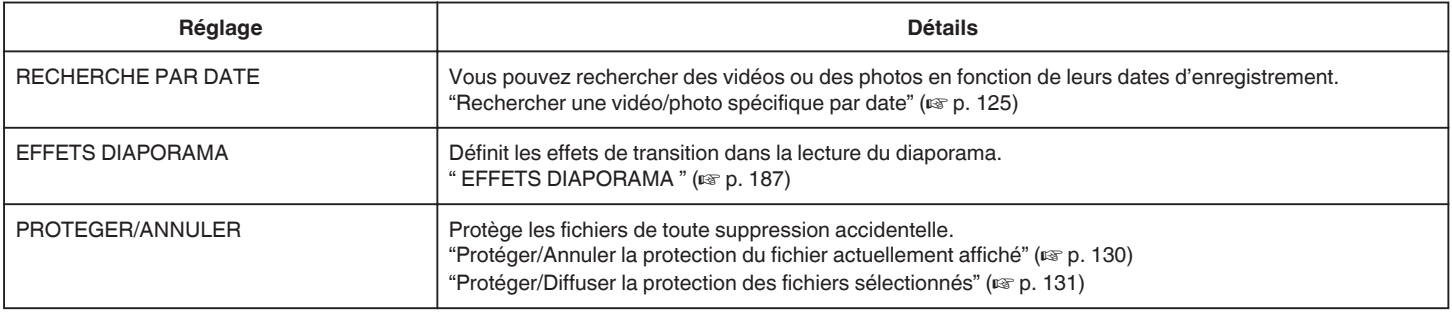

### **RECHERCHE PAR DATE**

Rétrécit l'écran d'index de photos en fonction des dates d'enregistrement

Détails d'opération

["Rechercher une vidéo/photo spécifique par date" \(](#page-124-0) $\sqrt{P}$  p. 125)

## <span id="page-186-0"></span>**EFFETS DIAPORAMA**

Définit les effets de transition dans la lecture du diaporama.

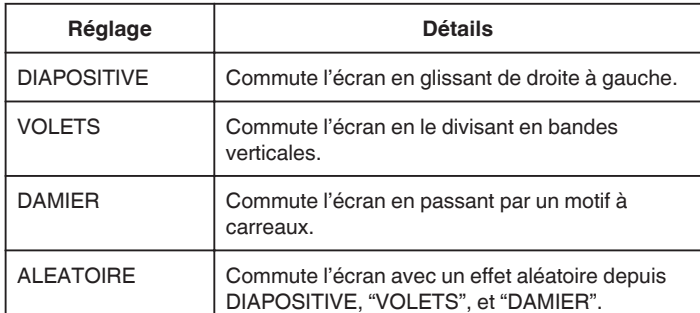

**Remarque :** 

0 Les effets de diaporama ne sont pas disponibles lors de la lecture des photos avec des dispositifs externes (comme les interfaces USB des disques durs externes).

### **Affichage de l'élément**

*1* Ouvrez l'écran LCD.

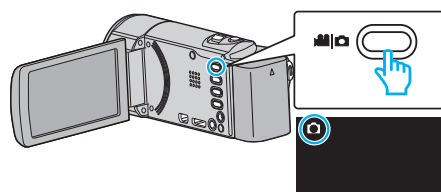

- 0 Vérifiez si le mode d'enregistrement est bien B.
- *2* Tapez sur "<<PLAY" pour sélectionner le mode de lecture.

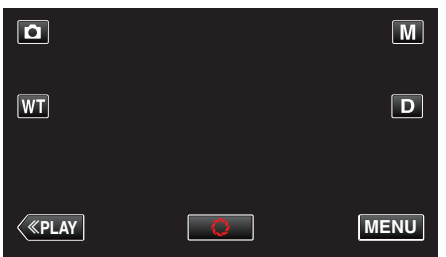

*3* Appuyez sur "MENU".

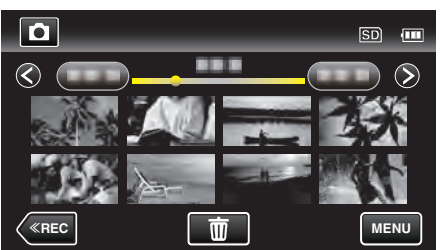

*4* Tapez sur "EFFETS DIAPORAMA".

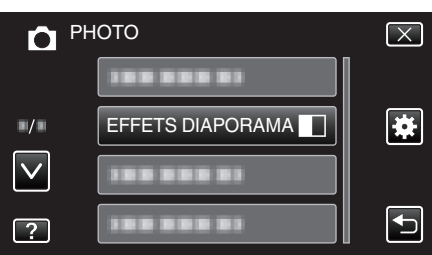

## **PROTEGER/ANNULER**

Protège les fichiers de toute suppression accidentelle.

Détails d'opération

["Protéger/Annuler la protection du fichier actuellement affiché" \(](#page-129-0) $\sqrt{2}$  p. 130) ["Protéger/Diffuser la protection des fichiers sélectionnés" \(](#page-130-0) $\sqrt{p}$  p. 131)

# **Menu commun**

*1* Appuyez sur "MENU".

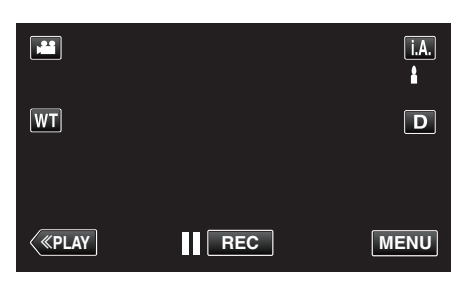

- 0 Lorsque vous entrez à partir du mode enregistrement, tapez à nouveau sur "MENU" alors que le menu de raccourcis apparait.
- **2** Appuyez sur "ই".

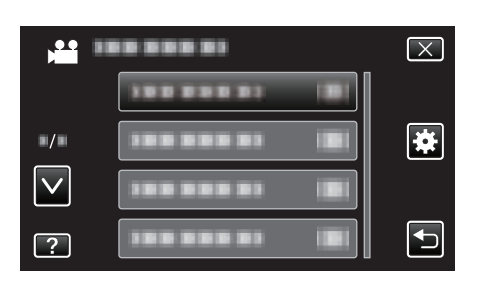

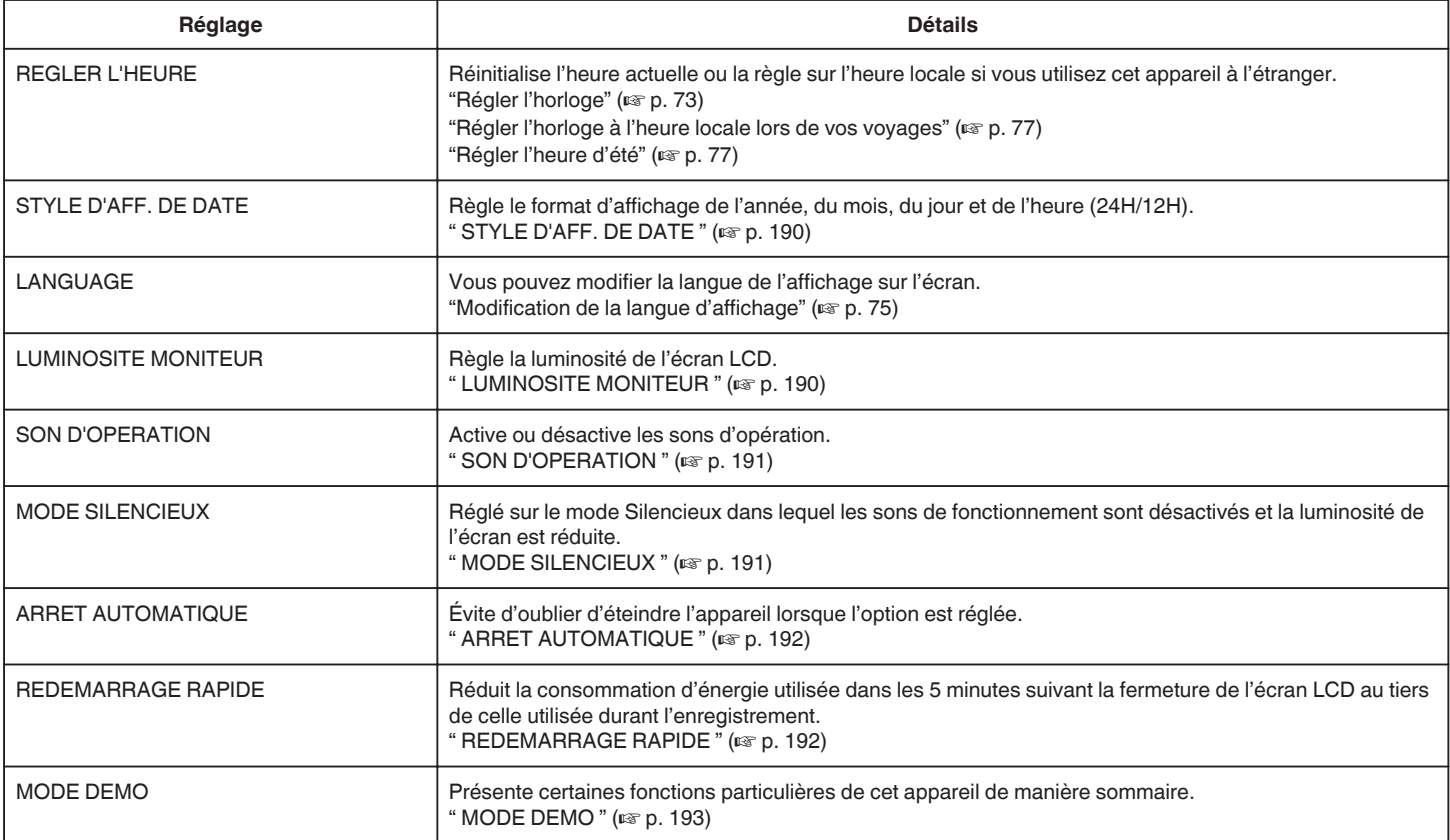

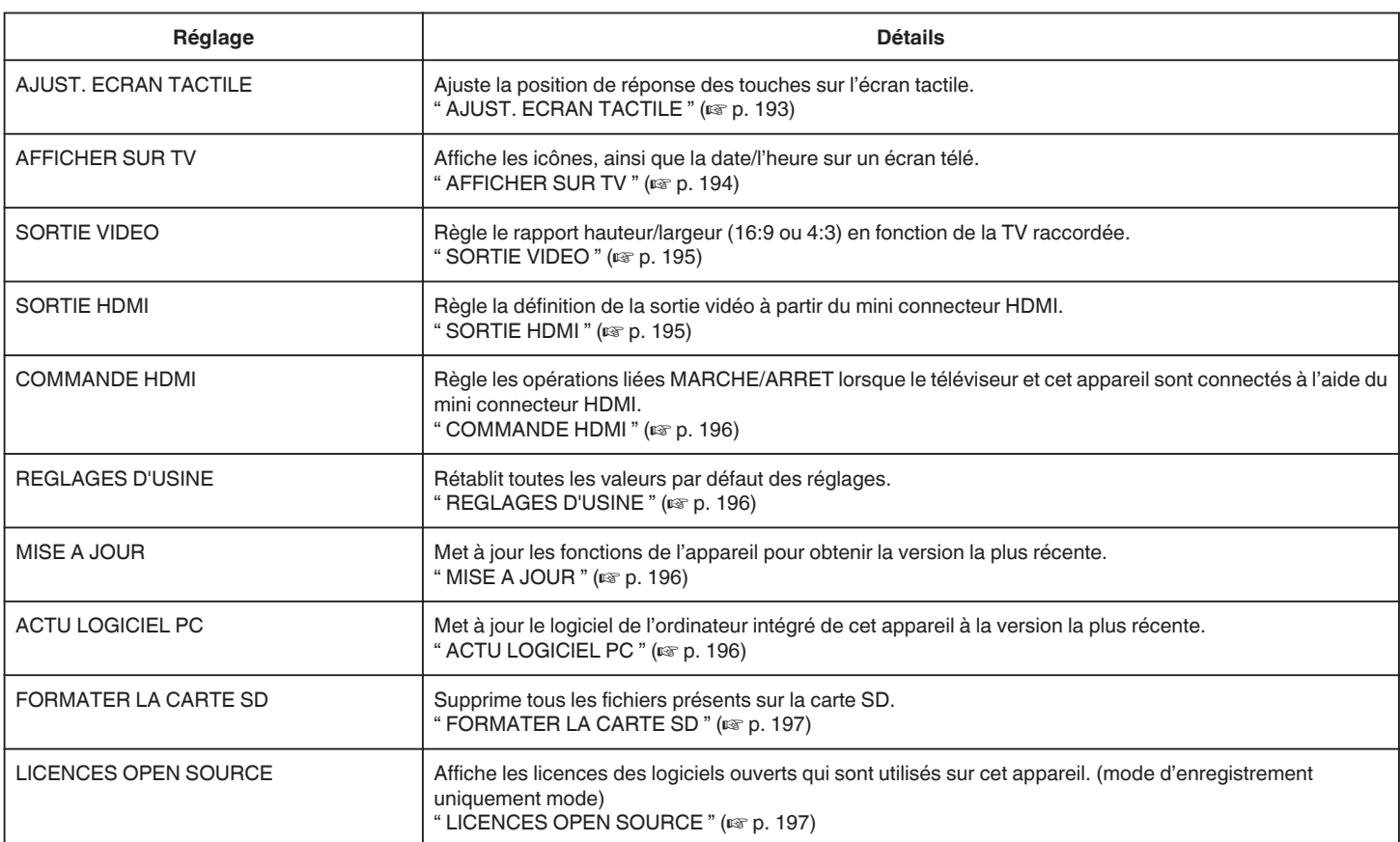

## <span id="page-189-0"></span>**Configurations du menu**

## **REGLER L'HEURE**

Réinitialise l'heure actuelle ou la règle sur l'heure locale si vous utilisez cet appareil à l'étranger. Détails d'opération

["Régler l'horloge" \(](#page-72-0) $\mathbb{R}$  p. 73)

["Régler l'horloge à l'heure locale lors de vos voyages" \(](#page-76-0) $\sqrt{p}$  p. 77)

["Régler l'heure d'été" \(](#page-76-0) $\mathbb{F}$  p. 77)

## **STYLE D'AFF. DE DATE**

Règle le format d'affichage de l'année, du mois, du jour et de l'heure (24H/ 12H).

*1* Appuyez sur "MENU".

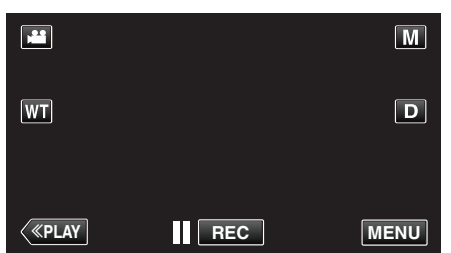

- 0 Lorsque vous entrez à partir du mode enregistrement, tapez à nouveau sur "MENU" alors que le menu de raccourcis apparait.
- **2** Appuyez sur "森".

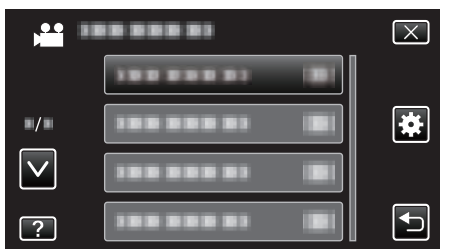

*3* Appuyez sur "STYLE D'AFF. DE DATE".

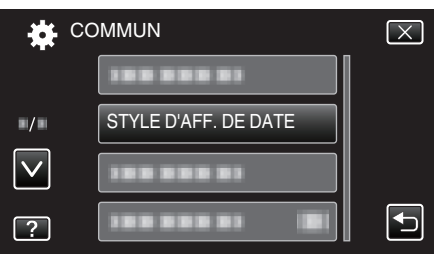

*4* Tapez pour régler le style d'affichage de la date et de l'heure.

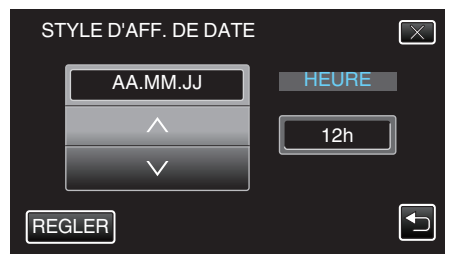

- 0 Pour l'affichage de la date, choisissez un format à partir de "MM.JJ.AA", "AA.MM.JJ", et "JJ.MM.AA".
- 0 Pour l'affichage de l'heure, choisissez un format à partir de "12h" et "24h".
- $\bullet$  Appuyez sur  $\wedge$  ou  $\vee$  pour changer le style d'affichage.
- 0 Une fois le réglage terminé, tapez sur "REGLER".

## **LANGUAGE**

Vous pouvez modifier la langue de l'affichage sur l'écran. Détails d'opération ["Modification de la langue d'affichage" \(](#page-74-0) $\mathbb{R}$  p. 75)

## **LUMINOSITE MONITEUR**

Règle la luminosité de l'écran LCD.

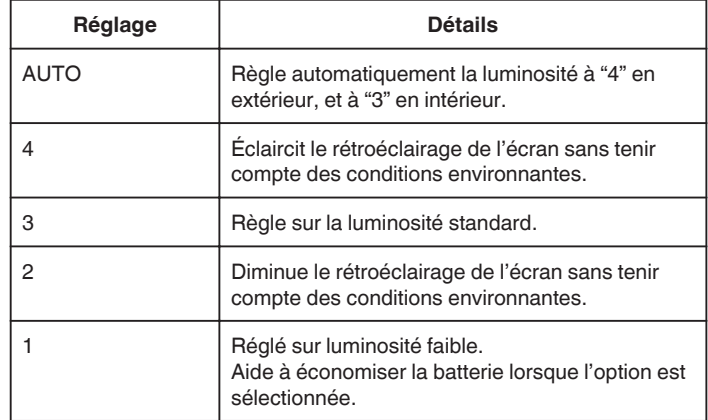

#### **Ajuster la luminosité du moniteur**

*1* Appuyez sur "MENU".

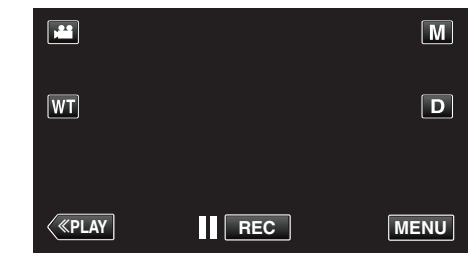

- 0 Lorsque vous entrez à partir du mode enregistrement, tapez à nouveau sur "MENU" alors que le menu de raccourcis apparait.
- **2** Appuyez sur "某"

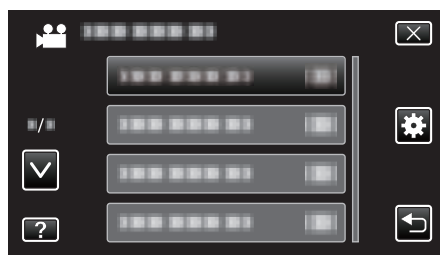

*3* Tapez sur "LUMINOSITE MONITEUR".

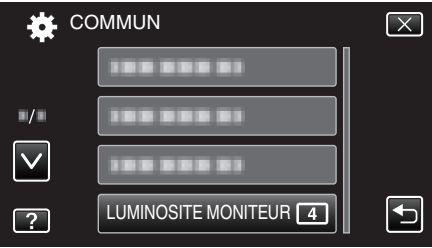

*4* Tapez sur la luminosité du moniteur souhaitée.

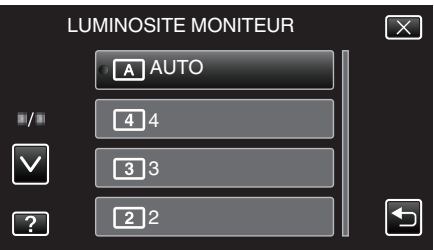

● Tapez sur  $\wedge$  ou  $\vee$  pour vous déplacer vers le haut ou vers le bas pour plus de sélection.

## <span id="page-190-0"></span>**SON D'OPERATION**

Active ou désactive les sons d'opération.

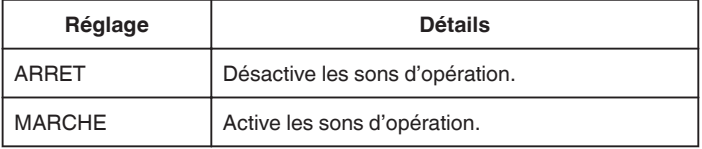

## **Affichage de l'élément**

*1* Appuyez sur "MENU".

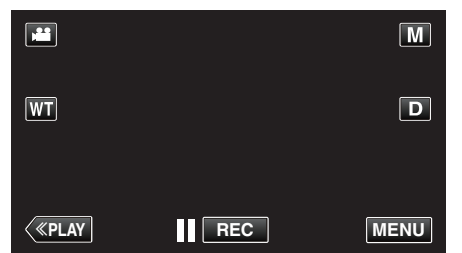

- 0 Lorsque vous entrez à partir du mode enregistrement, tapez à nouveau sur "MENU" alors que le menu de raccourcis apparait.
- **2** Appuyez sur "较".

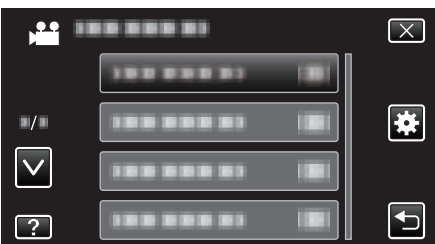

*3* Appuyez sur "SON D'OPERATION".

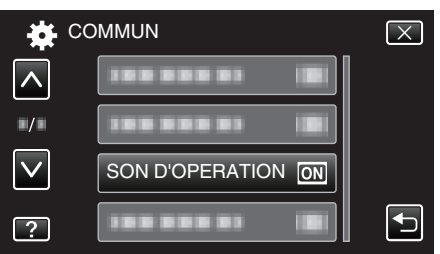

## **MODE SILENCIEUX**

Lorsque le mode Silencieux est utilisé, l'écran LCD diminue son éclairage et les sons de fonctionnement ne seront pas produits. Utilisez ce mode Silencieux pour enregistrer tranquillement dans des endroits sombres, comme durant un spectacle.

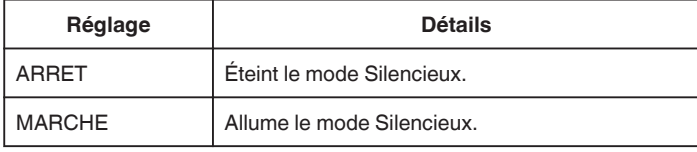

## **Affichage de l'élément**

*1* Appuyez sur "MENU".

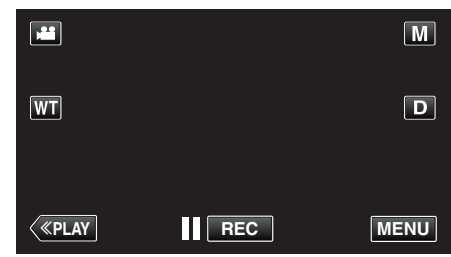

- 0 Lorsque vous entrez à partir du mode enregistrement, tapez à nouveau sur "MENU" alors que le menu de raccourcis apparait.
- **2** Appuyez sur "尊".

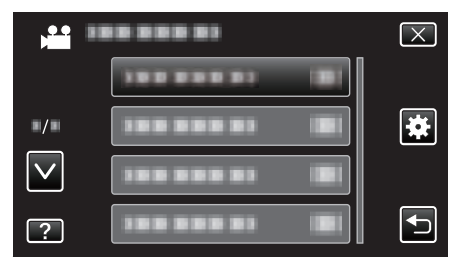

*3* Tapez "MODE SILENCIEUX".

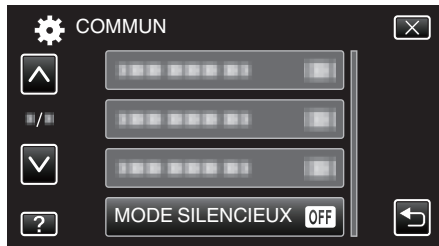

#### **Remarque :**

- No apparaît lorsque "MODE SILENCIEUX" est réglé sur "MARCHE".
- 0 Vous pouvez aussi activer le mode Silencieux en utilisant la touche SILENT sur cet appareil.

["Enregistrer des vidéos en mode automatique" \(](#page-80-0) $\sqrt{p}$  p. 81)

- 0 Il peut être difficile de voir l'écran en mode silencieux et que l'écran LCD s'assombrit. Réglez "MODE SILENCIEUX" sur "ARRET" pour les enregistrements normaux.
- 0 La luminosité de l'écran reste la même, comme d'habitude en mode de lecture. Cependant, les sons de fonctionnement et de lecture ne sortiront pas.
- 0 Lorsqu'il est connecté à des périphériques externes tels qu'un ordinateur ou un graveur BD via le port USB, "MODE SILENCIEUX" s'éteindra momentanément.

## <span id="page-191-0"></span>**ARRET AUTOMATIQUE**

Évite d'oublier d'éteindre l'appareil lorsque l'option est réglée.

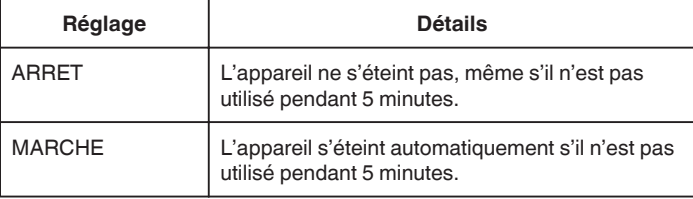

#### **Remarque :**

- 0 Lorsque vous utilisez la batterie, l'appareil s'éteint automatiquement s'il n'est pas utilisé pendant 5 minutes.
- 0 Lorsque vous utilisez un adaptateur secteur, l'appareil se met en mode veille.

## **Affichage de l'élément**

*1* Appuyez sur "MENU".

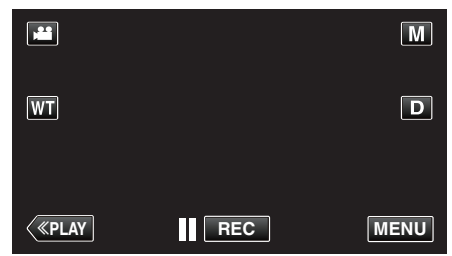

- 0 Lorsque vous entrez à partir du mode enregistrement, tapez à nouveau sur "MENU" alors que le menu de raccourcis apparait.
- 2 Appuyez sur " $\clubsuit$ "

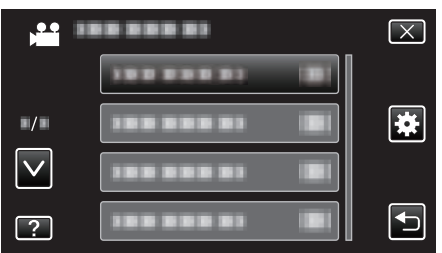

*3* Appuyez sur "ARRET AUTOMATIQUE".

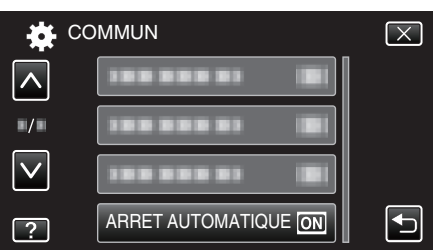

## **REDEMARRAGE RAPIDE**

Permet d'allumer l'appareil rapidement lors de la réouverture de l'écran LCD au bout de 5 minutes.

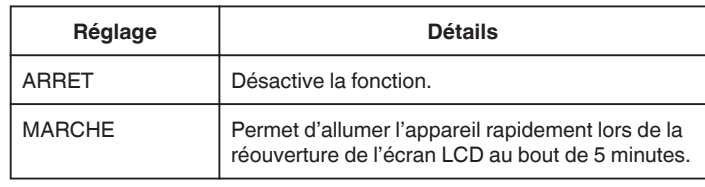

### **Remarque :**

0 La consommation d'énergie est réduite au cours des 5 minutes suivant la fermeture de l'écran LCD.

#### **Affichage de l'élément**

*1* Appuyez sur "MENU".

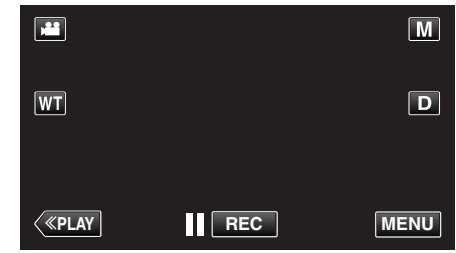

- 0 Lorsque vous entrez à partir du mode enregistrement, tapez à nouveau sur "MENU" alors que le menu de raccourcis apparait.
- **2** Appuyez sur "尊".

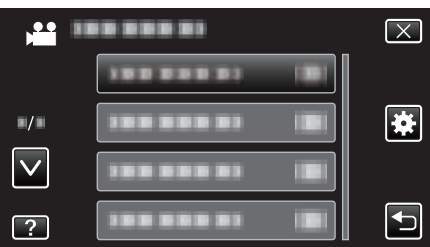

*3* Appuyez sur "REDEMARRAGE RAPIDE".

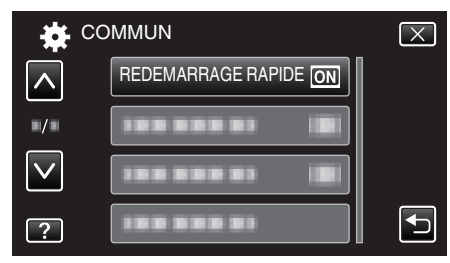

0 La consommation d'énergie est réduite au cours des 5 minutes suivant la fermeture de l'écran LCD.

## <span id="page-192-0"></span>**MODE DEMO**

Lit une démonstration des fonctions particulières de l'appareil.

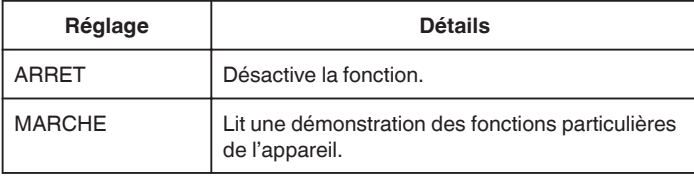

### **Afficher le Mode démo**

- **1** Retirez la batterie et la carte SD.
- 2 Connectez l'adaptateur secteur.
- **3** Ouvrez l'écran LCD et allumez l'appareil.
- 0 La démonstration démarre après 3 minutes.
- 0 Pour arrêter la lecture, tapez sur l'écran.

#### **Remarque :**

- 0 Ce mode n'est pas disponible en mode lecture.
- 0 "AFFICH. NOM/SOURIRE%" est réglé sur "MARCHE" quand le mode démo est activé.
- ["Configurer AFFICH. NOM/SOURIRE%" \(](#page-107-0)[37 p. 108)

#### **Affichage de l'élément**

*1* Appuyez sur "MENU".

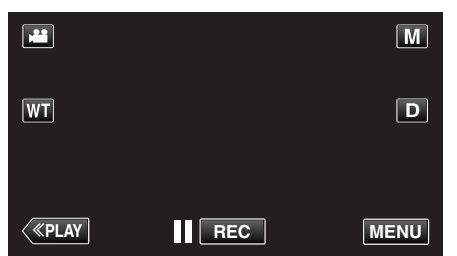

- 0 Lorsque vous entrez à partir du mode enregistrement, tapez à nouveau sur "MENU" alors que le menu de raccourcis apparait.
- 2 Appuyez sur "**详**".

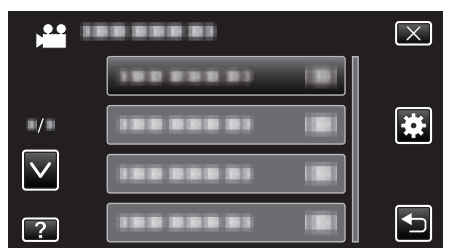

*3* Appuyez sur "MODE DEMO".

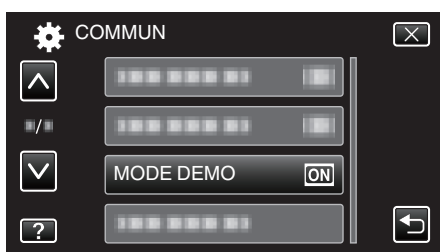

## **AJUST. ECRAN TACTILE**

Ajuste la position de réponse des touches sur l'écran tactile.

*1* Appuyez sur "MENU".

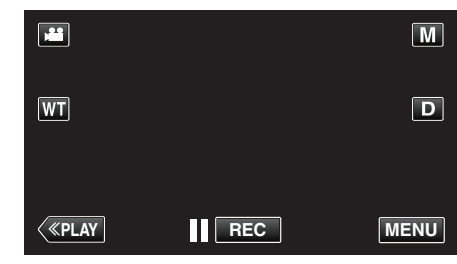

- 0 Lorsque vous entrez à partir du mode enregistrement, tapez à nouveau sur "MENU" alors que le menu de raccourcis apparait.
- 2 Appuyez sur "**详**".

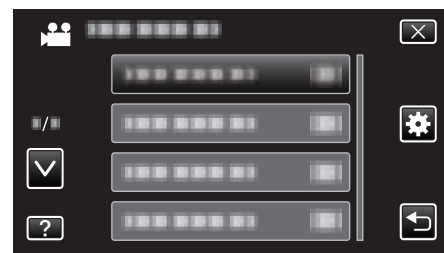

*3* Tapez sur "AJUST. ECRAN TACTILE".

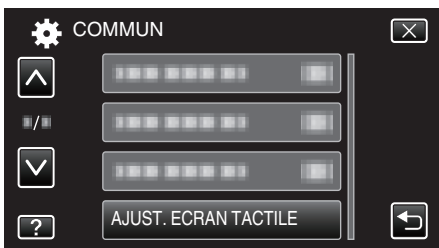

- 0 L'écran d'ajustement de l'écran tactile apparaît.
- *4* Appuyez sur "+". (3 fois au total)

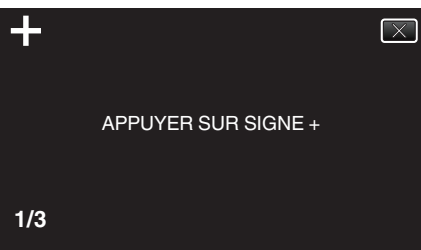

- 0 Continuez à taper sur "+" vu que sa position change à chaque pression.
- *5* Tapez à nouveau sur "+" pour confirmer les positions ajustées. (3 fois au total)

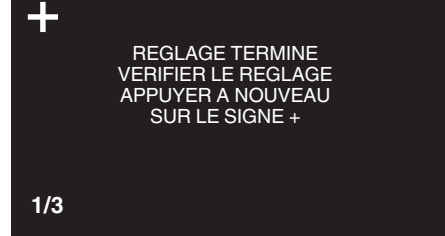

- 0 Continuez à taper sur "+" vu que sa position change à chaque pression.
- 0 Si des zones sur l'écran d'ajustement autres que la marque "+" sont touchées, des erreurs interviennent. Dans ce cas, essayez à nouveau à partir de l'étape 4.
- *6* Tapez sur "OK".

## <span id="page-193-0"></span>**Configurations du menu**

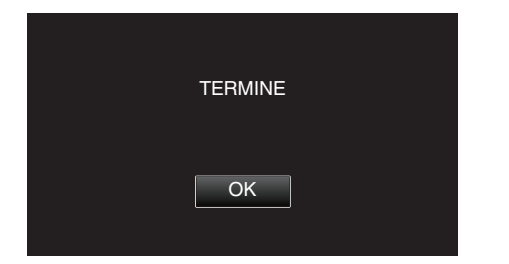

0 Le paramétrage se termine et retourne à l'écran de menu.

#### **Attention :**

0 Ne tapez pas sur les zones autres que la marque "+" pendant l'ajustement de l'écran tactile (étapes 4 - 5). Cela risquerait de provoquer un mauvais fonctionnement de l'écran tactile.

#### **Remarque :**

- 0 Ajustez en tapant légèrement avec le stylo stylet.
- 0 N'appuyez pas avec un objet dont la pointe est aiguisée et n'appuyez pas en exerçant une forte pression.

## **AFFICHER SUR TV**

Affiche les icônes, ainsi que la date/l'heure sur un écran télé.

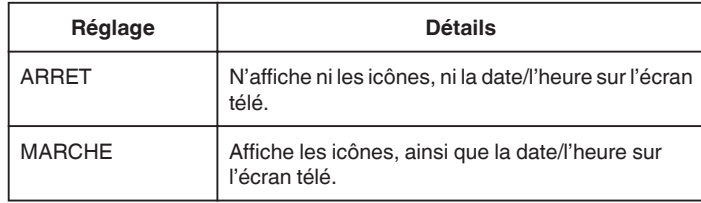

### **Affichage de l'élément**

*1* Appuyez sur "MENU".

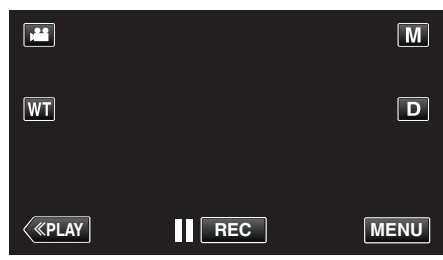

0 Lorsque vous entrez à partir du mode enregistrement, tapez à nouveau sur "MENU" alors que le menu de raccourcis apparait.

2 Appuyez sur "#".

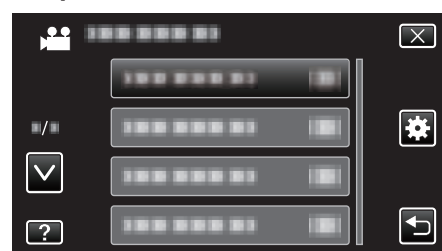

*3* Appuyez sur "AFFICHER SUR TV".

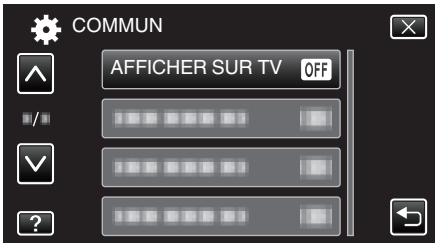

## <span id="page-194-0"></span>**SORTIE VIDEO**

Règle le rapport hauteur/largeur (16:9 ou 4:3) en fonction de la TV raccordée.

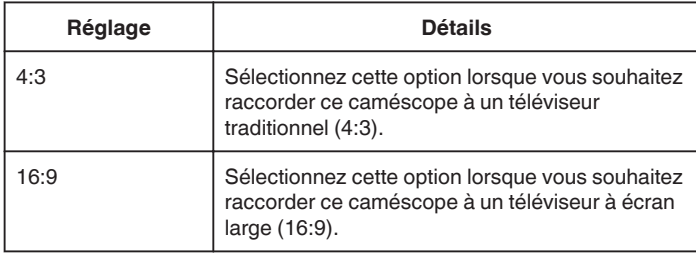

## **Affichage de l'élément**

*1* Appuyez sur "MENU".

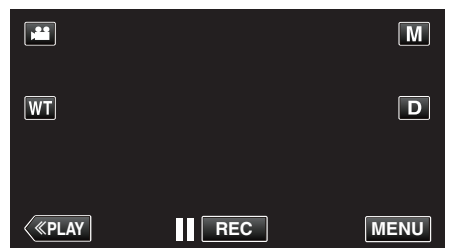

- 0 Lorsque vous entrez à partir du mode enregistrement, tapez à nouveau sur "MENU" alors que le menu de raccourcis apparait.
- **2** Appuyez sur "说".

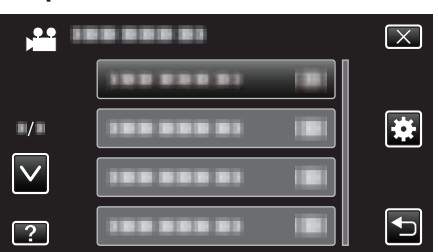

*3* Appuyez sur "SORTIE VIDEO".

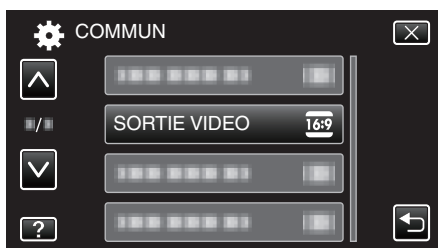

## **SORTIE HDMI**

Définit la sortie du connecteur HDMI de cet appareil lorsqu'il est raccordé à un téléviseur.

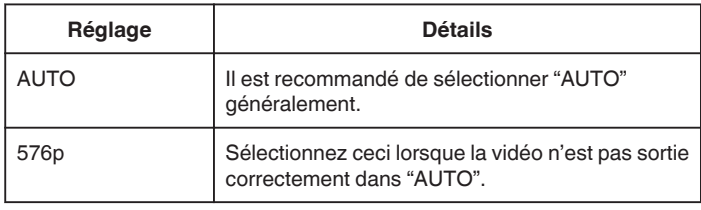

## **Affichage de l'élément**

*1* Appuyez sur "MENU".

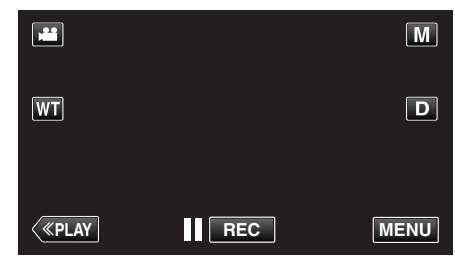

- 0 Lorsque vous entrez à partir du mode enregistrement, tapez à nouveau sur "MENU" alors que le menu de raccourcis apparait.
- 2 Appuyez sur " $\clubsuit$ ".

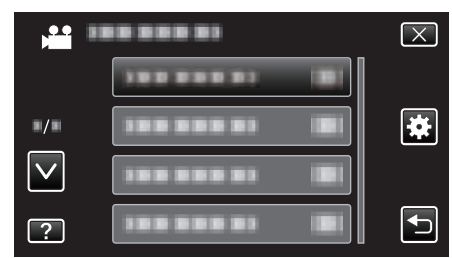

*3* Appuyez sur "SORTIE HDMI".

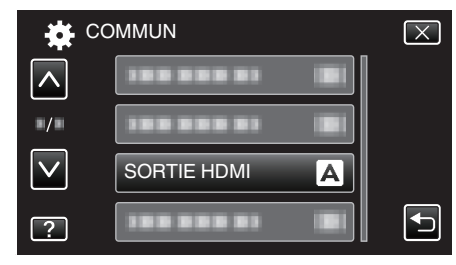

## <span id="page-195-0"></span>**COMMANDE HDMI**

Définit s'il faut relier les opérations avec un téléviseur compatible HDMI-CEC.

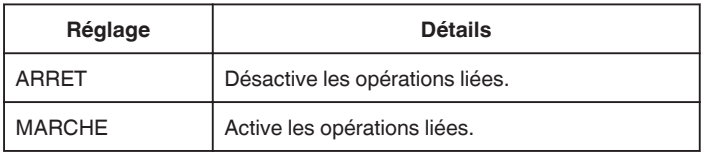

## **Affichage de l'élément**

*1* Appuyez sur "MENU".

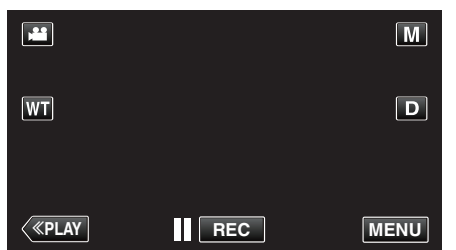

- 0 Lorsque vous entrez à partir du mode enregistrement, tapez à nouveau sur "MENU" alors que le menu de raccourcis apparait.
- **2** Appuyez sur "森".

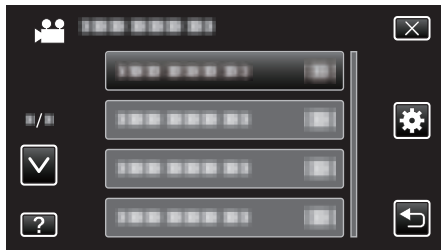

## *3* Appuyez sur "COMMANDE HDMI".

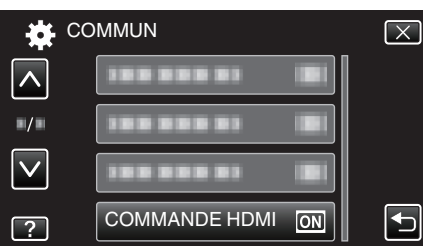

## **REGLAGES D'USINE**

Rétablit toutes les valeurs par défaut des réglages.

*1* Appuyez sur "MENU".

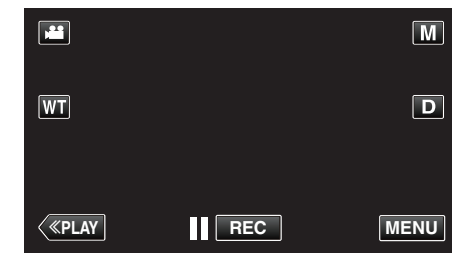

- 0 Lorsque vous entrez à partir du mode enregistrement, tapez à nouveau sur "MENU" alors que le menu de raccourcis apparait.
- 2 Appuyez sur "**菜**".

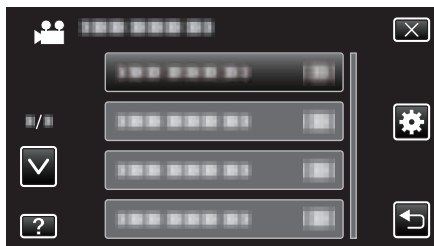

*3* Appuyez sur "REGLAGES D'USINE".

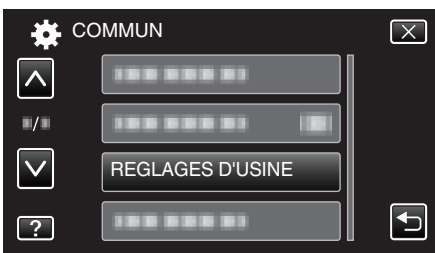

*4* Appuyez sur "OUI".

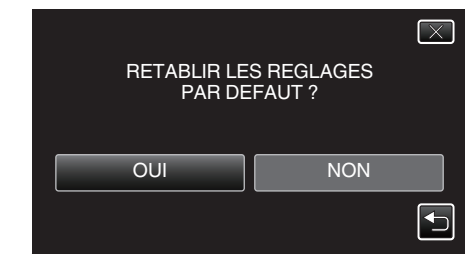

0 Tous les réglages sont réinitialisés à leur valeur d'origine.

## **MISE A JOUR**

Met à jour les fonctions de l'appareil pour obtenir la version la plus récente. Pour obtenir de plus amples informations, référez-vous à la page d'accueil de JVC.

(Lorsqu'aucun programme n'est disponible pour la mise à jour de cet appareil, rien ne sera indiqué sur la page d'accueil.) <http://www3.jvckenwood.com/english/support/index.html>

#### **ACTU LOGICIEL PC**

Met à jour le logiciel de l'ordinateur intégré de cet appareil à la version la plus récente.

Pour obtenir de plus amples informations, référez-vous à la page d'accueil de JVC.

(Lorsqu'aucun programme n'est disponible pour la mise à jour du logiciel de l'ordinateur, rien ne sera indiqué sur la page d'accueil.) <http://www3.jvckenwood.com/english/support/index.html>

**196**

## <span id="page-196-0"></span>**FORMATER LA CARTE SD**

Supprime tous les fichiers présents sur la carte SD.

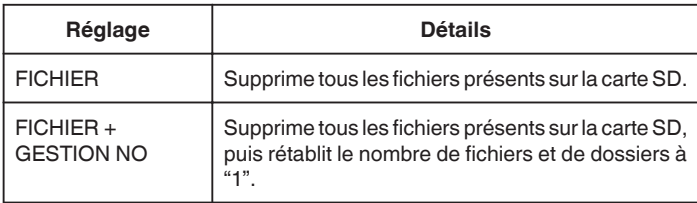

### **Attention :**

- 0 Cette option n'est pas disponible si aucune carte SD n'est insérée.
- 0 Toutes les données de la carte SD seront supprimées lors du formatage. Avant de formater la carte SD, copiez sur un ordinateur tous les fichiers qu'elle contient.
- 0 Le processus de formatage pouvant prendre un certain temps, assurezvous que la batterie est entièrement chargée ou raccordez l'appareil à un adaptateur secteur.

### **Affichage de l'élément**

*1* Appuyez sur "MENU".

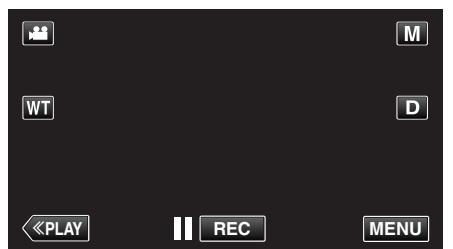

- 0 Lorsque vous entrez à partir du mode enregistrement, tapez à nouveau sur "MENU" alors que le menu de raccourcis apparait.
- **2** Appuyez sur "森".

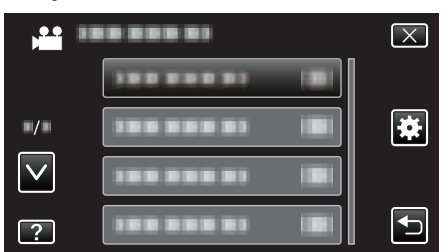

*3* Appuyez sur "FORMATER LA CARTE SD".

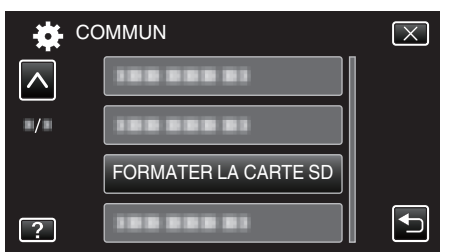

## **LICENCES OPEN SOURCE**

Affiche les licences des logiciels ouverts qui sont utilisés sur cet appareil.

## **Vue de face**

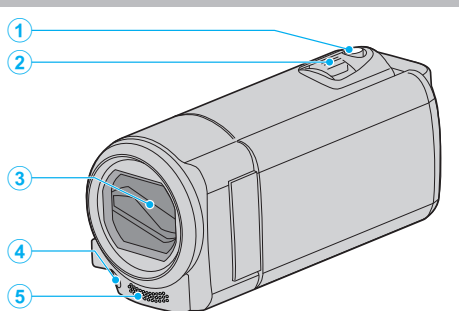

- Touche SNAPSHOT (Enregistrer des photos)
	- Prend une photo.
- Commande de Zoom/Volume
	- Pendant la prise de vue: Ajuste la plage de prise de vue.
	- Pendant la lecture (écran d'index): Se déplace sur la page suivante ou précédente.
	- Pendant la lecture vidéo: Ajuste le volume.
- Volet de protection de l'objectif
	- Évitez de toucher l'objectif et son volet de protection.
	- Attention à ne pas recouvrir l'objectif avec vos doigts pendant l'enregistrement.
- Lumière (GZ-EX215)
	- Activez la lumière lorsque vous effectuez une prise de vue dans des endroits sombres.
	- ["TORCHE \(GZ-EX215\)" \(](#page-171-0) $\sqrt{2}$  p. 172)
- Microphone stéréo
	- Attention à ne pas gêner le microphone avec vos doigts lors de l'enregistrement vidéo.

## **Vue arrière**

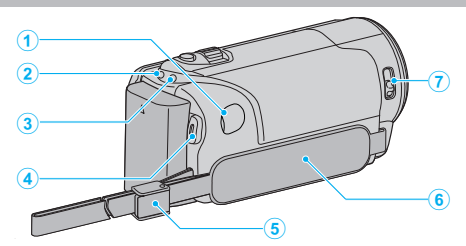

- Connecteur CC
	- Raccorde le caméscope à un adaptateur secteur pour charger la batterie.
- Voyant ACCESS (Accès)
	- S'allume ou clignote lors d'un enregistrement ou d'une lecture. Ne retirez pas la batterie, l'adaptateur secteur, ou la carte SD.
- Voyant POWER/CHARGE (Alimentation/Recharge)
	- S'allume: En "MARCHE"
	- Clignote: Chargement en cours
	- S'éteint: Chargement terminé
- Touche START/STOP (Enregistrer des vidéos)
	- Démarre/arrête l'enregistrement vidéo.
- Blocage de la lanière
- Dragonne
	- Passez votre main dans la dragonne pour tenir fermement l'appareil. ["Ajustement de la dragonne" \(](#page-68-0) $\mathbb{R}$  p. 69)
- Bouton curseur du volet de protection de l'objectif
	- Ouvre et ferme le volet de protection de l'objectif.

## <span id="page-198-0"></span>**Vue du dessous**

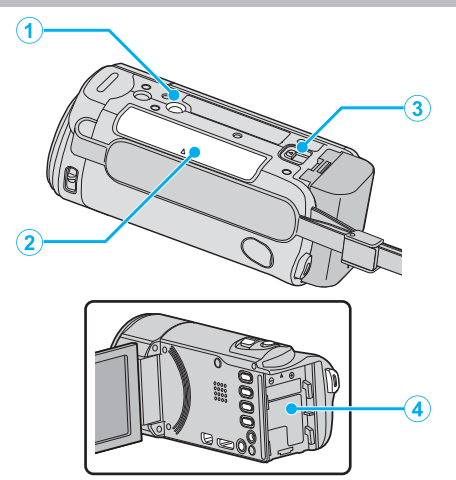

- *1* Orifice pour trépied ["Montage sur trépied" \(](#page-74-0) $\mathbb{F}$  p. 75)
- *2* Fente pour carte SD

0 Insérez une carte SD optionnelle. ["Insérer une nouvelle carte SD" \(](#page-68-0) $\mathbb{R}$  p. 69)

- *3* Commande de libération de la batterie ["Charger la batterie" \(](#page-67-0) $\sqrt{p}$  p. 68)
- *4* Montage de la batterie

## **Vue intérieure**

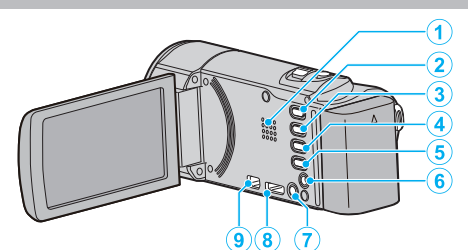

- *1* Haut-parleur
	- 0 Émet la sortie audio pendant la lecture vidéo.
- 2 Touche **<del>■</del> / □** (Vidéo/Photo)
	- 0 Bascule entre les modes vidéo et photo.
- *3* Touche SILENT
	- 0 Appuyez sur la touche SILENCE en la maintenant enfoncée pour activer le mode silencieux. Pour le désactiver, appuyez sur la touche à nouveau en la maintenant enfoncée. ["Utiliser le mode Silencieux" \(](#page-80-0) $\mathbb{F}$  p. 81)
- 4 Touche (W) (Stabilisateur d'image)
	- 0 Le réglage du stabilisateur d'image peut changer à chaque pression pendant l'enregistrement vidéo.

["Réduire les secousses de la caméra" \(](#page-109-0) $\sqrt{p}$  p. 110)

- *5* Touche INFO (Information)
	- 0 Enregistrement : Affiche la batterie et le temps restants (pour la vidéo seulement).
	- 0 Lecture : Affiche les informations relatives au fichier telles que la date d'enregistrement.
- *6* Connecteur AV
	- 0 Se raccorde au connecteur AV d'un téléviseur, etc.
- **7** Touche **b** (Alimentation)
	- 0 Appuyez et maintenez enfoncée la touche marche/arrêt avec l'écran LCD ouvert.
- *8* Mini connecteur HDMI
	- 0 Raccorde au téléviseur à l'aide d'un mini câble HDMI.
- *9* Connecteur USB
	- 0 Raccorde le caméscope à un ordinateur via un câble USB.

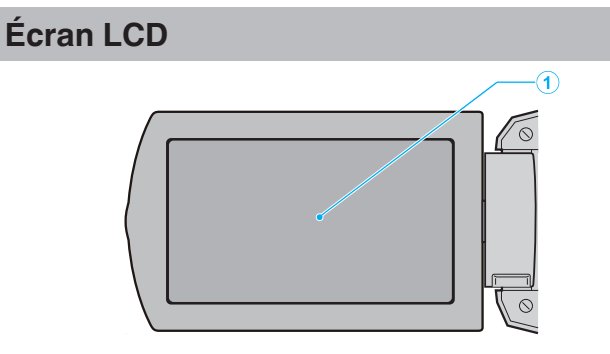

- *1* Écran LCD
	- 0 Allume ou éteint l'appareil en s'ouvrant et se fermant.
	- 0 Permet de prendre des auto-portraits en faisant pivoter l'écran.

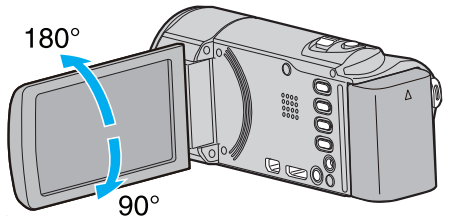

[<sup>&</sup>quot;Utiliser l'écran tactile" \(](#page-70-0) $\sqrt{p}$  p. 71)

["Noms des touches et fonctions sur l'écran LCD" \(](#page-71-0) $\sqrt{p}$  p. 72)

#### **Attention :**

0 Attention à ne pas compresser l'écran ou à soumettre ce dernier à un impact trop violent.

Vous pourriez endommager ou casser l'écran.

## **Indications concernant l'enregistrement de base**

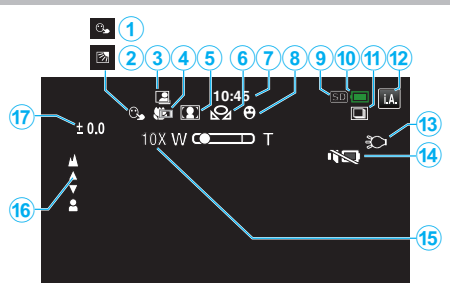

- *1* TOUCHE PRIOR. AE/AF ["Capturer des sujets clairement \(TOUCHE PRIOR. AE/AF\)"](#page-99-0)  $(E \otimes p. 100)$  $(E \otimes p. 100)$
- *2* Compensation de contre-jour ["Régler la compensation de contre-jour" \(](#page-91-0) $\mathbb{R}$  p. 92)
- *3* ENREGISTREMENT AUTOMATIQUE ["Enregistrer automatiquement par détection de mouvements \(ENREG.](#page-113-0) [AUTO\)" \(](#page-113-0) $\mathbb{R}$  p. 114)
- *4* Téléobjectif macro ["Effectuer des prises de vue en gros plan" \(](#page-92-0) $\mathfrak{g}$  p. 93)
- *5* Sélection de scène ["Prendre des vues en fonction de la scène \(sujet\)" \(](#page-86-0) $\mathbb{R}$  p. 87)
- *6* Balance des blancs ["Régler la balance des blancs" \(](#page-90-0) $\mathbb{F}$  p. 91)
- *7* Heure ["Régler l'horloge" \(](#page-72-0) $\sqrt{p}$  p. 73)
- *8* Prise de sourire ["Capturer des sourires automatiquement \(PRISE DE SOURIRE\)"](#page-100-0)  $(\sqrt{2} p. 101)$  $(\sqrt{2} p. 101)$
- *9* Support
- *10* Indicateur de batterie

["Vérifier le temps d'enregistrement restant" \(](#page-117-0) $\sqrt{p}$  p. 118)

*11* Prise de vue continue

["MODE D'OBTURATION \(Photo\)" \(](#page-180-0) $\mathbb{R}$  p. 181)

## *12* Mode d'enregistrement

["Enregistrer des vidéos en mode automatique" \(](#page-78-0)<a>p. 79) ["Enregistrement manuel" \(](#page-85-0) $\mathbb{F}$  p. 86)

*13* Lumière

["TORCHE \(GZ-EX215\)" \(](#page-171-0) $\mathbb{F}$  p. 172)

*14* MODE SILENCIEUX

["Utiliser le mode Silencieux" \(](#page-80-0) $\mathbb{F}$  p. 81)

*15* Zoom

[" ZOOM " \(](#page-175-0)

*16* Mise au point

["Ajuster manuellement la mise en point" \(](#page-88-0) $\sqrt{P}$  p. 89)

*17* Luminosité

["Ajuster la luminosité" \(](#page-89-0) $\mathbb{R}$  p. 90)

## **Enregistrer des vidéos**

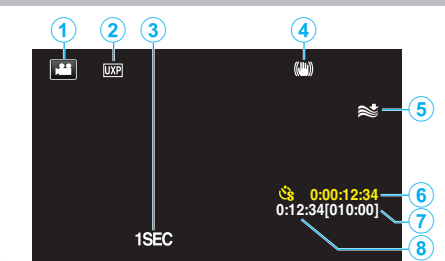

- *1* Mode vidéo "Touche **M** /  $\Omega$  [\(Vidéo/Photo\)" \(](#page-198-0) $\mathbb{F}$  p. 199)
- *2* Qualité vidéo " QUALITE VIDEO "  $(\sqrt{np} p. 175)$
- *3* ENREG. ACCELERE(1SEC) ["Enregistrer par intervalles \(ENREG. ACCELERE\)" \(](#page-111-0) $\mathbb{F}$  p. 112)
- *4* Stabilisateur d'image ["Réduire les secousses de la caméra" \(](#page-109-0) $\approx$  p. 110)
- *5* Atténuation des bruits du vent " FILTRE VENT "  $(\sqrt{np} p. 173)$
- *6* Compteur d'enregistrement accéléré ["Enregistrer par intervalles \(ENREG. ACCELERE\)" \(](#page-111-0) $\mathfrak{g}$  p. 112)
- *7* Durée d'enregistrement restante ["Vérifier le temps d'enregistrement restant" \(](#page-117-0) $\mathbb{F}$  p. 118)
- *8* Compteur de scènes

## **Enregistrer des photos**

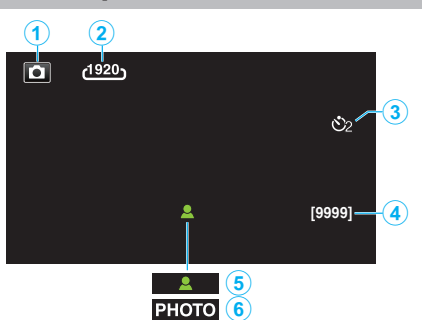

*1* Mode photo

"Touche  $\blacksquare$  /  $\blacksquare$  [\(Vidéo/Photo\)" \(](#page-198-0) $\mathfrak{so}$  p. 199)

- *2* Taille d'image " TAILLE IMAGE "  $(\sqrt{w})$  p. 182)
- *3* Retardateur ["Prendre des photos de groupe \(Retardateur\)" \(](#page-114-0) $\sqrt{p}$  p. 115)
- *4* Nombre de prises de vue restantes ["Vérifier le temps d'enregistrement restant" \(](#page-118-0) $\sqrt{p}$  p. 119)
- *5* Mise au point
- *6* Enregistrement en cours

## **Lire une vidéo**

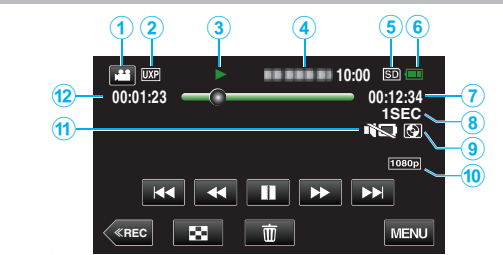

- *1* Mode vidéo "Touche  $\blacksquare$  /  $\blacksquare$  [\(Vidéo/Photo\)" \(](#page-198-0) $\mathfrak{so}$  p. 199)
- *2* Qualité vidéo " QUALITE VIDEO "  $(\sqrt{np} p. 175)$
- *3* Indicateur de fonctionnement ["Touches de fonctionnement pour la lecture de vidéos" \(](#page-119-0) $\mathbb{R}$  p. 120)
- *4* Date/Heure
	- 0 Affiche la date et l'heure de l'enregistrement.
- *5* Support
- *6* Indicateur de batterie ["Vérifier le temps d'enregistrement restant" \(](#page-117-0) $\sqrt{p}$  p. 118)
- *7* Durée de lecture ["Lire des vidéos" \(](#page-119-0) $\mathfrak{p}$  p. 120)
- *8* Lecture accélérée ["Régler la prise de vue accélérée" \(](#page-112-0) $\sqrt{p}$  p. 113)
- *9* Lecture d'un stockage externe

["Lecture avec un graveur DVD" \(](#page-145-0) $\mathbb{R}$  p. 146) ["Lecture avec un lecteur Blu-ray externe" \(](#page-152-0) $\sqrt{p}$  p. 153) ["Lecture de fichiers dans le lecteur USB de disque dur externe"](#page-156-0) ( $\mathbb{R}$  [p. 157\)](#page-156-0)

- *10* Sortie 1080p [" SORTIE HDMI " \(](#page-194-0) $\mathfrak{g}$  p. 195)
- *11* MODE SILENCIEUX ["Utiliser le mode Silencieux" \(](#page-80-0) $\mathbb{F}$  p. 81)
- *12* Compteur de scènes

## **Lire une photo**

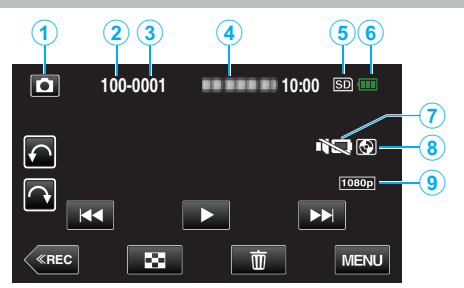

- *1* Mode photo "Touche  $\blacksquare$ /  $\blacksquare$  [\(Vidéo/Photo\)" \(](#page-198-0) $\mathfrak{so}$  p. 199)
- *2* Numéro du dossier
- *3* Numéro du fichier
- *4* Date/Heure
	- 0 Affiche la date et l'heure de l'enregistrement.
- *5* Support
- *6* Indicateur de batterie

["Vérifier le temps d'enregistrement restant" \(](#page-117-0) $\sqrt{p}$  p. 118)

*7* MODE SILENCIEUX

["Utiliser le mode Silencieux" \(](#page-80-0) $\infty$  p. 81)

## *8* Lecture d'un stockage externe

["Lecture avec un graveur DVD" \(](#page-145-0) $\mathbb{R}$  p. 146) ["Lecture avec un lecteur Blu-ray externe" \(](#page-152-0) $\approx$  p. 153) ["Lecture de fichiers dans le lecteur USB de disque dur externe"](#page-156-0)  $( \sqrt{3} p. 157)$  $( \sqrt{3} p. 157)$ 

*9* Sortie 1080p " SORTIE HDMI"  $(\mathbb{R} p. 195)$ 

## **Lorsque l'appareil ne fonctionne pas correctement**

## **Coupez l'alimentation.**

*1* Fermez l'écran LCD.

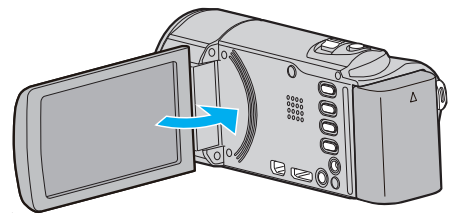

*2* Enlevez l'adaptateur secteur et la batterie de l'unité, replacez-les, ouvrez l'écran LCD et cet appareil se rallume automatiquement. (Réinitialisation terminée)

## **Dépannage**

## **Batterie**

### **Impossible d'allumer l'appareil lorsque la batterie est insérée.**

Rechargez la batterie.

["Charger la batterie" \(](#page-67-0) $\sqrt{p}$  p. 68)

Vérifiez si les bornes ne sont pas sales.

Si le terminal ou la batterie de l'appareil sont sales, essuyez-les à l'aide d'un coton-tige ou d'un objet similaire.

Si vous utilisez des batteries d'autres fabricants JVC, les performances et la sécurité ne seront pas garanties. Assurez-vous d'utiliser des batteries de JVC.

#### **Utilisation de courte durée, même après chargement de la batterie.**

La batterie peut être détériorée si elle est chargée de manière répétée. Remplacez la batterie par une nouvelle. ["Accessoires en option" \(](#page-77-0) $\mathbb{R}$  p. 78)

#### **Impossible de recharger la batterie.**

Lorsque la batterie est complètement chargée, le voyant ne clignote pas. Vérifiez si les bornes ne sont pas sales.

Si le terminal ou la batterie de l'appareil sont sales, essuyez-les à l'aide d'un coton-tige ou d'un objet similaire.

L'utilisation d'un adaptateur secteur non original risque d'endommager l'appareil. Assurez-vous d'utiliser un adaptateur secteur original.

#### **L'affichage de la charge restante de la batterie est incorrect.**

La charge restante de la batterie ne s'affiche pas lorsque l'adaptateur secteur est raccordé à l'appareil.

Si CET APPAREIL est utilisé lors de périodes prolongées dans des environnements avec des températures élevées ou basses, ou si la batterie est rechargée de façon répétée, la durée de charge restante peut ne pas s'afficher correctement.

## **Enregistrement**

#### **Aucun enregistrement ne peut être effectué.**

#### Vérifiez la touche **M** / **D**.

"Touche  $\blacksquare$  /  $\blacksquare$  [\(Vidéo/Photo\)" \(](#page-198-0) $\mathfrak{so}$  p. 199)

Lorsqu'il y a plusieurs sources de lumière et en fonction des conditions de prises de vue, il est possible que l'exposition et la mise au point ne puissent être ajustées correctement en mode Auto Intelligent. Dans ce cas, ajustez les réglages manuellement.

["Ajuster manuellement la mise en point" \(](#page-88-0)E p. 89)

#### **L'enregistrement s'arrête automatiquement.**

L'enregistrement s'arrête automatiquement car il ne peut pas tourner 12 heures consécutives ou plus en fonction des spécifications. (La reprise de l'enregistrement peut prendre quelques temps.)

Éteignez l'unité, patientez quelques minutes, puis rallumez-la. (Cet appareil s'arrête automatiquement pour protéger le circuit en cas d'augmentation de la température.)

#### **La prise de vue continue de photos est lente.**

La vitesse de prise de vue continue décroit si cette fonction est utilisée de façon répétée.

La vitesse de prises de vue en continu peut ralentir selon la carte SD ou sous certaines conditions d'enregistrement.

#### **La mise au point ne s'effectue pas automatiquement.**

Lors d'un enregistrement dans un endroit sombre, ou d'un sujet qui n'offre pas de contraste entre l'ombre et la lumière, ajustez manuellement la mise au point.

["Ajuster manuellement la mise en point" \(](#page-88-0)E p. 89)

Essuyez l'objectif avec un tissu de nettoyage.

Annulez la mise au point manuelle à partir du menu d'enregistrement manuel.

["Ajuster manuellement la mise en point" \(](#page-88-0) $\mathfrak{g}_p$  p. 89)

#### **Le zoom ne fonctionne pas.**

Le zoom numérique n'est pas disponible en mode d'enregistrement de photos.

L'opération du zoom n'est pas disponible pour les enregistrements par prise de vue accélérée. (L'enregistrement simultané de photos, ainsi que le stabilisateur d'image numérique ne sont pas disponibles.)

Pour utiliser le zoom numérique, réglez "ZOOM" dans le menu en fonction. [" ZOOM " \(](#page-175-0)

#### **Un bruit de type mosaïque se produit lors de l'enregistrement de scènes avec des mouvements rapides ou des changements de luminosité importants.**

Réglez le "QUALITE VIDEO" sur "UXP" ou "XP" pour enregistrer. " QUALITE VIDEO "  $(\sqrt{np} p. 175)$ 

#### **Des lignes verticales apparaissent sur les images enregistrées.**

Ce phénomène se produit en filmant un sujet éclairé par une lumière vive. Ce n'est pas un dysfonctionnement.

## **Carte**

#### **Impossible d'insérer la carte SD.**

Assurez-vous de ne pas insérer la carte SD dans le mauvais sens. ["Insérer une nouvelle carte SD" \(](#page-68-0) $\mathbb{F}$  p. 69)

#### **Impossible de copier vers une carte SD.**

Pour utiliser des cartes SD qui ont été utilisées dans d'autres appareils, il est nécessaire de formater (initialiser) la carte SD en utilisant "FORMATER LA CARTE SD" à partir des réglages de support. " FORMATER LA CARTE SD  $\overline{P}$  ( $\overline{P}$  p. 197)

## **Lecture**

#### **Le son ou la vidéo est interrompu(e).**

La lecture est parfois interrompue aux sections reliant deux scènes. Ce n'est pas un dysfonctionnement.

#### **Aucun son.**

Lorsque le mode Silencieux est utilisé, les sons de fonctionnement et de lecture ne seront pas produits. Éteignez le mode Silencieux. ["Utiliser le mode Silencieux" \(](#page-80-0) $\sqrt{p}$  p. 81)

Réglez "SON D'OPERATION" dans le menu commun sur "MARCHE". " SON D'OPERATION "  $(\mathbb{R} \times p. 191)$ 

Le son audio n'est pas enregistré pour les vidéos prises en ENREG. ACCELERE.

["Enregistrer par intervalles \(ENREG. ACCELERE\)" \(](#page-111-0) $\mathfrak{g}$  p. 112)

#### **La même image est affichée pour une longue période de temps.**

Utilise une carte SD à haute vitesse (Classe 4 ou supérieure).

["Types de cartes SD utilisables" \(](#page-69-0) $\approx$  p. 70)

Nettoyez les bornes de la carte SD avec un coton tige sec ou quelque chose de similaire.

Exécutez "FORMATER LA CARTE SD" dans le menu "COMMUN". (Toutes les données seront supprimées.)

" FORMATER LA CARTE SD "  $(m p. 197)$ 

#### **Le mouvement est saccadé.**

Utilise une carte SD à haute vitesse (Classe 4 ou supérieure).

["Types de cartes SD utilisables" \(](#page-69-0) $\mathbb{F}$  p. 70)

Nettoyez les bornes de la carte SD avec un coton tige sec ou quelque chose de similaire.

Exécutez "FORMATER LA CARTE SD" dans le menu "COMMUN". (Toutes les données seront supprimées.)

" FORMATER LA CARTE SD "  $(\mathbb{F} \times \mathbb{F})$  p. 197)

Verifiez les configurations système de votre PC lorsque vous utilisez Everio MediaBrowser 4 pour la lecture.

["Vérifier les configurations système requises \(Conseils\)" \(](#page-158-0)<a> (p. 159)

#### **Impossible de retrouver un fichier enregistré.**

Annule la fonction de recherche de date. ["Rechercher une vidéo/photo spécifique par date" \(](#page-124-0) $\sqrt{p}$  p. 125) Sélectionnez "LIRE AUTRE FICHIER" dans le menu. (Les fichiers vidéo avec des informations de gestion endommagées peuvent être lus.) ["Lire une vidéo avec des informations de gestion défectueuses"](#page-122-0) ( $\mathbb{R}$  [p. 123\)](#page-122-0)

#### **Les photos ne s'affichent pas correctement sur le téléviseur.**

Débranchez le câble puis raccordez-le. ["Connexion par le Mini connecteur HDMI" \(](#page-125-0) $\mathbb{F}$  p. 126) Éteignez puis rallumez l'appareil.

#### **Les images sont projetées verticalement sur le téléviseur.**

Régler "SORTIE VIDEO" dans le menu de "COMMUN" sur "4:3". " SORTIE VIDEO "  $(\sqrt{np} p. 195)$ 

Ajustez l'écran du téléviseur en fonction.

#### **L'image affichée sur le téléviseur est trop petite.**

Régler "SORTIE VIDEO" dans le menu de "COMMUN" sur "16:9". " SORTIE VIDEO "  $(\sqrt{np} \cdot 195)$ 

#### **Lorsqu'il est connecté au téléviseur via le câble mini HDMI, les images et les sons appropriés ne sortent pas.**

Les images et les sons risquent de ne pas sortir correctement selon le téléviseur connecté. Dans ce cas, effectuez les opérations suivantes.

A Débranchez le mini câble HDMI, et rebranchez-le.

B Éteignez et rallumez l'unité de nouveau.

["Connexion par le Mini connecteur HDMI" \(](#page-125-0) $\mathbb{R}$  p. 126)

#### **Impossible de lire un DVD avec titre.**

Le titre ne sera pas lu si vous raccordez cet appareil à un graveur DVD (en option).

## **Éditer/Copier**

#### **Impossible de supprimer un fichier.**

Les fichiers (vidéos/photos) qui sont protégés ne peuvent être supprimés. Annulez la protection avant de supprimer un fichier. ["Protéger des fichiers" \(](#page-129-0) $\sqrt{p}$  p. 130)

#### **Impossible de créer un DVD avec un graveur DVD.**

Le câble USB n'est pas connecté correctement. ["Préparer un graveur DVD \(CU-VD50\)" \(](#page-140-0) $\sqrt{p}$  p. 141) ["Préparer un graveur DVD \(CU-VD3\)" \(](#page-139-0) $\approx$  p. 140)

#### **Impossible de créer un disque avec un graveur BD (lecteur Blu-ray externe).**

Le câble USB n'est pas connecté correctement. ["Préparer un lecteur externe Blu-ray" \(](#page-146-0) $\mathfrak{g}$  p. 147)

#### **Le menu SAUVEGARDE ne s'efface pas.**

Lorsque le câble USB est connecté, le menu "SAUVEGARDER" est affiché.

#### **Impossible de désactiver le menu SAUVEGARDE.**

Éteignez l'appareil et le graveur DVD, ou retirez l'adaptateur secteur.

#### **Impossible de supprimer un répertoire dans le lecteur USB de disque dur externe.**

Effacez le dossier avec un ordinateur.

(Lorsque des fichiers sont ajoutés ou des dossiers déplacés/renommés avec un ordinateur, ils ne peuvent être supprimés sur cet appareil).

## **Ordinateur**

#### **Impossible de copier des fichiers vers le disque dur de l'ordinateur.**

Raccordez correctement le câble USB.

Si le logiciel Everio MediaBrowser 4 fourni n'est pas installé, il est possible que certaines fonctions ne fonctionnement pas correctement. ["Installer le logiciel fourni" \(](#page-159-0) $\sqrt{P}$  p. 160)

Avant de procéder à la sauvegarde, assurez-vous de disposer de suffisamment d'espace libre sur le disque dur de votre ordinateur.

#### **Impossible de copier des fichiers vers un DVD ou un disque Blu-ray via un PC.**

Pour enregistrer vos vidéos sur des disques, un lecteur DVD ou Blu-ray enregistrable est requis pour l'ordinateur utilisé.

#### **Impossible de charger le fichier sur YouTube.**

Assurez-vous d'avoir créé un compte avec YouTube. (Il vous faut absolument un compte YouTube pour pouvoir charger des fichiers sur YouTube.)

La modification de vidéos à charger au format de fichier ne peut être effectuée sur cet appareil.

Consultez "Q&A", "Dernières informations", "Télécharger informations", etc. dans "Cliquez pour obtenir les dernières infos sur les produits" dans le fichier d'aide du logiciel fourni Everio MediaBrowser 4.

#### **J'utilise un ordinateur Mac.**

Copiez les fichiers sur un ordinateur Mac, en suivant la méthode suivante. ["Copier vers un ordinateur Mac" \(](#page-166-0) $\sqrt{p}$  p. 167)

### **L'ordinateur ne peut reconnaitre la carte SDXC.**

Confirmez et mettez le SE de votre ordinateur à jour. ["Lorsque votre ordinateur ne peut reconnaitre la carte SDXC" \(](#page-69-0) $\approx$  p. 70)

## **Écran/Image**

### **L'écran LCD est difficile à visualiser.**

L'écran LCD peut être difficile à visualiser s'il est utilisé dans des endroits très lumineux, par exemple directement au soleil.

#### **Une bande ou une boule de lumière intense apparaît sur l'écran LCD.**

Changez l'orientation de cet appareil pour empêcher la source de lumière d'affecter la prise de vue. (Une bande ou une boule de lumière intense peut apparaître quand il y a une source de lumière intense à proximité de l'appareil, mais ce n'est pas un défaut de fonctionnement.)

#### **Le sujet enregistré est trop sombre.**

Utilisez la compensation de contre-jour lorsque le fond est lumineux et que le sujet est sombre. ["Régler la compensation de contre-jour" \(](#page-91-0)<sub>[37]</sub> p. 92) Utilisez "TORCHE" dans le menu. ["TORCHE \(GZ-EX215\)" \(](#page-171-0) Utilisez "NUIT" dans SELECTION DE SCENES. ["Prendre des vues en fonction de la scène \(sujet\)" \(](#page-86-0) $\sqrt{p}$  p. 87) Utilisez "LUMINOSITE" dans le menu. " LUMINOSITE " $(m p. 173)$ Réglez "AJUSTER LUMINOSITE" dans le menu d'enregistrement sur le côté  $"$ +" ["Ajuster la luminosité" \(](#page-89-0) $\mathbb{F}$  p. 90)

#### **Le sujet enregistré est trop lumineux.**

Réglez la compensation de contre-jour sur "ARRET" si elle est utilisée. ["Régler la compensation de contre-jour" \(](#page-91-0) $\mathfrak{p}$  p. 92) Réglez "AJUSTER LUMINOSITE" dans le menu d'enregistrement sur le côté "-".

["Ajuster la luminosité" \(](#page-89-0) $\mathfrak{g}$  p. 90)

#### **La couleur paraît bizarre. (Trop bleuâtre, trop rougeâtre, etc.)**

Accordez un peu de temps afin d'obtenir les couleurs naturelles. (Cela peut prendre du temps afin que la balance des blancs se soit ajustée.) Réglez "BALANCE DES BLANCS" dans le menu d'enregistrement sur "MANUEL". Choisissez dans "ENSOLEILLE"/"NUAGEUX"/"HALOGENE"/ "MARINE : BLEU"/"MARINE : VERT" selon la source de lumière. Sélectionnez "BAL. BLANCS MANUELLE" et réglez en conséquence. ["Régler la balance des blancs" \(](#page-90-0) $\sqrt{2}$  p. 91)

#### **La couleur semble différente.**

Réglez "BALANCE DES BLANCS" dans le menu d'enregistrement en conséquence.

["Régler la balance des blancs" \(](#page-90-0) $\mathbb{F}$  p. 91)

#### **Il y a des taches brillantes ou sombres sur l'écran.**

Bien que l'écran LCD ait plus de 99,99 % de pixels effectifs, 0,01 % des pixels peuvent être des points lumineux (rouge, bleu, vert) ou des taches foncées. Ce n'est pas un dysfonctionnement. Les points ne seront pas enregistrés.

## **Autres problèmes**

#### **Les touches sur l'écran tactile ne fonctionnent pas.**

Tapez sur les touches sur l'écran tactile avec vos doigts ou le stylo stylet. Les touches peuvent ne pas fonctionner si vous les touchez avec vos ongles ou avec des gants.

#### **L'image est granuleuse.**

Lorsque vous utilisez le zoom numérique, l'image devient granuleuse dans la mesure où elle est numériquement agrandie.

#### **L'unité surchauffe.**

Ce n'est pas un dysfonctionnement. (Cet appareil peut chauffer lorsqu'il a été utilisé pendant un long moment.)

#### **La langue de l'affichage a changé.**

Cela peut arriver lorsque vous branchez cet appareil à un téléviseur avec un réglage différent de la langue, à l'aide d'un mini câble HDMI. ["Fonctionnement en conjonction avec un téléviseur, par HDMI" \(](#page-126-0) $\approx$  p. 127)

#### **Lorsqu'il est connecté au téléviseur via le câble mini HDMI, les images et les sons appropriés ne sortent pas.**

Les images et les sons risquent de ne pas sortir correctement selon le téléviseur connecté. Dans ce cas, effectuez les opérations suivantes.

A Débranchez le mini câble HDMI, et rebranchez-le.

B Éteignez et rallumez l'unité de nouveau.

["Connexion par le Mini connecteur HDMI" \(](#page-125-0) $\mathbb{F}$  p. 126)

### **Les fonctions HDMI-CEC ne marchent pas correctement et le téléviseur ne fonctionne pas conjointement avec cet appareil.**

Les téléviseurs peuvent fonctionner différemment selon leurs caractéristiques, même s'ils sont conformes à l'HDMI-CEC. Par conséquent, les fonctions HDMI-CEC de cet appareil ne peuvent être garanties de fonctionner en combinaison avec tous les téléviseurs. Dans ce cas, réglez-le "COMMANDE HDMI" sur "ARRET". " COMMANDE HDMI"  $(\mathbb{F}P P. 196)$ 

#### **Cet appareil fonctionne lentement en passant entre les modes vidéo et photo, ou lorsqu'il est allumé/éteint.**

Il est recommandé de copier toutes les vidéos et photos sur votre ordinateur, et d'effacer les fichiers de cet appareil. (Si un grand nombre de fichiers sont présents sur l'appareil, ce dernier mettra du temps à répondre.)

#### **Cet appareil ne fonctione pas correctement et des messages d'erreur apparaissent.**

Cette unité est un périphérique contrôlé par micro-ordinateur. Les décharges électrostatiques, les bruits externes et les interférences (provenant d'une TV ou d'une radio par exemple) peuvent empêcher la caméra de fonctionner correctement. Dans un cas semblable, coupez l'alimentation, puis retirez l'adaptateur secteur et la batterie. Cet appareil sera réinitialisé.

#### **Faites une sauvegarde des données importantes enregistrées.**

Faites une sauvegarde des données importantes enregistrées. - Il est recommandé de copier vos données importantes enregistrées sur un DVD ou tout autre support d'enregistrement pour les stocker. - JVC ne sera pas responsable des données perdues.

## **Message d'erreur?**

#### **VERIFIER CACHE-OBJECTIF**

Ouvrez le volet de protection de l'objectif.

## **REGLER DATE/HEURE !**

Branchez l'adaptateur serveur, chargez la batterie pendant au moins 24 heures et réglez l'horloge. (Si ce message continue d'apparaître, cela signifie que la batterie de l'horloge est épuisée. Consultez votre revendeur JVC le plus proche.) ["Régler l'horloge" \(](#page-72-0) $\sqrt{P}$  p. 73)

### **ERREUR DE COMMUNICATION**

Rebranchez le câble USB. Éteignez l'appareil, ainsi que tous les appareils raccordés à ce dernier, puis rallumez-les. Fixez à nouveau la batterie.

#### **ERREUR CARTE MEMOIRE !**

Vérifiez que la carte est supportée par cet appareil. ["Types de cartes SD utilisables" \(](#page-69-0) $\sqrt{p}$  p. 70) Éteignez puis rallumez l'appareil. Enlevez l'adaptateur secteur et la batterie; ensuite, retirez et réinsérez la carte SD. Nettoyez les bornes de la carte SD. Si malgré tout vous ne parvenez pas à résoudre le problème, sauvegardez vos fichiers et exécutez "FORMATER LA CARTE SD" dans le menu "COMMUN". (Toutes les données seront supprimées.)

" FORMATER LA CARTE SD "  $(\mathbb{R} \times p. 197)$ 

## **NON FORMATE**

Sélectionnez "OK", puis "OUI" à partir de l'écran "VOULEZ-VOUS FORMATER?".

## **ERREUR D'ENREGISTREMENT**

Éteignez puis rallumez l'appareil.

#### **IMPOSSIBLE DE PRENDRE PLUS DE PHOTOS POUR LE MOMENT**

Arrêtez l'enregistrement vidéo pour pouvoir prendre des photos. (Si la carte SD est retirée ou insérée durant l'enregistrement vidéo, les photos ne peuvent pas être enregistrées.)

#### **LA LECTURE A ECHOUEE**

Retirez et réinsérez la carte SD. ["Insérer une nouvelle carte SD" \(](#page-68-0) $\mathbb{F}$  p. 69) Nettoyez les bornes de la carte SD. Insérez la carte SD avant d'allumer. Ne pas faire subir de vibrations ou de chocs violents à cette unité.

#### **ERREUR DE FICHIER DE GESTION VIDEO, UNE RESTAURATION EST REQUISE POUR ENREGISTREMENT/ LECTURE, RESTAURER?**

Sélectionnez "OK" pour restaurer. (Les vidéos qui ne peuvent être restaurées ne seront pas affichées à l'écran d'index, mais vous pourrez toutefois les lire en utilisant "LIRE AUTRE FICHIER" dans le menu.) ["Lire une vidéo avec des informations de gestion défectueuses"](#page-122-0)  $(\sqrt{2})$ 

#### **SCENE INCOMPATIBLE**

Utilisez les fichiers enregistrés avec cet appareil. (Les fichiers enregistrés avec d'autres périphériques peuvent ne pas être lus.)

#### **FICHIER INCOMPATIBLE**

Utilisez les fichiers enregistrés avec cet appareil. (Les fichiers enregistrés avec d'autres périphériques peuvent ne pas être lus.)

## **CE FICHIER EST PROTEGE**

Désactivez la fonction "PROTEGER/ANNULER" dans le menu "MODIFIER"

["Protéger des fichiers" \(](#page-129-0) $\approx$  p. 130)

.

### **VERIFIER LOQUET DE PROTECTION CARTE**

Désactivez la protection en écriture de la carte SD.

### **ESPACE DISPO. INSUFFISANT**

Effacez ou déplacez les fichiers sur un ordinateur ou d'autres périphériques. Remplacez la carte SD par une nouvelle carte.

### **LIMITE MAXIMUM DU NOMBRE DE FICHIERS ATTEINTE**

A Déplacez les fichiers ou les dossiers vers un ordinateur ou un autre périphérique. (Sauvegardez vos fichiers.)

(2) Sélectionnez "FICHIER + GESTION NO" dans "FORMATER LA CARTE SD" dans le menu des réglages de support. (Toutes les données de la carte SD seront supprimées.)

" FORMATER LA CARTE SD "  $(\sqrt{np}$  p. 197)

#### **NOMBRE MAXIMUM DE SCENES DEPASSE**

A Déplacez les fichiers ou les dossiers vers un ordinateur ou un autre périphérique. (Sauvegardez vos fichiers.)

 $\overline{2}$ ) Sélectionnez "FICHIER + GESTION NO" dans "FORMATER LA CARTE SD" dans le menu des réglages de support. (Toutes les données de la carte SD seront supprimées.)

" FORMATER LA CARTE SD "  $(\mathbb{R} \times p. 197)$ 

### **NOMBRE DE FICHIERS TROP IMPORTANT**

A Déplacez les fichiers ou les dossiers vers un ordinateur ou un autre périphérique. (Sauvegardez vos fichiers.)

 $\hat{B}$  Sélectionnez "FICHIER + GESTION NO" dans "FORMATER LA CARTE SD" dans le menu des réglages de support. (Toutes les données de la carte SD seront supprimées.)

" FORMATER LA CARTE SD "  $(\sqrt{np}$  p. 197)

#### **NOMBRE MAXIMUM DE FICHIERS DEPASSE**

A Déplacez les fichiers ou les dossiers vers un ordinateur ou un autre périphérique. (Sauvegardez vos fichiers.)

(2) Sélectionnez "FICHIER + GESTION NO" dans "FORMATER LA CARTE SD" dans le menu des réglages de support. (Toutes les données de la carte SD seront supprimées.)

" FORMATER LA CARTE SD "  $(\sqrt{np}$  p. 197)

### **LE NOMBRE DE LISTES LECTURE DEPASSE LA LIMITE**

Réduisez à moins de 99 fichiers le nombre de listes de lecture. (Vous pouvez créer jusqu'à 99 listes de lecture.)

### **ANNULE CAR LE NOMBRE LIMITE DE LISTE DE LECTURE EST ATTEINT**

En créant un DVD, réduisez le nombre de listes de lecture à sauvegarder. Réduisez à 999 fichiers le nombre de vidéos à ajouter à la liste de lecture. ["Créer des listes de lecture à partir des vidéos enregistrées" \(](#page-134-0) $\mathbb{F}$  p. 135)

#### **ESPACE DISQUE INSUFFISANT POUR CETTE OPERATION**

Réduisez à 999 fichiers le nombre de vidéos à ajouter à la liste de lecture. ["Créer des listes de lecture à partir des vidéos enregistrées" \(](#page-134-0) $\sqrt{P}$  p. 135)

### **ENREGISTREMENT ANNULE**

Éteignez puis rallumez l'appareil. Protégez l'appareil des vibrations et des chocs.

#### **SURCHAUFFE DU DISQUE DUR, ETTEIGNEZ LE CAMESCOPE, PATIENTEZ ET RALLUMER**

Coupez l'alimentation de cette unité, et laissez-le refroidir avant de l'allumer à nouveau.

## **DISPOSITIF USB NON PRIS EN CHARGE OU HORS TENSION**

Allumez le périphérique USB connecté.

Connectez l'adaptateur secteur au graveur DVD ou au graveur BD (lecteur Blu-ray externe).

#### **INSERER LE DISQUE**

Ouvrez le tiroir du graveur DVD ou du graveur BD (lecteur Blu-ray externe), vérifiez-le et remettez le DVD ou le disque Blu-ray, puis fermez le tiroir. Replacez le disque dans le graveur DVD ou le graveur BD (lecteur Blu-ray externe).

## **CHANGER DE DISQUE**

Ouvrez le tiroir du graveur DVD ou du graveur BD (lecteur Blu-ray externe), vérifiez-le et remettez le DVD ou le disque Blu-ray, puis fermez le tiroir. Replacez le disque dans le graveur DVD ou le graveur BD (lecteur Blu-ray externe).

Entretenez régulièrement cet appareil pour pouvoir l'utiliser longtemps.

### **Attention :**

0 Assurez-vous de détacher la batterie, l'adaptateur secteur et la fiche d'alimentation électrique avant de procéder à une quelconque opération de maintenance.

# **Caméscope**

- 0 Essuyez l'appareil avec un chiffon sec et doux pour retirer toute la saleté.
- 0 Si celui-ci est particulièrement sale, plongez le chiffon dans une solution détergente neutre, puis passez-le sur le caméscope. Utilisez ensuite un chiffon propre pour enlever tout le détergent.

## **Attention :**

- 0 N'utilisez pas de produits solvants comme du benzène, du diluant ou de l'alcool. Cela risquerait d'endommager l'appareil.
- 0 Attention à bien tenir compte des étiquettes d'avertissement et des instructions de ce produit lorsque vous utilisez un chiffon imbibé d'un produit chimique ou un produit nettoyant.
- 0 Ne laissez pas l'appareil en contact avec des produits en caoutchouc ou en plastique trop longtemps.

# **Objectif/écran LCD**

0 Utilisez une soufflette (disponible dans le commerce) pour éliminer la poussière, et un chiffon de nettoyage (disponible dans le commerce) pour supprimer toute la saleté.

De la moisissure peut se former sur l'objectif s'il n'est pas nettoyé.

0 Vous pouvez utiliser sur l'écran un film anti-reflets ou de protection disponible dans le commerce.

Toutefois, en fonction de l'épaisseur du film, les opérations sur l'écran tactile peuvent ne pas s'effectuer sans à-coups ou l'écran peut foncer légèrement.

# **Caméra**

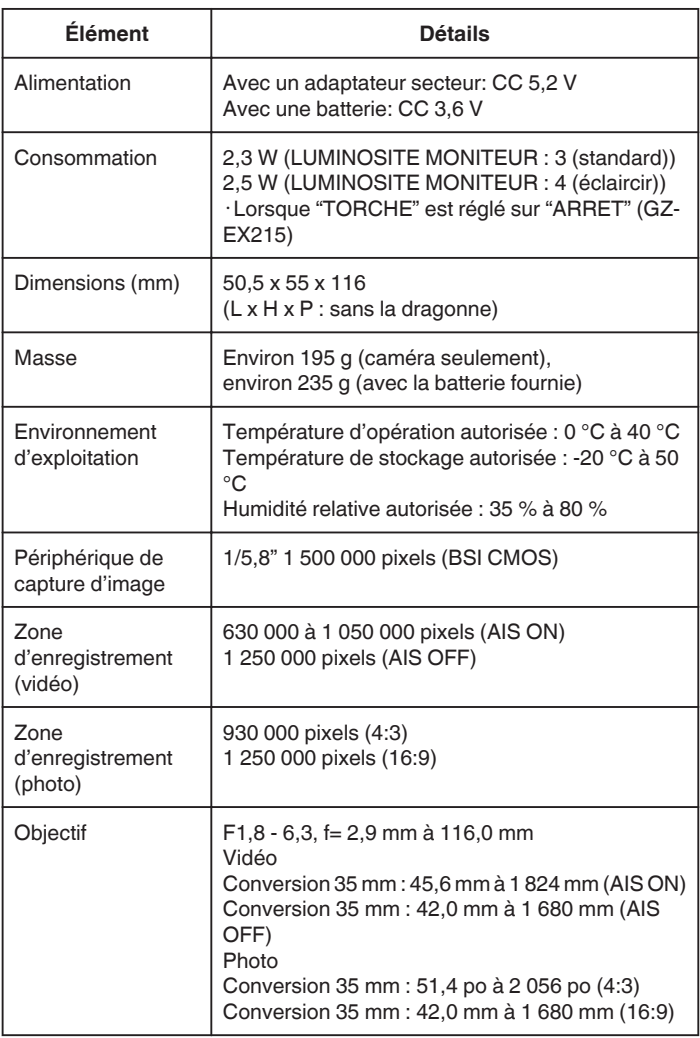

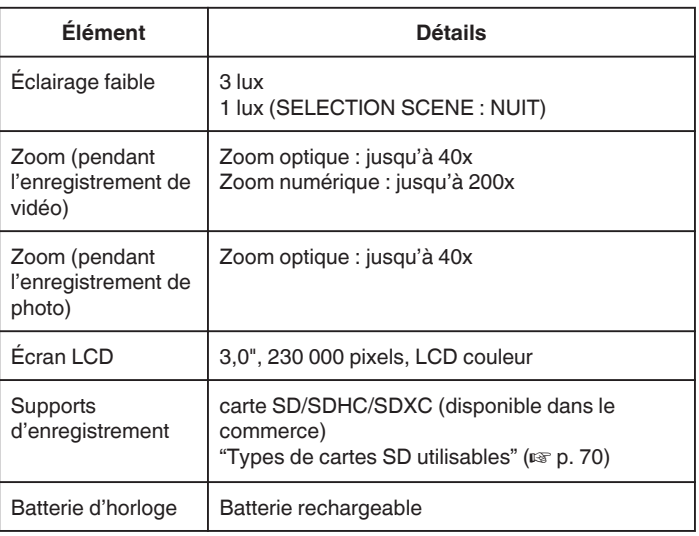

## **Spécifications**

## **Connecteurs**

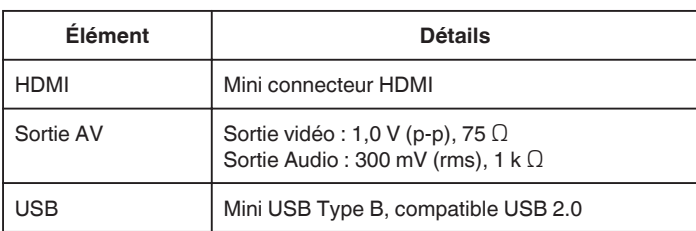

# **Vidéo**

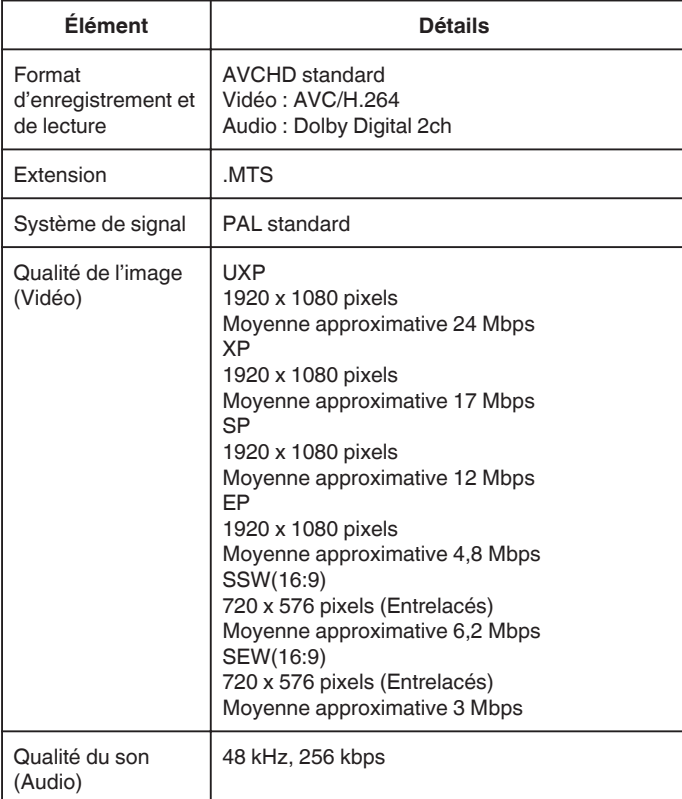

# **Photo**

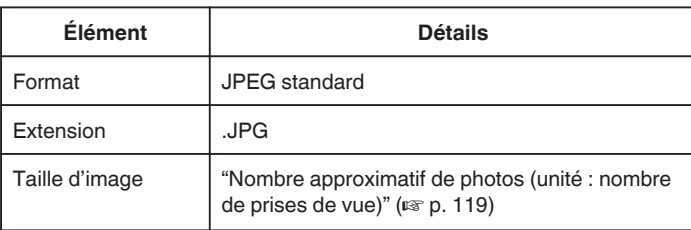

# **Adaptateur secteur (AC-V10E)**

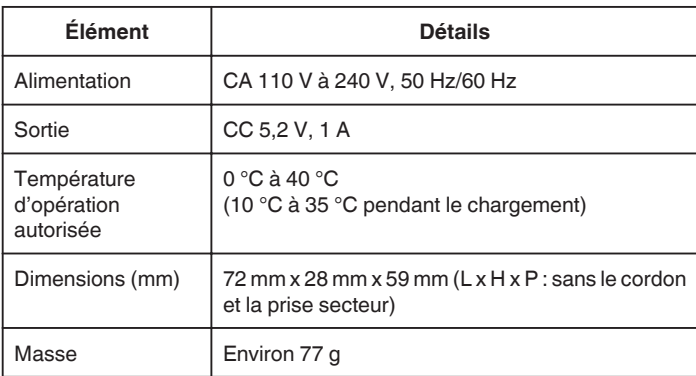

# **Batterie (BN-VG114E)**

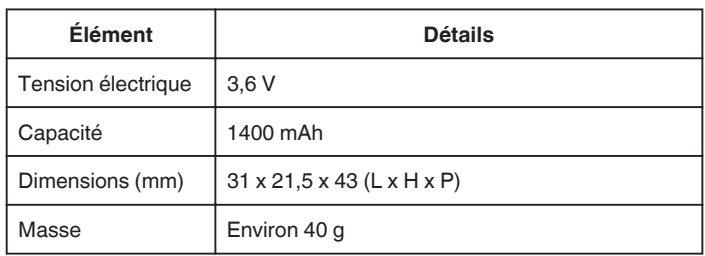

### **Remarque :**

0 Les caractéristiques et l'apparence de ce produit sont susceptibles d'être modifiées sans préavis pour d'éventuelles améliorations.

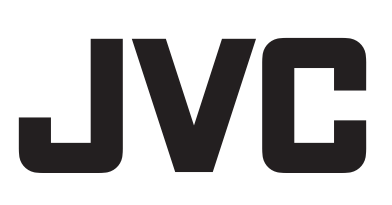

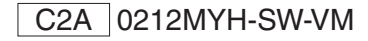